**MUSIC SYNTHESIZER**

**MONTAGEM6 MONTAGEM7** MONTAGE MBX

**bedieningshandleiding**

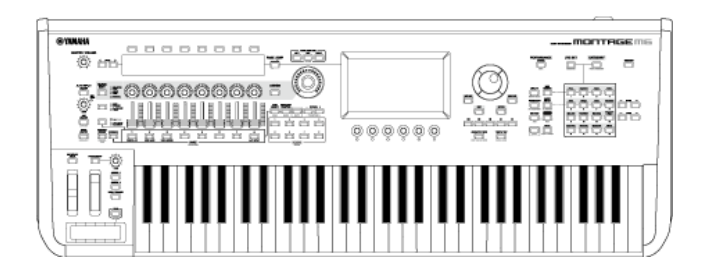

#### om00before0010

## **Over deze handleiding**

### **Informatie**

- De illustraties en lcd-schermen zoals getoond in deze bedieningshandleiding zijn alleen voor instructieve doeleinden.
- Tenzij anders is aangegeven, zijn de afbeeldingen en schermen in deze bedieningshandleiding gebaseerd op de MONTAGE M6 (in het Engels).
- Lightning is het handelsmerk van Apple Inc., gedeponeerd in de V.S. en andere landen.
- De namen van bedrijven en producten in deze handleiding zijn handelsmerken of gedeponeerde handelsmerken van hun respectieve eigenaars.

### **Indicaties in dit document**

#### **Modelnaam**

In dit document worden MONTAGE M6, MONTAGE M7 en MONTAGE M8x gezamenlijk "MONTAGE M" genoemd.

#### **Overige**

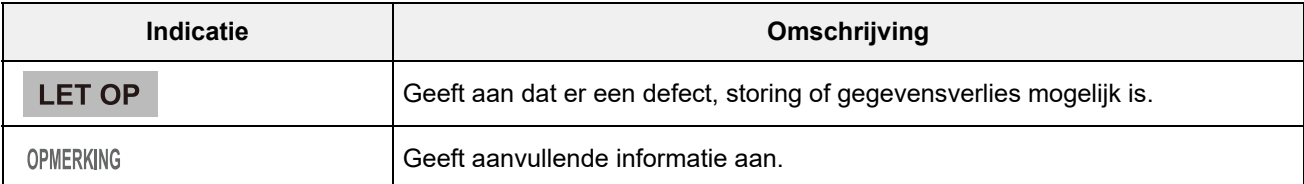

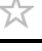

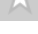

# **Gebruik van de MONTAGE M bedieningshandleiding**

Hieronder vindt u informatie over het gebruik van de bedieningshandleiding (HTML). Voor meer informatie over het gebruik van de PDF-versie, raadpleegt u de handleiding voor uw viewer-software.

### **Zoeken**

Voer het trefwoord in het zoekvak in de rechterbovenhoek in om in de bedieningshandleiding te zoeken.

> Zoeken binnen deze site Q

### **Bladwijzer maken**

Als u iets aan de bladwijzers wilt toevoegen, klikt u op het sterpictogram rechts van de koptitel. Als u een bladwijzer wilt verwijderen, klikt u op " $\otimes$ " rechts van de koptitel.

**Afdrukken**

### **De pagina opslaan als PDF-bestand**

Klik of tik op het pictogram onder aan de pagina en selecteer de printer.

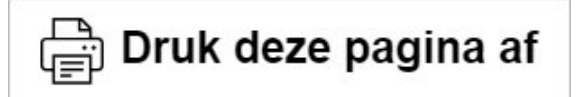

# **Firmwareversies**

### **v1.11 t/m v1.20**

Nieuwe functies:

- Ondersteunt nu *Expanded Softsynth Plugin for MONTAGE M.*
- U kunt nu de parameterwaarden zien wanneer u de knoppen bedient terwijl er een grafiek wordt weergegeven op het Sub-display.
- Je kunt nu gedeeltelijke wijzigingen aanbrengen in de lettergrootte op het *Live Set*-scherm en het scherm *Category Search*.
- Er zijn verbeteringen aangebracht in de gebruikersinterface.

### **v1.10 t/m v1.11**

Opgeloste problemen:

- Er is een probleem opgelost waarbij de *Keyboard AT Mode* ook de MONTAGE M6/7 beïnvloedde.
- Andere kleine problemen werden opgelost.

### **v1.00 t/m v1.10**

Nieuwe functies:

- Er zijn nieuwe performances toegevoegd.
- Er zijn verbeteringen aangebracht in de gebruikersinterface.

Opgeloste problemen:

Andere kleine problemen werden opgelost.

# **De MONTAGE M gebruiken**

 $\frac{1}{\sqrt{2}}$ 

In dit hoofdstuk wordt de basisstructuur van MONTAGE M uitgelegd en hoe u deze kunt gebruiken.

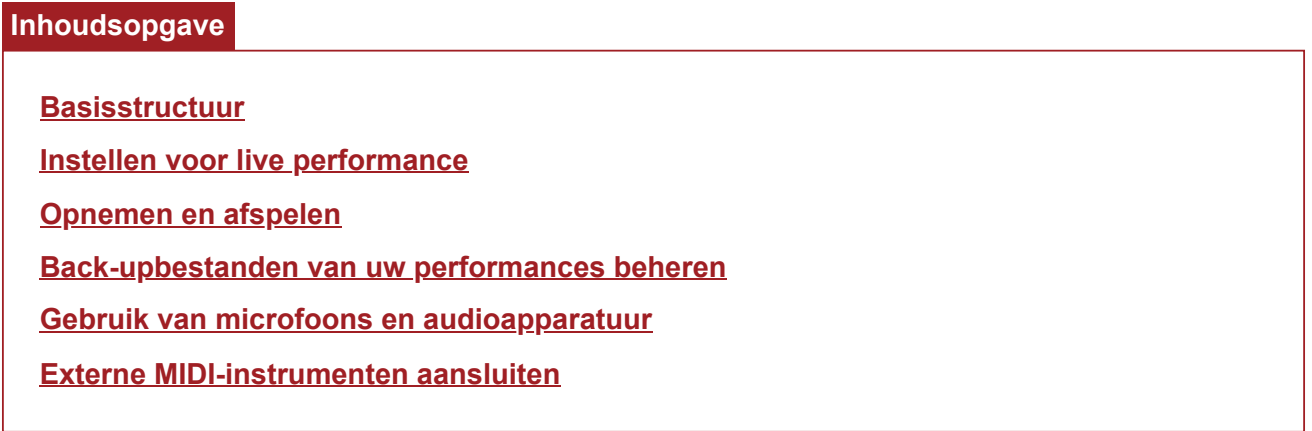

## **Basisstructuur**

# $\frac{1}{\sqrt{2}}$

# **Inhoudsopgave**

**Blokschema en datastroom**

**Toongeneratorblok**

**Intern geheugen**

## **Blokschema en datastroom**

Dit instrument bestaat uit acht belangrijke functionele blokken: *Controller*, *Motion Sequencer*, *Tone Generator*, *Effects*, *Sequencer*, *Arpeggio*, *Envelope Follower* en *A/D Input*.

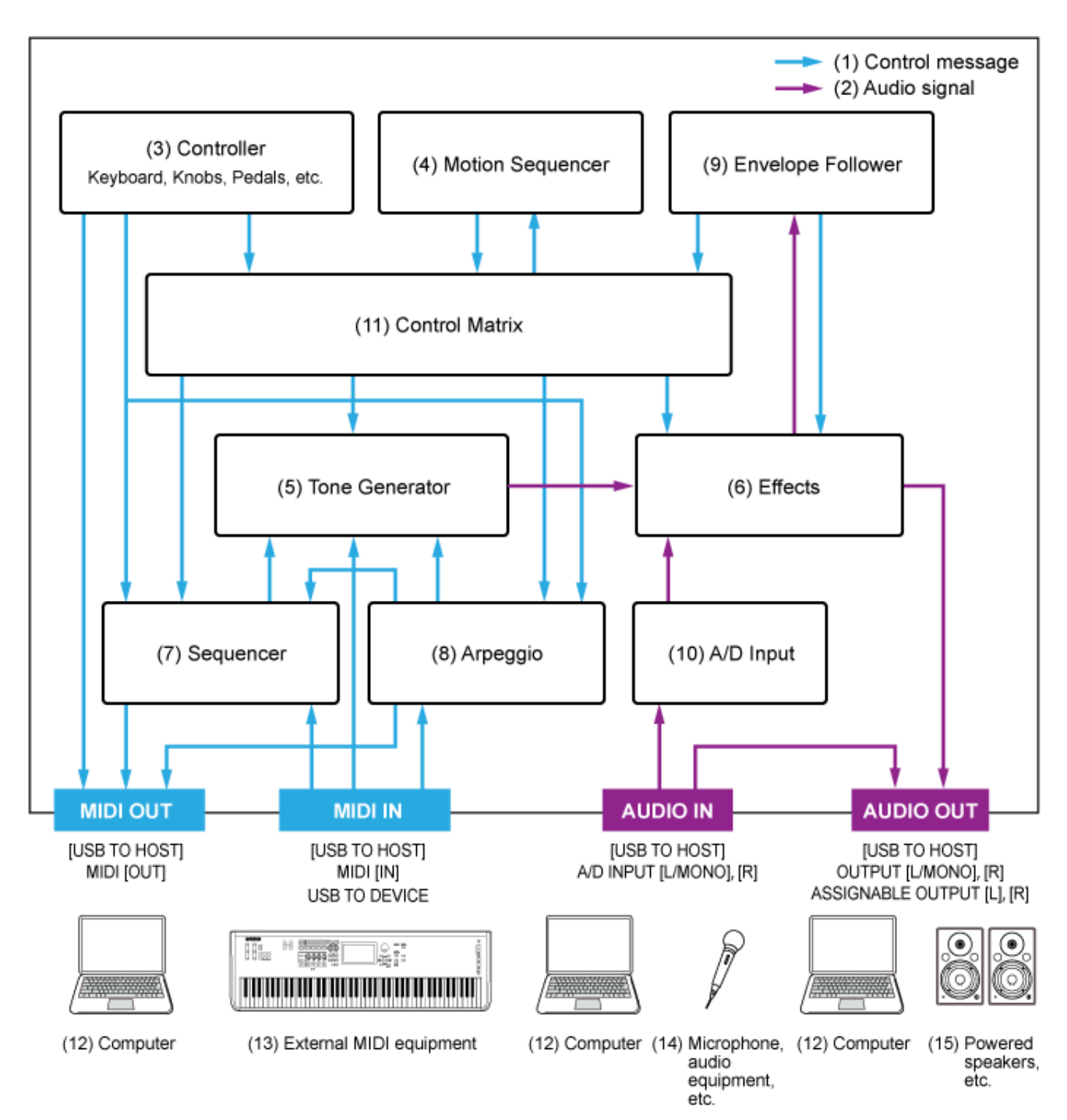

(Klik of tik op de tekst in het functionele blok om naar de bijbehorende pagina te springen.)

- (1) Besturingsbericht
- (2) Audiosignaal
- (3) Regelaar
- (4) Motion Sequencer
- (5) Toongenerator
- (6) Effecten
- (7) Sequencer
- (8) Arpeggio
- (9) Envelope Follower
- (10) A/D-ingang
- (11) Controlematrix
- (12) Computer
- (13) Externe MIDI-apparatuur
- (14) Microfoon, audioapparatuur enz.
- (15) Versterkers enz.

 $\star$ 

# **Toongeneratorblok**

Het toongeneratorblok is uitgerust met een hybride soundengine die drie synthesesystemen combineert.

## **AWM2-soundengine**

De AWM2-soundengine beschikt over golfvormen met gesamplede golfdata die u aan elk element kunt toewijzen, en waarmee u vervolgens het geluid kunt aanpassen met behulp van filters en EG's (envelopgeneratoren). Elke normale partij gebruikt maximaal 128 elementen om een breed scala aan rijke geluiden te genereren waarmee u expressieve geluiden kunt creëren. Omdat de onbewerkte golfvormen die zijn gesampled van de daadwerkelijke akoestische instrumenten, zijn verwerkt om elke noot voor verschillende muzieksoorten te kunnen gebruiken, produceert deze soundengine het realistische geluid van muziekinstrumenten zoals bijvoorbeeld piano en blaasinstrumenten. U kunt deze soundengine niet alleen gebruiken voor het reproduceren van realistische instrumentgeluiden, maar ook voor het creëren van compleet nieuwe geluiden met behulp van filters en de EG. Voor de drumpartij kunt u maximaal 73 drumtoetsen gebruiken om de golfvormen van percussiegeluiden aan elke toets op het toetsenbord toe te wijzen, om zo een gewenste drumkit te creëren.

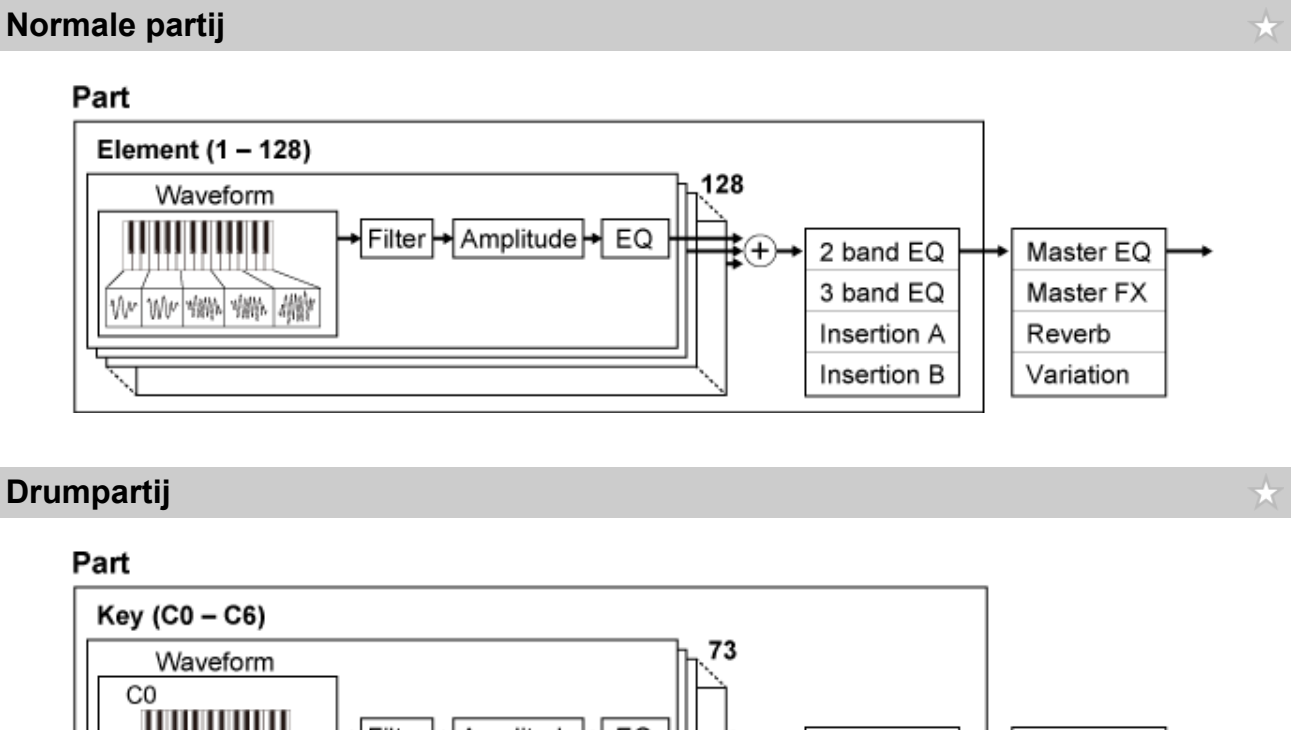

,,,,,,,,,,, Amplitude H EQ 2 band EQ Master EQ Master FX 3 band EQ 硼 Reverb Insertion A  $\ominus$ Insertion B Variation

De drumpartij heeft maximaal 73 drumtoetsen die u kunt gebruiken om de gewenste drumkits te maken door de golfvormen van percussiegeluiden aan elke toets op het toetsenbord toe te wijzen.

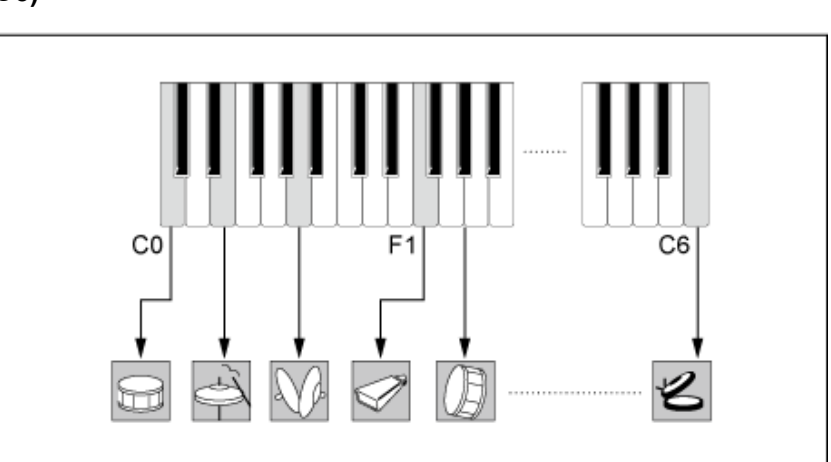

## **Afzonderlijke drumgeluiden (voor elke toets anders) (C0 t/m C6)**

## **FM-X-soundengine**

De FM-X-soundengine gebruikt acht oscillatoren (operators) om de frequentie van de golven die door elke operator worden gegenereerd, te moduleren om rijke harmonische boventonen te creëren. De operators zijn gegroepeerd in twee rollen: Carrier en Modulator. De Modulators moduleren de volgende operator terwijl de Carriers de resulterende geluiden genereren. De functie waarin de operator zichzelf moduleert, wordt 'feedback' genoemd. De FM-X-soundengine beschikt over voorgeprogrammeerde algoritmen met 88 verschillende patronen om de operators met elkaar te verbinden. Met deze soundengine kunt u de parameters gebruiken om de harmonische boventonen van de operator-golven te regelen en dezelfde hoogwaardige filters, effecten en EQ toe te passen die beschikbaar zijn in de AWM2-soundengine om complexere geluiden te creëren dan mogelijk zijn met conventionele FM-soundengines.

 $\star$ 

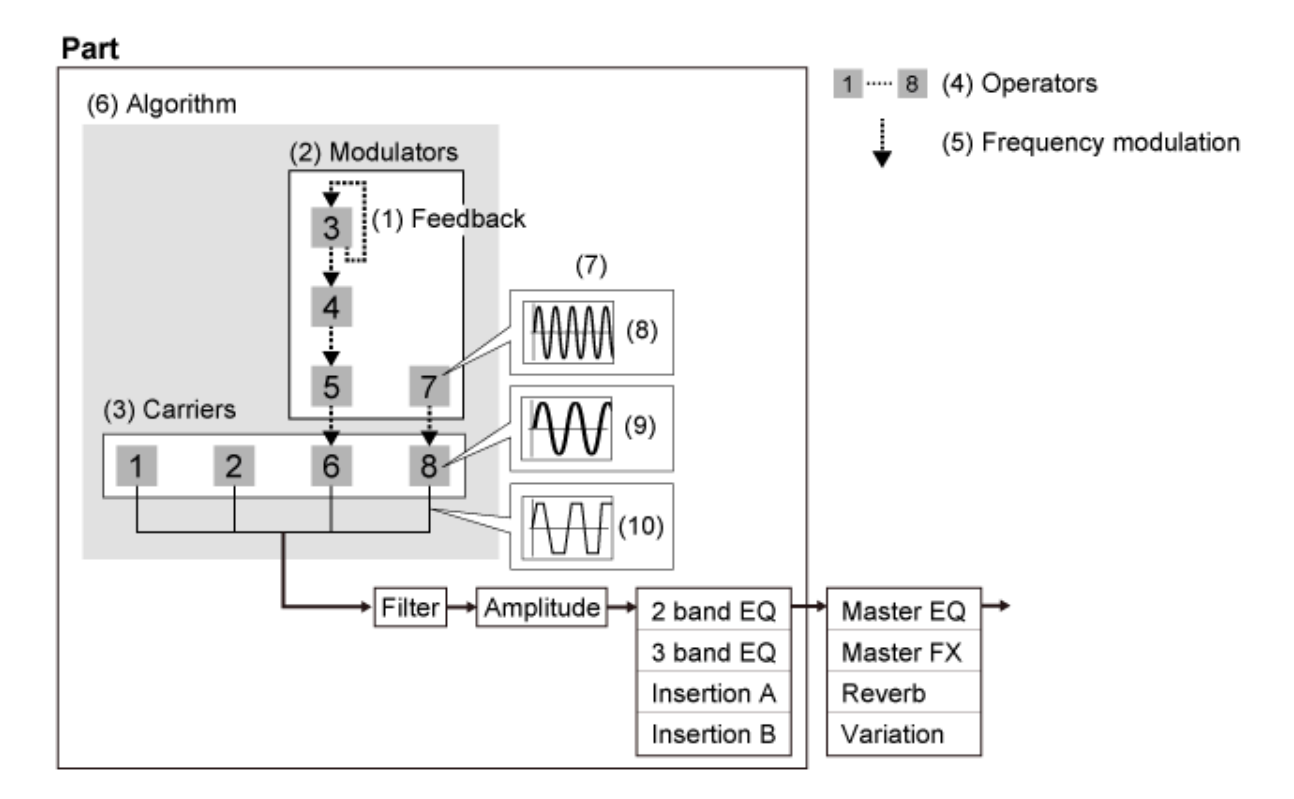

- (1) Feedback
- (2) Modulator
- (3) Carrier
- (4) Operator
- (5) Frequency Modulation
- (6) Algorithm
- (7) Voorbeeld van FM (frequentiemodulatie)
- (8) Modulator wave
- (9) Carrier wave
- (10) Modulated wave

# **AN-X-soundengine**

De AN-X is een virtueel analoge soundengine die het gedrag van analoge synthesizers digitaal tot in detail reproduceert.

Met hun traditionele en innovatieve kenmerken bieden de oscillatoren van deze AN-soundengine van de volgende generatie meer flexibiliteit in modulatie- en golfvormingsfuncties, zodat u een grote verscheidenheid aan geluiden kunt creëren - van 'echte' vintage tot scherp en extreem.

- Beschikt over drie oscillatoren en één ruisgenerator.
- OSC3 moduleert OSC1 en OSC2 (ofwel met frequentiemodulatie of ringmodulatie).
- Elke OSC regelt de vorm van de golven door *Pulse Width*, *OSC Self Sync* of *Wave Shaper* te gebruiken.
- U kunt instellen dat elke OSC uitvoer maakt vóór of na *Filter 1* en *Filter 2*.

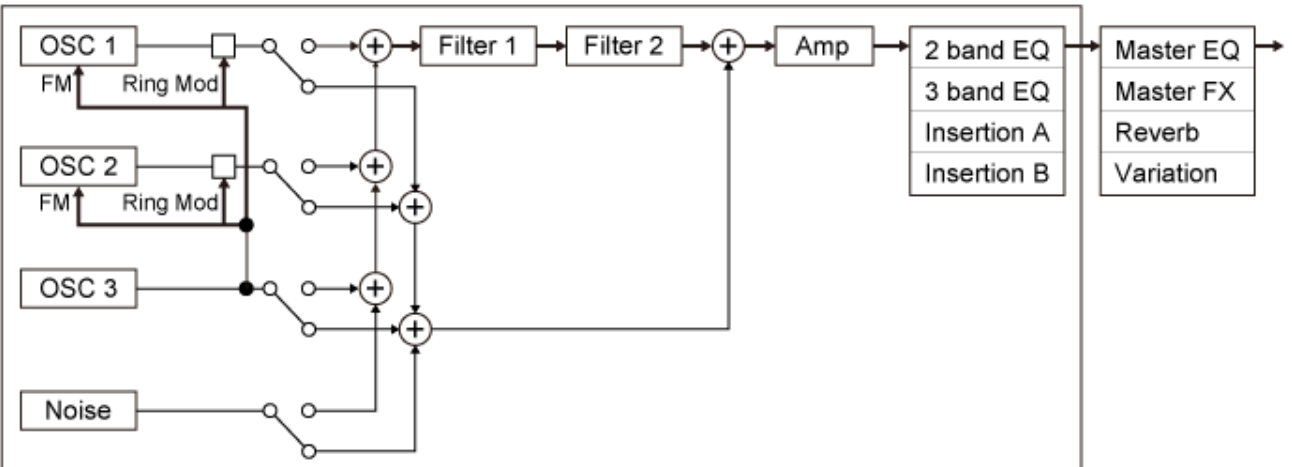

### Part

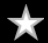

# **Intern geheugen**

Het interne geheugen van dit instrument bevat de opgeslagen Performances, Live Sets, songs en andere instellingen.

Dit schema toont de datastroom tussen het interne geheugen en het externe apparaat.

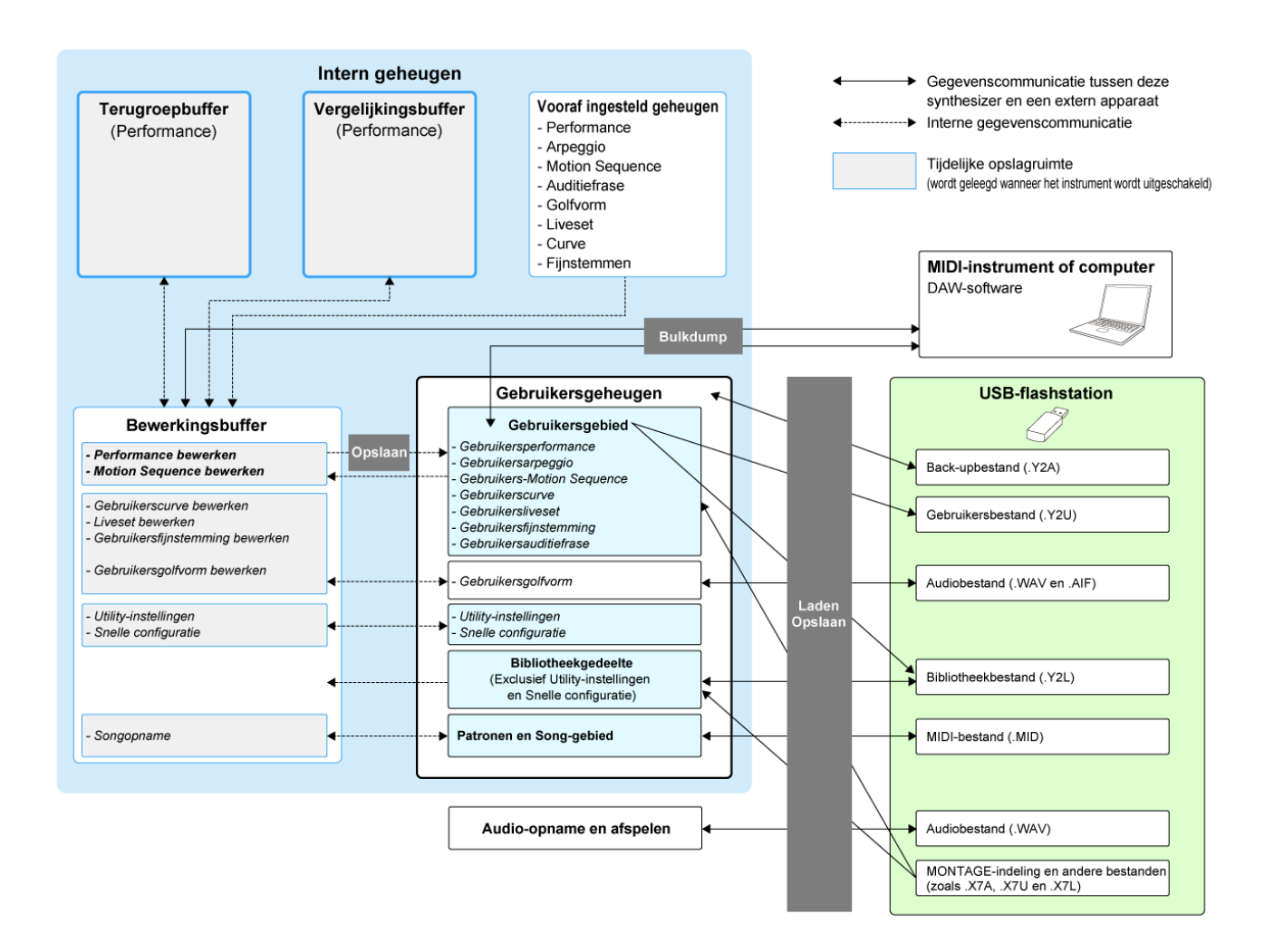

(Klik of tik om de afbeelding te vergroten.)

## **Presetgeheugen**

Bevat de vooraf ingestelde performances, vooraf ingestelde arpeggio's, vooraf ingestelde auditiefrasen en andere instellingen.

U kunt de gegevens in het Preset-geheugen niet overschrijven, aangezien dit alleen-lezen is.

## **Bewerkingsbuffer**

De bewerkingsbuffer is het werkgebied voor het bewerken van Performances, Live Sets, songs en andere instellingen.

In dit werkgebied mag u zowel lezen als schrijven, en de inhoud binnen dit werkgebied wordt gewist

wanneer het instrument wordt uitgeschakeld.

De bewerkte performances en motion sequences moeten in het gebruikersgeheugen worden opgeslagen voordat u een andere performance selecteert of het instrument uitschakelt. (Andere instellingen worden automatisch opgeslagen.)

## **Gebruikersgeheugen**

Het gebruikersgeheugen bestaat uit twee gebieden: Gebruiker en Bibliotheek.

Het Gebruikersgebied bevat de opgeslagen performances en motion sequences, en andere instellingen voor het hele instrument, zoals Utility-instellingen en andere gebruikersdata die in de bewerkingsbuffer zijn bewerkt.

Wanneer een gebruikersperformance wordt bewerkt, kunt u deze opslaan als een nieuwe performance of de bestaande performance overschrijven.

In het bibliotheekgebied kunnen maximaal 16 bibliotheekbestanden (.Y2L) worden geladen vanaf het USB-flashstation. De instellingen die zijn opgeslagen in het bibliotheekgebied kunnen niet worden bewerkt. Als u de instellingen in het bibliotheekgebied wilt bewerken, stuurt u de data naar de bewerkingsbuffer door een performance te selecteren die is opgeslagen in het bibliotheekgebied of door een motion sequence uit het bibliotheekgebied te laden. Na het bewerken worden de gegevens opgeslagen in het gebruikersgebied.

Het gebruikersgeheugen wordt gebruikt voor lezen en schrijven, en de gegevens in dit gebied blijven behouden nadat het instrument is uitgeschakeld.

### **Terugroepbuffer en vergelijkingsbuffer**

De terugroepbuffer en de vergelijkingsbuffer zijn gebieden die worden gebruikt voor het tijdelijk opslaan van de instellingen die u aan het bewerken bent.

De terugroepbuffer wordt gebruikt als back-up voor de bewerkingsbuffer. Als u per ongeluk naar een andere performance bent overgestapt zonder de instelling eerst op te slaan, kunt u de terugroepfunctie gebruiken (Recall) om de tijdelijk opgeslagen instellingen van de terugroepbuffer naar de bewerkingsbuffer te herstellen.

De vergelijkingsbuffer is het gebied waar instellingen worden bewaard voordat wijzigingen worden aangebracht. Door de vergelijkingsfunctie te gebruiken, kunt u de instellingen die tijdelijk zijn opgeslagen in de vergelijkingsbuffer gebruiken om de bewerkte en onbewerkte geluiden te vergelijken.

Deze buffers zijn bedoeld voor het lezen en schrijven van data, maar de instellingen gaan verloren als het instrument wordt uitgeschakeld.

# **Instellen voor live performance**

Hieronder ziet u een algemene workflowgids voor de MONTAGE M.

- 1 **Een performance selecteren** Maak een keuze uit het *Live set*-scherm of het *Category Search*-scherm.
- 2 **De instellingen bewerken**
- 3 **Bewerkte instellingen opslaan**
- 4 **Een Live Setmaken**
- 5 **Een Live Setselecteren**
- 6 **Het toetsenbord bespelen**

# **Een performance selecteren in het** *Live Set***-scherm**

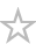

# 1 **Druk op de knop [LIVE SET].**

Het *Live Set*-scherm wordt weergegeven.

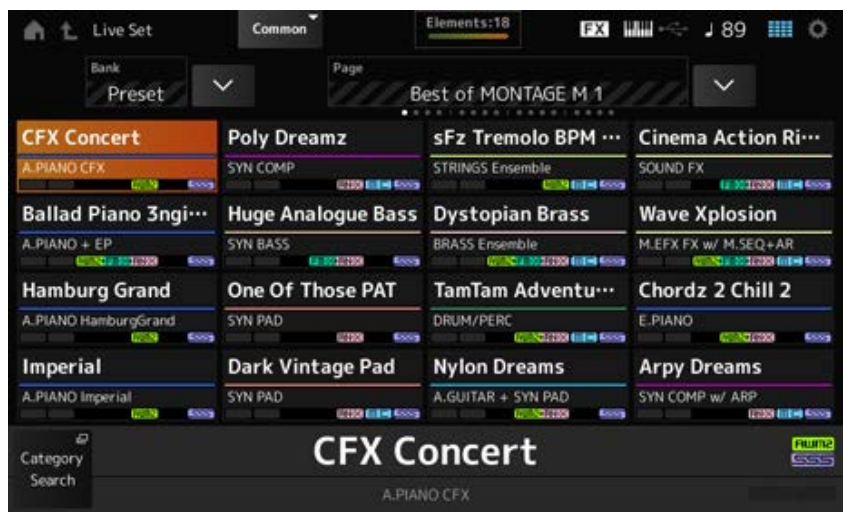

2 **Druk indien nodig op de [BANK]-knop en de [PAGE]-knop om een ander scherm te selecteren. Zoek een performance die u wilt gebruiken en tik op de naam van de performance op het scherm om deze te selecteren.**

# **Een performance selecteren in het scherm** *Category Search* **(Zoeken in categorie)**

Met de functie *Category Search* kunt u performances, partijen, ritmepatronen, arpeggio's en golfvormen doorzoeken om te vinden wat u wilt gebruiken.

Als u naar de gewenste performance wilt zoeken, opent u het scherm *Performance* en drukt u op de knop [CATEGORY] om het scherm *Performance Category Search* (Zoeken naar prestatiecategorieën) te openen.

### **OPMERKING**

U kunt ook een performance selecteren door de cursor op de *Performance Name* op het *Home*-scherm te plaatsen en de datadraaiknop, [INC/YES]-knop en [DEC/NO]-knop te gebruiken.

## 1 **Druk op de knop [CATEGORY].**

Het scherm *Performance Category* verschijnt.

U kunt het scherm *Performance Category Search* ook openen door *Category Search* te selecteren in het contextmenu van de *Performance Name*.

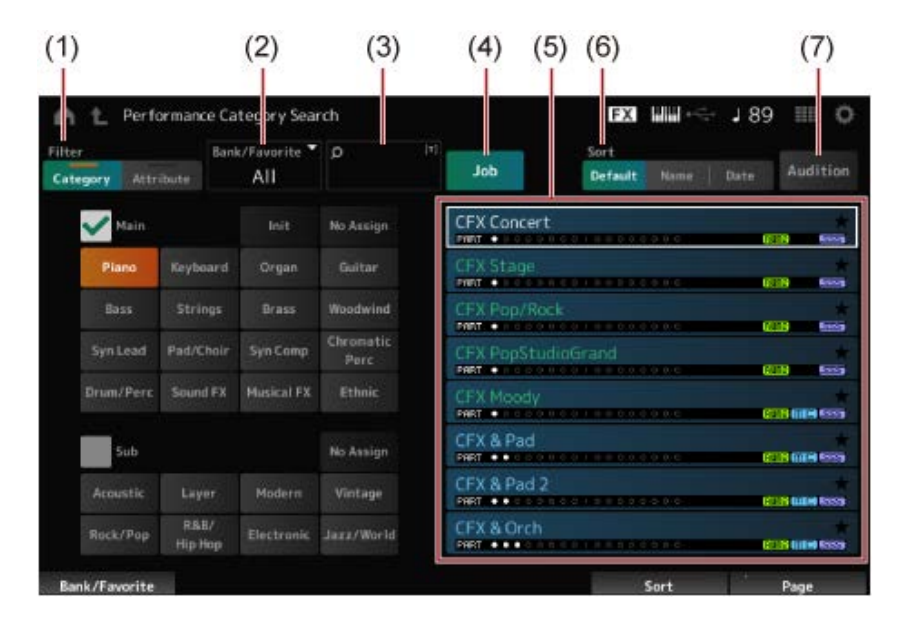

### (1) *Filter*

Met behulp van het filter kunt u door de lijst met performances zoeken.

#### **OPMERKING**

U kunt de OR-voorwaarde (Of) voor categorieën gebruiken door op de juiste selectieknoppen voor de categorienaam te drukken.

U kunt de OR-voorwaarde (Of) ook instellen door op de categorienaam te tikken terwijl u de [SHIFT]-knop ingedrukt houdt.

U kunt ook een subcategorie selecteren door tegelijkertijd de [SHIFT]-knop ingedrukt te houden en op een van de selectieknoppen voor het sleufnummer en de categorienaam te drukken.

### *Category*

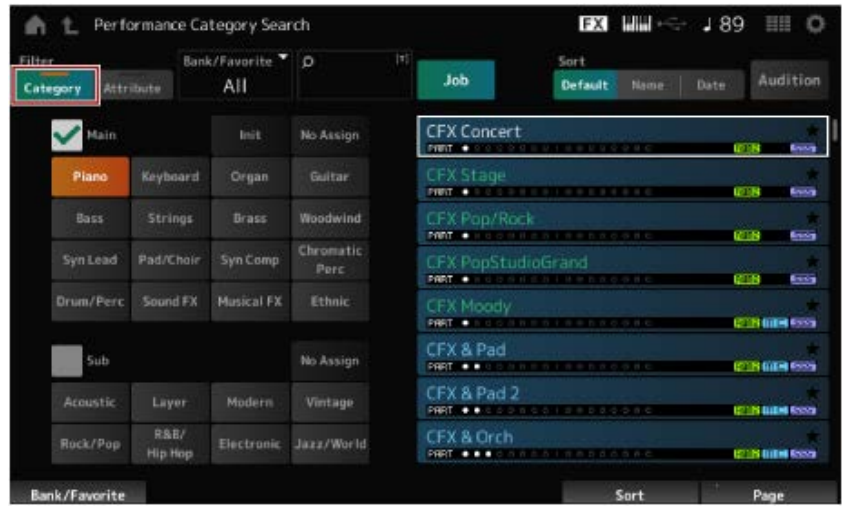

Selecteer er een uit *Main* en *Sub*.

*Attribute*

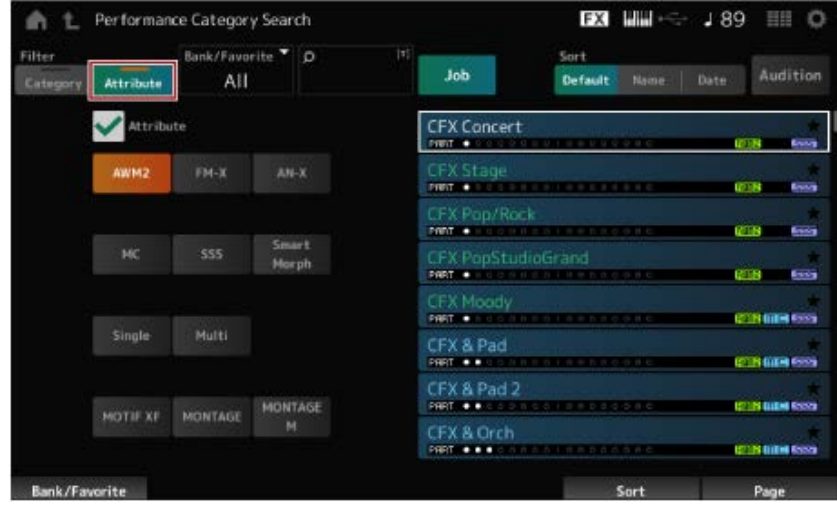

Selecteer een attribuut of combinaties van attributen. Afhankelijk van de combinatie gebruikt het filter de voorwaarden AND of OR (En of Of).

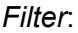

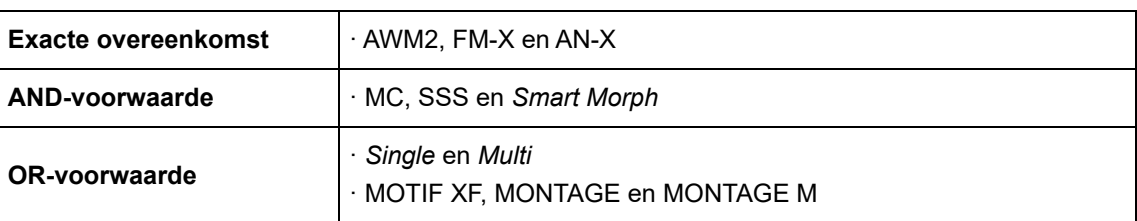

- (2) Bank
- (3) Zoeken op trefwoord
- (4) Taak
- (5) De lijst met performances die overeenkomen met de geselecteerde *Category* en *Attribute*

De geselecteerde performance wordt wit weergegeven, performances met één partij worden groen weergegeven en performances met meerdere partijen worden blauw weergegeven.

- (6) De sorteervolgorde wijzigen
- (7) Auditie

## 2 **Wijzig indien nodig het filter, de bank en de sorteervolgorde.**

## 3 **Selecteer er een uit de lijst rechts.**

Verplaats de cursor met de datadraaiknop, de knoppen omhoog en omlaag, de knop [INC] of de knop [DEC].

Door de PAGE-knoppen of de Display-draaiknoppen op het bovenpaneel te gebruiken, kunt u naar beneden scrollen zonder de Performance te wijzigen.

### **OPMERKING**

Houd tegelijkertijd de knop [SHIFT] ingedrukt en gebruik de sleufnummerknoppen 9 t/m 16 om een specifieke performance te selecteren.

# 4 **Om het scherm** *Performance Category Search* **te sluiten, drukt u op de knop [ENTER], [EXIT] of [PERFORMANCE] op het bovenpaneel of tikt u op het** pictogram **A** (Home) of **t** (Afsluiten) op het scherm.

### **OPMERKING**

U kunt de functie *Part Category Search* gebruiken als u een van de partijen in een performance met meerdere partijen wilt wijzigen.

Om het *Part Category Search* scherm te openen, selecteert u een partij die u wilt wijzigen en drukt u vervolgens op een van de [CATEGORY]-knoppen terwijl u de [SHIFT]-knop ingedrukt houdt.

# **Een geïnitialiseerde performance of een performance met één partij selecteren met behulp van een filter**

- Selecteer een geïnitialiseerde performance uit de lijst die wordt weergegeven door *Bank/Favorite* in te stellen op *All* of *Preset* en het filter *Category* op *Init*.
- Selecteer een performance met één partij uit de weergegeven lijst door het filter *Attribute* in te stellen op *Single*.

## **Luisteren naar de auditiefrasen**

Door de auditiefrase te gebruiken, kunt u naar het geluid van de performance luisteren en horen hoe het geluid zal veranderen door de regelaars te bedienen, voordat de selectie definitief is.

# 1 **Druk op de knop [AUDITION] op het bovenpaneel of tik op de knop** *Audition* **op het scherm** *Category Search***.**

De auditiefrase van de huidige performance wordt afgespeeld. Als u tijdens het afspelen van de auditiefrase een nieuwe performance selecteert, wordt de auditiefrase van de nieuwe performance afgespeeld.

Als de knop [AUDITION] is uitgeschakeld, is de auditiefunctie niet beschikbaar voor de geselecteerde performance en gebeurt er niets als u erop drukt.

 **Om het afspelen van de auditiefrase te stoppen, drukt u nogmaals op de knop [AUDITION] op het bovenpaneel, of tikt u op de knop** *Audition* **op het scherm.**

# **Algemene functies gebruiken voor de gehele performance**

Er zijn andere functies voor het aanpassen van de balans tussen partijen binnen de performance of voor het snel overschakelen naar verschillende groepen instellingen die vooraf voor de knoppen zijn geregistreerd.

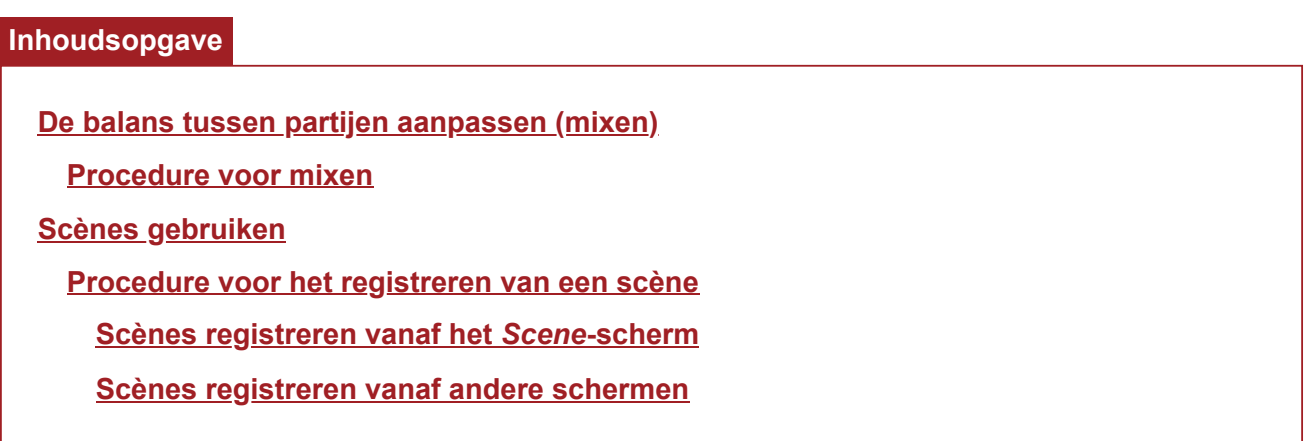

## **De balans tussen partijen aanpassen (mixen)**

Met de Mix-functie kunt u de balans tussen de partijen aanpassen. De pan-, volume- en andere instellingen voor alle partijen worden op één scherm weergegeven, zodat u de *Mixing*-parameters voor de performance gemakkelijk kunt aanpassen.

# **Procedure voor mixen**

## 1 **Tik om het scherm te openen vanuit [PERFORMANCE] →** *Mixing***.**

Het scherm *Mixing* wordt weergegeven.

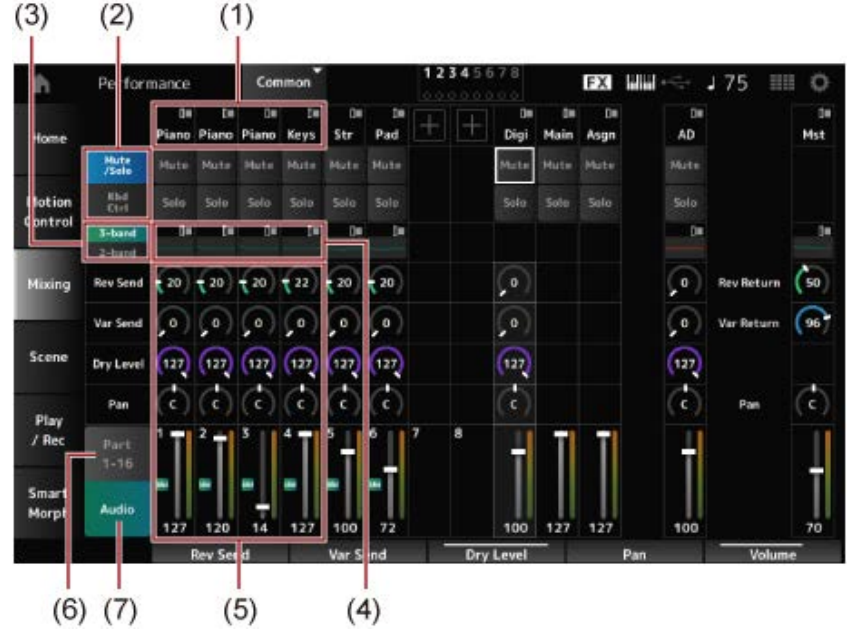

- (1) Hoofdcategorie voor elke partij
- (2) Van weergave wisselen voor *Solo*, *Mute* en *Keyboard Control*
- (3) Schakelen tussen de weergaven *3-band* EQ en *2-band* EQ
- (4) EQ voor elke partij
- (5) Parameters voor elke partij
- (6) Overschakelen naar weergave voor 16 partijen
- (7) Weergave audiopartij (weergave van 16 partijen niet getoond) Met de audiopartij kunt u de parameters instellen voor de audio-ingang van de A/D INPUTaansluitingen en de [USB TO HOST]-aansluiting (digitale\* partij).

\* Verwijst naar de audio die is ingesteld op Digital L/R in audiokanalen.

2 **Selecteer een parameter met behulp van de PART-knoppen of cursorknoppen op het bovenpaneel, of tik op de pictogrammen en knoppen op het scherm.**

# 3 **Wijzig de waarde met behulp van de datadraaiknop of de relevante Displayknop.**

Als u de waarde heel nauwkeurig wilt aanpassen, drukt u op de knop  $[EDIT / CD]$  terwijl het *Mixing*-scherm wordt weergegeven, om het scherm *Edit* te openen.

### **Scènes gebruiken**

De scène is een 'momentopname' van verschillende instellingen, zoals het arpeggiotype, het Motion Sequence-type en de partijparameters. Door verschillende scènes te registreren onder elk van de acht SCENE-knoppen, kunt u de SCENE-knoppen gebruiken om verschillende instellingen onmiddellijk op te roepen.

Dit zou bijvoorbeeld handig zijn als u alleen de typen arpeggio en motion sequence wilt wijzigen, zonder de performance te wijzigen, om de voortgang van een song te volgen of om een ander aspect van een performance naar voren te brengen.

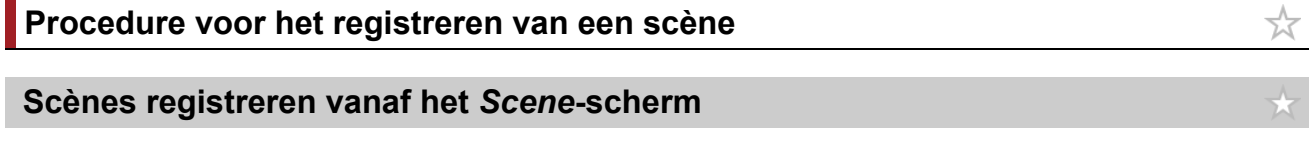

## 1 **Open het scherm vanuit de [PERFORMANCE] →** *Scene***.**

Het scherm *Scene* wordt weergegeven.

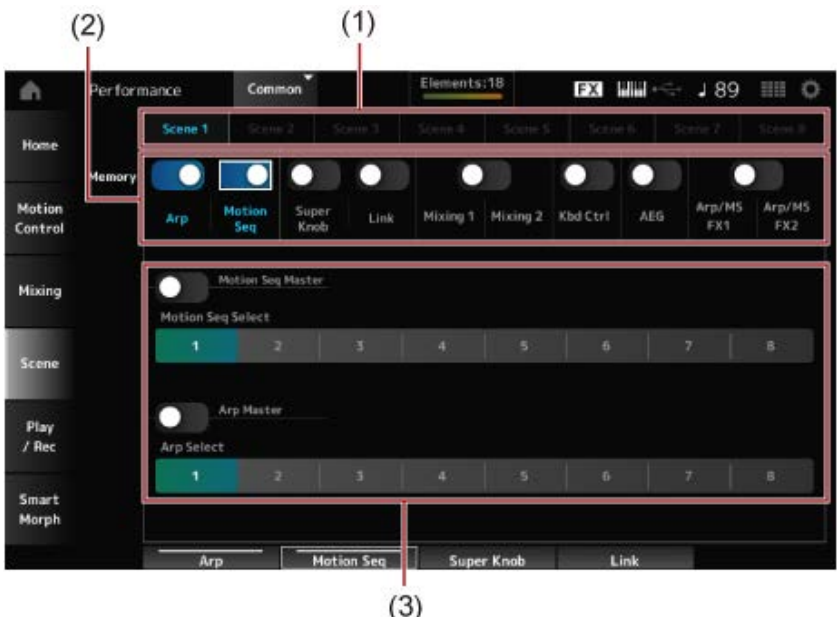

- (1) Tabblad *Scene*
- (2) Geheugenschakelaar
- (3) Instellingen voor het tabblad Als de Memorize switch (geheugenschakelaar) op On staat, verschijnen de parameters voor de functie op het scherm.

## 2 **Stel scènes 1 tot 8 in.**

De functies waarvoor *Memory* (geheugenschakelaar) is ingesteld op On, worden geregistreerd onder de geselecteerde SCENE-knop.

De zojuist ingestelde scène wordt nu actief als u op de juiste SCENE-knop drukt.

# 3 **Druk op de knop [STORE] om de scène-instellingen in de performance op te slaan.**

### **LET OP**

Zorg ervoor dat u de scène-instellingen die u zojuist hebt bewerkt, opslaat (Store) voordat u naar een andere performance overschakelt of het instrument uitschakelt. Als u de opslagbewerking *Store* niet uitvoert, gaan de scène-instellingen verloren.

### **Scènes registreren vanaf andere schermen**

Als een parameter die voor een scène kan worden geregistreerd al aan een knop of schuifregelaar is toegewezen, verplaatst u de knop of de schuifregelaar. Vervolgens houdt u tegelijk de knop [SHIFT] ingedrukt en drukt u op de knop [SCENE]. Daarna drukt u op de knop [STORE] om de scèneinstellingen in de performance op te slaan.

 $\bigstar$ 

# **De instellingen bewerken**

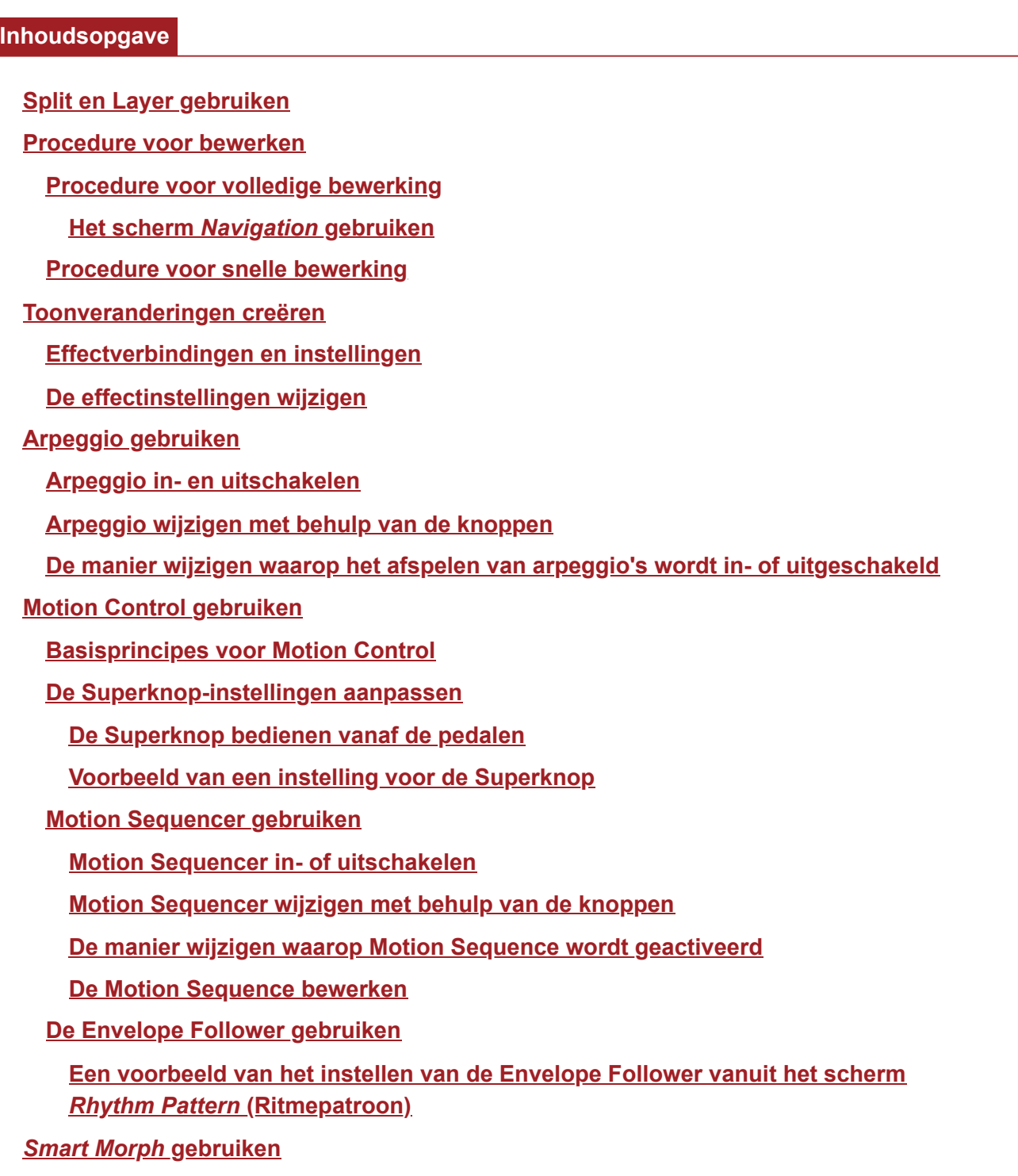

## **Split en Layer gebruiken**

Met Split kunt u het toetsenbord in secties verdelen om elke sectie met een ander geluid te spelen, terwijl u met Layer meerdere geluiden boven op elkaar kunt combineren in een Split-sectie of over het hele toetsenbord.

Om splitsingen en lagen op de MONTAGE M in te stellen, gebruikt u de splitspunten om groepen toetsenbordsecties te maken en een partij aan elke groep toe te wijzen.

Om het scherm *Split setting* te openen, drukt u op de knop [SPLIT].

Het *Split Job*-scherm voor de Performance verschijnt, waarin u de Split-instellingen kunt wijzigen. Door op de items op het scherm te tikken om het nummer en de positie voor het splitspunt op te geven, kunt u het toetsenbereik instellen en voor elke partij een geluid selecteren.

Door op de groepsknop (A, B, C, D) op het scherm te tikken terwijl u de [SHIFT]-knop ingedrukt houdt, kunt u de partij voor meer dan één groep instellen.

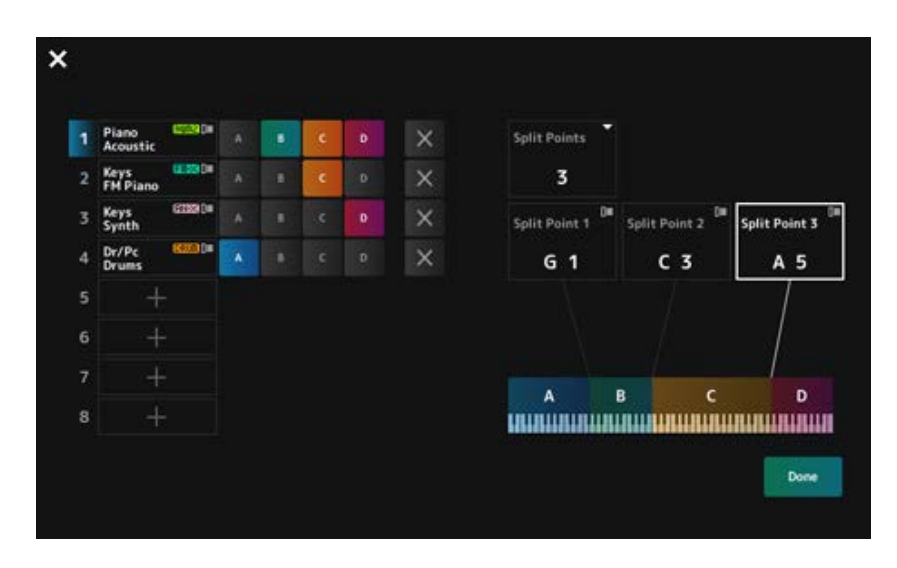

Wanneer de installatie is voltooid, drukt u op de knop [EXIT] op het bovenpaneel of tikt u op *Done* op het scherm.

Als u op  $\mathbb X$  linksboven tikt, wordt de instelling geannuleerd en wordt het scherm gesloten.

Als u het notenbereik wilt wijzigen, houdt u de knop [SHIFT] ingedrukt terwijl u op de knop [SPLIT] drukt.

Hierdoor wordt de *Part—Note*-weergave van het *Performance*-scherm opgeroepen, waarin u het notenbereik van elke partij kunt wijzigen.

Stel de waarde in met behulp van het ingebouwde toetsenbord of de datadraaiknop.

### **Procedure voor bewerken**

Bewerken heeft betrekking op de functies voor volledige bewerking met gebruik van het hoofddisplay en de functies voor snelle bewerking met gebruik van het sub-display.

 $\star$ 

U kunt Full Edit (volledige bewerking) gebruiken om toegang te krijgen tot alle bewerkingsfuncties en Quick Edit (snelle bewerking) gebruiken om direct toegang te krijgen tot enkele veelgebruikte parameters.

Door de knop [PAGE JUMP] te gebruiken, kunt u dezelfde parameter bewerken vanuit Full Edit en Quick Edit.

U kunt ook verschillende schermen voor het hoofddisplay en het sub-display gebruiken om meerdere parameters tegelijk te controleren terwijl u schakelt tussen Full Edit en Quick Edit.

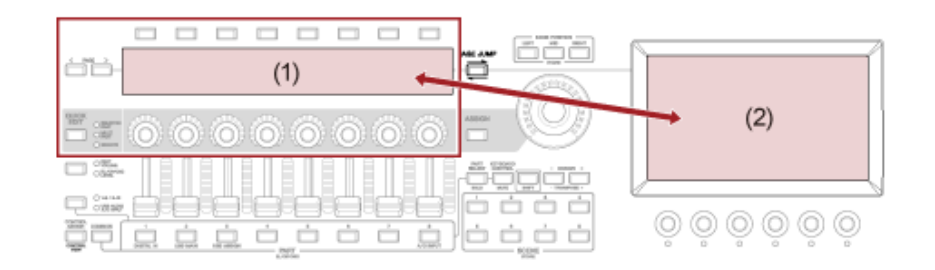

- (1) Quick Edit (bekijk het sub-display)
- (2) Full Edit (bekijk het hoofddisplay)

## **Procedure voor volledige bewerking**

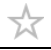

- 1 **Selecteer een performance.**
- 2 **Verplaats de cursor op scherm** *Performance* **naar de gewenste** *Performance Name* **of** *Part***.**
- **3** Druk op de knop [EDIT/  $\text{CD}$  ] of tik op Edit in het contextmenu.

Het *Common Edit*-scherm verschijnt wanneer de cursor op de *Performance Name* staat. Het *Part Edit*-scherm voor de soundengine verschijnt als de cursor op de *Part* staat.

## 4 **Selecteer een tabblad op de eerste en tweede rij om het scherm te openen.**

Om een tabblad te selecteren, kunt u tegelijkertijd de [SHIFT]-knop ingedrukt houden en de juiste selectieknoppen voor sleufnummer en categorienaam gebruiken, of eenvoudigweg op het tabblad op het scherm tikken. (Raadpleeg de Beknopte handleiding.)

## **Voorbeeld: normale partij (AWM2)**

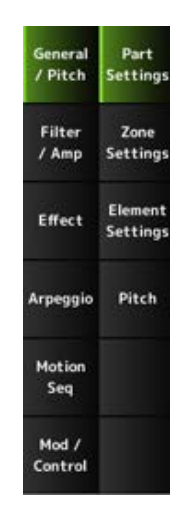

Het wordt aanbevolen om de instellingen op elk tabblad van boven naar beneden te wijzigen.

5 **Bewerk de instellingen door de parameters rechts van de tabbladen te wijzigen.**

# 6 **Ga indien nodig verder met het bewerken van de parameters op verschillende tabbladen.**

Het te bewerken doel wordt weergegeven op de navigatiebalk.

Selecteer *Common* (Algemeen) om de instellingen voor de gehele performance te bewerken. Selecteer *Part Common* (Algemeen partij) om de instellingen voor de gehele partij te bewerken.

Als u naar de gedetailleerde instellingen wilt gaan, selecteert u een van de volgende opties: *Element* 1 tot 128, *Operator* 1 tot 8, *Oscillator* 1 tot 3, *Noise* en de toetsen C0 tot C6 van de partij.

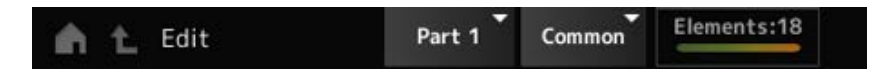

# 7 **Als u klaar bent met bewerken, drukt u op de knop [STORE] om de performance op te slaan.**

U kunt de te bewerken parameter wijzigen door het scherm *Edit* te openen vanuit:  $[PERFORMANCE] \rightarrow [EDIT/ CD]$  en het gewenste item te selecteren op de navigatiebalk.

**Het scherm** *Navigation* **gebruiken**

## 1 **Druk op de knop [NAVIGATION].**

Het scherm NAVIGATION verschijnt.

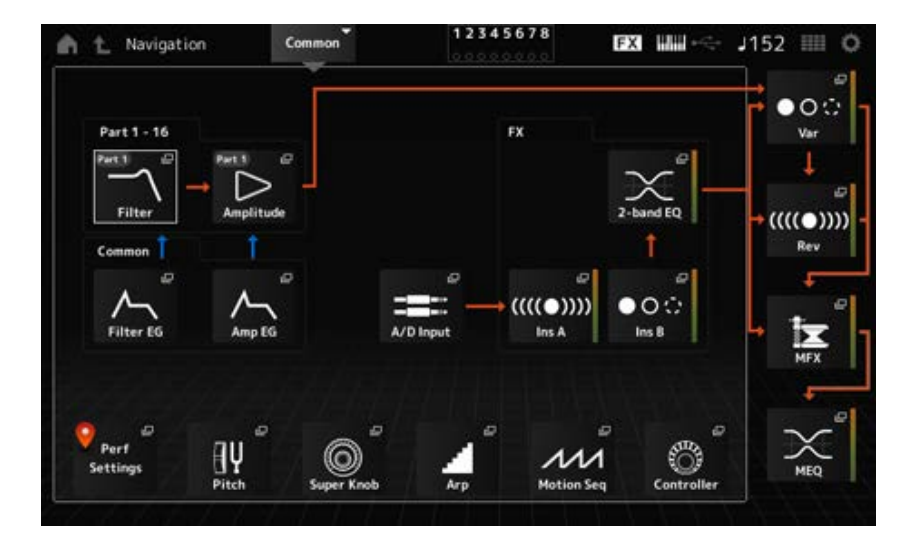

Wanneer u tijdens het bewerken op de knop [NAVIGATION] drukt, kunt u eenvoudig vinden waar u zich  $\bullet$  op de kaart bevindt.

# 2 **Selecteer de gewenste parameter om te bewerken.**

Selecteer *Part Common* (Algemeen partij) om de instellingen voor de gehele partij te bewerken.

Als u naar de gedetailleerde instellingen wilt gaan, selecteert u een van de volgende opties: *Element* 1 tot 128, *Operator* 1 tot 8, *Oscillator* 1 tot 3, *Noise* en de toetsen C0 tot C6 van de partij.

3 **Selecteer het pictogram voor de instelling die u wilt wijzigen.**

Gebruik de cursorknoppen om de cursor te verplaatsen en druk vervolgens op de knop [ENTER]. Of tik op het pictogram op het scherm.

- 4 **Wijzig de parameters die op het scherm worden weergegeven.**
- 5 **Sla de performance op.**

## **Procedure voor snelle bewerking**

1 **Gebruik de knop [QUICK EDIT], Tab PAGE-knoppen en Tabselectieknoppen om van pagina's en tabbladen op het sub-display te wisselen.**

☆

 $\star$ 

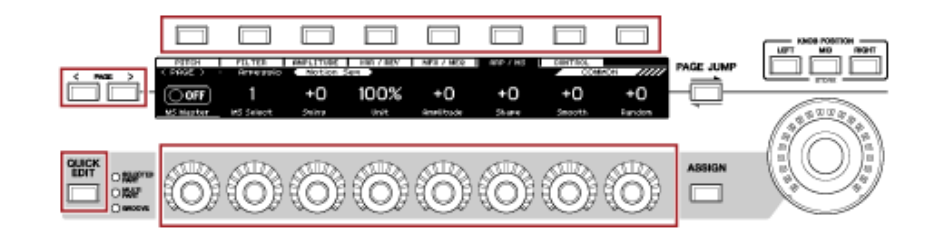

- 2 **Gebruik knoppen 1 tot en met 8 om instellingen te wijzigen.**
- 3 **Om de instellingen heel nauwkeurig aan te passen, drukt u op de knop [PAGE JUMP] om de corresponderende parameter in het hoofddisplay op te roepen.**

#### **OPMERKING**

Als u naar een ander tabblad in het hoofddisplay bent gegaan, kunt u de corresponderende parameter in het sub-display oproepen door tegelijkertijd de knop [SHIFT] ingedrukt te houden en op de knop [PAGE JUMP] te drukken.

(De parameter verschijnt in sommige gevallen mogelijk niet.)

### **Toonveranderingen creëren**

Voor het creëren van toonveranderingen kunt u oscillators, filters, EG's (of envelopgeneratoren), LFO's (of laagfrequente oscillatoren) en effecten gebruiken. Door deze parameters te wijzigen, kunt u de helderheid, resonantie of andere timbrekwaliteiten van het geluid wijzigen.

De beschikbare instellingen zijn afhankelijk van het type soundengine. Sommige parameters (hieronder) worden vaak gebruikt voor alle typen soundengines.

- *Oscillator (Osc)*: creëert de basisgeluidsgolven
- *Pitch*: regelt de toonhoogte
- *Filter*: regelt de afsnijfrequentie
- EG: bepaalt hoe het geluid binnen een tijdsbestek verandert
- LFO: bepaalt de cyclische verandering van het geluid.
- *Motion Sequencer*: creëert complexe veranderingen in het geluid binnen een tijdsbestek
- *Effects*: verwerkt het geluid

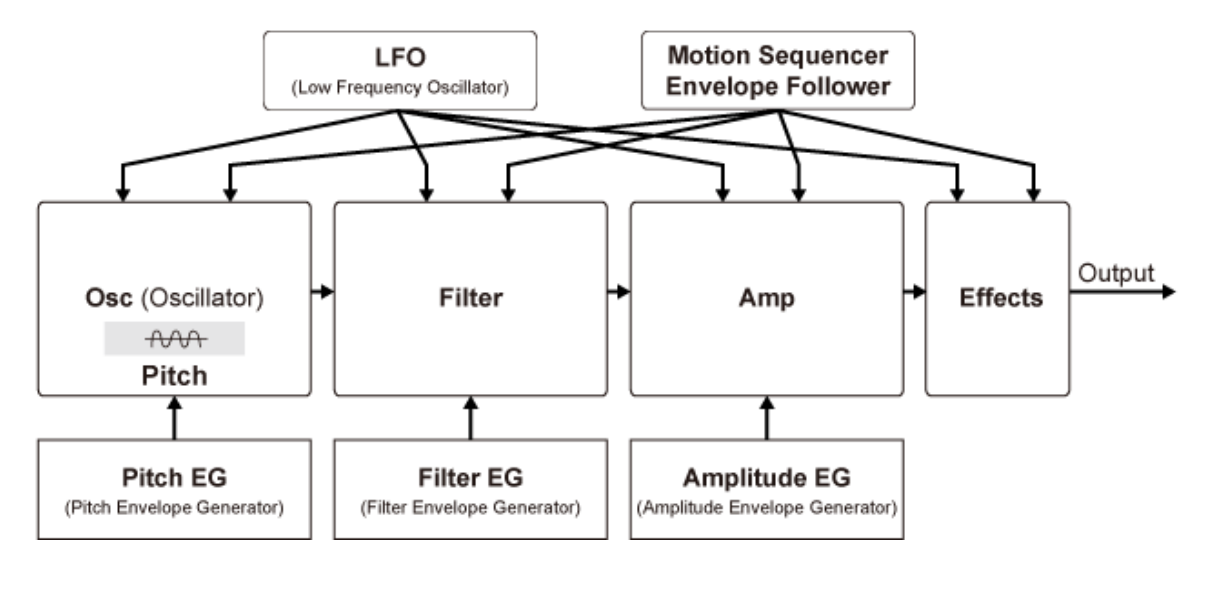

## **Effectverbindingen en instellingen**

De effecten die beschikbaar zijn op de MONTAGE M omvatten systeemeffecten die worden toegepast op alle partijen in de performance, invoegeffecten die worden toegepast op elke partij, mastereffecten die worden toegepast op de uiteindelijke uitvoer, en equalizers zoals partij-EQ en master-EQ. Het signaalstroomschema voor de effecten wordt hieronder weergegeven.

☆

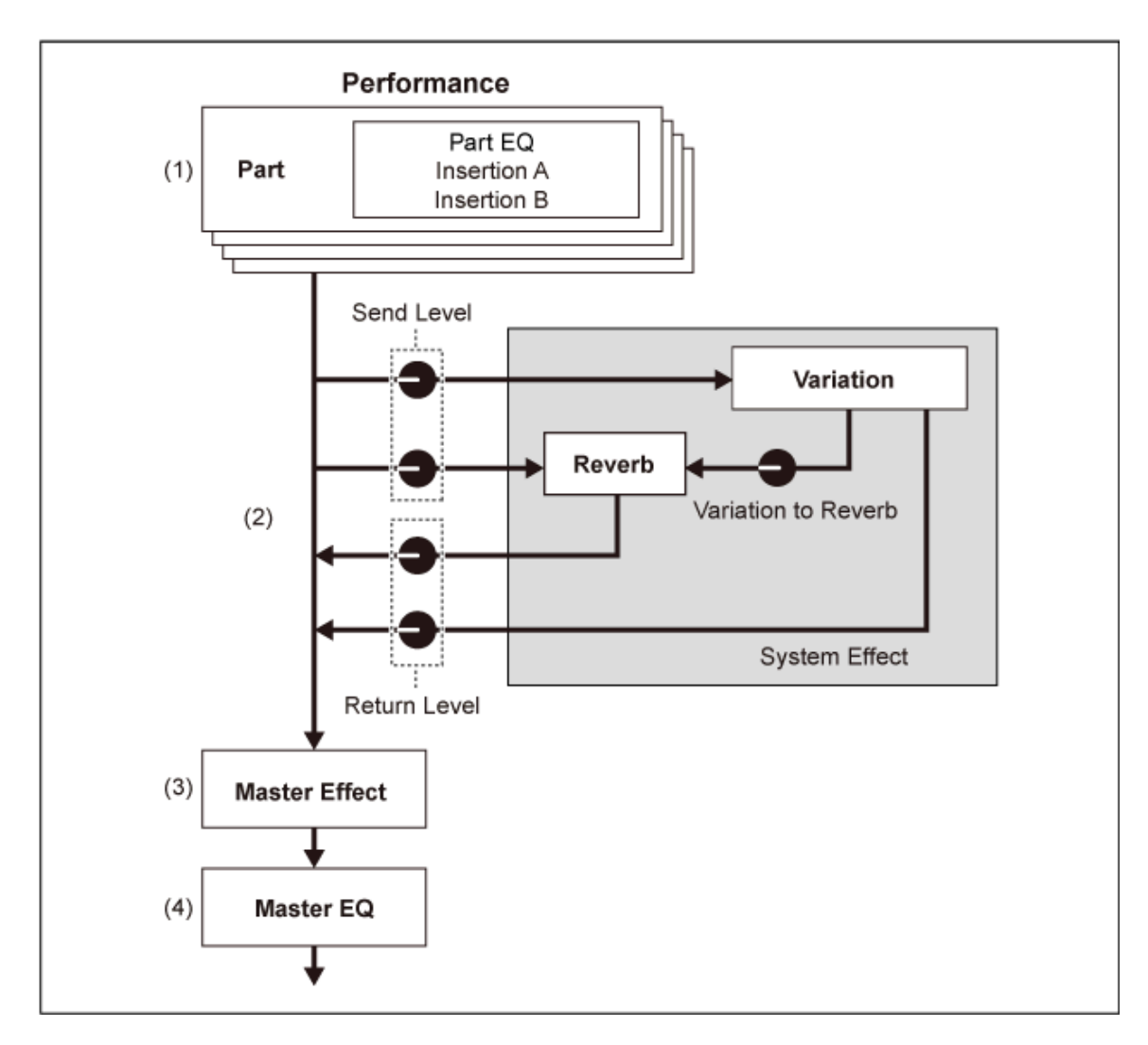

(1) De partij-EQ en invoegeffecten instellen  $[PERFORMANCE] \rightarrow Part\, selective \rightarrow [EDIT/CD] \rightarrow Effect$ 

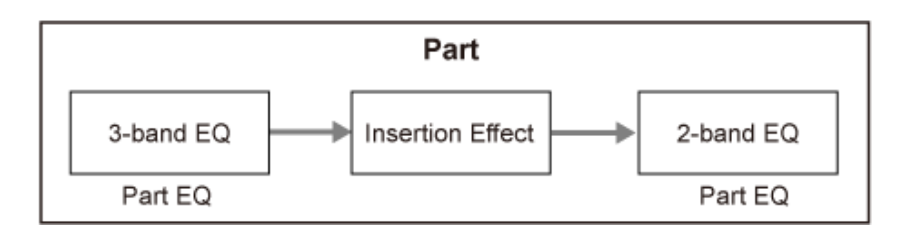

- (2) De variatie- en reverbeffecten instellen  $[PERFORMANCE]$  → *Part* selectie →  $[EDIT/$  ( $\bigcirc$ )  $]$  → *Effect* → *Routing*  $[PERFORMANCE]$  → *Common* selectie →  $[EDIT / CD]$  → *Effect* → *Variation* [PERFORMANCE] → *Common* selectie → [EDIT/  $\mathbb{C}$ ) ] → *Effect* → *Reverb*
- (3) Het mastereffect instellen  $[PERFORMANCE] \rightarrow \textit{Common}$  selectie  $\rightarrow$   $[EDIT / CCD] \rightarrow Effect \rightarrow Master FX$
- (4) De master-EQ instellen  $[PERFORMANCE] \rightarrow Common$  selectie  $\rightarrow$   $[EDIT/$   $CD] \rightarrow Effect \rightarrow Master$  *EQ*

### **OPMERKING**

De effecten voor de audio-ingang van de A/D INPUT-aansluiting kunnen worden ingesteld via: [PERFORMANCE] → *Common* selectie → [EDIT/ CO ] → Audio In.

Voor informatie over de effectcategorie en effecttypen, zie de Effecttypen. Zie de *Data List* voor meer informatie over het voorinstellingsprogramma voor elk effecttype.

# **De effectinstellingen wijzigen**

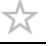

U kunt de effecten wijzigen door gebruik te maken van Full Edit en Quick Edit.

Als u op de [NAVIGATION]-knop drukt terwijl u de [SHIFT]-knop ingedrukt houdt, verschijnt het scherm *FX Overview* en ziet u een overzicht van de effectinstellingen.

Tik op de knoppen op de effectnamen zoals *Ins A* en *Var* om het scherm *Edit* te openen.

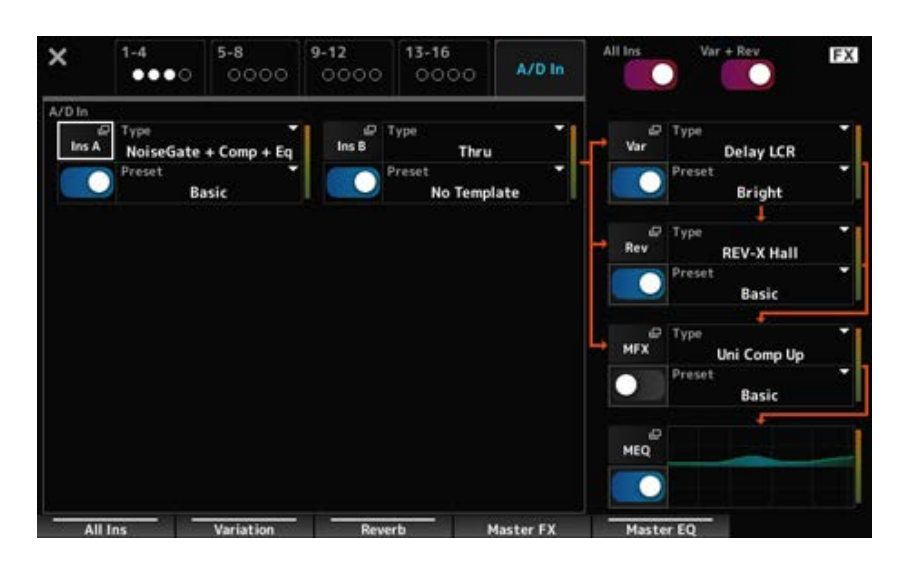

### **Arpeggio gebruiken**

Met de arpeggiofunctie op de MONTAGE M kunt u typische arpeggio's spelen, maar ook ingewikkeldere ritmepatronen en achtergrondtracks aan uw toetsenbordspel toevoegen. Hiermee

beschikt u niet alleen over inspiratie en complete ritmische passages voor uw live optredens, u beschikt tevens over volledig gevormde instrumentale achtergrondpartijen van verschillende muziekgenres waarmee u eenvoudiger songs kunt maken.

U kunt ook elk van de acht gewenste arpeggiotypen toewijzen aan elke partij en de arpeggio's voor maximaal acht partijen tegelijkertijd afspelen.

U kunt ook het nootbereik (*Note Limit*) of de sterkte van de toetsaanslag instellen (*Velocity Limit*) voor het afspelen van arpeggio.

Met de arpeggiofunctie kunt u accentfrasen spelen (de sequencefrase die alleen wordt gespeeld als het toetsenbord met een hogere aanslagsnelheid wordt bespeeld dan de opgegeven waarde) of effectgeluiden zoals fretruis op een gitaar met behulp van de Random SFX-functie. Sommige vooraf ingestelde arpeggiotypen zijn ingesteld op het afspelen van accentfrasen en willekeurige SFXgeluiden. U kunt de accentfrasen en willekeurige SFX-geluiden vinden door het scherm *Arpeggio Category Search* te gebruiken en *Accent* (Accentfrase) of *Random SFX* voor *Attribute* in te schakelen.

# **Arpeggio in- en uitschakelen**

Druk op de knop [ARP ON/OFF] op het bovenpaneel om het afspelen van arpeggio in of uit te schakelen.

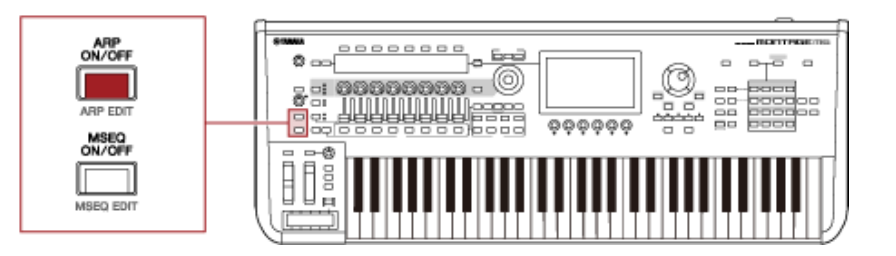

# **Arpeggio wijzigen met behulp van de knoppen**

Door op de knop [QUICK EDIT] te drukken om SELECTED PART te selecteren en vervolgens de tabselectieknoppen te gebruiken om de tab ARP/MS te selecteren, kunt u vervolgens de knoppen 1 t/m 7 gebruiken om de arpeggio's te wijzigen.

Wijzig de arpeggio's door aan de knoppen te draaien en naar het afspelen van de arpeggio te luisteren. Vink de namen van de parameters aan die zijn toegewezen aan knoppen 1 tot en met 7 in het sub-display.

Als u de instellingen verder wilt verfijnen, drukt u op de knop [PAGE JUMP] om naar het hoofddisplay te gaan en door te gaan met bewerken.

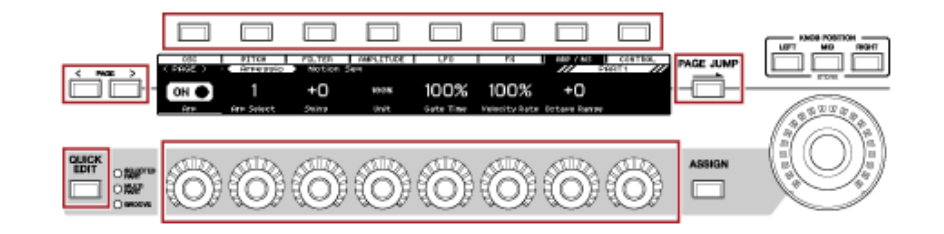

# **De manier wijzigen waarop het afspelen van arpeggio's wordt in- of uitgeschakeld**

☆

☆

Normaal gesproken wordt het arpeggio afgespeeld terwijl een toets wordt ingedrukt. U kunt de instellingen echter zo wijzigen dat het arpeggio doorgaat met afspelen nadat de vinger van de toets is gehaald.

De manier waarop het afspelen van arpeggio's wordt in- of uitgeschakeld, kan worden ingesteld met *Hold* en *Trigger Mode*.

[EDIT/ ] → *Part* selectie → *Common* → *Arpeggio* → *Common Hold*

## *Trigger Mode*

[EDIT/ ] → *Part* selectie → *Common* → *Arpeggio* → *Advanced*

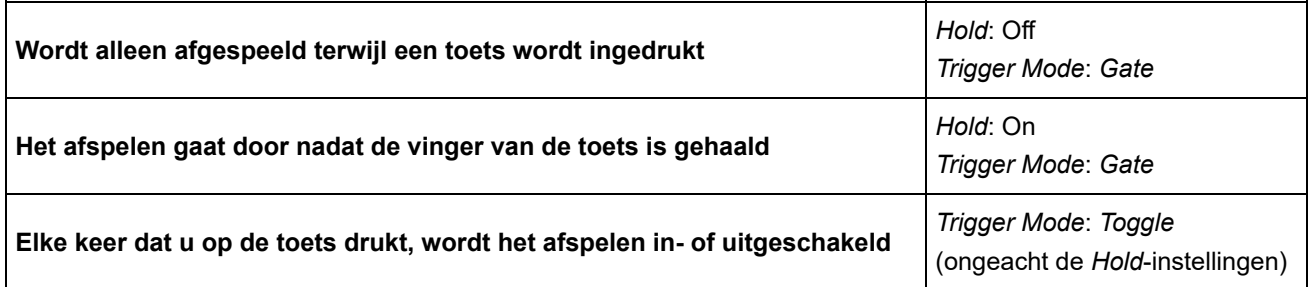

### **OPMERKING**

Wanneer *Arp Master* en *Arp Part* zijn ingesteld op ON, kunt u de knop [KEYBOARD HOLD] aanzetten op het bovenpaneel om hetzelfde effect te bereiken als wanneer u Hold instelt op ON.

## **Motion Control gebruiken**

Met de Motion Control-functie kunt u in real time Motion (ritmische en dynamische geluidsveranderingen) creëren, zodat u compleet nieuwe manieren van expressie kunt vinden. Met deze functie kunt u de instellingen vooraf maken, zodat u de parameters kunt wijzigen zonder de pedalen of wielen daadwerkelijk te bedienen. Hierdoor kunt u dramatische en krachtige expressieve veranderingen creëren die het ritme van uw muziek volgen.

 $\star$ 

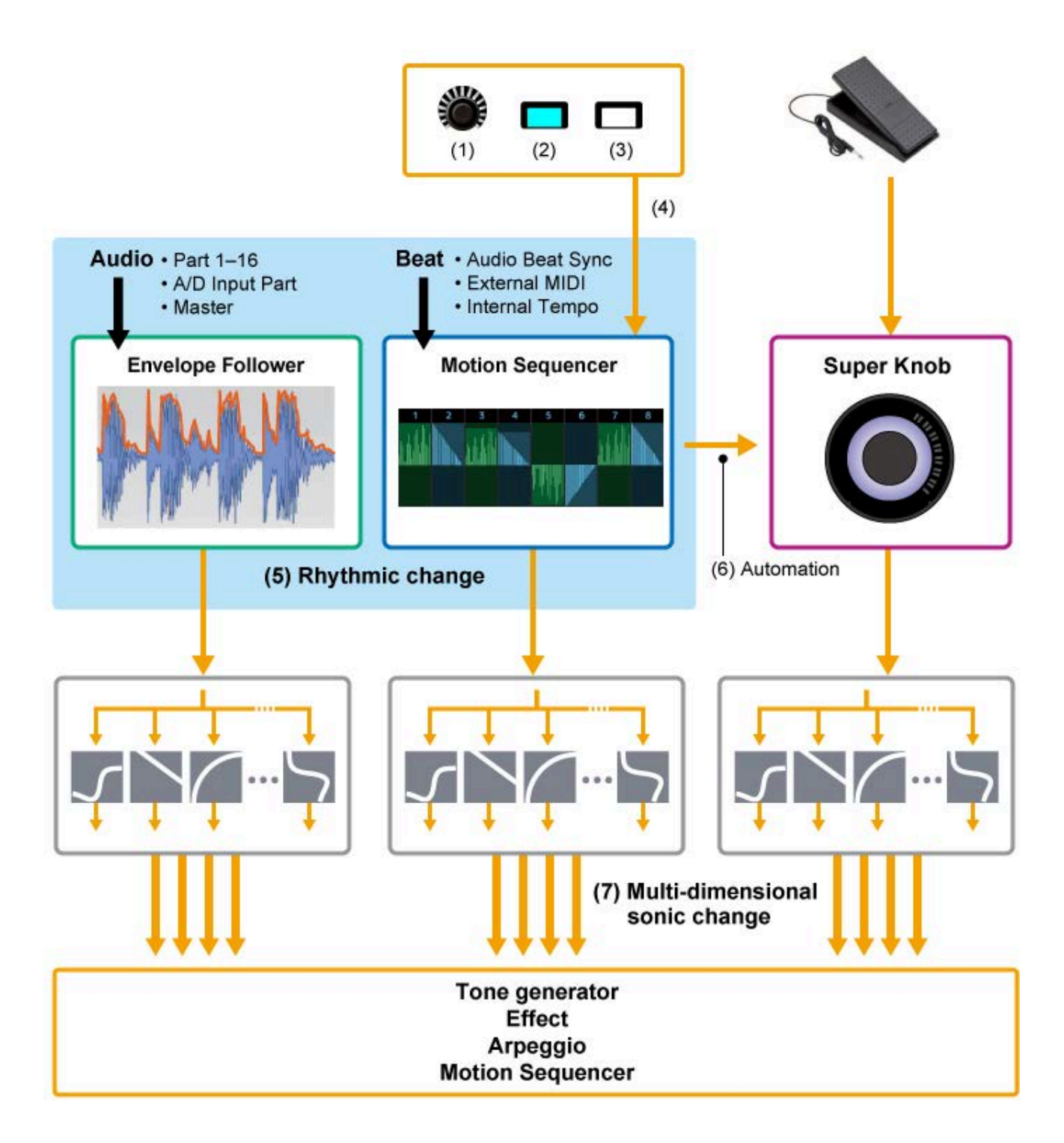

- (1) Voortdurend regelen van Motion-veranderingen
- (2) Schakelen tussen Motions
- (3) Trigger
- (4) De Motion Sequencer in real time regelen
- (5) Ritmische verandering
- (6) Automatisering
- (7) Multidimensionale geluidswisseling

## **Basisprincipes voor Motion Control**

Motion Control kan worden ingesteld door de *Source* (bron) voor de regelaar in te stellen, evenals het besturingsdoel (*Destination* (Bestemming) en *Parameter*) in het scherm *Control Assign* (Toewijzen van regelaar).

☆

Voor de Superknop stelt u het *Display Filter* in op *SuperKnob* en stelt u vervolgens de *Source* in (*AsgnKnob* 1-8) en *Destination*.

Voor Motion Sequence stelt u de *Source* in op een *Motion Sequence Lane* van 1 t/m 4. Voor Envelope Follower stelt u de *Source* in op *EnvFollow*.

[PERFORMANCE] → *Common* selectie → [EDIT/ ] → *Control* → *Control Assign*  $[PERFORMANCE]$  → *Part* selectie →  $[EDIT/$   $\subset$   $\supset$   $]$  → *Mod/Control* → *Control Assign* 

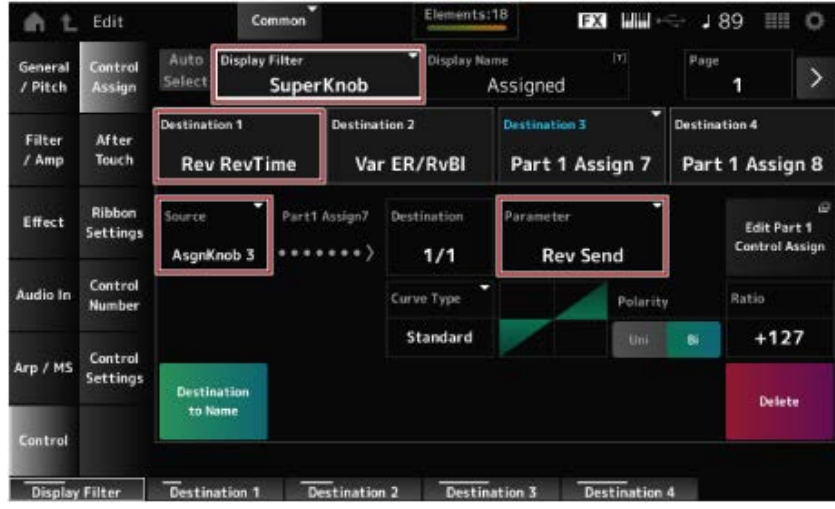

# **De Superknop-instellingen aanpassen**

Door de Superknop te gebruiken, kunt u tegelijkertijd de waarden *Assign 1* t/m *8* besturen die zijn toegewezen aan Knoppen 1 t/m 8 die voor alle partijen gemeenschappelijk zijn.

Door de Superknop te bewegen terwijl u het toetsenbord bespeelt, kunt u geluiden wijzigen en kunt u de parameterwaarden op het sub-display zien.

Als de knop [ASSIGN] is ingeschakeld (en de knop brandt), ziet u de wijzigingen in de knoppen 1 t/m 8 op de indicator en het sub-display.

Door de Superknop en de Motion Sequencer te combineren, kunt u complexere geluidsveranderingen bereiken.

## **De Superknop bedienen vanaf de pedalen**

U kunt de Superknop bedienen via de afzonderlijk verkrijgbare voetregelaar (FC7) die is aangesloten op de MONTAGE M.

Volg de onderstaande procedure.

- 1 **Sluit de voetregelaar (FC7) aan op de FOOT CONTROLLER-aansluiting op het achterpaneel.**
- **2** Open het scherm vanuit: [PERFORMANCE] → [EDIT/ CD ] → *Control* → *Control Number***.**

# 3 **Selecteer** *SuperKnob* **voor** *Foot Ctrl1* **of** *Foot Ctrl2***, afhankelijk van de aansluiting waarop u de voetregelaar heeft aangesloten.**

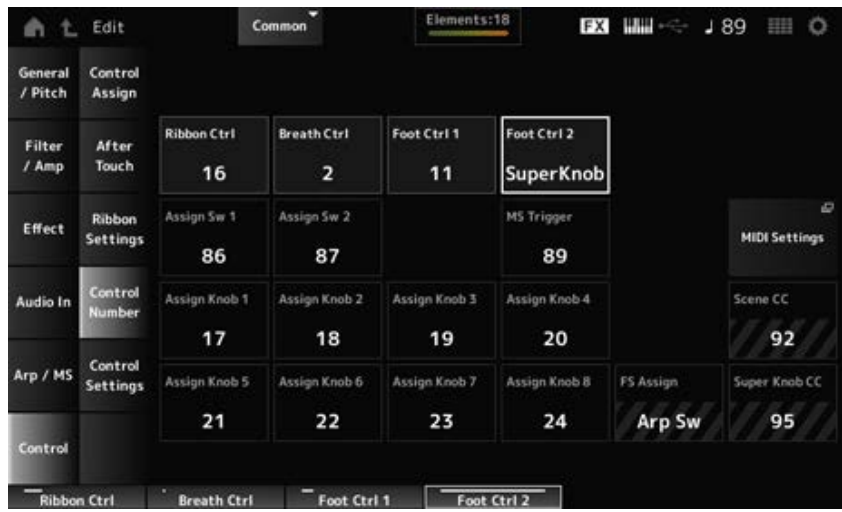

## 4 **Sluit het scherm om de instelling te voltooien.**

### **Voorbeeld van een instelling voor de Superknop**

De Superknop-instellingen kunnen worden aangepast.

U kunt twee of drie vaste waarden instellen voor het gebruik van de Superknop voor het morphen (transformeren) van geluiden. Als u drie vaste waarden wilt instellen, moet u eerst de *Mid*-instelling inschakelen.

### **Een voorbeeld van morphen met behulp van drie vaste waarden:**

Hier leggen we uit hoe u morph-effecten kunt toevoegen aan het gelaagde geluid dat is gemaakt met drie vooraf ingestelde performances (akoestische piano, padgeluid en elektrische piano), terwijl u de originele instellingen voor deze performances behoudt.

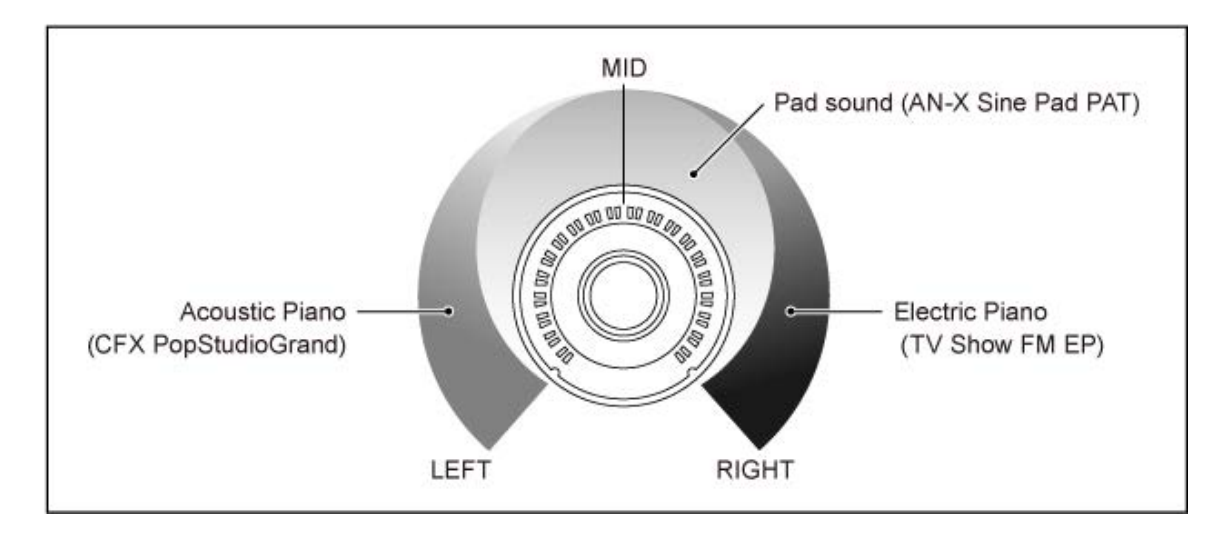

### **Werkstroom**

- Selecteer een geluid voor partijen 1 t/m 3 (stap 1)
- Stel de Superknop in om de parameters voor partijen 1 t/m 3 te kunnen besturen (stappen 2 t/m 4)
- Controleer de instellingen (stap 5)

Stel de parameters voor de Superknop in voor de meest linkse, midden- en meest rechtse posities. (Stappen 6 t/m 8)

## 1 **Selecteer geluiden voor partijen 1 t/m 3**

- **1-1. Druk op de knop [CATEGORY] en selecteer** *CFX PopStudioGrand***.**
- **1-2. Tik in het** *Home***-scherm op het pictogram [+] Part 2 om het scherm** *Part Category Search* **te openen en selecteer** *AN-X Sine Pad PAT***.**
- **1-3. Tik in het** *Home***-scherm op het pictogram [+] op Part 3 om het scherm** *Part Category Search* **te openen en selecteer** *TV Show FM EP***.**
- 2 **Stel de parameters voor partij 1 in.**
	- **2-1. Selecteer Part 1.**
	- **2-2. Druk op de [CONTROL ASSIGN]-knop terwijl u de [SHIFT]-knop ingedrukt houdt.**

Het scherm *Control View* verschijnt.

#### **2-3. Draai aan de Superknop.**

Het scherm *Control Assign* wordt weergegeven.

**2-4. Door op het pictogram [+] te tikken, wordt** *Destination 10* **(Bestemming 10) toegevoegd.**

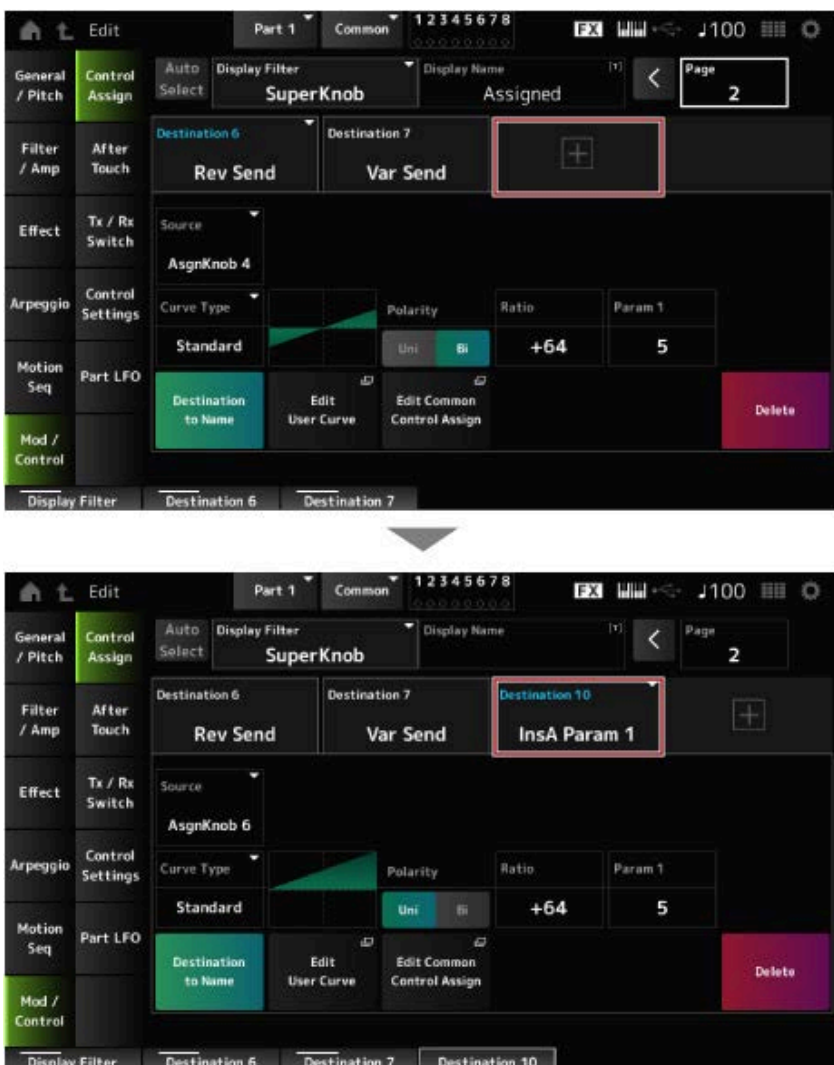

- **2-5. Tik op het tabblad** *Destination 10* **en selecteer** *Volume* **bij** *Part Param***.**
- **2-6 Stel** *Polarity* **(***Curve Polarity***) in op** *Bi* **en stel** *Ratio* **(***Curve Ratio***) in op +127.**

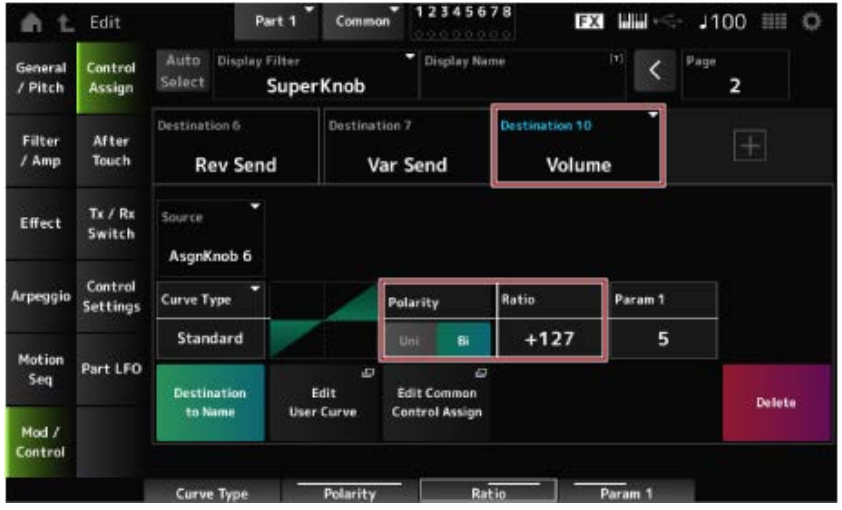

- 3 **Stel de parameters voor partij 2 in.**
	- **3-1. Selecteer Part 2.**
	- **3-2. Druk op de knop [CONTROL ASSIGN] terwijl u de knop [SHIFT] ingedrukt houdt en draai vervolgens aan de Superknop.**

Het scherm *Control Assign* voor partij 2 wordt weergegeven.

- **3-3. Als u op het pictogram [+] tikt, wordt** *Destination 7* **toegevoegd.**
- **3-4. Tik op het tabblad** *Destination 7* **en selecteer** *Volume* **bij** *Part Param***.**
- **3-5 Stel** *Polarity* **(***Curve Polarity***) in op** *Bi* **en stel** *Ratio* **(***Curve Ratio***) in op +127.**
- 4 **Stel de parameters voor partij 3 in.**
	- **4-1. Selecteer Part 3.**
	- **4-2. Druk op de knop [CONTROL ASSIGN] terwijl u de knop [SHIFT] ingedrukt houdt en draai vervolgens aan de Superknop.**

Het scherm *Control Assign* voor partij 3 wordt weergegeven.

- **4-3. Als u op het pictogram [+] tikt, wordt** *Destination 8* **toegevoegd.**
- **4-4. Tik op het tabblad** *Destination 8* **en selecteer** *Volume* **bij** *Part Param***.**
- **4-5 Stel** *Polarity* **(***Curve Polarity***) in op** *Bi* **en stel** *Ratio* **(***Curve Ratio***) in op +127.**
- 5 **Controleer of de parameters voor partijen 1 tot en met 3 zijn ingesteld op Common Assignable Knob.**
	- **5-1. Druk op de COMMON-knop voor selectie van de partij.**
	- **5-2. Druk op de knop [CONTROL ASSIGN] terwijl u de knop [SHIFT] ingedrukt houdt en draai vervolgens aan de Superknop.**

Het scherm *Control Assign* voor de gemeenschappelijke partij wordt weergegeven.
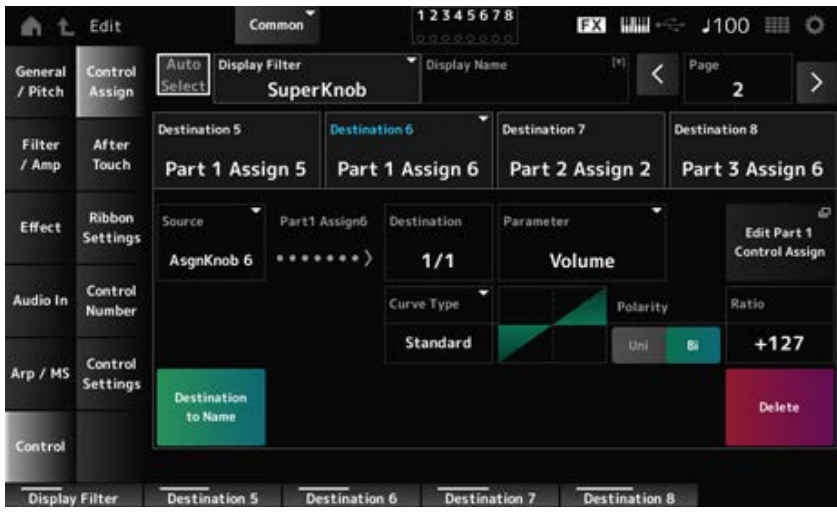

**5-3. Tik op elk van de tabbladen** *Destination 6* **t/m** *8* **om te controleren dat de** *Source* **respectievelijk is ingesteld op** *AsgnKnob* **6 tot 8, en de** *Destination Parameter* **is ingesteld op Volume van partij 1 t/m 3.**

### 6 **Stel de LEFT-positie in op de Superknop.**

Dit creëert de instellingen voor de Superknop wanneer deze helemaal naar links wordt gedraaid.

- **6-1. Druk op de knop [KNOB POSITION LEFT].**
- **6-2. Zorg ervoor dat COMMON is geselecteerd voor Part Select en druk vervolgens op de knop [ASSIGN].**
- **6-3. Om alleen de** *CFX PopStudioGrand* **op partij 1 op geluid te zetten, draait u knop 6 (***Assign6***) helemaal naar rechts (tot de maximale waarde) en knop 7 (***Assign7***) en knop 8 (***Assign8***) helemaal naar links (tot de minimumwaarde).**
- **6-4. Sla de instellingen op door tegelijkertijd de [SHIFT]-knop ingedrukt te houden en op de KNOB POSITION [LEFT]-knop te drukken.**

## 7 **Stel de RIGHT-positie in op de Superknop.**

Dit creëert de instellingen voor de Superknop wanneer deze helemaal naar rechts wordt gedraaid.

- **7-1. Druk op de knop [KNOB POSITION RIGHT].**
- **7-2. Om alleen de** *TV Show FM EP* **op partij 3 op geluid te zetten, draait u knop 8 (***Assign8***) helemaal naar rechts (tot de maximale waarde) en knop 6 (***Assign6***) en knop 7 (***Assign7***) helemaal naar links (tot de minimumwaarde).**
- **7-3. Sla de instellingen op door tegelijkertijd de [SHIFT]-knop ingedrukt te houden en op de KNOB POSITION [RIGHT]-knop te drukken.**

## 8 **Stel de** *Mid position* **in op de Superknop.**

Schakel de *Mid position* in en draai vervolgens aan de Superknop om de waarde voor de middenpositie in te stellen.

#### **8-1. Houd de knop [NAVIGATION] ingedrukt.**

Het scherm NAVIGATION verschijnt.

- **8-2. Tik op SUPER KNOB en open het scherm voor de Superknop-instellingen.**
- **8-3. Stel de waarde 512 in voor de** *Mid position***.**

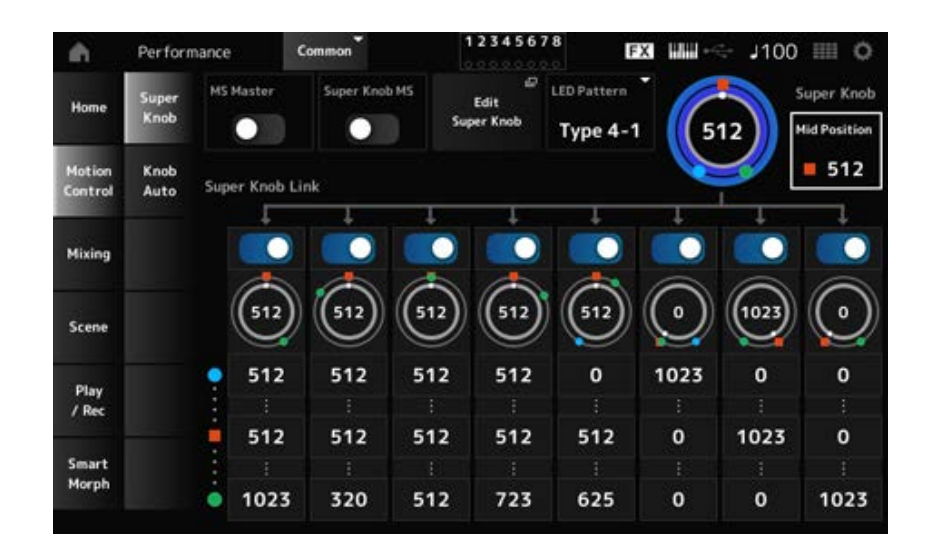

- **8-4. Druk op de knop [KNOB POSITION MID].**
- **8-5. Om alleen de** *AN-X Sine Pad PAT* **op partij 2 op geluid te zetten, draait u knop 7 (***Assign7***) helemaal naar rechts (tot de maximale waarde) en knop 6 (***Assign6***) en knop 8 (***Assign8***) helemaal naar links (tot de minimumwaarde).**
- **8-6. Sla de instellingen op door tegelijkertijd de [SHIFT]-knop ingedrukt te houden en op de KNOB POSITION [MID]-knop te drukken.**

De hoofdinstelling is nu voltooid.

#### **De instellingen preciezer afstellen**

Pas het *Curve type*, *Ratio* en *Param* voor elke partij, LEFT, RIGHT en MID voor de KNOPPOSITIE aan, indien gewenst.

☆

## **Motion Sequencer gebruiken**

Met de Motion Sequencer-functie kunt u geluidsveranderingen creëren door parametertijden te regelen op basis van een sequence die u van tevoren hebt gemaakt.

Hiermee kunt u ritmische veranderingen instellen die synchroon lopen met het tempo van de performance, het arpeggio of de ritmes die worden ingevoerd vanaf het aangesloten apparaat, en om dergelijke veranderingen interactief en in real time te besturen, afhankelijk van de voortgang van de song.

Met de Motion Sequencer kunt u maximaal vier lanes per partij gebruiken, of acht lanes voor een performance. U kunt maximaal acht sequencepatronen per lane gebruiken.

U kunt ook het aanslagsnelheidsbereik voor het afspelen van de sequence instellen, de manier waarop de sequence wordt gespeeld of het aantal stappen dat moet worden gespeeld, op dezelfde manier als u met het arpeggio zou doen.

De parameters voor elke lane kunnen worden ingesteld met de onderstaande procedure.  $[PERFORMANCE]$  → *Part* selectie →  $[EDIT/$  ( $\bigcirc$ )  $]$  → *Motion Seq → Lane* 

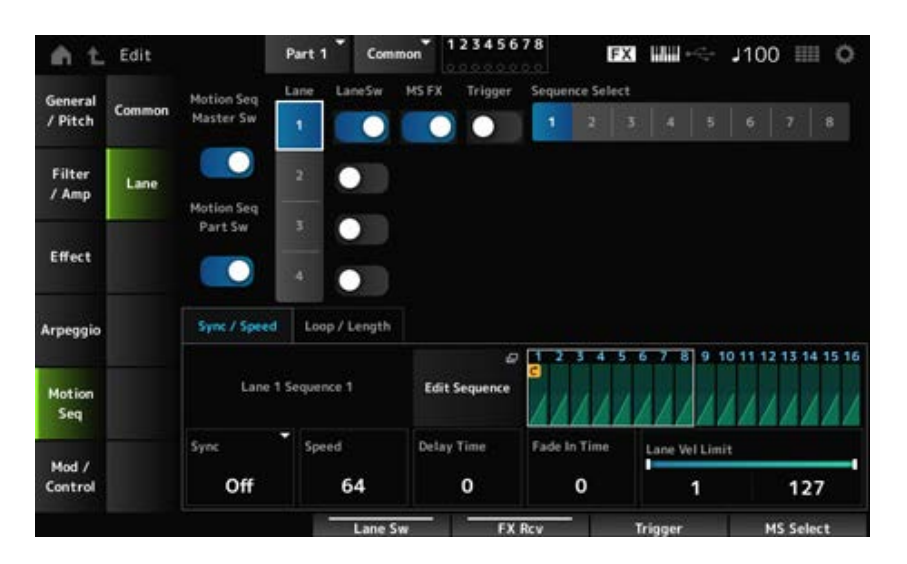

### **Motion Sequencer in- of uitschakelen**

Druk op de knop [MSEQ ON/OFF] op het bovenpaneel om de functie Motion Sequencer in/uit te schakelen.

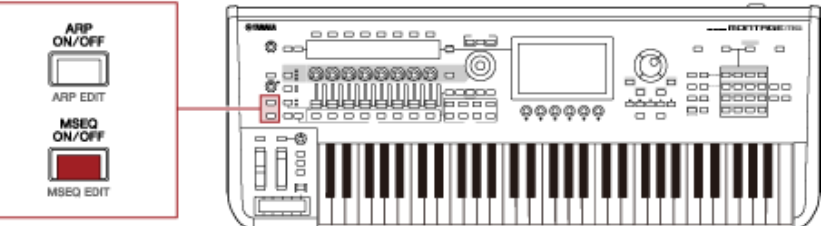

### **Motion Sequencer wijzigen met behulp van de knoppen**

Door op de knop [QUICK EDIT] te drukken om SELECTED PART te selecteren en vervolgens de tabselectieknoppen te gebruiken om het tabblad ARP/MS te selecteren en de knoppen Tab PAGE te gebruiken om Motion Sequence te selecteren, kunt u vervolgens de knoppen 1 t/m 8 gebruiken om de Motion Sequencer te wijzigen.

Wijzig de Motion Sequencer-instellingen door aan de knoppen te draaien en naar het afspelen van de Motion Sequencer te luisteren. Vink de namen van de parameters aan die zijn toegewezen aan knoppen 1 tot en met 8 in het sub-display.

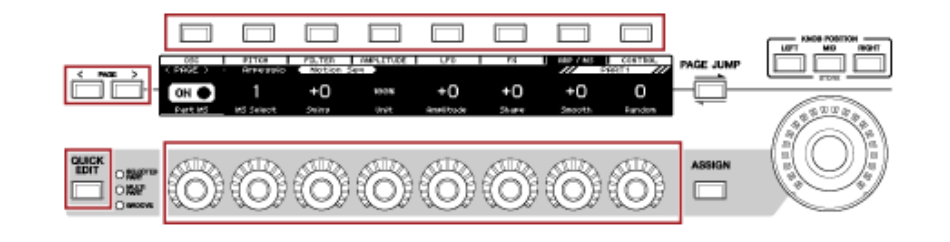

**De manier wijzigen waarop Motion Sequence wordt geactiveerd**

De manier waarop Motion Sequence wordt geactiveerd, kan worden ingesteld met de parameters *LaneSw* en *Trigger*.

#### *LaneSw***,** *Trigger*

 $[PERFORMANCE]$  → *Part* selectie →  $[EDIT/$  ( $\bigcirc$ )  $]$  → *Motion Seq → Lane* 

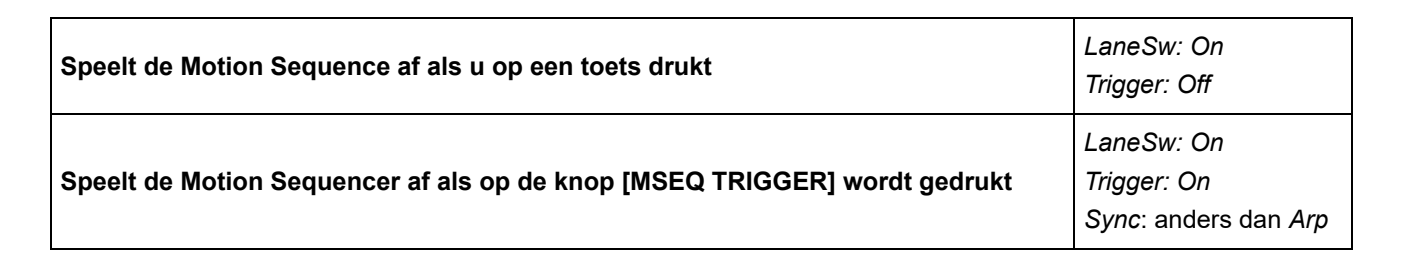

#### **De Motion Sequence bewerken**

Motion Sequence bestaat uit maximaal 16 stappen. Bewerk elke stap vanuit het scherm *Edit Sequence*.

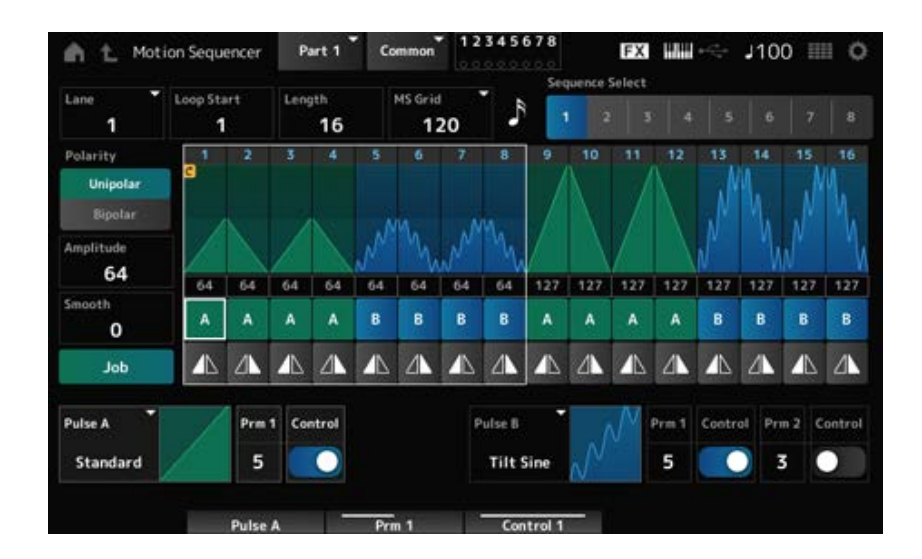

## **De Envelope Follower gebruiken**

Envelope Follower is de functie die de envelop van de golfvorm uit de audio-ingang haalt en wordt gebruikt als regelaar voor het creëren van veranderingen in het geluid. Hiermee is de uitvoer van partijen en de uitvoer van het externe apparaat dat op de A/D INPUT-aansluiting is aangesloten mogelijk.

U kunt bijvoorbeeld de Envelope Follower van de partij waaraan u een ritmepatroon hebt toegewezen, instellen als *Source* (Bron) om wijzigingen in andere partijen aan te brengen. Dit is bijvoorbeeld handig als u het volume van een partij wilt verlagen terwijl een bepaalde andere partij wordt gespeeld (dit heet 'ducking').

Elke Envelope Follower heeft zijn eigen invoerbron, zoals *EnvFollow 1* voor partij 1, *EnvFollow 2* voor partij 2 en *EnvFollow AD* voor de audiopartij. De uitvoer van elke Envelope Follower kan worden gewijzigd door een andere *Source* te selecteren in het scherm *Control Assign*. U kunt bijvoorbeeld de Envelope Follower voor Partij 1 (*EnvFollow 1*) instellen om wijzigingen in Partij

☆

2 aan te brengen. Hoe het geluid wordt gewijzigd door de uitvoer van elke Envelope Follower kan worden ingesteld via het scherm *Control Assign*.

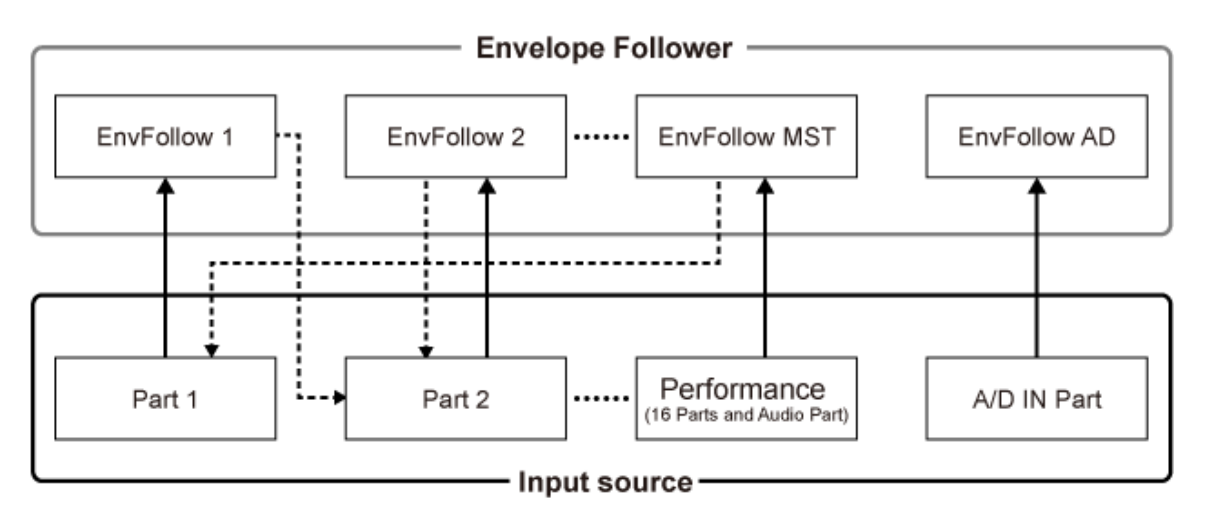

- (1) Input signal to Envelope Follower (Fixed) 4---- (2) Output signal from Envelope Follower (The Destination can be changed)
- (1) Ingangssignaal naar Envelope Follower (vast)
- (2) Uitgangssignaal van Envelope Follower (de bestemming kan worden gewijzigd)

#### **Instellingen voor de Envelope Follower:**

- [PERFORMANCE] → Common selectie → [EDIT/ CO ] → *Effect* → *Routing* → *Envelope Follower* (*EnvFollow MST*)
- [PERFORMANCE] → Common selectie → [EDIT/ CD ] → Audio In → Routing → *Envelope Follower* (*EnvFollow AD*)
- [PERFORMANCE] → Part selectie → [EDIT/ CD ] → *Effect* → *Routing* → *Envelope Follower* (*EnvFollow* 1-16)

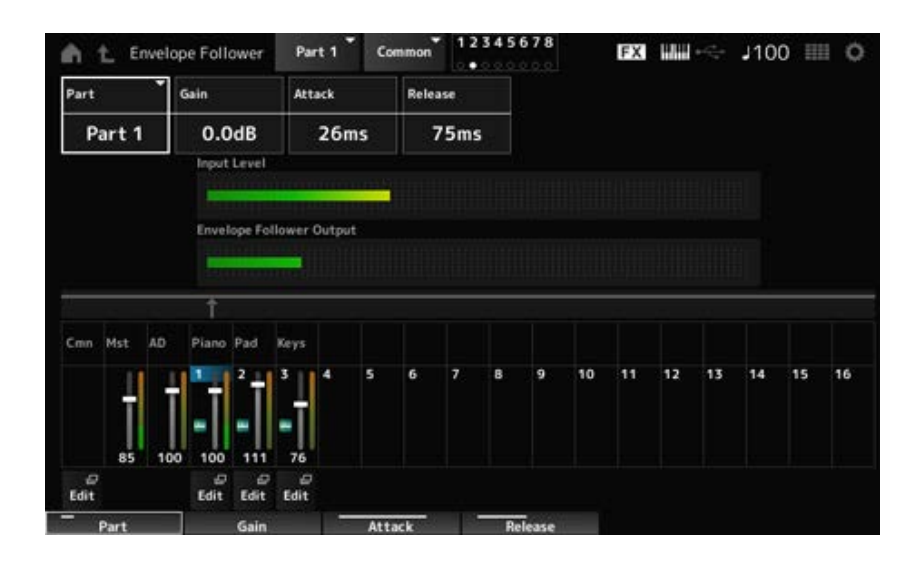

## **Een voorbeeld van het instellen van de Envelope Follower vanuit het scherm** *Rhythm Pattern* **(Ritmepatroon)**

U kunt de Envelope Follower instellen via het scherm *Rhythm Pattern* (Ritmepatroon). Op deze manier hebt u snel toegang tot de Envelope Follower-parameters die vaak voor de ritmepatronen worden gebruikt.

- 1 **Druk op de knop [SONG/PATTERN] terwijl u de knop [SHIFT] ingedrukt houdt om het scherm** *Rhythm Pattern* **te openen.**
- 2 **Selecteer een drumgeluid uit de lijst aan de linkerkant van het scherm.**
- 3 **Tik op de** *Envelope Follower***.**

### 4 **Zet de schakelaar van de Envelope Follower aan.**

U kunt het toetsenbord bespelen om het effect van de Envelope Follower te beluisteren.

## 5 **Wijzig de instellingen indien nodig.**

Stel hier *Polarity* (*Curve Polarity*) in op *Bi*, *Ratio* (*Curve Ratio*) op −63, *Gain (Envelope Follower Gain)* in op −12dB.

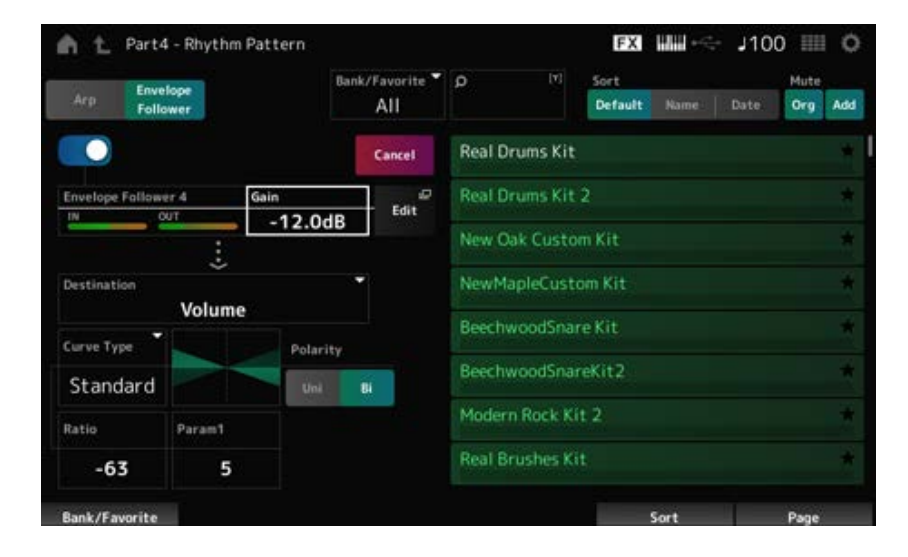

## 6 **Als u de instellingen verder wilt bewerken, tikt u op Edit om het scherm voor de Envelope Follower-instellingen te openen.**

U kunt een nieuwe kit of nieuw arpeggiotype voor het ritmepatroon selecteren door tegelijkertijd de knop [SHIFT] ingedrukt te houden en op de knop [SONG/PATTERN] te drukken om terug te gaan naar het scherm *Rhythm Pattern*. De instellingen van de Envelope Follower blijven behouden, zelfs nadat de nieuwe kit of het arpeggio voor het ritmepatroon zijn geselecteerd.

### *Smart Morph* **gebruiken**

*Smart Morph* is een functie die FM-X-partijen transformeert ('morpht' ) met behulp van machineleren. Door *Smart Morph* te gebruiken, kunt u voor partij 1 een nieuw geluid creëren uit meerdere FM-Xpartijen die u op het toetsenbord kunt spelen.

De functie *Smart Morph* analyseert elk geluid dat is toegewezen aan partijen 9 tot en met 16 en tekent één punt per partij op de kaart. Elk punt op de kaart vertegenwoordigt een geluid, en de afstand tussen de punten laat de overeenkomsten tussen deze geluiden zien.

Als u op de knop *Learn* drukt, wordt er automatisch een punt voor het nieuwe FM-X-geluid gegenereerd tussen de bestaande punten op de kaart.

Wanneer u op het punt op de kaart tikt, wordt het geluid voor dat punt geselecteerd voor partij 1. U kunt een nieuwe plaats die u leuk vindt op de kaart vinden en de instellingen ervan opslaan om een nieuwe FM-X-partij te maken.

Door het punt op de kaart te slepen terwijl u het toetsenbord bespeelt, of door de Superknop te bewegen met de vooraf toegewezen bewegingen van twee tot acht punten, kunt u geheel nieuwe geluiden creëren.

## **Bewerkte instellingen opslaan**

#### **Een performance opslaan**

Na het bewerken slaat u de performance die u hebt gemaakt op in het interne geheugen. Het opslaan van de instellingen in het interne geheugen wordt de bewerking '*Store*' genoemd.

#### **LET OP**

- Als u een andere performance selecteert of het instrument uitschakelt zonder eerst de performance op te slaan, gaan de instellingen die u aan het bewerken bent verloren.
- De bestaande performances in de *User bank* (Gebruikersbank) zullen verloren gaan als u ze overschrijft. Wanneer u Performances opslaat die u hebt bewerkt, zorg er dan voor dat u bestaande Performances niet overschrijft. Belangrijke instellingen die u hebt gemaakt, moeten worden opgeslagen op een USB-flashstation (*Save*). Voor de opslagbewerking, zie "Instellingen opslaan op een USB-flashstation als back-upbestand (*Save*)."

### 1 **Druk op de knop [STORE].**

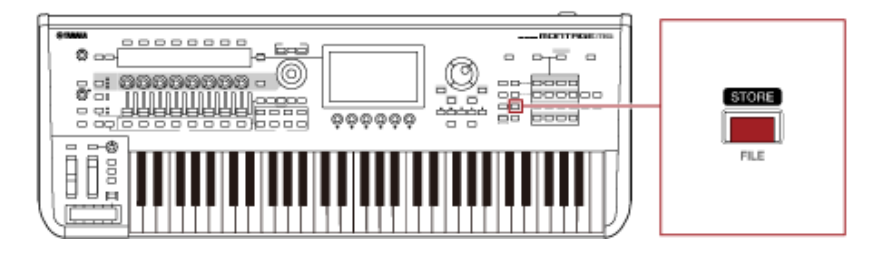

Wanneer u een nieuwe performance opslaat, ziet u het bericht *Store As New Performance*. Als er al een performance met dezelfde naam is opgeslagen, ziet u de opties *Overwrite Current Perf.* (Huidige performance overschrijven) en *Store As New Performance* (Opslaan als nieuwe performance).

## 2 **Om de performance op te slaan als een nieuwe performance, tikt u op** *Store As New Performance***.**

Om de reeds opgeslagen performance te overschrijven, tikt u op *Overwrite Current Perf.* en vervolgens op *Store* (YES).

### 3 **Typ de naam van de performance op het toetsenbordscherm.**

Gebruik het toetsenbord dat op het hoofddisplay wordt weergegeven. Er kunnen maximaal 20 alfanumerieke tekens voor de naam worden gebruikt.

#### 4 **Tik op** *Done* **wanneer u klaar bent met het invoeren van de naam.**

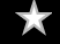

Wanneer de *Store*-bewerking is voltooid, wordt het scherm *Performance* op het scherm weergegeven.

## **Een Live Set maken**

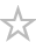

#### **Inhoudsopgave**

**Een performance registreren in de sleuf voor een Live Set**

**Performances omwisselen die zijn geregistreerd in de sleuven van de Live Set**

**Een patroon, song of audiobestand registreren in de sleuf van de Live Set**

**Een voetschakelaar instellen voor het wijzigen van de sleuf van de Live Set**

De Live Set-functie is een handige manier om tussen verschillende performances te wisselen, terwijl u bijvoorbeeld nummers op een setlist speelt.

Op de MONTAGE M kunt u eenvoudig een Live Set maken door uw favoriete performance in elke sleuf te registreren.

### **Een performance registreren in de sleuf voor een Live Set**

U kunt een performance in de Live Set registreren door de onderstaande procedure te volgen.

#### **LET OP**

- Sla de performance die u zojuist hebt bewerkt, op voordat u de performance registreert in de Live Set. Wanneer u echter registreert in de Live Set en *Store As New Perf. and Register* (Opslaan als nieuwe performance en registreren) of *Overwrite Current Perf. and Register* (Huidige performance overschrijven en registreren) selecteert, hoeft u de performance niet vooraf op te slaan.
- Als u een andere performance selecteert of het instrument uitschakelt zonder eerst de performance op te slaan, gaan de bewerkte instellingen verloren.

#### 1 **Selecteer een performance in het scherm** *Performance***.**

Hier moet de [LIVE SET]-knop volledig of gedimd verlicht zijn.

### 2 **Houd de knop [SHIFT] ingedrukt terwijl u op de knop [LIVE SET] drukt.**

Het *Live Set Register*-scherm wordt weergegeven.

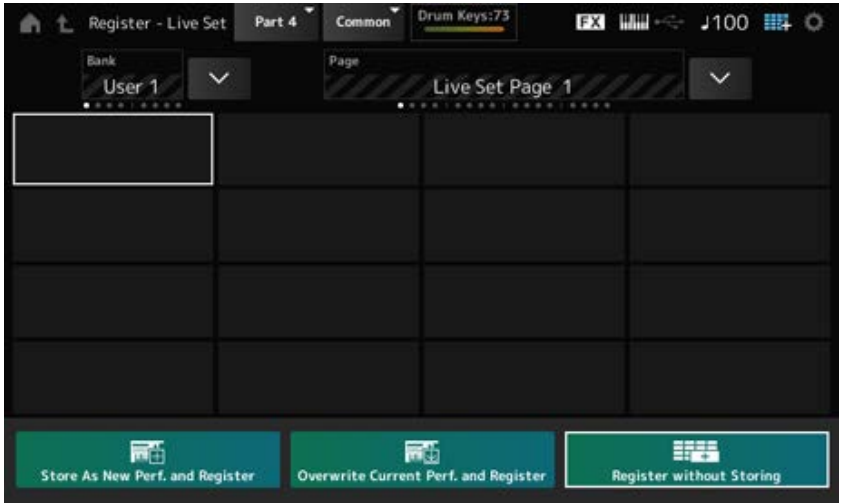

## 3 **Selecteer een sleuf voor het registreren van de performance.**

Verplaats de cursor met behulp van de selectieknoppen voor sleufnummer en categorienaam, of tik op de sleuf die op het scherm wordt weergegeven.

- 4 **Selecteer een van de beschikbare opslagbewerkingen en druk op de knop [ENTER], of tik eenvoudigweg op uw selectie op het scherm.**
	- *Store As New Perf. and Register*: opslaan als een nieuwe performance en registreren in de sleuf
	- *Overwrite Current Perf. and Register*: de huidige performance overschrijven en registreren in de sleuf
	- *Register without Storing*: registreren zonder eerst de performance op te slaan

De geselecteerde performance wordt geregistreerd in de sleuf.

### **Performances omwisselen die zijn geregistreerd in de sleuven van de Live Set**

U kunt de inhoud van twee sleuven omwisselen.

## 1 **Open het scherm vanuit: [LIVE SET] (of Live Set-pictogram) →** *User Bank*  $selectie \rightarrow [EDIT/CD].$

Het scherm *Live Set Edit* wordt weergegeven. Wanneer de Live Set-pagina op de *Preset bank* of de *Library bank* open is, verschijnt het scherm *Live Set Edit* niet.

2 **Tik op de JOB-knop op het scherm.**

Het JOB-scherm verschijnt.

## 3 **Tik op de sleuf waar u de performance naartoe wilt verplaatsen en tik vervolgens op de knop** *Exchange* **op het scherm.**

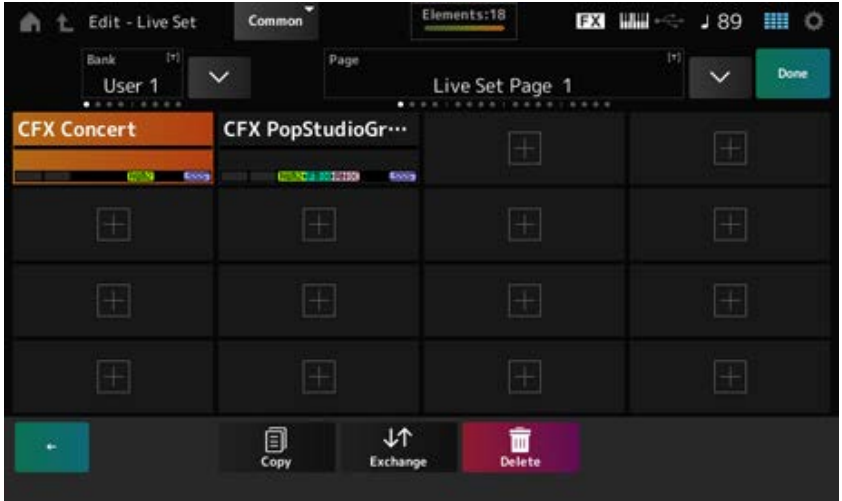

## 4 **Tik op de sleuf waar u de performance naartoe wilt verplaatsen.**

De performances van de twee sleuven worden omgewisseld.

## 5 **Wanneer de omwisseling is voltooid, tikt u op** *Done* **om de bewerking te beëindigen.**

### **OPMERKING**

Als u de gehele bank of de gehele Live Set-pagina wilt kopiëren of omwisselen, houdt u tegelijkertijd de [SHIFT]-knop ingedrukt en drukt u op de [EDIT/  $Q$ )]-knop. Vervolgens verschijnt het dialoogvenster.

### **Een patroon, song of audiobestand registreren in de sleuf van de Live Set**

U kunt ook patronen, songs of audiobestanden aan Live Set-sleuven toevoegen. Op deze manier kunt u een sleuf selecteren voor het afspelen van een gewenst patroon, song of audiobestand, en vervolgens de performance op het toetsenbord meespelen.

## 1 **Open het scherm vanuit: [LIVE SET] (of Live Set-pictogram) →** *User Bank* **selectie → [EDIT/ ].**

Het scherm *Live Set Edit* wordt weergegeven.

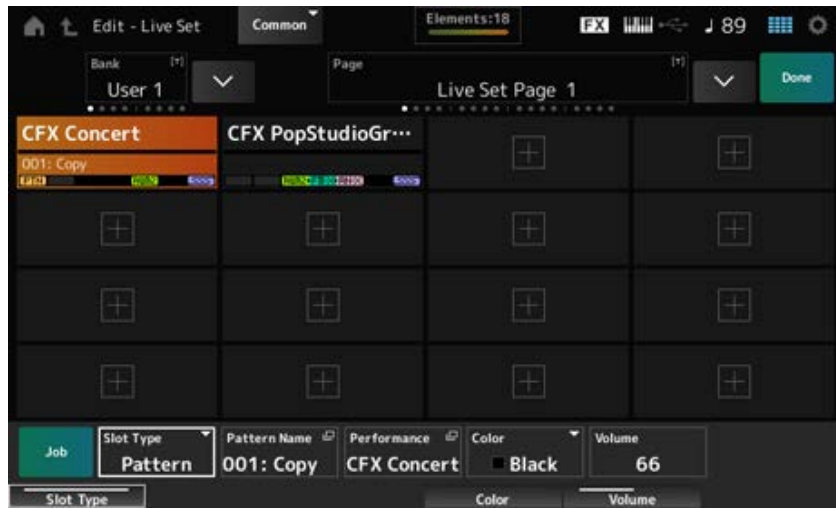

## 2 **Selecteer een sleuf of tik op [+] op het scherm.**

### 3 **Selecteer een van de sleuftypen.**

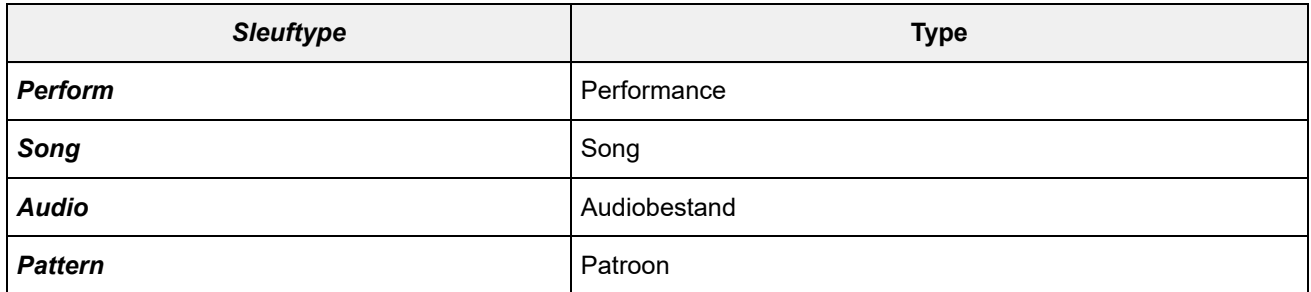

### 4 **Tik op de** *Pattern Name* **of** *Audio Name* **om het scherm** *Load* **te openen.**

### 5 **Selecteer het gewenste patroon of bestand om in de sleuf te registreren.**

### 6 **Tik op** *Done* **om de instelling te voltooien.**

#### **OPMERKING**

U kunt ook een patroon of song registreren in de Live Set-sleuf door op de knoppen [SHIFT] en [LIVE SET] te drukken als het opgenomen bestand is geselecteerd op het scherm *Pattern* of het scherm *Song*.

★

#### **Een voetschakelaar instellen voor het wijzigen van de sleuf van de Live Set**

U kunt een andere Live Set-sleuf selecteren met behulp van een afzonderlijk verkrijgbare voetschakelaar, zoals de FC4 of FC5.

Volg onderstaande procedure.

## 1 **Sluit een voetschakelaar (FC4 of FC5) aan op de aansluiting ASSIGNABLE FOOT SWITCH.**

## 2 **Open het scherm vanuit: [UTILITY] →** *Settings* **→** *MIDI I/O***.**

Het *MIDI I/O*-scherm verschijnt.

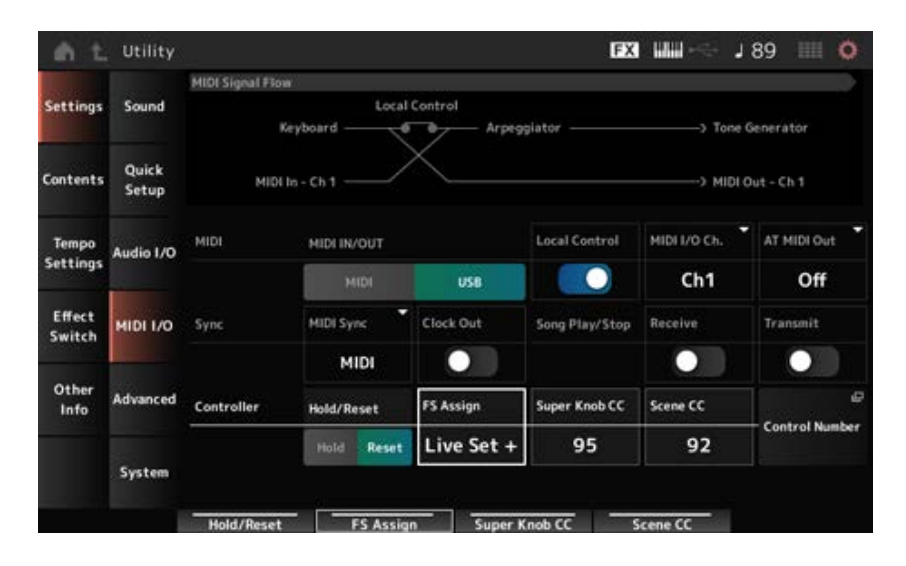

# 3 **Stel** *FS Assign* **in op** *Live Set +* **of** *Live Set −***.**

Met *Live Set +* kunt u de volgende Live Set-sleuf in voorwaartse volgorde selecteren, en met *Live Set −* kunt u de volgende Live Set-sleuf in omgekeerde volgorde selecteren.

☆

## **Performances voor een setlist selecteren op het** *Live Set***-scherm**

Bij live performances kunt u gemakkelijk het *Live Set*-scherm of het *Home*-scherm gebruiken terwijl u het toetsenbord bespeelt. Als u het *Home*-scherm gebruikt, zorg er dan voor dat u een sleuf selecteert op het *Live Set*-scherm.

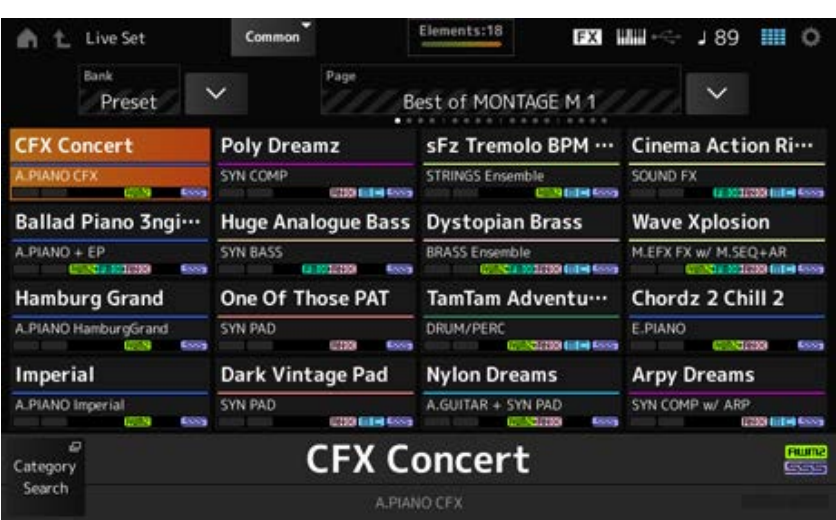

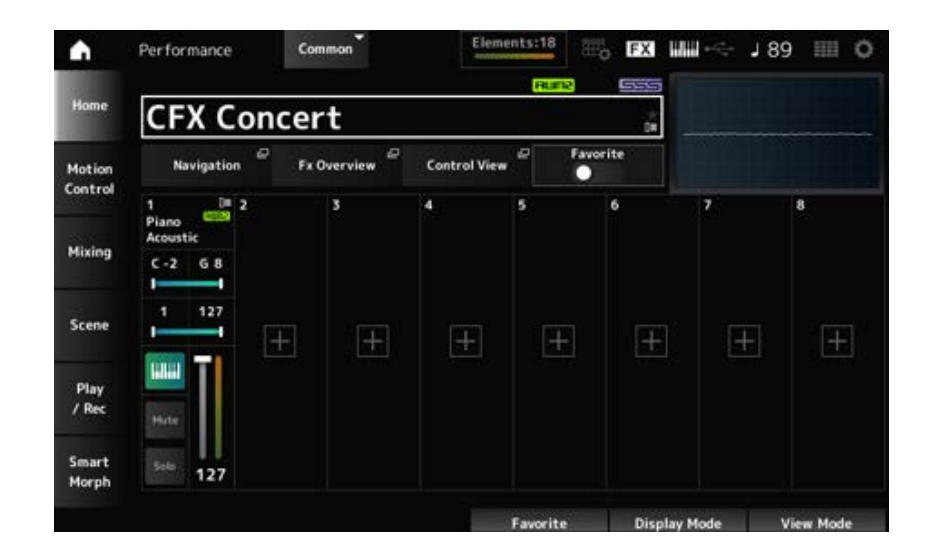

- 1 **Druk op de knop [LIVE SET] om het scherm te openen.**
- 2 **Wijzig indien nodig de bank en pagina.**

## 3 **Selecteer een sleuf.**

Tik op het *Live Set*-scherm op een sleuf op de pagina om deze te selecteren.

#### **OPMERKING**

De selectieknoppen voor het sleufnummer en de categorienaam kunnen worden gebruikt voor het selecteren van items voor het *Live Set*-scherm of het scherm *Category Search* (of het scherm dat het laatst werd opgeroepen).

Hierdoor kunt u een andere Live Set-sleuf selecteren terwijl u het *Home*-scherm op het hoofddisplay bekijkt.

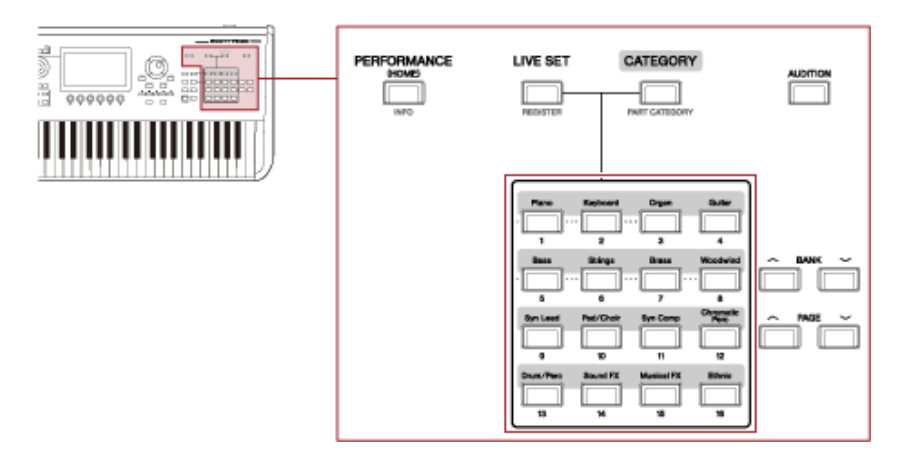

## **Het toetsenbord bespelen**

☆

Zorg ervoor dat u een performance selecteert voordat u het toetsenbord bespeelt. Indien gewenst kunt u ook een specifiek patroon, specifieke song of audiobestand afspelen (geregistreerd in een Live Set-sleuf), tegelijk met uw toetsenbordspel.

#### **Een patroon, song of audiobestand afspelen dat is geregistreerd in de sleuf** ★ **van de Live Set**

U kunt op het toetsenbord meespelen met het patroon, de song of het audiobestand dat in de sleuf is geregistreerd.

#### **OPMERKING**

Terwijl de song of het patroon wordt afgespeeld, kunt u de performance niet wijzigen of een andere sleuf selecteren. Als u dit probeert, verschijnt er een foutmelding op het scherm.

### 1 **Selecteer een sleuf op het scherm** *Live Set***.**

### 2 **Druk op de knop [ ] (Play).**

Het patroon, de song of het audiobestand dat in de geselecteerde sleuf is geregistreerd, wordt vervolgens afgespeeld.

#### **OPMERKING**

Terwijl het patroon, de song of het audiobestand wordt afgespeeld, wordt door op de knop  $[\bullet]$  (Play) te drukken hetzelfde scherm weergegeven als het patroonscherm, het songscherm of het audioscherm.

## 3 **Druk op de knop [ ] (Stop) om het afspelen te stoppen.**

## **Opnemen en afspelen**

☆

U kunt de MONTAGE M gebruiken om patronen, songs en audiobestanden op te nemen en af te spelen.

Patronen en songs worden opgenomen in het opslaggebied van het instrument, terwijl audiobestanden worden opgenomen op een aangesloten USB-flashstation.

#### **Inhoudsopgave**

**Voorwaarden voor opnemen en afspelen Een patroon opnemen De laatste opnameactie annuleren (***Undo* **en** *Redo***) Het patroon afspelen Een song opnemen Sommige partijen opnieuw opnemen (Punch-in-/Punch-out-opname) De laatste opnameactie annuleren (***Undo* **en** *Redo***) De song afspelen Audio opnemen Een audiobestand afspelen**

### **Voorwaarden voor opnemen en afspelen**

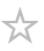

#### **Patronen**

Patronen bestaan uit MIDI-sequencedata, die korte frasen bevatten die zijn opgenomen als MIDIevents.

Ze kunnen in een loop worden afgespeeld of worden gebruikt met de scènefunctie. De MONTAGE M kan maximaal 128 patronen in het geheugengebied opslaan.

#### **N** Songs

Songs bestaan uit MIDI-sequencedata, die informatie bevatten over de bediening van het toetsenbord en andere regelaars die zijn opgenomen als MIDI-events.

De MONTAGE M kan maximaal 128 songs in het geheugengebied opslaan.

#### **Tracks**

Tracks zijn afzonderlijke opslaglocaties voor het opnemen van het toetsenbordspel. Een track bevat de informatie voor één partij.

Er zijn maximaal 16 tracks beschikbaar op de MONTAGE M, zodat u maximaal 16 partijen kunt gebruiken voor opnemen en afspelen.

## **Een patroon opnemen**

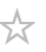

- 1 **Selecteer het gewenste geluid voor opname op Track 1.**
- 2 **Open het scherm vanuit: [SONG/PATTERN] →** *Pattern***.**

Het scherm *Pattern* wordt weergegeven.

**OPMERKING** U kunt hetzelfde scherm openen via: [PERFORMANCE] → *Play/Rec* → *Pattern*.

- 3 **Wijzig de** *Length* **(van de scène), het** *Tempo* **en andere instellingen indien nodig.**
- 4 **Druk op een van de [SCENE]-knoppen om de gewenste scène voor opname te selecteren.**
- 5 **Druk op de knop [ ] (Record).**

Het opnemen wordt in stand-by gezet.

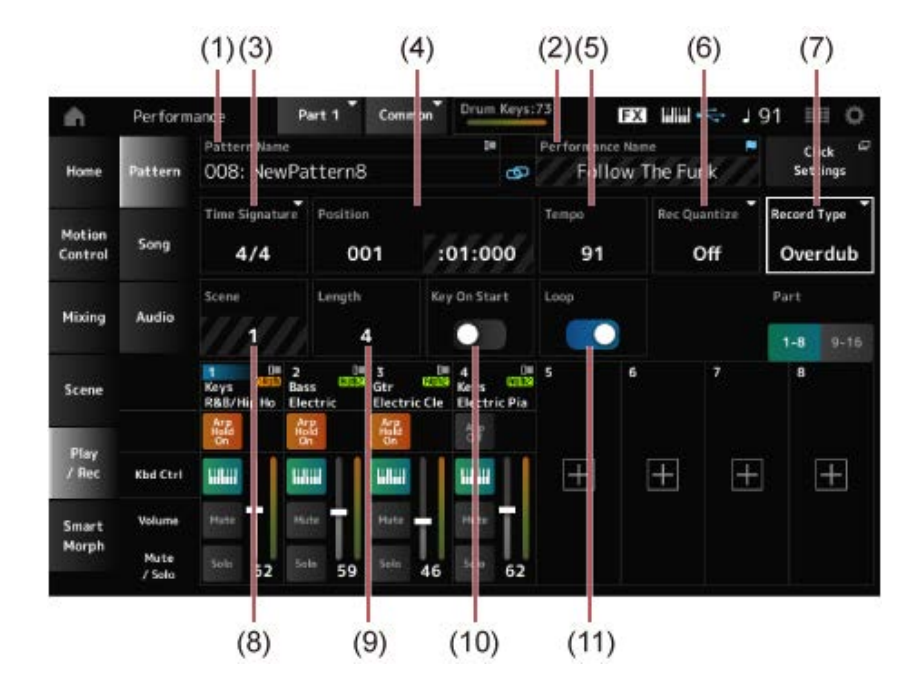

- (1) Patroonnaam
- (2) Naam van de momenteel geselecteerde performance
- (3) Maat
- (4) Positie voor opnemen en afspelen
- (5) Tempo
- (6) Quantizeren
- (7) Opnametypes wisselen (wordt niet weergegeven bij het opnemen van een nieuw patroon)
- (8) Scène
- (9) Lengte van het patroon
- (10) De functie in- of uitschakelen om de opname te starten bij het inschakelen van de toets
- (11) De loop-instelling in- of uitschakelen

## 6 **Druk op de knop [ ] (Play) om de opname te starten.**

## 7 **Speel op het toetsenbord.**

Als Loop is ingeschakeld, wordt de opgenomen frase in een loop afgespeeld terwijl deze zich op het opnamescherm bevindt. Op deze manier kunt u doorgaan met het opnemen van nieuwe frasen op andere tracks, zonder dat u de recorder elke keer hoeft te stoppen en opnieuw te starten.

#### **OPMERKING**

Wanneer u tijdens het opnemen op de REC-knop drukt, gaat de REC-knop knipperen en wordt de Repeteermodus ingeschakeld. In de Repeteermodus wordt het patroon afgespeeld, maar wordt de opname tijdelijk uitgeschakeld, wat handig is om te oefenen. Tijdens het opnemen kunt u schakelen tussen de opname- en repeteermodus door op de REC-knop te drukken.

8 **Selecteer het gewenste geluid voor opname op Track 2.**

## 9 **Speel op het toetsenbord mee met de frase die u op Track 1 hebt opgenomen.**

## 10 **Neem indien nodig andere tracks op.**

Songs en patronen worden automatisch opgeslagen wanneer ze worden opgenomen. Als u het tempo of het geluid van de opgenomen song of patroon wilt wijzigen voordat u deze opslaat, selecteert u *StorePattern&Perf Settings* (of *Store Song&Perf Settings* voor een song).

★

#### **OPMERKING**

Als u parameters voor de performance hebt bewerkt, moet u de performance opslaan.

### **De laatste opnameactie annuleren (***Undo* **en** *Redo***)**

*Undo* annuleert de laatste opnameactie en verwijdert wat zojuist is opgenomen. *Redo* herstelt de opname die werd geannuleerd door *Undo*.

#### *Undo* **(verschijnt niet als er geen opnames zijn.)**

*Undo* annuleert de laatste opnameactie en herstelt de opname in de oorspronkelijke staat.

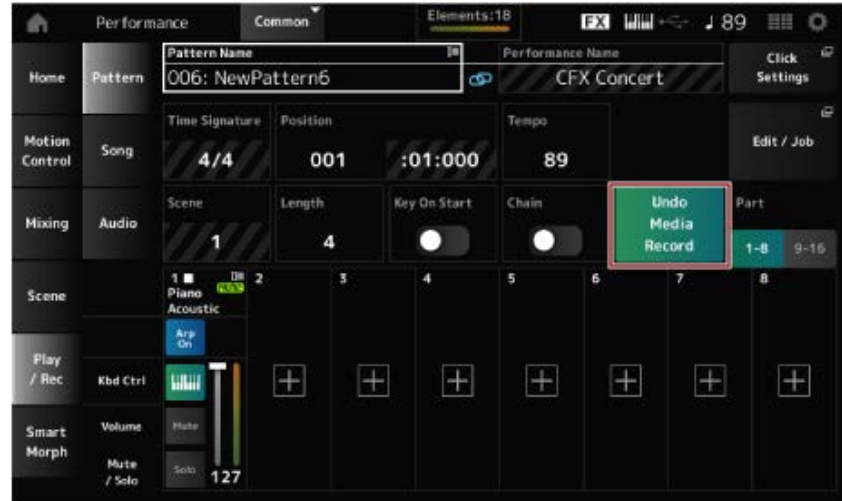

*Redo* **(verschijnt pas nadat** *Undo* **werd uitgevoerd.)**

Door *Redo* te selecteren, wordt de status van vóór de uitvoering van *Undo* hersteld.

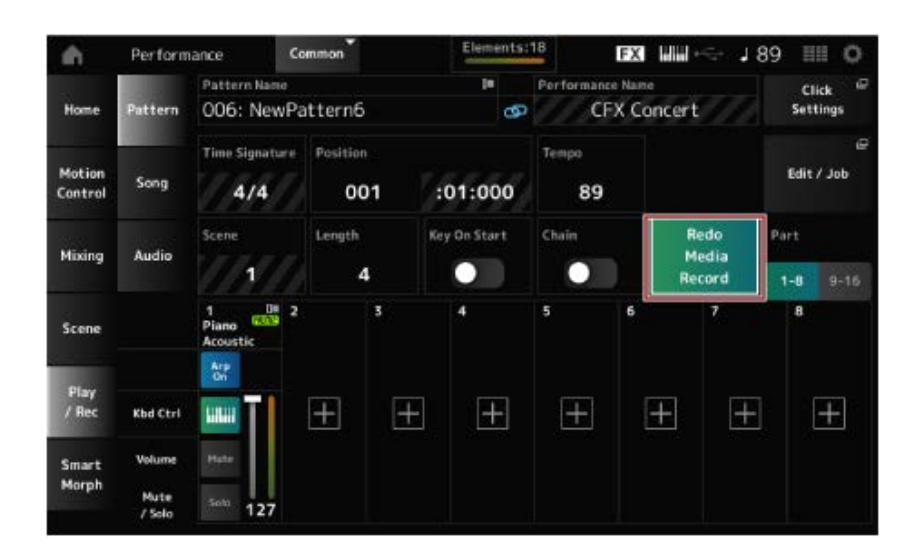

## **Het patroon afspelen**

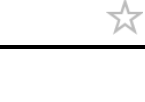

Gebruik de sequencertransportknoppen om het opgenomen patroon af te spelen.

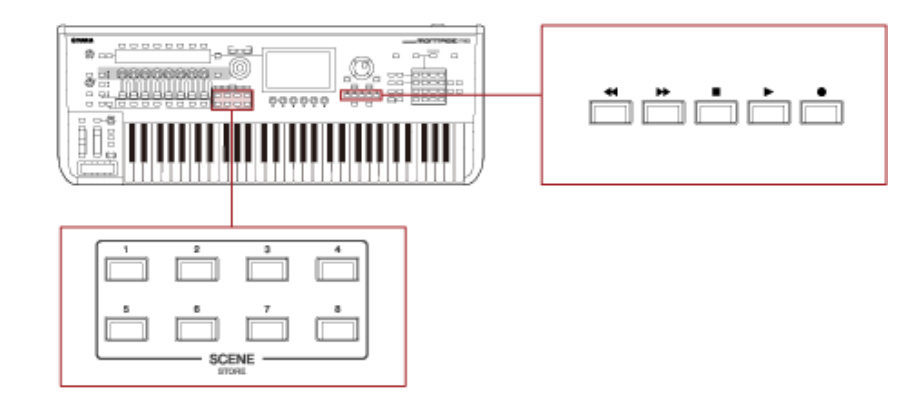

U kunt de SCENE-knoppen gebruiken om een scène te selecteren die u wilt afspelen.

## **Een song opnemen**

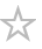

Bij songopname worden de handelingen van de regelaars en knoppen, evenals het toetsenbordspel, als MIDI-data op een track opgenomen. Voor toetsenbordspel worden alleen partijen opgenomen waarvan de Keyboard Control-schakelaar op On staat.

Voor de knophandelingen worden ook de regelaarwijzigingsberichten en parameterwijzigingsberichten opgenomen. Voor meer informatie over regelaarwijziging raadpleegt u de *Data List*.

#### **OPMERKING**

Wanneer *Arp Rec* is ingeschakeld, wordt alleen het resultaat van het afspelen van arpeggio opgenomen. Als *Arp Rec* is uitgeschakeld, worden gegevens van het volledige toetsenbordspel opgenomen, zodat u de arpeggiopatronen later kunt wijzigen.

### 1 **Selecteer een performance.**

2 **Druk op de knop [SONG/PATTERN] om het scherm** *Play/Rec* **te openen en selecteer het tabblad** *Song* **en druk vervolgens op de knop [ ] (Record).**

De knop [ ● ] (Record) knippert en het opnemen wordt in stand-by gezet.

**OPMERKING**

Het opnemen kan ook in stand-by worden gezet via: [PERFORMANCE] → *Play/Rec* → *Song* en door op de knop  $\lceil \bullet \rceil$  (Record) te drukken.

## 3 **Wijzig** *Time Signature* **(Maatsoort) en** *Rec Quantize* **(Opname quantizeren) indien nodig.**

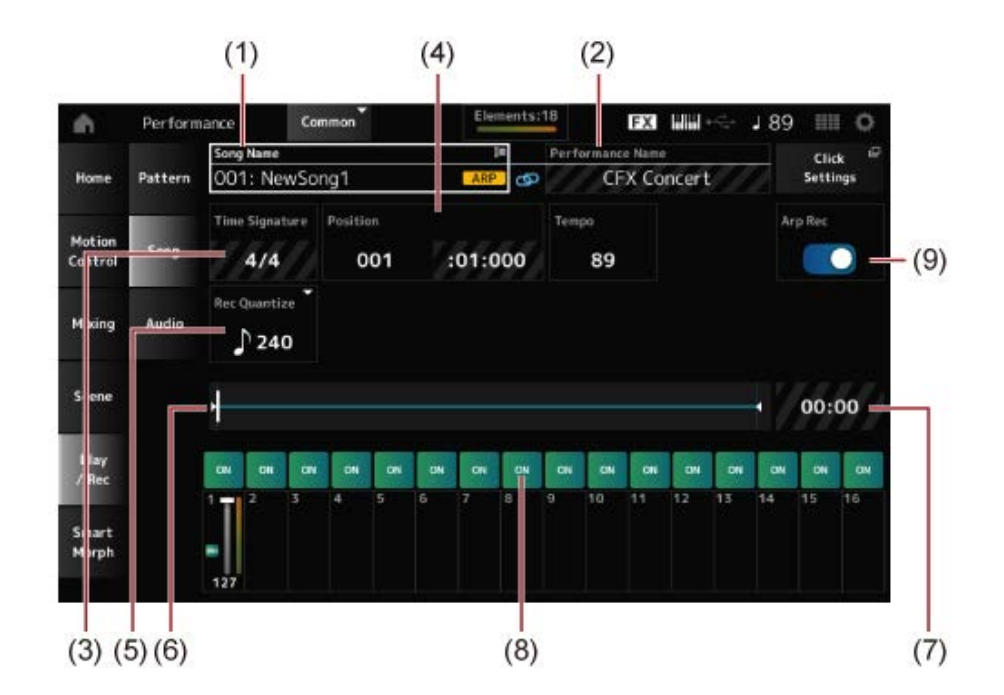

- (1) Songnaam
- (2) Naam van de huidige geselecteerde performance
- (3) Tel
- (4) Positie voor het starten van de opname en het afspelen
- (5) Quantizeren
- (6) Toont de totale lengte van de sequence en de huidige afspeelpositie
- (7) Tijd voor de hele sequence
- (8) Schakelt het afspelen voor elke track in/uit.
- (9) Arpeggio-opname in- of uitschakelen (alleen voor een nieuwe opname)

## 4 **Wanneer de voorbereiding is voltooid, drukt u op de knop [ ] (Play) om de opname te starten.**

Als *Click Settings* is ingesteld, begint het vooraf tellen wanneer u op de knop [ $\blacktriangleright$ ] (Play) drukt. Begin met het bespelen van het toetsenbord na het vooraf tellen.

5 **Als het toetsenbordspel is afgelopen, drukt u op de knop [ ] (Stop) om de opname te stoppen.**

### **Sommige partijen opnieuw opnemen (Punch-in-/Punch-out-opname)**

Er zijn drie soorten opnames (*Record Type*) beschikbaar op de MONTAGE M; *Replace*, *Overdub* en *Punch*.

- *Replace*: overschrijft de bestaande gegevens.
- *Overdub*: voegt een laag toe aan het bestaande geluid op de track.
- *Punch*: overschrijft het opgegeven gedeelte van de bestaande gegevens.

Als u een bepaalde sectie opnieuw wilt opnemen, kunt u de Punch-in- en Punch-out-parameters voor de Punch-opname instellen.

Wanneer u de punch-opname start, wordt de opgenomen song vanaf het begin afgespeeld. Wanneer het afspelen de voor Punch-in ingestelde maat bereikt, start de opname automatisch. De opname

eindigt automatisch wanneer de maat wordt bereikt die is ingesteld voor punch-out, en de rest van de opgenomen song wordt tot het einde afgespeeld. Als u bijvoorbeeld de maten 3 t/m 5 van een song van acht maten opnieuw wilt opnemen, volgt u de onderstaande instructies.

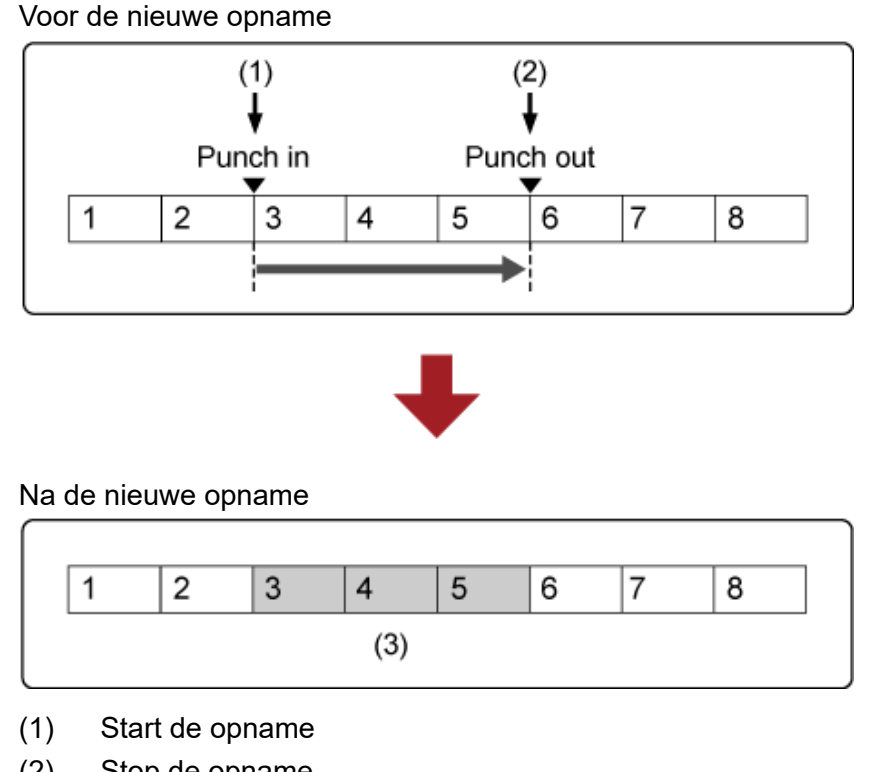

- (2) Stop de opname
- (3) Nieuwe opgenomen gegevens

Voor Punch-in Punch-out-opname stelt u de volgende parameters in het scherm *Record Setup* in.

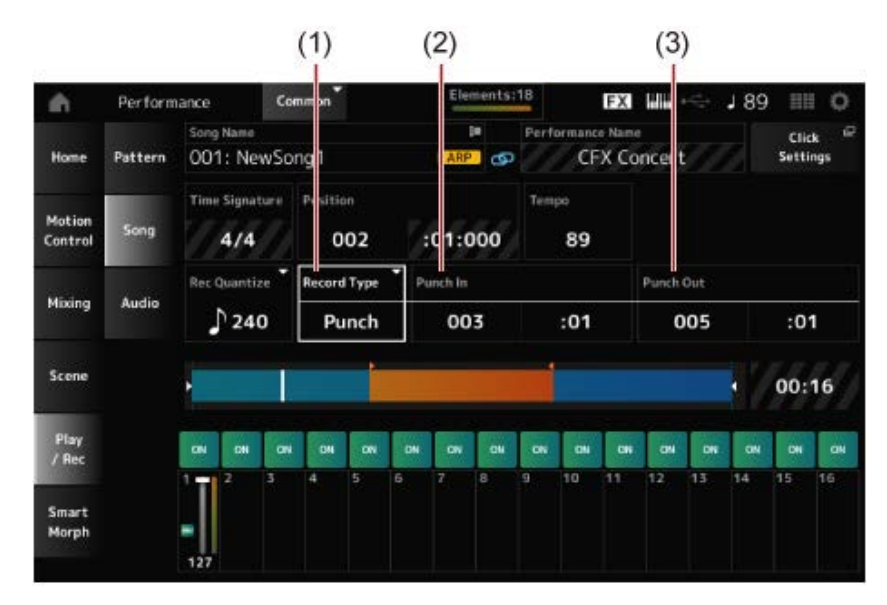

- (1) *Record Type* = *Punch*
- (2) *Punch in* (maten en tellen om opnieuw op te nemen) = 003:01 Vanaf de hier gespecificeerde maat en tel wordt het geluid van de corresponderende track uitgeschakeld en wordt uw toetsenbordspel opgenomen.
- (3) *Punch out* (maten en tellen om het opnieuw opnemen te beëindigen) = 005:01 Vanaf de hier gespecificeerde maat en tel zal het nummer worden afgespeeld.

### **De laatste opnameactie annuleren (***Undo* **en** *Redo***)**

★

*Undo* annuleert de laatste opnameactie en verwijdert wat zojuist is opgenomen. *Redo* herstelt de opname die werd geannuleerd door *Undo*.

#### *Undo* **(verschijnt niet als er geen opnames zijn.)**

Tik om het bevestigingsscherm te zien. *Continue* annuleert de laatste opnameactie en herstelt de opname in de oorspronkelijke staat.

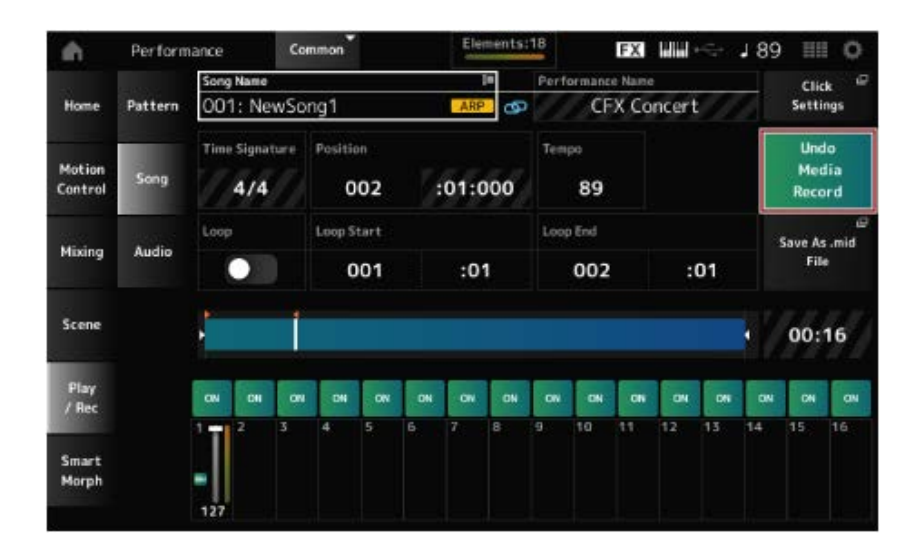

#### *Redo* **(verschijnt pas nadat** *Undo* **werd uitgevoerd.)**

Tik om het bevestigingsscherm te zien. Door *Continue* te selecteren, wordt de status van vóór de uitvoering van *Undo* hersteld.

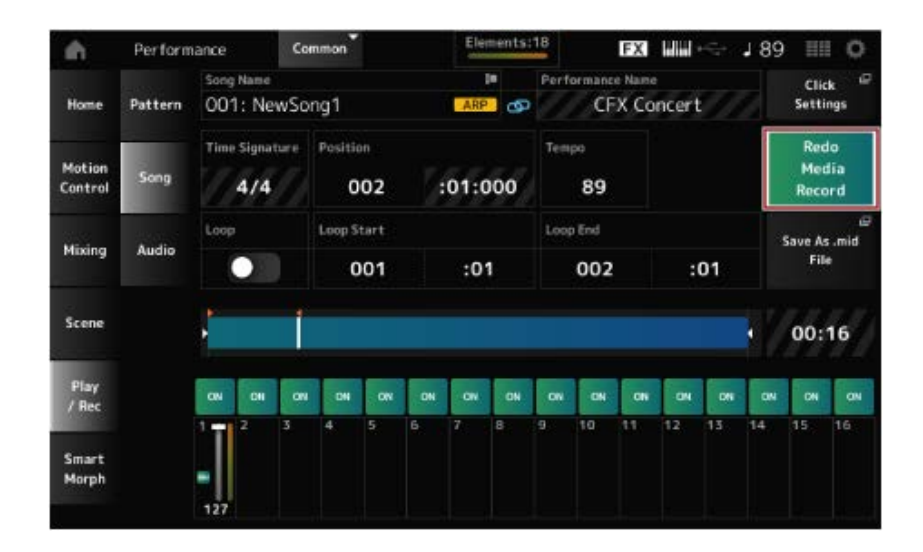

# **De song afspelen**

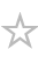

Gebruik de sequencertransportknoppen om de opgenomen song te controleren.

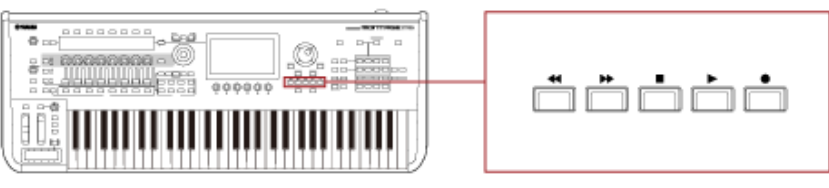

☆

## **Audio opnemen**

Met de MONTAGE M kunt u audiobestanden in stereo (44,1 kHz, 24-bit wav) opnemen en afspelen. Het opnameniveau is vast en het is mogelijk om continu maximaal 74 minuten op te nemen (aangenomen dat het USB-opslagapparaat voldoende beschikbaar geheugen heeft).

- 1 **Sluit een USB-flashstation aan op de USB TO DEVICE-aansluiting ([1] of [2]) van het instrument.**
- 2 **Open het scherm vanuit: [PERFORMANCE] →** *Play/Rec* **→** *Audio***.**

Het scherm *audio recording* verschijnt.

### 3 **Druk op de knop [ ] (Record).**

De knop [ ● ] (Record) knippert en het opnemen wordt in stand-by gezet.

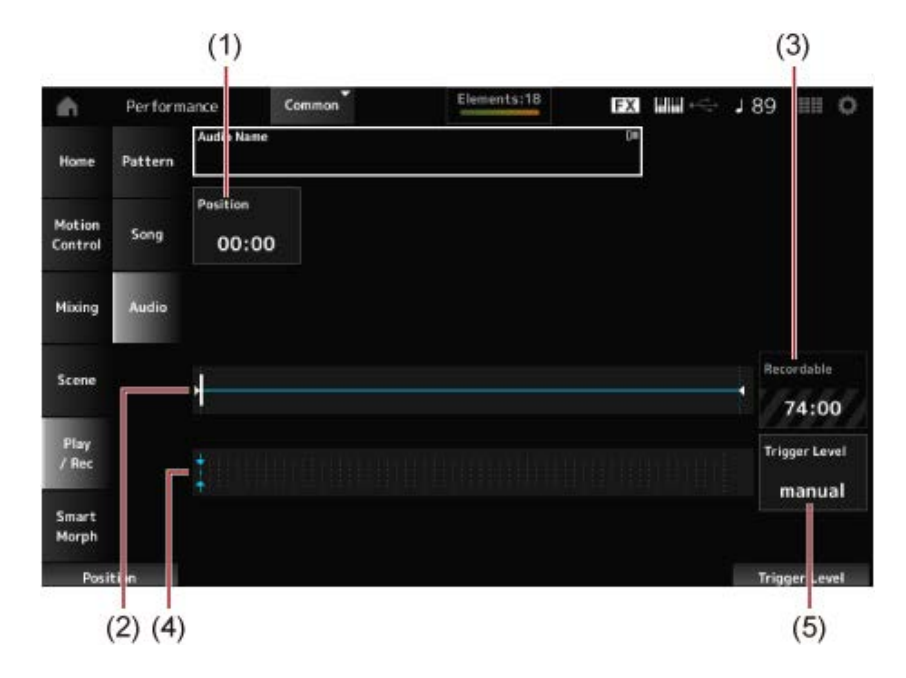

- (1) Positie voor opname
- (2) Toont de totale lengte van het audiobestand en de huidige afspeelpositie
- (3) Beschikbare tijd voor opname
- (4) Niveaumeter
- (5) Triggerniveau

### 4 **Stel het** *Trigger Level* **(Triggerniveau) in (5).**

Als u het *Trigger Level* instelt op *manual* (handmatig), begint de opname zodra u op de knop [  $\blacktriangleright$  ] (Play) drukt.

U kunt *Trigger Level* ook op een waarde tussen 1 en 127 instellen. In dat geval begint de opname automatisch zodra u de knop [ ▶ ] (Play) indrukt en vervolgens zodra het

afspeelvolume dat niveau overschrijdt.

Het niveau dat u hier instelt, wordt met blauwe driehoekjes weergegeven op de niveaumeter (4). Voor optimale resultaten stelt u deze parameter zo laag mogelijk in om het volledige signaal vast te leggen, maar niet zo laag dat ongewenste ruis wordt opgenomen.

## 5 **Druk op de knop [ ] (Play).**

Als u het *Trigger Level* op *manual* hebt ingesteld, begint de opname meteen zodra u op de knop  $\lceil \blacktriangleright \rceil$  (Play) drukt. Tijdens de opname brandt het lampje op de knop  $\lceil \blacklozenge \rceil$  (Record) rood en het lampje op de knop [▶ ] (Play) groen.

Als u een waarde tussen 1 en 127 hebt ingesteld als triggerniveau, begint de opname automatisch zodra het afspeelvolume dat niveau overschrijdt.

## 6 **Speel op het toetsenbord.**

Als u het *Trigger Level* instelt op een waarde tussen 1 en 127, begint de opname automatisch zodra het afspeelvolume dat niveau overschrijdt.

## 7 **Als u klaar bent met spelen, drukt u nogmaals op de knop [ ] (Stop).**

Het opgenomen audiobestand wordt opgeslagen op het USB-flashstation.

☆

## **Een audiobestand afspelen**

Zoals hieronder beschreven, kan de MONTAGE M audiobestanden (44,1 kHz, 24-bit of 16-bit .wav in stereo) afspelen vanaf een USB-flashstation.

U kunt ook een performance op het toetsenbord spelen terwijl u het audiobestand afspeelt.

- 1 **Sluit een USB-flashstation aan op de USB TO DEVICE-aansluiting ([1] of [2]) van het instrument.**
- 2 **Selecteer** *Load* **in het contextmenu vanuit: [PERFORMANCE] →** *Play/Rec***<sup>→</sup>** *Audio* **en tik op** *Audio Name***.**
- 3 **Selecteer het USB-flashstation en de gewenste map voor het laden van de audiogegevens.**
- 4 **Selecteer het gewenste wav-bestand op het USB-flashstation om te laden.**

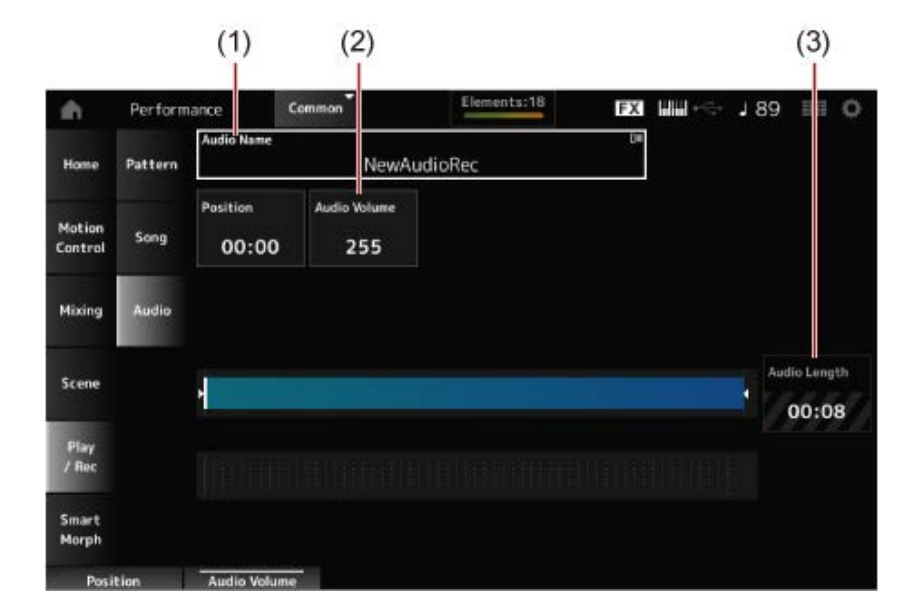

- (1) Audionaam
- (2) Volume voor afspelen
- (3) Audiolengte

## 5 **Druk op de knop [ ] (Play).**

Het audiobestand wordt afgespeeld.

6 **Verplaats de cursor naar** *Audio Volume* **(2) en pas het afspeelvolume aan met de datadraaiknop.**

**Druk op de knop [ ] (Stop) om het afspelen te stoppen.**

☆

## **Back-upbestanden van uw performances beheren**

U kunt back-ups van de Performances, Live Sets en de Utility-instellingen die u op het instrument hebt gemaakt en opgeslagen (store) opslaan op een USB-flashstation, en instellingen uit backupbestanden van het USB-flashstation naar het instrument laden.

In deze sectie wordt beschreven hoe u alle instellingen in het gebruikersgeheugen op een USBflashstation kunt opslaan en hoe u uw instellingen weer naar het instrument kunt laden.

# **Inhoudsopgave Beschikbare bestandsindelingen Instellingen opslaan op een USB-flashstation als back-upbestand (***Save***) Instellingen herstellen vanaf het back-upbestand dat is opgeslagen op het USBflashstation (***Load***)**

☆

Selecteer de juiste bestandsindeling voor de instellingen waarvan u een back-up wilt maken.

### **Opslaan op USB-flashstation (***Save***)**

#### **MONTAGE M-indelingen**

• Back-upbestand (.Y2A)

Alles in het gebruikersgeheugen (inclusief het gebruikersgebied, bibliotheekgebied, songs en patronen)

Gebruikersbestanden (.Y2U)

Alles in het gebruikersgedeelte van het gebruikersgeheugen (inclusief de Utility-instellingen en Quick Setups)

Bibliotheekbestanden (.Y2L)

Gebruikersgebied in gebruikersgeheugen, exclusief de Utility-instellingen en Quick Setups (één bank voor Live Sets)

Als de bestandsgrootte groter is dan ongeveer 2 GB, wordt het bestand in tweeën gedeeld. Het tweede bestand heeft een andere bestandsextensie, zoals hieronder weergegeven.

- Back-upbestand (.Y2**B**)
- Gebruikersbestanden (.Y2**W**)
- Bibliotheekbestanden (.Y2**M**)

#### **Generieke bestandsindeling**

• Patronen en songs (.MID)

Patronen en songs die in het gebruikersgeheugen zijn opgeslagen

#### **De instellingen laden van een USB-flashstation (***Load***)**

#### **Bestanden opgeslagen op de MONTAGE M (.Y2A, .Y2U, .Y2L, .MID)**

#### **Generieke bestandsindelingen**

Audiobestand (.WAV en .AIF)

Bestanden die worden gebruikt als gebruikersgolfvormen

• MIDI-bestand (.MID)

Bestanden die worden gebruikt als patronen en songs

#### **Bestandsindelingen die worden gebruikt voor oudere modellen**

MOTIF XS (.X0A, .X0V, .X0G, .X0W)

- MOTIF XF (.X3A, .X3V, .X3G, .X3W)
- MOXF (.X6A, .X6V, .X6G, .X6W)
- MONTAGE (.X7A, .X7U, .X7L)
- MODX, MODX+ (.X8A, .X8U, .X8L)

## **Instellingen opslaan op een USB-flashstation als back-upbestand (***Save***)**

- 1 **Sluit een USB-flashstation aan op de USB TO DEVICE-aansluiting ([1] of [2]) van het instrument.**
- 2 **Open het scherm vanuit: de [UTILITY] →** *Contents* **→** *Save***.**

U kunt hetzelfde scherm openen door tegelijkertijd de [SHIFT]-knop ingedrukt te houden en op de [STORE]-knop te drukken, en vervolgens het tabblad *Save* te selecteren.

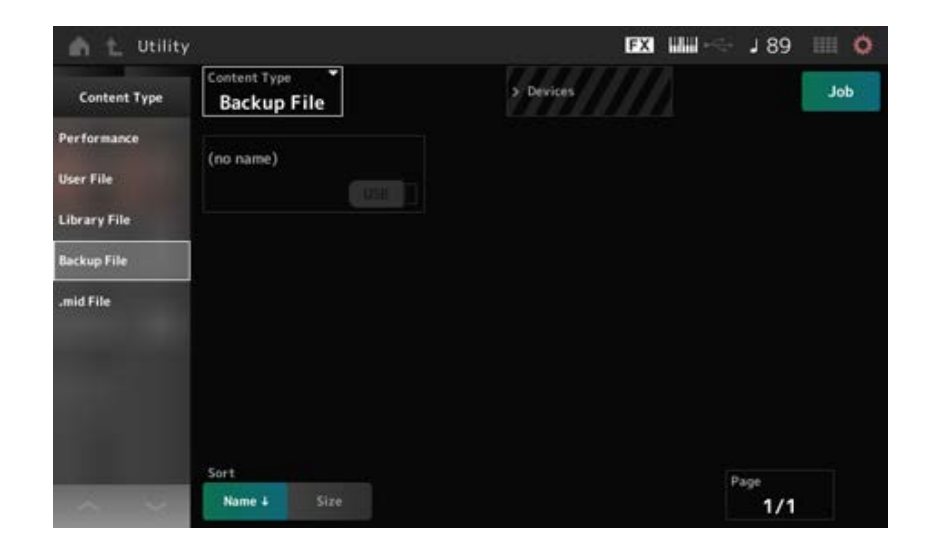

## 3 **In het** *Content Type* **selecteert u** *Backup File***.**

4 **Selecteer het USB-flashstation en de gewenste map waarin u het bestand wilt opslaan.**

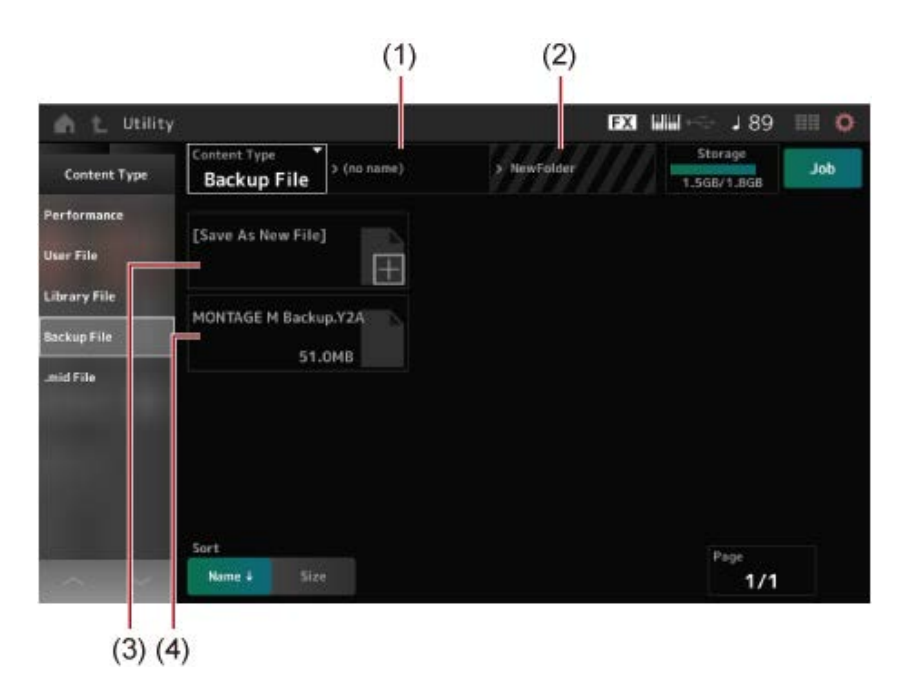
- (1) Naam van bovenliggende map
- (2) Naam van de doelmap die momenteel is geselecteerd op het USB-flashstation
- (3) Opslaan naar
- (4) Bestanden die in de map zijn opgeslagen

# 5 **Tik op [+] voor** *Save As New File***.**

Hierdoor wordt het scherm voor het invoeren van namen opgeroepen.

#### **OPMERKING**

Als u het bestaande bestand wilt overschrijven, bevestigt u het proces door op de bestandsnaam op het scherm te tikken. Tik op YES om het bestand op te slaan.

# 6 **Voer de bestandsnaam in die u wilt gebruiken.**

Raadpleeg de Beknopte handleiding voor specifieke informatie over het invoeren van bestandsnamen.

# 7 **Tik op** *Done* **om het invoeren van de naam te voltooien.**

Het back-upbestand wordt vervolgens op het USB-flashstation opgeslagen (*Save*).

# **Instellingen herstellen vanaf het back-upbestand dat is opgeslagen op het USB-flashstation (***Load***)**

☆

#### **LET OP**

Wanneer instellingen worden geladen, worden de bestaande instellingen op het instrument overschreven en gaan ze dus verloren. Belangrijke instellingen die u wilt behouden, moeten worden opgeslagen op een USB-flashstation (*Save*) voordat u de instellingen laadt.

# 1 **Sluit een USB-flashstation aan op de USB TO DEVICE-aansluiting ([1] of [2]) van het instrument.**

2 **Open het scherm vanuit: [UTILITY] →** *Contents* **→** *Load***.**

U kunt hetzelfde scherm openen door tegelijkertijd de [SHIFT]-knop ingedrukt te houden en op de [STORE]-knop te drukken.

- 3 **In het** *Content Type* **selecteert u** *Backup File***.**
- 4 **Selecteer het gewenste bron-USB-flashstation en de map die de instellingen bevat.**
- 5 **Selecteer het gewenste bestand op het USB-flashstation om te laden.**

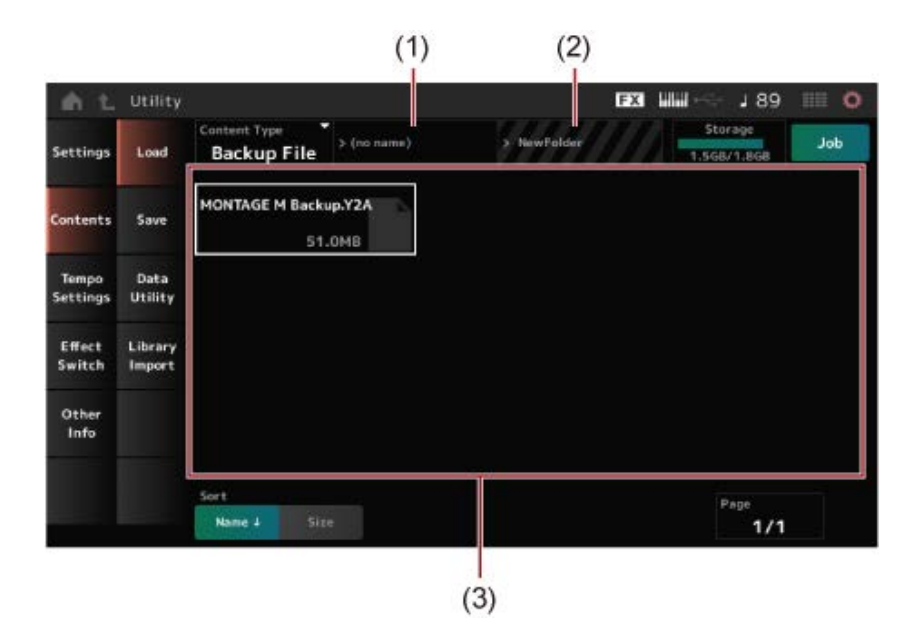

- (1) Naam van bovenliggende map
- (2) Naam van de gewenste map die momenteel is geselecteerd op het USB-flashstation
- (3) Bestanden die in de map zijn opgeslagen

Van performance-instellingen kan een back-up worden gemaakt of deze kunnen worden gedeeld met *Soundmondo* (service voor geluidsbeheer en delen).

# *Soundmondo*

https://www.yamaha.com/2/soundmondo

☆

# **Gebruik van microfoons en audioapparatuur**

U kunt een microfoon, audioapparatuur (zoals een cd-speler) en een elektronisch muziekinstrument (zoals een synthesizer) aansluiten op de A/D INPUT-aansluitingen om een audio-ingangpartij (A/D INPUT Part) af te spelen.

Wijzigingen in het volume, de pan, effecten en andere instellingen voor de audio-ingangpartij worden toegepast en vervolgens gemengd met andere partijen voor de uiteindelijke uitvoer van dit instrument.

**Inhoudsopgave**

**Microfoons en audioapparatuur aansluiten**

**De Vocoder gebruiken**

**Voorbeeld: Vocoder**

☆

# **Microfoons en audioapparatuur aansluiten**

- 1 **Schakel het instrument uit en stel de knop A/D INPUT [GAIN] in op de minimumwaarde.**
- 2 **Verbind het externe apparaat met de aansluiting(en) A/D INPUT op het achterpaneel.**
	- **Een microfoon aansluiten**

Mic

A/D INPUT [L/MONO]

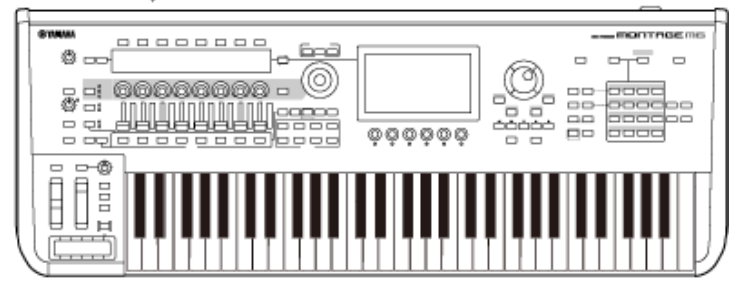

**OPMERKING**

Zorg dat u een dynamische microfoon gebruikt. Condensatormicrofoons kunnen niet worden gebruikt.

**Audioapparatuur of een elektronisch instrument aansluiten**

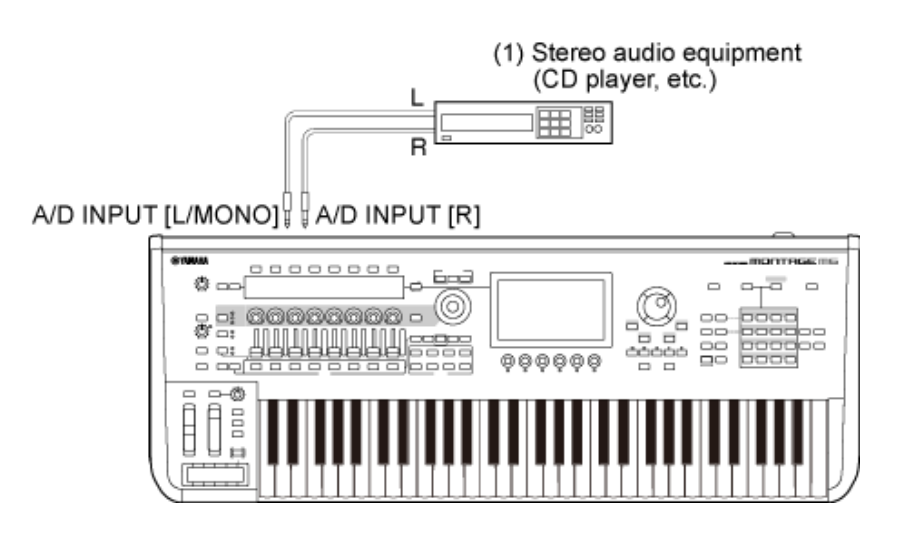

(1) Stereoaudioapparatuur (cd-speler en dergelijke)

# 3 **Zet het aangesloten apparaat aan en zet vervolgens de MONTAGE M aan.**

# 4 **Open het scherm vanuit: [UTILITY] →** *Settings* **→** *Audio I/O***.**

# 5 **Selecteer de instelling** *A/D Input* **voor het apparaat dat is aangesloten op de A/D INPUT-aansluitingen.**

Wanneer een microfoon of andere apparatuur met een laag uitgangsniveau is aangesloten, stelt u deze parameter in op *Mic.* Wanneer een synthesizer of een cd-speler of andere apparatuur met een hoog uitgangsniveau is aangesloten, stelt u deze parameter in op *Line*.

# 6 **Druk op de knop A/D INPUT [ON/OFF].**

De knop licht op en de invoer van de audioapparatuur die op de MONTAGE M is aangesloten, wordt ingeschakeld.

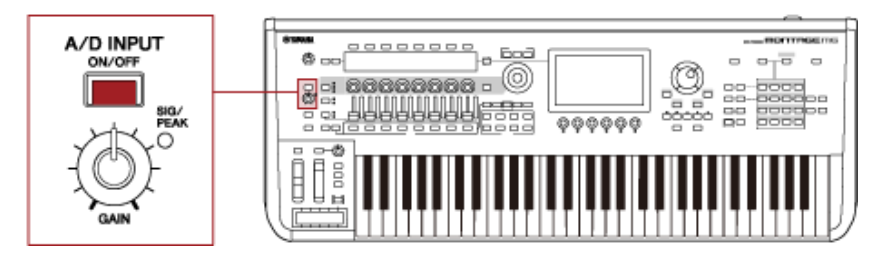

# 7 **Luister naar het geluid van het externe apparaat dat is aangesloten op de MONTAGE M en draai aan de [GAIN]-knop om de versterking aan te passen.**

Pas de knop zodanig aan dat de SIG/PEAK-lampjes kort rood oplichten bij alleen de hardste ingangsgeluiden.

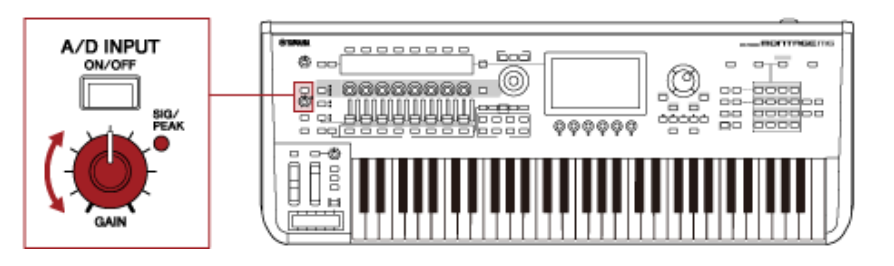

- 8 **Druk op de knop [PERFORMANCE] en selecteer de performance die u wilt gebruiken met het externe apparaat dat op de MONTAGE M is aangesloten.**
- 9 **Bespeel het toetsenbord terwijl u in de microfoon zingt of geluiden afspeelt met de audioapparatuur.**

Pas het A/D INPUT-volume aan met de schuifregelaars.

# **De Vocoder gebruiken**

## **Voorbeeld: Vocoder**

Dit instrument is uitgerust met een Vocoder. De Vocoder is een krachtige en populaire effectprocessor die de kenmerken van de stem die in de microfoon wordt gezongen of gesproken extraheert om de toetsenbordgeluiden te wijzigen. U kunt bijvoorbeeld het toetsenbord bespelen terwijl u in de microfoon praat, zodat het instrument robotachtig klinkt.

De Vocoder wijzigt geluid op een manier die vergelijkbaar is met het mechanisme voor het genereren van de menselijke stem. De menselijke stem bestaat uit geluiden die worden geproduceerd door de stembanden en worden gefilterd door de keel, neus en mond. Deze klankvormers hebben specifieke frequentie-eigenschappen en ze fungeren effectief als een filter, waarbij verschillende formanten worden gevormd (resonantie).

Met het Vocoder-effect worden de filtereigenschappen van de stem geëxtraheerd uit de invoer op de microfoon, waarna de stemformanten opnieuw worden opgebouwd aan de hand van verschillende banddoorlaatfilters. De machineachtige 'robot'-stem wordt gemaakt door de hoge klanken van muziekinstrumenten (zoals een synthesizergeluid) door de filters heen te leiden.

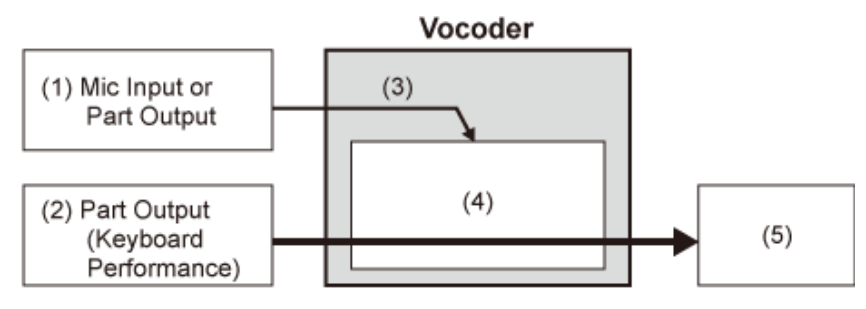

- (1) Mic Input of Part Output
- (2) Part Output (toetsenbordspel)
- (3) Extractie van de kenmerken van het invoergeluid
- (4) Formanten maken
- (5) Robotachtige stem

Om de Vocoder te gebruiken, sluit u de microfoon aan, stelt u de A/D-ingangsinstellingen in het scherm *Utility* in en past u de versterking aan. Selecteer ten slotte een performance die het Vocodereffect gebruikt, zoals hieronder wordt weergegeven.

# 1 **Druk op de knop [CATEGORY SEARCH] terwijl het scherm** *Performance* **wordt weergegeven.**

- 2 **Tik op de knoppen op het scherm om de categorie** *Pad/Choir* **te selecteren.**
- 3 **Tik op het zoekvak op het scherm** *Category Search* **en voer** *Vocoder* **in.**

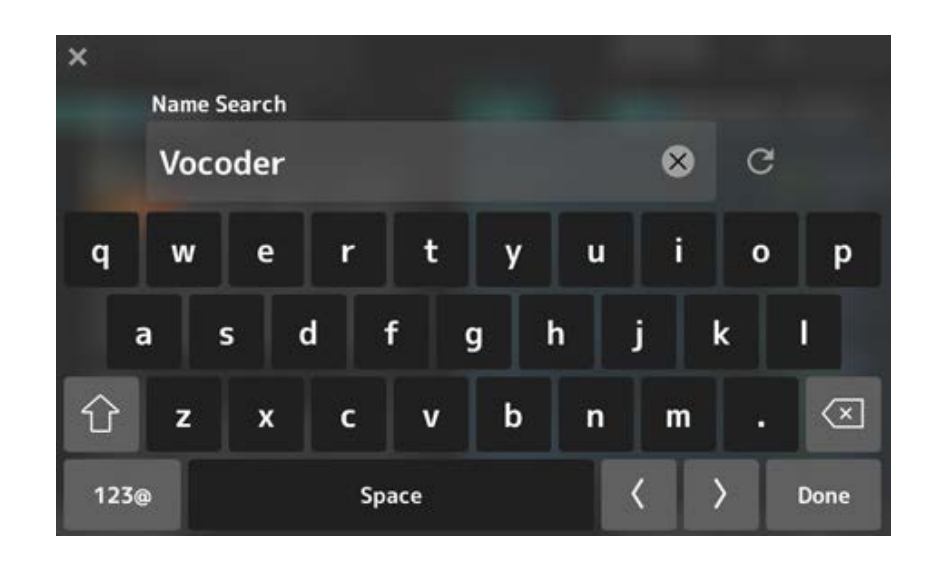

4 **Stel het** *Filter* **in op** *Attribute* **en selecteer** *Single***.**

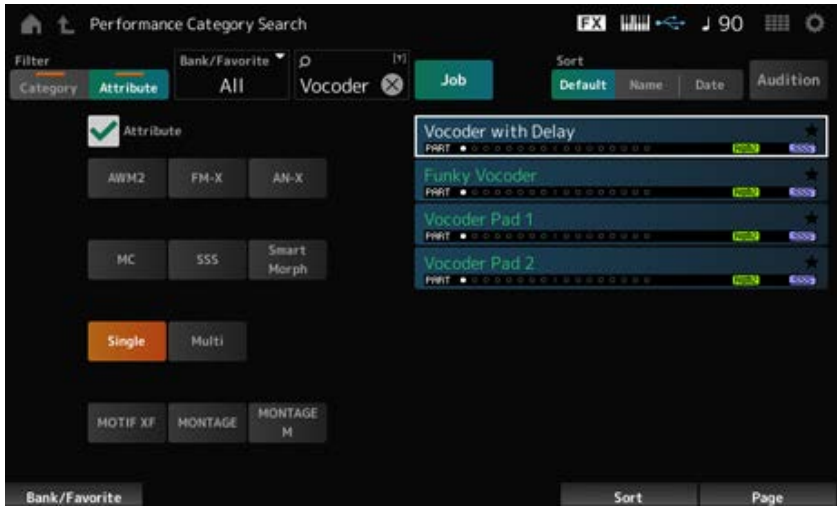

Er wordt een lijst met performances voor Vocoder-effecten weergegeven.

5 **Selecteer de gewenste performance en druk op de knop [ENTER] om te bevestigen.**

# **Externe MIDI-instrumenten aansluiten**

☆

De USB- en MIDI-aansluitingen op het achterpaneel worden gebruikt voor aansluiting op een computer en externe MIDI-apparaten. U kunt deze aansluitingen gebruiken om programmawijzigingsberichten naar externe MIDI-apparaten te verzenden wanneer u de performance wijzigt.

De Zone-functie is handig voor het instellen van externe MIDI-apparaten.

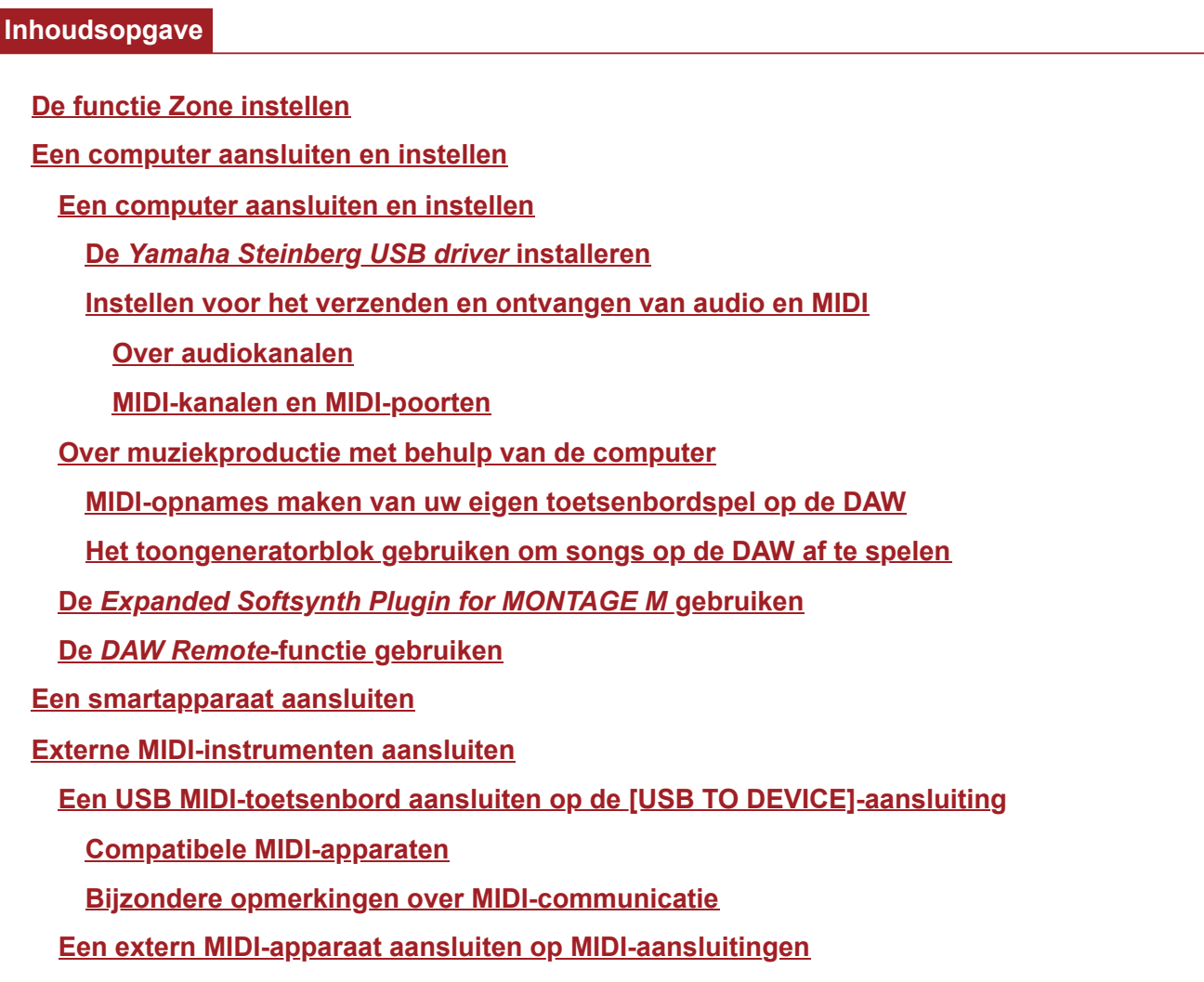

# **De functie Zone instellen**

Met de Zone-functie kunt u meerdere externe apparaten bedienen via het ingebouwde toetsenbord van dit instrument.

Op de MONTAGE M kunt u maximaal acht zones per performance gebruiken.

U kunt deze functie bijvoorbeeld gebruiken om op aanslagsnelheid of nootbereik te schakelen tussen de interne toongenerator (toongeneratorblok) en aangesloten externe geluidsmodules.

# 1 **Druk op de knop [PERFORMANCE] om het scherm** *Performance* **te openen.**

 $2$  Selecteer een partij en open het scherm via [EDIT/ **CD** ] → *General/Pitch* → *Zone Settings***.**

> Edit Part 1 Com FX HH- $195$ **田 ◎**  $\triangle$ ÷ **LIRIII** Part eral / Pitch Setting Octave Shift e Vel Lin Teancocan Filter Zone Setting:  $1 \text{ Am}$ 127  $+0$  $+0$  $C - 2$  $G8$  $Tx/Rx$ <sub>Ch</sub> MIDI L/O Ch. ment Effect Settings **MIDI Settings** Internal  $Ch1$  $Ch1$ Pitch rpegg Motion Seq Edit Tx / Rx Mod

Het scherm *Zone Settings* verschijnt.

# 3 **Vink de instelling** *Part Mode* **aan.**

Selecteer *Internal* om het geluid van het toongeneratorblok af te spelen, en *External* om het geluid van het externe geluidsmodule af te spelen.

#### **OPMERKING**

U kunt ook een snelkoppeling gebruiken om de instelling *Part Mode* te wijzigen. Wanneer [PART SELECT] is ingeschakeld en u snel twee keer op de overeenkomstige PART-knop drukt (dubbelklikken) schakelt u om tussen de instellingen *Internal* en *External*.

- 4 **Stel indien nodig de parameters in voor** *Tx/Rx Ch* **(***Transmit-Receive Channel***) en** *Note Limit***.**
- 5 **Druk op de knop [STORE] om de performance op te slaan.**

☆

 $\bigstar$ 

☆

# **Een computer aansluiten en instellen**

Door uw computer aan te sluiten op de MONTAGE M kunt u met DAW- of sequencesoftware op de computer uw eigen muziek maken.

De afkorting DAW (Digital Audio Workstation) verwijst naar muzieksoftware voor het opnemen, bewerken en mixen van audio- en MIDI-data. Noemenswaardige DAW-toepassingen zijn bijvoorbeeld *Cubase*, *Logic*, *Pro Tools* en *Live*.

# **Een computer aansluiten en instellen**

Door een computer op de [USB TO HOST]-aansluiting aan te sluiten, kunt u audiosignalen en MIDIberichten verzenden en ontvangen.

Voor de verbinding zijn een USB-kabel van het type AB en het stuurprogramma voor het verzenden en ontvangen van audio en MIDI vereist.

U kunt de *Yamaha Steinberg USB driver* installeren of een generiek stuurprogramma gebruiken dat is meegeleverd met het besturingssysteem van uw computer.

## **De** *Yamaha Steinberg USB driver* **installeren**

## 1 **Download het nieuwste stuurprogramma via de onderstaande URL.**

#### https://download.yamaha.com/

#### **OPMERKING**

- Via de bovenstaande url vindt u ook informatie over systeemvereisten.
- De *Yamaha Steinberg USB driver* kan zonder voorafgaande kennisgeving worden aangepast en bijgewerkt.

# 2 **Pak het gedownloade bestand uit en installeer de** *Yamaha Steinberg USB driver* **op uw computer.**

Raadpleeg de installatiehandleiding in het gedownloade bestandspakket voor instructies voor het downloaden van het stuurprogramma.

Wanneer u dit instrument op een computer aansluit, sluit dan de USB-kabel aan op de aansluiting [USB TO HOST] van dit instrument en de USB-aansluiting van de computer, zoals hieronder wordt geïllustreerd.

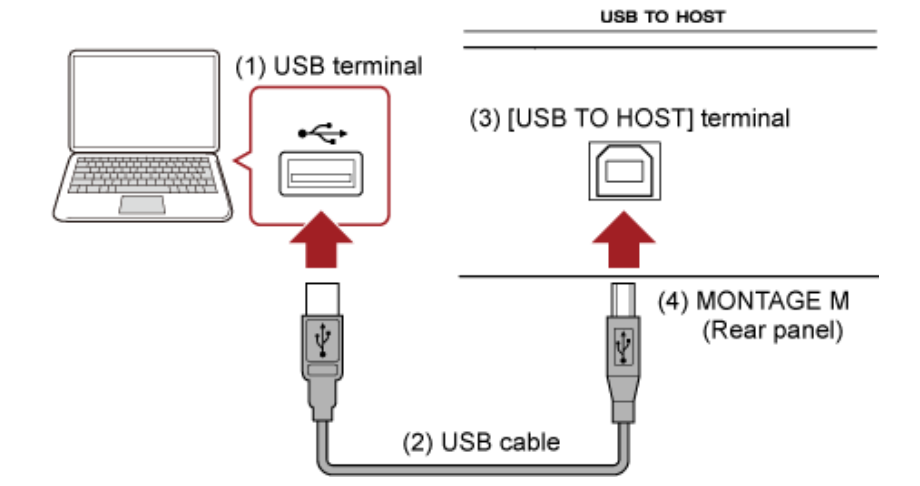

- (1) USB-aansluiting
- (2) USB-kabel
- (3) [USB TO HOST]-aansluiting
- (4) MONTAGE M (achterpaneel)

# **Instellen voor het verzenden en ontvangen van audio en MIDI**

☆

Sluit de computer aan met een USB-kabel en stel vervolgens de parameters in voor het verwerken van audio en MIDI via de USB-aansluiting.

Voor audio hoeft u alleen de kabel aan te sluiten. En wijzig indien nodig instellingen zoals de samplingfrequentie en versterking.

Voor MIDI sluit u de kabel aan en stelt u vervolgens de parameters in voor het verzenden en ontvangen van MIDI.

## **Verzending en ontvangst van MIDI-berichten**

- Open het scherm vanuit [UTILITY] → *Settings* → *MIDI I/O* → *MIDI IN/OUT* en selecteer USB. Stel het instrument zo in dat de verzending en ontvangst van MIDI via de [USB TO HOST] aansluiting wordt ingeschakeld.
- Open het scherm via [UTILITY] → *Settings* → *Advanced* → *USB Driver Mode*. Selecteer *Vendor* voor het gebruik van de *Yamaha Steinberg USB driver* en selecteer *Generic* voor het gebruik van het algemene stuurprogramma.

## **Over audiokanalen**

Voor de uitvoer van de audiosignalen kunt u de [USB TO HOST]-aansluiting en de OUTPUTaansluitingen gebruiken.

Als u een computer rechtstreeks op het instrument wilt aansluiten, gebruikt u de [USB TO HOST] aansluiting. Hierdoor kunt u maximaal 32 kanalen (of 16 stereokanalen) gebruiken bij een samplingfrequentie van 44,1 kHz, of maximaal 8 kanalen (of 4 stereokanalen) bij een samplingfrequentie van 44,1 kHz tot 192 kHz. Als u wilt selecteren welk signaal naar een specifiek kanaal moet worden uitgevoerd, opent u het scherm via de [PERFORMANCE] → *Part* selectie → [EDIT/ ] → *General/Pitch* → *Part Settings* en selecteert u de betreffende *Part Output*.

Voor de invoer van de audiosignalen kunt u de [USB TO HOST]-aansluiting en de A/D INPUTaansluitingen gebruiken.

Audiosignalen die binnenkomen via de [USB TO HOST]-aansluiting kunnen maximaal 6 kanalen (of 3 stereokanalen) bevatten, en *Digital In L/R*, *Main L/R* en *Assign L/R* worden gebruikt. Deze kanalen worden uitsluitend gebruikt voor monitoring wanneer het instrument bijvoorbeeld is aangesloten op de DAW-software.

De signalen die worden ontvangen op *Main L/R* worden uitgevoerd via de OUTPUT L/Raansluitingen, terwijl de signalen die worden ontvangen op *Assign L/R* worden uitgevoerd via de ASSIGNABLE OUT-aansluitingen.

De audiosignalen die worden ontvangen op *Digital In L/R* kunnen worden gewijzigd wat betreft volume, effectverzending of uitvoerbestemmingsinstellingen.

Deze instellingen zijn ook beschikbaar voor de audiosignalen die via de A/D INPUT-aansluitingen worden verwerkt.

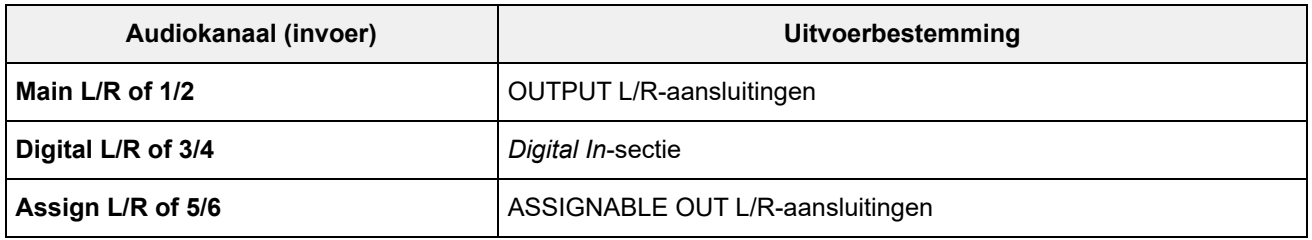

## **MIDI-kanalen en MIDI-poorten**

Er zijn 16 MIDI-kanalen voor het spelen van 16 partijen op dit instrument. Als u meer dan 16 kanalen wilt gebruiken, kunt u MIDI-poorten gebruiken, die 16 kanalen per poort toestaan. Terwijl een enkele MIDI-kabel MIDI-data voor één poort (of 16 kanalen) kan verwerken, kan een enkele USB-kabel MIDI-data voor maximaal 8 poorten (of 128 kanalen) tegelijk verwerken.

Op de MONTAGE M worden de vastgestelde poorten geboden voor de USB-aansluitingen, zoals hieronder weergegeven.

## **Poort 1**

Speciaal bedoeld voor het gebruik van het toongeneratorblok van dit instrument.

Zorg ervoor dat poort 1 op het externe MIDI-apparaat of de computer is ingesteld als u wilt dat het toongeneratorblok op het externe MIDI-apparaat of de computer wordt afgespeeld.

## **Poort 2**

Speciaal voor gebruik van de DAW-afstandsbediening.

## **Poort 3**

Speciaal bedoeld voor het ontvangen van MIDI-berichten van een MIDI-apparaat en het verzenden ervan naar een ander MIDI-apparaat (voor *MIDI Thru*).

Op poort 3 worden de MIDI-berichten die worden ontvangen via de [USB TO HOST]-aansluiting behandeld als "*Thru*" op de MIDI [OUT]-aansluiting, terwijl de MIDI-berichten die worden ontvangen via de MIDI [IN]-aansluiting worden behandeld als "*Thru*" op de [USB TO HOST]-aansluiting. Om MIDI-berichten tussen de MONTAGE M en de computer via de USB-kabel te verzenden, moet u de juiste MIDI-poort en het MIDI-kanaal selecteren. Stel de poortinstellingen op het externe apparaat in die geschikt zijn voor de situatie.

# **Over muziekproductie met behulp van de computer**

Door de MONTAGE M en de computer aan te sluiten, kunt u de DAW-software gebruiken zoals in de onderstaande voorbeelden.

- De DAW-software op de computer gebruiken om uw toetsenbordspel op te nemen in MIDI of audio
- Het toongeneratorblok gebruiken om de song af te spelen die is opgenomen met de DAW-software

Bij deze instructies wordt ervan uitgegaan dat het instrument en de computer al met elkaar zijn verbonden. Hieronder vindt u enkele voorbeelden van het gebruik van de DAW-software en dit instrument.

# **MIDI-opnames maken van uw eigen toetsenbordspel op de DAW**

☆

Hier wordt getoond hoe u uw toetsenbordspel op de DAW opneemt als MIDI-gegevens.

#### **Instellingen op de MONTAGE M**

# 1 **Open het scherm vanuit: [UTILITY] →** *Settings* **→** *Quick Setup***.**

## 2 **Selecteer** *MIDI Rec on DAW***.**

#### **OPMERKING**

U kunt ook tegelijkertijd op de knop [QUICK SETUP] en een van de selectieknoppen voor slotnummer en categorienaam drukken om MIDI Rec on DAW te selecteren.

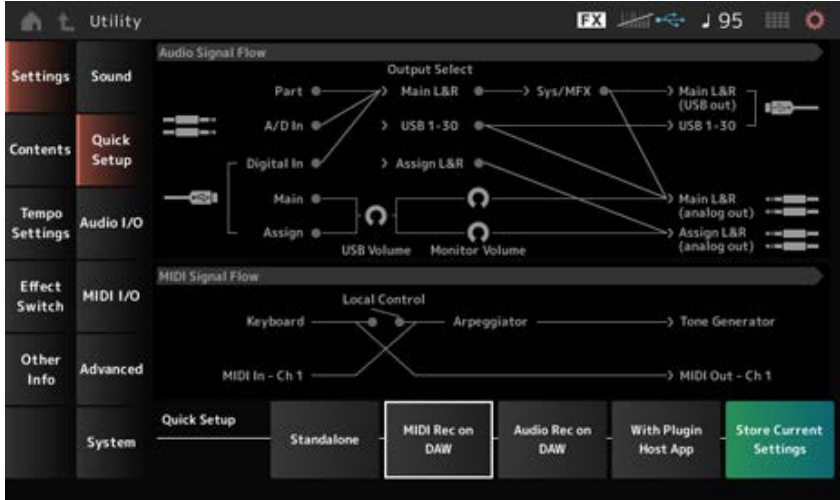

3 **Druk op de knop [EXIT] om het scherm** *Quick Setup* **te sluiten of druk op de knop [PERFORMANCE] om het scherm** *Performance* **te openen en de gewenste performance te selecteren voor opname.**

## **Instellingen in de DAW-software**

# 1 **Schakel MIDI Thru in.**

MIDI Thru is een instelling die wordt gebruikt voor het verzenden van MIDI-berichten van het ingebouwde toetsenbord naar de computer en terug naar het toongeneratorblok van het instrument, afhankelijk van de instellingen op de opnametracks.

Zoals hieronder bijvoorbeeld wordt weergegeven, worden de MIDI-gegevens die vanaf de MONTAGE M worden ingevoerd naar kanaal 1 verzonden. Als MIDI Thru op de computer op ON is ingesteld, worden de MIDI-gegevens vanaf de computer naar kanaal 3 verzonden om het toongeneratorblok af te spelen op kanaal 3. Door deze instelling te gebruiken, kunt u het toetsenbordspel opnemen terwijl u naar hetzelfde geluid luistert als de uiteindelijke uitvoer.

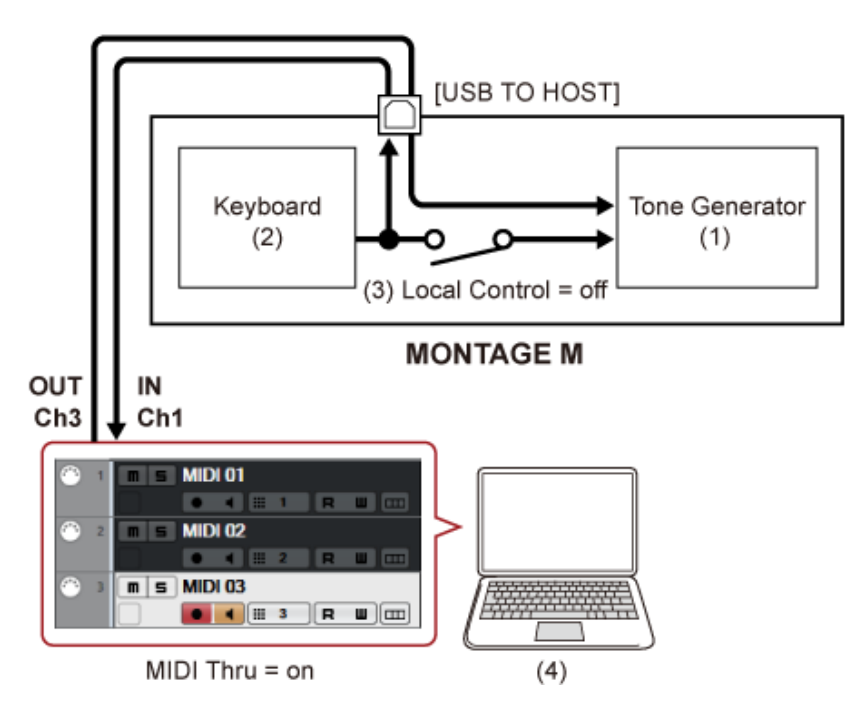

- (1) Toongeneratorblok (herkent gegevens via MIDI-kanaal 3)
- (2) Keyboard (uitvoer via MIDI-kanaal 1)
- $(3)$  Lokaal Control = off
- (4) Computer (Cubase, enz.)

# 2 **Neem het toetsenbordspel op de DAW op.**

# **Het toongeneratorblok gebruiken om songs op de DAW af te spelen**

Hier ziet u hoe u de DAW-software als multitimbrale geluidsgenerator kunt gebruiken. Hiermee kunt u de hoogwaardige MIDI-geluidsgenerator gebruiken zonder de CPU van uw computer te zwaar te belasten.

☆

#### **Instellingen op de MONTAGE M**

## 1 **Selecteer een performance.**

Nadat u een performance hebt geselecteerd, kan het handig zijn om het scherm *Mixing* te gebruiken vanuit: [PERFORMANCE] → *Mixing* om partij 1 tot en met 16 te mixen. Stel ook *Kbd Ctrl Lock On* in via het scherm [UTILITY] → *Effect Switch* om *Tx/Rx Ch.* van elke partij in te stellen om de ontvangst van berichten mogelijk te maken.

#### **De instelling in de DAW-software**

1 **Met de tracks die u wilt gebruiken voor het afspelen van het toongeneratorblok, stelt u de MIDI-uitvoer in op poort 1 op de MONTAGE M.**

## 2 **Voer de MIDI-gegevens voor elke track in.**

De soundengine die overeenkomt met elke track op het MIDI-kanaal moet worden geregeld via het *Mixing*-scherm op de MONTAGE M.

# **De** *Expanded Softsynth Plugin for MONTAGE M* **gebruiken**

De *Expanded Softsynth Plugin (ESP) for MONTAGE M* beschikt over dezelfde soundengine als de hardware-MONTAGE M.

Omdat deze software-plug-in synchroon werkt met de hardware-MONTAGE M, kunnen dezelfde MONTAGE M-geluiden naadloos worden geïntegreerd in uw muziekproductie (waar software het handigst is voor een DAW) en in uw live performance (waar het eigenlijke instrument op het podium wordt gebruikt). Hierdoor kunt u beide versies van de MONTAGE M gebruiken, afhankelijk van uw persoonlijke voorkeuren en specifieke toepassing.

Voor meer informatie over de installatie en activering van de ESP gaat u naar de welkomstpagina van de MONTAGE M in de brochure *Expanded Softsynth Plugin for MONTAGE M Download Information* die wordt meegeleverd met de hardware-MONTAGE M.

ESP-handleiding kan worden gedownload van de onderstaande website. https://download.yamaha.com/

# **De** *DAW Remote***-functie gebruiken**

Met de *DAW Remote*-functie kunt u de DAW-software bedienen via de regelaars op het bovenpaneel van de MONTAGE M.

Deze functie is alleen beschikbaar als het instrument met een USB-kabel op de computer is aangesloten. Het kan niet worden gebruikt als het is aangesloten met een MIDI-kabel.

## **Instellingen op de MONTAGE M**

1 **Gebruik een USB-kabel van het AB-type om een computer aan te sluiten op de [USB TO HOST]-aansluiting van het instrument.**

 $\star$ 

# 2 **Selecteer de DAW-software vanuit: [DAW REMOTE] →** *Settings* **→** *DAW***.**

#### **Instellingen in de DAW-software**

In deze sectie wordt uitgelegd hoe u de DAW-software instelt.

Afhankelijk van de versie van uw DAW-software kan de instellingsprocedure verschillen of is het instellen misschien niet mogelijk. Zie voor details de relevante gebruikershandleiding van de DAWsoftware die u gebruikt.

#### **OPMERKING**

Zodra de verbinding tussen de computer en de MONTAGE M is verbroken, herkent de DAW-software de MONTAGE M mogelijk niet, zelfs niet nadat de verbinding opnieuw is gemaakt. Als dit gebeurt, start u de DAW opnieuw op nadat u opnieuw verbinding hebt gemaakt.

#### **Cubase**

- 1 *Device/Studio* **→** *Device Settings.../Studio Setup...* **om het dialoogvenster te openen.**
- 2 **Selecteer** *MIDI* **→** *MIDI Port Setup* **en schakel het veld** *In All MIDI Inputs* **van** *MONTAGE M-2* **of** *MONTAGE M Port 2* **uit.**
- 3 **Druk op de knop [+] linksboven in het dialoogvenster en selecteer vervolgens** *Mackie Control* **in de lijst.**
- 4 **Selecteer** *Remote Devices* **→** *Mackie Control***.**
- 5 **Stel** *MIDI Input* **en** *MIDI Output* **in op** *MONTAGE M-2* **of** *MONTAGE M Port2***.**
- 6 **(Optioneel) Wijs de gewenste functies van F1–F8 toe van** *User Commands***.**
- **Logic Pro**
- 1 **Selecteer** *Logic Pro X* **→** *Preferences* **→** *Advanced* **en schakel** *Show Advanced Tools* **in.**
- 2 *Logic Pro X* **→** *Control Surfaces* **→** *Setup…* **om het dialoogvenster te openen.**
- 3 **Selecteer van** *New* **→** *Install…* **de optie** *Mackie Control* **van** *Mackie Designs***.**
- 4 **Stel** *Output Port* **en** *Input Port* **van** *Mackie Control* **in op** *MONTAGE M Port2***.**
- 5 **(Optioneel)** *Logic Pro X* **→** *Control Surfaces* **→** *Controller Assignments...* **(Toewijzingen van regelaars) om** *Zone* **in te stellen op** *Control Surface: Mackie*

*Control* **en wijs functies toe aan** *Control F1–F8***.**

**Pro Tools** 

- *Setup* **→** *Peripherals…* **om het dialoogvenster te openen.**
- **Selecteer het tabblad** *MIDI Controllers***.**
- **Stel** *Type* **in op** *HUI* **en stel** *Receive From* **en** *Send To* **in op** *MONTAGE M-2* **of** *MONTAGE M, Port2* **van** *Predefined***.**

**Live** 

- *Live* **→** *Preferences…* **om het dialoogvenster te openen.**
- **Selecteer het tabblad** *Link/MIDI***.**
- **Selecteer** *MackieControl* **bij** *Control Surface***.**
- **Stel** *Input* **en** *Output* **in op** *MONTAGE M-2* **of** *MONTAGE M Port2***.**
- **(Optioneel) Wijs gewenste functies voor F1–F8 toe door de werking van MIDInoten F#2–C#3 in te stellen in** *Edit MIDI Map* **van het menu** *Options***.**

# **Een smartapparaat aansluiten**

U kunt een smartapparaat aansluiten zoals een smartphone en een tablet op de MONTAGE M. Apps voor smartapparaten die compatibel zijn met de MONTAGE M bieden veel handige en leuke manieren om dit muziekinstrument te gebruiken.

Raadpleeg de Yamaha-website voor meer informatie over de apps en ondersteunde apparaten.

Voor informatie over het aansluiten van de apparaten raadpleegt u de *Smart Device Connection Manual* (Handleiding voor het aansluiten van smart apparaten), die verkrijgbaar is op de website van Yamaha. Voor audiosignaaloverdracht met iOS raadpleegt u de verbindingsinstructies in het document waarin een Lightning-naar-USB-camera-adapter wordt gebruikt.

Als u een smartapparaat wilt aansluiten, opent u het scherm [UTILITY] → *Settings* om de *USB Driver Mode* in te stellen op *Generic*.

☆

# **Externe MIDI-instrumenten aansluiten**

Met behulp van USB-kabels en standaard MIDI-kabels (die in de handel verkrijgbaar zijn) kunt u een extern MIDI-instrument aansluiten op de MONTAGE M.

U kunt een extern MIDI-instrument bespelen vanaf het ingebouwde toetsenbord of het toongeneratorblok van een extern MIDI-toetsenbord of sequencer bespelen.

Zorg ervoor dat het MIDI-zendkanaal van het externe MIDI-instrument overeenkomt met het *MIDI Receive Channel* (MIDI-ontvangstkanaal) van de MONTAGE M.

Om het *MIDI Receive Channel* van de MONTAGE M in te stellen, gebruikt u *MIDI I/O Ch.* voor partijen waarbij Keyboard Control is ingesteld op On, en *Tx/Rx Ch.* voor partijen waarvoor Keyboard Control is ingesteld op Off. Als de *Part Mode* is ingesteld op *External*, ontvangt de partij geen MIDIberichten van het externe apparaat.

Voor meer informatie over het MIDI-zendkanaal van het externe MIDI-toetsenbord raadpleegt u de gebruikershandleiding van het MIDI-toetsenbord dat u gebruikt.

Gebruik de Zone-functie als u geluiden van zowel het interne toongeneratorblok als de externe geluidsmodule wilt spelen.

Als u het geluid alleen vanaf de externe geluidsmodule wilt afspelen, verlaagt u het volume op de MONTAGE M, of stelt u Local Control in op OFF via: [UTILITY] → *Settings* → *MIDI I/O*. Om het ontvangstkanaal op het externe MIDI-apparaat in te stellen, raadpleegt u de gebruikershandleiding van het MIDI-toetsenbord dat u gebruikt.

Het MIDI-uitvoerkanaal op dit instrument moet op een andere waarde worden ingesteld, afhankelijk van of er partijen zijn met *Part Mode* ingesteld op *External*.

Als er geen partijen zijn waarbij *Part Mode* is ingesteld op *External*, wordt *MIDI I/O Ch.* gebruikt voor Part Common of een partij waarbij Keyboard Control is ingesteld op On. *Tx/Rx Ch.* wordt gebruikt voor een partij waarbij Keyboard Control is ingesteld op Off.

Als er partijen zijn waarbij *Part Mode* is ingesteld op *External*, wordt *Tx Ch.* gebruikt voor Part Common of een partij waarbij Keyboard Control is ingesteld op On. *Tx Ch.* wordt gebruikt voor de partij waarbij Keyboard Control is ingesteld op Off. Alle partijen waarbij *Part Mode* is ingesteld op *Internal* zullen geen MIDI-berichten verzenden.

## **OPMERKING**

U kunt de [USB TO DEVICE]- of MIDI-aansluitingen gebruiken om het externe MIDI-instrument aan te sluiten.

# **Een USB MIDI-toetsenbord aansluiten op de [USB TO DEVICE]-aansluiting**

Door een USB MIDI-toetsenbord aan te sluiten op de [USB TO DEVICE]-aansluiting, kunt u het aangesloten toetsenbord op dezelfde manier gebruiken als het ingebouwde toetsenbord, afhankelijk van de specificaties van dat toetsenbord.

#### **LET OP**

- De USB TO DEVICE-aansluiting heeft een maximaal nominaal vermogen van 5 V/500 mA voor elke aansluiting. Sluit geen USB-apparaten aan met een hoger nominaal vermogen, aangezien u daarmee het instrument zelf kunt beschadigen.
- Gebruik een USB-kabel van het type AB van minder dan 3 meter lang.

# **Compatibele MIDI-apparaten**

- MIDI-apparaten die compatibel zijn met USB-klasse USB MIDI-toetsenborden
- Compatibele Yamaha MIDI-apparaten CP1, CP4 STAGE, CP40 STAGE, CP88, CP73, MODX, MODX+, MONTAGE, MOTIF XF, MOXF, MX, *reface*, YC

# **Bijzondere opmerkingen over MIDI-communicatie**

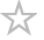

☆

Voor MIDI-communicatie met een apparaat dat is aangesloten via de [USB TO DEVICE]-aansluiting, worden speciale regels gevolgd waardoor het apparaat zich kan gedragen als een ingebouwd toetsenbord.

- MIDI-communicatie is alleen eenrichtingsverkeer (verzonden vanaf het externe MIDI-apparaat en ontvangen door de MONTAGE M).
- Alle MIDI-gegevens wordt ontvangen, ongeacht de instellingen voor *MIDI IN/OUT* en *MIDI I/O Ch.*.
- Voor partijen waarvoor Keyboard Control is ingeschakeld, worden gegevens die op alle corresponderende kanalen worden ontvangen, gedeeld. (Als bijvoorbeeld Keyboard Control voor partijen 1 tot en met 3 is ingeschakeld, worden gegevens die van elk van de kanalen 1 tot en met 3 worden ontvangen, geleverd aan alle partijen 1 tot en met 3.)
- Elke partij waarvoor Keyboard Control is uitgeschakeld, ontvangt de gegevens van alleen het overeenkomstige kanaal voor de partij.

# **Een extern MIDI-apparaat aansluiten op MIDI-aansluitingen**

Om MIDI-aansluitingen te gebruiken, sluit u een apparaat aan met MIDI-kabels en selecteert u vervolgens *MIDI* in [UTILITY] → *Settings* → *MIDI I/O*.

 $\frac{1}{\sqrt{2}}$ 

# **Schermen en parameters**

Dit hoofdstuk biedt beschrijvingen van de parameters die op het hoofddisplay worden weergegeven.

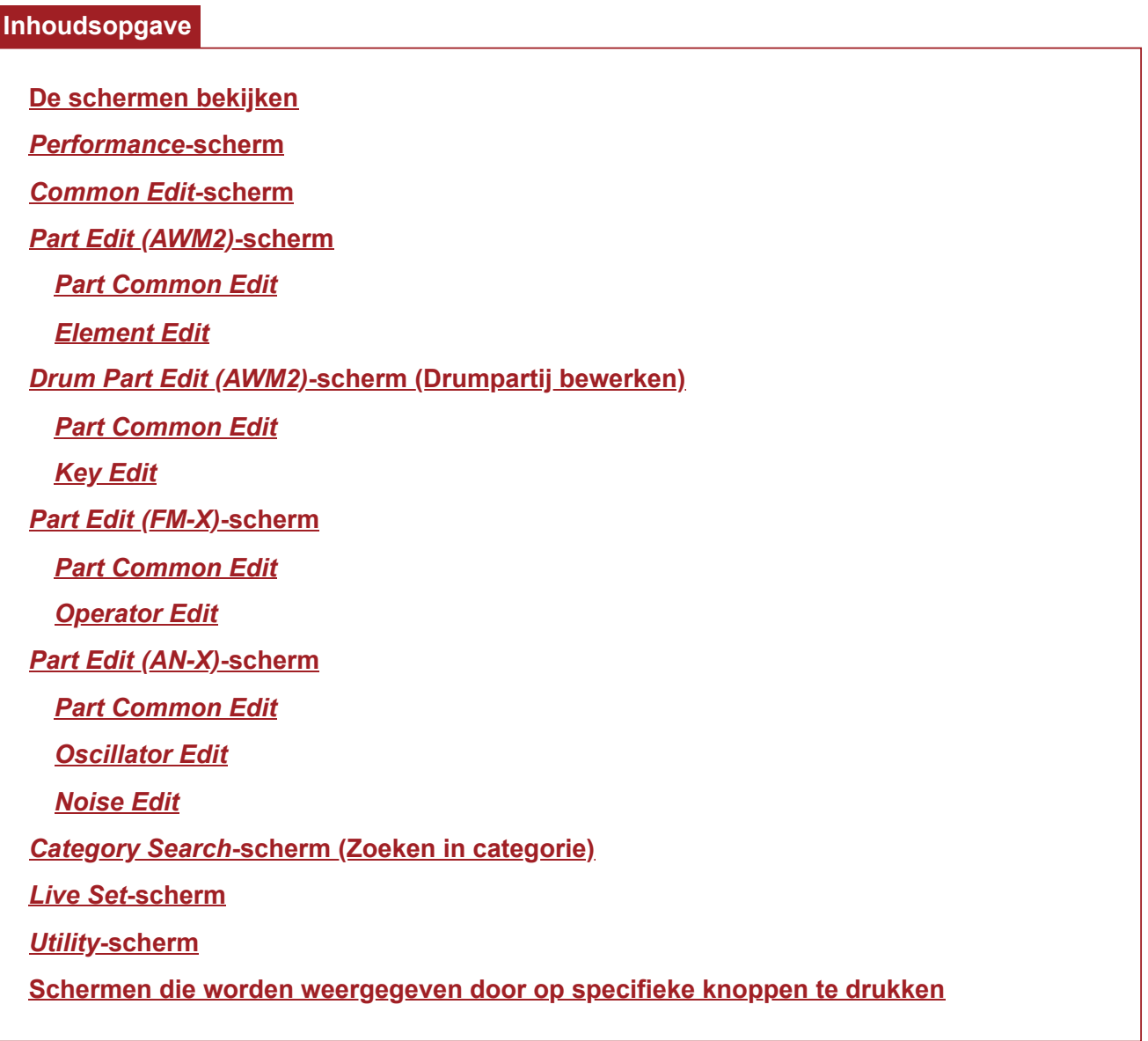

# **De schermen bekijken**

# **Informatie op het hoofddisplay**

Raadpleeg de Beknopte Handleiding voor de informatie die op het hoofddisplay wordt weergegeven.

## **Informatie op het sub-display**

De informatie die op het sub-display wordt weergegeven, varieert afhankelijk van wat u aan het bewerken bent of wat u met de knop [QUICK EDIT] hebt geselecteerd.

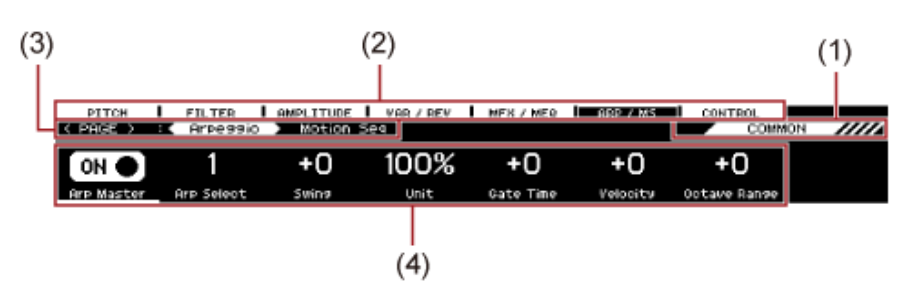

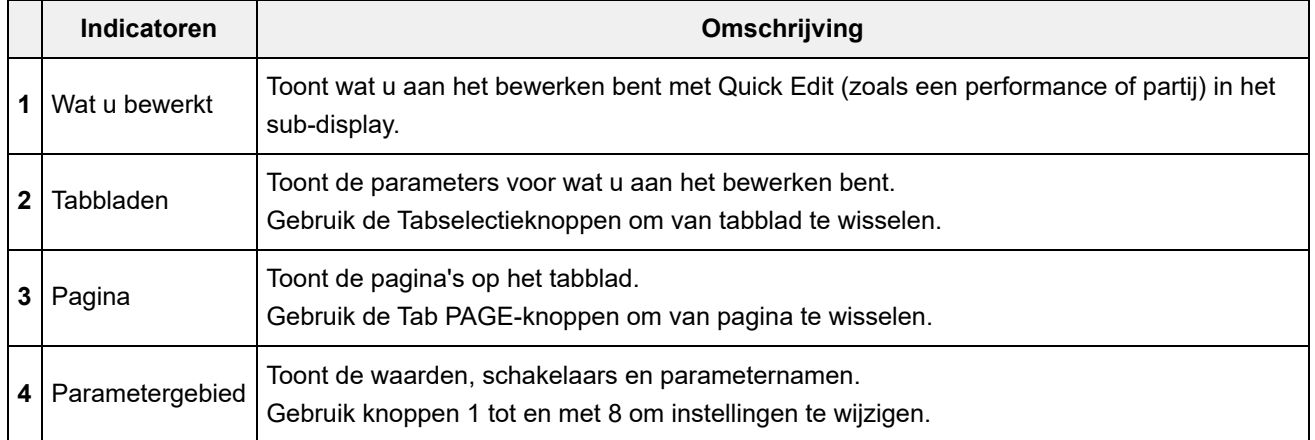

#### **Over de parameter** *Ring⇔FM*

De parameter *Ring⇔FM* voor AN-X Part Edit, weergegeven op het sub-display, komt overeen met de parameters *Ring Level* en *FM Level* die worden weergegeven op het hoofddisplay. Door de knop te verplaatsen, kunt u de verhouding van deze modulaties wijzigen.

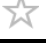

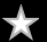

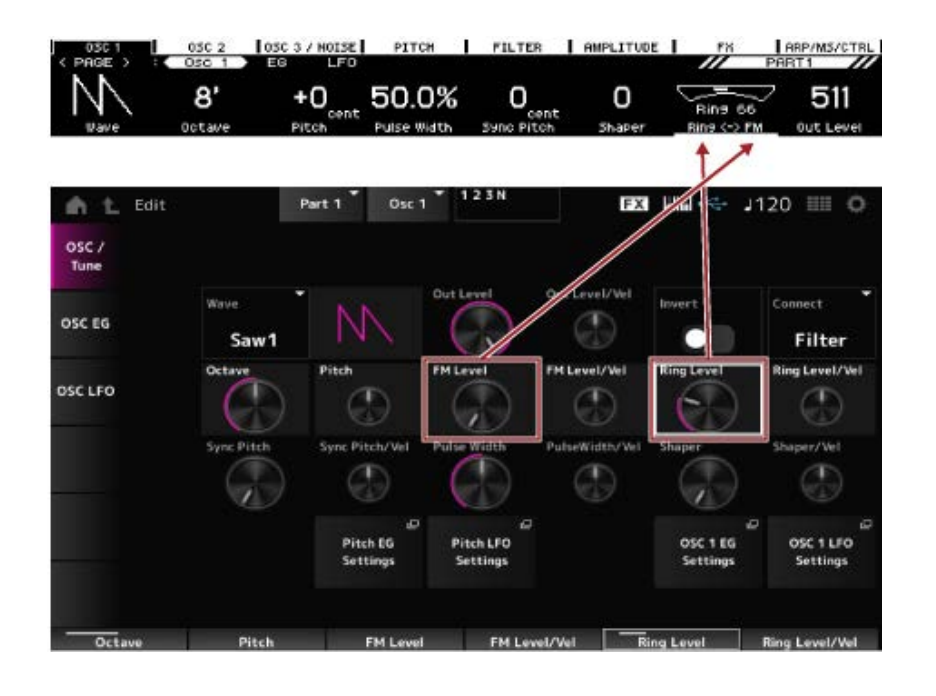

☆

# *Performance***-scherm**

In het *Performance*-scherm kunt u een performance selecteren om op het toetsenbord te spelen, of de performance-instellingen wijzigen om de performance aan te passen.

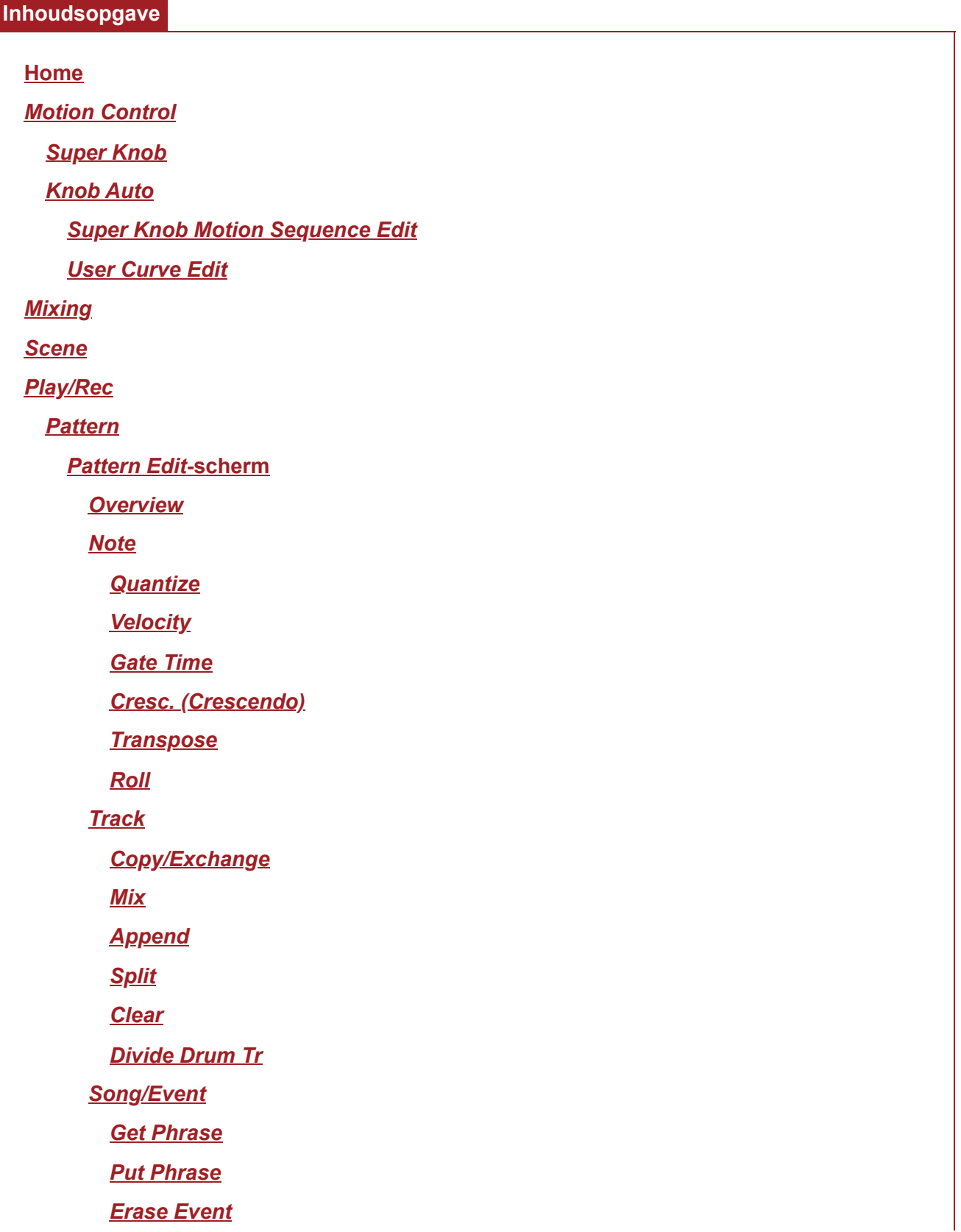

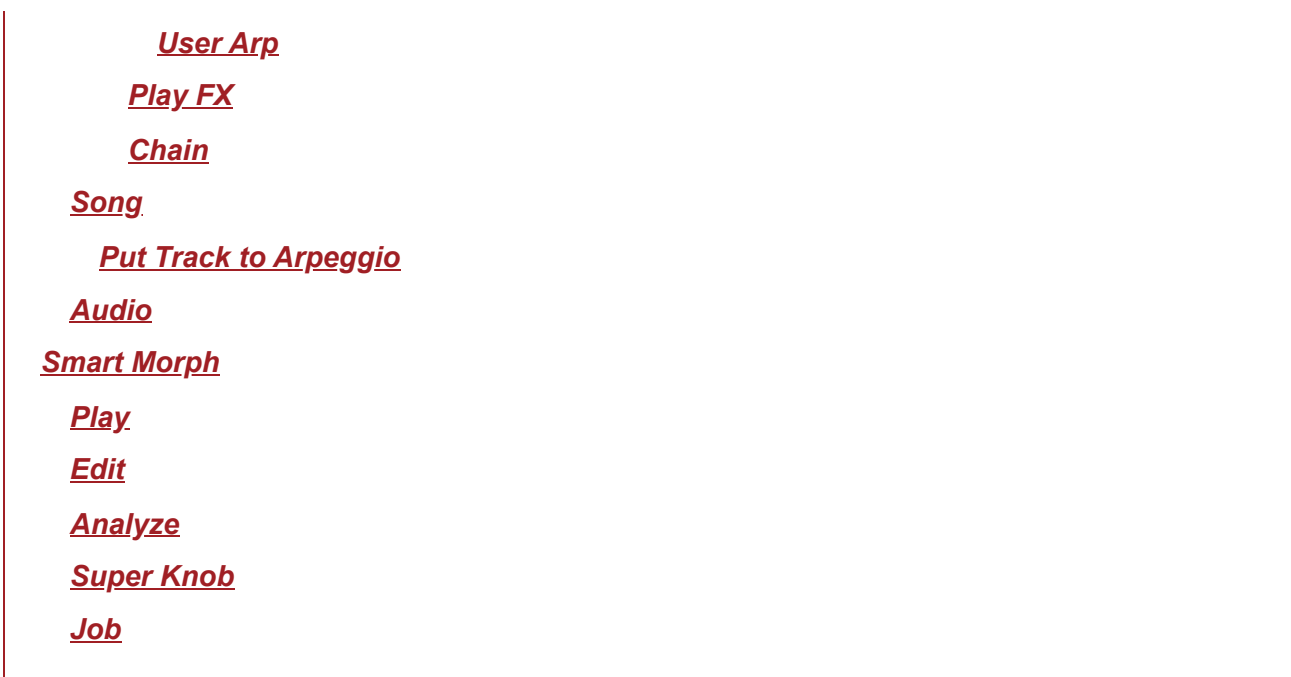

# **Home**

**Gebruik**

- Druk op de knop [PERFORMANCE].
- Tik op het pictogram (*Home*).

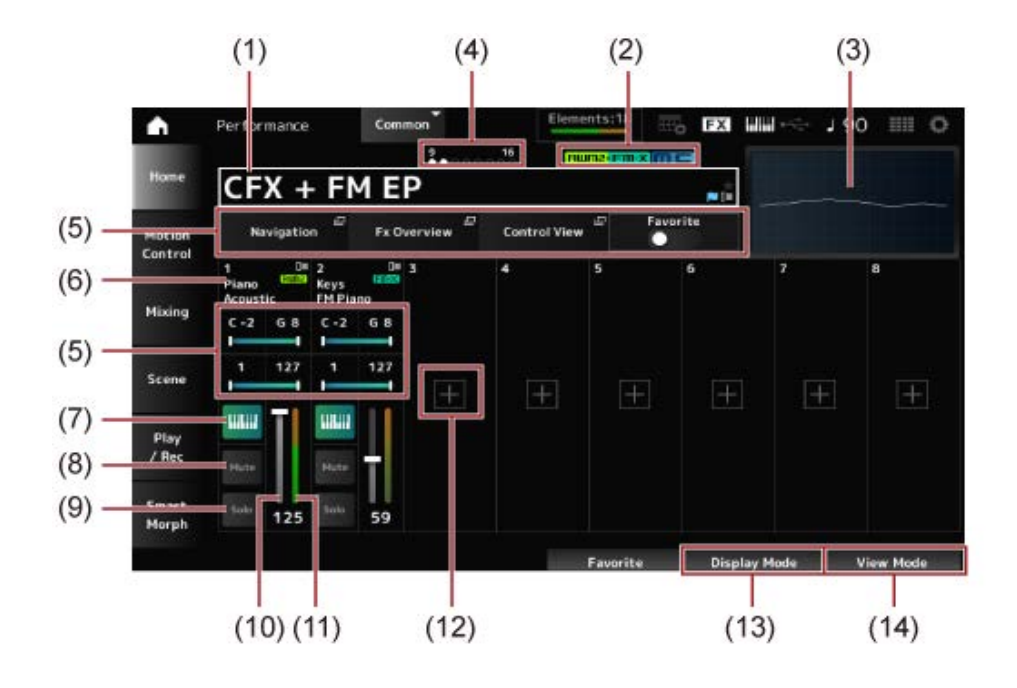

#### (1) Performancenaam

Toont de naam van de geselecteerde performance.

Als u op de naam tikt, wordt het contextmenu geopend voor *Category Search*, *Edit* en *Property*.

U kunt de status van de performance controleren met de volgende vlaggen.

● Vlag voor favorieten ( **★** )

Er wordt een ster weergegeven wanneer u de schakelaar *Favorite* inschakelt. Dezelfde ster wordt getoond op het scherm *Performance Category Search*.

## **Vlag voor bewerken ( )**

De blauwe vlag wordt getoond als u een parameter in de Performance wijzigt. De vlag voor bewerken wordt uitgeschakeld als u de instellingen opslaat met de [STORE]-knop.

#### (2) Performance-attribuut

De performance-attributen worden weergegeven.

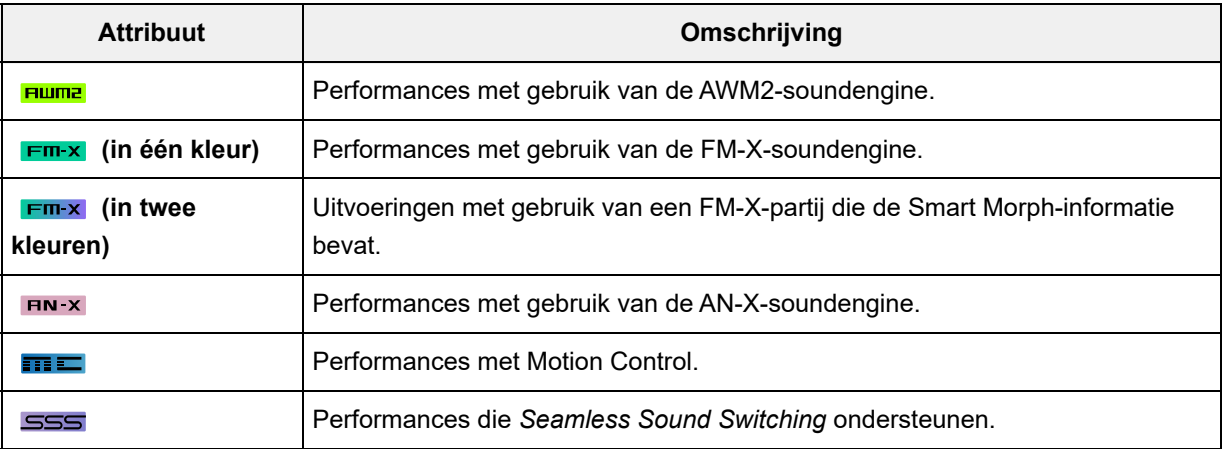

\* Performances waarbij meerdere typen soundengines worden gecombineerd, worden aangegeven met het teken "+".

(3) Oscilloscope

Toont de golfvorm van de *Main L&R*-uitvoer.

(4) Part Indicator

Wanneer de cursor op de *Performance Name* of op partijen 1 t/m 8 staat, wordt de status voor partijen 9 t/m 16 weergegeven.

Wanneer de cursor op partijen 9 t/m 16 staat, wordt de status voor partijen 1 t/m 8 weergegeven.

Er wordt niets getoond als de partijen 9 t/m 16 niet worden gebruikt.

- (5) Bekijk het gebied voor verschillende parameters In dit weergavegebied worden verschillende parameters weergegeven afhankelijk van de *Display Mode* (Weergavemodus).
- (6) Naam van partij

Type en categorie van de partij, of de naam van de partij worden weergegeven.

U ziet het contextmenu voor *Category Search*, *Edit*, *Copy* en *Property* wanneer u op de naam van de partij tikt.

Wanneer een andere partij dan Partij 1 is geselecteerd en het geluid al is ingesteld voor die partij, wordt het contextmenu voor *Category Search*, *Edit*, *Copy* en *Delete* weergegeven. Tik op [+] om een partij toe te voegen.

(7) Keyboard Control-schakelaar

Keyboard Control wordt gebruikt voor het selecteren van partijen die op het toetsenbord moeten worden gespeeld.

Als Keyboard Control op On staat, kunt u tegelijkertijd partijen bespelen waarvoor Keyboard Control is ingesteld op On, als de partij is ingesteld op *Common* of als Keyboard Control voor de partij is ingesteld op On.

Als Keyboard Control is ingesteld op Off, kunt u de partij alleen op het toetsenbord spelen als die partij is geselecteerd. **Instellingen**: Off, On

- (8) Partij dempen Schakelt Part Mute in of uit. **Instellingen**: Off, On
- (9) Partij-solo Schakelt Partij-solo in of uit. **Instellingen**: Off, On
- (10) Partijvolume Stelt het volume van de partij in. **Instellingen**: 0-127
- (11) Partijniveaumeter Geeft het audio-uitgangsniveau van de partij aan.
- (12) [+] (Toevoegen) Wanneer u op [+] tikt, wordt het scherm *Part Category Search* of het scherm *Performance Merge* geopend, zodat u een partij aan de performance kunt toevoegen.
- (13) De display-modus omschakelen
- (14) De weergavemodus wijzigen

## **De** *Display Mode* **omschakelen**

Wanneer u de *Display Mode* wijzigt, worden verschillende parameters weergegeven in het weergavegebied van het *Home*-scherm.

U kunt een andere *Display Mode* selecteren door de overeenkomstige weergaveknop te verplaatsen.

## *Range*

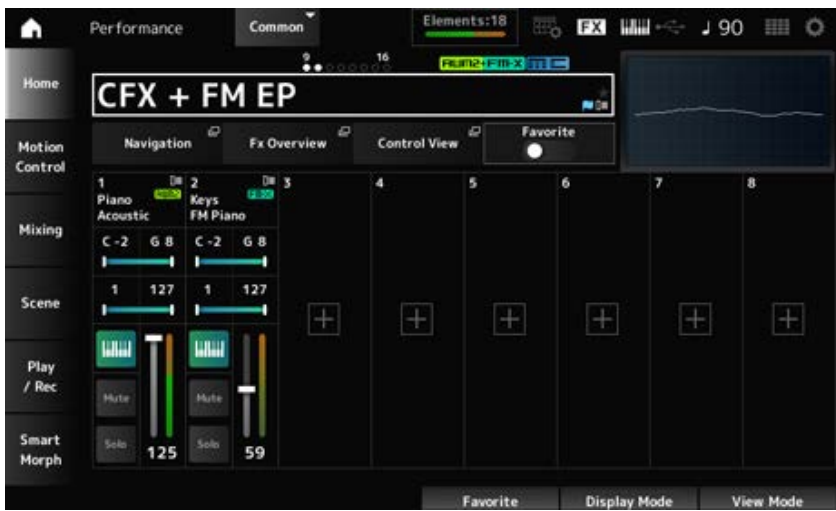

#### *Navigation*

Hiermee opent u het *Navigation*-scherm.

## *Fx Overview*

Hiermee opent u het scherm *Fx Overview*.

## *Control View*

Hiermee opent u het scherm *Control View*.

### *Favorite*

Hiermee zet u de *Favorite*-schakelaar aan of uit. **Instellingen**: Off, On

### **Note Limit**

Stelt het notenbereik (laagste en hoogste noten) in voor de partij.

Als de eerst opgegeven noot hoger is dan de tweede (bjjvoorbeeld C5 tot C4), worden de noten in de bereiken C-2 tot C4 en C5 tot G8 afgespeeld.

**Instellingen**: C-2-G8

## **Velocity Limit**

Stelt het aanslagbereik voor de partij in. **Instellingen**: 1-127

#### *FX/Pan*

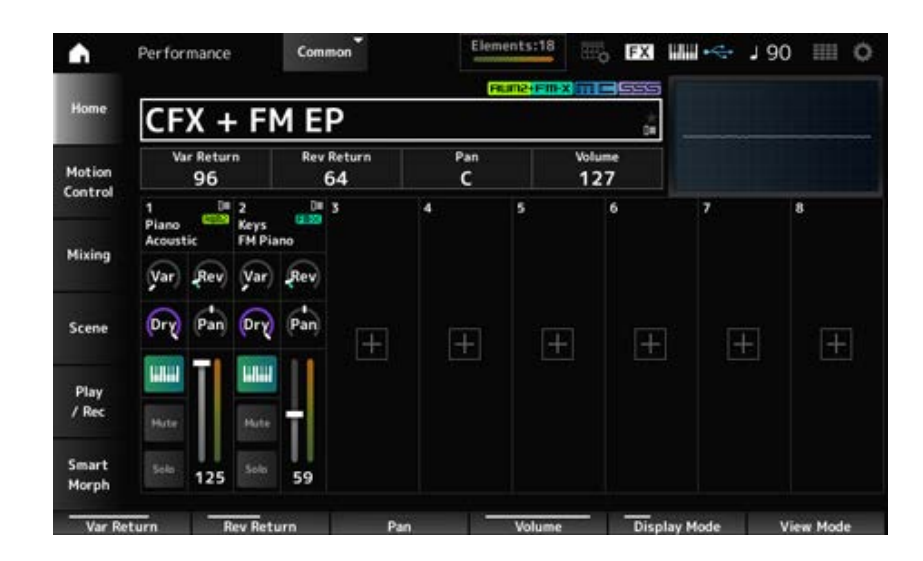

#### *Var Return*

Stelt het uitgangsniveau (Return Level) in van de signalen die door het Variation-effect worden verwerkt.

**Instellingen**: 0-127

#### *Rev Return*

Stelt het uitgangsniveau (Return Level) in van de signalen die door het Reverb-effect worden verwerkt.

**Instellingen**: 0-127

## *Pan*

Stelt de pan in van de geselecteerde performance. **Instellingen**: L63-C-R63

#### *Volume*

Stelt het volume in van de geselecteerde performance. **Instellingen**: 0-127

#### *Var (Part Variation Send)*

Hiermee bepaalt u het niveau van de signalen die worden verzonden naar het Part Variation-effect (Variation-effect voor de partij). **Instellingen**: 0-127

#### *Rev (Part Reverb Send)*

Hiermee bepaalt u het niveau van de signalen die worden verzonden naar het Part Reverb-effect. **Instellingen**: 0-127

#### *Dry (Part Dry Level)*

Stelt het droogniveau (of het niveau van de signalen die niet door het systeemeffect worden verwerkt) van de partij in. **Instellingen**: 0-127

#### *Pan (Part Pan)*

Stelt de pan-positie (in het stereoveld) voor de partij in. **Instellingen**: L63-C-R63

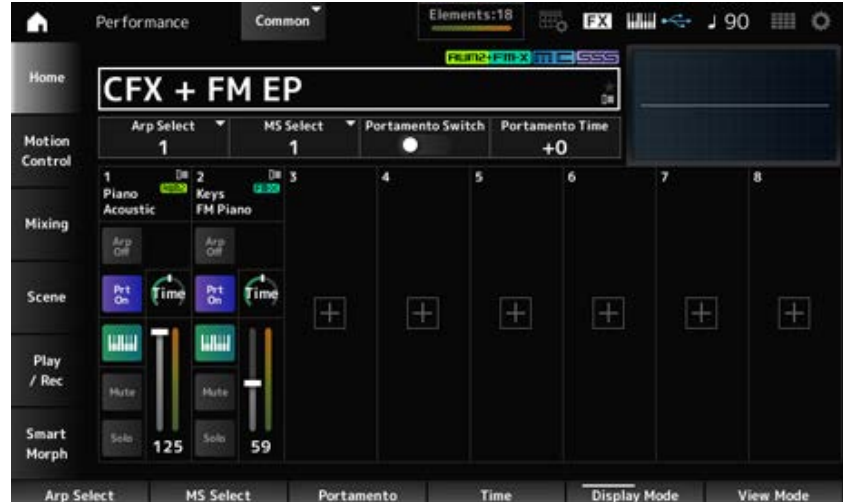

#### *Arp/MS/Porta*

## *Arp Select*

Wijzigt de arpeggioselectie. **Instellingen**: 1-8

## *MS Select*

Wijzigt de Motion Sequence-selectie. **Instellingen**: 1-8

## *Portamento Switch*

Zet Portamento aan of uit voor partijen waarvoor de *Portamento Part Sw* op On is ingesteld. Deze schakelaar is gekoppeld aan de [PORTAMENTO]-knop op het bovenpaneel.

#### **Instellingen**: Off, On

#### *Portamento Time*

Stelt de tijdsduur (of snelheid) in voor de toonhoogteovergang van Portamento. Dit wordt opgegeven als een offsetwaarde voor de *Portamento time* van de partij. **Instellingen**: -64-+63

#### *Arp On/Off (Arpeggio Part Switch)*

Zet het arpeggio voor de partij aan of uit.

Als zowel Arpeggio als Arpeggio Hold zijn ingesteld op On, wordt dit weergegeven als '*Arp Hold On.*' Als het arpeggio is ingeschakeld, kunt u *Arp Hold* in- of uitschakelen door tegelijkertijd de [SHIFT] knop ingedrukt te houden en op de knop *Arp On/Off* op het scherm te tikken. **Instellingen**: Off, On

#### *MS On/Off (Motion Sequencer Part Switch)*

Schakelt Motion Sequencer in of uit voor de partij. **Instellingen**: Off, On

## *Prt On/Off (Portamento Part Switch)*

Schakelt Portamento voor de partij in of uit. **Instellingen**: Off, On

#### *Time (Portamento Part Time)*

Stelt de tijdsduur in van de toonhoogteovergang van Portamento van de partij. **Instellingen**: 0-127

#### *Mode/Transpose*

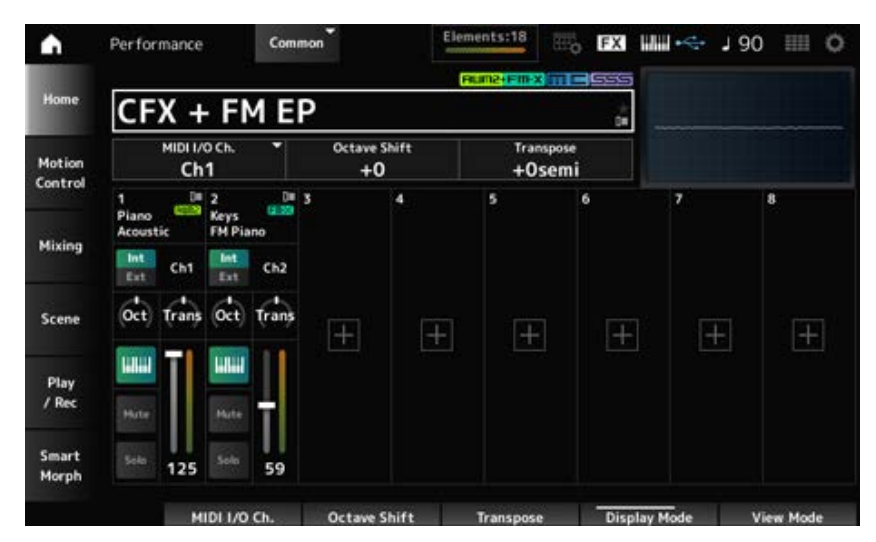

#### *MIDI I/O Ch.*

Stelt het MIDI-kanaal in voor invoer en uitvoer van de *Part Common* en de *Part* waarbij de Keyboard Control-schakelaar is ingesteld op ON.

**Instellingen**: Ch1-Ch16

#### *Octave Shift (Keyboard Octave Shift)*

Verschuift de toonhoogte van de toetsen in octaven. Dit is gerelateerd aan de knoppen OCTAVE [-]/[+] op het bovenpaneel. **Instellingen**: -3-+3

## *Transpose (Keyboard Transpose)*

Verschuift de toonhoogte van de toetsen in halve noten. **Instellingen**: -11semi-+11semi

### **OPMERKING**

Voor alle noten buiten het toonhoogtebereik tussen C−2 en G8 (het bereik dat op dit instrument kan worden gespeeld), zullen de resulterende noten een octaaf hoger (of lager) klinken.

## *Int/Ext (Part Mode)*

Stelt de interne toongenerator (*Int*) of de externe geluidsmodule (*Ext*) in voor het spelen op het toetsenbord.

**Instellingen**: *Int, Ext*

# *Ch (Tx/Rx Ch)*

Stelt het kanaal in voor het verzenden en ontvangen van MIDI-berichten voor de zone wanneer *Part Mode* is ingesteld op *Internal* en de Keyboard Control-schakelaar op Off staat. **Instellingen**: Ch1-Ch16, Off

## *Ch (Transmit Ch)*

Stelt het kanaal in voor het verzenden en ontvangen van MIDI-berichten voor de zone wanneer de *Part Mode* is ingesteld op *External*. **Instellingen**: Ch1-Ch16

## *Oct (Zone Octave)*

Verschuift de toonhoogte van de zone in octaven. **Instellingen**: -3-+0 (standaard)–+3 (in octaven)

## *Trans (Zone Transpose)*

Verschuift de toonhoogte van de zone in halve noten. **Instellingen**: -11-+0 (standaard)–+11

*Filter*

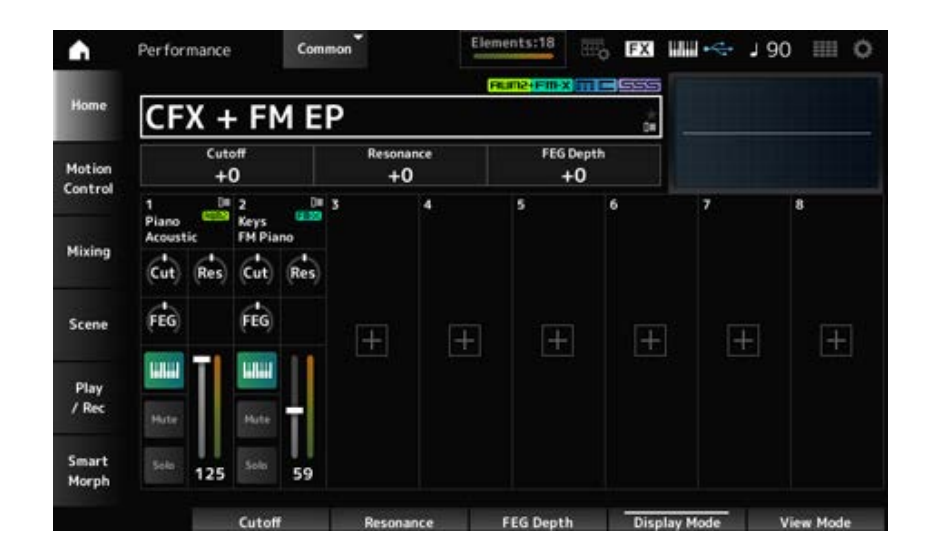

# *Cutoff (Cutoff Frequency)*

Wijzigt het geluid door de afsnijfrequentie van het filter in te stellen.

Als het laagdoorlaatfilter is geselecteerd, kunt u het geluid helderder maken door hier grotere waarden in te stellen, of donkerder door kleinere waarden in te stellen.

Dit wordt opgegeven als een offsetwaarde voor de filterafsnijfrequentie voor de partij. **Instellingen**: -64-+63

## *Resonance*

Voegt kenmerken toe aan het geluid door het signaalniveau dichtbij de afsnijfrequentie aan te passen.

Dit wordt opgegeven als een offsetwaarde voor de filterresonantie voor de partij. **Instellingen**: -64-+63

# *FEG Depth*

Stelt het bereik in van de verandering van de afsnijfrequentie door de FEG. Dit wordt opgegeven als een offsetwaarde voor de *Part FEG Depth* (FEG-diepte van de partij). **Instellingen**: -64-+63

# *Cut (Part Cutoff Frequency)*

Wijzigt het geluid door de afsnijfrequentie van het filter in te stellen. Wanneer het laagdoorlaatfilter is geselecteerd, kunt u een helderder geluid maken door een hogere waarde voor deze parameter in te stellen, en een donkerder geluid door een kleinere waarde in te stellen.

Dit wordt opgegeven als een offsetwaarde voor de filterafsnijfrequentie die is ingesteld op het scherm *Filter Type*.

**Instellingen**: -64-+63

# *Res (Part Resonance)*

Voegt speciale toonvariatie toe aan het geluid door het signaalniveau dichtbij de afsnijfrequentie aan te passen.

Dit wordt opgegeven als een offsetwaarde voor de filterresonantie die is ingesteld op het scherm *Filter Type*.

**Instellingen**: -64-+63

*FEG (Part FEG Depth)*

Stelt het bereik in van de verandering van de afsnijfrequentie die wordt geregeld door de instelling *Filter EG* in het scherm *Filter Type*.

Als deze is ingesteld op 0, worden de instellingen in het scherm *Filter Type* gebruikt zoals ze zijn. **Instellingen**: -64-+63

## **De** *View Mode* **wijzigen**

U kunt toegang krijgen tot meer gedetailleerde informatie via het *Home*-scherm door de *View Mode* te gebruiken.

U kunt een andere *View Mode* selecteren door de overeenkomstige weergaveknop te verplaatsen. Wanneer de cursor op de *Performance Name* staat, verandert de weergave ook als u op de knop [PERFORMANCE] drukt.

#### *Element Sw/Level*

Wordt weergegeven wanneer de *View Mode* is ingesteld op *Part Info* en de huidige partij een normale partij (AWM2) is.

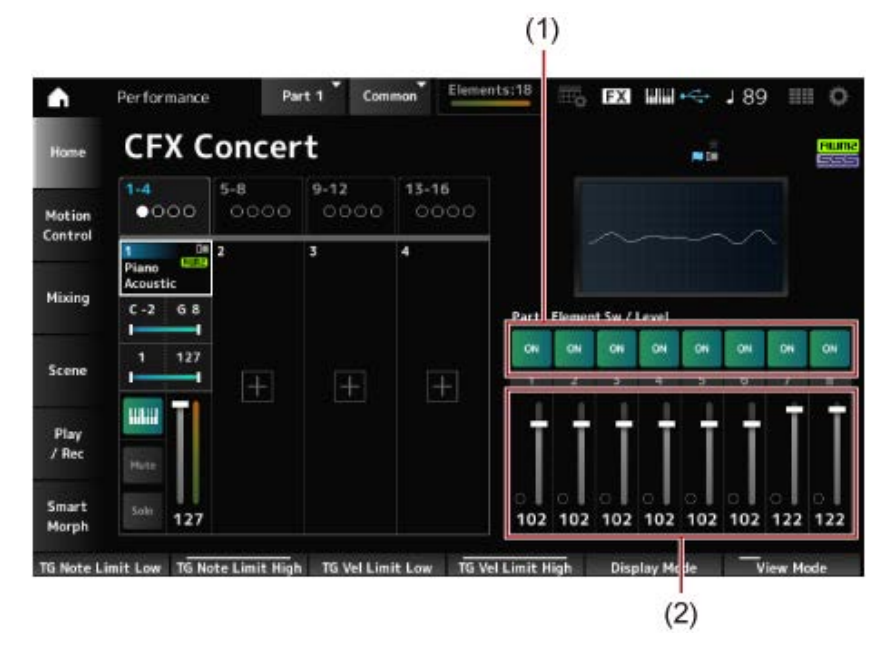

- (1) Element Sw (Element Switch)
- (2) Element Level

## *Element Sw (Element Switch)*

Schakelt het element in of uit. **Instellingen**: Off, On

## *Element Level*

Hiermee wordt het uitgangsniveau van het element bepaald. **Instellingen**: 0-127

## *Drum Key*

Wordt weergegeven wanneer de *View Mode* is ingesteld op *Part Info* en de huidige partij een drumpartij is.

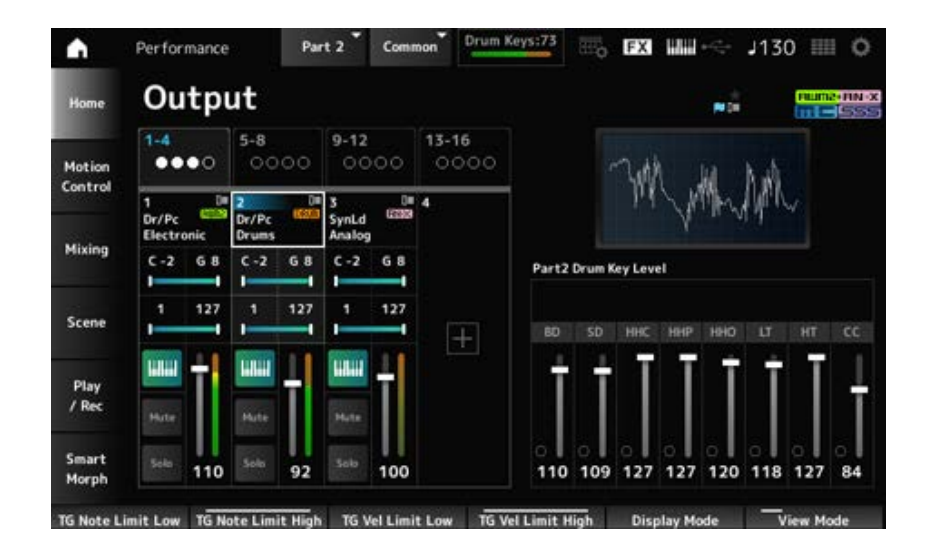

## *Drum Key Level*

Hiermee wordt het uitgangsniveau van de drumtoets ingesteld. **Instellingen**: 0-127

## **Algorithm**

Wordt weergegeven wanneer de *View Mode* is ingesteld op *Part Info* en de huidige partij een normale partij (FM-X) is.

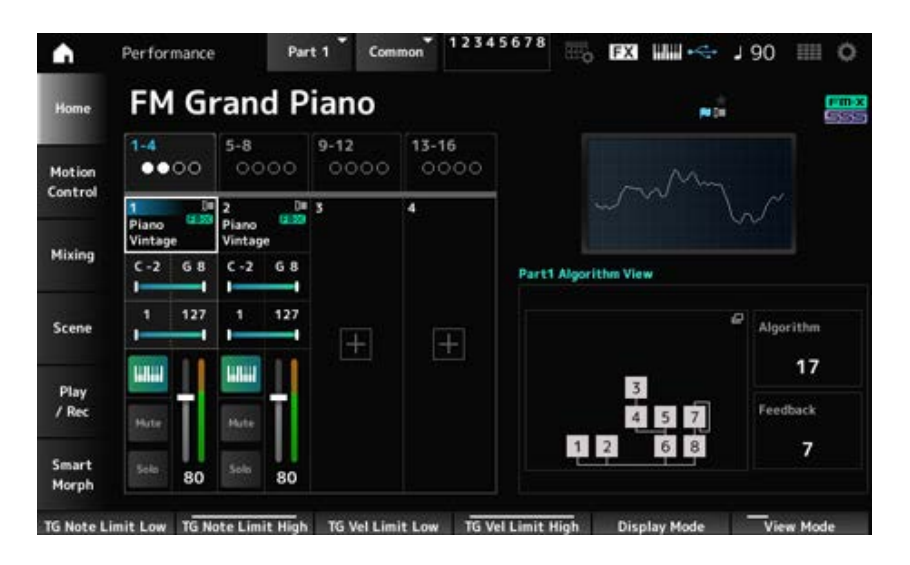

# *Algorithm (Algorithm Number)*

Verandert het algoritme.

Als u op de afbeelding van het algoritme tikt, wordt het scherm *Algorithm Search* geopend. **Instellingen**: Raadpleeg de *Data List*.

## *Feedback (feedbackniveau)*

Hiermee stelt u het feedbackniveau in. **Instellingen**: 0-7

## *Virtual Analog*

Wordt weergegeven wanneer de *View Mode* is ingesteld op *Part Info* en de huidige partij een normale partij (AN-X) is.

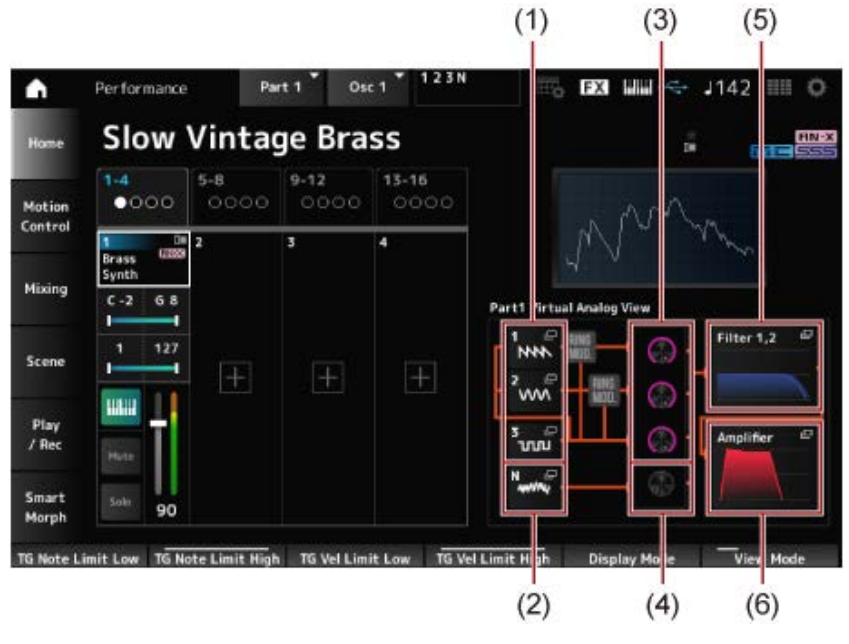

- (1) *1–3 (Oscillator 1–3)*
- (2) *N (Noise)*
- (3) *Oscillator Level*
- (4) *Noise Level*
- (5) *Filter 1, 2*
- (6) *Amplifier*

## **Oscillator Level**

Hiermee wordt het uitgangsniveau van de oscillator ingesteld. **Instellingen**: 0-511

Hiermee stelt u het ruisniveau in. **Instellingen**: 0-511 **Noise Level**

## *1–3 (Oscillator 1–3)*

Hiermee opent u het scherm *OSC/Tune* voor Part Edit (AN-X).

## *N (Noise)*

Hiermee opent u het scherm *Noise* (Ruis) voor Part Edit (AN-X).

## **Filter 1, 2**

Hiermee opent u het scherm *Filter Type* voor Part Edit (AN-X).

## *Amplifier*

Hiermee opent u het scherm *Amp EG* (Amplitude-EG) voor Part Edit (AN-X).

## *Smart Morph*

Wordt weergegeven wanneer de *View Mode* is ingesteld op *Smart Morph*. De kaart wordt niet weergegeven als er geen *Smart Morph*-informatie is.
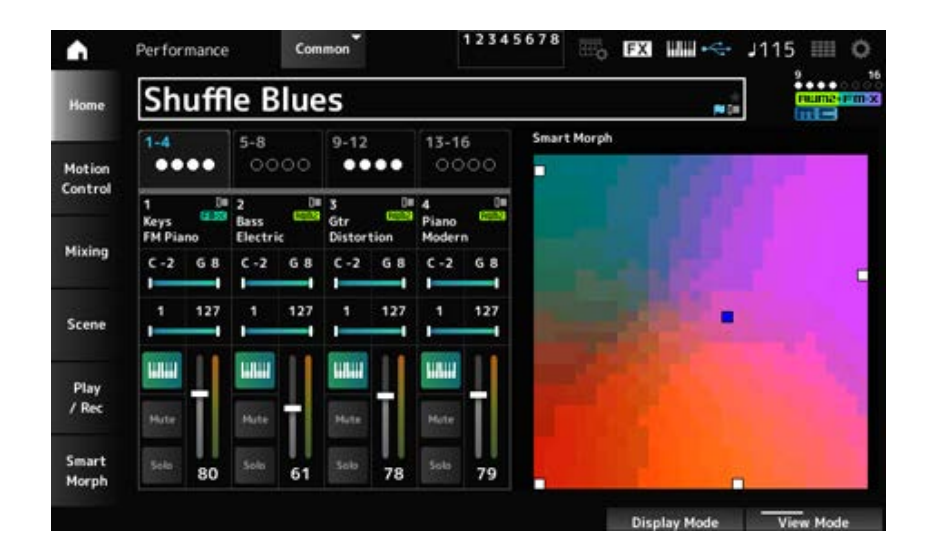

### *Motion Seq*

Wordt weergegeven wanneer de *View Mode* is ingesteld op *Motion Seq*. Toont de lane die is ingesteld in de *View Lane* van de huidige partij.

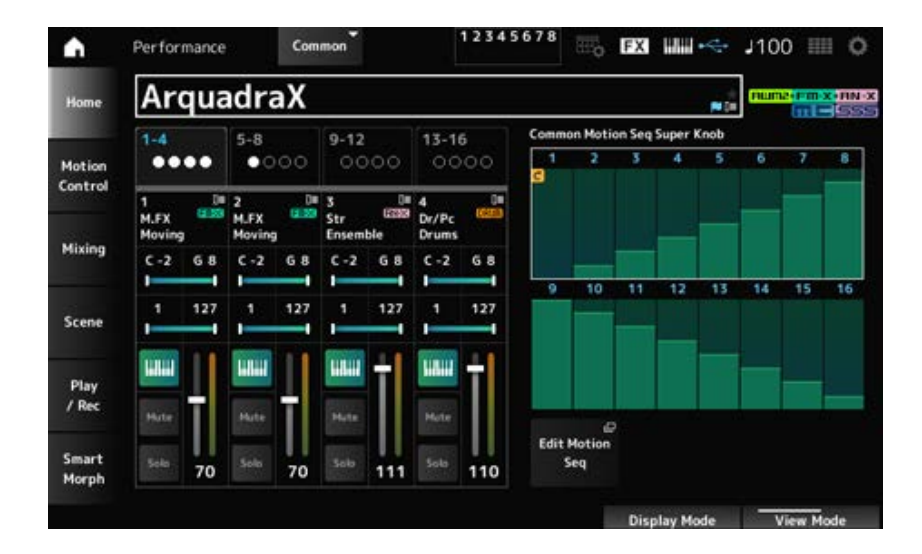

### *Velocity—Note*

Wordt weergegeven wanneer de *View Mode* is ingesteld op *Velocity—Note*.

Dit is handig voor het instellen van verschillende aanslagsnelheden bij gebruik van meerdere partijen.

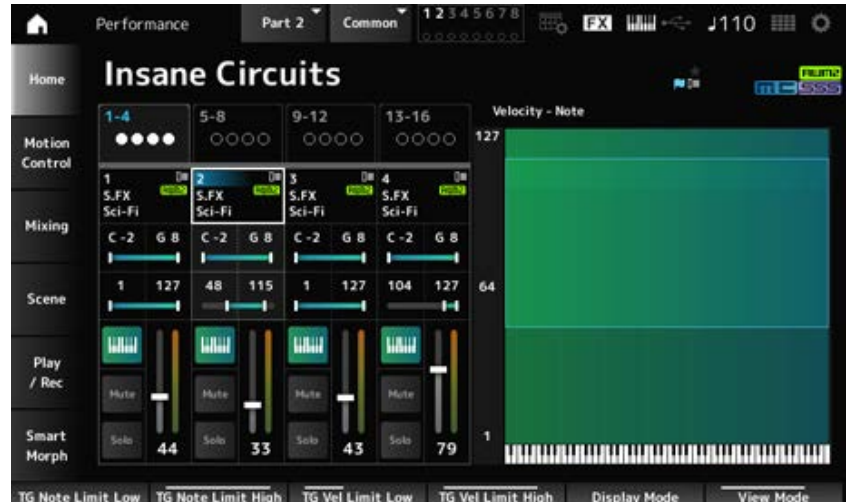

Wordt weergegeven wanneer de *View Mode* is ingesteld op *Part—Note* of *Part Info* en de huidige partij *Common* is.

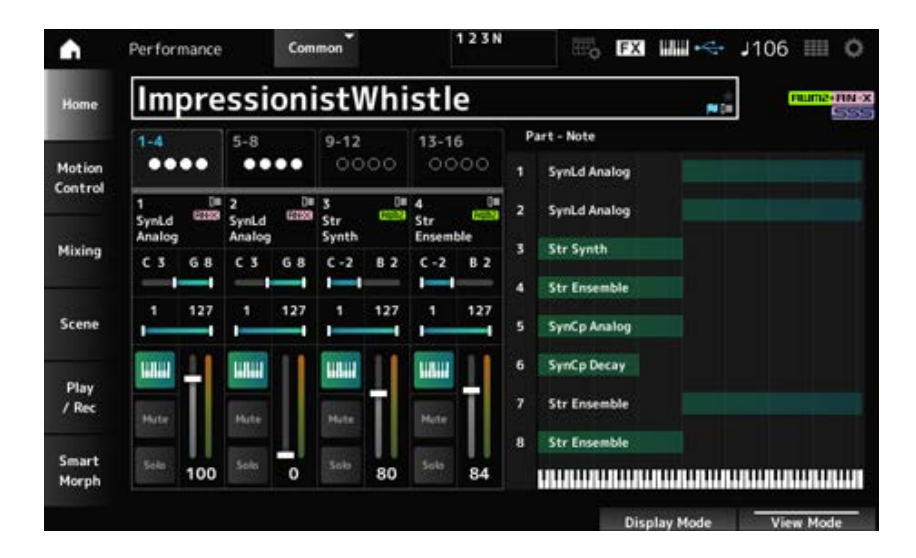

### *Motion Control*

Op het scherm *Motion Control* kunt u de Motion Control-instellingen instellen die op de gehele performance worden toegepast.

 $\star$ 

☆

## *Super Knob*

In het scherm *Super Knob* kunt u de waarden instellen voor het bedienen van de Superknop. U kunt een koppeling instellen tussen de Superknop en alle toewijsbare knoppen.

### **Gebruik**

[PERFORMANCE] → *Motion Control* → *Super Knob*

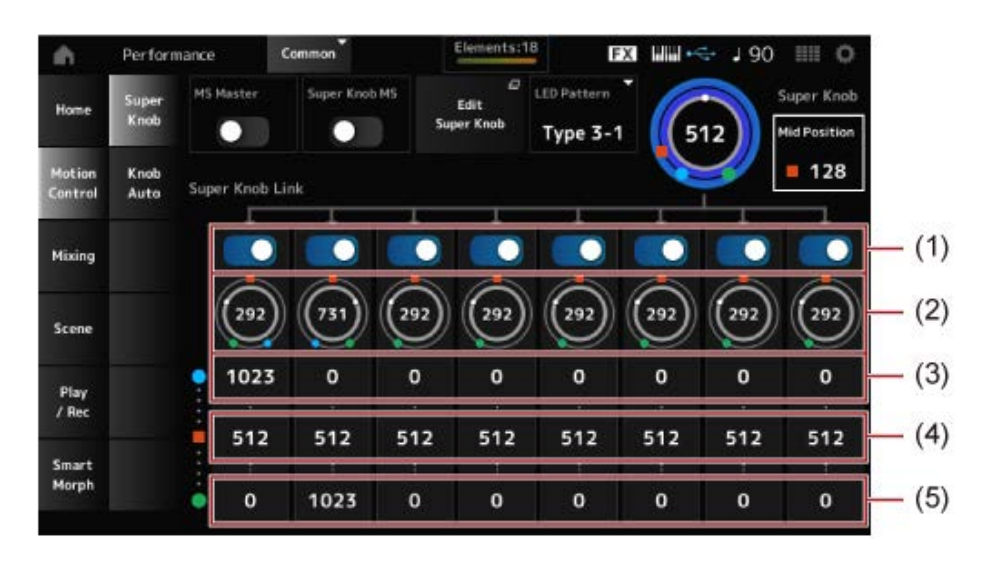

- (1) *Super Knob Link*
- (2) *Assignable Knob 1–8 Value*
- (3) *Assignable Knob 1–8 Value Left*
- (4) *Assignable Knob 1–8 Value Mid*
- (5) *Assignable Knob 1–8 Value Right*

### *MS Master (Motion Sequencer Master Switch)*

Schakelt de Motion Sequencer voor de gehele performance in/uit. Deze schakelaar is gekoppeld aan de [MSEQ ON/OFF]-knop op het bovenpaneel. **Instellingen**: Off, On

### *Super Knob MS (schakelaar voor Motion Sequencer voor Superknop)*

Schakelt de Motion Sequencer die wordt gebruik voor de gehele performance in/uit. **Instellingen**: Off, On

### *LED Pattern*

Hiermee stelt u het lichtpatroon van de Superknop in.

**Instellingen**: *Off, Type 1, Type 2-1, Type 2-2, Type 3-1, Type 3-2, Type 4-1, Type 4-2, Type 5-1, Type 5-2, Type 6, Type 7-1, Type 7-2, Type 8-1, Type 8-2, Type 9, Type 10, Type 11, Type 1B, Type 2-1B, Type 2-2B, Type 3-1B, Type 3-2B, Type 4-1B, Type 4-2B, Type 5-1B, Type 5- 2B, Type 6B, Type 7-1B, Type 7-2B, Type 8-1B, Type 8-2B, Type 9B, Type 10B, Type 11B, Rotary 1, Rotary 2, Rotary 3, Rotary 4, Rotary 5, Rotary 6, Rotary 7, Rotary 8, Rotary 9, Rotary 10*

### *Super Knob (Super Knob Value)*

Stelt de Superknop-waarde in. **Instellingen**: 0-1023

#### *Mid Position*

Hiermee stelt u de *Mid*-waarde in voor de Superknop. **Instellingen**: *Off*, 1-1022

#### *Edit Super Knob*

Hiermee opent u het scherm *Common Edit Control Assign* voor het instellen van de parameters die worden bestuurd door de Superknop.

#### *Super Knob Link*

Stelt de corresponderende knop in die moet worden gekoppeld aan de Superknop. Als deze schakelaars op Off staan, heeft de werking van de Superknop geen invloed op de parameter van de knop. **Instellingen**: Off, On

#### *Assignable Knob 1–8 Value*

Toont de huidige waarden voor de toewijsbare knoppen (knoppen 1 t/m 8). **Instellingen**: 0-1023

#### *Assignable Knob 1–8 Value Left*

Toont de waarde van de toewijsbare knoppen (Knoppen 1-8) wanneer de *Super Knob Value* is ingesteld op 0 (of de Superknop helemaal naar links is gedraaid). **Instellingen**: 0-1023

### *Assignable Knob 1–8 Value Mid*

Toont de waarde van de toewijsbare knoppen (Knoppen 1-8) als de waarde van de Superknop is ingesteld op *Mid Position*. Deze parameter is niet beschikbaar als de *Mid Position Off* is. **Instellingen**: 0-1023

#### *Assignable Knob 1–8 Value Right*

Toont de waarde van de toewijsbare knoppen (Knoppen 1-8) wanneer de *Super Knob Value* is ingesteld op 1023 (of de Superknop helemaal naar rechts is gedraaid). **Instellingen**: 0-1023

#### **OPMERKING**

Als u Value Left op een kleinere waarde en Value Right op een grotere waarde instelt, bewegen de knoppen 1-8 in dezelfde richting als de Superknop.

Als u Value Right op een kleinere waarde en Value Left op een grotere waarde instelt, bewegen de knoppen 1-8 in de tegenovergestelde richting als de Superknop.

## *Knob Auto*

☆

In het scherm *Knob Auto* kunt u de Motion Sequencer voor de *Super Knob (Super Knob Motion Sequencer)* instellen.

U kunt de Motion Sequencer zo instellen dat de Superknop-waarde automatisch wordt geregeld. Er kan slechts één lane worden gebruikt door de Superknop.

#### **OPMERKING**

U kunt maximaal acht lanes tegelijkertijd gebruiken voor de hele performance. De lane die wordt ingesteld voor de Superknop is echter niet een van de acht lanes waar hier naar wordt verwezen.

### **Gebruik**

#### [PERFORMANCE] → *Motion Control* → *Knob Auto*

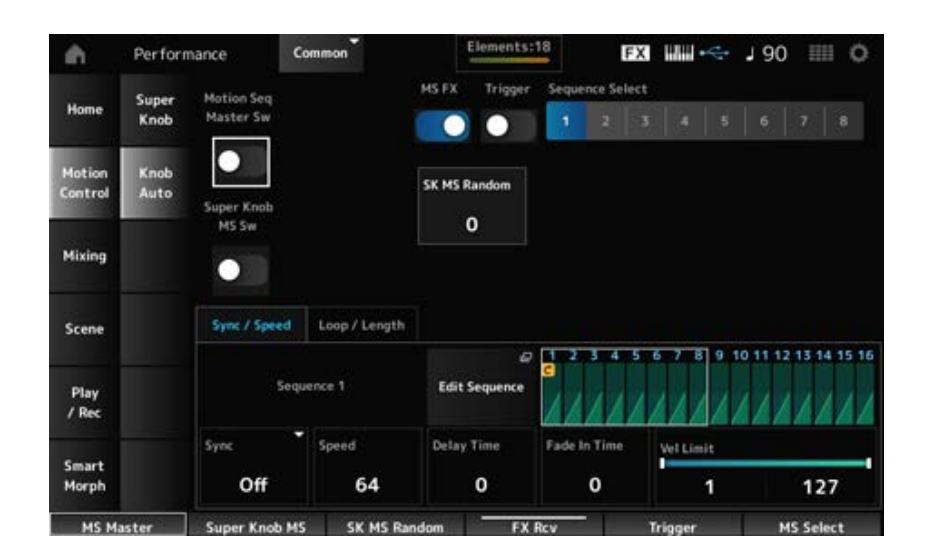

### *Motion Seq Master Sw (Motion Sequencer Master Switch)*

Schakelt de Motion Sequencer voor de gehele performance in/uit. Deze schakelaar is gekoppeld aan de [MSEQ ON/OFF]-knop op het bovenpaneel. **Instellingen**: Off, On

### *Super Knob MS Sw (Super Knob Motion Sequencer Switch)*

Schakelt de Motion Sequencer van de Superknop in/uit. **Instellingen**: Off, On

### *MS FX (Super Knob Motion Sequencer FX Receive)*

Stelt knoppen in die worden beïnvloed door de werking van de Superknop. **Instellingen**: Off, On

### *Trigger (Super Knob Motion Sequencer Trigger Receive)*

Stelt in dat de signalen worden ontvangen van de knop [MSEQ TRIGGER]. Als dit is ingesteld op On, begint de Motion Sequence pas met afspelen zodra u op de knop [MSEQ TRIGGER] drukt. **Instellingen**: Off, *On*

### *Sequence Select (Motion Sequence Select)*

Wijzigt de selectie van het Motion Sequence-type. **Instellingen**: 1-8

### *SK MS Random (Super Knob Motion Sequencer Randomness)*

Stelt in dat de veranderingen in de stapwaarde van de sequence willekeurig moeten zijn. **Instellingen**: 0-127

### *Edit Sequence*

Hiermee opent u het scherm *Motion Sequence*.

### **Tabblad** *Sync/Speed*

### *Sync (Super Knob Motion Sequencer Sync)*

Selecteert de snelheid en de timing voor het afspelen van de Superknop Motion Sequence. **Instellingen**: *Off*, *Tempo*, *Beat*

> *Off:* Alleen de Superknop Motion Sequencer wordt afgespeeld. *Tempo*: Er wordt afgespeeld in het Performance-tempo. *Beat*: er wordt synchroon met de beat afgespeeld.

### **Wanneer** *Sync* **is ingesteld op** *Off*

### *Speed (Super Knob Motion Sequencer Speed)*

Stelt de snelheid in voor het afspelen van de Motion Sequence. Deze parameter is beschikbaar wanneer *Super Knob Motion Sequencer Sync* is ingesteld op *Off*. **Instellingen**: 0-127

### *Delay Time (Super Knob Motion Seq Lane Key On Delay Time Length)*

Stelt de vertragingstijd in voor het starten van het afspelen van de Motion Sequence wanneer *Sync* is ingesteld op *Off*. **Instellingen**: 0-127

### *Fade In Time (Super Knob Motion Seq Lane Fade In Time Length)*

Stelt de tijd in voor het bereiken van de maximale amplitude voor de Motion Sequence wanneer *Sync* is ingesteld op *Off*. **Instellingen**: 0-127

### **Wanneer** *Sync* **is ingesteld op iets anders dan** *Off*

### *Unit (Super Knob Motion Sequencer Unit Multiply)*

Stelt het percentage in voor het uitrekken of comprimeren van de afspeeltijd van de Superknop Motion Sequencer.

Deze parameter is beschikbaar wanneer de *Super Knob Motion Sequencer Sync* is ingesteld op iets anders dan *Off*.

**Instellingen**: 50%-6400%, *Common*

**200%**: De afspeeltijd wordt verdubbeld en het tempo wordt daardoor gehalveerd. **100%**: De afspeeltijd blijft ongewijzigd.

**50%**: De afspeeltijd wordt gehalveerd en het tempo wordt daardoor verdubbeld. *Common*: de waarde van *Unit Multiply* die is ingesteld in Common Edit, wordt toegepast.

### *Delay Steps (Super Knob Motion Seq Lane Key On Delay Step Length)*

Stelt de vertragingstijd in voor het starten van het afspelen van de Motion Sequence wanneer *Sync* is ingesteld op iets anders dan *Off*. **Instellingen**: 0-32

### *Fade In Steps (Super Knob Motion Seq Lane Fade In Step Length)*

Stelt de tijd in voor het bereiken van de maximale amplitude voor de Motion Sequence wanneer *Sync* is ingesteld op iets anders dan *Off*. **Instellingen**: 0-32

### *Vel Limit (Super Knob Motion Sequencer Velocity Limit)*

Stelt het aanslagbereik (laagste en hoogste waarden) in voor het afspelen van de Motion Sequence.

**Instellingen**: 1-127

### **Tabblad** *Loop/Length*

#### *Key On Reset (Super Knob Motion Sequencer Key On Reset)*

Reset het afspelen van de Motion Sequence als u op een willekeurige toets op het toetsenbord drukt.

Deze parameter is niet beschikbaar wanneer *Trigger* is ingesteld op *On*.

#### **Instellingen**: *Off*, *Each-On*, *1st-On*

*Each-On*: Elke keer dat u een noot speelt, begint het afspelen vanaf het begin. *1st-On*: Wanneer u een noot speelt, wordt de sequence gereset op de eerste noot en begint het afspelen vanaf het begin. Als tweede of volgende noten worden gespeeld terwijl de eerste noot wordt vastgehouden, wordt de sequence niet opnieuw gereset tot nog een eerste noot wordt gespeeld.

### *Loop (Super Knob Motion Sequencer Loop)*

Stelt de Motion Sequence in op afspelen in een loop (herhalingen) of eenmalig afspelen. **Instellingen**: Off, On

### *Loop Start (Super Knob Motion Sequencer Loop Start)*

Geeft het beginpunt op voor afspelen in een loop van de Motion Sequence. **Instellingen**: 1-16 (moet lager zijn dan de instelling *Length*

### *Length (Super Knob Motion Sequence Length)*

Stelt de lengte van de Motion Sequence in. **Instellingen**: 1-16 (moet hoger zijn dan de instelling *Loop Start*)

### *MS Grid (Super Knob Motion Sequence Grid)*

Stelt de lengte in van een stap in de Motion Sequence (als nootwaarde). **Instellingen**: 60, 80, 120, 160, 240, 320, 480

### *Super Knob Motion Sequence Edit*

Het instellingenscherm voor de Superknop Motion Sequencer. U kunt een sequence maken van maximaal zestien stappen.

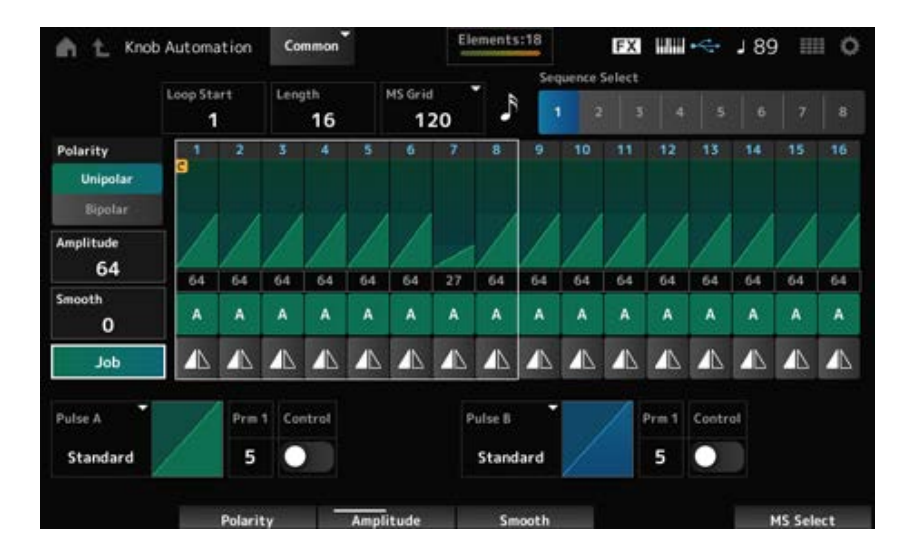

### *Loop Start (Super Knob Motion Sequencer Loop Start)*

Geeft het beginpunt op voor afspelen in een loop van de Motion Sequence. **Instellingen**: 1-16 (moet lager zijn dan de instelling *Length*

### *Length (Super Knob Motion Sequence Length)*

Stelt de lengte van de Motion Sequence in. **Instellingen**: 1-16 (moet hoger zijn dan de instelling *Loop Start*)

### *MS Grid (Super Knob Motion Sequence Grid)*

Stelt de lengte in van een stap in de Motion Sequence (als nootwaarde). **Instellingen**: 60, 80, 120, 160, 240, 320, 480

### *Sequence Select (Motion Sequence Select)*

Wijzigt de selectie van het Motion Sequence-type.

### **Instellingen**: 1-8

#### *Polarity (Super Knob Motion Sequencer Polarity)*

Stelt de polariteit van de Motion Sequence in. **Instellingen**: *Unipolar*, *Bipolar*

> *Unipolar*: Alleen positieve waarden worden gebruikt voor de parameterwijziging. *Bipolar*: Zowel positieve als negatieve waarden worden gebruikt voor de parameterwijziging.

### *Amplitude (Super Knob Motion Sequence Amplitude)*

Stelt de mate van veranderingen in de Motion Sequence in. **Instellingen**: 0-127

#### *Smooth (Super Knob Motion Sequence Smoothness)*

Stelt de geleidelijkheid van de wijzigingen in de Motion Sequence in binnen een tijdsbestek. **Instellingen**: 0-127

Toont verschillende taken. *Job*

### *Super Knob Motion Sequence Step Value*

Stelt de waarde in van elke stap in de Motion Sequence.

U kunt de schuifregelaars 1 t/m 8 gebruiken om de waarden voor stap 1 t/m 8 en stap 9 t/m 16 te wijzigen.

**Instellingen**: 0-127

### *Super Knob Motion Sequence Step Type*

Stelt het type en de richting van elke stap in de Motion Sequence in. **Instellingen**: *A*, *B*, *Reverse A*, *Reverse B*

### *Pulse A (Super Knob Motion Sequence Step Curve Type A) Pulse B (Super Knob Motion Sequence Step Curve Type B)*

## Selecteert een parameterwijzigingscurve voor *Pulse A* en *Pulse B*.

Gebruik *Super Knob Motion Sequence Step Type* om te selecteren welke van de curvetypen u voor elke stap wilt gebruiken.

De verticale as geeft de tijd aan en de horizontale as geeft de stapwaarde aan.

**Instellingen**: (Wanneer een vooraf ingestelde bank wordt geselecteerd) *Standard, Sigmoid,*

*Threshold, Bell, Dogleg, FM, AM, M, Discrete Saw, Smooth Saw, Triangle, Square,*

*Trapezoid, Tilt Sine, Bounce, Resonance, Sequence, Hold, Harmonic, Steps*

(Wanneer een gebruikersbank wordt geselecteerd) *User 1–32*

(Wanneer een bibliotheekbestand is geladen) Curven die worden gebruikt in *Library* 1-16

### *Prm 1 (Super Knob Motion Sequence Step Curve Parameter 1)*

### *Prm 2 (Super Knob Motion Sequence Step Curve Parameter 2)*

Past de vorm van de stapcurve voor de Motion Sequence aan.

Deze instelling is mogelijk, afhankelijk van het curvetype, niet beschikbaar. Het bereik van de

parameterwaarde varieert ook afhankelijk van het curvetype.

### *Control (Super Knob Motion Sequence Step Curve Shape Control Switch)*

Schakelt het gebruik van de knoppen voor het regelen van de stapcurvevorm van de Motion Sequence in of uit. Wordt alleen weergegeven als *MS FX* is ingesteld op On. Deze instelling is mogelijk, afhankelijk van het curvetype, niet beschikbaar. **Instellingen**: Off, On

#### *Store Sequence*

Hiermee wordt de bewerkte Motion Sequence opgeslagen.

#### *Load Sequence*

Hiermee wordt de Motion Sequence geladen.

#### *Copy Sequence*

Hiermee wordt de Motion Sequence gekopieerd.

### *User Curve Edit*

Dit is het instellingenscherm voor de gebruikerscurve.

U kunt een lineaire curve met acht punten of een curve met acht stappen maken.

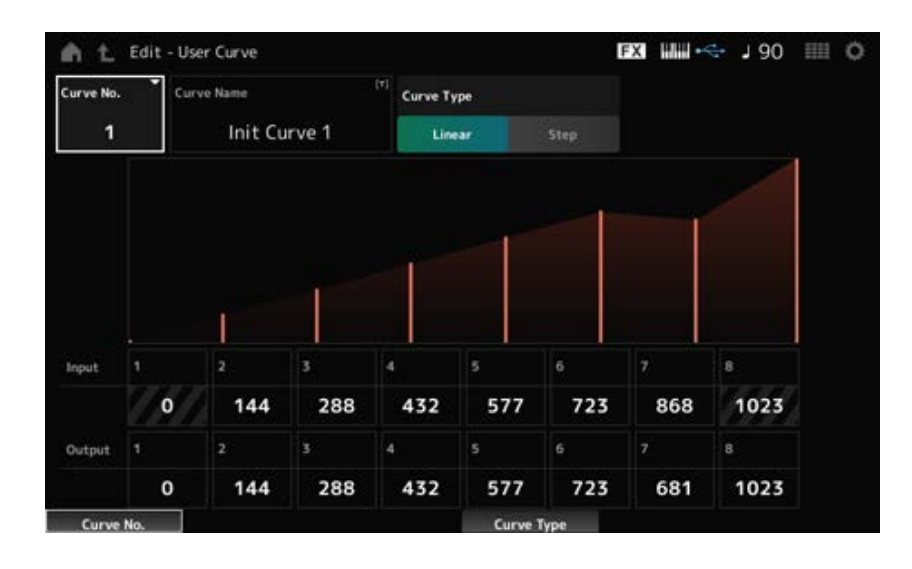

#### *Curve No. (Curve Number)*

Geeft het huidige curvenummer weer. **Instellingen**: 1-32

#### *Curve Name*

U kunt de curve die u bewerkt onder een nieuwe naam opslaan. Als u op de naam tikt, wordt het schermtoetsenbord opgeroepen, zodat u een naam kunt invoeren.

#### *Curve Type*

Hiermee stelt u het curvetype in. **Instellingen**: *Linear*, *Step*

### *Input*

Hiermee stelt u ingangsniveau van de curve in. *Input 1* is vastgesteld op de waarde 0. *Input 8* is vastgesteld op de waarde 1023 wanneer het *Curve Type* is ingesteld op *Linear*. **Instellingen**: 0-1023

### *Output*

Hiermee stelt u uitgangsniveau van de curve in. **Instellingen**: 0-1023

### *Mixing*

★

Op het scherm *Mixing* kunt u de mix wijzigen door het volume van elke partij aan te passen en effectinstellingen te maken.

**De instellingen in het scherm** *Mixing* **worden opgeslagen in de performance.**

### **Gebruik**

### [PERFORMANCE] → *Mixing*

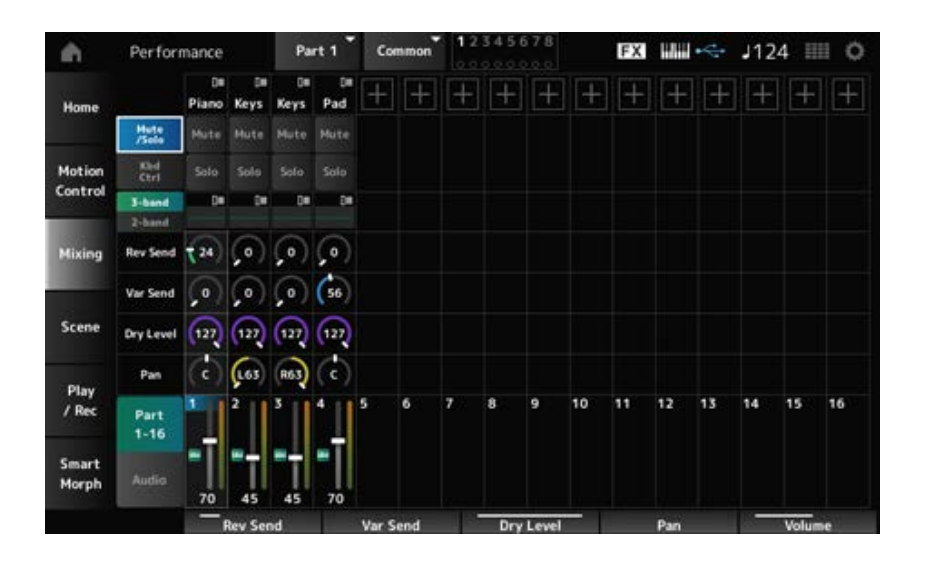

### *Part 1–16 (Part 1–16 Switch)*

*Audio (Audio Switch)*

Dit verandert de weergave.

**Instellingen**: *Part 1–16*, *Audio* (*Part 1–8*, *Audio part*, *Master*)

### ■ Wanneer de weergave Part 1-16 is geselecteerd

Stelt de mix in voor partijen 1 tot en met 16.

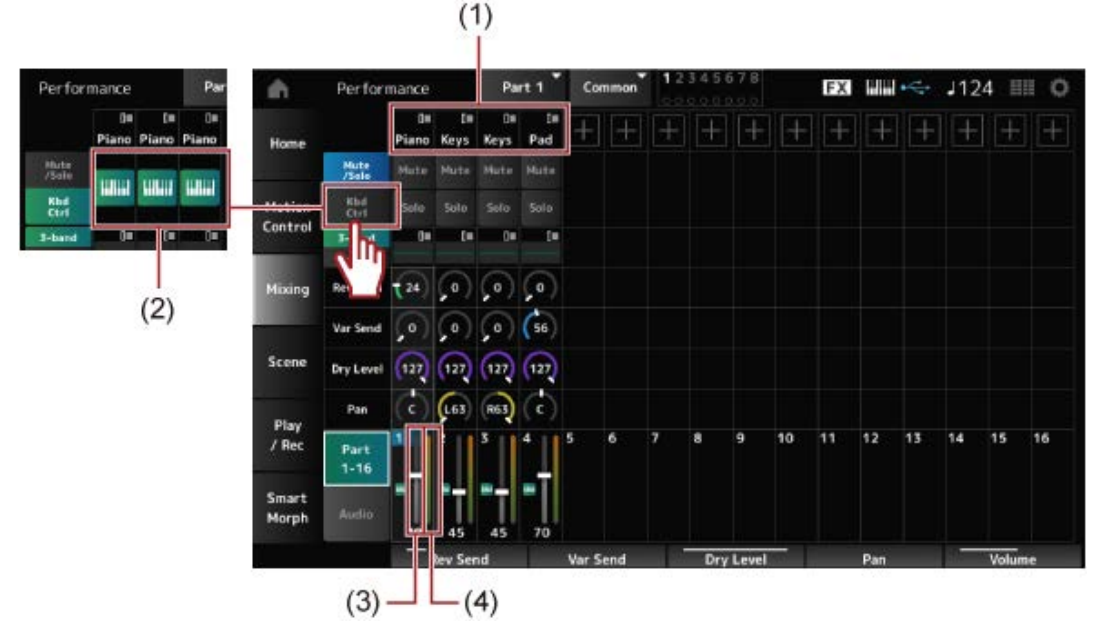

- (1) *Part Category*
- (2) *Keyboard Control*
- (3) *Volume*
- (4) *Part Level Meter*

### *Part Category*

De hoofdcategorie van de geselecteerde partij wordt weergegeven.

Als u op de naam tikt, wordt het contextmenu geopend voor *Category Search*, *Edit* en *Property*. Wanneer een andere partij dan Part 1 is geselecteerd en het geluid al is ingesteld voor die partij, verschijnt het contextmenu voor *Category Search*, *Edit*, *Copy* en *Delete*.

Tik op [+] om een partij toe te voegen.

**Instellingen**: Raadpleeg de *Data List*.

### *Mute/Solo Switch*

### *Kbd Ctrl Switch*

Schakelt tussen de weergave *Mute/Solo* en de weergave Keyboard Control.

### *Mute (Part Mute)*

Schakelt Mute en Solo voor de partij in of uit. **Instellingen**: Off, On *Solo (Part Solo)*

### *Keyboard Control*

Schakelt toetsenbordbediening in of uit. Voor partijen 9 t/m 16 worden de knoppen niet weergegeven, omdat Keyboard Control voor die partijen niet op On kan worden ingesteld. **Instellingen**: Off, On

Schakelt tussen de weergave *2-band EQ* en *3-band EQ* van partijen 1 tot en met 16. **Instellingen**: *3-band*, *2-band 3-band (3-band EQ Switch) 2-band (2-band EQ Switch)*

### *EQ (Equalizer)*

Toont de EQ-instelling in de weergaven *3-band* of *2-band*. Als u op het gebied tikt, wordt het contextmenu van Part EQ geopend.

### *Rev Send (Reverb Send)*

Hiermee stelt u het niveau van de signalen van partijen 1 tot en met 16 in die worden verzonden naar het Reverb-effect. **Instellingen**: 0-127

### *Var Send (Variation Send)*

Hiermee stelt u het niveau van de signalen van partijen 1 tot en met 16 in die worden verzonden naar het Variation-effect. **Instellingen**: 0-127

### *Dry Level*

Stelt het droogniveau in (of het niveau van de signalen die niet worden verwerkt door het systeemeffect) van partijen 1 tot en met 16. **Instellingen**: 0-127

### *Pan*

Stelt de panpositie in (in het stereoveld) voor partijen 1 tot en met 16. **Instellingen**: L63-C-R63

### *Volume*

Stelt het volume in voor partijen 1 tot en met 16. **Instellingen**: 0-127

### *Part Level Meter*

Toont het niveau voor partijen 1 tot en met 16.

### **Wanneer de weergave** *Audio* **is geselecteerd**

Stelt de mix voor de audiopartij in.

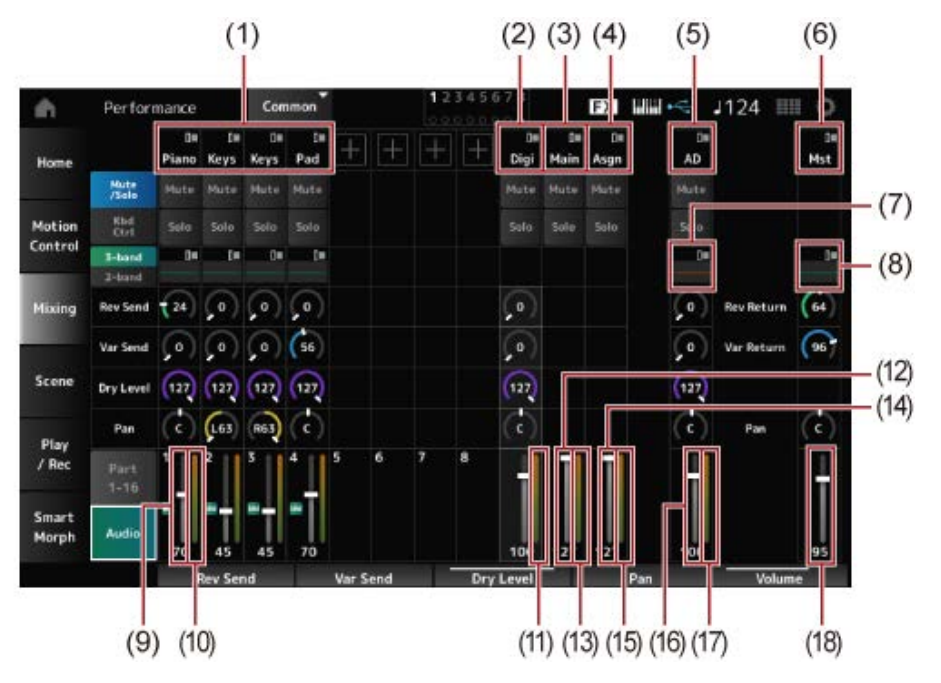

- (1) *Part Category*
- (2) *Digi (Digital Part)*
- (3) *Main (USB Main Part)*
- (4) *Asgn (USB Assign Part)*
- (5) *AD (A/D Part)*
- (6) *Mst (Master)*
- (7) *A/D Part EQ*
- (8) *Master EQ*
- (9) *Digital Part Volume*
- (10) *Part Level Meter*
- (11) *Digi (Digital Part Level Meter)*
- (12) *USB Main Monitor Volume*
- (13) *Main (Main L&R Level Meter)*
- (14) *USB Assign Monitor Volume*
- (15) *Asgn (Assign L&R Level Meter)*
- (16) *A/D Part Volume*
- (17) *AD (A/D Part Level Meter)*
- (18) *Performance Volume*

### *Part Category*

De hoofdcategorie van de geselecteerde partij wordt weergegeven.

Als u op de naam tikt, wordt het contextmenu geopend voor *Category Search*, *Edit* en *Property*. Wanneer een andere partij dan Part 1 is geselecteerd en het geluid al is ingesteld voor die partij, verschijnt het contextmenu voor *Category Search*, *Edit*, *Copy* en *Delete*. Tik op [+] om een partij toe te voegen.

**Instellingen**: Raadpleeg de *Data List*.

*Digi (Digital Part) Main (USB Main Part) Asgn (USB Assign Part) AD (A/D Part) Mst (Master)*

Als u op de naam tikt, wordt het contextmenu voor *Edit* geopend.

Schakelt tussen de weergave *Mute/Solo* en de weergave *Keyboard Control*. *Mute/Solo Switch Kbd Ctrl Switch*

Schakelt Mute en Solo voor de partij in of uit. **Instellingen**: Off, On *Mute (Part Mute) Solo (Part Solo)*

### *A/D Part EQ*

Als u op het gebied tikt, wordt het contextmenu van Part EQ geopend.

#### *Digital Part Reverb Send*

### *A/D Part Reverb Send*

Stelt het niveau in van de signalen die worden verzonden van de digitale partij of A/D-partij naar het reverbeffect.

**Instellingen**: 0-127

### *Digital Part Variation Send A/D Part Variation Send*

Stelt het niveau in van de signalen die worden verzonden van de digitale partij of A/D-partij naar het Variation-effect. **Instellingen**: 0-127

### *Digital Part Dry Level A/D Part Dry Level*

Stelt het droogniveau (of het niveau van de signalen zonder het systeemeffect) van het digitale gedeelte of de A/D-partij in. **Instellingen**: 0-127

#### *Digital Part Pan A/D Part Pan*

Stelt de pan (locatie in het geluidsveld) van de digitale partij of de A/D-partij in. **Instellingen**: L63-C-R63

Stelt het volume voor de audiopartij in. **Instellingen**: 0-127 *Digital Part Volume A/D Part Volume USB Main Monitor Volume USB Assign Monitor Volume*

*Master EQ*

Toont de 5-bands parametrische EQ. Als u tikt op de naam wordt het contextmenu voor *Master EQ Edit* geopend.

### *Rev Return (Reverb Return)*

### *Var Return (Variation Return)*

Stelt het uitgangsniveau (retourniveau) in van de signalen die door het Reverb- of Variation-effect worden verwerkt. **Instellingen**: 0-127

### *Rev Send (Reverb Send)*

Stelt het niveau in van de signalen die worden verzonden naar het Reverb-effect. **Instellingen**: 0-127

### *Var Send (Variation Send)*

Stelt het niveau in van de signalen die worden verzonden naar het Variation-effect. **Instellingen**: 0-127

### *Pan (Performance Pan)*

Stelt de pan (locatie in het geluidsveld) van de performance in. Deze parameterwaarde compenseert de paninstelling voor elke partij. **Instellingen**: L63-C-R63

### *Performance Volume*

Stelt het volume voor de performance in. **Instellingen**: 0-127

Toont het niveau van partijen 1 t/m 8 en audiopartij. *Part Level Meter Digi (Digital Part Level Meter) Main (Main L&R Level Meter) Asgn (Assign L&R Level Meter) AD (A/D Part Level Meter)*

### *Scene*

Op het scherm *Scene* kunt u de instellingen voor het arpeggiotype, het Motion Sequencetype en de partijparameters registreren voor elk van de SCENE-knoppen.

Stel op dit scherm het juiste *Memory (Memory Switch)* in op On en bewerk de gewenste parameterwaarden zodat u de instellingen in de scène kunt opslaan.

#### **OPMERKING**

De scènefunctie kan worden ingesteld vanuit een ander scherm dan *Scene*. U kunt de toegewezen scèneparameters wijzigen door de overeenkomstige knoppen en schuifregelaars te verplaatsen en de instellingen te registreren door tegelijkertijd de [SHIFT]-knop ingedrukt te houden en op de gewenste SCENE-knop te drukken.

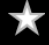

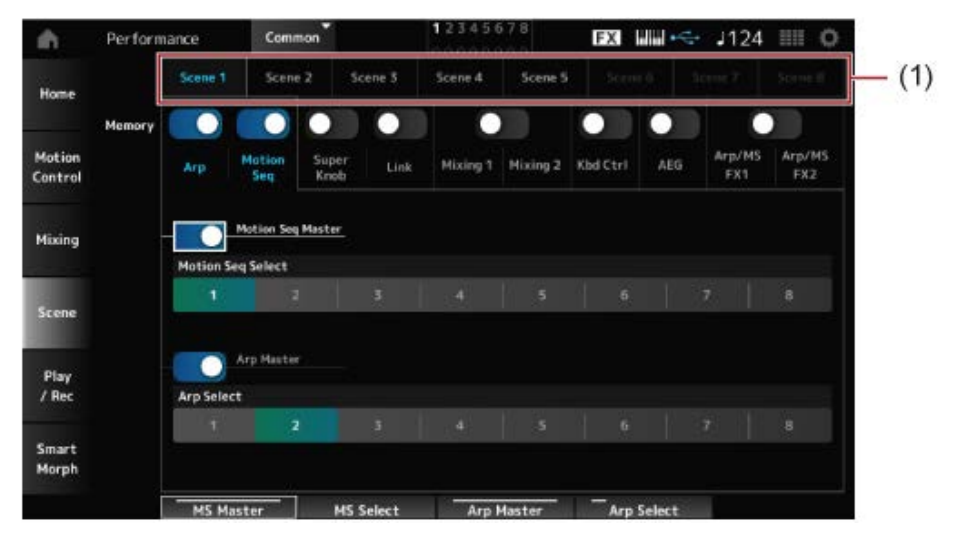

(1) *Scene Select*

#### *Scene Select*

Selecteer een tabblad *Scene* om de instellingen te registreren.

De tabbladen *Scene1* tot *Scene8* zijn gekoppeld aan de SCENE-knoppen op het bovenpaneel. **Instellingen**: 1-8

### *Memory (Memory Switch)*

Selecteert elk van de parameterwaarden, zoals Arpeggio, Motion Sequencer, Super Knob, Super Knob Link, Mixing, Keyboard Control, Amplitude EG en Arp/MS FX, om in de scène te registreren. Als deze schakelaars op Off staan, worden de parameterwaarden niet op het scherm weergegeven, zelfs niet als de overeenkomstige tabbladen zijn geselecteerd. **Instellingen**: Off, On

### *Part 1–16 / Common*

Verandert de weergave tussen *Part 1–16* en *Common*. De weergaven zijn beschikbaar in de tabbladen*Mixing 1*, *Mixing 2*, *Kbd Ctrl*, *AEG*, *Arp/MS FX1* en *Arp/MS FX2*.

#### *Offset (Scene Mixing / AEG Value Mode Switch)*

Door *Offset* in te stellen op Off, kunt u kleinere stappen gebruiken om enkele van de *Scene*parameters in te stellen.

Getoond op de tabbladen *Mixing 1*, *Mixing 2* en *AEG*. **Instellingen**: Off (Absolute), On (Offset)

### **Wanneer de** *Memory Switches* **voor** *Arp* **en** *Motion Seq* **zijn ingesteld op On**

#### *Motion Seq Master (Motion Sequencer Master Switch)*

Schakelt de Motion Sequencer voor de gehele performance in/uit. **Instellingen**: Off, On

#### *Motion Seq Select (Motion Sequence Select)*

Wijzigt de Motion Sequence-selectie.

**Instellingen**: 1-8

### *Arp Master (Arpeggio Master Switch)*

Zet het arpeggio voor de performance aan of uit. **Instellingen**: Off, On

# *Arp Select (Arpeggio Select)*

Wijzigt de arpeggioselectie. **Instellingen**: 1-8

### **Wanneer de** *Memory Switches* **voor** *Super Knob* **en** *Link* **zijn ingesteld op On**

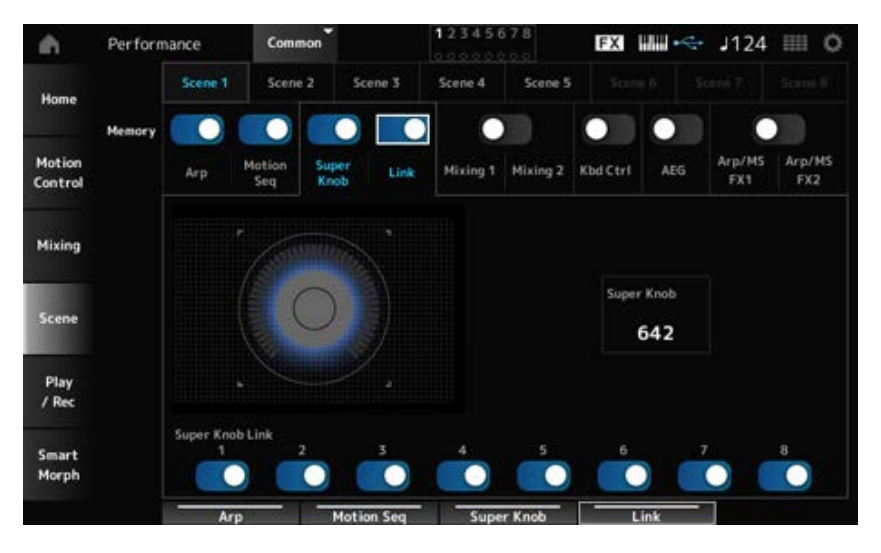

Stelt de Superknop-waarde in. *Super Knob (Super Knob Value)*

**Instellingen**: 0-1023

#### *Super Knob Link*

Hiermee wordt de link tussen de Superknop en de *Assignable Knobs 1–8* (Toewijsbare knoppen 1-8) ingesteld.

Als deze schakelaar op Off staat, heeft de werking van de Superknop geen invloed op de parameter van de toewijsbare knoppen.

**Instellingen**: Off, On

**Wanneer de** *Memory Switches* **voor** *Mixing 1* **en** *Mixing 2* **zijn ingesteld op On**

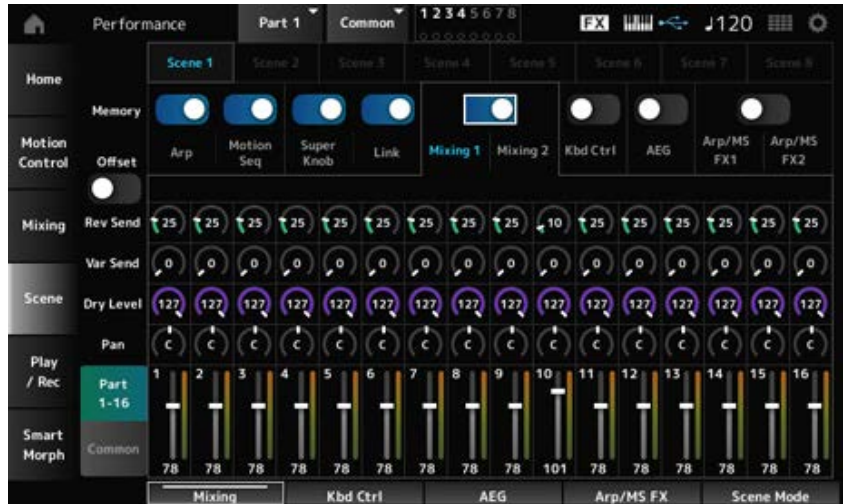

### ■ *Mixing 1*

*Part 1–16* view: *Scene*-parameters voor *Parts 1–16* worden getoond. Weergave *Common*: *Scene*-parameters voor *Parts 1–8* en *Common* worden getoond. *Common*-parameters worden toegepast op de gehele performance.

### **Weergave** *Part 1–16*

### *Rev Send (Reverb Send)*

Stelt de Reverb Send (Naar reverb zenden) in voor elke partij. **Instellingen**: 0-127

### *Var Send (Variation Send)*

Stelt de Variation Send (Naar variation zenden) in voor elke partij. **Instellingen**: 0-127

### *Dry Level*

Stelt het droge niveau van elke partij in. **Instellingen**: 0-127

### *Pan*

Stelt de pan voor elke partij in. **Instellingen**: L63-C-R63

### *Volume (Part Volume)*

Stelt het volume voor elke partij in. **Instellingen**: 0-127

### *Weergave Common*

### Stelt de Reverb-retour in. **Instellingen**: 0-127 *Rev Return (Reverb Return)*

## *Var Return (Variation Return)*

Stelt de Variation-retour in.

**Instellingen**: 0-127

Stelt de pan voor de performance in. **Instellingen**: L63-C-R63 *Pan (Performance Pan)*

#### ■ *Mixing 2*

**Weergave** *Part 1–16*

**Wanneer** *Offset* **is ingesteld op On**

Bepaalt de afsnijfrequentie voor elke partij. **Instellingen**: -64-+63 *Cutoff (Cutoff Frequency)*

Stelt de filterresonantie of filterbreedte voor elke partij in. **Instellingen**: -64-+63 *Res (Filter Resonance/Width)*

Stelt de FEG-diepte voor elke partij in. **Instellingen**: -64-+63 *FEG Depth*

### Door *Offset* op Off te zetten, kunnen sommige *Scene*-parameters nauwkeuriger worden **Wanneer** *Offset* **is ingesteld op Off**

**Instellingen**: (FM-X, AN-X): 0-1023 *Cutoff*

**Instellingen**: (FM-X): 0-127 **Instellingen**: (AN-X): 0-255 *Resonance*

aangepast.

**Instellingen**: (AN-X): −9600-+9600 *FEG*

**OPMERKING** Het wordt aanbevolen om *Offset* in te stellen op On als u zowel *Smart Morph* als *Scene* wilt gebruiken.

Schakelt Mute en Solo voor de partij in of uit. *Mute (Part Mute)*

**Instellingen**: Off, On

*Volume (Part Volume)*

Stelt het volume van de partij in. **Instellingen**: 0-127

#### **Weergave** *Common*

#### *Cutoff (Cutoff Frequency)*

Stelt de offsetwaarde in voor de afsnijfrequentie van de partij. **Instellingen**: -64-+63

#### *Res (Filter Resonance/Width)*

Stelt de offsetwaarde in voor de filterresonantie of filterbreedte van de partij. **Instellingen**: -64-+63

#### *FEG Depth*

Dit wordt opgegeven als een offsetwaarde voor de Part FEG Depth (FEG-diepte van de partij). **Instellingen**: -64-+63

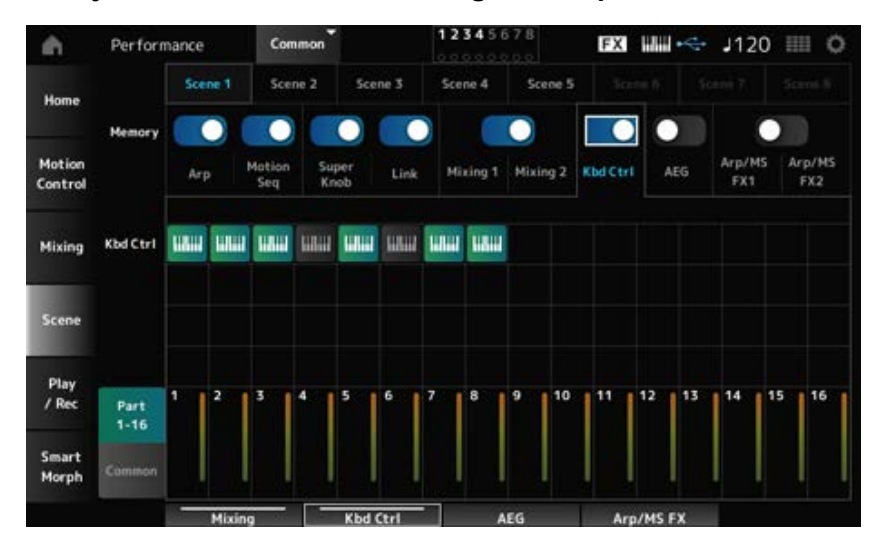

#### **Wanneer de** *Memory Switch* **voor** *Kbd Ctrl* **is ingesteld op On**

#### *Kbd Ctrl (Part Keyboard Control Switch)*

Schakelt Keyboard Control (toetsenbordbesturing) voor de partij in of uit.

Als de Keyboard Control voor de partij op Off is ingesteld, wordt er geen geluid geproduceerd wanneer u het toetsenbord bespeelt.

**Instellingen**: Off (grijs), On (groen)

#### **B3 MM-<- J120 MM O** Performance  $\epsilon$ ÷ Scene 1 Scene 2 Scene 5 Hom Men Motion Arp/MS Arp/MS<br>FX2 KMCtrl A. Arp Mixing 1 Mixing 2 **FY1** Offse Control ◠  $\begin{pmatrix} 1 & 0 & 0 \\ 0 & 0 & 0 \\ 0 & 0 & 0 \end{pmatrix}$   $\begin{pmatrix} 1 & 0 & 0 \\ 0 & 0 & 0 \\ 0 & 0 & 0 \end{pmatrix}$   $\begin{pmatrix} 1 & 0 & 0 \\ 0 & 0 & 0 \\ 0 & 0 & 0 \end{pmatrix}$  $\binom{1}{10}$  $\sim$ Attack Mixino  $\begin{pmatrix} 1 & 0 \\ 0 & 1 \end{pmatrix}$   $\begin{pmatrix} 0 & 0 \\ 0 & 0 \end{pmatrix}$   $\begin{pmatrix} 0 & 0 \\ 0 & 0 \end{pmatrix}$   $\begin{pmatrix} 0 & 0 \\ 0 & 0 \end{pmatrix}$   $\begin{pmatrix} 0 & 0 \\ 0 & 0 \end{pmatrix}$  $\left($ 40)  $\omega$ ෬ G Decay  $\begin{pmatrix} 1 & 0 & 0 \\ 0 & 1 & 0 \\ 0 & 0 & 0 \end{pmatrix}$   $\begin{pmatrix} 0 & 0 & 0 \\ 0 & 0 & 0 \\ 0 & 0 & 0 \end{pmatrix}$   $\begin{pmatrix} 0 & 0 & 0 \\ 0 & 0 & 0 \\ 0 & 0 & 0 \end{pmatrix}$   $\begin{pmatrix} 0 & 0 & 0 \\ 0 & 0 & 0 \\ 0 & 0 & 0 \end{pmatrix}$  $\mathbb{G}$ ි Scene Sustain  $\mathfrak{a}$  $\mathbb{G}$  $\mathbb{G}$  $\mathbb{G}$  $\mathbb{G}$  $\begin{pmatrix} 1 \\ 0 \end{pmatrix}$   $\begin{pmatrix} 1 \\ 0 \end{pmatrix}$   $\begin{pmatrix} 1 \\ 0 \end{pmatrix}$   $\begin{pmatrix} 1 \\ 0 \end{pmatrix}$   $\begin{pmatrix} 1 \\ 0 \end{pmatrix}$  $\binom{1}{10}$  $\mathbb{G}$  $\mathbb{G}$ C. Release Play  $/Re$ Par  $1 - 16$ Smart Morph

#### **Wanneer de** *Memory Switch* **voor AEG is ingesteld op On**

#### **Weergave** *Part 1–16*

**Wanneer** *Offset* **is ingesteld op On**

Stelt de AEG-aanslagtijd voor de partij in. **Instellingen**: -64-+63 *Attack (AEG Attack Time)*

Stelt de AEG-wegsterftijd voor de partij in. **Instellingen**: -64-+63 *Decay (AEG Decay Time)*

Hiermee bepaalt u het AEG-sustainniveau van de partij. **Instellingen**: -64-+63 *Sustain (AEG Sustain Level)*

Stelt de AEG-releasetijd voor de partij in. **Instellingen**: -64-+63 *Release (AEG Release Time)*

#### **Wanneer** *Offset* **is ingesteld op Off**

Door *Offset* op Off te zetten, kunnen sommige Scene-parameters nauwkeuriger worden aangepast.

**Instellingen**: (AN-X): 0-255 *Attack*

**Instellingen**: (AN-X): 0-255 *Decay*

**Instellingen**: (AN-X): 0-511 *Sustain*

**Instellingen**: (AN-X): 0-255 *Release*

#### **Weergave** *Common*

Stelt de offsetwaarde in op *Attack* voor de partij. **Instellingen**: -64-+63 *Attack*

Stelt de offsetwaarde in op *Decay* voor de partij. **Instellingen**: -64-+63 *Decay*

Stelt de offsetwaarde in op *Sustain* voor de partij. *Sustain*

#### *Release*

Stelt de offsetwaarde in op *Release* voor de partij. **Instellingen**: -64-+63

**Wanneer de** *Memory Switches* **voor** *Arp/MS FX 1* **en** *Arp/MS FX 2* **zijn ingesteld op On**

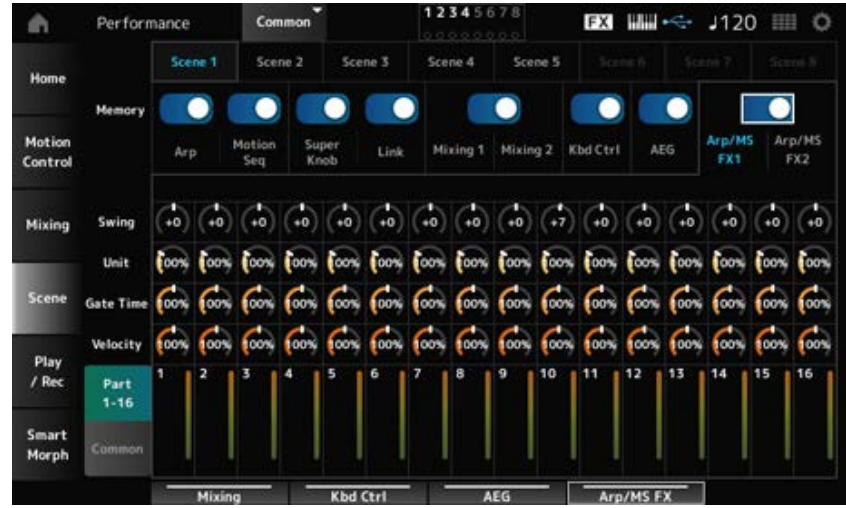

#### *Arp/MS FX 1*

#### **Weergave** *Part 1–16*

#### *Swing*

Stelt de swingwaarde van het arpeggio of de Motion Sequencer in voor elke partij. **Instellingen**: -120-+120

#### *Unit (Part Unit Multiply)*

Stelt de *Unit Multiply*-waarde van het arpeggio of de Motion Sequencer in voor elke partij. **Instellingen**: 50%-400%, *Common*

> **200%**: De afspeeltijd wordt verdubbeld en het tempo wordt daardoor gehalveerd. **100%**: De afspeeltijd blijft ongewijzigd.

**50%**: De afspeeltijd wordt gehalveerd en het tempo wordt daardoor verdubbeld. *Common*: De waarde die is ingesteld in de *Unit Multiply* die geldt voor alle partijen, wordt toegepast.

#### *Gate Time (Arp gatetijdsnelheid)*

Stelt de gatetijdsnelheid van het arpeggio in voor elke partij. **Instellingen**: 0%-200%

#### *Velocity (Arp Velocity Rate)*

Stelt de aanslagsnelheid van het arpeggio in voor elke partij. **Instellingen**: 0%-200%

#### **Weergave** *Common*

Stelt de offsetwaarde in op *Swing* voor elke partij. *Swing*

#### **Instellingen**: -120-+120

#### *Unit (Common Unit Multiply)*

Stelt de *Unit Multiply* voor alle partijen in. **Instellingen**: 50%-400%

> **200%**: De afspeeltijd wordt verdubbeld en het tempo wordt daardoor gehalveerd. **100%**: De afspeeltijd blijft ongewijzigd. **50%**: De afspeeltijd wordt gehalveerd en het tempo wordt daardoor verdubbeld.

#### *Gate Time (Arp gatetijdsnelheid)*

Stelt de offsetwaarde in op *Arpeggio Gate Time Rate* voor elke partij. **Instellingen**: -100-+100

#### *Velocity (Arp Velocity Rate)*

Stelt de offsetwaarde in op *Arpeggio Velocity Rate* voor elke partij. **Instellingen**: -100-+100

#### *Arp/MS FX 2*

#### **Weergave** *Part 1–16*

#### *Amp (Motion Sequencer Amplitude)*

Stelt de amplitude van de Motion Sequencer voor elke partij in. **Instellingen**: -127-+127

#### *Shape (Motion Sequencer Pulse Shape)*

Stelt de pulsvorm van de Motion Sequencer voor elke partij in. **Instellingen**: -100-+100

#### *Smooth (Motion Sequencer Smoothness)*

Stelt de geleidelijkheid van de Motion Sequencer voor elke partij in. **Instellingen**: -127-+127

#### *Random (Motion Sequencer Randomness)*

Stelt de willekeurigheid van de Motion Sequencer voor elke partij in. **Instellingen**: 0-127

#### **Weergave** *Common*

Stelt de offsetwaarde in op *Motion Sequencer Amplitude* voor elke partij. **Instellingen**: -127-+127 *Amp (Motion Sequencer Amplitude)*

#### *Shape (Motion Sequencer Pulse Shape)*

Stelt de offsetwaarde in op *Motion Sequencer Pulse Shape* voor elke partij. **Instellingen**: -100-+100

### *Smooth (Motion Sequencer Smoothness)*

Stelt de offsetwaarde in op *Motion Sequencer Smoothness* voor elke partij. **Instellingen**: -127-+127

### *Random (Motion Sequencer Randomness)*

Stelt de offsetwaarde in op *Motion Sequencer Randomness* voor elke partij. **Instellingen**: -127-+127

### *Play/Rec*

Op het *Play/Rec*-scherm kunt u patronen en songs opnemen in het interne geheugen van dit instrument, en audio op een USB-flashstation, en uw opnamen afspelen.

## *Pattern*

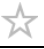

 $\star$ 

### **Afspelen en stand-by voor afspelen**

### **Gebruik**

- [SONG/PATTERN]-knop → *Pattern*
- [PERFORMANCE] → *Play/Rec* → *Pattern*
- [ ] (Play)-knop → *Pattern*

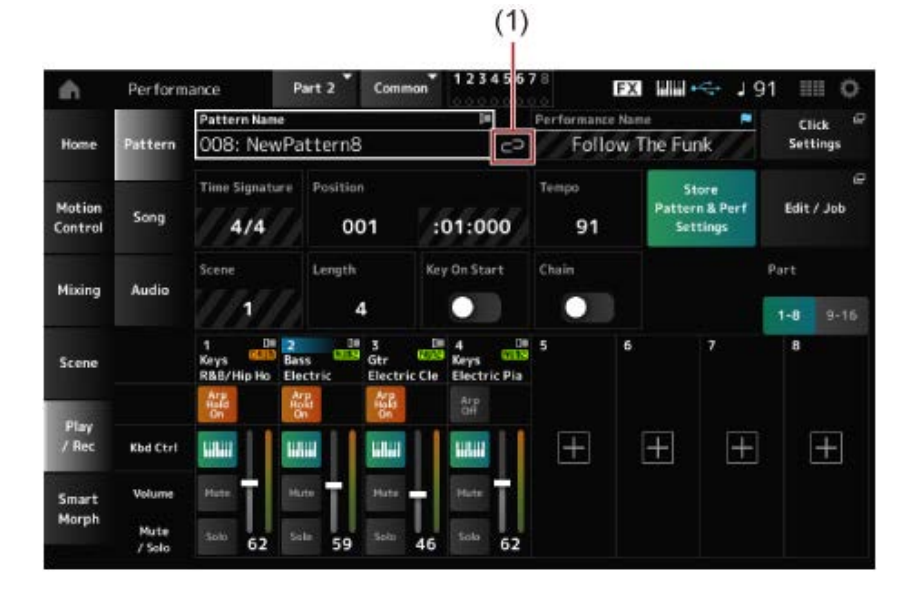

#### (1) *Link Icon*

#### *Pattern Name*

Toont de naam van het geselecteerde patroon.

Als u op de naam tikt, ziet u het contextmenu voor *Load*, *Rename* en *New Pattern*. U kunt een patroon selecteren met de knoppen [INC/YES] en [DEC/NO] als de cursor op *Pattern Name* staat.

#### *Link Icon*

Het koppelingspictogram wordt weergegeven als de performance die wordt gebruikt voor het opnemen van het patroon en de geselecteerde performance dezelfde is. Als dit niet het geval is, wordt het pictogram voor verbroken koppeling weergegeven.

#### *Performance Name*

Toont de naam van de geselecteerde performance.

#### **OPMERKING**

De blauwe vlag wordt getoond als u een parameter in de Performance wijzigt.

### *Click Settings*

Het scherm *Tempo Settings* verschijnt.

### *Time Signature*

Toont het metrum voor het patroon.

### *Position*

Stelt de positie in voor het starten van het afspelen en opnemen, evenals de huidige positie van het afspelen.

Het getal aan de linkerkant is de maat en de getallen aan de rechterkant zijn de tellen en kliks.

#### *Tempo*

Stelt het tempo in voor het afspelen van patronen. **Instellingen**: 5-300

### *Store Pattern & Perf Settings (Instellingen voor patronen en performance opslaan)*

Slaat de koppeling op tussen de bewerkte patronen en de gebruikte performance.

#### **OPMERKING**

Als u de parameters voor de performance hebt bewerkt, moet u ook de performance opslaan.

#### *Edit/Job*

Opent het scherm voor patroonbewerking en jobs.

#### *Scene*

Toont de naam van de geselecteerde scène. Deze schakelaar is gekoppeld aan de SCENE-knoppen op het bovenpaneel.

#### *Length*

Stelt de sequentielengte van de geselecteerde scène in. **Instellingen**: 1-256

#### *Key On Start*

Stelt het patroon in om te beginnen met opnemen of afspelen zodra u een toets op het toetsenbord indrukt. **Instellingen**: Off, On

#### *Chain*

Schakelt ketengewijs afspelen in/uit. **Instellingen**: Off, On

### *Undo*

*Undo* annuleert de laatste opnameactie en verwijdert wat zojuist is opgenomen. Deze knop is actief wanneer u instellingen in een sequence wijzigt.

### *Redo*

*Redo* herstelt de opname die werd geannuleerd door *Undo*. Deze knop is pas actief nadat *Undo* is gebruikt.

### *Part 1–8*

#### *Part 9–16*

Schakelt tussen partijweergaven.

### **Stand-by voor opnemen**

### **Gebruik**

- Knop [SONG/PATTERN] → *Pattern* → [ ] (Record)-knop
- [PERFORMANCE] → *Play/Rec* → *Pattern* → [  $\bullet$  ] (Record)-knop

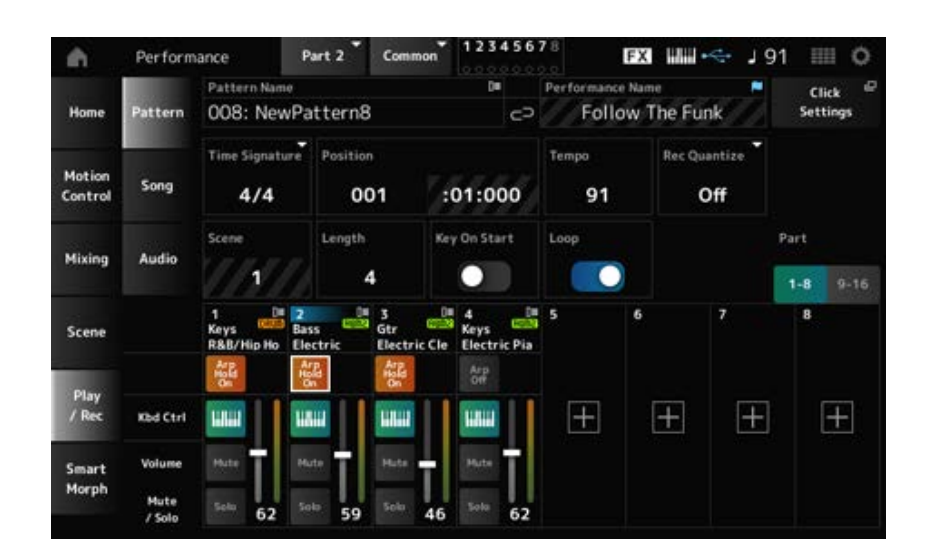

#### *Time Signature*

Stelt het metrum van de scène in. **Instellingen**: 1/16–16/16, 1/8–16/8, 1/4–8/4

#### *Rec Quantize (Record Quantize)*

Quantize is een functie die de opgenomen noten corrigeert zodat ze op de exacte fractie van de tel vallen (in nootwaarden).

**Instellingen**: *Off*, 60 (tweeëndertigste noot), 80 (zestiende noottriool), 120 (zestiende noot), 160 (achtste noot triool), 240 (achtste noot), 320 (kwartnoottriool), 480 (kwartnoot)

#### *Loop*

Als Loop is ingesteld op On, gaat de patroonopname in een loop door.

### **Instellingen**: Off, On

#### **OPMERKING**

Als u tijdens het opnemen van een song op de knop [  $\bullet$  ] (Record) drukt, wordt de recorder in de repeteermodus gezet en gaat de knop [  $\bigcirc$  ] (Record) knipperen. In de Repeteermodus wordt het patroon afgespeeld, maar wordt de opname tijdelijk gepauzeerd, wat handig is om te oefenen. Tijdens het opnemen van een song kunt u op de knop [  $\bullet$  ] (Record) drukken om te schakelen tussen de opnamemodus en de repeteermodus.

#### **Opname**

### **Gebruik**

- $\bullet$  [SONG/PATTERN]-knop  $\rightarrow$  *Pattern*  $\rightarrow$  [  $\bullet$  ] (Record)-knop  $\rightarrow$  [  $\triangleright$  ] (Play)-knop
- [PERFORMANCE] → *Play/Rec* → *Pattern* → [  $\bullet$  ] (Record)-knop → [  $\blacktriangleright$  ] (Play)-knop

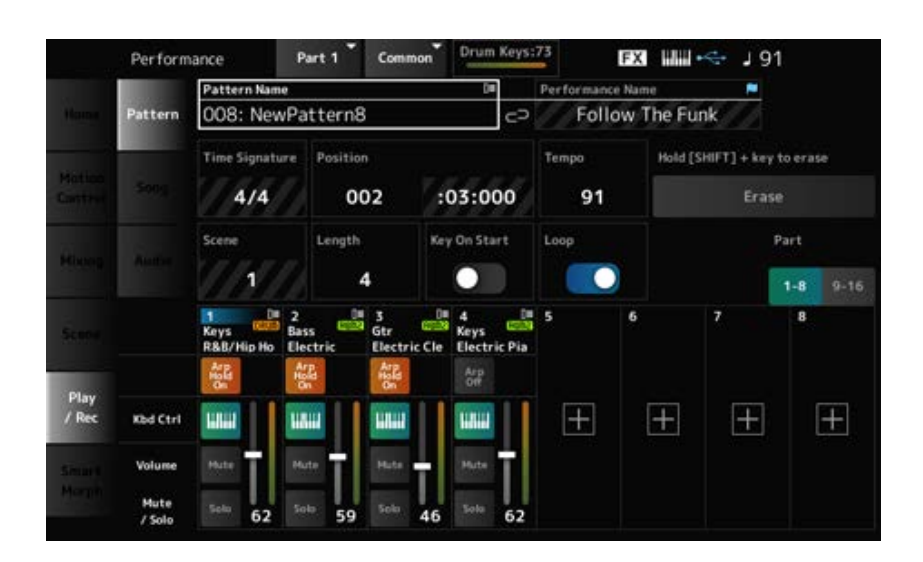

### *Hold [SHIFT] + key to erase*

#### *Erase*

U kunt specifieke nootevents verwijderen door op de knop [SHIFT] te drukken en de toets in te drukken te spelen die overeenkomt met de noot die u wilt verwijderen.

Als alternatief kunt u op de knop *Erase* op het scherm tikken om de functie in te schakelen, en vervolgens op de overeenkomstige toets op het toetsenbord drukken om de nootevent te verwijderen.

#### $\blacksquare$  Overdub-opname

Wanneer u een regelaar bedient tijdens een overdub-opname, kunt u de bestaande events van die regelaar verwijderen en de handeling opnemen als nieuwe events.

### **Gebruik**

 $[PERFORMANCE] \rightarrow \textit{Play/Rec} \rightarrow \textit{Pattern} \rightarrow$  (met de song reeds opgenomen)  $\rightarrow$  [  $\bullet$  ] (Record)knop → Tik op *Record Type* → Selecteer *Overdub* in het menu → [ ] (Play)-knop

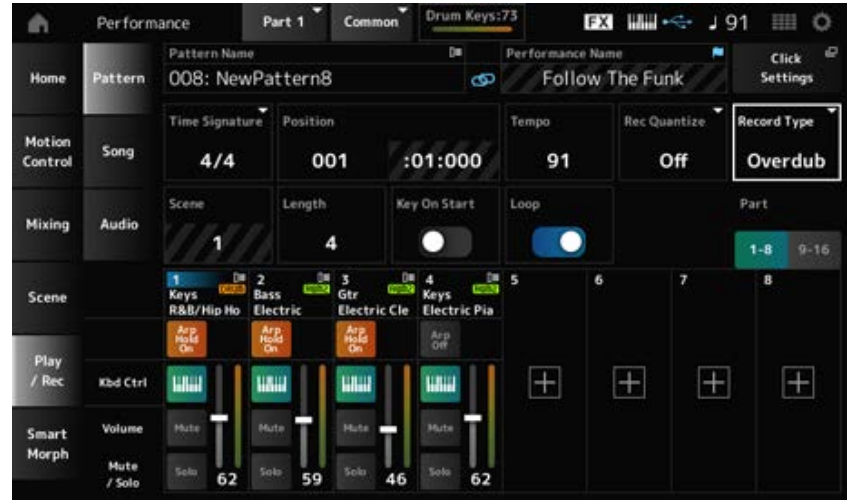

☆

### *Record Type*

Selecteert uit een *Replace*- of *Overdub*-opname. **Instellingen**: *Replace*, *Overdub*

## *Pattern Edit***-scherm**

Door de Pattern-functie te gebruiken, kunt u voor elke scène een sequence registreren.

### **Algemene bewerkingen voor alle tabbladen op het** *Pattern Edit***-scherm**

#### *Undo*

*Undo* annuleert de laatste opnameactie en verwijdert wat zojuist is opgenomen. Deze knop wordt beschikbaar wanneer een of meer jobs zijn gebruikt nadat een sequence is opgenomen.

### *Redo*

*Redo* herstelt de opname die werd geannuleerd door *Undo*. Deze knop wordt beschikbaar nadat *Undo* is gebruikt.

### *Execute*

Voert de geselecteerde job uit naar de MIDI-sequence.

### *Overview*

- $\bullet$  [ $\blacktriangleright$ ] (Play)-knop  $\rightarrow$  *Pattern*  $\rightarrow$  [EDIT/  $\mathbb{C}\mathbb{D}$ ]  $\rightarrow$  *Overview*
- [PERFORMANCE] → *Play/Rec* → *Pattern* → *Edit/Job* → *Overview*

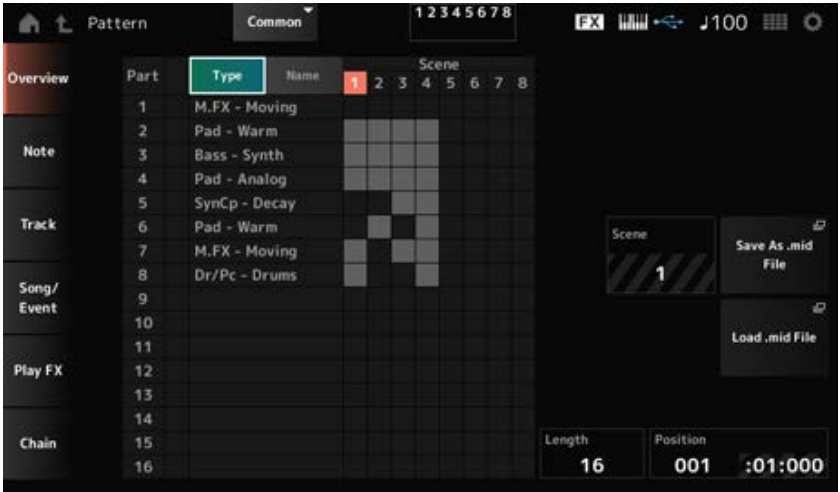

### *Type*

Tik op deze knop om de hoofd- en subcategorieën van de partij te zien. Het verandert ook de lijst die wordt weergegeven op het *Play/Rec*-scherm.

#### *Name*

Tik hierop om de naam van de partij te zien.

Hiermee wordt ook de lijst gewijzigd die wordt weergegeven op het *Play/Rec*-scherm.

### *Part Mute Icon*

### *Part Solo Icon*

Toont de status van de dempings- en solo-instellingen voor de partij.

#### *Scene*

Geeft het geselecteerde scènenummer weer.

#### *Save As .mid File*

Hiermee opent u het *Save*-scherm. U kunt de sequence van de geselecteerde scène opslaan als een MIDI-bestand.

#### *Load .mid File*

Opent het *Load*-scherm voor het laden van een MIDI-bestand. Nadat u een MIDI-bestand hebt geselecteerd, selecteert u een patroon en scène op de laadlocatie.

#### *Length*

Stelt de sequentielengte van de geselecteerde scène in.

#### *Position*

Toont de huidige positie tijdens het afspelen van een scène en laat u de positie van het afspelen instellen.

**Instellingen**: 001-256

### *Note*

### *Quantize*

Quantizering is het proces van aanpassen van de timing van nootevents door deze dichter bij de eerstvolgende exacte tel te plaatsen. U kunt deze functie bijvoorbeeld gebruiken om de timing te verbeteren van een patroon dat u in real time hebt opgenomen.

☆

### **Gebruik**

- $\bullet$  [ $\blacktriangleright$ ] (Play)-knop  $\rightarrow$  *Pattern*  $\rightarrow$  [EDIT/  $\mathbb{C}\mathbb{D}$ ]  $\rightarrow$  *Note*  $\rightarrow$  *Quantize*
- [PERFORMANCE] → *Play/Rec* → *Pattern* → *Edit/Job* → *Note* → *Quantize*

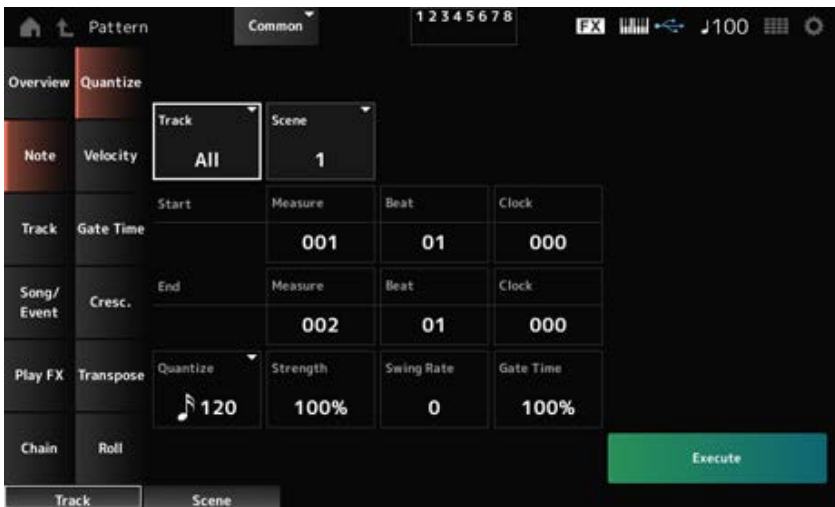

#### *Track*

Geeft de track op voor de *Quantize*-bewerking. **Instellingen**: *All*, 1-16

### *Scene*

Geeft de scène op voor de *Quantize*-bewerking. **Instellingen**: 1-8

#### *Start Measure*

Geeft de startmaatpositie op voor de *Quantize*-bewerking. **Instellingen**: 001–257

#### *Start Beat*

Geeft de starttelpositie op voor de *Quantize*-bewerking.

**Instellingen**: afhankelijk van de instelling voor *Time Signature* (Maatsoort).

### *Start Clock*

Geeft de startklokpositie op voor de *Quantize*-bewerking. **Instellingen**: afhankelijk van de instelling voor *Time Signature* (Maatsoort).

### *End Measure*

Geeft de eindmaatpositie op voor de *Quantize*-bewerking. **Instellingen**: 001–257

#### *End Beat*

Geeft de eindtelpositie op voor de *Quantize*-bewerking. **Instellingen**: afhankelijk van de instelling voor *Time Signature* (Maatsoort).

### *End Clock*

Geeft de eindklokpositie op voor de *Quantize*-bewerking. **Instellingen**: afhankelijk van de instelling voor *Time Signature* (Maatsoort).

### *Quantize*

Stelt de kwantizeringsresolutie in (of een noot die als basis voor de kwantizering moet worden gebruikt).

**Instellingen**: Tweeëndertigste noot, zestiende noottriool, zestiende noot, achtste noottriool, achtste noot, kwartnoottriool, kwartnoot, zestiende noot + zestiendenoottriool, achtste noot + achtstenoottriool

#### *Strength*

Stelt de 'magnetische sterkte' van de kwantizering in.

Wanneer deze parameter wordt ingesteld op 100%, worden alle noten verplaatst naar de positie die is opgegeven in *Quantize*.

Een instelling van 0% resulteert in geen kwantizering.

**Instellingen**: 0%-100%

### *Swing Rate*

Wijzigt de timing van even genummerde tellen (backbeats), geteld vanaf de waarde die is opgegeven in *Quantize*, om een swinggevoel toe te voegen aan de ritmes.

**Instellingen**: afhankelijk van de *Quantize (quantization resolution)*-instelling.

**Wanneer** *Quantize* **wordt ingesteld op een kwartnoot, achtste noot, zestiende noot of tweeëndertigste noot:** 0 tot de helft van het rooster

**Wanneer** *Quantize* **wordt ingesteld op kwartnoottriool, achtstenoottriool of zestiendenoottriool:** 1 tot de helft van het rooster

**Wanneer** *Quantize* **wordt ingesteld op achtste noot + achtste noottriool, of zestiende noot + zestiende noottriool:** 0 tot de helft van het trioolrooster

### *Gate Time*

Verandert de gate-tijd (of de daadwerkelijke tijd voor de gespeelde noot) van de even genummerde tellen (backbeats), geteld vanaf de waarde gespecificeerd in *Quantize* om eenswinggevoel toe te

## *Velocity*

Wijzigt de *Velocity*-waarde, waardoor u het volume van de noten in het opgegeven bereik kunt wijzigen.

☆

### **OPMERKING**

*Velocity* wordt berekend met de formule zoals hieronder weergegeven.

#### **Aangepaste** *Velocity* **= (origineel** *Velocity* **×** *Rate***) +** *Offset*

Als het resultaat 0 of minder is, wordt de waarde ingesteld op 1. Als het resultaat hoger is dan 128, wordt de waarde ingesteld op 127.

**Gebruik**

- $\bullet$  [ $\blacktriangleright$ ] (Play)-knop  $\rightarrow$  *Pattern*  $\rightarrow$  [EDIT/  $\mathbb{C}\mathbb{D}$  ]  $\rightarrow$  *Note*  $\rightarrow$  *Velocity*
- [PERFORMANCE] → *Play/Rec* → *Pattern* → *Edit/Job* → *Note* → *Velocity*

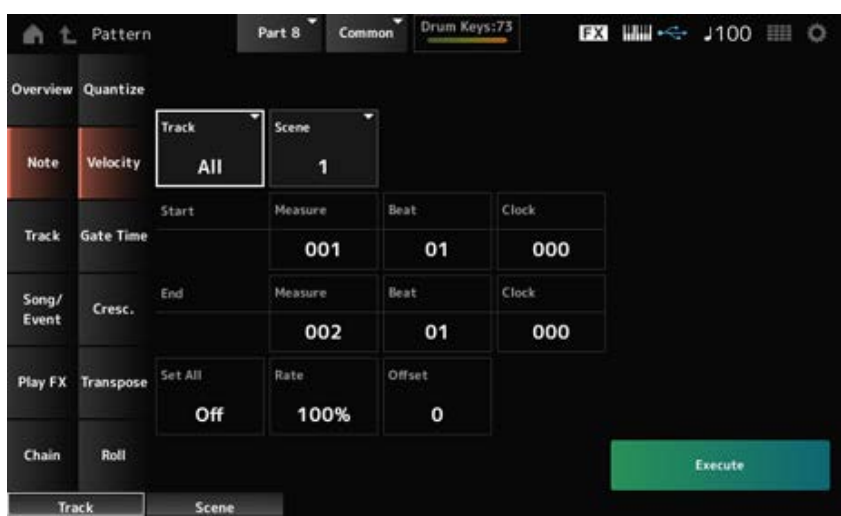

#### *Set All*

Stelt de aanslagsnelheid in van alle noten in de geselecteerde sectie.

Wanneer dit is ingesteld op *Off*, werkt *Set All* niet.

Wanneer dit is ingesteld op iets anders dan *Off*, zijn *Rate* en *Offset* uitgeschakeld. **Instellingen**: *Off*, 001-127

### *Rate*

Stelt het percentage in voor het wijzigen van de aanslagsnelheid.

Indien ingesteld op 99% of lager, zal de aanslagsnelheid langzamer zijn. Wanneer dit is ingesteld op 101% of hoger, zal de aanslagsnelheid hoger zijn.

Bij 100% blijft de aanslagsnelheid ongewijzigd.

Deze parameter kan niet worden gewijzigd wanneer *Set All* is ingesteld op een andere waarde dan *Off*.

**Instellingen**: 0%-200%

*Offset*

Stelt de waarde in die moet worden opgeteld bij of afgetrokken van de oorspronkelijke aanslagsnelheidwaarde.

Wanneer dit is ingesteld op -1 of lager, zal de aanslagsnelheid langzamer zijn. Wanneer dit is ingesteld op +1 of hoger, zal de aanslagsnelheid sneller zijn.

Wanneer dit is ingesteld op 0, blijft de aanslagsnelheid onveranderd.

Deze parameter kan niet worden gewijzigd als *Set All* is ingesteld op een andere waarde dan *Off*. **Instellingen**: -127-+127

## *Gate Time*

☆

Geeft de tijd op voor het spelen van noten in de opgegeven sectie (*Gate Time*).

### **OPMERKING**

*Gate Time* wordt berekend met de formule zoals hieronder weergegeven. **Aangepaste** *Gate Time* **= (Origineel** *Gate Time* **×** *Rate***) +** *Offset* Als het resultaat 0 of minder is, wordt de waarde ingesteld op 1.

### **Gebruik**

- $\bullet$  [ $\blacktriangleright$ ] (Play)-knop  $\rightarrow$  *Pattern*  $\rightarrow$  [EDIT/  $\mathbb{C}\supset$ ]  $\rightarrow$  *Note*  $\rightarrow$  *Gate Time*
- [PERFORMANCE] → *Play/Rec* → *Pattern* → *Edit/Job* → *Note* → *Gate Time*

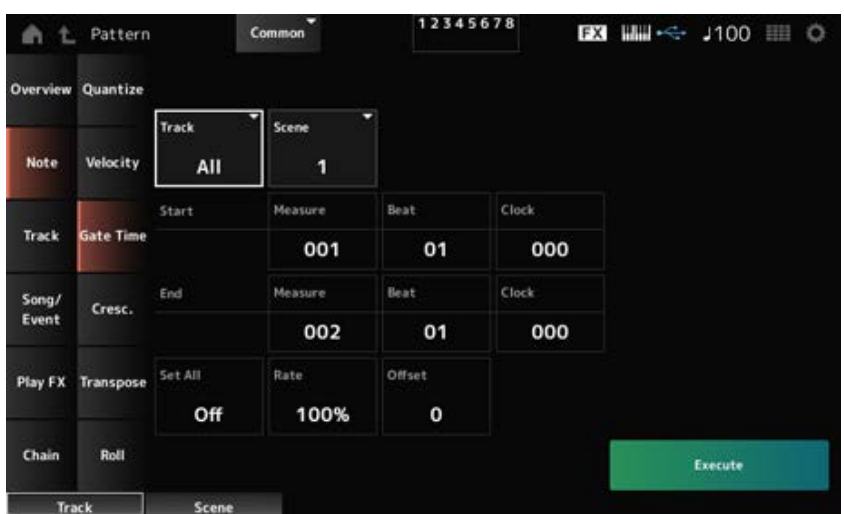

Het scherm hier is hetzelfde als het scherm dat wordt geopend via *Note* → *Velocity* in *Pattern Edit*, behalve dat de beschikbare instellingen voor *Set All* anders zijn.

### *Set All*

**Instellingen**: *Off*, 001-9999

## *Cresc. (Crescendo)*

☆

Met deze job kunt u een crescendo of decrescendo maken voor een opgegeven notenbereik. (Crescendo is een geleidelijke toename in volume en decrescendo is een geleidelijke afname.)

- $\bullet$  [ $\blacktriangleright$ ] (Play)-knop  $\rightarrow$  *Pattern*  $\rightarrow$  [EDIT/  $\mathbb{C}\mathbb{D}$ ]  $\rightarrow$  *Note*  $\rightarrow$  *Cresc.*
- [PERFORMANCE] → *Play/Rec* → *Pattern* → *Edit/Job* → *Note* → *Cresc.*

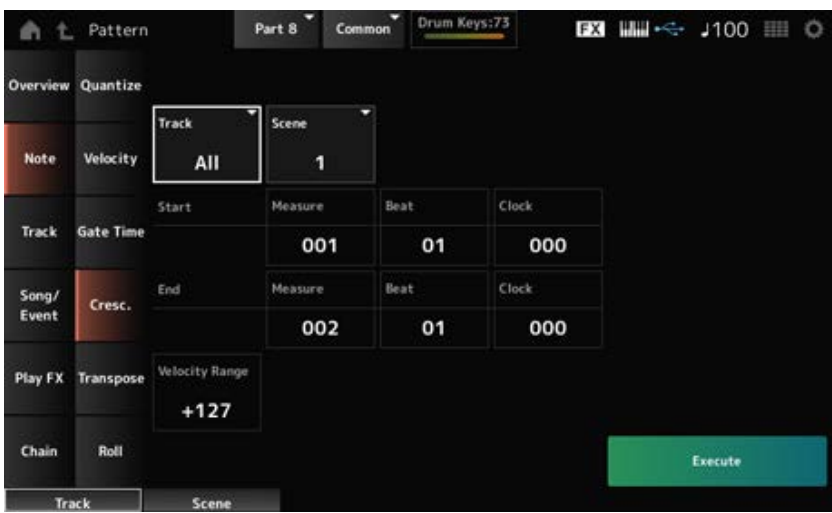

#### *Velocity Range*

Stelt de intensiteit in van het crescendo of decrescendo. De aanslagwaarden van de noten in het opgegeven bereik worden geleidelijk aan verhoogd of verlaagd, te beginnen met de eerste noot in het bereik. De aanslag van de laatste noot in het bereik wordt de oorspronkelijke aanslag van de noot plus de waarde van *Velocity Range*. Als de resulterende aanslag buiten het bereik 1-127 ligt, wordt deze ingesteld op 1 of 127. De instelling +1 of hoger produceert een crescendo, en de instelling −1 of lager produceert een decrescendo. De instelling 0 veroorzaakt geen wijziging. **Instellingen**: -127-+127

### *Transpose*

Met deze job kunt u de toonsoort of de toonhoogte van de noten in het opgegeven bereik wijzigen.

☆

#### **OPMERKING**

Wanneer de *Transpose*-job wordt uitgevoerd, worden alle noten buiten het toegestane bereik van C-2-G8 automatisch aangepast zodat ze binnen het bereik passen.

- $\bullet$  [ $\blacktriangleright$ ] (Play)-knop  $\rightarrow$  *Pattern*  $\rightarrow$  [EDIT/  $\mathbb{C}\mathbb{D}$ ]  $\rightarrow$  *Note*  $\rightarrow$  *Transpose*
- [PERFORMANCE] → *Play/Rec* → *Pattern* → *Edit/Job* → *Note* → *Transpose*

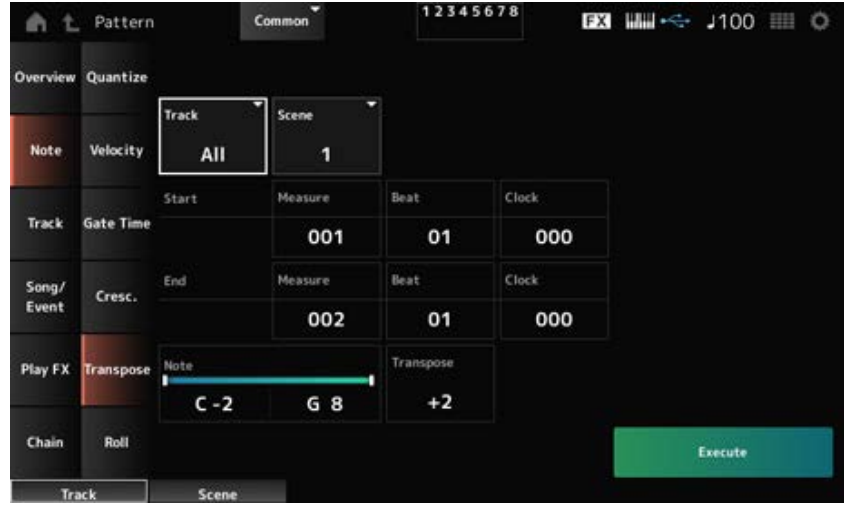

Voor het grootste deel is het scherm hier hetzelfde als het scherm dat werd geopend vanaf *Note* → *Quantize* op *Pattern Edit*.

### *Note*

Geeft het bereik op van de toetsen (noten) voor transponeren.

Tik om het contextmenu te openen en stel vervolgens *Keyboard* in op On om de toetsen op het toetsenbord te gebruiken om het bereik in te stellen.

**Instellingen**: C-2-G8

### *Transpose*

Stelt het bereik van de noten in die in halve tonen verschuiven.

Bij een instelling van +12 wordt naar een octaaf hoger getransponeerd, bij een instelling van -12 naar een octaaf lager.

De waarde 0 levert geen verandering op. **Instellingen**: -127-+127

## *Roll*

Met deze job maakt u een reeks herhaalde noten (zoals een drumroffel) over het opgegeven bereik.

- $\bullet$  [ $\blacktriangleright$ ] (Play)-knop  $\rightarrow$  *Pattern*  $\rightarrow$  [EDIT/  $\mathbb{C}\supset$  ]  $\rightarrow$  *Note*  $\rightarrow$  *Roll*
- [PERFORMANCE] → *Play/Rec* → *Pattern* → *Edit/Job* → *Note* → *Roll*

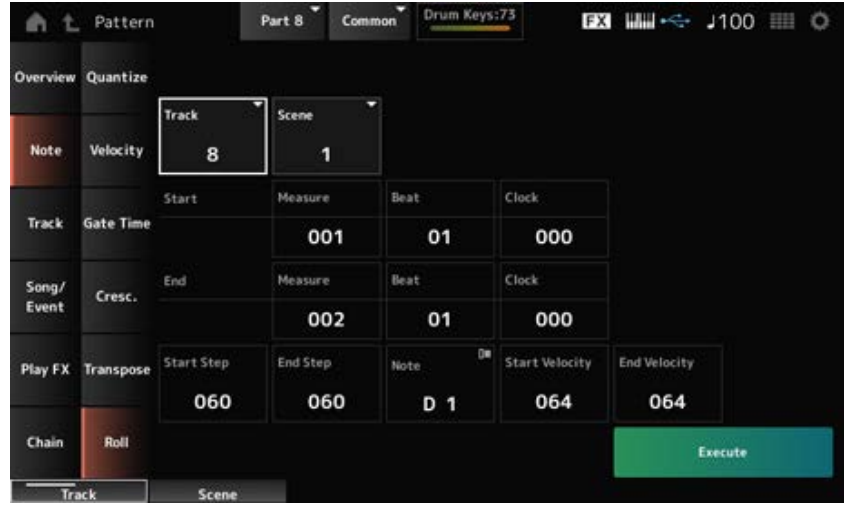

Voor het grootste deel is het scherm hier hetzelfde als het scherm dat wordt geopend via *Note* → *Quantize* in *Pattern Edit*, behalve dat de beschikbare instellingen voor *Track* anders zijn.

**Instellingen**: 1-16 *Track*

### *Start Step*

Stelt de grootte in van de stap (het aantal clocks) tussen iedere noot in de roffel. Door een kleinere waarde in te stellen, kunt u snellere roffels spelen. De hier gespecificeerde clock is voor het begin van het bereik. **Instellingen**: 015-999

### *End Step*

Stelt de grootte in van de stap (het aantal clocks) tussen iedere noot in de roffel. Door een kleinere waarde in te stellen, kunt u snellere roffels spelen. De hier gespecificeerde clock is voor het einde van het bereik. **Instellingen**: 015-999

### *Note*

Stelt de noot voor roffels in. Tik om het contextmenu te openen en stel vervolgens *Keyboard* in op On om de toets op het toetsenbord te gebruiken. **Instellingen**: C-2-G8

### *Start Velocity*

Stelt de aanslagsnelheid in voor de sterkte van de roffels. De hier gespecificeerde aanslagsnelheid is voor het begin van het bereik. **Instellingen**: 001-127

### *End Velocity*

Stelt de aanslagsnelheid in voor de sterkte van de roffels. De hier gespecificeerde aanslagsnelheid is voor het einde van het bereik. **Instellingen**: 001-127
#### **OPMERKING**

Door zowel *Start Velocity* als *End Velocity* in te stellen, kunt u crescendo of decrescendo voor de roffels creëren.

☆

### *Track*

# *Copy/Exchange*

Met deze job kopieert u gegevens van een opgegeven brontrack naar de opgegeven bestemmingstrack of wisselt u gegevens uit tussen twee opgegeven tracks.

# **Gebruik**

- [ ▶ ] (Play)-knop → *Pattern* → [EDIT/  $CD$  ] → *Track* → *Copy/Exchange*
- [PERFORMANCE] → *Play/Rec* → *Pattern* → *Edit/Job* → *Track* → *Copy/Exchange*

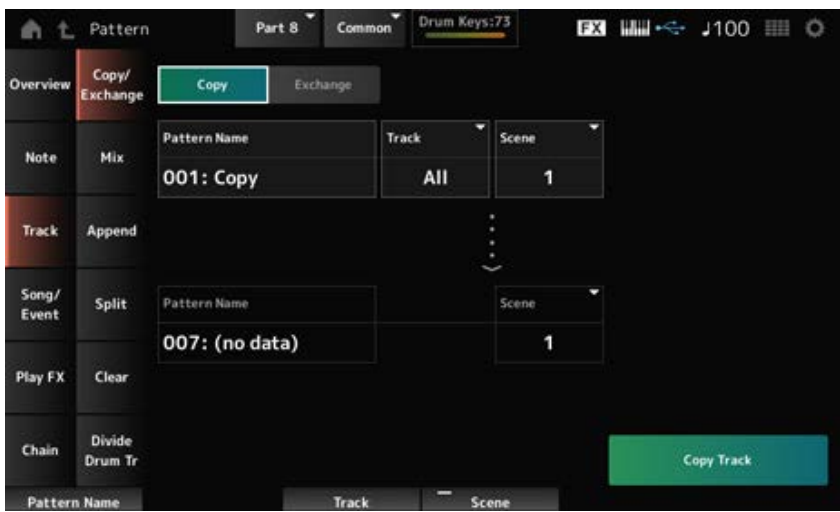

#### *Copy*

Hiermee kopieert u gegevens van de opgegeven track naar een andere track.

#### **LET OP**

Wanneer *Copy Track* wordt uitgevoerd, worden de bestaande gegevens op de bestemmingstrack overschreven en gaan ze verloren.

#### *Exchange*

Wisselt gegevens uit tussen twee tracks.

# *Pattern Name* **\*1 Source**

Geeft het patroon op waaruit u wilt kopiëren.

Geeft de track op waaruit u wilt kopiëren. **Instellingen**: *All*, 1-16 *Track* **\*1 Source**

# *Scene* **\*1 Source**

Geeft de scène op waaruit u wilt kopiëren. **Instellingen**: *All*, 1-8

# *Pattern Name* **\*2 Destination**

Geeft het patroon op waarnaartoe u wilt kopiëren.

# *Track* **\*2 Destination**

Geeft de track op waarnaartoe u wilt kopiëren. Deze parameter is niet beschikbaar als de bron is ingesteld op *All*. **Instellingen**: 1-16

# *Scene* **\*2 Destination**

Geeft de scène op waarnaartoe u wilt kopiëren. Deze parameter is niet beschikbaar als de bron is ingesteld op *All*. **Instellingen**: 1-8

### *Copy Track*

Voert de *Copy*-bewerking uit.

#### **OPMERKING**

Wanneer *Copy Track* wordt uitgevoerd met de track en *Scene* is ingesteld op *All*, worden de Chain-gegevens ook gekopieerd.

# *Exchange Track*

Voert de *Exchange*-bewerking uit.

#### **OPMERKING**

Wanneer *Exchange Track* wordt uitgevoerd met de track en *Scene* is ingesteld op *All*, worden de Chain-gegevens ook uitgewisseld.

# *Mix*

☆

Mixt (voegt samen) de gegevens van de opgegeven track A en track B en plaatst het resultaat in track B.

# **Gebruik**

- $\bullet$  [ $\blacktriangleright$ ] (Play)-knop  $\rightarrow$  *Pattern*  $\rightarrow$  [EDIT/  $\subset$ **D**]  $\rightarrow$  *Track*  $\rightarrow$  *Mix*
- [PERFORMANCE] → *Play/Rec* → *Pattern* → *Edit/Job* → *Track* → *Mix*

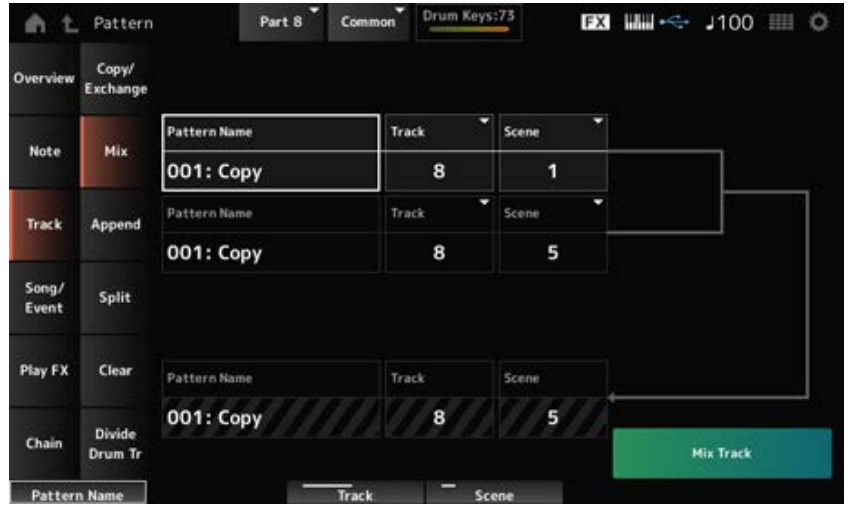

# *Pattern Name* **\*1 Source A**

Geeft het eerste patroon op dat gemixt moet worden.

Geeft de track op voor de *Mix*-bewerking. **Instellingen**: 1-16 *Track* **\*1 Source A**

Geeft de scène op voor de *Mix*-bewerking. **Instellingen**: *All*, 1-8 *Scene* **\*1 Source A**

Geeft het eerste patroon op dat gemixt moet worden. *Pattern Name* **\*2 Source B**

Geeft de track op voor de *Mix*-bewerking. **Instellingen**: 1-16 *Track* **\*2 Source B**

*Scene* **\*2 Source B**

Geeft de scène op voor de *Mix*-bewerking. Deze parameter is niet beschikbaar als bron A is ingesteld op *All*. **Instellingen**: 1-8

Toont de naam van het geselecteerde patroon waarnaartoe moet worden gemixt. *Pattern Name* **\*3 Destination B**

Toont het tracknummer voor de *Mix*-bewerking. *Track* **\*3 Destination B**

Toont het scènenummer voor de *Mix*-bewerking. Deze parameter is niet beschikbaar als bron A is ingesteld op *All*. **Scene \*3 Destination B**

# *Mix Track*

Voert de *Mix*-bewerking uit.

# *Append*

Voegt de gegevens in de opgegeven track toe aan het einde van een andere track.

# **Gebruik**

- $\bullet$  [  $\blacktriangleright$  ] (Play)-knop  $\rightarrow$  *Pattern*  $\rightarrow$  [EDIT/  $CD$  ]  $\rightarrow$  *Track*  $\rightarrow$  *Append*
- [PERFORMANCE] → *Play/Rec* → *Pattern* → *Edit/Job* → *Track* → *Append*

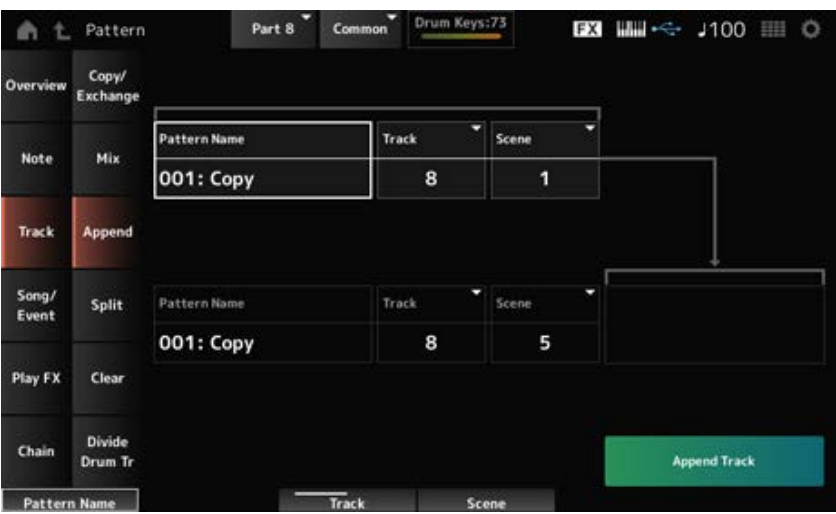

☆

# *Pattern Name* **\*1 Source**

Geeft het patroon op waaruit u wilt toevoegen.

#### *Track* **\*1 Source**

Geeft de track op voor de *Append*-bewerking. **Instellingen**: *All*, 1-16

# *Scene* **\*1 Source**

Geeft de scène op voor de *Append*-bewerking. **Instellingen**: 1-8

# *Pattern Name* **\*2 Destination**

Geeft het patroon op waarnaartoe u wilt toevoegen.

#### *Track* **\*2 Destination**

Geeft de track op voor de *Append*-bewerking. Deze parameter is niet beschikbaar als de bron is ingesteld op *All*. **Instellingen**: 1-16

# *Scene* **\*2 Destination**

Geeft de scène op voor de *Append*-bewerking.

# *Append Track*

Voert de *Append*-bewerking uit.

# *Split*

Splitst de gegevens van de opgegeven track op de opgegeven maat en verplaatst de tweede helft naar een andere opgegeven track.

☆

# **Gebruik**

- $\bullet$  [ $\blacktriangleright$ ] (Play)-knop  $\rightarrow$  *Pattern*  $\rightarrow$  [EDIT/  $\mathbb{C}\supset$  ]  $\rightarrow$  *Track*  $\rightarrow$  *Split*
- [PERFORMANCE] → *Play/Rec* → *Pattern* → *Edit/Job* → *Track* → *Split*

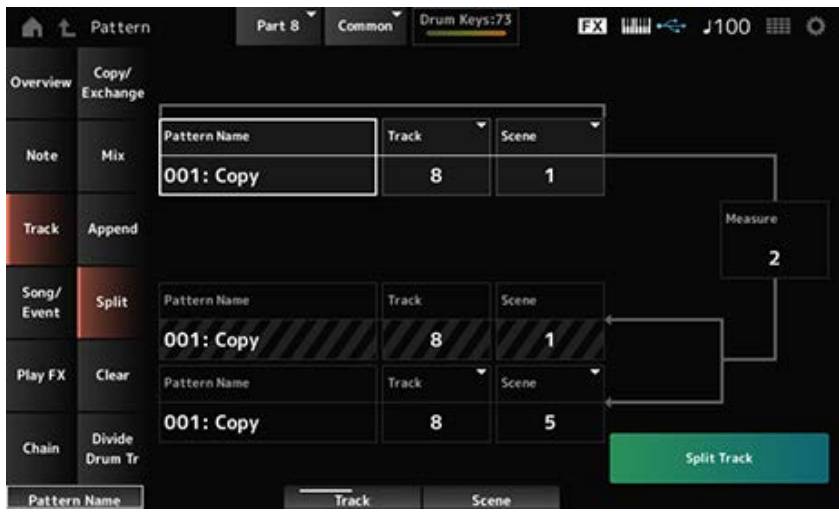

# *Pattern Name* **\*1 Source**

Geeft het patroon op dat moet worden gesplitst.

#### *Track* **\*1 Source**

Geeft de track op voor de *Split*-bewerking. **Instellingen**: *All*, 1-16

# *Scene* **\*1 Source**

Geeft de scène op voor de *Split*-bewerking. **Instellingen**: 1-8

#### *Measure* **\*1 Source**

Geeft de maat op waar de gegevens moeten worden gesplitst. **Instellingen**: 2–256

### *Pattern Name*

Toont het patroon waarin u wilt splitsen.

# *Track*

Toont de track voor de *Split*-bewerking.

### *Scene*

Toont de scène voor de *Split*-bewerking.

#### *Pattern Name* **\*2 Destination**

Geeft het patroon op waar de gesplitste gegevens naartoe moeten worden gestuurd.

# *Track* **\*2 Destination**

Geeft de track op voor de *Split*-bewerking. Deze parameter is niet beschikbaar als de bron is ingesteld op *All*. **Instellingen**: 1-16

#### *Scene* **\*2 Destination**

Geeft de scène op voor de *Split*-bewerking. **Instellingen**: 1-8

#### *Split Track*

Voert de *Split*-bewerking uit.

# *Clear*

Verwijdert gegevens van de opgegeven track.

# **Gebruik**

- $\bullet$  [ $\blacktriangleright$ ] (Play)-knop  $\rightarrow$  *Pattern*  $\rightarrow$  [EDIT/  $\mathbb{C}\supset$  ]  $\rightarrow$  *Track*  $\rightarrow$  *Clear*
- [PERFORMANCE] → *Play/Rec* → *Pattern* → *Edit/Job* → *Track* → *Clear*

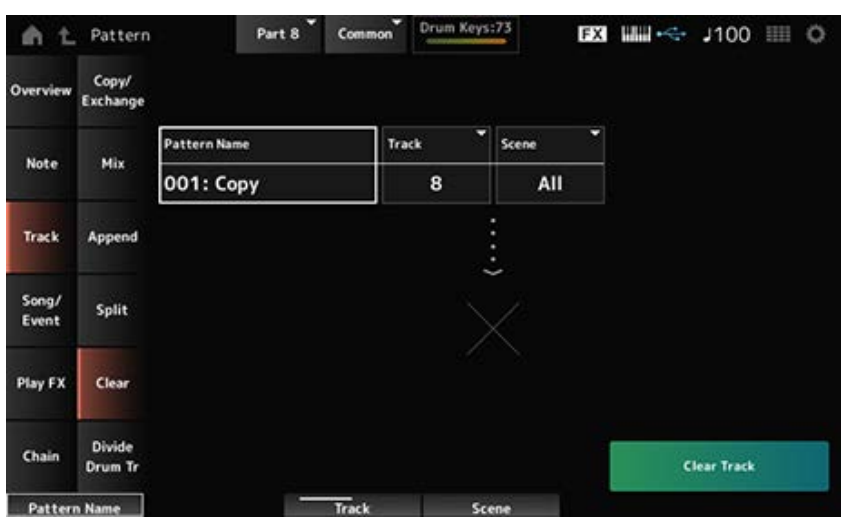

☆

#### *Pattern Name*

Geeft het patroon op dat moet worden verwijderd.

Geeft de track op voor de *Clear*-bewerking. **Instellingen**: *All*, 1-16 *Track*

#### *Scene*

Geeft de scène op voor de *Clear*-bewerking. **Instellingen**: 1-8

Voert de *Clear*-bewerking uit. *Clear Track*

#### **OPMERKING**

Wanneer *Clear Track* wordt uitgevoerd met de track en *Scene* is ingesteld op *All*, worden de Chain-gegevens ook verwijderd.

# *Divide Drum Tr (Divide Drum Track)*

Neemt de opgenomen drums van de opgegeven track en wijst elk instrument (individueel percussieinstrument in het drumstel) toe aan de tracks 9 tot en met 16.

☆

#### **OPMERKING**

Wanneer er bestaande gegevens aanwezig zijn op de tracks 9 t/m 16 en de partijen 9 t/m 16, zal het uitvoeren van de *Divide Drum Track*-bewerking de bestaande gegevens overschrijven. *Undo* en *Redo* kunnen niet worden gebruikt bij deze bewerking.

# **Gebruik**

- [ ▶ ] (Play)-knop → *Pattern* → [EDIT/  $\text{CD}$  ] → *Track* → *Divide Drum Tr*
- [PERFORMANCE] → *Play/Rec* → *Pattern* → *Edit/Job* → *Track* → *Divide Drum Tr*

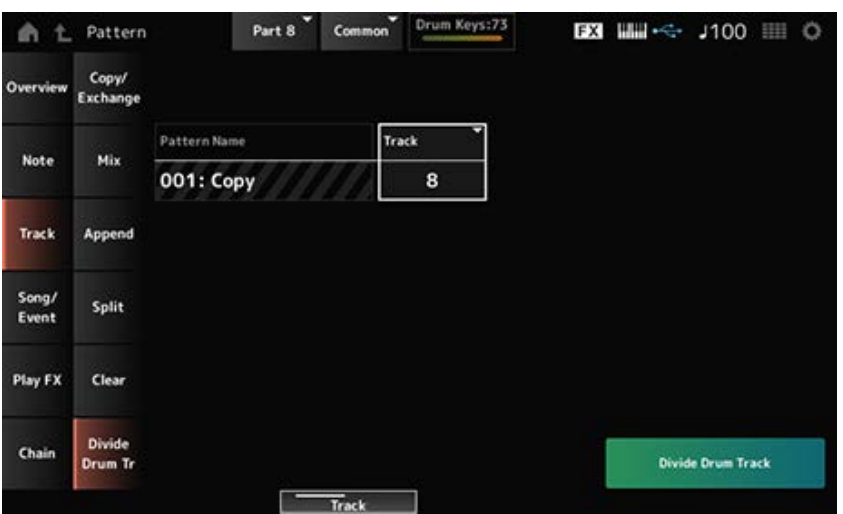

#### *Pattern Name*

Geeft het patroon op voor de *Divide*-bewerking.

#### *Track*

Geeft de track op voor de *Divide*-bewerking.

### *Divide Drum Track*

Voert de *Divide*-bewerking uit.

# *Song/Event*

# *Get Phrase*

Kopieert een specifiek gedeelte van de song naar de opgegeven track.

#### **LET OP**

De bestaande gegevens op de kopieerbestemming worden overschreven en gaan verloren.

### **Gebruik**

- $\bullet$  [  $\blacktriangleright$  ] (Play)-knop → *Pattern* → [EDIT/  $\mathbb{C}$ D ] → *Song/Event* → *Get Phrase*
- [PERFORMANCE] → *Play/Rec* → *Pattern* → *Edit/Job* → *Song/Event* → *Get Phrase*

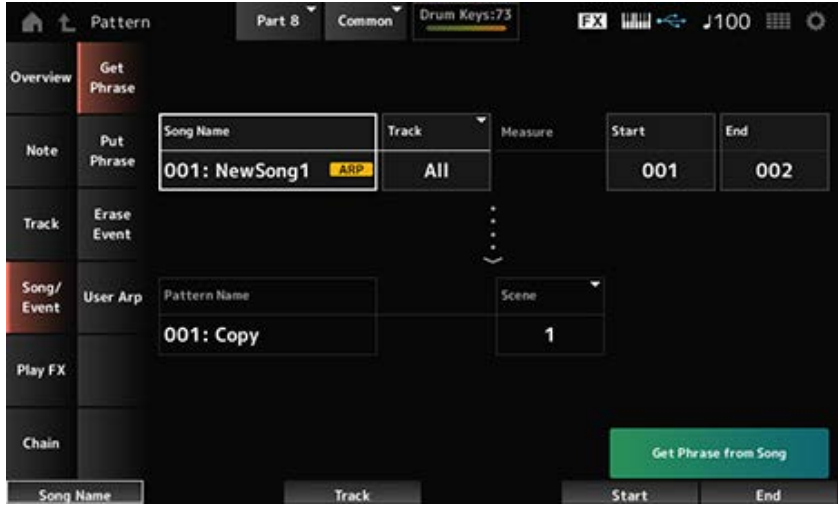

#### *Song Name*

Geeft de song op waaruit u wilt kopiëren.

#### *Track* **\*1 Source**

Geeft de track op voor de *Get Phrase*-bewerking. **Instellingen**: *All*, 1-16

#### *Start Measure*

Geeft de startmaatpositie op voor de *Get Phrase*-bewerking. **Instellingen**: 001-998

#### *End Measure*

Geeft de eindmaatpositie op voor de *Get Phrase*-bewerking. **Instellingen**: 002-999

## *Pattern Name*

Geeft het patroon op waarnaartoe u wilt kopiëren.

# *Track* **\*2 Destination**

Geeft de track op waarnaartoe u wilt kopiëren. Deze parameter is niet beschikbaar als de bron is ingesteld op *All*. **Instellingen**: 1-16

# *Scene*

Geeft de scène op waarnaartoe u wilt kopiëren. **Instellingen**: 1-8

### *Get Phrase from Song*

Voert de bewerking *Get Phrase* uit.

# *Put Phrase*

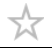

Kopieert opgegeven maten van de patroontrack naar de opgegeven songtrack.

#### **OPMERKING**

De gekopieerde gegevens worden samengevoegd met de bestaande gegevens op de bestemmingstrack.

### **Gebruik**

- $\bullet$  [  $\blacktriangleright$  ] (Play)-knop  $\rightarrow$  *Pattern*  $\rightarrow$  [EDIT/  $\subset$  D]  $\rightarrow$  *Song/Event*  $\rightarrow$  *Put Phrase*
- [PERFORMANCE] → *Play/Rec* → *Pattern* → *Edit/Job* → *Song/Event* → *Put Phrase*

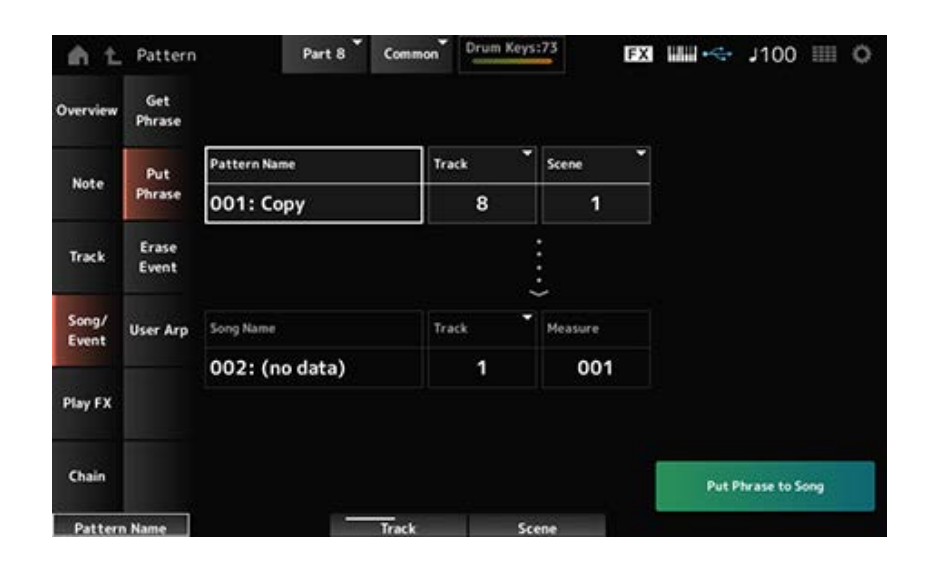

# *Pattern Name*

Geeft het patroon op waaruit u wilt kopiëren.

#### *Track* **\*1 Source**

Geeft de track op voor de *Put Phrase*-bewerking. **Instellingen**: 1-16

# *Scene*

Geeft de scène op voor de *Put Phrase*-bewerking. **Instellingen**: 1-8

#### *Song Name*

Geeft de song op waarnaartoe u wilt kopiëren.

# *Track* **\*2 Destination**

Geeft de track op voor de *Put Phrase*-bewerking. **Instellingen**: 1-16

### *Measure*

Geeft de maat op waarnaartoe u wilt kopiëren. **Instellingen**: 001-999

# *Put Phrase to Song*

Voert de bewerking *Put Phrase* uit.

# *Erase Event*

Wist de event.

# **Gebruik**

- $\bullet$  [  $\blacktriangleright$  ] (Play)-knop → *Pattern* → [EDIT/  $\mathbb{C}\mathbb{D}$  ] → *Song/Event* → *Erase Event*
- [PERFORMANCE] → *Play/Rec* → *Pattern* → *Edit/Job* → *Song/Event* → *Erase Event*

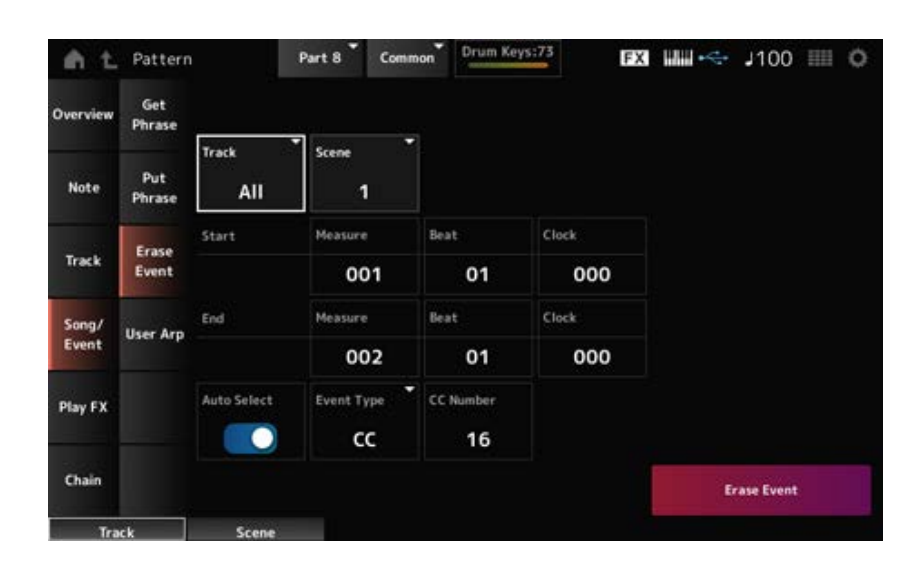

☆

Voor het grootste deel is het scherm hier hetzelfde als het scherm dat werd geopend vanaf *Note* → *Quantize* in *Pattern Edit*.

#### *Auto Select*

Wijzigt de instelling *Auto Select* van het *Event Type*.

Als dit is ingesteld op On, kunt u eenvoudigweg de regelaar verplaatsen waarvan u de gegevens wilt

wissen, waarna de bijbehorende event van de regelaar automatisch wordt ingesteld op *Event Type*. **Instellingen**: Off, On

# *Event Type*

Geeft het type event op dat u wilt wissen. **Instellingen**: *Note*, *Poly*, *CC*, *NRPN*, *RPN*, *PC*, *AfterTouch*, *PitchBend*, *SysEx*, *All*

# *CC Number*

Wordt weergegeven wanneer het *Event Type* is ingesteld op *CC*. Geeft het regelaarwijzigingsnummer van het event op dat u wilt wissen. **Instellingen**: *All*, 1-127

# *Erase Event*

Voert de bewerking *Erase Event* uit.

# *User Arp (User Arpeggio)*

☆

Registreert de gegevens in de opgegeven maten van de scène als een gebruikersarpeggio.

#### **LET OP**

De bestaande gegevens op de bestemming worden overschreven en gaan verloren.

# **Gebruik**

- [ ▶ ] (Play)-knop → *Pattern* → [EDIT/  $\mathbb{C}$ D] → *Song/Event* → *User Arp*
- [PERFORMANCE] → *Play/Rec* → *Pattern* → *Edit/Job* → *Song/Event* → *User Arp*

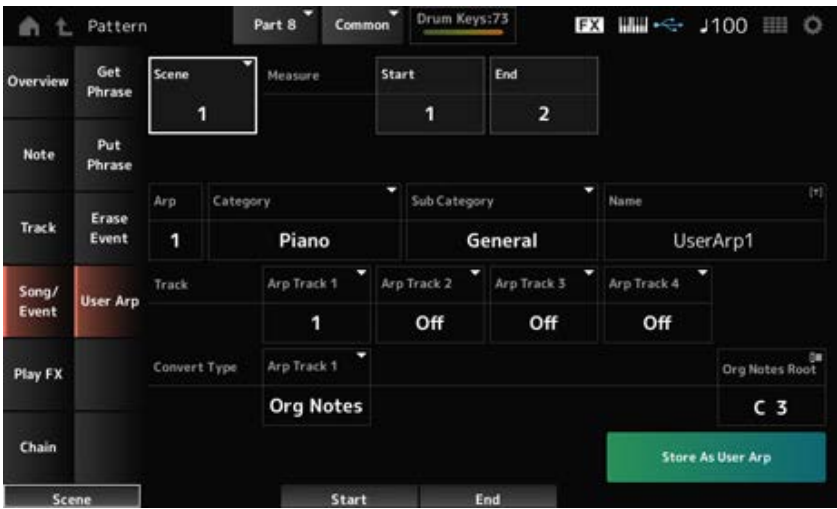

#### *Scene*

Geeft de scène op voor de *User Arpeggio*-bewerking. **Instellingen**: 1-8

#### *Start Measure*

Geeft de startmaatpositie op voor de *User Arpeggio*-bewerking.

**Instellingen**: 1-256

# *End Measure*

Geeft de eindmaatpositie op voor de *User Arpeggio*-bewerking. **Instellingen**: 2-257

# *Arp (Arp-nummer)*

Stelt het arpeggionummer in van het gebruikersarpeggio waarnaar moet worden geconverteerd. In eerste instantie wordt het laagste ongebruikte nummer ingesteld. Wanneer u een nummer opgeeft dat al in gebruik is, gaat het bestaande arpeggio op de bestemming verloren.

**Instellingen**: 1-256

# *Category (Arpeggio Category)*

# *Sub Category (Arpeggio Sub Category)*

Stelt de hoofd- en subcategorieën van het geconverteerde arpeggio in. **Instellingen**: Raadpleeg de *Data List*.

# *Name (arpeggionaam)*

Voer de naam van het arpeggiotype in. Er kunnen maximaal 20 alfanumerieke tekens worden gebruikt.

# *Track*

Stelt het tracknummer in waarvan moet worden geconverteerd voor elke arpeggiotrack. **Instellingen**: 1-16

# *Convert Type (conversietype)*

Selecteert hoe de MIDI-sequence die is opgenomen in de *Track* wordt geconverteerd naar een arpeggio.

U kunt voor elke arpeggiotrack een ander *Convert Type* gebruiken.

**Instellingen**: *Normal*, *Fixed*, *Org Notes*

*Normal*: Alleen de MIDI-sequence die de noten gebruikt die op het toetsenbord worden gespeeld, wordt afgespeeld.

*Fixed*: Dezelfde MIDI-reeks wordt afgespeeld, ongeacht hoe u het toetsenbord bespeelt. *Org Notes*: In principe hetzelfde als *Fixed*, maar de MIDI-reeks verandert afhankelijk van de akkoorden die u op het toetsenbord speelt.

# *Org Notes Root*

Hiermee stelt u de grondtoon in wanneer het *Convert Type* van een track is ingesteld op *Org Notes*. Deze parameter is niet beschikbaar als er geen track is ingesteld op *Org Notes*. **Instellingen**: C-2-G8

# *Store As User Arp*

Converteert het patroon naar een gebruikersarpeggio met behulp van de instellingen op het scherm. Deze knop is niet beschikbaar als alle tracks zijn ingesteld op *Off* omdat conversie niet mogelijk is.

# *Play FX (Play Effects)*

★

Past effecten toe op de MIDI-sequence tijdens het afspelen van patronen. Stelt het bereik en het niveau van het effect in voor elke parameter van de opgegeven track.

# **Gebruik**

- $\bullet$  [ $\blacktriangleright$  ] (Play)-knop  $\rightarrow$  *Pattern*  $\rightarrow$  [EDIT/  $\mathbb{C}\mathbb{D}$  ]  $\rightarrow$  *Play FX*
- [PERFORMANCE] → *Play/Rec* → *Pattern* → *Edit/Job* → *Play FX*

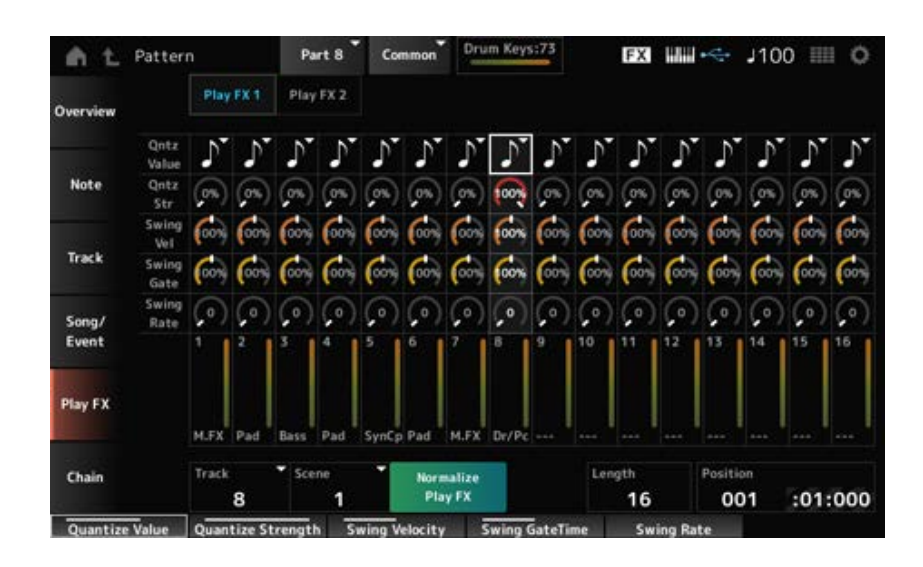

# *Track*

Geeft de track op die moet worden genormaliseerd. **Instellingen**: *All*, 1-16

# *Scene*

Geeft de scène op die moet worden genormaliseerd. **Instellingen**: *All*, 1-8

# *Normalize Play FX*

Legt het effect dat is opgegeven in *Play FX* vast op de MIDI-gegevens.

# *Length*

Stelt de sequentielengte van de geselecteerde scène in.

# *Position*

Toont de huidige positie voor het afspelen van een scène en laat u de positie van het afspelen instellen.

**Instellingen**: 001-256

# *Play FX1*

Bepaalt *Qntz Value*, *Qntz Str*, *Swing Vel*, *Swing Gate* en *Swing Rate*.

# *Qntz Value (Quantize Value)*

Stelt de kwantizeringsresolutie in (of een noot die als basis voor de kwantizering moet worden gebruikt).

**Instellingen**: *Off*, 60 (tweeëndertigste noot), 80 (zestiende noottriool), 120 (zestiende noot), 160 (achtste noot triool), 240 (achtste noot), 320 (kwartnoottriool), 480 (kwartnoot)

# *Qntz Str (Quantize Strength)*

Stelt de 'magnetische sterkte' van de kwantizering in. Wanneer deze parameter is ingesteld op 100%, worden alle noten verplaatst naar de positie die is opgegeven in de *Qntz Value (Quantize Value)*. De instelling 0% leidt tot geen kwantizering. **Instellingen**: 0%-100%

# *Swing Vel (Swing Velocity Rate)*

Wijzigt de aanslagsnelheid van even genummerde tellen (backbeats), geteld vanaf de waarde die is opgegeven in *Qntz Value (Quantize Value)*, om een swinggevoel toe te voegen aan de ritmes. Deze parameter is niet beschikbaar wanneer de quantizeerresolutie is ingesteld op *Off*. **Instellingen**: 0%-200%

# *Swing Gate (Swing Gate Time Rate)*

Verandert de gate-tijd (of de daadwerkelijke tijd voor de gespeelde noot) van de even genummerde tellen (backbeats), geteld vanaf de waarde opgegeven in *Qntz Value (Quantize Value)* om een swinggevoel toe te voegen aan de ritmes. Deze parameter is niet beschikbaar wanneer de quantizeerresolutie is ingesteld op Off.

**Instellingen**: 0%-200%

# *Swing Rate (Swing Offset)*

Wijzigt de timing van even genummerde tellen (backbeats), geteld vanaf de waarde die is opgegeven in *Qntz Value (Quantize Value)*, om een swinggevoel toe te voegen aan de ritmes. Deze parameter is niet beschikbaar wanneer de quantizeerresolutie is ingesteld op *Off*. **Instellingen**: 0-helft van quantizeerresolutie

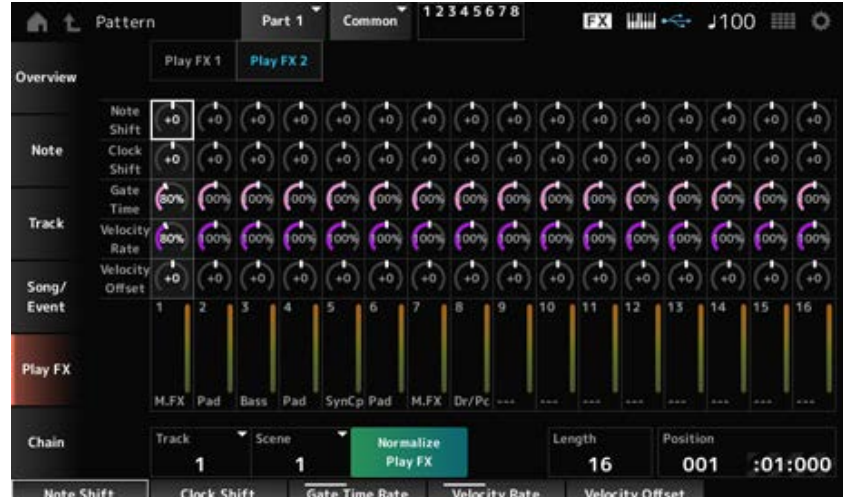

# *Play FX2*

Bepaalt *Note Shift*, *Clock Shift*, *Gate Time*, *Velocity Rate* en *Velocity Offset*.

# *Note Shift*

Past de toonhoogte aan in stappen van een halve toon. **Instellingen**: -99-+99

### *Clock Shift*

Verschuift de timing van de noten vooruit of achteruit in klokstappen. **Instellingen**: -120-+120

#### *Gate Time*

Verandert de gate-tijd (de werkelijke tijd waarop het geluid van de noot moet worden gegenereerd) van de nootevents. **Instellingen**: 0%-200%

#### *Velocity Rate*

Verandert de aanslagsnelheid met het opgegeven percentage. **Instellingen**: 0%-200%

#### *Velocity Offset*

Verhoogt of verlaagt de aanslag snelheid met de opgegeven waarde. **Instellingen**: -99-+99

#### *Chain*

Deze job koppelt scènes aan elkaar om af te spelen.

# **Gebruik**

- $\bullet$  [ $\blacktriangleright$ ] (Play)-knop  $\rightarrow$  *Pattern*  $\rightarrow$  [EDIT/  $\subset$ **D**]  $\rightarrow$  *Chain*
- [PERFORMANCE] → *Play/Rec* → *Pattern* → *Edit/Job* → *Chain*

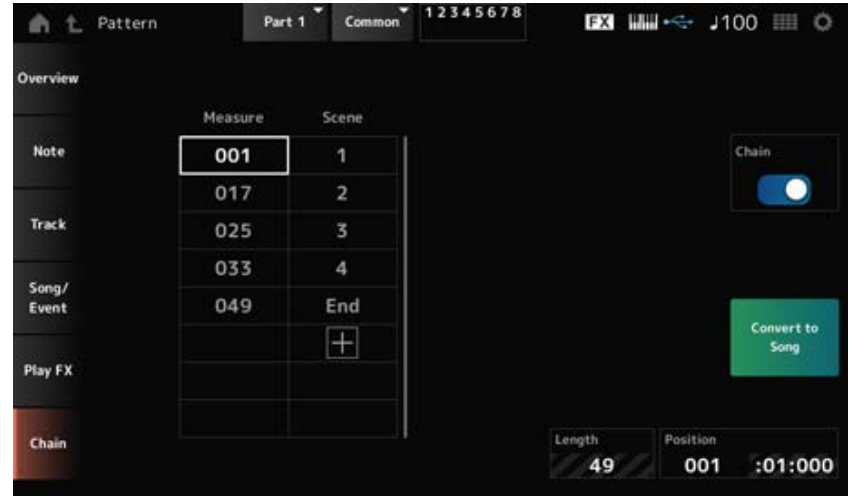

# *Chain*

Schakelt ketengewijs afspelen in. **Instellingen**: Off, On

### *Measure*

Geeft de startmaatpositie op voor het afspelen van scènes. **Instellingen**: 001-999

#### *Scene*

Stelt de scène in om af te spelen op de opgegeven maat. **Instellingen**: 1-8, *End*

# *Page*

Wanneer er meer dan acht rijen zijn voor de lijsten *Measure* en *Scene*, wordt de pijl-omhoog of omlaag weergegeven.

# *Convert to Song*

Slaat de keten op als een song.

# *Length*

Toont de lengte van de gehele sequence.

#### *Position*

Toont de huidige positie tijdens het ketengewijs afspelen en laat u de positie van het afspelen instellen.

**Instellingen**: 001-999

# *Song*

☆

In het scherm *Song* kunt u uw toetsenbordspel opnemen in MIDI Song, en de song afspelen. De gegevens van zowel het toetsenbordspel als de bediening van regelaars en knoppen worden opgenomen op de MIDI-track.

U kunt ook het afspelen van arpeggio's selecteren om op te nemen in de song.

160

### **Afspelen en stand-by voor afspelen**

### **Gebruik**

- [SONG/PATTERN]-knop → *Song*
- [PERFORMANCE] → *Play/Rec* → *Song*
- [ ] (Play)-knop → *Song*

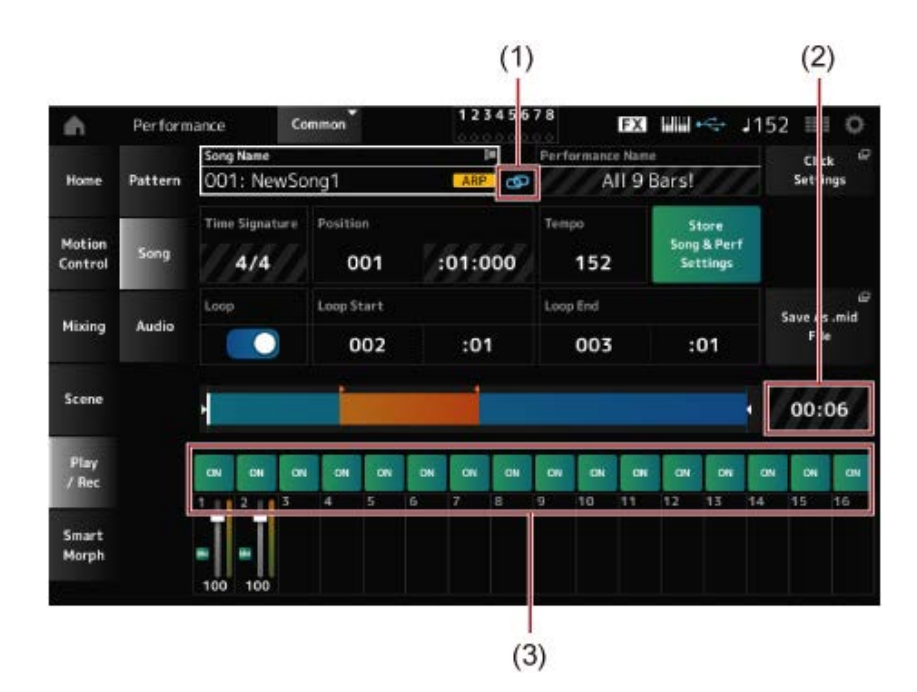

- (1) *Link Icon*
- (2) *Song Length*
- (3) *Track Play Switch*

#### *Song Name*

Toont de naam van de geselecteerde song.

Als u op de naam tikt, wordt het contextmenu geopend voor *Load*, *Rename*, *New Song* en *User Arp*.

U kunt een song selecteren met de knoppen [INC/YES] en [DEC/NO] wanneer de cursor op *Song Name* staat.

#### *Performance Name*

Toont de naam van de geselecteerde performance.

#### **OPMERKING**

De blauwe vlag wordt getoond als u een parameter in de Performance wijzigt.

#### *Link Icon*

Het koppelingspictogram wordt weergegeven als de performance die wordt gebruikt voor het opnemen van de song en de geselecteerde performance dezelfde is. Als dit niet het geval is, wordt het pictogram voor verbroken koppeling weergegeven.

#### *Click Settings*

Hierdoor wordt het scherm *Tempo Settings* geopend.

# *Time Signature*

Toont het metrum voor het patroon.

### *Position*

Stelt de positie in voor het starten van het afspelen en opnemen, evenals de huidige positie van het afspelen.

Het getal aan de linkerkant is de maat en de getallen aan de rechterkant zijn de tellen en tikken.

# *Tempo*

Stelt het tempo in voor het afspelen van de song. **Instellingen**: 5-300

### *Loop*

Zet afspelen in een loop aan of uit. Als dit is ingesteld op On, wordt het afspelen van een sectie tussen de *Loop Start* en *Loop End* herhaald. **Instellingen**: Off, On

### *Loop Start / End*

Stelt de sectie voor afspelen in een loop in. Het getal aan de linkerkant is de maat, en het getal aan de rechterkant is de tel. Deze parameter is niet beschikbaar als *Loop* is ingesteld op Off.

#### *Store Song & Perf Settings*

Slaat de koppeling op tussen de bewerkte songs en de gebruikte performance.

#### **OPMERKING**

Als u de parameters voor de performance hebt bewerkt, moet u ook de performance opslaan.

#### *Save As .mid File*

Als u op deze knop drukt, wordt het scherm *Save* geopend, waar u de song als bestand kunt opslaan.

*Save As .mid File* is niet beschikbaar in de volgende situaties.

- Voor een nieuwe opname (als er geen song is)
- Tijdens het afspelen
- Wanneer opname-stand-by is ingeschakeld
- Tijdens het opnemen

#### *Song Length*

Toont de lengte van de gehele sequence.

# *Track Play Switch*

Schakelt het afspelen van elke track in of uit. **Instellingen**: Off, On

#### **Opname en opname-standby**

**Gebruik**

- [SONG/PATTERN]-knop  $\rightarrow$  Song  $\rightarrow$  [  $\bullet$  ] (Record)-knop
- [PERFORMANCE] → *Play/Rec* → *Song* → [  $\bullet$  ] (Record)-knop
	- 12345678 Common Performance **EX WW-<- J152 !!!!** A nce Nam Song N Click 002: NewSong2 All 9 Bars! Hom Pattern Settings ö Time Signature **Docifion** Tempo Aro Rec Motio 001  $4/4$  $:01:000$ 152 Contro **Rec Quantize** Mixing Audi Off Scene 00:00 Play<br>/ Rev Smart Morph

#### New recording

#### Als er al iets is opgenomen

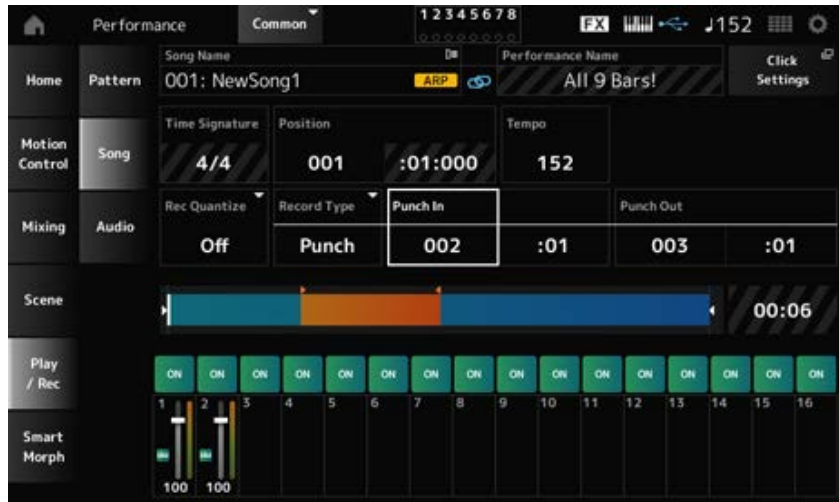

#### *Time Signature*

Toont het metrum voor de song. **Instellingen**: 1/16–16/16, 1/8–16/8, 1/4–8/4

#### *Rec Quantize*

Quantize is een functie die de opgenomen noten corrigeert zodat ze op de exacte fractie van de tel vallen (in nootwaarden).

**Instellingen**: *Off*, 60 (tweeëndertigste noot), 80 (zestiende noottriool), 120 (zestiende noot), 160 (achtste noot triool), 240 (achtste noot), 320 (kwartnoottriool), 480 (kwartnoot)

#### *Record Type*

Selecteert een opnametype voor de reeds opgenomen tracks. Deze parameter is niet beschikbaar voor een nieuwe opname.

#### **Instellingen**: *Replace, Overdub, Punch*

*Replace*: overschrijven en opnemen in real time. De bestaande gegevens gaan verloren.

*Overdub*: overdubben en opnemen in real time. De bestaande gegevens gaan niet verloren.

*Punch*: een sectie opnieuw opnemen en opnemen in real time. Hierdoor worden de bestaande gegevens van een opgegeven sectie overschreven.

# *Punch In*

Stelt het *Punch in*-punt in (specifieke maat en tel waarop begonnen moet worden met de heropname).

Deze parameter is alleen beschikbaar als *Record Type* is ingesteld op *Punch*.

# *Punch Out*

Stelt het *Punch out*-punt in (specifieke maat en tel waarop gestopt moet worden met de heropname). Deze parameter is alleen beschikbaar als *Record Type* is ingesteld op *Punch*.

# *Arp Rec*

Wanneer *Arp Rec* op On is ingesteld, wordt het resultaat van het afspelen van arpeggio opgenomen. Als dit is ingesteld op Off, wordt alleen het toetsenspel opgenomen.

Deze parameter kan worden ingesteld voor de opnamen van een nieuwe song. De instelling kan na het opnemen niet worden gewijzigd.

Als u iets wilt toevoegen aan de song die is opgenomen waarbij *Arp Rec* was ingesteld op Uit, kan alleen *Replace* worden gebruikt als *Record Type*.

# **Instellingen**: Off, On

# **OPMERKING**

Als *Arp Rec* is ingesteld op Off voor de song, kunt u een ander arpeggio selecteren om af te spelen door de arpeggioselectie in de performance te wijzigen.

# *Undo*

*Undo* annuleert de laatste opnameactie en verwijdert wat zojuist is opgenomen. Deze knop is actief wanneer u instellingen in een sequence wijzigt.

# *Redo*

*Redo* herstelt de opname die werd geannuleerd door *Undo*. Deze knop is pas actief nadat *Undo* is gebruikt.

# *Put Track to Arpeggio*

Converteert de geselecteerde song naar een gebruikersarpeggio.

Er kunnen maximaal 16 verschillende noten worden geconverteerd. (Alle noten met hetzelfde nootnummer worden als één geteld.)

Zorg ervoor dat u slechts maximaal 16 noten voor een song gebruikt als u deze naar een gebruikersarpeggio wilt converteren, vooral als u meerdere tracks gebruikt.

# **Gebruik**

Open het scherm vanuit [PERFORMANCE] → *Play/Rec* → *Song* → Tik op *Song Name* om het contextmenu te openen → *User Arp*

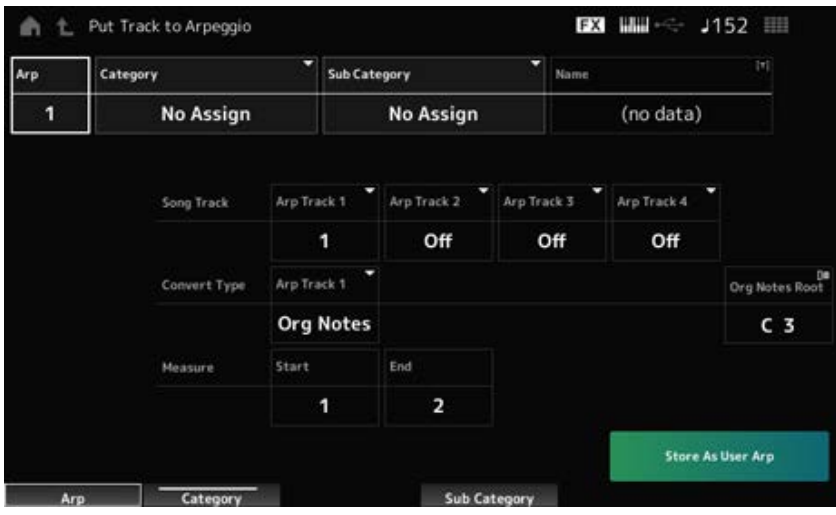

# *Arp (arpeggionummer)*

Stelt het arpeggionummer in van het gebruikersarpeggio voor conversie.

In eerste instantie wordt het volgende ongebruikte nummer ingesteld.

Houd er rekening mee dat als u dit wijzigt in een nummer dat al in gebruik is, het arpeggio wordt overschreven, wat betekent dat u het bestaande gebruikersarpeggio voor dat nummer verliest. **Instellingen**: 1-256

# *Category (Arpeggio Category)*

# *Sub Category (Arpeggio Sub Category)*

Stelt de hoofd- en subcategorieën van het geconverteerde arpeggio in. **Instellingen**: Raadpleeg de *Data List*.

# *Name (arpeggionaam)*

Stelt de arpeggionaam in. U kunt maximaal 20 alfanumerieke tekens gebruiken.

# *Song Track*

Stelt het tracknummer van de song in waarvan moet worden geconverteerd voor elke arpeggiotrack. **Instellingen**: 1-16

# *Convert Type (conversietype)*

Selecteert hoe de MIDI-sequence die in de song is opgenomen, vanuit drie verschillende instellingen naar het arpeggio moet worden geconverteerd.

U kunt voor elke arpeggiotrack een ander Convert Type gebruiken.

# **Instellingen**: *Normal*, *Fixed*, *Org Notes*

*Normal*: het arpeggio wordt afgespeeld op hetzelfde octaaf als de opgenomen MIDIsequence.

*Fixed*: de opgenomen MIDI-sequence wordt afgespeeld op dezelfde manier, ongeacht hoe u het toetsenbord bespeelt.

*Org Notes*: In principe hetzelfde als Fixed, maar de MIDI-sequence verandert afhankelijk van de akkoorden die u op het toetsenbord speelt.

# *Org Notes Root (Original Notes Root)*

Hiermee stelt u de grondtoon in wanneer het *Convert Type* van een track is ingesteld op *Org Notes*. Deze parameter is niet beschikbaar als er geen track is ingesteld op *Org Notes*.

#### **Instellingen**: C-2-G8

Stelt de startmaat voor de conversie in. **Instellingen**: 1-998 *Start Measure*

Stelt de eindmaat voor de conversie in. **Instellingen**: 2-999 *End Measure*

#### *Store As User Arp*

Converteert de song naar een gebruikersarpeggio met de instellingen die in dit scherm zijn opgegeven. Deze knop is niet beschikbaar als alle tracks zijn ingesteld op Off.

# *Audio*

☆

Vanuit het scherm *Audio* kunt u uw toetsenspel als audiobestand met de WAV-indeling (44,1 kHz, 24 bits stereo) opnemen naar een USB-flashstation. U kunt maximaal 74 minuten of langer opnemen, tot de maximale capaciteit van het USB-flashstation.

### **Afspelen en stand-by voor afspelen**

# **Gebruik**

- [SONG/PATTERN]-knop → *Audio*
- [PERFORMANCE] → *Play/Rec* → *Audio*
- [ ] (Play)-knop → *Audio*

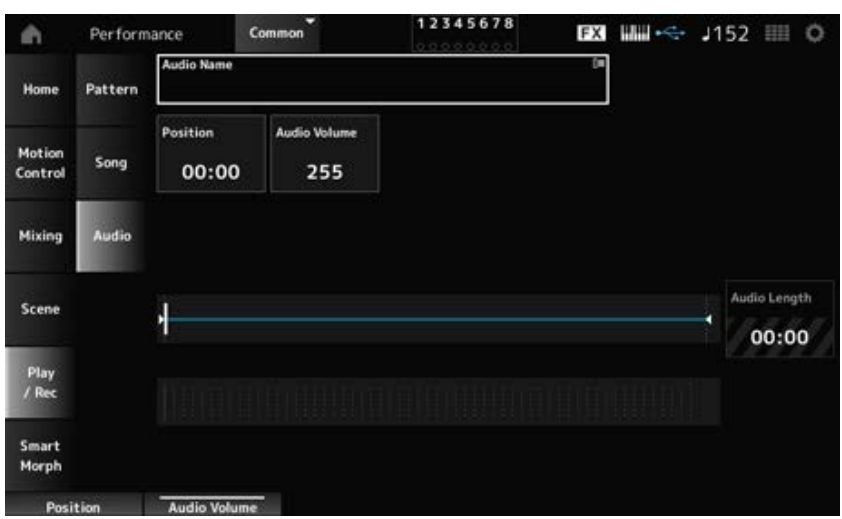

#### *Audio Name*

Toont de naam van het geselecteerde audiobestand.

Als u op de naam tikt, wordt het contextmenu voor *Load* geopend.

#### *Position*

Stelt de positie in voor het starten van het afspelen, evenals de huidige positie van het afspelen.

### *Audio Volume*

Stelt de positie in voor het starten van het afspelen. Deze parameter is niet beschikbaar tijdens opnemen.

**Instellingen**: 0-255

### *Audio Length*

Toont de totale lengte van het audiobestand.

#### **Level meter**

Geeft het audio-ingangs-/uitgangsniveau aan.

#### **Opname en opname-standby**

### **Gebruik**

[PERFORMANCE] → *Play/Rec* → *Audio* → [  $\bullet$  ] (Record)-knop

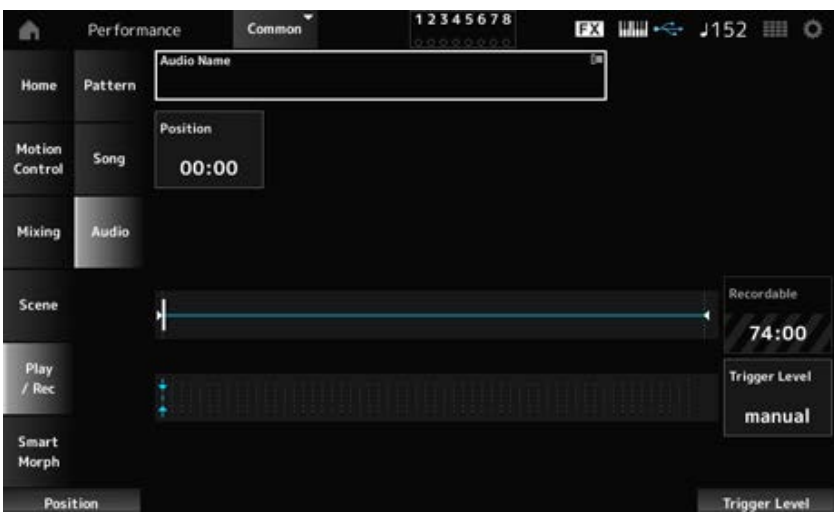

#### *Recordable (Audio Recordable Time)*

Toont de opneembare tijd voor audio. Deze parameter wordt alleen weergegeven als opnamestandby is ingeschakeld.

#### *Trigger Level*

Selecteert hoe u de opname wilt starten. Deze parameter wordt alleen weergegeven als opnamestand-by is ingeschakeld.

Wanneer *Trigger Level* is ingesteld op handmatig, kunt u de opname starten door op de knop [ $\blacktriangleright$ ] (Play) te drukken.

Wanneer *Trigger Level* is ingesteld op een waarde tussen 1 en 127, kunt u beginnen met opnemen nadat u op de [ ▶ ] (Play)-knop hebt gedrukt en het signaalniveau de opgegeven waarde overschrijdt. Het niveau dat u hier instelt, wordt met blauwe driehoekjes weergegeven op de niveaumeter.

Voor optimale resultaten stelt u deze parameter zo laag mogelijk in om het volledige signaal vast te leggen, maar niet zo laag dat ongewenste ruis wordt opgenomen. **Instellingen**: *manual*, 1-127

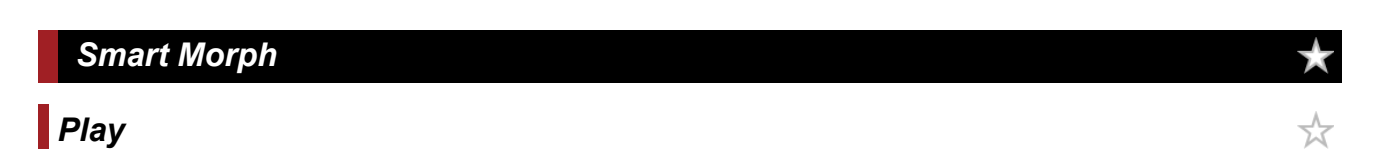

Tik op de Smart Morph-kaart en breng wijzigingen aan in het FM-X-geluid in partij 1.

#### **Gebruik**

#### [PERFORMANCE] → *Smart Morph* → *Play*

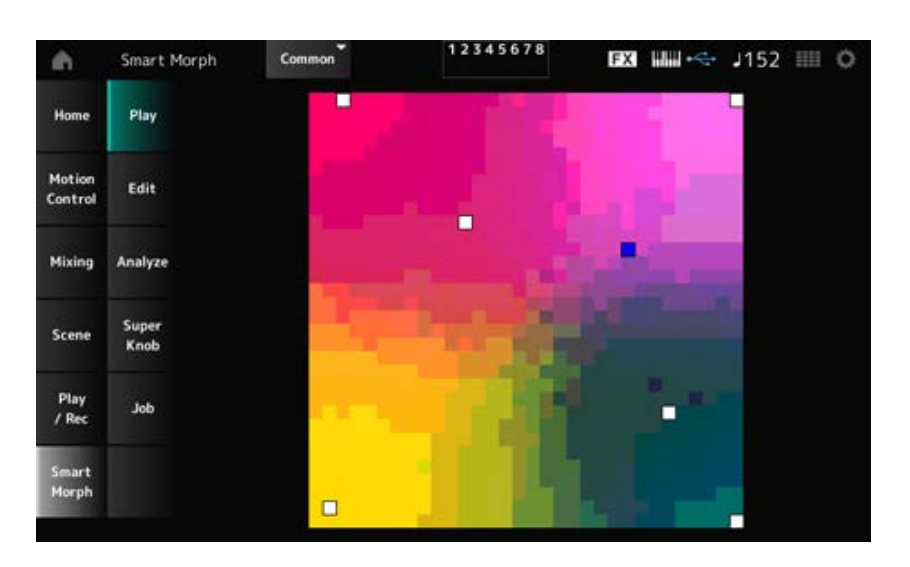

*Edit*

# ☆

#### **Gebruik**

[PERFORMANCE] → *Smart Morph* → *Edit*

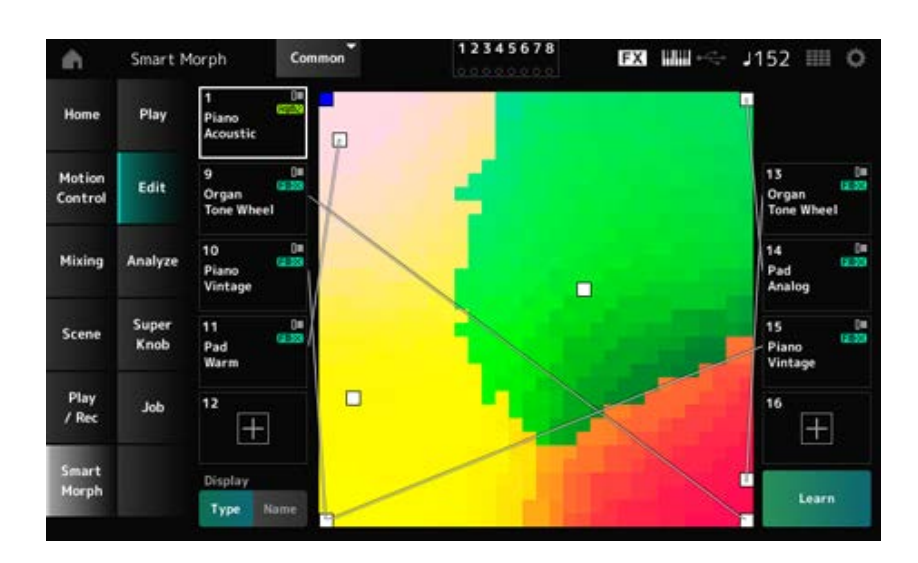

#### **Ongebruikte partij**

Tik om het scherm *Part Category Search* te openen, waarin u een FM-X-geluid kunt selecteren.

# **Partij die wordt gebruikt**

Als u op de naam tikt, wordt het contextmenu geopend voor *Category Search*, *Edit* en *Property*.

### *Display*

Selecteert de weergave *Part Main Category* of *Part Name* voor partijen.

#### *Learn*

Tik op de knop om machine learning te starten (kaarten maken).

Deze knop wordt niet weergegeven als er geen FM-X-geluid is op partijen 9 tot en met 16.

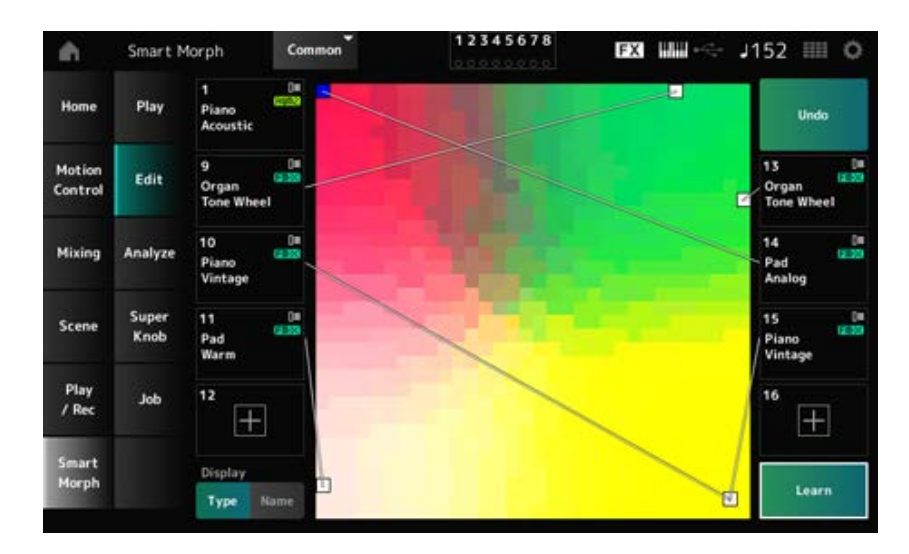

# *Undo*

#### *Redo*

Na de *Learn*-bewerking wordt de knop *Undo* rechtsboven weergegeven.

Gebruik de knop *Undo* om de oorspronkelijke kaart te herstellen voordat u machine learning gebruikt. Na de bewerking *Undo* verschijnt de knop *Redo*, waarmee u de kaart kunt herstellen tot de toestand van vóór *Undo*.

☆

# *Analyze*

# **Gebruik**

# [PERFORMANCE] → *Smart Morph* → *Analyze*

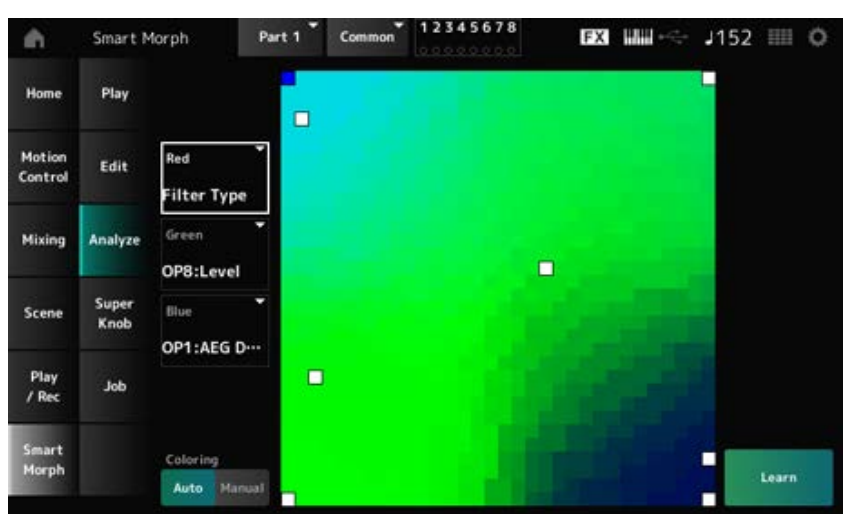

# *Red*

Elke stip op de kaart vertegenwoordigt de parameterwaarde die een graad of niveau in een rode tint aangeeft.

Voor de lijst met beschikbare parameters raadpleegt u "Parameters die kunnen worden ingesteld voor Rood, Groen en Blauw."

# *Green*

Elke stip op de kaart vertegenwoordigt de parameterwaarde die een graad of niveau in een groene tint aangeeft.

Voor de lijst met beschikbare parameters raadpleegt u "Parameters die kunnen worden ingesteld voor Rood, Groen en Blauw."

### *Blue*

Elke stip op de kaart vertegenwoordigt de parameterwaarde die een graad of niveau in een blauwe tint aangeeft.

Voor de lijst met beschikbare parameters raadpleegt u "Parameters die kunnen worden ingesteld voor Rood, Groen en Blauw."

### *Coloring*

Wanneer dit is ingesteld op *Auto*, worden Rood, Groen en Blauw automatisch gereset voor het *Learn*-proces.

Wanneer dit is ingesteld op *Manual*, worden Rood, Groen en Blauw niet automatisch gereset voor het *Learn*-proces.

**Instellingen**: *Auto, Manual*

#### *Learn*

Tik op de knop om machine learning te starten (kaarten maken).

#### *Undo*

#### *Redo*

Na de *Learn*-bewerking wordt de knop *Undo* rechtsboven weergegeven.

Gebruik de knop *Undo* om de oorspronkelijke kaart te herstellen voordat u machine learning gebruikt. Na de bewerking *Undo* verschijnt de knop *Redo*, waarmee u de kaart kunt herstellen tot de toestand van vóór *Undo*.

# **Parameters die kunnen worden ingesteld voor Red, Green en Blue FM Common**

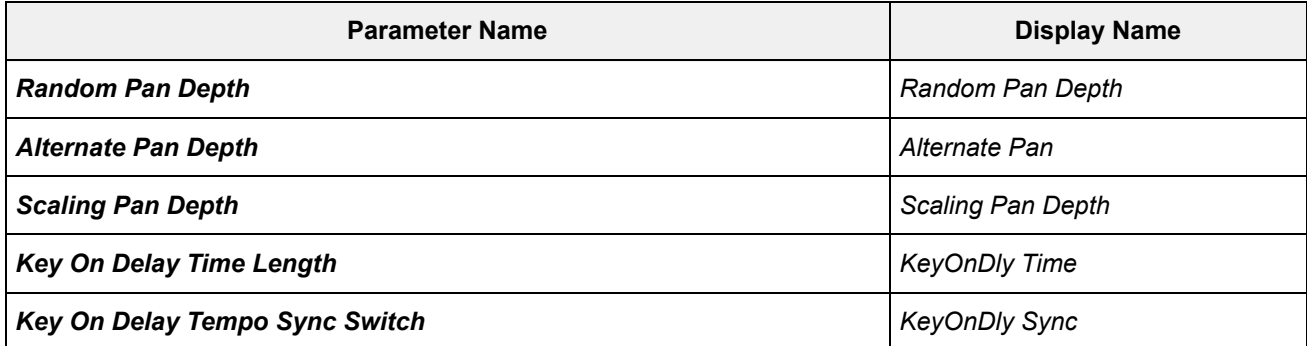

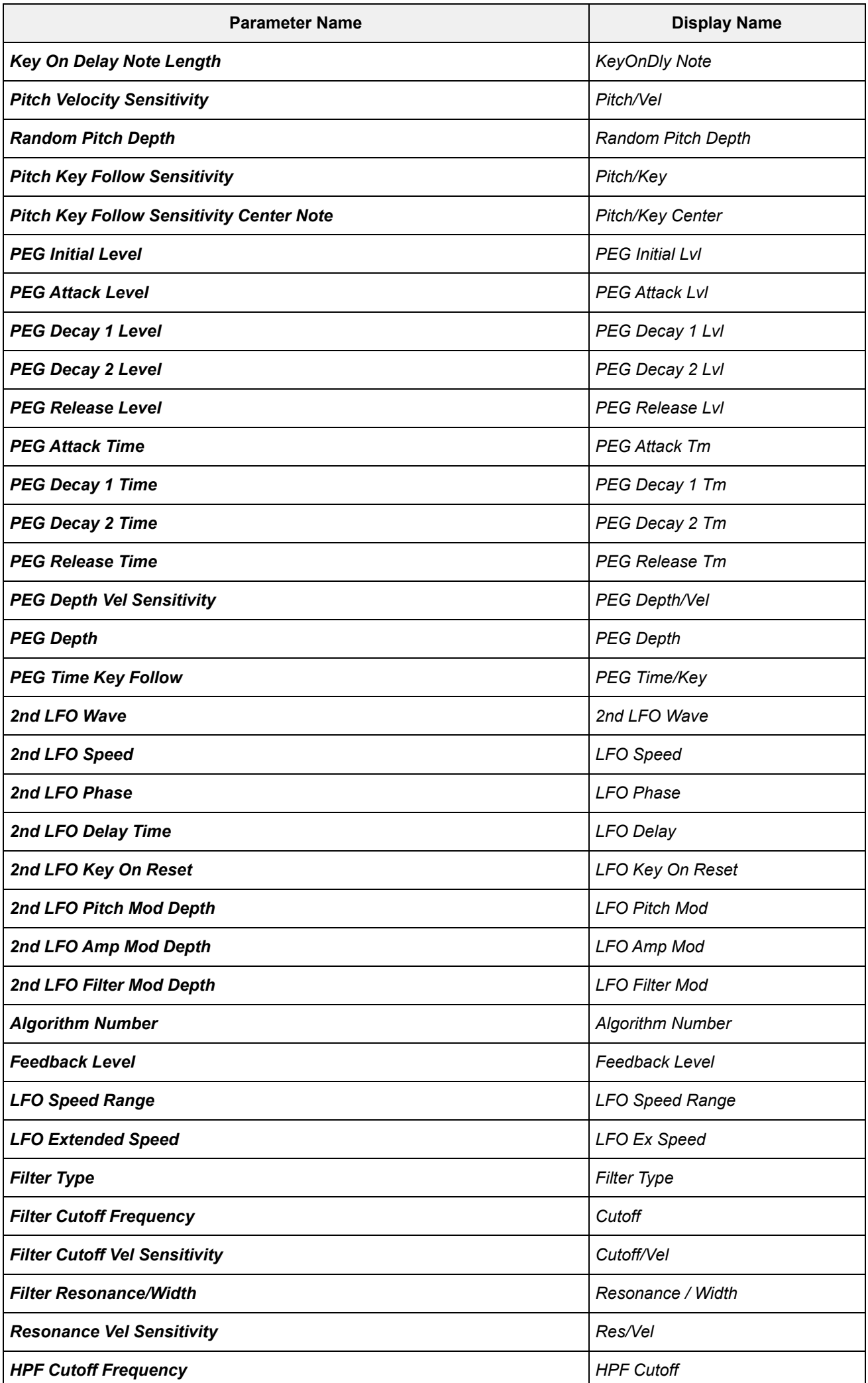

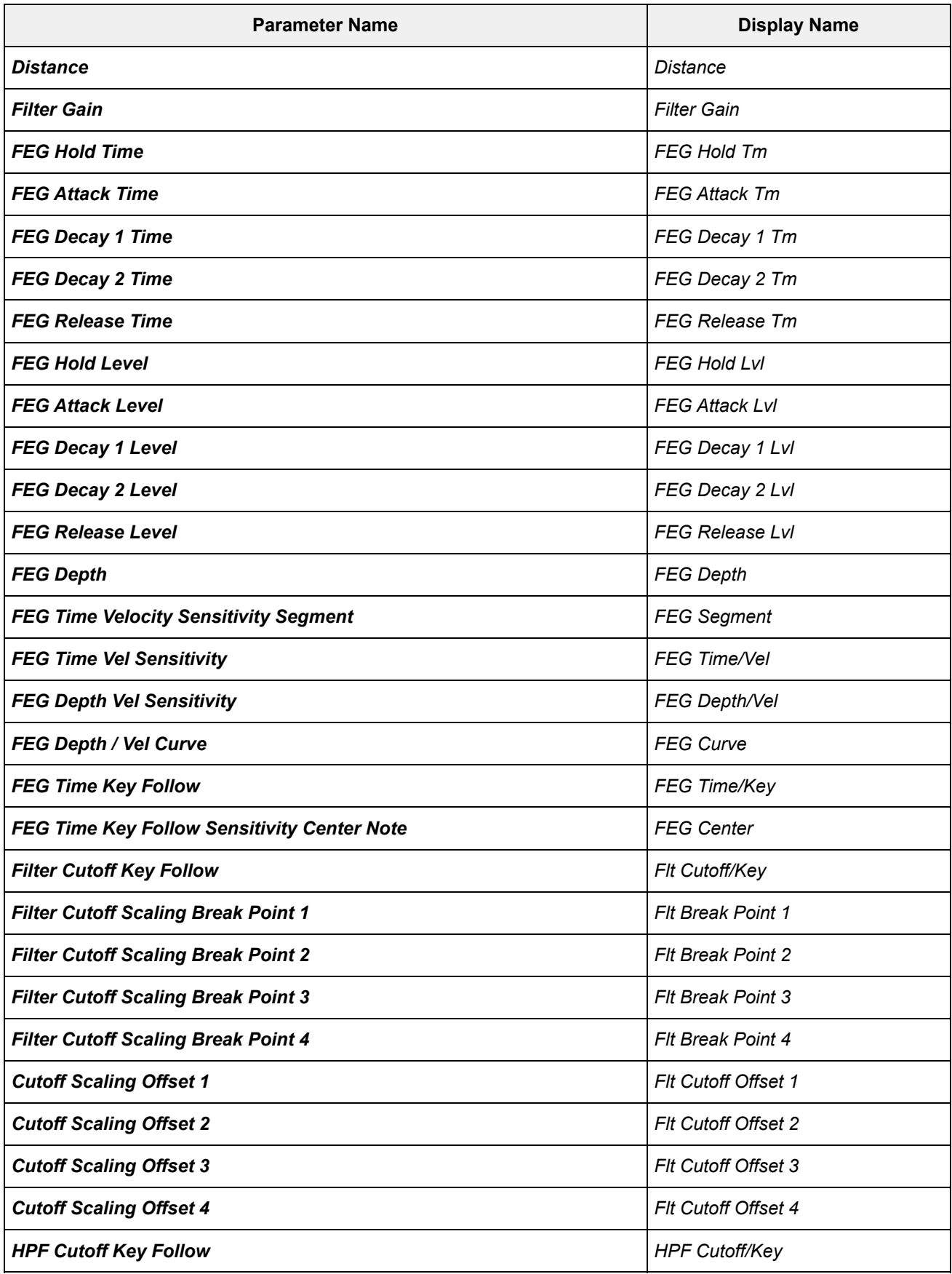

# **Operator**

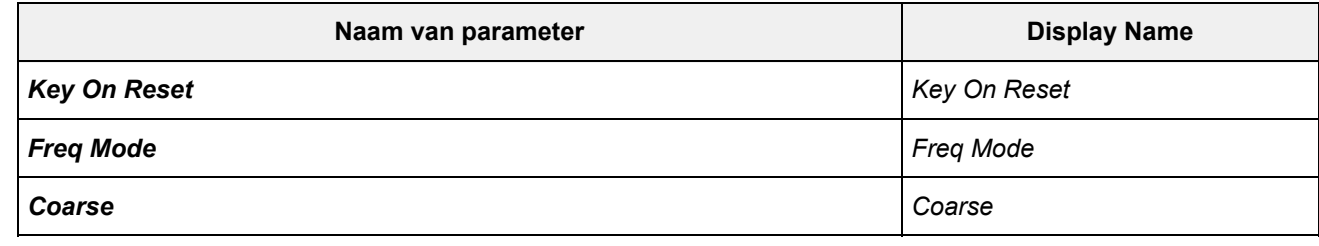

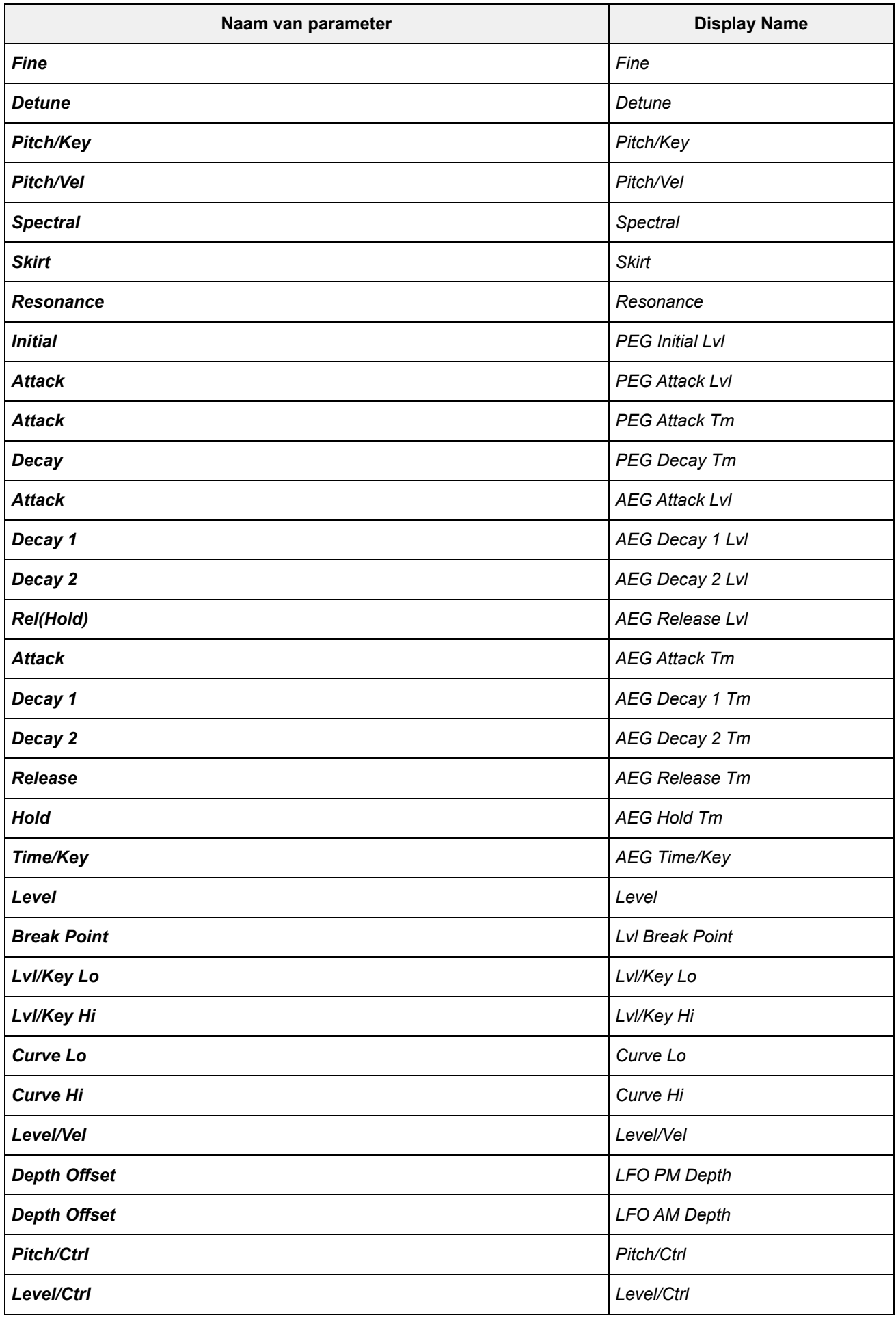

# *Super Knob*

**Gebruik**

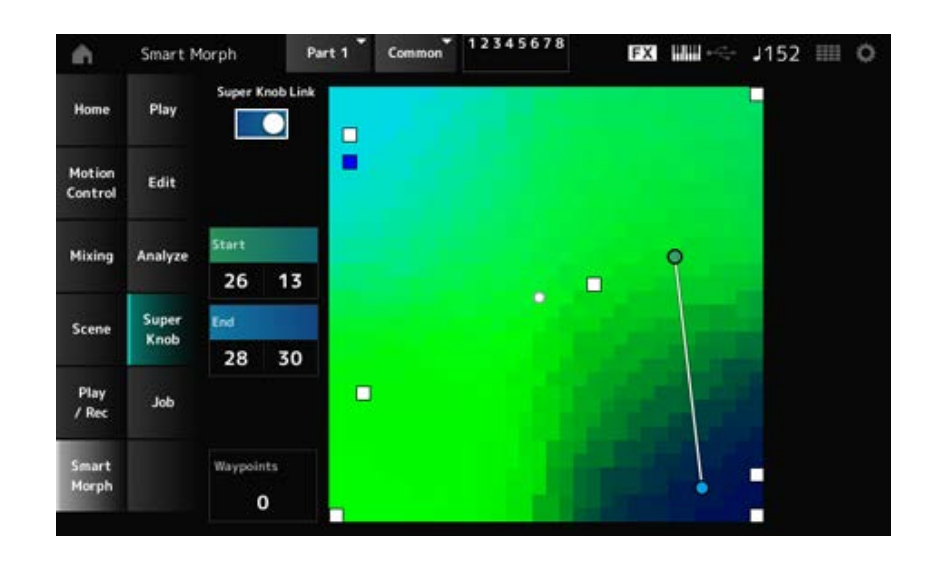

# *Super Knob Link*

Indien ingesteld op On, kunt u de Superknop gebruiken om het pad op de kaart van begin tot eind te volgen, in plaats van met uw vinger over het touchscreen te bewegen. **Instellingen**: Off, On

#### *Start*

Stelt de positie in van de kleinste Superknop-waarde op de kaart. Wanneer de cursor op *Start* staat, tikt u op de kaart om de waarde voor het startpunt in te stellen.

# *End*

Stelt de positie in van de grootste Superknop-waarde op de kaart. Wanneer de cursor op *End* staat, tikt u op de kaart om de waarde van het eindpunt in te stellen.

#### *Waypoints*

Stelt het aantal verspreide punten (waypoints) in tussen het begin en het einde. **Instellingen**: 0-6

# *Waypoint 1–Waypoint 6*

Stelt de positie op de kaart in.

# *Job*

**Gebruik**

[PERFORMANCE] → *Smart Morph* → *Job*

☆

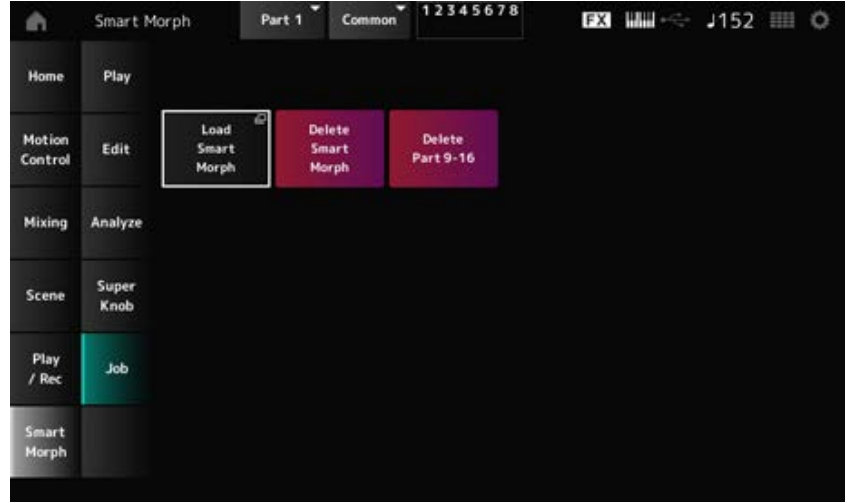

# *Load Smart Morph*

Hiermee opent u het *Load*-scherm.

Op het scherm *Load* kunt u een andere performance selecteren en de Smart Morph-instellingen van die performance importeren naar de huidige performance.

# *Delete Smart Morph*

Verwijdert de Smart Morph-instellingen van de geselecteerde performance.

# *Delete Part 9–16*

Verwijdert alle partijen 9 tot en met 16 in één keer om deze partijen ongebruikt te maken. Wanneer partijen 9 tot en met 16 op ongebruikt zijn ingesteld, wordt de SSS ingeschakeld. Partijen 9 tot en met 16 worden gebruikt voor het maken van een Smart Morphing-kaart. Wanneer u klaar bent met het aanpassen van de parameters en u de kaart niet meer nodig hebt, kunt u partijen 9 tot en met 16 verwijderen.

# *Common Edit***-scherm**

☆

Op het *Common Edit*-scherm kunt u de parameters voor de gehele performance bewerken, evenals de parameters voor de audiopartij.

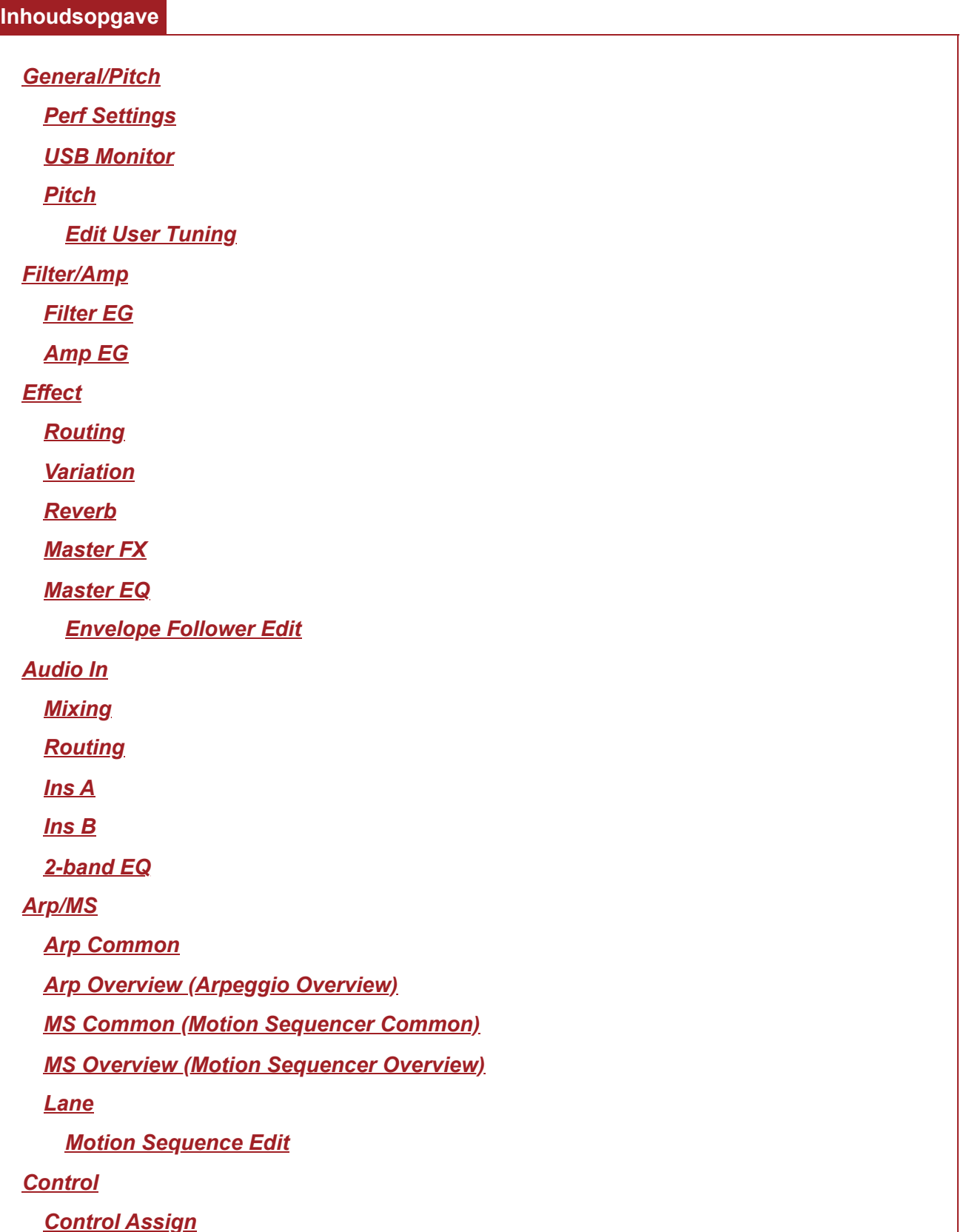

*After Touch Ribbon Settings Control Number Control Settings General/Pitch Perf Settings*

Op het scherm *Perf Settings* (Performance-instellingen) kunt u algemene parameters voor de performance instellen.

### **Gebruik**

```
[PERFORMANCE] → Common selectie → [EDIT/ CD] → General/Pitch → Perf Settings
```
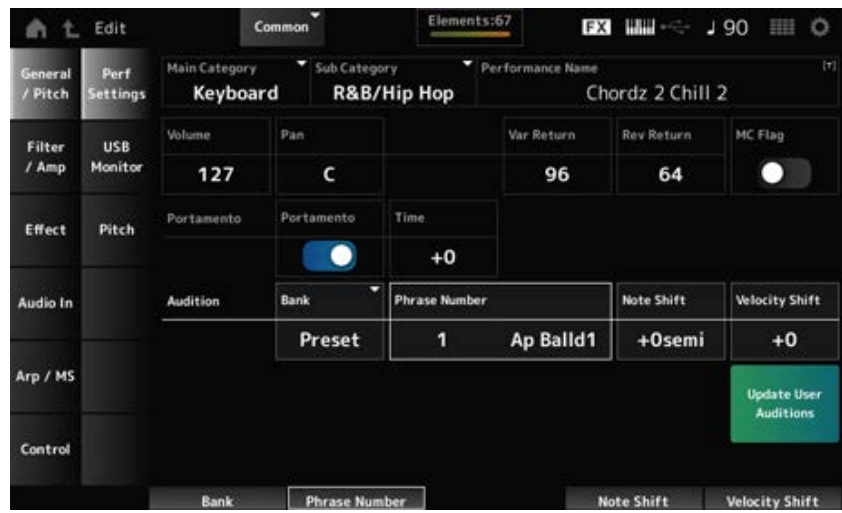

# *Main Category*

#### *Sub Category*

Stelt de hoofd- en subcategorie van de geselecteerde performance in. **Instellingen**: Raadpleeg de *Data List*.

#### *Performance Name*

U kunt de performance die u bewerkt onder een nieuwe naam opslaan. Deze naam mag uit maximaal 20 alfanumerieke tekens bestaan.

Als u op de naam tikt, wordt het schermtoetsenbord opgeroepen, zodat u een naam kunt invoeren.

#### *MC Flag (Motion Control Flag)*

Stelt een MC-vlag in voor de geselecteerde performance.

Indien dit wordt ingesteld op On, verschijnt de *MC flag* op het *Performance*-scherm. Op het scherm *Performance Category Search* wordt de performance gefilterd op het MC-attribuut. **Instellingen**: Off, On

### *Volume (Performance Volume)*

Stelt het volume in van de geselecteerde performance. **Instellingen**: 0-127

### *Pan (Performance Pan)*

Stelt de pan in van de geselecteerde performance. **Instellingen**: L63-C-R63

### *Var Return (Variation Return)*

Stelt het uitgangsniveau (Return Level) in van de signalen die door het Variation-effect worden verwerkt. **Instellingen**: 0-127

### *Rev Return (Reverb Return)*

Stelt het uitgangsniveau (Return Level) in van de signalen die door het Reverb-effect worden verwerkt.

**Instellingen**: 0-127

# *Portamento Master Sw (Portamento Master Switch)*

Zet Portamento aan of uit voor partijen waarvoor de *Portamento Part Sw* op On is ingesteld. Deze schakelaar is gekoppeld aan de [PORTAMENTO]-knop op het bovenpaneel. **Instellingen**: Off, On

#### *Portamento Time*

Stelt de tijdsduur (of snelheid) in voor de toonhoogteovergang van Portamento. Dit wordt opgegeven als een offsetwaarde voor de portamento-tijd van de partij. **Instellingen**: -64-+63

#### *Update User Auditions*

Converteert alle songs die in het interne geheugen zijn opgeslagen naar gebruikersaudities. Als er al gebruikersaudities bestaan, worden alle eerdere gebruikersaudities overschreven.

#### *Audition Bank*

Selecteert de bank voor de auditiefrasen.

#### *Audition Phrase Number*

Selecteert de auditiefrase.

Aan de vooraf ingestelde performances zijn al geschikte auditiefrasen toegewezen.

Door de auditiefrase af te spelen, kunt u naar de geselecteerde performance in een passende muzikale context luisteren.

**Instellingen**: Raadpleeg de *Data List*.

#### *Audition Phrase Name*

Toont de naam van de auditiefrase.

# *Note Shift (nootverschuiving van auditiefrase)*

Past de toonhoogte van de noten in de auditiefrase aan in halve tonen. **Instellingen**: −24–+24

# *Velocity Shift (Audition Velocity Shift)*

Hiermee past u de aanslagsnelheid van de auditiefrase aan. **Instellingen**: −63–+63

# *USB Monitor*

☆

Op het *USB Monitor*-scherm kunt u het volume aanpassen van de audiosignalen die worden ingevoerd via de [USB TO HOST]-aansluitingen.

Wanneer u op *USB Volume* in de *Audio Signal Flow* tikt, wordt de cursor verplaatst naar *USB Volume* op het *Audio I/O*-scherm.

### **OPMERKING**

*USB Main Monitor Volume* en *USB Assign Monitor Volume* worden opgeslagen in de Performance.

# **Gebruik**

 $[PERFORMANCE]$  → *Common* selectie →  $[EDIT / CD]$  → *General/Pitch* → *USB Monitor* 

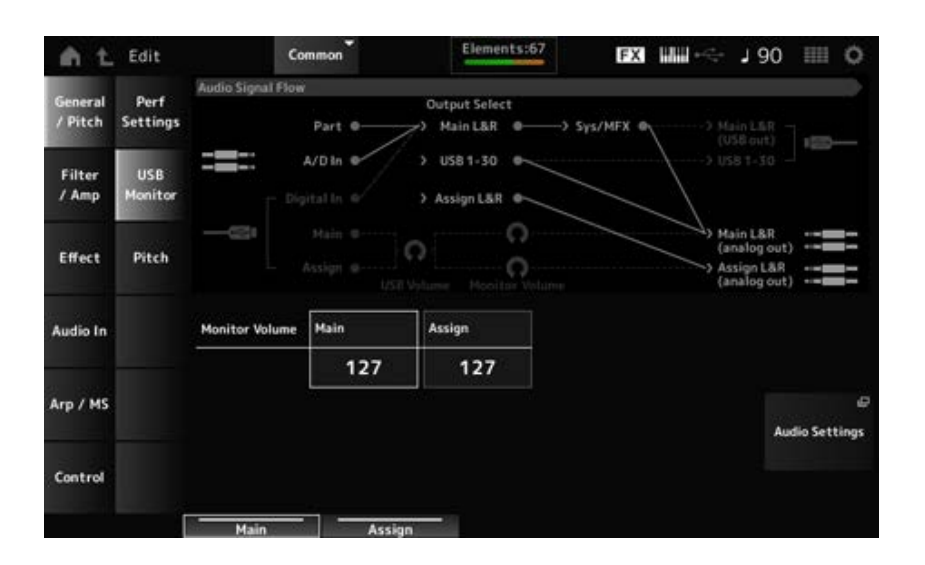

#### *Monitor Volume Main*

Hiermee past u het volume van de audiosignaalinvoer aan van de [USB TO HOST]-aansluiting en de uitvoer naar de OUTPUT-aansluitingen.

**Instellingen**: 0-127

# *Monitor Volume Assign*

Hiermee past u het volume van de audiosignaalinvoer aan van de [USB TO HOST]-aansluiting en de uitvoer naar de ASSIGNABLE OUTPUT (BALANCED)-aansluitingen. **Instellingen**: 0-127

# *Audio Settings*

Hiermee opent u het scherm UTILITY *Audio I/O*. Hetzelfde scherm kan worden geopend vanuit [UTILITY]→*Settings*→*Audio I/O*.

# *Pitch*

Op het *Pitch*-scherm kunt u de toonhoogte-instellingen maken.

# **Gebruik**

- [PERFORMANCE] → *Common* selectie → [EDIT/ CD] → *General/Pitch → Pitch*
- [SHIFT] + [PORTAMENTO]

*Portamento***-weergave**

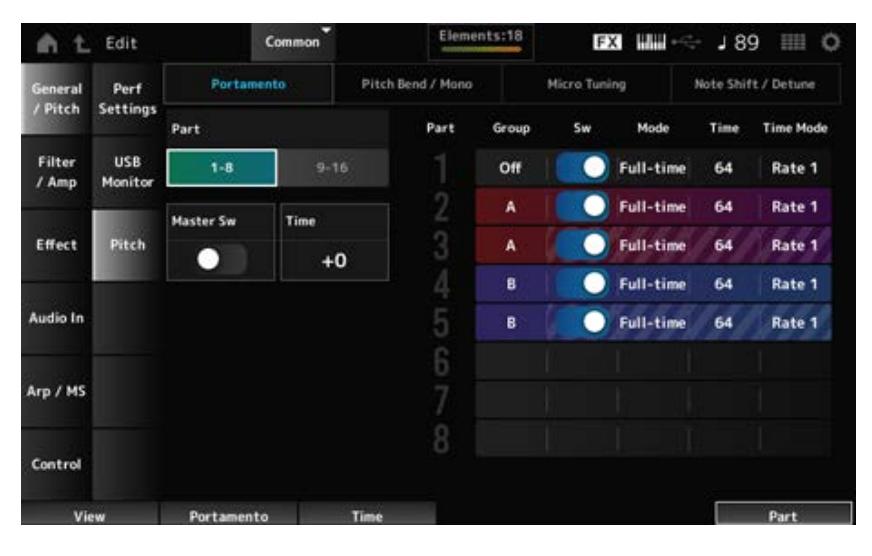

☆

*Sw, Mode, Time* en *Time Mode* worden niet weergegeven voor de drumpartij.

# *Part*

Schakelt de weergave tussen partijen 1 tot en met 8 en partijen 9 tot en met 16.

# *Master Sw (Portamento-masterschakelaar)*

Stelt in dat Portamento wordt toegepast op partijen waarbij de *Portamento Part Switch* op On staat. Deze schakelaar is gekoppeld aan de [PORTAMENTO]-knop op het bovenpaneel. **Instellingen**: Off, On

# *Time (Portamento Time)*

Stelt de tijdsduur (of snelheid) in voor de toonhoogteovergang van Portamento. Dit wordt opgegeven als een offsetwaarde voor de portamento-tijd van de partij. **Instellingen**: -64-+63

# *Group (Pitch Control Group)*

De partijen in dezelfde groep krijgen dezelfde toonhoogte. Dit is handig als u Portamento op een gelaagd geluid wilt toepassen of dezelfde micro-tuninginstellingen voor meerdere partijen tegelijk wilt hebben.
## *Sw (Portamento Part Switch)*

Schakelt Portamento voor de partij in of uit. **Instellingen**: Off, On

### *Portamento Mode*

Stelt in hoe Portamento wordt toegepast door de manier waarop u het toetsenbord bespeelt.

**Instellingen**: *Fingered*, *Full-time*

*Fingered:* portamento wordt alleen toegepast als u legato speelt (de volgende noot speelt voordat u de vorige noot loslaat).

*Full-time*: portamento wordt op alle noten toegepast.

## *Time (Portamento Part Time)*

Stelt de tijdsduur (of snelheid) in voor de toonhoogteovergang van Portamento voor de partij. **Instellingen**: 0-127

## *Time Mode (Portamento Time Mode)*

Hiermee stelt u in hoe de toonhoogte verandert binnen een tijdsbestek. **Instellingen**: *Rate 1*, *Time 1*, *Rate 2*, *Time 2*

*Rate 1*: de toonhoogte verandert met een opgegeven snelheid.

*Time 1:* de toonhoogte verandert op een opgegeven tijdstip.

*Rate 2*: de toonhoogte verandert met een opgegeven snelheid binnen een octaaf.

*Time 2*: de toonhoogte verandert op een opgegeven tijdstip binnen een octaaf.

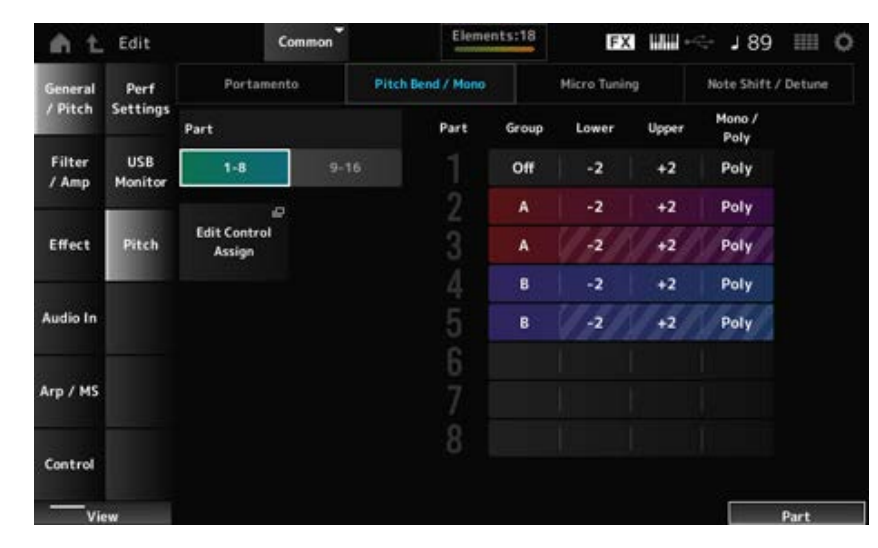

### *Pitch Bend / Mono***-weergave**

*Mono / Poly* wordt niet weergegeven voor de drumpartij.

# *Lower (Pitch Bend Lower)*

## *Upper (Pitch Bend Upper)*

Stelt het bereik in van de veranderingen die met het pitchbendwiel worden gecreëerd in halve tonen. **Instellingen**: -48-+0-+24

*Mono / Poly*

Stelt de toongeneratiemodus voor het toetsenbord in.

*Mono* wordt alleen gebruikt voor enkele noten en *Poly* wordt gebruikt om verschillende noten gelijktijdig te spelen.

**Instellingen**: *Mono*, *Poly*

## *Edit Control Assign*

Hiermee opent u het scherm *Control Assign* voor *Common Edit*.

### *Micro Tuning***-weergave**

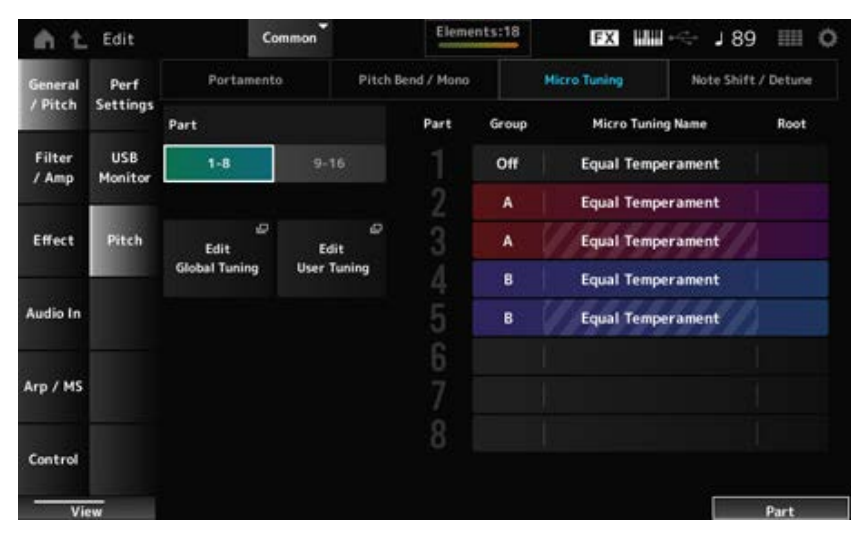

*Micro Tuning Name* en *Root* worden niet weergegeven voor de drumpartij.

## *Micro Tuning Name*

Stelt het fijnstemmen (temperament) voor de partij in.

**Instellingen**: *Equal Temperament*, *Pure Major*, *Pure Minor*, *Werckmeister*, *Kirnberger*, *Vallotti & Young*, *1/4 shift*, *1/4 tone*, *1/8 tone*, *Indian*, *Arabic 1*, *Arabic 2*, *Arabic 3*, *User 1–8* (wanneer een gebruikersbank is geselecteerd), *Library 1-1–16-8* (wanneer een bibliotheekbestand is geladen)

## *Root (Micro Tuning Root)*

Stelt de grondtoon in voor het fijnstemmen.

Deze parameter wordt niet weergegeven wanneer het geselecteerde type in *Micro Tuning Name* geen grondtoon vereist.

**Instellingen**: C-B

## *Edit Global Tuning*

Opent het Global Tuning-instellingenscherm.

## *Edit User Tuning*

Opent het User Tuning-instellingenscherm.

### *Note Shift / Detune***-weergave**

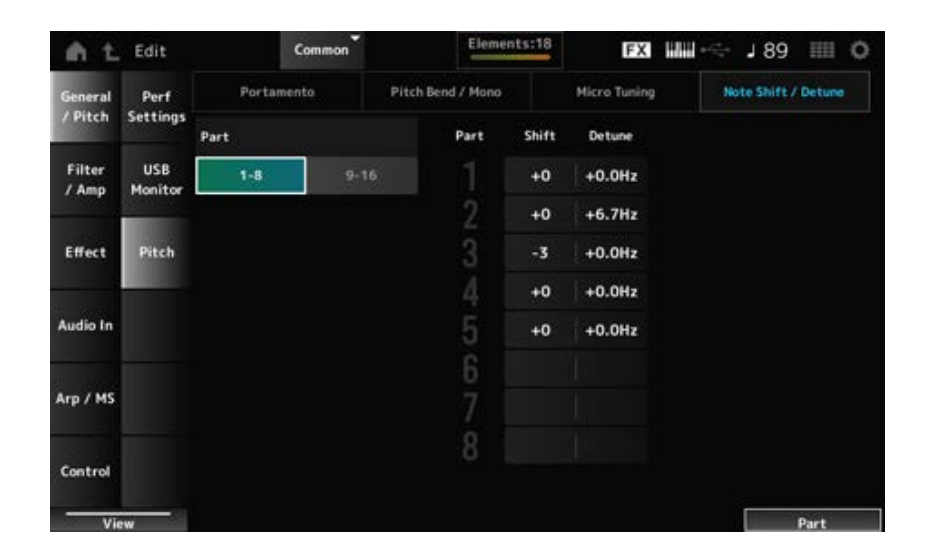

## *Shift (Note Shift)*

Past de toonhoogte aan in stappen van een halve toon. **Instellingen**: -24-+0-+24

### *Detune*

Past de toonhoogte van de partij aan in stappen van 0,1 Hz. Door de toonhoogte iets te verschuiven, kunt u het geluid ontstemmen. **Instellingen**: -12,8Hz-+0,0Hz-+12,7Hz

### *Edit User Tuning*

Dit is het instellingenscherm voor User Micro Tuning.

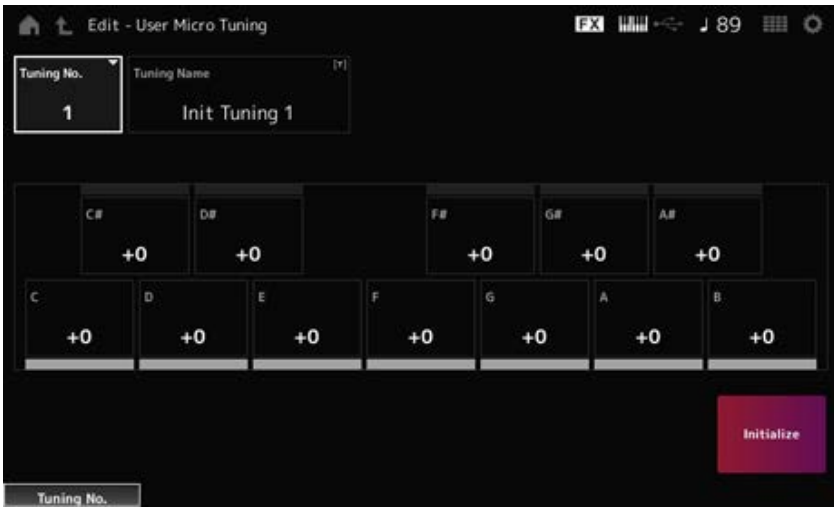

### *Tuning No. (Micro Tuning Number)*

Geeft het geselecteerde gebruikersmicrostemmingnummer aan. **Instellingen**: 1-8

### *Tuning Name (Micro Tuning Name)*

U kunt de User Micro Tuning die u bewerkt onder een nieuwe naam opslaan.

Als u op de naam tikt, wordt het schermtoetsenbord opgeroepen, zodat u een naam kunt invoeren.

*C***,** *C♯***,** *D***,** *D♯***,** *E***,** *F***,** *F♯***,** *G***,** *G♯***,** *A***,** *A♯***,** *B*

U kunt de toonhoogte van elke noot aanpassen in stappen van 1 cent en zo de fijnstemming instellen.

**Instellingen**: -99-+99

### *Initialize*

Initialiseert de geselecteerde fijnstemming van de gebruiker.

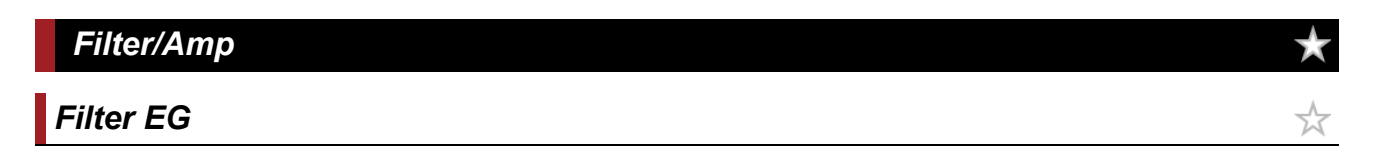

Op het scherm *Filter EG* kunt u de filterenvelopegenerator (FEG) instellen.

Hiermee kunt u de mate (of het niveau) van veranderingen in de afsnijfrequentie instellen en hoe deze veranderingen in de loop van de tijd evolueren, vanaf het moment dat u een toets op het toetsenbord indrukt tot het moment dat het geluid wegsterft.

# **Gebruik**

[PERFORMANCE] → *Common* selectie → [EDIT/ CD] → *Filter/Amp* → *Filter EG* 

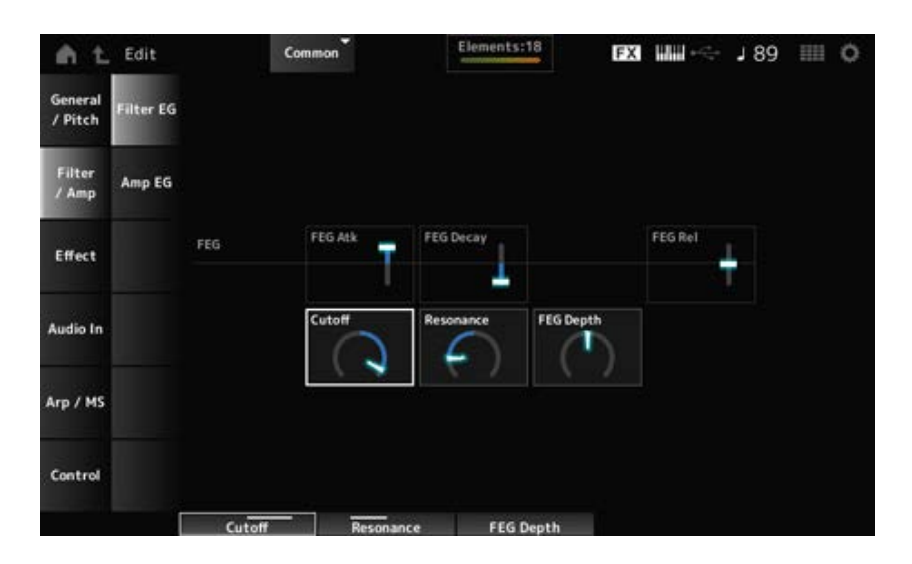

## *FEG Atk (FEG Attack Time)*

Stelt de tijdsduur in die nodig is voordat het geluid verandert vanaf het moment dat u een toets indrukt tot het moment waarop de afsnijfrequentie de waarde bereikt die is ingesteld bij *Attack Level*. Dit wordt opgegeven als een offsetwaarde voor de FEG van de partij. **Instellingen**: -64-+63

### *FEG Decay (FEG Decay Time)*

Stelt de tijdsduur in die nodig is voordat de afsnijfrequentie verandert vanaf het aanslagniveau. U kunt de scherpte of de vervalsnelheid van het geluid regelen. Dit wordt opgegeven als een offsetwaarde voor de FEG van de partij. **Instellingen**: -64-+63

## *FEG Rel (FEG Release Time)*

Stelt de tijdsduur in die nodig is voordat de afsnijfrequentie naar het releaseniveau daalt wanneer u uw vinger van de toets haalt.

Dit wordt opgegeven als een offsetwaarde voor de FEG van de partij.

**Instellingen**: -64-+63

# *Cutoff (Cutoff Frequency)*

Wijzigt het geluid door de afsnijfrequentie van het filter in te stellen.

Wanneer het laagdoorlaatfilter is geselecteerd, kunt u een helderder geluid maken door een hogere waarde voor deze parameter in te stellen, en een donkerder geluid door een kleinere waarde in te stellen.

Dit wordt opgegeven als een offsetwaarde voor de filterafsnijfrequentie voor de partij. **Instellingen**: -64-+63

# *Resonance*

Voegt speciale kenmerken toe aan het geluid door het signaalniveau dichtbij de afsnijfrequentie aan te passen.

Dit wordt opgegeven als een offsetwaarde voor de filterresonantie voor de partij. **Instellingen**: -64-+63

# *FEG Depth*

Stelt het dieptebereik in van de afsnijfrequentie die wordt geregeld door de FEG. Dit wordt opgegeven als een offsetwaarde voor de *Part FEG Depth* (FEG-diepte van de partij). **Instellingen**: -64-+63

# *Amp EG*

Op het scherm *Amp EG* kunt u de AEG-tijd (Amplitude Envelope Generator) instellen. Door de *Amp EG* in te stellen, kunt u instellen hoe het volume verandert vanaf het moment dat u een toets op het toetsenbord indrukt tot het moment waarop het geluid wegsterft.

☆

# **Gebruik**

```
[PERFORMANCE] → Common selectie → [EDIT / CD] → Filter/Amp → Amp EG
```
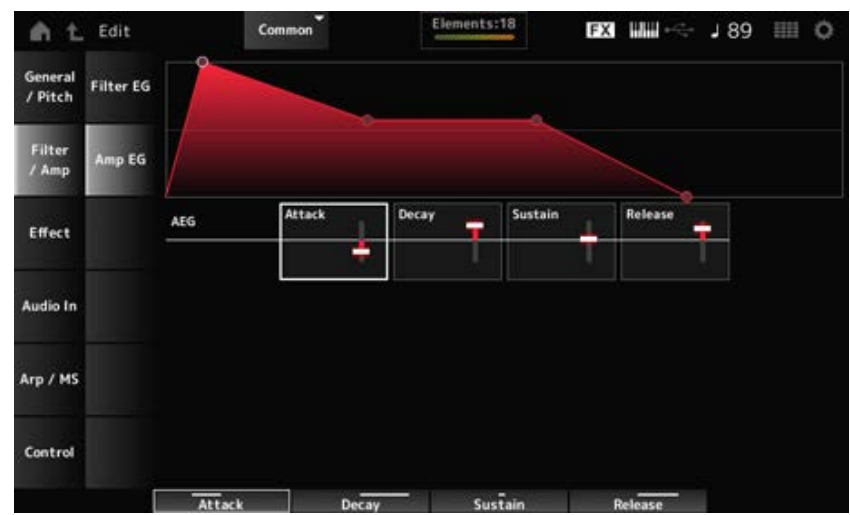

De instellingen op het *Amp EG*-scherm zijn offsetwaarden ten opzichte van de AEG voor alle partijen.

### *Attack (AEG Attack Time)*

Stelt de tijdsduur in die nodig is voordat het volume verandert vanaf het moment dat u een toets op het toetsenbord indrukt tot het moment waarop het maximum wordt bereikt. **Instellingen**: -64-+63

### *Decay (AEG Decay Time)*

Stelt de tijd in die nodig is voordat het volume verandert nadat het het maximum heeft bereikt. **Instellingen**: -64-+63

### *Sustain (AEG Sustain Level)*

Stelt het volume in dat wordt aangehouden terwijl de toets ingedrukt wordt gehouden. **Instellingen**: -64-+63

## *Release (AEG Release Time)*

Stelt de tijdsduur in die verstrijkt totdat het geluid wegsterft nadat u de toets hebt losgelaten. **Instellingen**: -64-+63

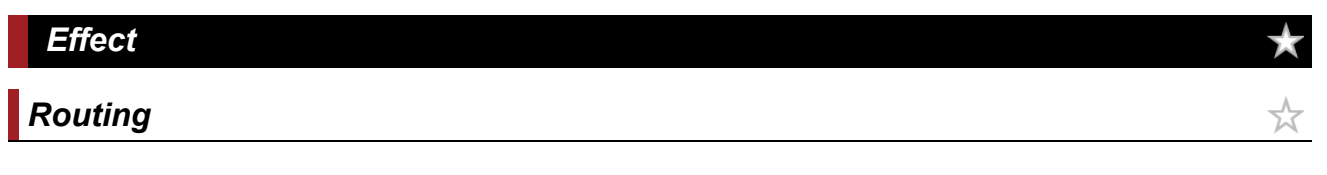

Op dit scherm kunt u de systeemeffecten instellen die op alle partijen worden toegepast en de signaalstroom van de mastereffecten bekijken.

## **Gebruik**

```
[PERFORMANCE] → Common selectie → [EDIT/ \mathbb{C}) | → Effect → Routing
```
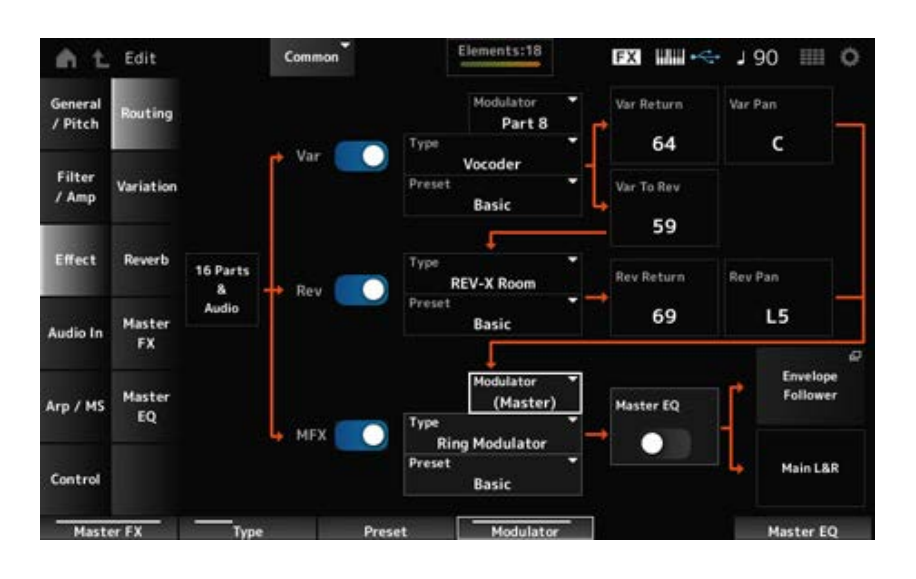

## Schakelt de Variation-, Reverb-en Master-effecten in of uit. *Var (Variation Switch) Rev (Reverb Switch) MFX (Master Effect Switch)*

186

**Instellingen**: Off, On

Stelt het type in voor de Variation-, Reverb-en Master-effecten. **Instellingen**: Raadpleeg de Effecttypen. *Var Type (Variation Type) Rev Type (Reverb Type) MFX Type (Master Effect Type)*

# *Var Preset (Variation Preset Number) Rev Preset (Reverb Preset Number) MFX Preset (Master Effect Preset Number)*

Selecteert een voorinstelling uit de Variation-, Reverb- en Master Effects-parameters. **Instellingen**: Raadpleeg de *Data List*.

*Side Chain (Variation Side Chain Part) Side Chain (Master Effect Side Chain Part) Modulator (Variation Modulator Part) Modulator (Master Effect Modulator Part)*

Stelt de Side Chain Part (of de modulator, afhankelijk van het effecttype) in voor de Variation- en Master-effecten.

Deze parameter is niet beschikbaar als Master is ingesteld op de modulatorpartij. In dat geval wordt de parameterwaarde tussen haakjes weergegeven, zoals in "(*Master*)". **Instellingen**: *Part 1–16*, *A/D*, *Master*, *Off*

# *Var Return (Variation Return) Rev Return (Reverb Return)*

Stelt het uitgangsniveau (retourniveau) in van de signalen die door het Variation- of Reverb-effect worden verwerkt.

**Instellingen**: 0-127

# *Var Pan (Variation Pan)*

## *Rev Pan (Reverb Pan)*

Stelt de stereolocatie in van de signalen die door het Variation- of Reverb-effect worden verwerkt. **Instellingen**: L63 (links)–C (center)–R63 (rechts)

# *Var to Rev (Variation To Reverb)*

Hiermee stelt u het zendniveau in van signalen die wordt verzonden door het Variation-effect. **Instellingen**: 0-127

## *Master EQ (Master EQ Switch)*

Zet de Master EQ aan of uit. **Instellingen**: Off, On

## *Envelope Follower*

Hiermee opent u het instellingenscherm voor de Envelope Follower.

# *Variation*

Hiermee stelt u het Variation-effect in.

### **Gebruik**

[PERFORMANCE] → *Common* selectie → [EDIT/ ] → *Effect* → *Variation*

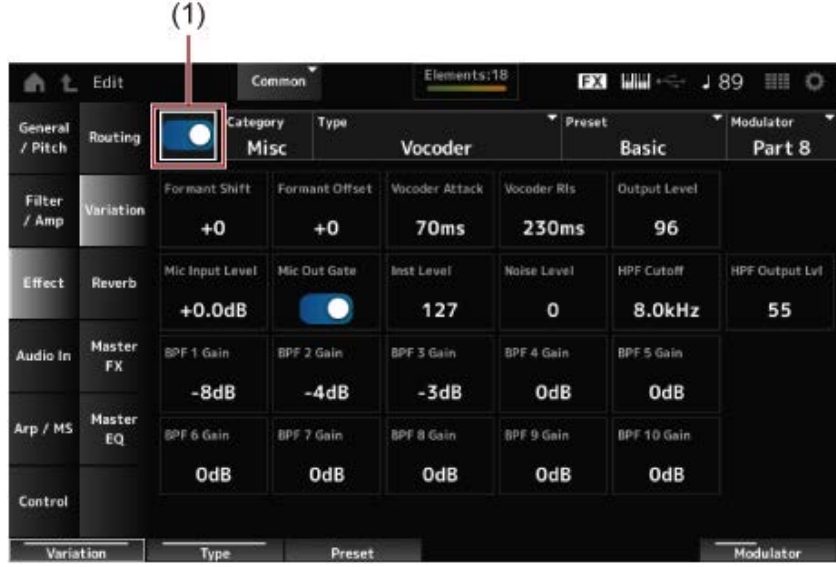

☆

(1) *Variation Switch*

### *Variation Switch*

Schakelt het Variation-effect in of uit. **Instellingen**: Off, On

## *Category (Variation Category)*

Stelt de categorie en het type van het Variation-effect in. **Instellingen: Raadpleeg de Effecttypen.** *Type (Variation Type)*

### *Preset (Variation Preset Number)*

Selecteert een van de vooraf ingestelde effectparameters voor elk effecttype. **Instellingen**: Raadpleeg de *Data List*.

# *Side Chain (Variation Side Chain Part)*

## *Modulator (Variation Modulator Part)*

Stelt de partij in voor de Side Chain (of de modulator, afhankelijk van het effecttype) voor het Variation-effect.

Deze parameter is niet beschikbaar als Master is ingesteld op de modulatorpartij. In dat geval wordt de parameterwaarde tussen haakjes weergegeven, zoals in "(*Master*)". **Instellingen**: *Part 1–16*, *A/D*, *Master*, *Off*

### *Effect Parameter*

De Effectparameters verschillen per effecttype. **Instellingen: Raadpleeg de Effectparameters.** 

# *Reverb*

☆

Stelt het reverb-effect in.

## **Gebruik**

 $[PERFORMANCE]$  → *Common* selectie →  $[EDIT / CD]$  → *Effect* → *Reverb* 

| t<br>e             | Edit                |                     | Common                                    | Elements:18           |                                   | <b>FX MM</b>               | 189<br>   0          |
|--------------------|---------------------|---------------------|-------------------------------------------|-----------------------|-----------------------------------|----------------------------|----------------------|
| General<br>/ Pitch | Routing             | Category            | Type.<br><b>Space Simulator</b><br>Reverb |                       | Preset<br>۰<br><b>Three Walls</b> |                            |                      |
| Filter<br>/ Amp    | Variation           | Reverb Time<br>2.8s | Initial Delay<br>88.2ms                   | <b>Diffusion</b><br>7 | Density<br>4                      | ER/Rev Balance<br>$E = R$  |                      |
| Effect             | Reverb              |                     | <b>Reverb Delay</b><br>45.7ms             | Feedback<br>$-3$      | FB High Damp<br>0.8               | <b>HPF Cutoff</b><br>200Hz | LPF Cutoff<br>3.6kHz |
| Audio In           | Master<br><b>FX</b> |                     | ۰<br>Space Type<br>1                      | Width<br>17.9m        | Height<br>19.1m                   | Depth<br>14.2m             | Wall Vary<br>20      |
| Arp / MS           | Master<br>EQ.       |                     |                                           |                       |                                   |                            |                      |
| Control            |                     |                     |                                           |                       |                                   |                            |                      |

(1) *Reverb Switch*

## *Reverb Switch*

Schakelt het Reverb-effect in of uit. **Instellingen**: Off, On

## *Category (Reverb Category)*

## *Type (Reverb Type)*

Stelt de categorie en het type van het Reverb-effect in. **Instellingen: Raadpleeg de <b>Effecttypen**.

## *Preset (Reverb Preset Number)*

Selecteert een van de vooraf ingestelde effectparameters voor elk effecttype.

### *Effect Parameter*

De Effectparameters verschillen per effecttype. **Instellingen: Raadpleeg de Effectparameters.** 

# *Master FX*

☆

Stelt het Master-effect in.

# **Gebruik**

 $[PERFORMANCE]$  → *Common* selectie →  $[EDIT / CD]$  → *Effect* → *Master FX* 

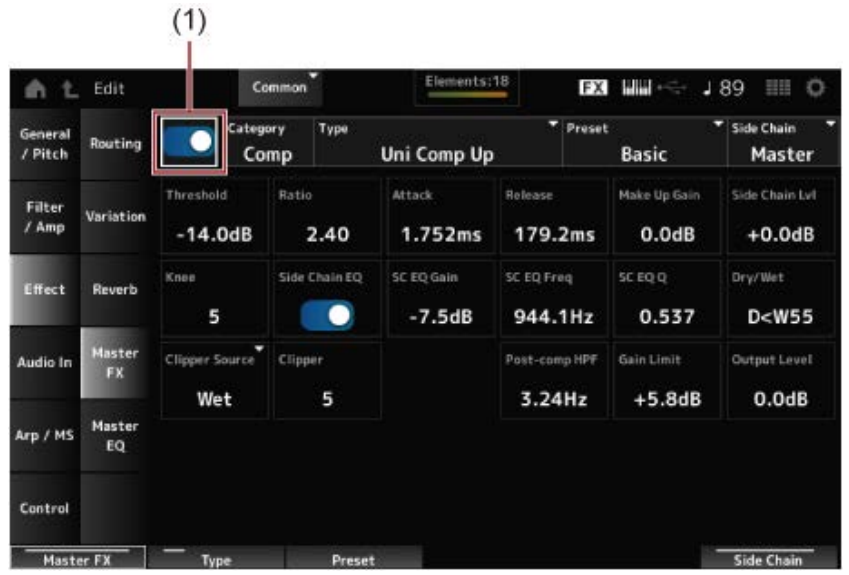

(1) *Master Effect Switch*

### *Master Effect Switch*

Schakelt het Master-effect in of uit. **Instellingen**: Off, On

## *Category (Master Effect Category)*

#### *Type (Master Effect Type)*

Stelt de categorie en het type van het Master-effect in. **Instellingen: Raadpleeg de Effecttypen.** 

### *Preset (Master Effect Preset Number)*

Selecteert een van de vooraf ingestelde effectparameters voor elk effecttype. **Instellingen**: Raadpleeg de *Data List*.

# *Side Chain (Master Effect Side Chain Part) Modulator (Master Effect Modulator Part)*

Stelt de Side Chain (of de modulator, afhankelijk van het effecttype) in voor de Master-effecten. Deze parameter is niet beschikbaar als Master is ingesteld op de modulatorpartij. In dat geval wordt de parameterwaarde tussen haakjes weergegeven, zoals in "(*Master*)". **Instellingen**: *Part 1–16*, *A/D*, *Master*, *Off*

### *Effect Parameter*

De Effectparameters verschillen per effecttype. **Instellingen: Raadpleeg de Effectparameters.** 

# *Master EQ*

☆

Stelt de Master EQ in.

## **Gebruik**

### [PERFORMANCE] → *Common* selectie → [EDIT/ CD ] → *Effect* → Master EQ

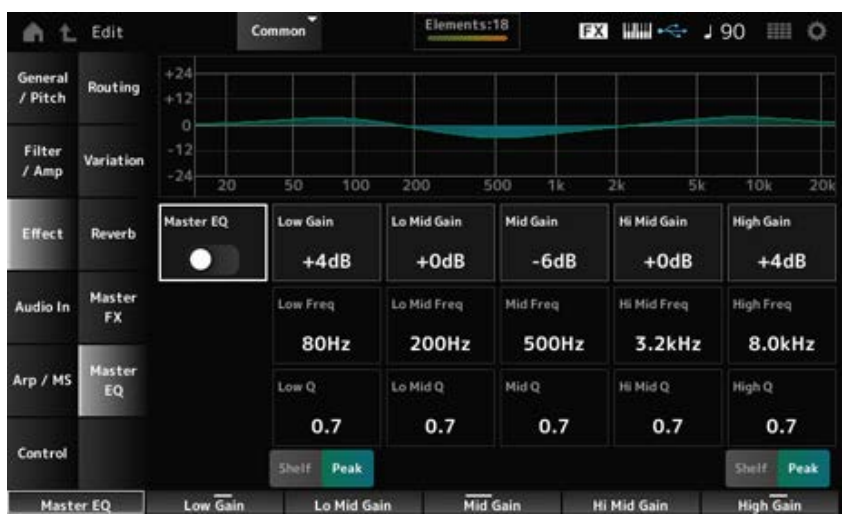

### *Master EQ (Master EQ Switch)*

Zet de Master EQ aan of uit. **Instellingen**: Off, On

### *Low Gain (Master EQ Low Gain)*

Stelt het signaalniveau van de *Low*-band in. **Instellingen**: −12–+12 (dB)

### *Lo Mid Gain (Master EQ Low Mid Gain)*

Stelt het signaalniveau van de *Lo Mid*-band in. **Instellingen**: −12–+12 (dB)

### *Mid Gain (Master EQ Mid Gain)*

Stelt het signaalniveau van de *Mid*-band in. **Instellingen**: −12–+12 (dB)

### *Hi Mid Gain (Master EQ High Mid Gain)*

Stelt het signaalniveau van de *Hi Mid*-band in. **Instellingen**: −12–+12 (dB)

## *High Gain (Master EQ High Gain)*

Stelt het signaalniveau van de *High*-band in. **Instellingen**: −12–+12 (dB)

## *Low Freq (Master EQ Low Frequency)*

Stelt de frequentie van de *Low*-band in. **Instellingen**: 32 (Hz)–2,0 (kHz)

Stelt de frequentie van de *Lo Mid*-band in. **Instellingen**: 100 (Hz)-10 (kHz) *Lo Mid Freq (Master EQ Low Mid Frequency)*

# *Mid Freq (Master EQ Mid Frequency)*

Stelt de frequentie van de *Mid*-band in. **Instellingen**: 100 (Hz)-10 (kHz)

# *Hi Mid Freq (Master EQ High Mid Frequency)*

Stelt de frequentie van de *Hi Mid*-band in. **Instellingen**: 100 (Hz)-10 (kHz)

# *High Freq (Master EQ High Frequency)*

Stelt de frequentie van de *High*-band in. **Instellingen**: 500 (Hz)–16 (kHz)

# *Low Q (Master EQ Low Q)*

Stelt de bandbreedte van de *Low*-band in. Deze parameter is alleen beschikbaar wanneer *Low Shape (Master EQ Low Shape)* is ingesteld op *Peak*. **Instellingen**: 0,1-12,0

## *Lo Mid Q (Master EQ Low Mid Q)*

Stelt de bandbreedte van de *Lo Mid*-band in. **Instellingen**: 0,1-12,0

# *Mid Q (Master EQ Mid Q)*

Stelt de bandbreedte van de *Mid*-band in. **Instellingen**: 0,1-12,0

# *Hi Mid Q (Master EQ High Mid Q)*

Stelt de bandbreedte van de *Hi Mid*-band in. **Instellingen**: 0,1-12,0

# *High Q (Master EQ High Q)*

Stelt de bandbreedte van de *High*-band in. Deze parameter is alleen beschikbaar wanneer *High Shape (Master EQ High Shape)* is ingesteld op

*Peak*. **Instellingen**: 0,1-12,0

### *Low Shape (Master EQ Low Shape) High Shape (Master EQ High Shape)*

Bepaalt of de EQ is ingesteld op een shelvingtype (dat de signalen boven of onder een opgegeven frequentie-instelling afkapt of versterkt) of op een parametrisch type (dat de signalen op een opgegeven frequentie afkapt of versterkt) voor de EQ.

**Instellingen**: Shelf, Peak

### *Envelope Follower Edit*

Hiermee opent u het instellingenscherm voor de Envelope Follower.

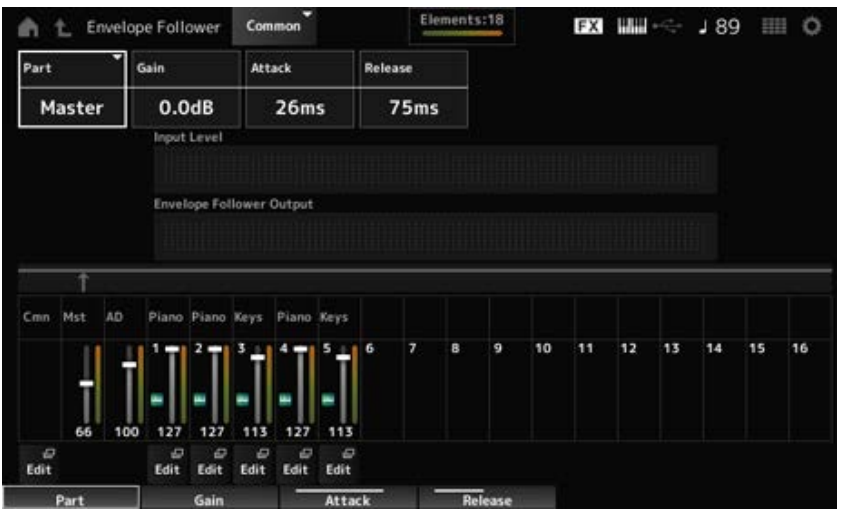

## *Part (Input Source)*

Geeft de ingangsbron weer voor de geselecteerde Envelope Follower. **Instellingen**: *Master*, *AD*, *Part 1–16*

### *Gain (Envelope Follower Gain)*

Bepaalt de ingangsversterking van de ingangsbron die is ingesteld voor de partij. **Instellingen**: −24,0 dB–0,0 dB–+24,0 dB

### *Attack (Envelope Follower Attack)*

Stelt de aanslagtijd van de Envelope Follower in. **Instellingen**: 1 ms–40 ms

### *Release (Envelope Follower Release)*

Stelt de releasetijd voor de Envelope Follower in. **Instellingen**: 10 ms–680 ms

### *Ingangsniveau*

Toont het ingangsniveau voor de signalen die worden ingevoerd vanaf de ingangsbron van de partij die u hebt geselecteerd.

## *Envelope Follower Output*

Geeft het uitgangsniveau van de Envelope Follower aan.

### *Edit*

Hiermee opent u het scherm *Control Assign* voor de geselecteerde partij.

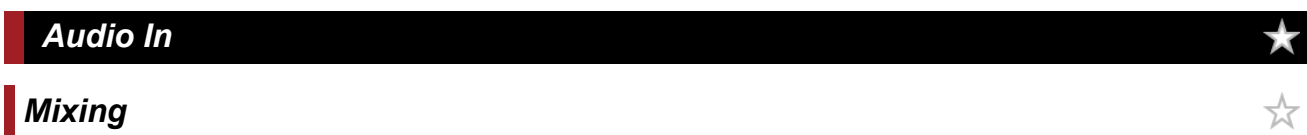

Op het *Mixing*-scherm kunt u de A/D-partij (signalen van de A/D INPUT-aansluitingen) en de digitale partij (signalen van de [USB TO HOST]-aansluiting\*) mixen.

\* Heeft alleen betrekking op de audio voor de digitale L/R van de apparaatpoort.

**Gebruik**

- [PERFORMANCE] → *Common* selectie → [EDIT/ CO] → *Audio In* → *Mixing*
- $\bullet$  [SHIFT] + [A/D INPUT ON/OFF]

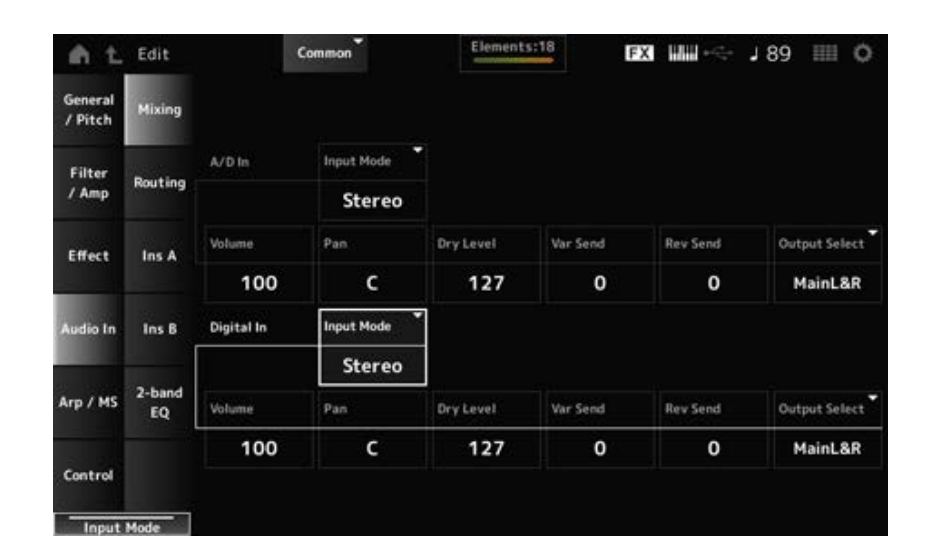

## *Input Mode (A/D Part Input Mode) Input Mode (Digital Part Input Mode)*

Bepaalt de verwerkingsmethode voor de ingangssignalen op het linker- en rechterkanaal. **Instellingen**: *L Mono*, *R Mono*, *L+R Mono*, *Stereo*

*L Mono*: gebruikt alleen het linkerkanaal.

*R Mono*: gebruikt alleen het rechterkanaal.

*L+R Mono*: mengt de linker- en rechterkanalen en verwerkt in mono.

*Stereo*: verwerkt de stereo-ingang in stereo.

### **OPMERKING**

Als het geluid alleen wordt ingevoerd via het [L/MONO]-kanaal, wordt het in mono bewerkt.

## *Volume (A/D Part Volume)*

### *Volume (Digital Part Volume)*

Stelt het volume van de A/D-partij of de digitale partij in. **Instellingen**: 0-127

# Stelt de panpositie (in het stereoveld) van de A/D-partij of de digitale partij in. **Instellingen**: L63-C-R63 *Pan (A/D Part Pan) Pan (Digital Part Pan)*

## *Dry Level (A/D Part Dry Level) Dry Level (Digital Part Dry Level)*

Stelt het droogniveau (of het niveau van de signalen die niet worden verwerkt door het systeemeffect) van de A/D-partij of de digitale partij in. Deze parameter is alleen beschikbaar als *Output Select* is ingesteld op *MainL&R*. **Instellingen**: 0-127

# *Var Send (A/D Part Variation Send) Var Send (Digital Part Variation Send)*

Stelt het niveau in van de signalen die worden verzonden vanaf de A/D-partij of de digitale partij naar het Variation-effect.

Deze parameter is alleen beschikbaar als *Output Select* is ingesteld op *MainL&R*. **Instellingen**: 0-127

# *Rev Send (A/D Part Reverb Send)*

# *Rev Send (Digital Part Reverb Send)*

Stelt het niveau in van de signalen die worden verzonden van de A/D-partij of de digitale partij naar het Reverb-effect.

Deze parameter is alleen beschikbaar als *Output Select* is ingesteld op *MainL&R*. **Instellingen**: 0-127

# *Output Select (A/D Part Output Select)*

# *Output Select (Digital Part Output Select)*

Stelt de uitvoerbestemming in voor de audiosignalen van de A/D-partij of de digitale partij. **Instellingen**: *MainL&R*, *AsgnL&R*, *USB1&2–USB29&30*, *AsgnL*, *AsgnR*, *USB1–30*, *Off*

> *MainL&R*: uitgang in stereo (twee kanalen) naar de OUTPUT [L/MONO]- en [R] aansluitingen.

*AsgnL&R*: uitgang in stereo (twee kanalen) naar de ASSIGNABLE OUTPUT [L]- en [R] aansluitingen.

*USB1&2–USB29&30*: uitgang in stereo (kanalen 1 en 2, naar kanalen 29 en 30) naar de [USB TO HOST]-aansluiting.

*AsgnL*: uitgang in mono (één kanaal) naar de ASSIGNABLE OUTPUT [L]-aansluiting. *AsgnR*: uitgang in mono (één kanaal) naar de ASSIGNABLE OUTPUT [R]-aansluiting. *USB1–30*: uitgang in mono (kanaal 1–30) naar de [USB TO HOST]-aansluiting. *Off*: geen uitgang van het audiosignaal voor de partij.

☆

# *Routing*

Op het scherm *Routing* kunt u de effectroutering voor de A/D-partij instellen.

## **Gebruik**

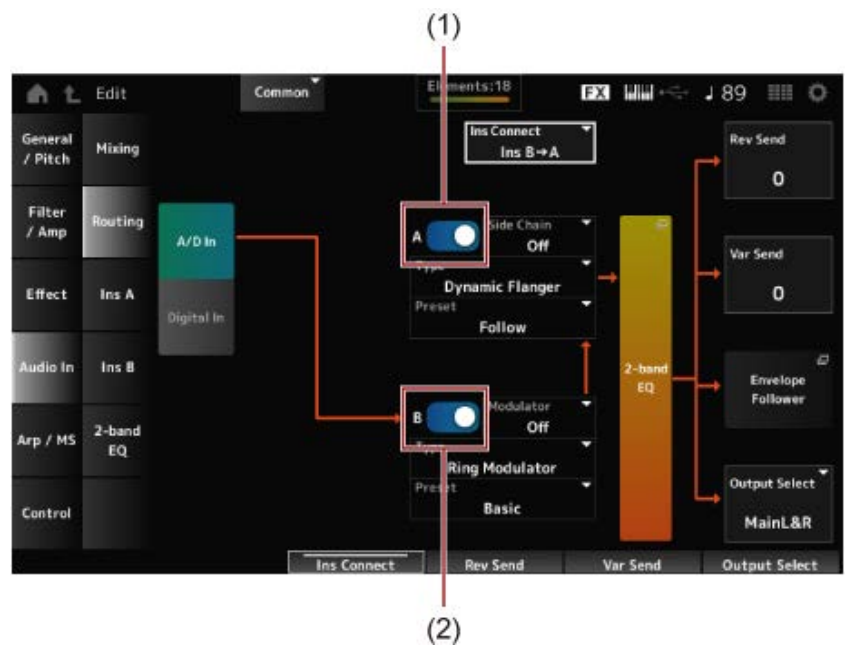

- (1) *A/D Part Insertion FX A Switch*
- (2) *A/D Part Insertion FX B Switch*

### *A/D In Digital In*

Schakelt de weergave om voor *A/D In* en *Digital In*.

Als *Digital In* is geselecteerd, zijn alleen *Digital Part Reverb Send, Digital Part Variation Send* en *Digital Part Output Select* beschikbaar.

# *A/D Part Insertion FX A Switch*

## *A/D Part Insertion FX B Switch*

Schakelt Invoegeffect A en Invoegeffect B in of uit. **Instellingen**: Off, On

# *Type (A/D Part Insertion Effect A Type)*

## *Type (A/D Part Insertion Effect B Type)*

Stelt het effecttype in. **Instellingen:** Raadpleeg de **Effecttypen**.

# *Preset (A/D Part Insertion Effect A Preset) Preset (A/D Part Insertion Effect B Preset)*

Selecteert een van de vooraf ingestelde effectparameters voor elk effecttype. Door een voorinstelling te selecteren, kunt u de manier wijzigen waarop effecten worden toegepast. **Instellingen**: Raadpleeg de *Data List*.

*Side Chain (A/D Part Insertion Effect A Side Chain) Side Chain (A/D Part Insertion Effect B Side Chain) Modulator (A/D Part Insertion Effect A Modulator) Modulator (A/D Part Insertion Effect B Modulator)*

Stelt de Side Chain Part (of de Modulator, afhankelijk van het effecttype) in voor Insertion Effect A of Insertion Effect B.

Deze parameter is niet beschikbaar als de partij zelf of de master is ingesteld op Modulator. In dat geval wordt de parameterwaarde tussen haakjes weergegeven, zoals in "(*Master*)". **Instellingen**: *Part 1–16*, *A/D*, *Master*, *Off*

## *Ins Connect (A/D Part Insertion Effect Connect Type)*

Stelt de effectroutering in voor invoegeffect A en invoegeffect B. Het diagram verandert dienovereenkomstig wanneer de instellingen worden gewijzigd. **Instellingen**: *Ins A→B*, *Ins B→A*

## *2-band EQ*

Opent de 2-band EQ voor de A/D-partij.

## *Rev Send (A/D Part Reverb Send)*

## *Rev Send (Digital Part Reverb Send)*

Stelt het niveau in van de signalen (of bypass-signalen) die worden verzonden van invoegeffect A of invoegeffect B naar het reverb-effect.

Deze parameter is alleen beschikbaar als *Output Select* is ingesteld op *MainL&R*.

**Instellingen**: 0-127

# *Var Send (A/D Part Variation Send)*

## *Var Send (Digital Part Variation Send)*

Stelt het niveau in van de signalen (of bypass-signalen) die worden verzonden van invoegeffect A of invoegeffect B naar het variation-effect.

Deze parameter is alleen beschikbaar als *Output Select* is ingesteld op *MainL&R*. **Instellingen**: 0-127

## *Envelope Follower*

Hiermee opent u het instellingenscherm voor de Envelope Follower.

# *Output Select (A/D Part Output Select)*

## *Output Select (Digital Part Output Select)*

Stelt de uitvoerbestemming voor de audiosignalen in.

**Instellingen**: *MainL&R*, *AsgnL&R*, *USB1&2–USB29&30*, *AsgnL*, *AsgnR*, *USB1–30*, *Off*

*MainL&R*: uitgang in stereo (twee kanalen) naar de OUTPUT [L/MONO]- en OUTPUT [R] aansluitingen.

*AsgnL&R*: uitgang in stereo (twee kanalen) naar de ASSIGNABLE OUTPUT [L]- en ASSIGNABLE OUTPUT [R]-aansluitingen.

*USB1&2–USB29&30*: uitgang in stereo (kanalen 1 en 2, naar kanalen 29 en 30) naar de [USB TO HOST]-aansluiting.

*AsgnL*: uitgang in mono (één kanaal) naar de ASSIGNABLE OUTPUT [L]-aansluiting. *AsgnR*: uitgang in mono (één kanaal) naar de ASSIGNABLE OUTPUT [R]-aansluiting. *USB1–30*: uitgang in mono (kanaal 1–30) naar de [USB TO HOST]-aansluiting. *Off*: geen uitgang van het audiosignaal voor de partij.

Op de schermen *Ins A* en *Ins B* kunt u de invoegeffecten instellen.

# **Gebruik**

- [PERFORMANCE] → *Common* selectie → [EDIT/ CO] → *Audio In* → *Ins A*
- [PERFORMANCE] → *Common* selectie → [EDIT/ CD] → *Audio In* → *Ins B*

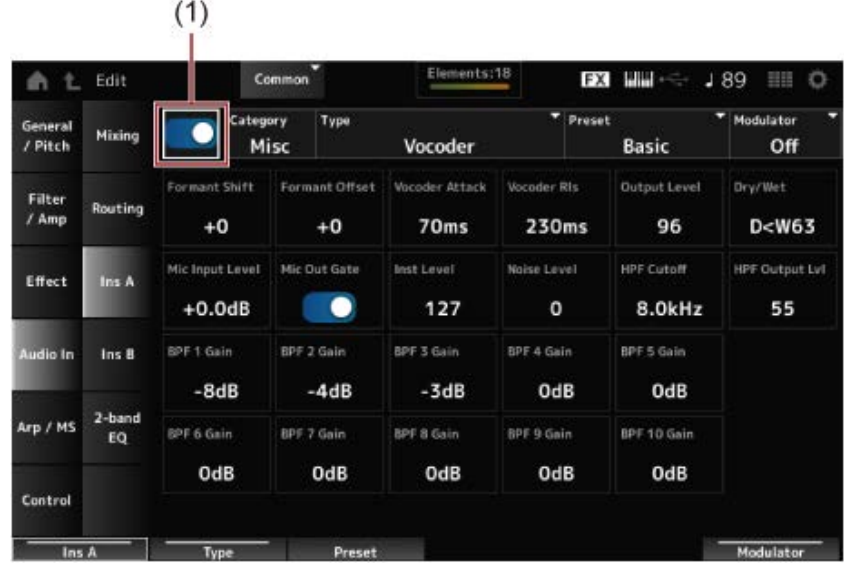

☆

(1) *Insertion FX Switch*

## *Insertion FX Switch*

Schakelt het invoegeffect in. **Instellingen**: Off, On

Stelt de categorie en het type van het Insertion-effect in. **Instellingen:** Raadpleeg de **Effecttypen**. *Category (Insertion Effect A Category) Category (Insertion Effect B Category) Type (Insertion Effect A Type) Type (Insertion Effect B Type)*

# *Preset (Insertion Effect A Preset)*

## *Preset (Insertion Effect B Preset)*

Selecteert een van de vooraf ingestelde effectparameters voor elk effecttype.

Door een voorinstelling te selecteren, kunt u de manier wijzigen waarop effecten worden toegepast. **Instellingen**: Raadpleeg de *Data List*.

# *Side Chain (Insertion Effect A Side Chain Part) Side Chain (Insertion Effect B Side Chain Part) Modulator (Insertion Effect A Modulator Part) Modulator (Insertion Effect B Modulator Part)*

Stelt de Side Chain Part (of de Modulator, afhankelijk van het effecttype) in voor Insertion Effect A of Insertion Effect B.

Deze parameter is niet beschikbaar als de partij zelf of de master is ingesteld op Modulator. In dat geval wordt de parameterwaarde tussen haakjes weergegeven, zoals in "(*Master*)". **Instellingen**: *Part 1–16*, *A/D*, *Master*, *Off*

## *Effect Parameter*

De Effectparameters verschillen per effecttype. **Instellingen:** Raadpleeg de **Effectparameters.** 

# *2-band EQ*

Op het *2-band EQ*-scherm kunt u de Partij-EQ instellen.

# **Gebruik**

 $[PERFORMANCE]$  → *Common* selectie →  $[EDIT / CD]$  → *Common* → *Audio In* → 2-band EQ

☆

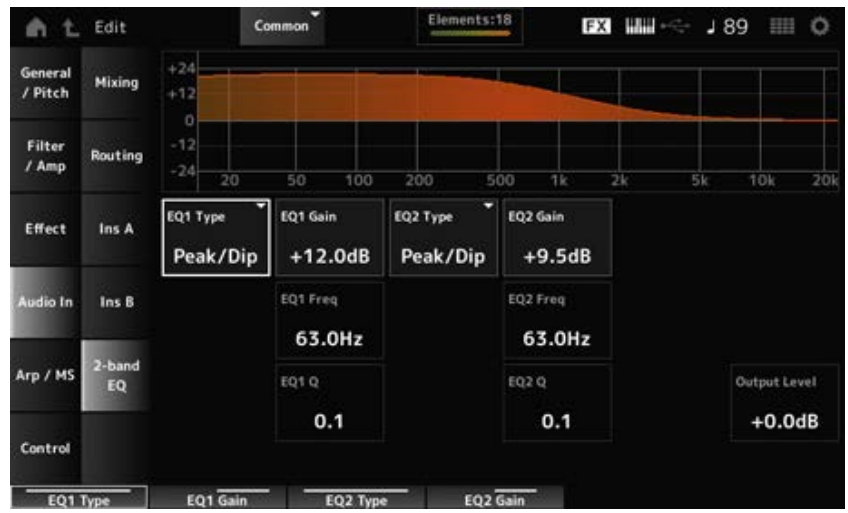

# *EQ1 Type (A/D Part 2-band EQ 1 Type)*

# *EQ2 Type (A/D Part 2-band EQ 2 Type)*

Selecteert het gewenste EQ-type.

**Instellingen**: *Thru*, *LPF*, *HPF*, *Low Shelf*, *Hi Shelf*, *Peak/Dip*

*Thru*: negeert de equalizer en laat het volledige signaal onbeïnvloed.

*LPF*: passeert de signalen boven de afsnijfrequentie.

*HPF*: passeert de signalen onder de afsnijfrequentie.

*Low Shelf*: kapt de signalen af of versterkt ze onder de opgegeven frequentie-instelling. *Hi Shelf*: kapt de signalen af of versterkt ze boven de opgegeven frequentie-instelling. *Peak/Dip*: kapt de signalen af of versterkt ze op de opgegeven frequentie-instelling.

# *EQ 1 Freq (A/D Part 2-band EQ 1 Frequency)*

## *EQ 2 Freq (A/D Part 2-band EQ 2 Frequency)*

Stelt de frequentie in die moet worden afgekapt of versterkt. Deze parameter is niet beschikbaar wanneer *EQ Type* is ingesteld op *Thru*. **Instellingen**: 63,0 Hz–18,0 kHz

## *EQ 1 Gain (A/D Part 2-band EQ 1 Gain) EQ 2 Gain (A/D Part 2-band EQ 2 Gain)*

Stelt het signaalniveau in van de frequentieband die is ingesteld in *EQ1 Freq* of *EQ2 Freq*. Deze parameter is niet beschikbaar wanneer *EQ Type* is ingesteld op *Thru, LPF* of *HPF*. **Instellingen**: -12,0 dB-+12,0 dB

# *EQ 1 Q (A/D Part 2-band EQ 1 Q)*

## *EQ 2 Q (A/D Part 2-band EQ 2 Q)*

Stelt de bandbreedte in voor het afkappen of versterken van het volume van de frequenties die zijn ingesteld met *EQ1 Freq* of *EQ2 Freq*.

Deze parameter is alleen beschikbaar wanneer *EQ Type* is ingesteld op *Peak/Dip*. **Instellingen**: 0,1-12,0

# *Uitgangsniveau (A/D partij 2-band EQ-uitgangsniveau)*

Stelt de uitgangsversterking van de 2-band EQ in. **Instellingen**: −12,0 dB–+12,0 dB

# *Arp/MS*

# *Arp Common*

Op het scherm *Arp Common* kunt u de Arpeggio-parameters voor de gehele performance instellen.

## **Gebruik**

[PERFORMANCE] → *Common* selectie → [EDIT/ CD ] → *Arp/MS → Arp Common* 

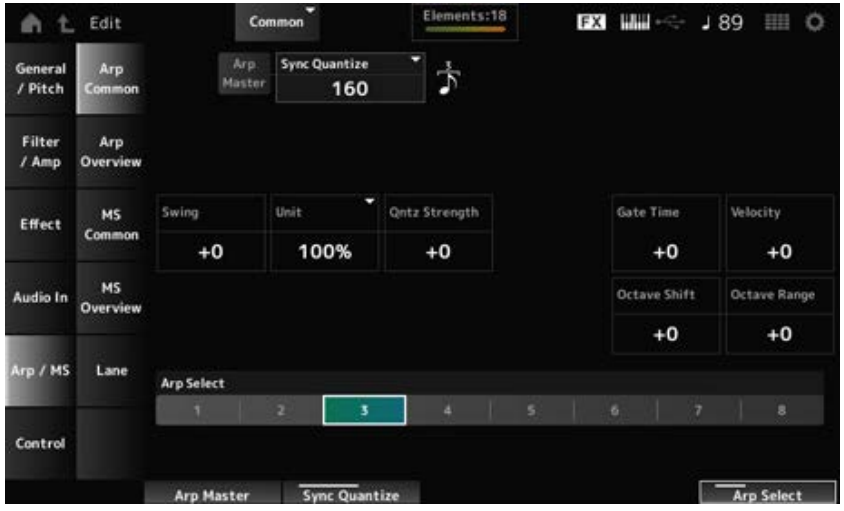

# *Arp Master (Arpeggio Master Switch)*

Zet het arpeggio voor de performance aan of uit. Deze schakelaar is gekoppeld aan de [ARP ON/OFF]-knop op het bovenpaneel. **Instellingen**: Off, On

# *Sync Quantize (Arpeggio Sync Quantize Value)*

Past de timing aan voor het starten van de volgende arpeggiofrase terwijl de eerste arpeggio wordt afgespeeld, bij het afspelen van arpeggiofrasen in meerdere partijen. Als dit is ingesteld op *Off*, wordt de arpeggio afgespeeld wanneer u de partij op het toetsenbord speelt.

**Instellingen**: *Off*, 60 (tweeëndertigste noot), 80 (zestiende noottriool), 120 (zestiende noot), 160 (achtste noot triool), 240 (achtste noot), 320 (kwartnoottriool), 480 (kwartnoot) (De hier aangegeven getallen zijn klokwaarden.)

# *Swing (Swing Offset)*

Stelt de swingwaarde van het arpeggio en Motion Sequencer in voor de performance. Dit wordt opgegeven als een offsetwaarde voor *Part Swing*. **Instellingen**: -120-+120

# *Unit (Common Unit Multiply)*

Stelt het percentage in voor het uitrekken of comprimeren van de arpeggioafspeeltijd voor gehele performance.

Deze parameter is van invloed op partijen waarvoor *Unit (Arpeggio Unit Multiply)* is ingesteld op *Common*.

De onderverdeling van de tel en het tempo verandert wanneer u de afspeeltijd uitrekt of comprimeert, zodat u een compleet nieuw gevoel kunt creëren voor het arpeggio dat u oorspronkelijk hebt geselecteerd.

# **Instellingen**: 50%-400%

**200%**: De afspeeltijd wordt verdubbeld en het tempo wordt daardoor gehalveerd. **100%**: De afspeeltijd blijft ongewijzigd.

**50%**: De afspeeltijd wordt gehalveerd en het tempo wordt daardoor verdubbeld.

# *Qntz Strength (Arpeggio Quantize Strength Offset)*

Stelt de sterkte in van de quantizeringsinstelling die wordt toegepast op het arpeggio voor de performance.

Dit wordt opgegeven als een offsetwaarde voor *Part Qntz Strength (Arpeggio Quantize Strength)*. **Instellingen**: -100-+100

## *Octave Shift (Arpeggio Octave Shift Offset)*

Verschuift de toonhoogte van het arpeggio voor de performance in octaven. Dit wordt opgegeven als een offsetwaarde voor *Part Octave Shift (Arpeggio Octave Shift)*. **Instellingen**: −20-+20

## *Octave Range (Arpeggio Octave Range Offset)*

Verschuift het bereik van het arpeggio voor de performance in octaven. Dit wordt opgegeven als een offsetwaarde voor *Part Octave Range (Arpeggio Octave Range)*. **Instellingen**: −6–+6

## *Gate Time (Arpeggio Gate Time Rate Offset)*

Stelt de gatetijdsnelheid van het arpeggio in voor de performance. Dit wordt opgegeven als een offsetwaarde voor *Part Gate Time (Arpeggio Gate Time Rate)*. **Instellingen**: -100-+100

# *Velocity (Arpeggio Velocity Rate Offset)*

Stelt de aanslagsnelheid van het arpeggio in voor de performance. Dit wordt opgegeven als een offsetwaarde voor *Part Velocity (Arpeggio Velocity Rate)*. **Instellingen**: -100-+100

# *Arp Select (Arpeggio Select)*

Wijzigt de arpeggioselectie. **Instellingen**: 1-8

# *Arp Overview (Arpeggio Overview)*

Op het scherm *Arp Overview* scherm kunt u de arpeggiotypen instellen uit de lijst met alle partijen.

☆

## **Gebruik**

- [PERFORMANCE] → *Common* selectie → [EDIT/  $C$  ] → *Arp/MS* → *Arp Overview*
- (Wanneer een geselecteerde partij *Common* is) [SHIFT] + [ARP ON/OFF]

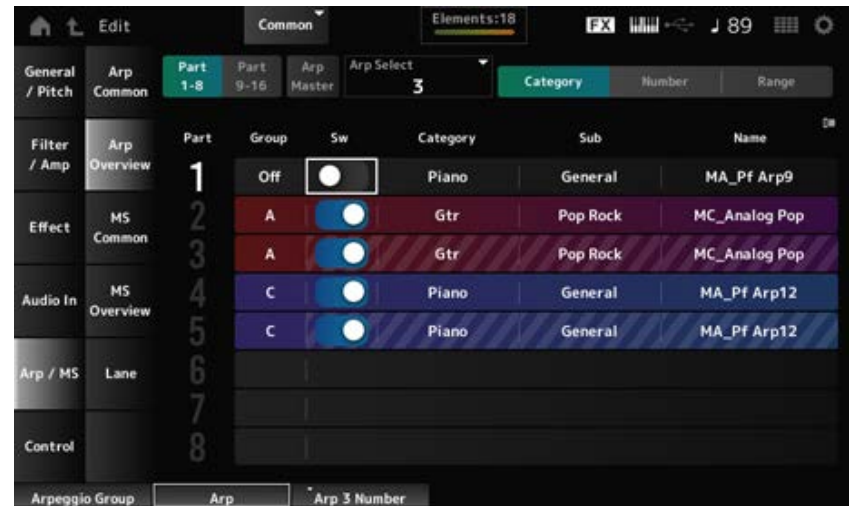

### *Part 1–8 Part 9–16*

Schakelt de weergave om voor partijen. **Instellingen**: *Part 1–8*, *Part 9–16*

# *Arp Master (Arpeggio Master Switch)*

Zet het arpeggio voor de performance aan of uit. Deze schakelaar is gekoppeld aan de [ARP ON/OFF]-knop op het bovenpaneel. **Instellingen**: Off, On

# *Group (Arpeggio Group)*

Stelt de Arpeggiogroep in voor het gebruik van hetzelfde arpeggio in meerdere partijen. De partijen die aan dezelfde *Group* zijn toegewezen, hebben dezelfde arpeggio-instellingen.

# *Arp Select (Arpeggio Select)*

Wijzigt de arpeggioselectie. **Instellingen**: 1-8

# *Sw (Part Arpeggio Switch)*

Zet het arpeggio voor elke partij aan of uit. **Instellingen**: Off, On

# **Wanneer** *View* **is ingesteld op** *Category*

**Instellingen**: Raadpleeg de *Data List*. *Category (Arpeggio Category) Sub (Arpeggio Sub Category) Name (Arpeggio Name)*

## **Wanneer** *View* **is ingesteld op** *Number*

**Instellingen**: Raadpleeg de *Data List*. *Bank (Arpeggio Bank) Number (Arpeggio Number) Name (Arpeggio Name)*

### **Wanneer** *View* **is ingesteld op** *Range*

**Instellingen**: Raadpleeg de *Data List*. *Name (arpeggionaam)*

## *Velocity Limit (Arpeggio Velocity Limit)*

Stelt het aanslagsnelheidsbereik (laagste en hoogste waarden) in voor het afspelen van het arpeggio.

Als dit zo is ingesteld dat de hogere waarde als eerste is en de lagere waarde als tweede (bijvoorbeeld 93 tot 34), wordt het arpeggio alleen gespeeld met aanslagsnelheden van 1 tot 34 en 93 tot 127.

**Instellingen**: 1-127

## *Note Limit (Arpeggio Note Limit)*

Stelt het notenbereik (de laagste en hoogste noten) in voor het afspelen van het arpeggio. Als de eerst opgegeven noot hoger is dan de tweede (bjjvoorbeeld C5 tot C4), wordt het arpeggio afgespeeld voor noten in de bereiken van C-2 tot C4 en C5 tot G8. **Instellingen**: C-2-G8

# *MS Common (Motion Sequencer Common)*

Op het scherm *MS Common* kunt u de Motion Sequencer-parameters voor de gehele performance instellen.

# **Gebruik**

- [PERFORMANCE] → *Common* selectie → [EDIT/ CD] → *Arp/MS* → *MS Common*
- (Wanneer een geselecteerde partij *Common* is) [SHIFT] + [MSEQ ON/OFF]

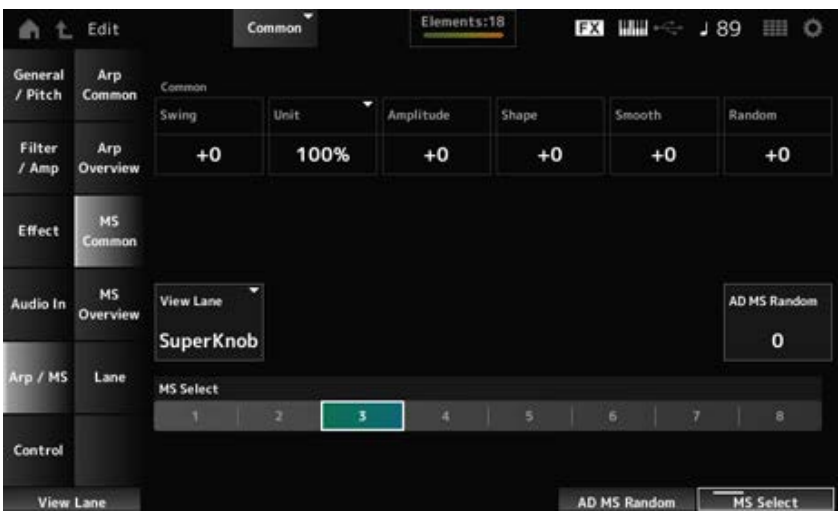

## *Common Swing (Swing Offset)*

Stelt de swingwaarde van het arpeggio en Motion Sequencer in voor de performance. Dit wordt opgegeven als een offsetwaarde voor de *Part Swing*. **Instellingen**: -120-+120

## *Common Unit (Common Unit Multiply)*

Stelt het percentage in voor het uitrekken of comprimeren van de afspeeltijd van de Motion Sequencer voor de gehele performance.

Deze parameter is van invloed op lanes waarvoor *Unit Multiply* is ingesteld op *Common*. De onderverdeling van de tel en het tempo verandert wanneer u de afspeeltijd uitrekt of comprimeert, zodat u een compleet nieuw gevoel kunt creëren voor de Motion Sequencer die u oorspronkelijk hebt geselecteerd.

**Instellingen**: 50%-400%

**200%**: De afspeeltijd wordt verdubbeld en het tempo wordt daardoor gehalveerd. **100%**: De afspeeltijd blijft ongewijzigd.

**50%**: De afspeeltijd wordt gehalveerd en het tempo wordt daardoor verdubbeld.

## *Common Amplitude (Motion Sequencer Amplitude Performance Offset)*

Stelt de amplitude van de Motion Sequencer in (of hoeveel de sequence verandert) voor de gehele performance.

Dit wordt opgegeven als een offsetwaarde voor de amplitude van de *Part Amplitude (Part Motion Sequencer Amplitude)*.

Deze parameterwaarde verschuift de amplitude van de lanes binnen de performance als *MS FX* op On is ingesteld voor de lane.

**Instellingen**: -127-+127

### *Common Shape (Motion Sequencer Pulse Shape Performance Offset)*

Stelt de Motion Sequencer Pulse Shape (of de vorm van de stapcurve) in voor de performance. Dit wordt opgegeven als een offsetwaarde voor de amplitude van de *Part Shape (Part Motion Sequencer Pulse Shape)*.

Deze parameterwaarde verschuift de parameters voor de lanes binnen de performance als de *MS FX* op On is ingesteld voor de lane en Control op On is ingesteld.

**Instellingen**: -100-+100

## *Common Smooth (Motion Sequencer Smoothness Performance Offset)*

Stelt de geleidelijkheid van de Motion Sequence in (of de geleidelijkheid van de veranderingen in de sequence binnen een tijdsbestek) voor de gehele performance.

Dit wordt opgegeven als een offsetwaarde voor de amplitude van de *Part Motion Seq Smooth (Part Motion Sequencer Smoothness)*.

Deze parameterwaarde verschuift de geleidelijkheid van de lanes binnen de performance als de *MS FX* op On is ingesteld voor de lane.

**Instellingen**: -127-+127

### *Common Random (Motion Sequencer Randomness Performance Offset)*

Stelt de willekeur van de Motion Sequencer in (of de willekeur van de veranderingen in de stapwaarde van de sequence) voor de gehele performance.

Dit wordt opgegeven als een offsetwaarde voor de amplitude van de *Part Motion Seq Random (Part Motion Sequencer Randomness)*.

Deze parameterwaarde verschuift de willekeurigheid van de lanes binnen de performance als de *MS FX* op On is ingesteld voor de lane.

**Instellingen**: -127-+127

### *View Lane (Motion Seq View Lane)*

Stelt de lane van de Motion Sequencer zo in dat deze wordt weergegeven wanneer de *View Mode* van het scherm *Home* is ingesteld op *Motion Seq*. **Instellingen**: Super Knob, 1–4

### *AD MS Random (A/D Part Motion Sequencer Randomness)*

Stelt de willekeur van de veranderingen in *A/D Part Motion Sequencer Step Value* in. **Instellingen**: 0-127

### *MS Select (Motion Sequence Select)*

Wijzigt de Motion Sequence-selectie. **Instellingen**: 1-8

# *MS Overview (Motion Sequencer Overview)*

☆

Op het scherm *MS Overview* scherm kunt u de Motion Sequencer instellen uit de lijst met alle partijen.

## **Gebruik**

 $[PERFORMANCE]$  → *Common* selectie →  $[EDIT/$  **C**D  $]$  → *Arp/MS* → *MS* Overview

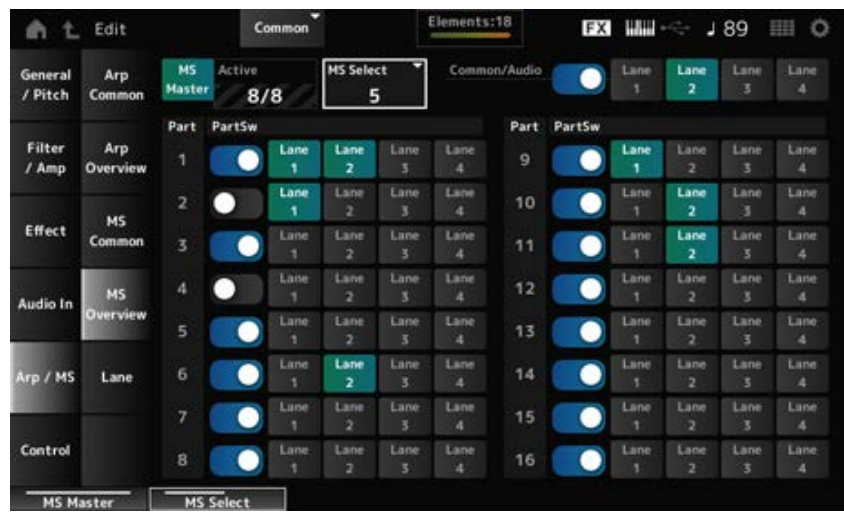

## *MS Master (Motion Seq Master Switch)*

Schakelt de Motion Sequencer voor de gehele performance in/uit.

Deze schakelaar is gekoppeld aan de [MSEQ ON/OFF]-knop op het bovenpaneel. **Instellingen**: Off, On

### *Active (actieve Motion Sequencer)*

Toont het aantal Lane-schakelaars dat is ingesteld op On. Het getal aan de rechterkant van de schuine streep (/) geeft het maximale aantal lanes aan dat u tegelijkertijd op On kunt zetten.

# *MS Select (Motion Sequence Select)*

Wijzigt de Motion Sequence-selectie.

#### **Instellingen**: 1-8

*PartSw (Motion Sequencer Part Switch)*

Schakelt de Motion Sequencer voor elke partij in of uit. **Instellingen**: Off, On

### *Lane Switch*

Zet elke lane aan of uit.

U kunt maximaal vier Motion Sequencer-lanes in één partij gebruiken, of maximaal acht lanes in een gehele performance.

**Instellingen**: Off, On

# *Lane*

☆

Op het scherm *Lane* kunt u de Motion Sequencer-parameters instellen voor elke lane.

## **Gebruik**

 $[PERFORMANCE]$  → *Common* selectie →  $[EDIT / CD]$  → *Arp/MS* → *Lane* 

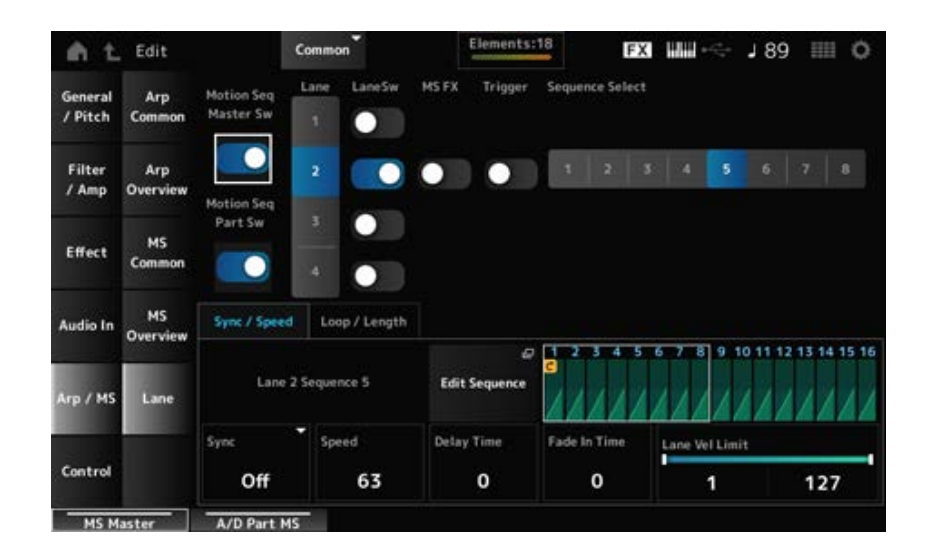

## *Motion Seq Master Sw (Motion Sequencer Master Switch)*

Schakelt de Motion Sequencer voor de gehele performance in/uit. **Instellingen**: Off, On

## *Motion Seq Part Sw (Motion Sequencer Part Switch)*

Schakelt Motion Sequencer in of uit voor de partij. **Instellingen**: Off, On

## Toont de parameters voor de geselecteerde lane. **Instellingen**: 1-4 *Lane (Lane Select)*

*LaneSw (Lane Switch)*

Zet elke lane aan of uit. U kunt maximaal vier Motion Sequencer-lanes in één partij gebruiken, of maximaal acht lanes in een gehele performance. Indien ingesteld op Off, worden de parameters voor die lane niet weergegeven. **Instellingen**: Off, On

## *MS FX (Lane FX Receive)*

Stelt knoppen in die worden beïnvloed door de werking van de Superknop. **Instellingen**: Off, On

### *Trigger (Lane Trigger Receive)*

Stelt in of de geselecteerde lane signalen ontvangt van de knop [MSEQ TRIGGER] of niet. Als dit is ingesteld op On, begint de Motion Sequence pas met afspelen zodra u op de knop [MSEQ TRIGGER] drukt. **Instellingen**: Off, On

### *Sequence Select (Motion Sequence Select)*

Wijzigt de Motion Sequence-selectie. **Instellingen**: 1-8

### *Target Sequence*

Toont de geselecteerde lanes en sequences.

### *Edit Sequence*

Hiermee opent u het scherm *Motion Sequence*. U kunt een sequence maken van maximaal zestien stappen.

### *Motion Seq Step n Value*

Toont de stapcurve voor de geselecteerde sequence.

### **Tabblad** *Sync/Speed*

### *Sync (Lane Sync)*

Stelt het afspelen in van de Motion Sequence die is ingesteld op de *Destination* in het *Control Assign*scherm om te synchroniseren met het tempo of de tel van de performance.

**Instellingen**: *Off*, *Tempo*, *Beat*, *Lane1* (wanneer Lanes 2–4 zijn geselecteerd)

*Off*: alleen de Motion Sequencer van de lane wordt afgespeeld.

*Tempo*: speelt de Motion Sequence van de lane af in het performance-tempo.

*Beat*: er wordt synchroon met de beat afgespeeld.

*Lane1*: speelt de Motion Sequencer van de lane synchroon af met *Lane 1*.

### **Wanneer** *Sync* **is ingesteld op** *Off*

### *Speed (Lane Speed)*

Stelt de snelheid in voor het afspelen van de Motion Sequence. Deze parameter is beschikbaar wanneer *Sync (Lane Sync)* is ingesteld op *Off*. **Instellingen**: 0-127

# *Delay Time (A/D Part Motion Seq Lane Key On Delay Time Length)*

Stelt de vertragingstijd in voor het starten van het afspelen van de Motion Sequence wanneer *Sync* is ingesteld op *Off*. **Instellingen**: 0-127

## *Fade In Time (A/D Part Motion Seq Lane Fade In Time Length)*

Stelt de tijd in voor het bereiken van de maximale amplitude van de Motion Sequence wanneer *Sync* is ingesteld op *Off*. **Instellingen**: 0-127

**Wanneer** *Sync* **is ingesteld op iets anders dan** *Off*

## *Unit (A/D Part Motion Seq Lane Unit Multiply)*

Stelt het percentage in voor het uitrekken of comprimeren van de afspeeltijd van de Motion Sequencer voor de huidige lane.

Deze parameter is beschikbaar wanneer *Sync (Lane Sync)* is ingesteld op *Off* of iets anders dan *Lane 1*.

## **Instellingen**: 50%-6400%, *Common*

**200%**: De afspeeltijd wordt verdubbeld en het tempo wordt daardoor gehalveerd. **100%**: De afspeeltijd blijft ongewijzigd. **50%**: De afspeeltijd wordt gehalveerd en het tempo wordt daardoor verdubbeld.

*Common*: De waarde die is ingesteld in de *Unit Multiply* die geldt voor alle partijen, wordt toegepast.

## *Delay Steps (A/D Part Motion Seq Lane Key On Delay Step Length)*

Stelt de vertragingstijd in voor het starten van het afspelen van de Motion Sequence wanneer *Sync* is ingesteld op iets anders dan *Off* of *Lane1*. **Instellingen**: 0-32

# *Fade In Steps (A/D Part Motion Seq Lane Fade In Step Length)*

Stelt de tijd in voor het bereiken van de maximale amplitude voor de Motion Sequence wanneer *Sync* is ingesteld op iets anders dan *Off*. **Instellingen**: 0-32

## *Lane Vel Limit (Lane Velocity Limit)*

Stelt het aanslagsnelheidsbereik (laagste en hoogste waarden) in voor het afspelen van de Motion Sequence van de geselecteerde lane.

Deze parameter is beschikbaar wanneer *Sync (Lane Sync)* is ingesteld op iets anders dan *Lane 1*. Wanneer dit is ingesteld op een bereik van de hoogste waarde naar de laagste waarde, wordt de Motion Sequence alleen afgespeeld in twee aanslagsnelheidsbereiken: van het maximum naar de hoogste waarde, en van de laagste waarde naar het minimum. **Instellingen**: 1-127

**Tabblad** *Loop/Length*

*Key On Reset (Lane Key On Reset)*

Reset het afspelen van de Motion Sequence als u op een willekeurige toets op het toetsenbord drukt. Deze parameter is beschikbaar wanneer *Sync (Lane Sync)* is ingesteld op iets anders dan *Lane 1*. Deze parameter is niet beschikbaar als *Trigger* is ingesteld op On.

## **Instellingen**: Off, *Each-On, 1st-On*

*Each-On*: elke keer dat u een noot speelt, wordt de sequence opnieuw ingesteld en begint het afspelen vanaf het begin.

*1st-On*: de sequence wordt gereset op de eerste noot en het afspelen begint vanaf het begin. De sequence wordt niet gereset wanneer een tweede noot wordt gespeeld terwijl de eerste noot wordt gespeeld.

## *Loop (Lane Loop)*

Stelt de Motion Sequence in op afspelen in een loop (herhalingen) of eenmalig afspelen. Deze parameter is beschikbaar wanneer *Sync (Lane Sync)* is ingesteld op iets anders dan *Lane 1*. **Instellingen**: Off, On

## *Loop Start (Lane Loop Start)*

Geeft het beginpunt op voor afspelen in een loop van de Motion Sequence. **Instellingen**: 1-16 (moet lager zijn dan de instelling *Length*

## *Length (Motion Seq Length)*

Stelt het aantal stappen in de Motion Sequence in. **Instellingen**: 1-16 (moet hoger zijn dan de instelling *Loop Start*)

## *MS Grid (Motion Sequencer Grid)*

Stelt de lengte van een stap in de Motion Sequence in. **Instellingen**: 60, 80, 120, 160, 240, 320, 480

## *Motion Sequence Edit*

Hiermee opent u het instellingenscherm voor de Motion Sequence.

U kunt een sequence maken van maximaal zestien stappen.

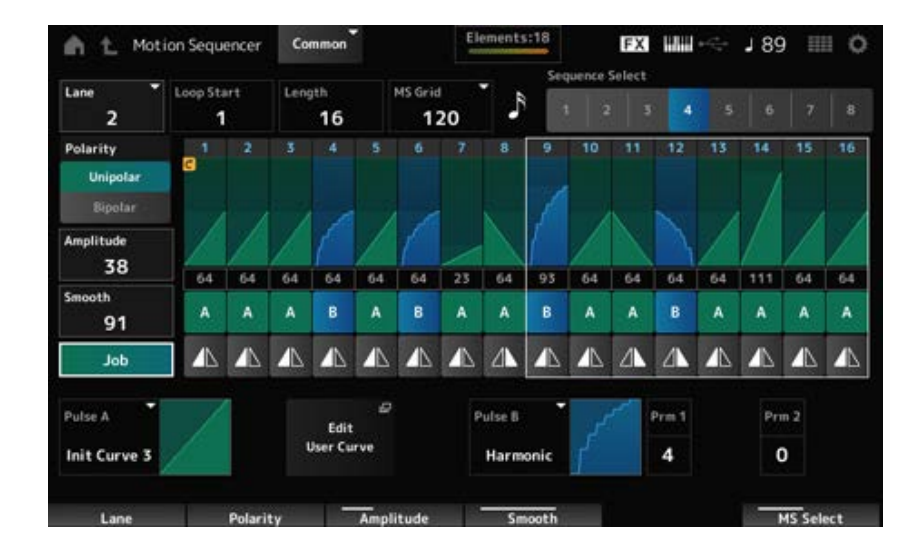

# *Loop Start (Lane Loop Start)*

Geeft het beginpunt op voor afspelen in een loop van de Motion Sequence.

**Instellingen**: 1-16 (moet lager zijn dan de instelling *Length*

Stelt de lengte van de Motion Sequence in. **Instellingen**: 1-16 (moet hoger zijn dan de instelling *Loop Start*) *Length (Motion Sequence Length)*

## *MS Grid (Motion Sequencer Grid)*

Stelt de lengte van een stap in de Motion Sequence in. **Instellingen**: 60, 80, 120, 160, 240, 320, 480

### *Sequence Select (Motion Sequence Select)*

Wijzigt de selectie van het Motion Sequence-type. **Instellingen**: 1-8

Wijzigt de selectie van de lane. **Instellingen**: 1-4 *Lane Select*

### *Polarity (Motion Sequence Polarity)*

Stelt de polariteit van de Motion Sequence in. **Instellingen**: *Unipolar*, *Bipolar*

> *Unipolar*: Alleen positieve waarden worden gebruikt voor de parameterwijziging. *Bipolar*: Zowel positieve als negatieve waarden worden gebruikt voor de parameterwijziging.

### *Amplitude (Motion Sequence Amplitude)*

Stelt de mate van veranderingen in de Motion Sequence in. **Instellingen**: 0-127

### *Smooth (Motion Sequence Smoothness)*

Stelt de geleidelijkheid van de wijzigingen in de Motion Sequence in binnen een tijdsbestek. **Instellingen**: 0-127

### *Job*

Toont verschillende taken.

## *Motion Sequence Step Value*

Stelt de waarde in van elke stap in de Motion Sequence. U kunt de schuifregelaars 1 t/m 8 gebruiken om de waarden voor stappen 1 t/m 8 en stappen 9 t/m 16 te wijzigen, afhankelijk van de cursorpositie. **Instellingen**: 0-127

## *Motion Sequence Step Type*

Stelt het type en de richting van elke stap in de Motion Sequence in. **Instellingen**: *A*, *B*, *Reverse A*, *Reverse B*

# *Pulse A (Motion Sequence Step Curve Type A)*

# *Pulse B (Motion Sequence Step Curve Type B)*

Selecteert een parameterwijzigingscurve voor *Pulse A* en *Pulse B*.

Gebruik *Motion Sequence Step Type* om te selecteren welke van de curvetypen u voor elke stap wilt gebruiken.

De verticale as geeft de tijd aan en de horizontale as geeft de stapwaarde aan.

**Instellingen**: (Wanneer een vooraf ingestelde bank wordt geselecteerd) *Standard, Sigmoid,*

*Threshold, Bell, Dogleg, FM, AM, M, Discrete Saw, Smooth Saw, Triangle, Square,*

*Trapezoid, Tilt Sine, Bounce, Resonance, Sequence, Hold, Harmonic, Steps* (Wanneer een gebruikersbank wordt geselecteerd) *User 1–32*

(Wanneer een bibliotheekbestand is geladen) Curven gebruikt in *Library 1–16*

# *Prm 1 (Motion Sequence Step Curve Parameter 1)*

## *Prm 2 (Motion Sequence Step Curve Parameter 2)*

Past de vorm van de stapcurve voor de Motion Sequence aan.

Deze instelling is mogelijk niet beschikbaar afhankelijk van het curvetype. Het bereik van de parameterwaarde varieert afhankelijk van het curvetype.

## *Control (Motion Sequence Step Curve Shape Control Switch)*

Schakelt het gebruik van de knoppen voor het regelen van de stapcurvevorm van de Motion Sequence in of uit.

Wordt alleen weergegeven als *MS FX* is ingesteld op On. Deze instelling is mogelijk, afhankelijk van het curvetype, niet beschikbaar.

**Instellingen**: Off, On

## *Store Sequence*

Hiermee wordt de bewerkte Motion Sequence opgeslagen.

## *Load Sequence*

Hiermee wordt de Motion Sequence geladen.

## *Copy Sequence*

Hiermee wordt de Motion Sequence gekopieerd.

## *Control*

# *Control Assign*

In het scherm *Control Assign* kunt u de regelaars voor alle partijen instellen.

Door de parameter (*Destination*) aan een regelaar (*Source*) toe te wijzen, kunt u het geluid regelen op veel verschillende manieren. U kunt fysieke regelaars gebruiken, zoals het Pitchbendwiel en de knoppen, maar ook de Motion Sequencer en Envelope Follower.

Er kunnen maximaal 32 regelaars tegelijk aan een partij worden toegewezen.

**Gebruik**

• [PERFORMANCE] → *Common* selectie → [EDIT/  $\mathbb{C}$ ) | → *Control* → *Control Assign* 

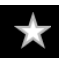

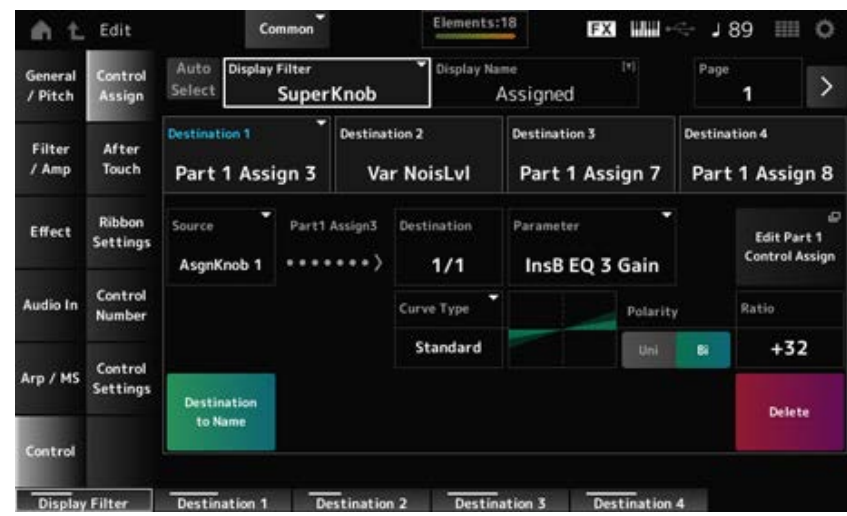

## *Auto Select*

Zet de automatische selectie van het *Display Filter* aan of uit.

Indien ingesteld op On, wordt, bij het verplaatsen van de regelaars die u wilt instellen op *Source*, de regelaar automatisch ingesteld op het *Display Filter*.

**Instellingen**: Off, On

## *Display Filter*

Selecteert de regelaar voor het weergeven van de instellingen op het scherm.

Wanneer u *Super Knob* selecteert, worden alle instellingen voor knoppen 1 t/m 8 weergegeven waarvoor de *Super Knob Link* op On is ingesteld.

**Instellingen**: *PitchBend*, *ModWheel*, *Ch. AT*, *FootCtrl 1*, *FootCtrl 2*, *FootSwitch*, *Ribbon*, *Breath*, *AsgnKnob 1–8*, *Super Knob*, *AsgnSw 1*, *AsgnSw 2*, *MS Lane 1–4*, *EnvFollow 1–16*, *EnvFollowAD*, *EnvFollowMst*, *All*

# *Display Name (Assignable Knob Name)*

Hiermee kunt u een nieuwe naam invoeren voor de knoppen 1 tot en met 8, zodat deze op het subdisplay worden weergegeven.

Deze parameter wordt niet weergegeven als *Source* is ingesteld op iets anders dan *AsgnKnob 1–8*.

## *Edit Pitch Bend*

Hiermee opent u het *General/Pitch* → *Pitch*-scherm. Deze parameter is niet beschikbaar als *Source* is ingesteld op iets anders dan *PitchBend*.

## *Edit Motion Sequencer*

Opent het instellingenscherm voor de Motion Sequence. Deze parameter is niet beschikbaar wanneer *Source* is ingesteld op iets anders dan *MS Lane* 1–4.

## *Edit Envelope Follower*

Opent het instellingenscherm voor de Envelope Follower.

Deze parameter is niet beschikbaar wanneer *Source* is ingesteld op iets anders dan *EnvFollow* 1-16, *EnvFollowAD* of *EnvFollowMst*.

### *Destination*

Stelt de parameter voor de destination (bestemming) in. Door op het pictogram [+] te tikken, kunt u een nieuwe bestemming toevoegen.

Wanneer *Source* is ingesteld op *AsgnKnob 1–8*, wordt *Part1–16 Assign1–8* toegevoegd aan de instellingen. In dit geval zijn *Curve Type* en *Curve Ratio* niet beschikbaar.

### *Source*

Stelt de regelaar in voor het regelen van de parameters die zijn ingesteld voor de *Destination*. Wanneer *Destination* is ingesteld op *Part1–16 Assign1–8*, is alleen *AsgnKnob 1–8* beschikbaar. Andere regelaars kunnen niet worden gebruikt.

**Instellingen**: *PitchBend*, *ModWheel*, *Ch. AT*, *FootCtrl 1*, *FootCtrl 2*, *FootSwitch*, *Ribbon*, *Breath*, *AsgnKnob 1–8*, *AsgnSw 1*, *AsgnSw 2*, *MS Lane 1–4*, *EnvFollow 1–16*, *EnvFollowAD*, *EnvFollowMst*

### *Destination to Name*

Kopieert de parameters die zijn ingesteld op *Destination* naar *Display Name*. Deze parameter wordt niet weergegeven als *Source* is ingesteld op iets anders dan *AsgnKnob 1–8*.

### *Delete*

Verwijdert de geselecteerde *Destination*.

## *Destination (Part Assignable Knob Destination)*

Stelt de parameter in die wordt weergegeven wanneer u *Part1–16 Assign1–8* probeert in te stellen op de *Destination* en meerdere bestemmingen al zijn toegewezen aan *Part Assign*.

## *Parameter (Part Assignable Knob Parameter)*

Stelt de partijparameter voor de *Destination* in. **Instellingen**: Raadpleeg de *Data List*.

De onderstaande parameters verschijnen alleen wanneer *Destination 1–32* is ingesteld op *Part1–16 Assign1–8*. Bovendien zijn alleen de sneltoetsen beschikbaar op de schermen als partijknoppen 1-8 niet kunnen worden gevonden in *Destination*.

## *Edit (Part) Control Assign*

Hiermee opent u het scherm *Control Assign* voor de geselecteerde partij.

## *Curve Type*

Stelt de veranderingscurve van de parameterset in op *Destination*.

De horizontale as vertegenwoordigt de regelaarwaarde die is ingesteld in *Source* terwijl de verticale as de parameterwaarde vertegenwoordigt.

**Instellingen**: *Standard*, *Sigmoid*, *Threshold*, *Bell*, *Dogleg*, *FM*, *AM*, *M*, *Discrete Saw*, *Smooth Saw*, *Triangle*, *Square*, *Trapezoid*, *Tilt Sine*, *Bounce*, *Resonance*, *Sequence*, *Hold*, *Harmonic*, *Steps*, *User 1–32* (als een gebruikersbank is geselecteerd), *Library 1–16* (als een bibliotheekbestand is geladen)

## *Polarity (Curve Polarity)*

Stelt de polariteit in van de curve die is ingesteld in *Curve Type*.

## **Instellingen**: *Uni*, *Bi*

*Uni*: parameterwijzigingen vinden alleen plaats binnen het positieve bereik of het negatieve bereik, afhankelijk van de curvevorm.

*Bi*: parameterwijzigingen vinden zowel in positieve als in negatieve bereiken plaats, afhankelijk van de vorm van de curve.

## *Ratio (Curve Ratio)*

Stelt de verhouding van de parameterwaarden in. **Instellingen**: -128-+127

# *Param 1 (Curve Parameter 1)*

*Param 2 (Curve Parameter 2)*

Past de curvevorm aan.

Deze instelling is mogelijk niet beschikbaar afhankelijk van het curvetype.

## *Edit User Curve*

Opent het instellingenscherm voor de gebruikerscurve. U kunt een lineaire curve met acht punten of een curve met acht stappen maken.

# *After Touch*

Selecteert de aftertouch-instellingen van het toetsenbord die van de performance naar de interne toongenerator op de MONTAGE M8x worden verzonden.

☆

**Instellingen**: De uitvoer van Aftertouch naar een extern apparaat moet worden ingesteld via [UTILITY] → *Settings* → *MIDI I/O* → *AT MIDI Out*.

De MONTAGE M8x heeft een ingebouwd toetsenbord dat polyfone aftertouch ondersteunt. De ingebouwde toetsenborden op de MONTAGE M6 en MONTAGE M7 ondersteunen alleen Channel Aftertouch; hun interne toongenerator ondersteunt echter polyfone aftertouch, waardoor u polyfone aftertouch kunt gebruiken voor het afspelen van songs en patronen, en voor het ontvangen van MIDI-berichten van een extern apparaat dat compatibel is met polyfone aftertouch. Om de aftertouch-ontvangst met de interne toongenerator in te stellen, stelt u de parameter in op het *Tx/Rx Switch*-scherm.

# **Gebruik**

[PERFORMANCE] → *Common* selectie → [EDIT/ ] → *Control* → *After Touch*

**MONTAGE M8x** 

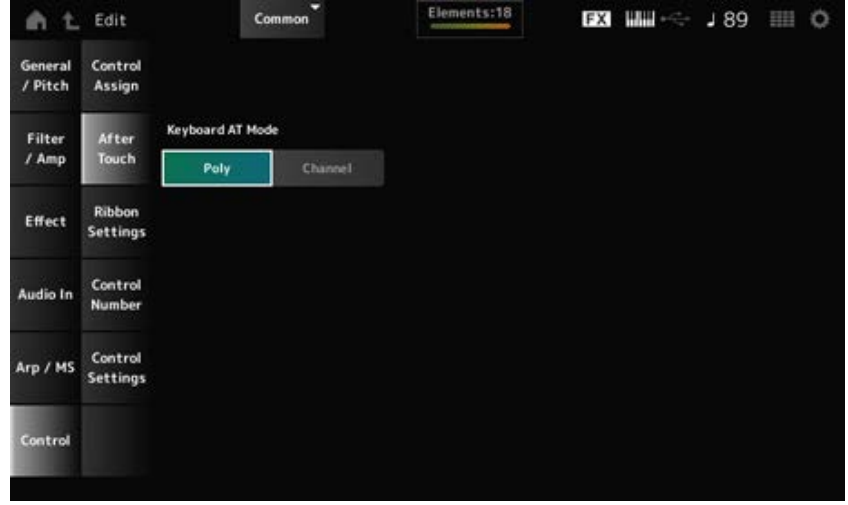

## **MONTAGE M7 en MONTAGE M6**

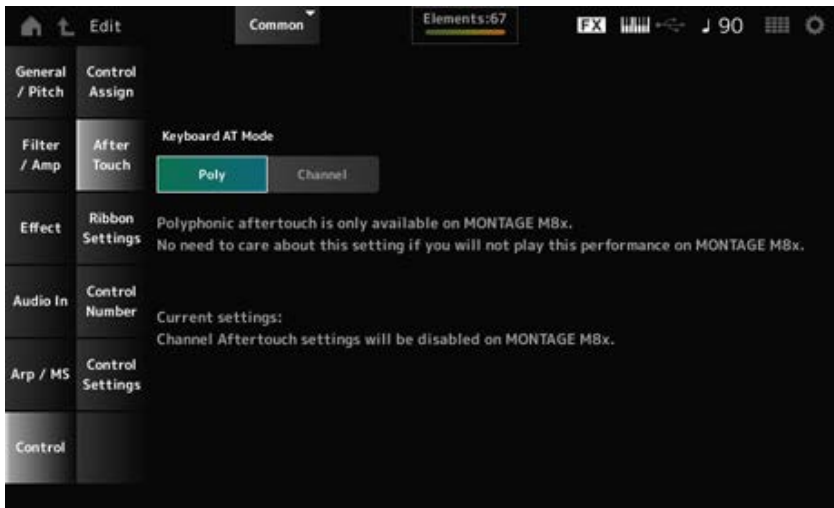

## *Keyboard AT Mode (After Touch Mode)*

Selecteert de modus voor het verzenden van Aftertouch-berichten van het toetsenbord naar de interne toongenerator.

Deze parameter is ingesteld op *Channel* op de MONTAGE M6 en MONTAGE M7, ongeacht de instelling hier.

**Instellingen**: *Poly* (polyfone aftertouch), *Channel* (kanaal aftertouch)

# *Ribbon Settings*

☆

Stelt de lintregelaar in.

**Gebruik**

- [PERFORMANCE] → *Common* selectie → [EDIT/ CD] → *Control* → *Ribbon Settings*
- [SHIFT] + [HOLD]
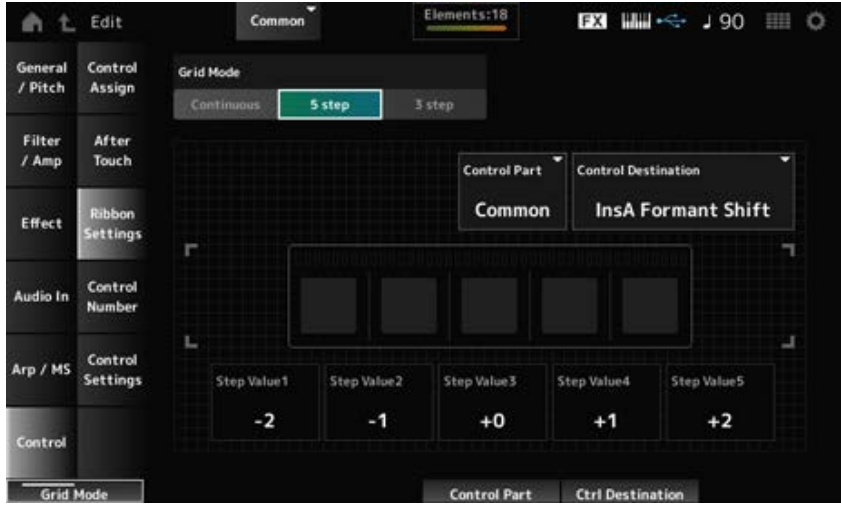

#### *Ribbon Grid Mode*

Stelt de roostermodus in voor de lintregelaar. **Instellingen**: *Continuous*, *5 step*, *3 step*

#### **OPMERKING**

Stel dit in op *Continuous* als u de lintregelaarinstelling wilt gebruiken die u hebt ingesteld op het scherm *Control Assign*.

#### *Continuous***-modus**

#### *Ribbon Mode (Ribbon Controller Mode)*

Stelt de manier in waarop de lintregelaar functioneert.

#### **Instellingen**: *Hold*, *Reset*

*Hold*: behoudt de waarde van de positie waar u uw vinger van de lintregelaar optilt. *Reset*: de waarde wordt automatisch teruggezet op het midden zodra u uw vinger van de lintregelaar haalt.

#### *5-step***-modus**

#### *3-step***-modus**

#### *Control Part*

Selecteert de partij die moet worden bestuurd met de lintregelaar. **Instellingen**: 1-16, *Common*

#### *Control Destination*

**Instellingen**: raadpleeg het gedeelte *Control Box Destination* op de *Data List*.

#### *Step Value 1–5*

**Instellingen**: afhankelijk van de *Destination*

# *Control Number*

Stelt het besturingswijzigingsnummer in voor de gehele performance.

U kunt specifieke MIDI-besturingswijzigingsnummers toewijzen aan de knoppen op het voorpaneel en de regelaars op het externe apparaat.

☆

#### **OPMERKING**

Wat betreft regelaars die niet bij dit instrument zijn inbegrepen, kunt u een externe sequencer of externe MIDIregelaars gebruiken.

#### **Gebruik**

```
[PERFORMANCE] → Common selectie → [EDIT/ ] → Control → Control Number
```
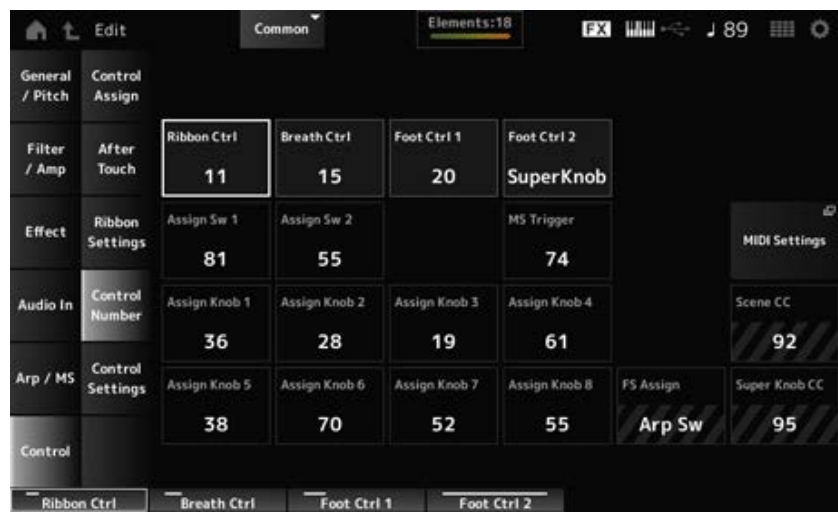

#### *Ribbon Ctrl (Ribbon Controller Control Number)*

Stelt het regelaarwijzigingsnummer in dat wordt gegenereerd door het gebruik van de lintregelaar. Wanneer dit instrument een MIDI-besturingswijzigingsbericht ontvangt met het nummer dat bij deze parameter is ingesteld op het externe apparaat, wordt het bericht op dezelfde manier behandeld als de werking van de ingebouwde lintregelaar.

**Instellingen**: *Off*, 1-95

#### *Breath Ctrl (Breath Controller Control Number)*

Stelt het besturingswijzigingsnummer in voor de ademregelaar in dat wordt ontvangen van het externe apparaat.

Wanneer dit instrument een MIDI-besturingswijzigingsbericht ontvangt met het nummer dat bij deze parameter is ingesteld op het externe apparaat, wordt het bericht op dezelfde manier behandeld als de werking van de ademregelaar.

**Instellingen**: *Off*, 1-95

# *Foot Ctrl 1 (Foot Controller 1 Control Number)*

#### *Foot Ctrl 2 (Foot Controller 2 Control Number)*

Stelt het regelaarwijzigingsnummer in dat wordt gegenereerd door de bediening van de voetregelaar die is aangesloten op de FOOT CONTROLLER-aansluiting.

Wanneer dit instrument een MIDI-besturingswijzigingsbericht ontvangt met het nummer dat bij deze parameter is ingesteld op het externe apparaat, wordt het bericht op dezelfde manier behandeld als de werking van de voetregelaar.

**Instellingen**: *Off*, 1-95, *Super Knob*

### *Assign Sw 1 (Assignable Switch 1 Control Number) Assign Sw 2 (Assignable Switch 2 Control Number)*

Stelt het besturingswijzigingsnummer in dat wordt gegenereerd door de bediening van de knoppen [ASSIGN 1] en [ASSIGN 2].

Wanneer dit instrument een MIDI-besturingswijzigingsbericht ontvangt met het nummer dat bij deze parameter is ingesteld op het externe apparaat, wordt het bericht op dezelfde manier behandeld als de werking van de knoppen [ASSIGN 1] en [ASSIGN 2]. **Instellingen**: *Off*, 1-95

### *MS Trigger (Motion Sequencer Trigger Switch Control Number)*

Stelt het regelaarwijzigingsnummer in dat wordt gegenereerd door het gebruik van de knop [MSEQ TRIGGER].

Wanneer dit instrument een MIDI-besturingswijzigingsbericht ontvangt met het nummer dat bij deze parameter is ingesteld op het externe apparaat, wordt het bericht op dezelfde manier behandeld als de werking van de knop [MSEQ TRIGGER].

**Instellingen**: *Off*, 1-95

### *Assign Knob (Assignable Knob Control Number)*

Stelt het besturingswijzigingsnummer in dat wordt gegenereerd door de bediening van knoppen 1 t/m 8.

Wanneer dit instrument van het externe apparaat een MIDI-besturingswijzigingsbericht ontvangt van het nummer dat met deze parameter is ingesteld, wordt het bericht op dezelfde manier behandeld als de werking van knoppen 1 t/m 8.

**Instellingen**: *Off*, 1-95

#### *MIDI Settings*

Hiermee opent u het scherm *MIDI settings*. Hetzelfde scherm kan worden geopend vanuit [UTILITY]→ *Settings* → *MIDI I/O*.

#### *FS Assign (Foot Switch Assign Control Number)*

Toont het regelaarwijzigingsnummer dat wordt gegenereerd door de bediening van de voetschakelaar die is aangesloten op de FOOT SWITCH [ASSIGNABLE]-aansluiting. Wanneer dit instrument een MIDI-besturingswijzigingsbericht ontvangt met het nummer dat bij deze parameter is ingesteld op het externe apparaat, wordt het bericht op dezelfde manier behandeld als de werking van de voetschakelaar.

#### *Scene CC (Scene Control Change Number)*

Stelt het regelaarwijzigingsnummer in dat wordt gegenereerd door het gebruik van de [SCENE] knoppen. Wanneer dit instrument een MIDI-besturingswijzigingsbericht ontvangt met het nummer dat bij deze parameter is ingesteld op het externe apparaat, wordt het bericht op dezelfde manier behandeld als de werking van de [SCENE]-knoppen.

#### *Super Knob CC (Super Knob Control Change Number)*

Toont het regelaarwijzigingsnummer dat wordt gegenereerd door het gebruik van de Superknop. Wanneer dit instrument een MIDI-besturingswijzigingsbericht ontvangt van het nummer dat bij deze parameter is ingesteld op het externe apparaat, wordt het bericht op dezelfde manier behandeld als de werking van de Superknop.

#### **OPMERKING**

- Wanneer *Scene CC* en *Super Knob CC* zijn ingesteld op Off, wordt System Exclusive (SysEx) gebruikt voor het verwerken van MIDI-berichten.
- *FS Assign, Scene CC* en *Super Knob CC* worden voor het hele instrument gebruikt. Wijzig indien gewenst deze instellingen in het *Utility MIDI Settings*-scherm.

# *Control Settings*

☆

Stelt de regelaarmodus in.

# **Gebruik**

- [PERFORMANCE] → *Common* selectie → [EDIT/ CD] → *Control* → *Control Settings*
- [SHIFT] + [ASSIGN 1]
- [SHIFT] + [ASSIGN 2]

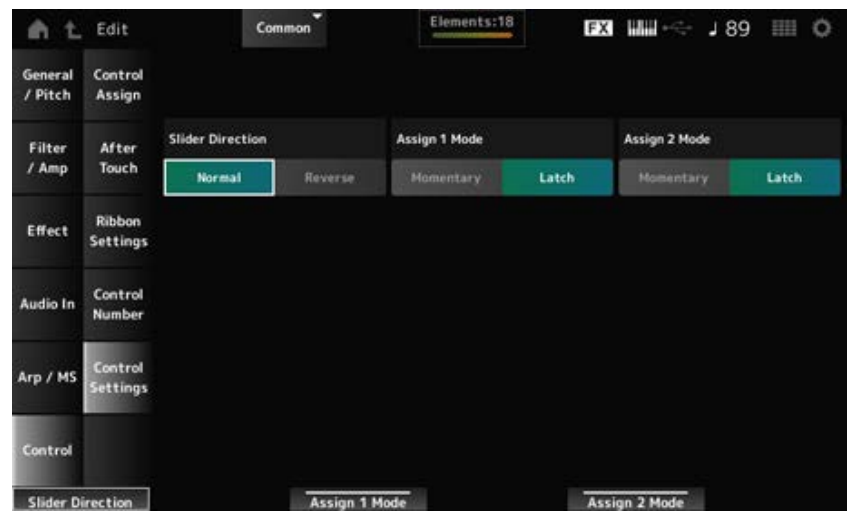

#### *Slider Direction Part 1–8*

Stelt de richting van de schuifregelaars 1 t/m 8 in als de schuifregelaarmodus is ingesteld op PART. **Instellingen**: *Normal* (omhoog vanaf beneden), *Reverse* (omlaag vanaf boven)

#### *Assignable Switch 1 Mode*

#### *Assignable Switch 2 Mode*

Stelt de knoppen [ASSIGN 1] en [ASSIGN 2] in voor de *Latch* of *Momentary*-instelling.

#### **Instellingen**: *Latch*, *Momentary*

*Latch*: wordt ingesteld op On wanneer u op de knop drukt en op Off wanneer u nogmaals op de knop drukt.

*Momentary*: wordt ingesteld op On terwijl u de knop ingedrukt houdt en op Off wanneer u de knop loslaat.

☆

# *Part Edit (AWM2)***-scherm**

Een normale partij (AWM2) bestaat uit maximaal 128 elementen.

*Part Edit (AWM2)* bevat *Part Common Edit* (voor het instellen van parameters voor de gehele partij) en *Element Edit* (voor het instellen van parameters voor elk element in de partij).

# *Part Common Edit*

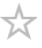

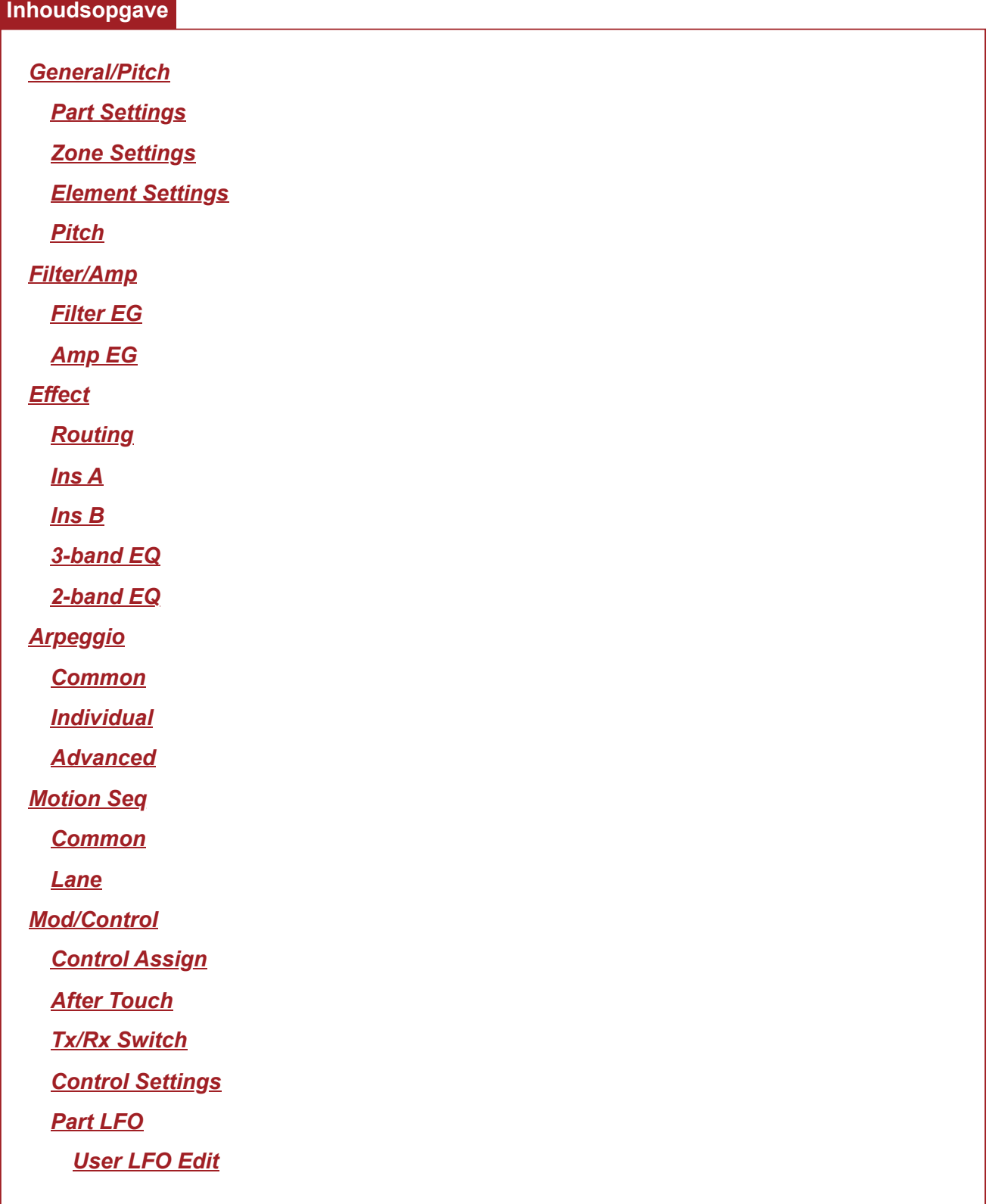

# *General/Pitch*

*Part Settings*

 $\star$ 

Op het scherm *Part Settings* kunt u algemene parameters (zoals de partijnamen en het toongeneratiesysteem) voor de partij instellen.

### **Gebruik**

[PERFORMANCE] → *Part Common*-selectie → [EDIT/ ] → *General/Pitch* → *Part Settings*

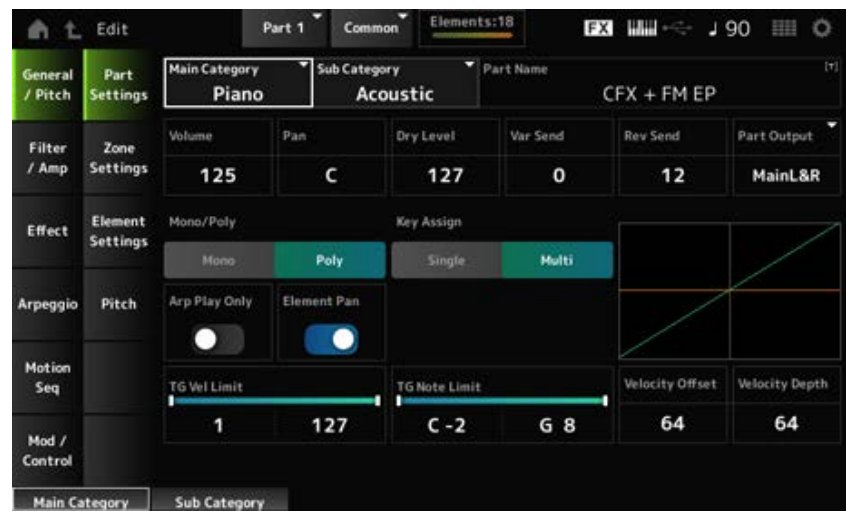

### *Main Category (Part Main Category)*

#### *Sub Category (Part Sub Category)*

Stelt de hoofd- en subcategorie van de geselecteerde partij in.

**Instellingen**: Raadpleeg de *Data List*.

#### *Part Name*

U kunt de partij die u bewerkt onder een nieuwe naam opslaan. Deze naam mag uit maximaal 20 alfanumerieke tekens bestaan.

Als u op de naam tikt, wordt het schermtoetsenbord opgeroepen, zodat u een naam kunt invoeren.

#### *Volume*

Stelt het volume van de geselecteerde partij in. **Instellingen**: 0-127

### *Pan*

Stelt de pan in voor de geselecteerde partij. **Instellingen**: L63-C (midden)-R63

### *Dry Level*

Stelt het droge niveau van de geselecteerde partij in. Deze parameter is alleen beschikbaar als *Part Output* is ingesteld op *MainL&R*. **Instellingen**: 0-127

### *Var Send (Variation Send)*

Stelt de variation-zend van de geselecteerde partij in. Deze parameter is alleen beschikbaar als *Part Output* is ingesteld op *MainL&R*. **Instellingen**: 0-127

#### *Rev Send (Reverb Send)*

Stelt de reverb-zend van de geselecteerde partij in. Deze parameter is alleen beschikbaar als *Part Output* is ingesteld op *MainL&R*. **Instellingen**: 0-127

#### *Part Output (Part Output Select)*

Stelt de uitvoerbestemming in voor de audiosignalen van de geselecteerde partij. **Instellingen**: *MainL&R*, *AsgnL&R*, *USB1&2–USB29&30*, *AsgnL*, *AsgnR*, *USB1–30*, *Off*

> *MainL&R*: uitgang in stereo (twee kanalen) naar de OUTPUT [L/MONO]- en [R] aansluitingen.

*AsgnL&R*: uitgang in stereo (twee kanalen) naar de ASSIGNABLE OUTPUT [L]- en ASSIGNABLE OUTPUT [R]-aansluitingen.

*USB1&2–USB29&30*: uitgang in stereo (kanalen 1 en 2, naar kanalen 29 en 30) naar de [USB TO HOST]-aansluiting.

*AsgnL*: uitgang in mono (één kanaal) naar de ASSIGNABLE OUTPUT [L]-aansluiting. *AsgnR*: uitgang in mono (één kanaal) naar de ASSIGNABLE OUTPUT [R]-aansluiting. *USB1–30*: uitgang in mono (kanaal 1–30) naar de [USB TO HOST]-aansluiting. *Off*: geen uitgang van het audiosignaal voor de partij.

### *Mono/Poly*

Stelt de toongeneratiemodus van de huidige partij in. *Mono* wordt alleen gebruikt voor enkele noten en *Poly* wordt gebruikt om verschillende noten gelijktijdig te spelen.

Wanneer u de instelling *Mono* gebruikt voor het bespelen van het toetsenbord in legato, kunt u een vloeiende overgang van geluiden van de ene noot naar de andere creëren.

**Instellingen**: *Mono, Poly*

### *Key Assign (Key Assign Mode)*

Bepaalt de methode voor het produceren van het geluid wanneer de interne toongenerator twee keer achter elkaar een noot-aan-bericht met hetzelfde geluid ontvangt.

In de meeste gevallen wordt de instelling *Multi* aanbevolen. De instelling *Multi* verbruikt echter veel noten in de maximale polyfonie, dus het wordt aanbevolen om over te gaan op *Single* als geluiden in andere partijen wegvallen of niet goed worden gespeeld.

**Instellingen**: *Single*, *Multi*

*Single*: stopt de eerste noot en speelt dezelfde noot vervolgens opnieuw. Dit is handig als u dezelfde noot op hetzelfde kanaal wilt herhalen.

*Multi*: speelt de tweede noot over de eerste noot heen. Deze instelling zorgt ervoor dat roffels en herhaalde noten natuurlijk klinken, waarbij crashcimbalen of andere percussieinstrumenten een lange wegsterftijd hebben.

#### *Arp Play Only (Arpeggio Play Only)*

Stelt de partij zo in dat deze alleen wordt afgespeeld als reactie op het arpeggio. Elke partij die op On is ingesteld, wordt gespeeld door de noot-aan-berichten die door het arpeggio worden verzonden.

**Instellingen**: Off, On

#### *Element Pan*

Stelt de Pan in op On of Off vanuit *Element Edit* ([EDIT/ **CD**]→*Part*-selectie→*Element*selectie→*Amplitude*→*Level/Pan*→*Pan*). Wanneer ingesteld op Off, wordt de pan in *Element Edit* ingesteld op C (midden). **Instellingen**: Off, On

### *TG Note Limit*

Stelt het notenbereik (laagste en hoogste noten) in voor de partij. Als de eerste noot van *Note Limit* (nootbegrenzing) hoger is ingesteld dan de tweede (bjjvoorbeeld C5 tot C4), worden de noten in de bereiken C-2 tot C4 en C5 tot G8 afgespeeld. **Instellingen**: C-2-G8

### *TG Vel Limit (Velocity Limit)*

Stelt het aanslagbereik (laagste en hoogste waarden) in voor de partij.

Als dit zo is ingesteld dat de hogere waarde als eerste is en de lagere waarde als tweede (bijvoorbeeld 93 tot 34), worden de noten alleen gespeeld met aanslagsnelheden van 1 tot 34 en 93 tot 127.

**Instellingen**: 1-127

### *Velocity Offset (Velocity Sensitivity Offset)*

Verhoogt of verlaagt de aanslagsnelheidswaarde die naar de interne toongenerator wordt verzonden. **Instellingen**: 0-127

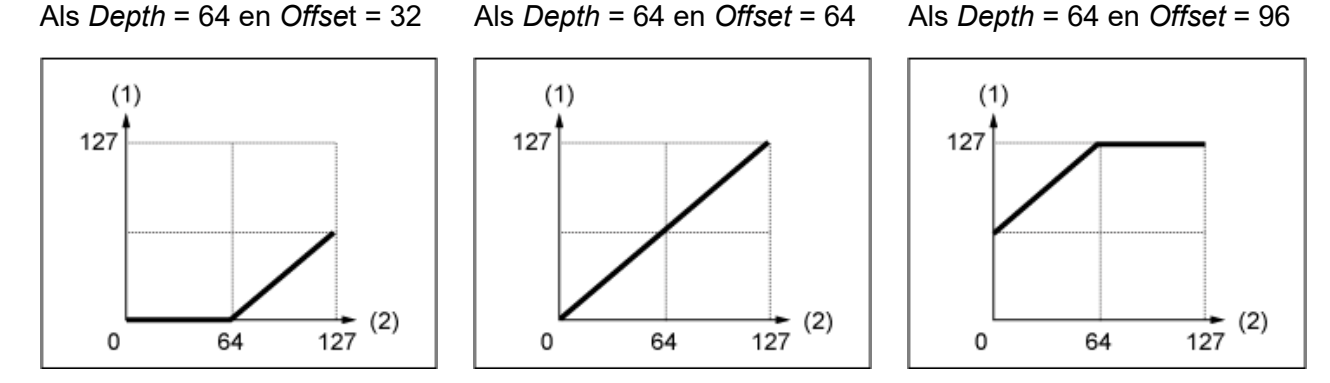

(1) Resulterende werkelijke aanslagsnelheid (van invloed op de toongenerator)

(2) Aanslagsnelheid waarmee u een noot speelt

### *Velocity Depth (Velocity Sensitivity Depth)*

Stelt in hoe het niveau van de aanslagsnelheidswaarde die naar de interne toongenerator wordt verzonden op de snelheid of de sterkte van de toetsaanslag reageert. **Instellingen**: 0-127

#### **Als** *Offset* **is ingesteld op 64:**

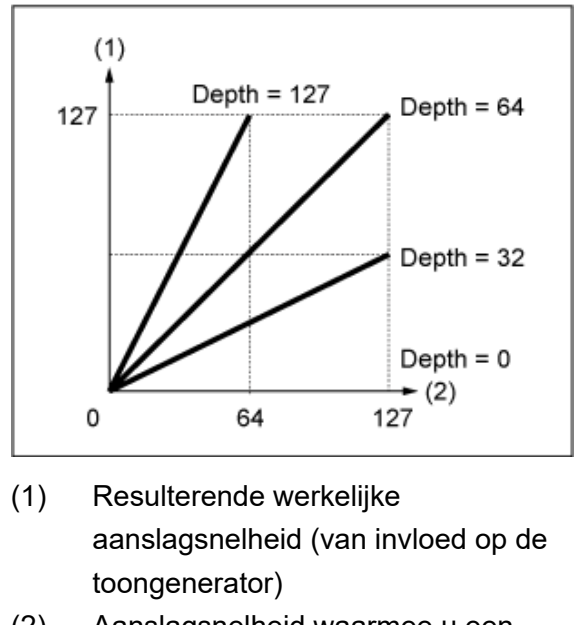

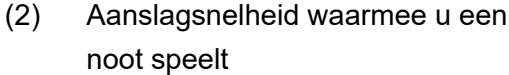

☆

# *Zone Settings*

Op het scherm *Zone Settings* kunt u de parameters voor de Zone-functie instellen. Met deze functie kunt u het gehele toetsenbord in maximaal acht secties (zones) verdelen en aan elke zone onafhankelijk een afzonderlijk kanaal toewijzen. Zo hebt u slechts één toetsenbord nodig om de geluiden van meerdere toetsenborden te spelen. U kunt meerdere partijen op een externe multi-timbrale geluidsmodule spelen of zowel de interne toongenerator als eventuele aangesloten externe geluidsmodules bespelen.

### **Gebruik**

[PERFORMANCE] → *Part Common*-selectie → [EDIT/ ] → *General/Pitch* → *Zone Settings*

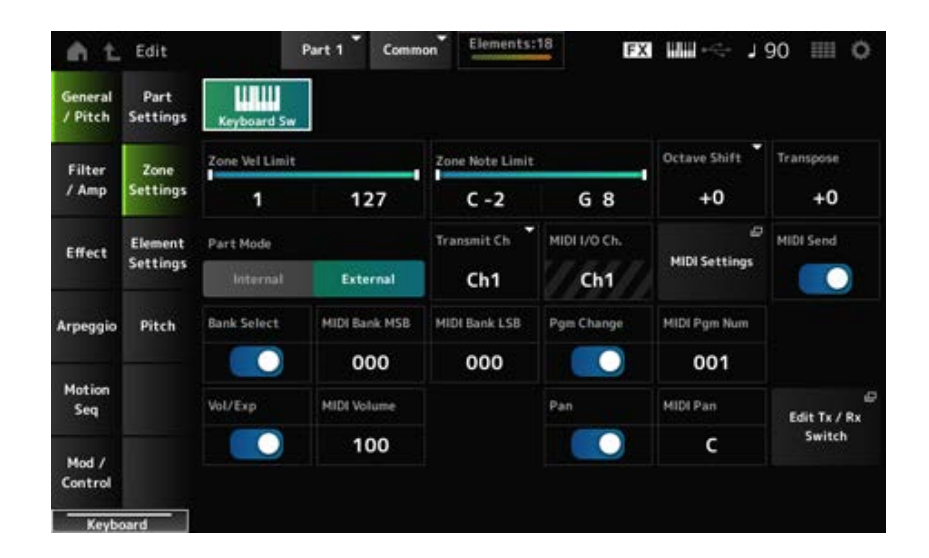

### *Keyboard Sw (Keyboard Control Switch)*

Keyboard Control wordt gebruikt voor het selecteren van partijen die via het toetsenbord moeten worden gespeeld.

Als deze schakelaar op On staat, kunt u tegelijkertijd alle partijen bespelen waarvoor Keyboard Control is ingesteld op On, als de partij is ingesteld op *Common* of als Keyboard Control voor de

partij is ingesteld op On. Als Keyboard Control is ingesteld op Off, kunt u de partij alleen op het toetsenbord spelen als die partij is geselecteerd. **Instellingen**: Off, On

#### *Zone Vel Limit (Zone Velocity Limit)*

Stelt het aanslagbereik (laagste en hoogste waarden) in voor de zone. Als dit zo is ingesteld dat de hogere waarde als eerste is en de lagere waarde als tweede (bijvoorbeeld 93 tot 34), worden de noten alleen gespeeld met aanslagsnelheden van 1 tot 34 en 93 tot 127. **Instellingen**: 1-127

### *Zone Note Limit*

Stelt het notenbereik (laagste en hoogste noten) in voor de zone. Als de eerste noot van *Note Limit* (nootbegrenzing) hoger is ingesteld dan de tweede (bjjvoorbeeld C5 tot C4), worden de noten in de bereiken C-2 tot C4 en C5 tot G8 afgespeeld. **Instellingen**: C-2-G8

#### *Octave Shift*

Verschuift de toonhoogte van de zone in octaven. **Instellingen**: -3-+0 (standaard)–+3 (in octaven)

### *Transpose*

Verschuift de toonhoogte van de zone in halve noten. **Instellingen**: -11-+0 (standaard)–+11

#### *Part Mode*

Hiermee wisselt u van partijmodus. **Instellingen**: *Internal*, *External*

**Internal:** gebruikt de interne toongenerator.

*External*: gebruikt de externe geluidsgenerator. Partijen die zijn ingesteld op *External* ontvangen geen MIDI-berichten van het externe apparaat.

#### *Tx/Rx Ch (Transmit/Receive Channel)*

Stelt het kanaal in voor het verzenden en ontvangen van MIDI-berichten wanneer de *Part Mode* is ingesteld op *Internal*. **Instellingen**: Ch1–Ch16, *Off*

#### *Transmit Ch*

Stelt het kanaal in voor het verzenden en ontvangen van MIDI-berichten wanneer de *Part Mode* is ingesteld op *External*. **Instellingen**: Ch1–Ch16

### *MIDI I/O Ch (MIDI Input/Output Channel)*

Toont het kanaal voor het besturen van de partij die is ingesteld op *Common* en de partij waarbij de Keyboard Sw is ingesteld op On.

Deze instelling geldt voor het gehele instrument. De instelling kan worden gewijzigd op het scherm *Utility MIDI Settings*. Wanneer u *Tx/Rx Ch* en *Transmit Ch* gebruikt, gebruik dan niet hetzelfde kanaal als gespecificeerd in *MIDI I/O Ch.* Als hetzelfde kanaal is ingesteld op *Tx/Rx Ch* en *Transmit Ch*, krijgt de instelling in *MIDI I/O Ch* voorrang.

**Instellingen**: Ch1-Ch16

### *MIDI Settings*

Opent hetzelfde scherm als *Utility* → *Settings* → *MIDI I/O*.

#### *MIDI Send*

Als deze parameter wordt ingesteld op On, worden de instellingen van MIDI Bank, MIDI Pgm Number, MIDI Volume en MIDI Pan naar het externe apparaat gezonden door de instellingen van de Transmit-schakelaar te volgen.

Deze parameter is niet beschikbaar wanneer alle vier de Transmit-schakelaars op Off zijn ingesteld. Deze parameter is alleen beschikbaar als *Part Mode* is ingesteld op *External*. **Instellingen**: Off, On

#### *Bank Select (Transmit Bank Select)*

De Transmit-schakelaar voor het verzenden van MIDI Bank MSB en MIDI Bank LSB naar het externe apparaat.

Deze parameter is alleen beschikbaar als *Part Mode* is ingesteld op *External*. **Instellingen**: Off, On

#### *MIDI Bank MSB MIDI Bank LSB*

Selecteert de bank voor het verzenden van de performanceselectie. U kunt de MSB- en LSBberichten opgeven.

Deze parameter is niet beschikbaar wanneer *Transmit Bank Select* is ingesteld op Off, en is alleen beschikbaar wanneer *Part Mode* is ingesteld op *External*.

**Instellingen**: MSB en LSB: 000-127

#### *Pgm Change (Transmit Program Change)*

Dit is de Transmit-schakelaar voor het verzenden van programmawijzigingsberichten naar het externe apparaat.

Deze parameter is alleen beschikbaar als *Part Mode* is ingesteld op *External*.

**Instellingen**: Off, On

#### *MIDI Pgm Num (MIDI Program Number)*

Selecteert het programmawijzigingsnummer voor het verzenden van de performanceselectie. Deze parameter is niet beschikbaar wanneer Transmit Program Change is ingesteld op Off, en is alleen beschikbaar wanneer *Part Mode* is ingesteld op *External*. **Instellingen**: 001-128

### *Vol/Exp (Transmit Volume/Expression)*

Dit is de Transmit-schakelaar voor het verzenden van de volume-instelling naar het externe apparaat. Deze parameter is alleen beschikbaar als *Part Mode* is ingesteld op *External*. **Instellingen**: Off, On

#### *MIDI Volume*

Stelt het volume in voor het verzenden van de performanceselectie. Deze parameter is alleen beschikbaar als *Part Mode* is ingesteld op *External*. **Instellingen**: 0-127

#### *Pan (Transmit Pan)*

Dit is de Transmit-schakelaar voor het verzenden van de paninstelling naar het externe apparaat. Deze parameter is alleen beschikbaar als *Part Mode* is ingesteld op *External*. **Instellingen**: Off, On

#### *MIDI Pan*

Stelt de pan in voor het verzenden van de performanceselectie. Deze parameter is niet beschikbaar wanneer *Transmit Pan* is ingesteld op Off. **Instellingen**: L64-C-R63

#### *Edit Tx/Rx Switch*

Opent het scherm *Tx/Rx Switch*.

# *Element Settings*

☆

Stelt het maximale aantal te gebruiken elementen in.

#### **Gebruik**

[PERFORMANCE] → *Part Common*-selectie → [EDIT/ ] → *General/Pitch* → *Element Settings*

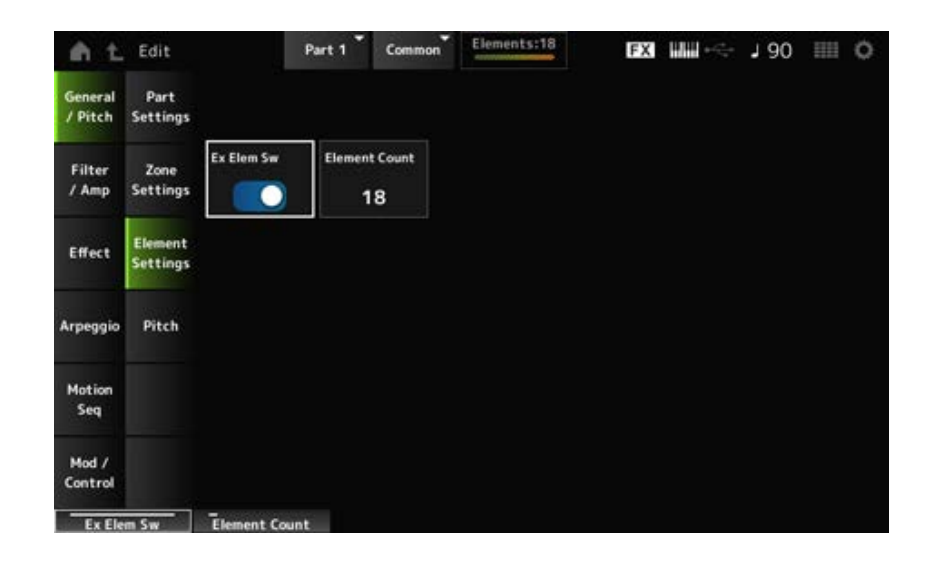

#### *Ex Elem Sw (Extended Element Switch)*

Maakt de uitbreiding van elementcapaciteit mogelijk.

Wanneer ingesteld op Off, zijn er slechts maximaal acht elementen beschikbaar. **Instellingen**: Off, On

### *Element Count*

Stelt het maximale aantal te gebruiken elementen in. **Instellingen**: 8-128

#### **OPMERKING**

Zelfs wanneer *Element Sw* is ingesteld op Off, wordt het getal dat is ingesteld in *Element Count* opgeslagen.

# *Pitch*

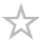

Op het scherm *Pitch* kunt u de toonhoogte voor de partij instellen.

### **Gebruik**

[PERFORMANCE] → *Part Common*-selectie → [EDIT/ ] → *General/Pitch* → *Pitch*

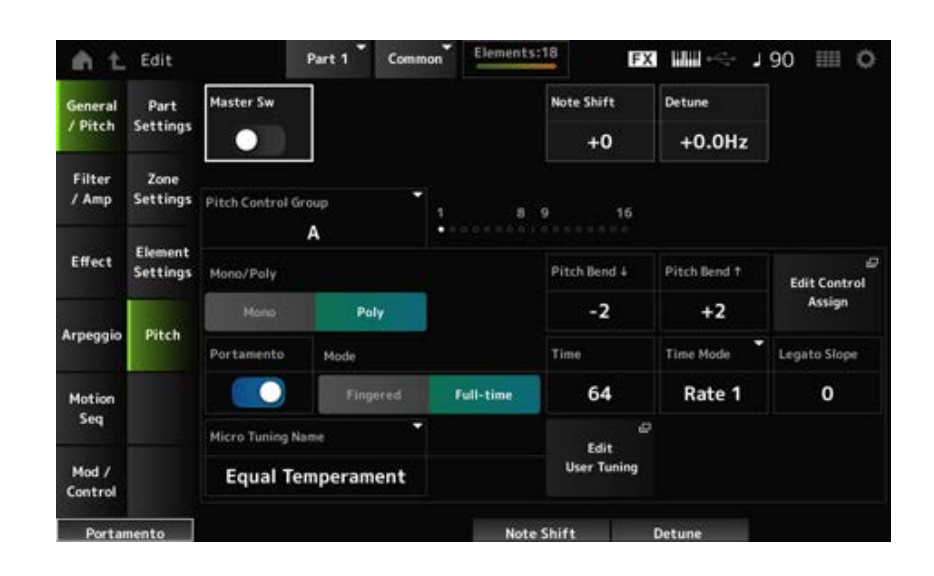

#### *Master Sw (Portamento-masterschakelaar)*

Portamento is een functie waarmee u een vloeiende overgang tussen twee noten kunt creëren. Door deze parameter op On in te stellen, kunt u Portamento toepassen op partijen waarbij de *Portamento Part Switch* op On is ingesteld.

Deze schakelaar is gekoppeld aan de [PORTAMENTO]-knop op het bovenpaneel. **Instellingen**: Off, On

#### *Note Shift*

Past de toonhoogte aan in stappen van een halve toon. **Instellingen**: -24-+0-+24

#### *Detune*

Past de toonhoogte van de partij aan in stappen van 0,1 Hz. Door de toonhoogte iets te verschuiven, kunt u het geluid ontstemmen. **Instellingen**: -12,8Hz-+0,0Hz-+12,7Hz

#### *Pitch Control Group*

Partijen die aan dezelfde groep zijn toegewezen, krijgen dezelfde toonhoogte.

#### *Mono/Poly*

Stelt de toongeneratiemodus van de huidige partij in. *Mono* wordt alleen gebruikt voor enkele noten en *Poly* wordt gebruikt om verschillende noten gelijktijdig te spelen.

Wanneer u de instelling *Mono* gebruikt voor het bespelen van het toetsenbord in legato, kunt u een vloeiende overgang van geluiden van de ene noot naar de andere creëren. **Instellingen**: *Mono, Poly*

### *Pitch Bend↓ (Pitch Bend Range Lower) Pitch Bend↑ (Pitch Bend Range Upper)*

Stelt het bereik in van de veranderingen die met het pitchbendwiel worden gecreëerd in halve tonen in.

**Instellingen**: -48-+0-+24

#### *Edit Control Assign*

Opent het scherm *Control Assign* met *DisplayFilter* ingesteld op *PitchBend*.

#### *Portamento (Portamento Part Switch)*

Schakelt Portamento voor de partij in of uit. **Instellingen**: Off, On

#### *Mode (Portamento Mode)*

Stelt de manier in waarop Portamento wordt toegepast, afhankelijk van uw toetsenspel. **Instellingen**: *Fingered*, *Full-time*

> **Fingered:** portamento wordt alleen toegepast als u legato speelt (de volgende noot speelt voordat u de vorige noot loslaat).

*Full-time*: Portamento wordt te allen tijde toegepast.

#### *Time (Portamento Time)*

Stelt de tijdsduur (of snelheid) in voor de toonhoogteovergang van Portamento. **Instellingen**: 0-127

#### *Time Mode (Portamento Time Mode)*

Hiermee stelt u in hoe de toonhoogte verandert binnen een tijdsbestek. **Instellingen**: *Rate 1*, *Time 1*, *Rate 2*, *Time 2*

*Rate 1*: de toonhoogte verandert met een opgegeven snelheid.

*Time 1*: de toonhoogte verandert op een opgegeven tijdstip.

*Rate 2*: de toonhoogte verandert met een opgegeven snelheid binnen een octaaf.

*Time 2*: de toonhoogte verandert op een opgegeven tijdstip binnen een octaaf.

#### *Legato Slope (Portamento Legato Slope)*

Stelt de aanslag van de legatonoten in wanneer *Mono/Poly* is ingesteld op *Mono*.

Als deze is ingesteld op *Mono*, kan de aanslag van de noot onnatuurlijk klinken, afhankelijk van de aanslagsnelheid van de golfvorm die aan de partij is toegewezen. Als dit het geval is, gebruik dan deze parameter om de aanslag aan te passen.

In de meeste gevallen wordt aanbevolen om deze parameter op een lagere waarde in te stellen voor

golfvormen met een korte aanslag, en op een grotere waarde voor golfvormen met een lange aanslag.

**Instellingen**: 0-7

#### *Micro Tuning Name*

Stelt het fijnstemmen (temperament) voor de partij in.

**Instellingen**: *Equal Temperament*, *Pure Major*, *Pure Minor*, *Werckmeister*, *Kirnberger*, *Vallotti & Young*, *1/4 shift*, *1/4 tone*, *1/8 tone*, *Indian*, *Arabic 1*, *Arabic 2*, *Arabic 3*, *User 1-8* (wanneer een gebruikersbank is geselecteerd), *Library 1-1–16-8* (wanneer een bibliotheekbestand is geladen)

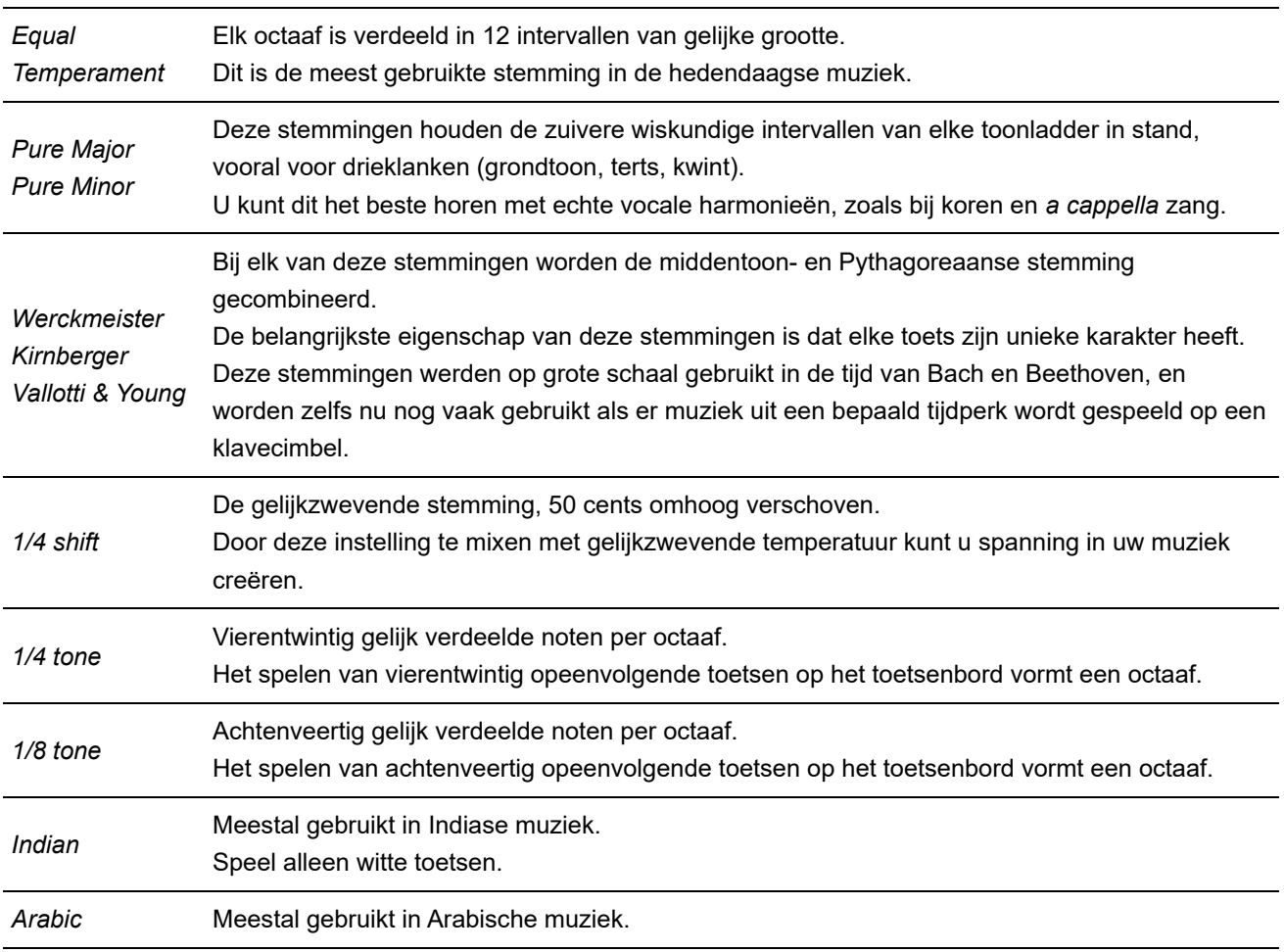

### *Root (Micro Tuning Root)*

Stelt de grondtoon in voor het fijnstemmen.

Deze parameter wordt alleen weergegeven als fijnstemming waarvoor een grondtoon nodig is, is geselecteerd.

**Instellingen**: C-B

### *Edit User Tuning*

Opent het instellingenscherm voor gebruikersfijnstemming.

### *Filter/Amp*

*Filter EG*

Op het scherm *Filter EG* kunt u de filterenvelopegenerator (FEG) voor de partij instellen. Met de FEG kunt u de mate (of het niveau) van veranderingen in de afsnijfrequentie instellen en hoe deze veranderingen in de loop van de tijd evolueren, vanaf het moment dat u een toets op het toetsenbord indrukt tot het moment dat het geluid wegsterft.

### **Gebruik**

[PERFORMANCE] → *Part Common*-selectie → [EDIT/ ] → *Filter/Amp* → *Filter EG*

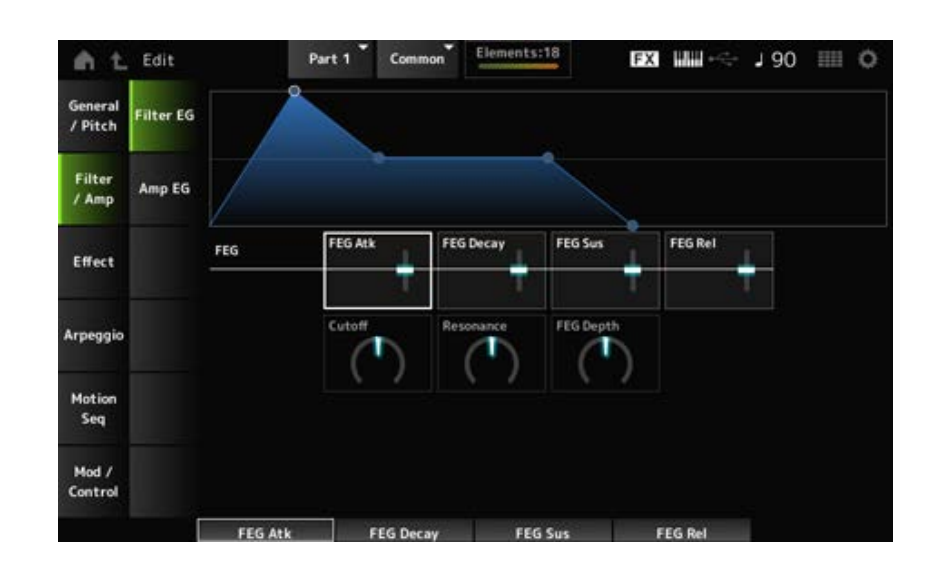

#### *FEG Atk (FEG Attack Time)*

Stelt de tijdsduur in die nodig is voordat het geluid verandert vanaf het moment dat u een toets indrukt tot het moment waarop de afsnijfrequentie de waarde bereikt die is ingesteld bij *Attack Level*. Dit wordt opgegeven als een offsetwaarde voor de *Element FEG*. **Instellingen**: -64-+63

#### *FEG Decay (FEG Decay Time)*

Stelt de tijdsduur in die nodig is voordat de afsnijfrequentie verandert vanaf het aanslagniveau. U kunt de scherpte of de vervalsnelheid van het geluid regelen. Dit wordt opgegeven als een offsetwaarde voor de *Element FEG*. **Instellingen**: -64-+63

#### *FEG Sus (FEG Sustain Level)*

Stelt het afsnijfrequentieniveau in dat volgt op het einde van het wegsterfsegment (of het niveau dat behouden blijft terwijl de toets ingedrukt wordt gehouden). Dit wordt opgegeven als een offsetwaarde voor de *Element FEG*. **Instellingen**: -64-+63

#### *FEG Rel (FEG Release Time)*

Stelt de tijdsduur in die nodig is voordat de afsnijfrequentie naar het releaseniveau daalt wanneer u uw vinger van de toets haalt.

Dit wordt opgegeven als een offsetwaarde voor de *Element FEG*. **Instellingen**: -64-+63

#### *Cutoff (Filter Cutoff Frequency)*

Wijzigt het geluid door de afsnijfrequentie van het filter in te stellen. Wanneer het laagdoorlaatfilter is geselecteerd, kunt u een helderder geluid maken door een hogere waarde voor deze parameter in te stellen, en een donkerder geluid door een kleinere waarde in te stellen. Dit wordt opgegeven als een offsetwaarde voor de afsnijfrequentie voor het element.

**Instellingen**: -64-+63

#### *Resonance (Filter Resonance)*

Voegt speciale kenmerken toe aan het geluid door het signaalniveau dichtbij de afsnijfrequentie aan te passen.

Dit wordt opgegeven als een offsetwaarde voor de filterresonantie of filterbreedte voor het element. **Instellingen**: -64-+63

### *FEG Depth*

Stelt het dieptebereik in van de afsnijfrequentie die wordt geregeld door de FEG voor het element. Als deze op 0 is ingesteld, worden de instellingen in het element ongewijzigd gebruikt. **Instellingen**: -64-+63

# *Amp EG*

☆

Op het scherm *Amp EG* kunt u de AEG (Amplitude Envelope Generator) voor de partij instellen. Hiermee kunt u bepalen hoe het volume verandert vanaf het moment dat u een toets op het toetsenbord indrukt tot het moment waarop het geluid wegsterft.

### **Gebruik**

 $[PERFORMANCE]$  → *Part Common*-selectie →  $[EDIT / CD]$  → *Filter/Amp* → *Amp EG* 

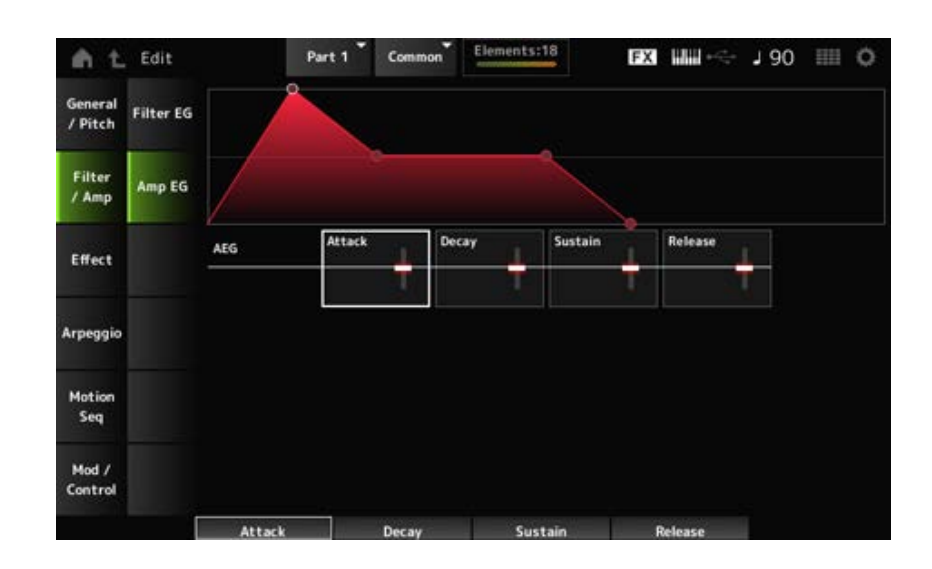

### *AEG Attack (AEG Attack Time)*

Stelt de tijdsduur in die nodig is voordat het volume verandert vanaf het moment dat u een toets op het toetsenbord indrukt tot het moment waarop het maximum wordt bereikt. Dit wordt opgegeven als een offsetwaarde voor de *Element AEG*. **Instellingen**: -64-+63

Stelt de tijd in die nodig is voordat het volume verandert nadat het het maximum heeft bereikt. Dit wordt opgegeven als een offsetwaarde voor de *Element AEG*. **Instellingen**: -64-+63

### *AEG Sustain (AEG Sustain Level)*

Stelt het volume in dat behouden blijft na de wegsterftijd. **Instellingen**: -64-+63

#### *AEG Release (AEG Release Time)*

Stelt de tijdsduur in die verstrijkt nadat u de toets hebt losgelaten totdat het geluid wegsterft. Dit wordt opgegeven als een offsetwaarde voor de *Element AEG*. **Instellingen**: -64-+63

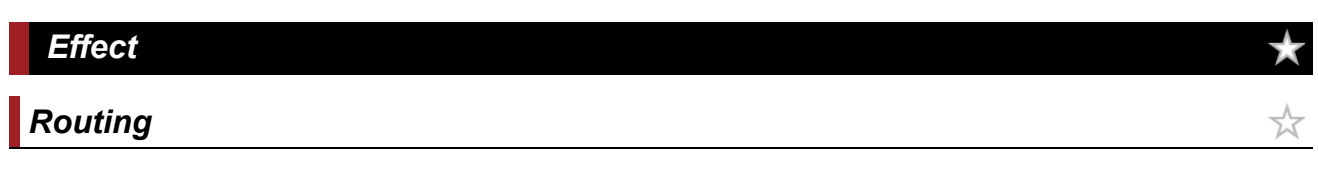

Op het scherm *Routing* kunt u de effectroutering voor de partij instellen.

### **Gebruik**

[PERFORMANCE] → Part Common-selectie → [EDIT/ CD] → *Effect* → Routing

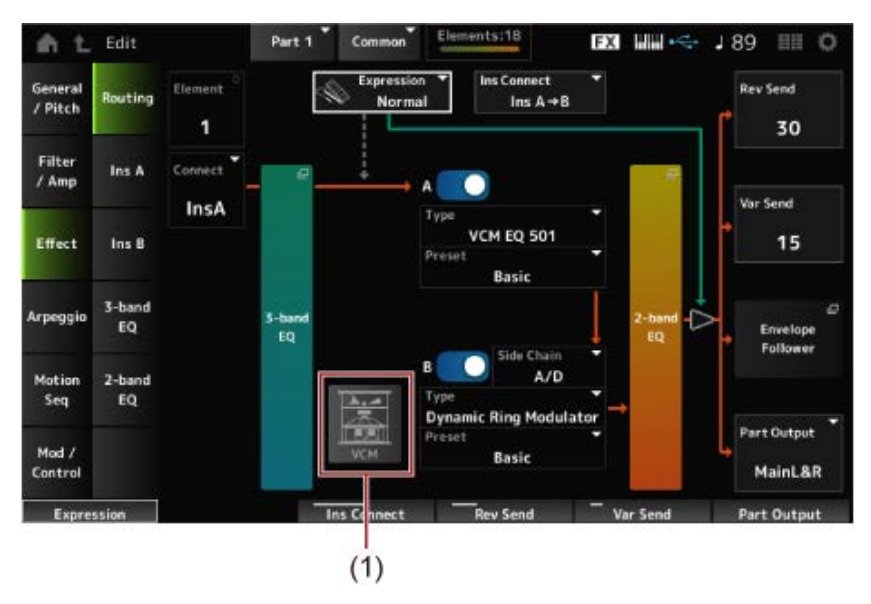

(1) VCM roterende luidsprekerschakelaar

#### *Element (Element Select)*

Toont de naam van het geselecteerde element.

Als *Ex Elem Sw* (*General/Pitch* → *Element Settings*) is ingesteld op Off, of als er minder dan acht elementen zijn, worden de cijfers 1 tot en met 8 weergegeven.

**Instellingen**: 1-128 (tot aan de instelling *Element Count*)

### *Connect (Element Connection Switch)*

Stelt het element dat moet worden uitgevoerd in op invoegeffect A of invoegeffect B. Als u dit instelt op *Thru* worden de invoegeffecten omzeild.

### *3-band EQ*

Opent het instellingenscherm voor de 3-band EQ.

#### *2-band EQ*

Opent het instellingenscherm voor de 2-band EQ.

#### *Expression (Expression Type)*

Stelt de positie in de signaalstroom in bij gebruik van het expressiepedaal.

#### **Instellingen**: *Normal*, *Pre FX*

*Normal*: toegepast na de 2-band EQ

**Pre FX:** toegepast vóór de invoegeffecten. Deze instelling is effectief bij gebruik met nietlineaire effecten zoals vervorming. Voorbeeld van gebruik met vervorming: wanneer ingesteld op Normal, verandert de uitvoer van vervorming. Het vervormingsniveau blijft hetzelfde en alleen het volume verandert. Indien ingesteld op *Pre FX*, verandert de ingang van Distortion (vervorming), zodat zowel het vervormingsniveau als het volume veranderen.

### *Exp. Curve (Expression Curve)*

Stelt de manier in waarop het expressie-effect wordt toegepast wanneer *Expression Type* is ingesteld op *Pre FX*.

**Instellingen**: *Normal*: volumecurve van normale kenmerken

*Organ*: volumecurve van de kenmerken die een vintage orgel simuleren

#### *VCM roterende luidsprekerschakelaar*

Stelt het effect van een VCM roterende luidsprekerschakelaar in, dat de kenmerken van een roterende luidspreker simuleert door gebruik te maken van VCM-technologie. Deze parameter is alleen beschikbaar voor partij 1. **Instellingen**: Off, On

#### *Ins Connect (Insertion Connection Type)*

Stelt de effectroutering in voor invoegeffect A en invoegeffect B. Het diagram verandert dienovereenkomstig wanneer de instellingen worden gewijzigd.

#### **Instellingen**: *Parallel*, *Ins A→B*, *Ins B→A*

*Parallel*: (voor Normal Part (AWM2) en Drum Part): de uitvoer van Insertion Effect A en Insertion Effect B wordt afzonderlijk naar de Master Effect, Master EQ, Reverb, Variation en Envelope Follower gestuurd.

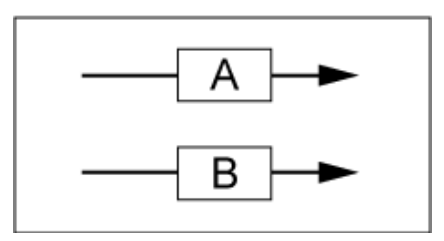

*Ins A→B*: de uitvoer van Insertion Effect A wordt verzonden naar Insertion Effect B, en de uitvoer van Insertion Effect B wordt verzonden naar de Master Effect, Master EQ, Reverb, Variation en Envelope Follower.

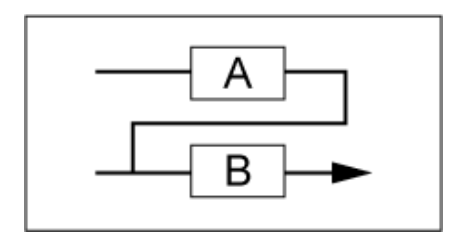

*Ins B→A*: de uitvoer van Insertion Effect B wordt verzonden naar Insertion Effect A, en de uitvoer van Insertion Effect A wordt verzonden naar de Master Effect, Master EQ, Reverb, Variation en Envelope Follower.

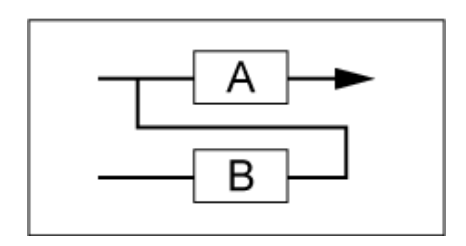

#### *A (Insertion Effect A Switch) B (Insertion Effect B Switch)*

Schakelt Invoegeffect A en Invoegeffect B in of uit. **Instellingen**: Off, On

### *Type (Insertion Effect Type)*

Stelt het effecttype in. **Instellingen: Raadpleeg de Effecttypen.** 

### *Preset (Insertion Effect Preset)*

Selecteert een van de vooraf ingestelde effectparameters voor elk effecttype. Door een voorinstelling te selecteren, kunt u de manier wijzigen waarop effecten worden toegepast. **Instellingen**: Raadpleeg de *Data List*.

### *Side Chain (Insertion Side Chain Part)*

### *Modulator (Insertion Modulator Part)*

Stelt de Side Chain Part (of de Modulator, afhankelijk van het effecttype) in voor Insertion Effect A of Insertion Effect B.

Deze parameter is niet beschikbaar als de partij zelf of de master is ingesteld op Modulator. In dat geval wordt de parameterwaarde tussen haakjes weergegeven, zoals in "(*Master*)". **Instellingen**: *Part 1–16*, *A/D*, *Master*, *Off*

### *Rev Send (Reverb Send)*

Stelt het niveau in van de signalen (of bypass-signalen) die worden verzonden van invoegeffect A of invoegeffect B naar het reverb-effect. Deze parameter is alleen beschikbaar als *Part Output* is ingesteld op *MainL&R*.

**Instellingen**: 0-127

#### *Var Send (Variation Send)*

Stelt het niveau in van de signalen (of bypass-signalen) die worden verzonden van invoegeffect A of invoegeffect B naar het variation-effect. Deze parameter is alleen beschikbaar als *Part Output* is ingesteld op *MainL&R*.

**Instellingen**: 0-127

#### *Part Output (Part Output Select)*

Stelt de uitvoerbestemming voor de audiosignalen in.

**Instellingen**: *MainL&R*, *AsgnL&R*, *USB1&2–USB29&30*, *AsgnL*, *AsgnR*, *USB1–30*, *Off*

*MainL&R*: uitgang in stereo (twee kanalen) naar de OUTPUT [L/MONO]- en OUTPUT [R] aansluitingen.

*AsgnL&R*: uitgang in stereo (twee kanalen) naar de ASSIGNABLE OUTPUT [L]- en [R] aansluitingen.

*USB1&2–USB29&30*: uitgang in stereo (kanalen 1 en 2, naar kanalen 29 en 30) naar de [USB TO HOST]-aansluiting.

*AsgnL*: uitgang in mono (één kanaal) naar de ASSIGNABLE OUTPUT [L]-aansluiting. *AsgnR*: uitgang in mono (één kanaal) naar de ASSIGNABLE OUTPUT [R]-aansluiting. *USB1–30*: uitgang in mono (kanaal 1–30) naar de [USB TO HOST]-aansluiting. *Off*: geen uitgang van het audiosignaal voor de partij.

#### *Envelope Follower*

Opent het instellingenscherm voor de Envelope Follower.

## *Ins A Ins B*

☆

Op de schermen *Ins A* en *Ins B* kunt u de invoegeffecten instellen.

#### **Gebruik**

- [PERFORMANCE] → *Part Common*-selectie → [EDIT/  $\mathbb{C}$ ) | → *Effect* → *Ins A*
- [PERFORMANCE] → *Part Common*-selectie → [EDIT/ CO ] → *Effect* → Ins B

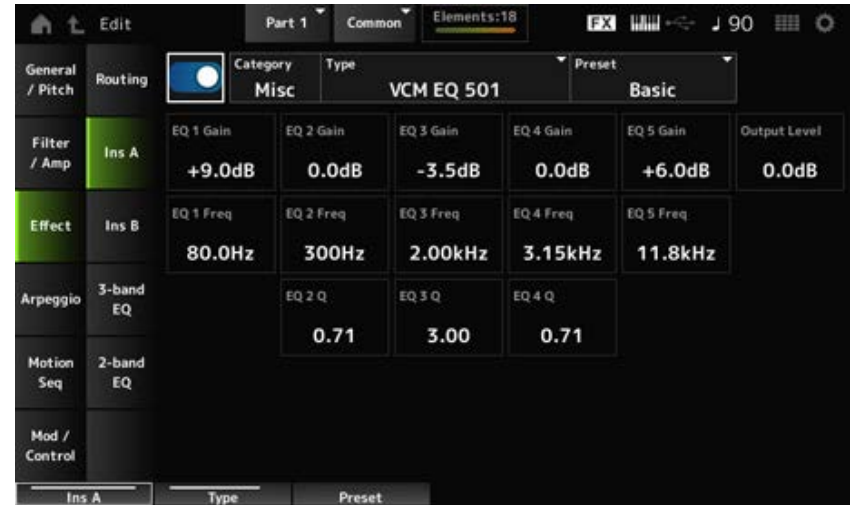

Hetzelfde als *Audio In* → *Ins A* of *Ins B* in *Common Edit*.

# *3-band EQ*

Op het scherm *3-band EQ* kunt u de partij-EQ instellen. De 3-band EQ kan vóór het invoegeffect worden toegepast.

☆

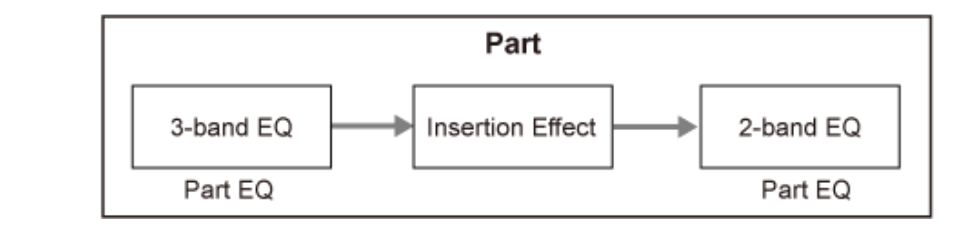

### **Gebruik**

[PERFORMANCE] → Part Common-selectie → [EDIT/ CD] → *Effect* → 3-band EQ

Edit Part 1 Common Elements:22 **EXI WHI-4- J90 HH O**  $+24$ Routing Genera<br>7 Pitch  $+12$ Filter<br>/ Amp  $-12$ Ins A  $\frac{1}{100}$ 20 EQ Low Gain EQ Mid Gain EQ Hi Gain Effect Ins B  $+6.00dB$  $+0.00dB$  $+4.50dB$ 3-band EQ Mid Freq EQ Hi Freq **EQ Low Freq** Arpegs  $EQ$ 4.33kHz 99.0Hz 675.1Hz Motion 2-band EQ Mid Q Seq EQ  $0.7$ Mod / Control EQ Low Gain EQ Mid Gain EQ Hi Gal

Hieronder ziet u het instellingenscherm voor 3-band EQ.

### *EQ Low Freq (3band EQ Low Frequency)*

Stelt de frequentie van de *Low*-band in. **Instellingen**: 50,1Hz-2,00kHz

# *EQ Low Gain (3band EQ Low Gain)*

Stelt het signaalniveau van de *Low*-band in. **Instellingen**: -12,00 dB-+12,00 dB

### *EQ Mid Freq (3band EQ Mid Frequency)*

Stelt de frequentie van de *Mid*-band in. **Instellingen**: 139,7Hz-10,1kHz

### *EQ Mid Gain (3band EQ Mid Gain)*

Stelt het signaalniveau van de *Mid*-band in. **Instellingen**: -12,00 dB-+12,00 dB

#### *EQ Mid Q (3band EQ Mid Q)*

Stelt de bandbreedte van de *Mid*-band in. **Instellingen**: 0,7-10,3

### *EQ Hi Freq (3band EQ High Frequency)*

Stelt de frequentie van de *High*-band in. **Instellingen**: 503,8Hz-14,0kHz

### *EQ Hi Gain (3band EQ High Gain)*

Stelt het signaalniveau van de *High*-band in. **Instellingen**: -12,00 dB-+12,00 dB

# *2-band EQ*

Op het scherm *2-band EQ* kunt u de partij-EQ instellen. De 2-band EQ kan na het invoegeffect worden toegepast.

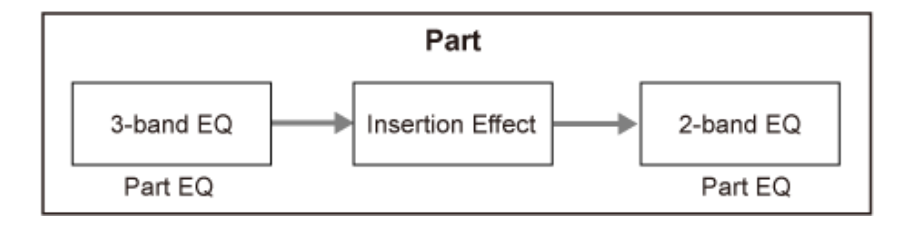

☆

### **Gebruik**

[PERFORMANCE] → *Part Common*-selectie → [EDIT/ ] → *Effect* → *2-band EQ*

Hieronder ziet u het instellingenscherm voor 2-band EQ.

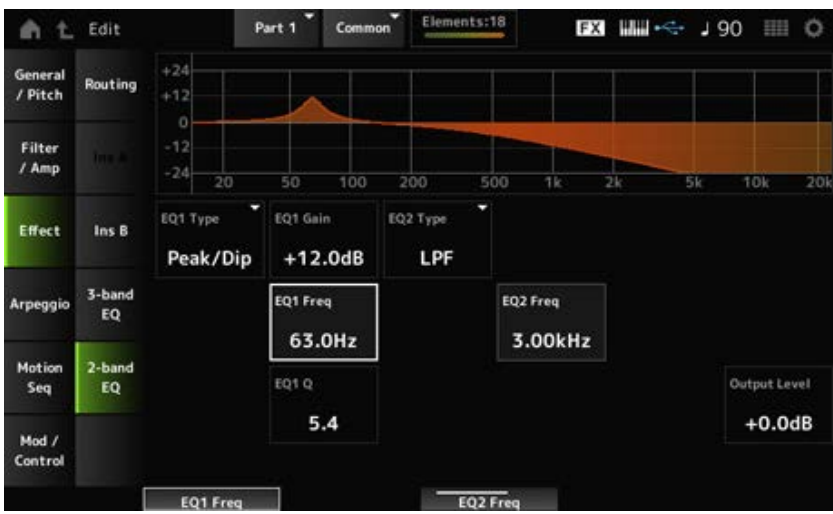

### *EQ1 Type (2band EQ 1 Type)*

# *EQ2 Type (2band EQ 2 Type)*

Selecteert het gewenste EQ-type.

**Instellingen**: *Thru*, *LPF*, *HPF*, *Low Shelf*, *Hi Shelf*, *Peak/Dip*

*Thru*: geeft de signalen door zonder dat er effecten worden toegepast.

*LPF*: kapt de signalen boven de afsnijfrequentie af.

*HPF*: kapt de signalen onder de afsnijfrequentie af.

*Low Shelf*: kapt de signalen af of versterkt ze onder de opgegeven frequentie-instelling.

*Hi Shelf*: kapt de signalen af of versterkt ze boven de opgegeven frequentie-instelling. *Peak/Dip*: kapt de signalen af of versterkt ze op de opgegeven frequentie-instelling.

# *EQ 1 Freq (2band EQ 1 Frequency)*

### *EQ 2 Freq (2band EQ 2 Frequency)*

Stelt de frequentie in die moet worden afgekapt of versterkt. Deze parameter is niet beschikbaar wanneer *EQ Type* is ingesteld op *Thru*. **Instellingen**: 63,0 Hz-18,0 Hz

# *EQ 1 Gain (2band EQ 1 Gain)*

### *EQ 2 Gain (2band EQ 2 Gain)*

Stelt het signaalniveau in van de frequentieband die is ingesteld in *EQ1 Freq* of *EQ2 Freq*. Deze parameter is niet beschikbaar wanneer *EQ Type* is ingesteld op *Thru*, LPF of HPF. **Instellingen**: -12,0 dB-+12,0 dB

### *EQ 1 Q (2band EQ 1 Q)*

### *EQ 2 Q (2band EQ 2 Q)*

Stelt de bandbreedte in voor het afkappen of versterken van het volume van de frequenties die zijn ingesteld met *EQ1 Freq* of *EQ2 Freq*.

Deze parameter is alleen beschikbaar wanneer *EQ Type* is ingesteld op Peak/Dip. **Instellingen**: 0,1-12,0

### *Output Level (2band EQ Output Level)*

Stelt de uitgangsversterking van de 2-band EQ in. **Instellingen**: −12,0 dB–+12,0 dB

### *Arpeggio*

### *Common*

Op het scherm *Common* kunt u het arpeggio voor de gehele partij instellen.

### **Gebruik**

[PERFORMANCE] → *Part Common*-selectie → [EDIT/ ] → *Arpeggio* → *Common*

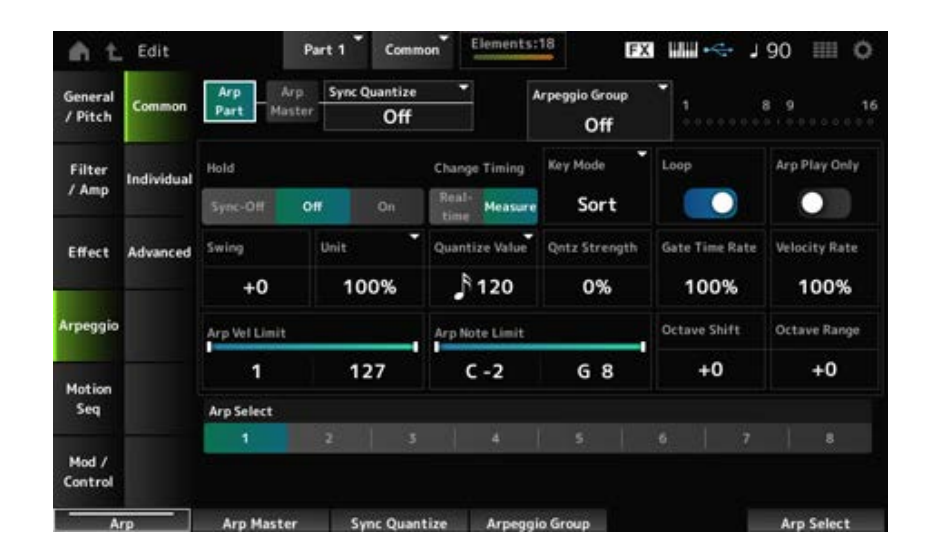

### *Arp Part (Part Arpeggio Switch)*

Zet het arpeggio voor de partij aan of uit. **Instellingen**: Off, On

### *Arp Master (Arpeggio Master Switch)*

Zet het arpeggio voor de performance aan of uit. **Instellingen**: Off, On

### *Sync Quantize (Arpeggio Sync Quantize Value)*

Past de timing aan voor het starten van de volgende arpeggiofrase bij het afspelen van arpeggiofrasen in meerdere partijen.

Als deze is ingesteld op *Off*, begint het afspelen van arpeggio's wanneer de partij op het toetsenbord wordt gespeeld.

De hier getoonde waarde is in clocks.

**Instellingen**: *Off*, 60 (tweeëndertigste noot), 80 (zestiende noottriool), 120 (zestiende noot), 160 (achtste noot triool), 240 (achtste noot), 320 (kwartnoottriool), 480 (kwartnoot)

### *Arpeggio Group*

Stelt de *Arpeggio Group* in voor het gebruik van hetzelfde arpeggio in meerdere partijen. De partijen die in dezelfde groep zijn ingesteld, hebben dezelfde arpeggio-instellingen.

#### **Indicator**

Deze indicator is ingesteld op On voor de partij die zich in dezelfde groep bevindt als de geselecteerde partij.

### *Hold (Arpeggio Hold)*

Schakelt de aanhoudfunctie, die het arpeggio herhaaldelijk blijft afspelen, in of uit, zelfs nadat u de toets op het toetsenbord heeft losgelaten.

#### **Instellingen**: *Sync-Off*, *Off*, *On*

*Sync-Off*: herhaalt het afspelen van arpeggio's op de achtergrond terwijl uw vingers de toetsen loslaten en hervat het afspelen wanneer u op een willekeurige toets op het toetsenbord drukt.

*Off*: speelt het arpeggio alleen af terwijl een toets ingedrukt wordt gehouden.

*On*: herhaalt het afspelen van arpeggio's, zelfs nadat u de toets op het toetsenbord heeft losgelaten.

### *Change Timing (Arpeggio Change Timing)*

Stelt de timing in voor het wijzigen van het arpeggiotype terwijl er nog een andere arpeggiofrase wordt afgespeeld. U kunt *Real-time* selecteren om onmiddellijk naar een nieuwe arpeggiofrase over te schakelen, of *Measure* om aan het begin van de volgende maat naar een nieuwe arpeggiofrase te schakelen.

**Instellingen**: *Real-time*, *Measure*

#### *Key Mode (Arpeggio Key Mode)*

Stelt de manier in waarop het arpeggio wordt afgespeeld. **Instellingen**: *Sort*, *Thru*, *Direct*, *Sort+Drct*, *Thru+Drct*

> *Sort*: speelt hetzelfde arpeggio af, ongeacht de volgorde van de gespeelde toetsen. *Thru*: speelt het arpeggio anders af, afhankelijk van de volgorde van de gespeelde toetsen.

*Direct*: speelt het arpeggio niet af. Alleen uw toetsenspel wordt gespeeld. Met deze instelling kunt u echter geluidswijzigingen creëren via regelaarwijzigingsberichten zoals pan en helderheid, afhankelijk van het arpeggio. Als zodanig is het handig voor arpeggiotypen die gebruik maken van regelaarwijzigingen of voor arpeggiotypen die zijn opgenomen in de regelaarcategorie.

*Sort+Drct*: speelt het arpeggio af volgens de instelling voor *Sort*, evenals de noten die op het toetsenbord worden gespeeld.

*Thru+Drct*: speelt het arpeggio af volgens de instelling voor *Thru*, evenals de noten die op het toetsenbord worden gespeeld.

#### *Loop (Arpeggio Loop)*

Selecteert afspelen in een lus (herhaald) terwijl u de toets op het toetsenbord ingedrukt houdt, of one-shot (eenmalig) afspelen voor het arpeggio telkens wanneer u een toets indrukt. **Instellingen**: Off, On

#### *Arp Play Only (Arpeggio Play Only)*

Stelt de partij in om alleen met het arpeggio te spelen.

Een partij die op On is ingesteld, wordt gespeeld door de noot-aan-berichten die voor het arpeggio worden verzonden.

**Instellingen**: Off, On

#### *Swing*

Wijzigt de timing van even genummerde tellen (backbeats), geteld vanaf de waarde die is opgegeven in *Quantize Value*, om een swinggevoel toe te voegen aan het afspelen van arpeggio's.

- +1 en hoger: na de tel.
- -1 en lager: vóór de tel.
- 0: verandert de even genummerde tellen niet en voegt geen swinggevoel toe. Deze instelling is handig voor het creëren van de gewenste ritmes voor het spelen met een swing-, shuffle- en bouncegevoel.

**Instellingen**: -120-+120

### *Unit (Arpeggio Unit Multiply)*

Stelt het percentage in voor het uitrekken of comprimeren van de arpeggioafspeeltijd.

De onderverdeling van de tel en het tempo verandert wanneer u de afspeeltijd uitrekt of comprimeert, zodat u een compleet nieuw gevoel kunt creëren voor het arpeggio dat u oorspronkelijk hebt geselecteerd.

**Instellingen**: 50%, 66%, 75%, 100%, 133%, 150%, 200%, 266%, 300%, 400%, *Common*

**200%**: De afspeeltijd wordt verdubbeld en het tempo wordt daardoor gehalveerd. **100%**: De afspeeltijd blijft ongewijzigd.

**50%**: De afspeeltijd wordt gehalveerd en het tempo wordt daardoor verdubbeld. *Common*: De waarde die is ingesteld in de *Unit Multiply* die geldt voor alle partijen, wordt toegepast.

### *Quantize Value (Arpeggio Quantize Value)*

Stelt de referentienoot in voor het gebruik van quantizering en swing. De hier getoonde waarde is in clocks.

**Instellingen**: *Off*, 60 (tweeëndertigste noot), 80 (zestiende noottriool), 120 (zestiende noot), 160 (achtste noot triool), 240 (achtste noot), 320 (kwartnoottriool), 480 (kwartnoot)

### *Qntz Strength (Arpeggio Quantize Strength)*

Stelt de sterkte van de quantizeringsinstelling in (of hoe dicht de noten bij de referentienoot liggen die is ingesteld in *Quantize Value*). Een instelling van 100% verschuift de timing volledig naar die ingesteld in *Quantize Value*, terwijl een instelling van 0% resulteert in geen quantizering. **Instellingen**: 0%-100%

#### *Gate Time (Arpeggio Gate Time Rate)*

Stelt de snelheid in voor de gate-tijd (of de tijdsduur voor het spelen van de noten) van het afspelen van het arpeggio. Als de gate-tijd hierdoor op de waarde 0 wordt ingesteld, wordt de instelling gewijzigd in de waarde 1.

**Instellingen**: 0%-200%

#### *Velocity Rate (Arpeggio Velocity Rate)*

Stelt de aanslagsnelheid van het afspelen van het arpeggio in. Als de aanslagsnelheid hierdoor op de waarde 0 wordt ingesteld, wordt de instelling gewijzigd in een waarde van 1. Wanneer deze wordt ingesteld op een waarde groter dan 128, wordt de instelling gewijzigd in een waarde van 127. **Instellingen**: 0%-200%

#### *Arp Vel Limit (Arpeggio Velocity Limit)*

Stelt het aanslagbereik (laagste en hoogste waarden) in voor het afspelen van het arpeggio. Als dit zo is ingesteld dat de hogere waarde als eerste is en de lagere waarde als tweede (bijvoorbeeld 93 tot 34), wordt het arpeggio alleen gespeeld met aanslagsnelheden van 1 tot 34 en 93 tot 127.

**Instellingen**: 1-127

#### *Arp Note Limit (Arpeggio Note Limit)*

Stelt het notenbereik (de laagste en hoogste noten) in voor het afspelen van het arpeggio. Als de eerst opgegeven noot hoger is dan de tweede (bjjvoorbeeld C5 tot C4), worden de noten in de

bereiken C-2 tot C4 en C5 tot G8 afgespeeld. **Instellingen**: C-2-G8

#### *Octave Shift (Arpeggio Output Octave Shift)*

Verschuift de toonhoogte van het arpeggio in octaven. **Instellingen**: -10-+0-+10

Verschuift het bereik van het arpeggio in octaven. **Instellingen**: -3-+0-+3 *Octave Range (Arpeggio Octave Range)*

Selecteert het arpeggio. **Instellingen**: 1-8 *Arp Select (Arpeggio Select)*

## *Individual*

☆

Op het scherm *Individual* kunt u de arpeggiotypeparameters instellen voor Arpeggio Select 1 tot 8. Door op de instelling *Arpeggio Type* te tikken, roept u het menu op. Als u *Search* selecteert, wordt het scherm *Arpeggio Category Search* geopend. Als u *Number* selecteert, kunt u het arpeggiotype op nummer opgeven.

#### **Gebruik**

- [PERFORMANCE] → *Part Common*-selectie → [EDIT/ CD] → *Arpeggio* → *Individual*
- (Als een geselecteerde partij iets anders is dan *Common*) [SHIFT] + [ARP ON/OFF]

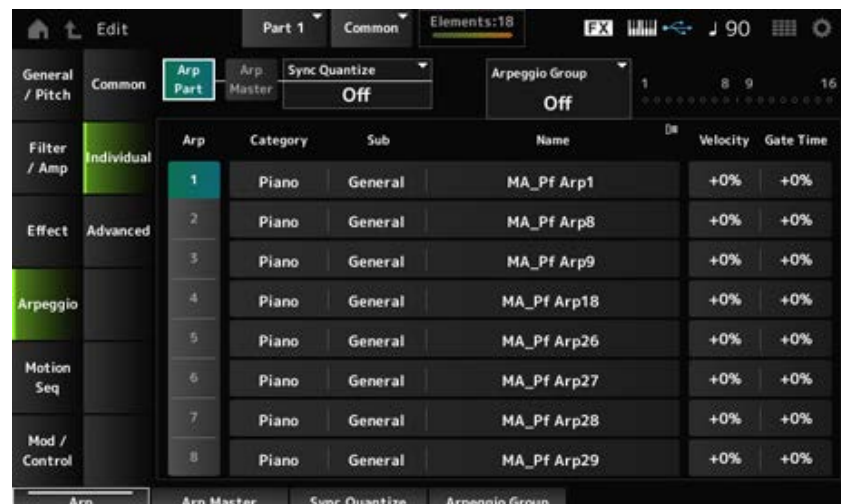

Hetzelfde als het scherm *Common*. *Arp Part (Part Arpeggio Switch) Arp Master (Arpeggio Master Switch) Sync Quantize (Arpeggio Sync Quantize Value) Arp Group* **Indicator**

#### *Arp (Arpeggio Select)*

Selecteert het arpeggio. **Instellingen**: 1-8

#### *Category (arpeggiocategorie)*

Toont de categorie van de geselecteerde arpeggio. **Instellingen**: Raadpleeg de *Data List*.

### *Sub (Arpeggio Sub Category)*

Toont de subcategorie van de geselecteerde arpeggio. **Instellingen**: Raadpleeg de *Data List*.

#### *Name (arpeggionaam)*

Toont de naam van de geselecteerde arpeggio. **Instellingen**: Raadpleeg de *Data List*.

### *Velocity (Arpeggio Velocity Rate)*

Stelt de aanslagsnelheid van het afspelen van het arpeggio in.

Als de *Velocity* hierdoor op de waarde 0 wordt ingesteld, wordt de instelling gewijzigd in een waarde van 1. Wanneer deze wordt ingesteld op een waarde groter dan 128, wordt de instelling gewijzigd in een waarde van 127.

**Instellingen**: -100%-+100%

### *Gate Time (Arpeggio Gate Time Rate)*

Stelt de gate-tijd (of de tijdsduur voor het spelen van de noten) in voor het afspelen van het arpeggio. Als de gate-tijd hierdoor op de waarde 0 wordt ingesteld, wordt de instelling gewijzigd in de waarde 1. **Instellingen**: -100%-+100%

☆

### *Advanced*

Op het scherm *Advanced* kunt u de arpeggioparameters instellen.

**Gebruik**  $[PERFORMANCE]$  → *Part Common*-selectie →  $[EDIT/$   $\subset$   $\supset$   $]$  → *Arpeggio* → *Advanced* 

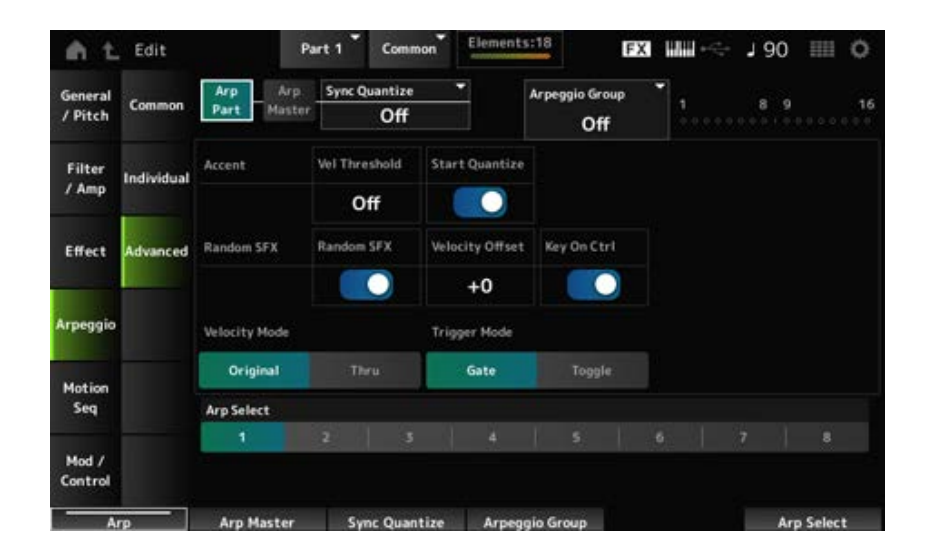

### Hetzelfde als het scherm *Common*. *Arp Part (Part Arpeggio Switch) Arp Master (Arpeggio Master Switch) Sync Quantize (Arpeggio Sync Quantize Value) Arp Group* **Indicator**

### *Accent Vel Threshold (Arpeggio Accent Velocity Threshold)*

Stelt het aanslagsnelheidsniveau in voor het triggeren van een accentfrase.

Accentfrasen zijn sequencefrasen die zijn geprogrammeerd voor bepaalde typen arpeggiopatronen, zodat deze alleen worden afgespeeld als de toetsen met hoge snelheid worden bespeeld.

Accentfrasen worden geactiveerd als de aanslagsnelheid hoger is dan *Accent Vel Threshold (Arpeggio Accent Velocity Threshold)*.

Als de accentfrase niet goed wordt getriggerd, probeer dan de waarde voor *Accent Vel Threshold (Arpeggio Accent Velocity Threshold)* te verlagen.

#### **OPMERKING**

Raadpleeg de *Data List* voor meer informatie over de arpeggiotypen die deze functie ondersteunen. **Instellingen**: Off, 1-127

#### *Accent Start Quantize (Arpeggio Accent Start Quantize)*

Stelt de accentfrase in die wordt geactiveerd wanneer een toets wordt ingedrukt met een snelheidswaarde die groter is dan de *Accent Vel Threshold (Arpeggio Accent Velocity Threshold)* (ingesteld op On) of getriggerd op de timing die is ingesteld in het geselecteerde arpeggiotype (ingesteld op Off). **Instellingen**: Off, On

#### *Random SFX (Arpeggio Random SFX)*

Schakelt de Random SFX-functie in.

De Random SFX-functie activeert speciale geluiden die in sommige arpeggiotypen voorkomen. Er zijn verschillende soorten speciale geluiden die u kunt gebruiken. U kunt deze functie bijvoorbeeld gebruiken om fretruis op een gitaar toe te voegen wanneer u uw vinger van de toets haalt. **Instellingen**: Off, On

#### **OPMERKING**

Raadpleeg de *Data List* voor meer informatie over de arpeggiotypen die deze functie ondersteunen.

#### *Random SFX Velocity Offset (Arpeggio Random SFX Velocity Offset)*

Stelt de aanslagsnelheidswaarde in voor het triggeren van speciale geluiden voor de Random SFXfunctie.

**Instellingen**: -64-+0-+63

#### *Random SFX Key On Ctrl (Arpeggio Random SFX Key On Control)*

Stelt speciale geluiden in die worden geactiveerd door het snelheidsniveau voor het indrukken van toetsen of door het automatisch ingestelde snelheidsniveau. **Instellingen**: Off, On

#### *Velocity Mode (Arpeggio Velocity Mode)*

Stelt de aanslagsnelheid van het afspelen van het arpeggio in. **Instellingen**: *Original*, *Thru Original*: volgt het snelheidsniveau dat is ingesteld in het arpeggiotype.

*Thru*: volgt het snelheidsniveau van de toetsaanslag.

#### *Trigger Mode (Arpeggio Trigger Mode)*

Stelt de *Trigger Mode* in op de instelling *Gate* waarmee het afspelen van arpeggio's wordt gestart en gestopt door op een toets te drukken, of de instelling *Toggle* die starten en stoppen afwisselt door op een toets te drukken.

**Instellingen**: *Gate*, *Toggle*

#### *Arp Select (Arpeggio Select)*

Wijzigt de arpeggioselectie. **Instellingen**: 1-8

#### *Motion Seq*

#### *Common*

Op het scherm *Common* kunt u de Motion Sequencer-parameters voor de gehele partij instellen.

#### **Gebruik**

- [PERFORMANCE] → *Part Common-selectie* → [EDIT/  $\mathbb{C}$ ) | → *Motion Seq* → *Common*
- (Als een geselecteerde partij iets anders is dan *Common*) [SHIFT] + [MSEQ ON/OFF]

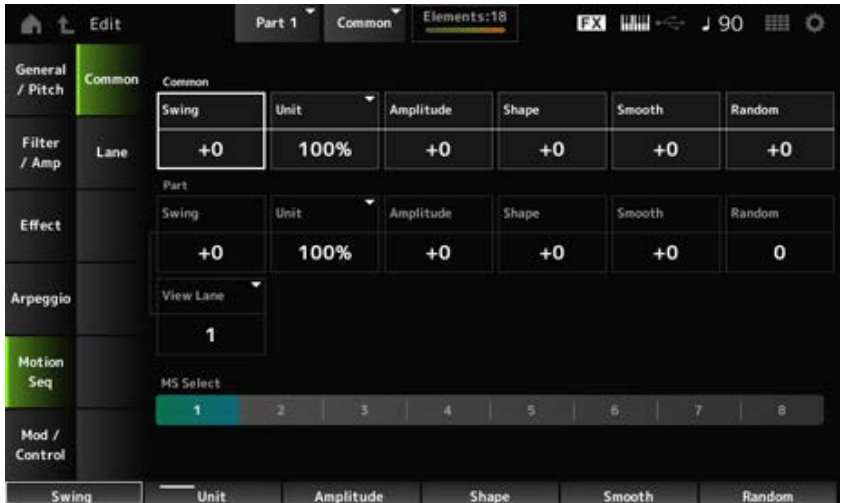

### *Common Swing (Common Swing Offset)*

Stelt de swingwaarde van het arpeggio en motionsequencer in voor de performance.

Dit wordt opgegeven als een offsetwaarde voor de Part Swing.

**Instellingen**: -120-+120

### *Common Unit (Common Unit Multiply)*

Stelt het percentage in voor het uitrekken of comprimeren van de afspeeltijd van het arpeggio en de motionsequencer voor de gehele performance.

Deze parameter is actief voor de lane waarvoor *Unit Multiply* is ingesteld op *Common*.

De onderverdeling van de tel en het tempo verandert wanneer u de afspeeltijd uitrekt of comprimeert, zodat u een compleet nieuw gevoel kunt creëren voor de motionsequence die u oorspronkelijk hebt geselecteerd.

**Instellingen**: 50%-400%

**200%**: De afspeeltijd wordt verdubbeld en het tempo wordt daardoor gehalveerd.

**100%**: De afspeeltijd blijft ongewijzigd.

**50%**: De afspeeltijd wordt gehalveerd en het tempo wordt daardoor verdubbeld.

### *Common Amplitude (Common Motion Sequencer Amplitude Performance Offset)*

Stelt de amplitude van de motionsequencer voor de gehele performance in.

Dit wordt opgegeven als een offsetwaarde voor de amplitude van de motionsequencer voor de partij. De amplitude is hier de mate van veranderingen in de motionsequence.

Deze parameterwaarde compenseert de amplitude van de lanes binnen de performance als *MS FX* op On is ingesteld voor de lane.

**Instellingen**: -127-+127

### *Common Shape (Common Motion Sequencer Pulse Shape Performance Offset)*

Stelt de pulsvorm van de motionsequencer voor de performance in.

Dit wordt opgegeven als een offsetwaarde voor de pulsvorm van de motionsequencer voor de partij. Deze parameter verandert de vorm van de stapcurve waaruit de sequence bestaat.

Deze parameterwaarde verschuift de parameters voor de lanes binnen de performance als de *MS FX* op On is ingesteld voor de lane en *Control* op On is ingesteld.

**Instellingen**: -100-+100

### *Common Smooth (Common Motion Sequencer Smoothness Performance Offset)*

Stelt de geleidelijkheid van de motionsequencer voor de performance in.

Dit wordt opgegeven als een offsetwaarde voor de geleidelijkheid van de motionsequencer voor de partij.

Geleidelijkheid is hier de geleidelijkheid van de veranderingen in de sequence in de loop van de tijd. Deze parameterwaarde compenseert de sequence van de lanes binnen de performance als de *MS FX* op On is ingesteld voor de lane.

**Instellingen**: -127-+127

### *Common Random (Common Motion Sequencer Randomness Performance Offset)*

Stelt de willekeurigheid van de motionsequencer voor de performance in.

Dit wordt opgegeven als een offsetwaarde voor de willekeurigheid van de motionsequencer voor de partij.

Deze parameter geeft de willekeurigheid aan van veranderingen in de stapwaarde van de sequence. Deze parameterwaarde compenseert de willekeurigheid van de lanes binnen de performance als de *MS FX* op On is ingesteld voor de lane.

**Instellingen**: -127-+127

### *Part Swing (Part Swing)*

Wijzigt de timing van de even genummerde tellen (backbeats), geteld vanaf de waarde die is opgegeven in *MS Grid*, om een swinggevoel toe te voegen aan het afspelen van de motionsequencer.

- +1 en hoger: na de tel.
- -1 en lager: vóór de tel.
- 0: verandert de even genummerde tellen niet en voegt geen swinggevoel toe. Deze instelling is handig voor het creëren van de gewenste ritmes voor het spelen met een swing-, shuffle- en bouncegevoel.

**Instellingen**: -120-+120

### *Part Unit (Arpeggio Unit Multiply)*

Stelt het percentage in voor het uitrekken of comprimeren van de arpeggioafspeeltijd voor de partij. De parameterinstelling is effectief wanneer de *Unit Multiply* van elke lane is ingesteld op *Arp*. **Instellingen**: 50%-400%, *Common*

> **200%**: De afspeeltijd wordt verdubbeld en het tempo wordt daardoor gehalveerd. **100%**: De afspeeltijd blijft ongewijzigd.

**50%**: De afspeeltijd wordt gehalveerd en het tempo wordt daardoor verdubbeld.

**Common**: De waarde die is ingesteld in de *Unit Multiply* die geldt voor alle partijen, wordt toegepast.

### *Part Amplitude (Part Motion Sequencer Amplitude)*

Stelt de amplitude van de motionsequencer voor de partij in.

Dit wordt opgegeven als een offsetwaarde voor de amplitude van de motionsequencer voor elke lane.

Deze parameterwaarde compenseert de amplitude van de lanes binnen de partij als de *MS FX* op On is ingesteld voor de lane.

**Instellingen**: -127-+127

### *Part Shape (Part Motion Sequencer Pulse Shape)*

Stelt de pulsvorm van de motionsequencer voor de partij in.

Dit wordt opgegeven als een offsetwaarde voor de parameter van de stapcurve voor de amplitude van de motionsequencer voor elke lane.

Deze parameterwaarde verschuift de parameters voor de lanes binnen de partij als de *MS FX* op On is ingesteld voor de lane en *Control* op On is ingesteld.

**Instellingen**: -100-+100

#### *Part Motion Seq Smooth (Part Motion Sequencer Smoothness)*

Stelt de geleidelijkheid van de motionsequencer voor de partij in.

Dit wordt opgegeven als een offsetwaarde voor de geleidelijkheid van de motionsequencer voor elke lane.

Deze parameterwaarde compenseert de geleidelijkheid van de lanes binnen de partij als *MS FX* op On is ingesteld voor de lane.

**Instellingen**: -127-+127

#### *Part Motion Seq Random (Part Motion Sequencer Randomness)*

Stelt de willekeurigheid van de motionsequencer voor de partij in. Stelt in dat de veranderingen in de stapwaarde van de sequence willekeurig moeten zijn. **Instellingen**: 0-127

#### *Motion Seq View Lane*

Stelt de lane van de motionsequencer zo in dat deze wordt weergegeven wanneer de *View Mode* van het scherm *Home* is ingesteld op *Motion Seq*.

#### *MS Select (Motion Sequence Select)*

Selecteert de motionsequence die u wilt afspelen. **Instellingen**: 1-8

# *Lane*

☆

Op het scherm *Lane* kunt u de parameters instellen voor elke lane van de motionsequencer.

### **Gebruik**

[PERFORMANCE] → Part Common-selectie → [EDIT/ CD] → Motion Seq → Lane

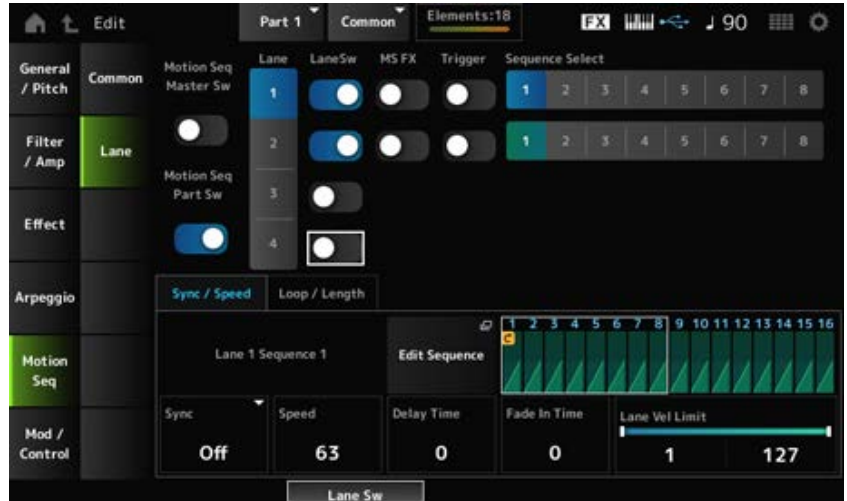

### *Motion Seq Master Sw (Motion Sequencer Master Switch)*

Schakelt de Motion Sequencer voor de gehele performance in/uit. **Instellingen**: Off, On

### *Motion Seq Part Sw (Motion Sequencer Part Switch)*

Schakelt Motion Sequencer in of uit voor de partij. **Instellingen**: Off, On

#### *Lane Select*

Selecteert een lane. **Instellingen**: 1-4

#### *Target Sequence*

Geeft de lane en de sequence aan.

#### *Edit Sequence*

Hiermee opent u het scherm *Motion Sequence*. U kunt een sequence maken van maximaal zestien stappen.

#### *Motion Seq Step Value*

Stelt de waarde in van elke stap in de Motion Sequence. U kunt de schuifregelaars 1 t/m 8 gebruiken om de waarden voor stappen 1 t/m 8 en stappen 9 t/m 16 te wijzigen, afhankelijk van de cursorpositie. **Instellingen**: 0-127

#### *LaneSw (Lane Switch)*

Zet elke lane aan of uit.

U kunt maximaal vier motionsequencerlanes in één partij gebruiken, of maximaal acht lanes in een gehele performance. Indien ingesteld op Off, worden de parameters voor die lane niet weergegeven. **Instellingen**: Off, On

*MS FX (Lane FX Receive)*
Stelt de geselecteerde lane in om de signalen van de knoppen te ontvangen voor het wijzigen van de motionsequencerparameters zoals *Swing* en *Smooth*. **Instellingen**: Off, On

## *Trigger (Lane Trigger Receive)*

Stelt de geselecteerde lane in om de signalen van de knop [MSEQ TRIGGER] te ontvangen. Als dit is ingesteld op On, begint de Motion Sequence pas met afspelen zodra u op de knop [MSEQ TRIGGER] drukt.

**Instellingen**: Off, On

## *Sequence Select (Motion Sequence Select)*

Wijzigt de Motion Sequence-selectie. **Instellingen**: 1-8

## **Tabblad** *Sync/Speed*

## *Sync (Lane Sync)*

Stelt de snelheid en de timing in van het afspelen van de motionsequence die is ingesteld voor de *Destination* in het scherm *Control Assign*.

**Instellingen**: *Off*, *Tempo*, *Beat*, *Arp*, *Lane1* (als *Lanes 2–4* zijn geselecteerd)

*Off*: alleen de Motion Sequencer van de lane wordt afgespeeld.

*Tempo*: speelt de lane-motionsequencer af in het performance-tempo.

*Beat*: er wordt synchroon met de beat afgespeeld.

*Arp*: speelt de lane-motionsequencer synchroon af met het begin van het afspelen van arpeggio.

*Lane1*: speelt de Motion Sequencer van de lane synchroon af met *Lane 1*.

# **Wanneer** *Sync* **is ingesteld op** *Off*

# *Speed (Lane Speed)*

Stelt de snelheid in voor het afspelen van de Motion Sequence. Deze parameter is beschikbaar wanneer Lane Motion Sequencer Sync is ingesteld op Off. **Instellingen**: 0-127

# *Delay Time (Lane Key On Delay Time Length)*

Stelt de vertragingstijd in voor het starten van het afspelen van de motionsequence wanneer *Sync* is ingesteld op *Off*.

**Instellingen**: 0-127

# *Fade In Time (Lane Fade In Time Length)*

Stelt de tijd in voor het bereiken van de maximale amplitude voor de Motion Sequence wanneer *Sync* is ingesteld op *Off*. **Instellingen**: 0-127

# **Wanneer** *Sync* **is ingesteld op iets anders dan** *Off*

*Unit Multiply (Lane Unit Multiply)*

Stelt het percentage in voor het uitrekken of comprimeren van de afspeeltijd van de Motion Sequencer voor de huidige lane.

Deze parameter is beschikbaar wanneer de motionsequencer van de lane is ingesteld op *Off* of op iets anders dan *Lane 1*.

**Instellingen**: 50%-6400%, *Common*, *Arp*

**200%**: De afspeeltijd wordt verdubbeld en het tempo wordt daardoor gehalveerd. **100%**: De afspeeltijd blijft ongewijzigd.

**50%**: de tijdsduur wordt gehalveerd en het tempo wordt daardoor verdubbeld.

*Common*: De waarde die is ingesteld in de *Unit Multiply* die geldt voor alle partijen, wordt toegepast.

*Arp*: De waarde die is ingesteld in de *Unit Multiply* van het geselecteerde arpeggio van de partij, wordt toegepast.

# *Lane Key On Delay (Lane Key On Delay Time Length)*

Stelt de vertragingstijd in voor het starten van het afspelen van de Motion Sequence wanneer *Sync* is ingesteld op iets anders dan *Off* of *Lane1*. **Instellingen**: 0-32

## *Lane Fade In (Lane Fade In Time Length)*

Stelt de tijd in voor het bereiken van de maximale amplitude voor de Motion Sequence wanneer *Sync* is ingesteld op iets anders dan *Off*. **Instellingen**: 0-32

## *Lane Vel Limit (Lane Velocity Limit)*

Stelt het aanslagsnelheidsbereik (laagste en hoogste waarden) in voor het afspelen van de Motion Sequence van de geselecteerde lane.

Deze parameter is beschikbaar wanneer de motionsequencer voor de lane is ingesteld op iets anders dan *Lane 1*.

Wanneer de *Velocity Limit* is ingesteld op een bereik van de hoogste waarde naar de laagste waarde, wordt de motionsequencer afgespeeld in twee aanslagsnelheidsbereiken: van het maximum naar de hoogste waarde, en van de laagste waarde naar het minimum. **Instellingen**: 1-127

**Tabblad** *Loop/Length*

## *Key On Reset (Lane Key On Reset)*

Reset het afspelen van de Motion Sequence als u op een willekeurige toets op het toetsenbord drukt. Deze parameter is beschikbaar wanneer de motionsequencer van de lane is ingesteld op *Arp* of op iets anders dan *Lane 1*.

Deze parameter is niet beschikbaar als *Trigger* is ingesteld op On.

**Instellingen**: *Off*, *Each-On*, *1st-On*

*Each-On*: elke keer dat u een noot speelt, wordt de sequence opnieuw ingesteld en begint het afspelen vanaf het begin.

*1st-On*: het afspelen begint vanaf het begin bij de eerste noot die u speelt. Als de eerste noot wordt vastgehouden terwijl een tweede noot wordt gespeeld, wordt de sequence niet opnieuw ingesteld bij de tweede of eventuele volgende noten.

## *Loop (Lane Loop)*

Stelt de Motion Sequence in op afspelen in een loop (herhalingen) of eenmalig afspelen. Deze parameter is beschikbaar wanneer de motionsequencer voor de lane is ingesteld op iets anders dan *Lane 1*. **Instellingen**: Off, On

## *Loop Start*

Stelt de stap in voor het starten van het afspelen voor de tweede keer of later bij het herhalen van het afspelen van motionsequence. **Instellingen**: 1-*Length (Loop Length)*

## *Length (Motion Sequence Length)*

Stelt het aantal stappen in de Motion Sequence in. **Instellingen**: *Loop Start (Lane Loop Start) –16*

## *MS Grid (Motion Sequencer Grid)*

Stelt de lengte van een stap in de Motion Sequence in. **Instellingen**: 60, 80, 120, 160, 240, 320, 480

# *Mod/Control*

# *Control Assign*

Op het scherm *Control Assign* kunt u de regelaars voor de partij instellen.

Door de parameter (*Destination*) aan een regelaar (*Source*) toe te wijzen, kunt u het geluid regelen op veel verschillende manieren. U kunt fysieke regelaars gebruiken, zoals het Pitchbendwiel en de knoppen, maar ook de Motion Sequencer en Envelope Follower.

Er kunnen maximaal 32 regelaars tegelijk aan een partij worden toegewezen.

## **Gebruik**

 $[PERFORMANCE]$  → *Part Common*-selectie →  $[EDIT / CD]$  → *Mod/Control* → *Control Assign* 

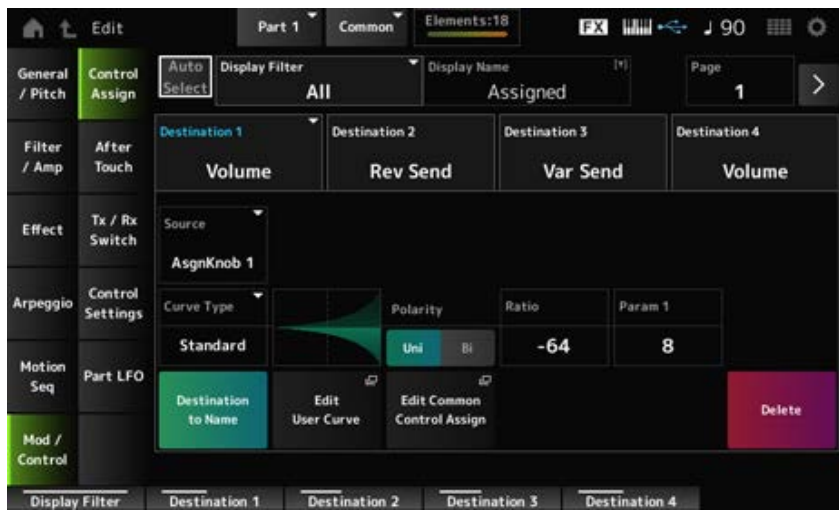

Wanneer *Display Filter* is ingesteld op *Super Knob* en u op [+] tikt, wordt het bericht in het bovenste gedeelte van het scherm weergegeven en worden de instellingen voor *Control Assign* voor de *Common Edit* automatisch toegevoegd.

#### **OPMERKING**

Als er geen toewijsbare knoppen beschikbaar zijn, wordt [+] niet weergegeven.

## *Auto Select*

Zet de automatische selectie van het *Display Filter* aan of uit. Indien ingesteld op On, wordt, bij het verplaatsen van de regelaars die u wilt instellen op *Source*, de regelaar automatisch ingesteld op het *Display Filter*. **Instellingen**: Off, On

## *Display Filter*

Selecteert de regelaar voor het weergeven van de instellingen op het scherm.

Wanneer u *Super Knob* selecteert, worden alle instellingen weergegeven waarvoor de *Super Knob Link* op On is ingesteld.

**Instellingen**: *PitchBend*, *ModWheel*, *AfterTouch*, *FootCtrl 1*, *FootCtrl 2*, *FootSwitch*, *Ribbon*, *Breath*, *AsgnKnob 1–8*, *Super Knob*, *AsgnSw 1*, *AsgnSw 2*, *MS Lane 1–4*, *EnvFollow 1–16*, *EnvFollowAD*, *EnvFollowMst*, *All*

#### **OPMERKING**

Als de controller die is ingesteld op *Display Filter* door andere partijen wordt gebruikt, zullen de overeenkomstige PART-knoppen knipperen.

## *Edit Pitch Bend*

Hierdoor wordt het scherm met toonhoogte-instellingen opgeroepen. Het hier getoonde scherm is hetzelfde als het scherm dat wordt geopend via [EDIT/  $\mathbb{C}$ ]  $\rightarrow$ *General/Pitch* → *Pitch*. Deze parameter is niet beschikbaar wanneer *Source* is ingesteld op iets anders dan *PitchBend*.

## *Display Name (Assignable Knob Name)*

Hiermee kunt u een nieuwe naam invoeren voor de knoppen 1 tot en met 8, zodat deze op het subdisplay worden weergegeven.

Deze parameter wordt niet weergegeven als *Source* is ingesteld op iets anders dan *AsgnKnob 1–8*.

## *Edit Motion Sequencer*

Hiermee opent u het scherm *Motion Sequence*.

U kunt een sequence van maximaal 16 stappen maken.

Deze parameter is niet beschikbaar als *Source* is ingesteld op iets anders dan *MS Lane* 1-4.

## *Edit Envelope Follower*

Opent het instellingenscherm voor de Envelope Follower.

Deze parameter is niet beschikbaar wanneer *Source* is ingesteld op iets anders dan *EnvFollow* 1-16, *EnvFollowAD* of *EnvFollowMst*.

Selecteert de volgende pagina als er meer dan vier bestemmingen zijn. De volgende pagina verschijnt niet als er vier of minder bestemmingen zijn. **Instellingen**: 1-8

## *Destination*

Stelt de parameter voor de destination (bestemming) in. Door op het pictogram [+] te tikken, kunt u een nieuwe bestemming toevoegen.

### *Source*

Stelt de regelaar in voor het regelen van de parameters die zijn ingesteld voor de *Destination*. **Instellingen**: *PitchBend*, *ModWheel*, *Ch. AT*, *FootCtrl 1*, *FootCtrl 2*, *FootSwitch*, *Ribbon*, *Breath*, *AsgnKnob 1–8*, *AsgnSw 1*, *AsgnSw 2*, *MS Lane 1–4*, *EnvFollow 1–16*, *EnvFollowAD*, *EnvFollowMst*

#### *Element Sw (Element Switch) 1-128*

U kunt de regelaarinstelling voor elk element in- of uitschakelen.

Deze parameter wordt alleen weergegeven als de geselecteerde *Destination* gerelateerd is aan elementen.

Wanneer de *ExElemSw* op het scherm *General/Pitch* - *ElementSettings* is ingesteld op On, kunt u het schakelaarnummer wijzigen door het *Display Element* te wijzigen.

Het daadwerkelijke bereik van getallen dat u in de schakelaar kunt gebruiken, hangt af van de waarde die is ingesteld in *ElementCount* op het scherm *General/Pitch - ElementSettings*. **Instellingen**: Off, On

## *Display Element*

Wordt alleen weergegeven wanneer *ExElemSw* op het scherm *General/Pitch - ElementSettings* is ingesteld op On.

U kunt een andere groep van acht elementen selecteren die overeenkomen met *ElementSw*. **Instellingen**: 1-8, 9-16, ..., 121-128 (tot aan de instelling *Element Count*)

## *Curve Type*

Stelt de veranderingscurve van de parameterset in op *Destination*.

De horizontale as vertegenwoordigt de regelaarwaarde die is ingesteld in *Source* terwijl de verticale as de parameterwaarde vertegenwoordigt die is ingesteld in *Destination*.

**Instellingen**: *Standard*, *Sigmoid*, *Threshold*, *Bell*, *Dogleg*, *FM*, *AM*, *M*, *Discrete Saw*, *Smooth Saw*, *Triangle*, *Square*, *Trapezoid*, *Tilt Sine*, *Bounce*, *Resonance*, *Sequence*, *Hold*, *Harmonic*, *Steps*, *User 1–32* (als een gebruikersbank is geselecteerd), *Library 1–16* (als een bibliotheekbestand is geladen)

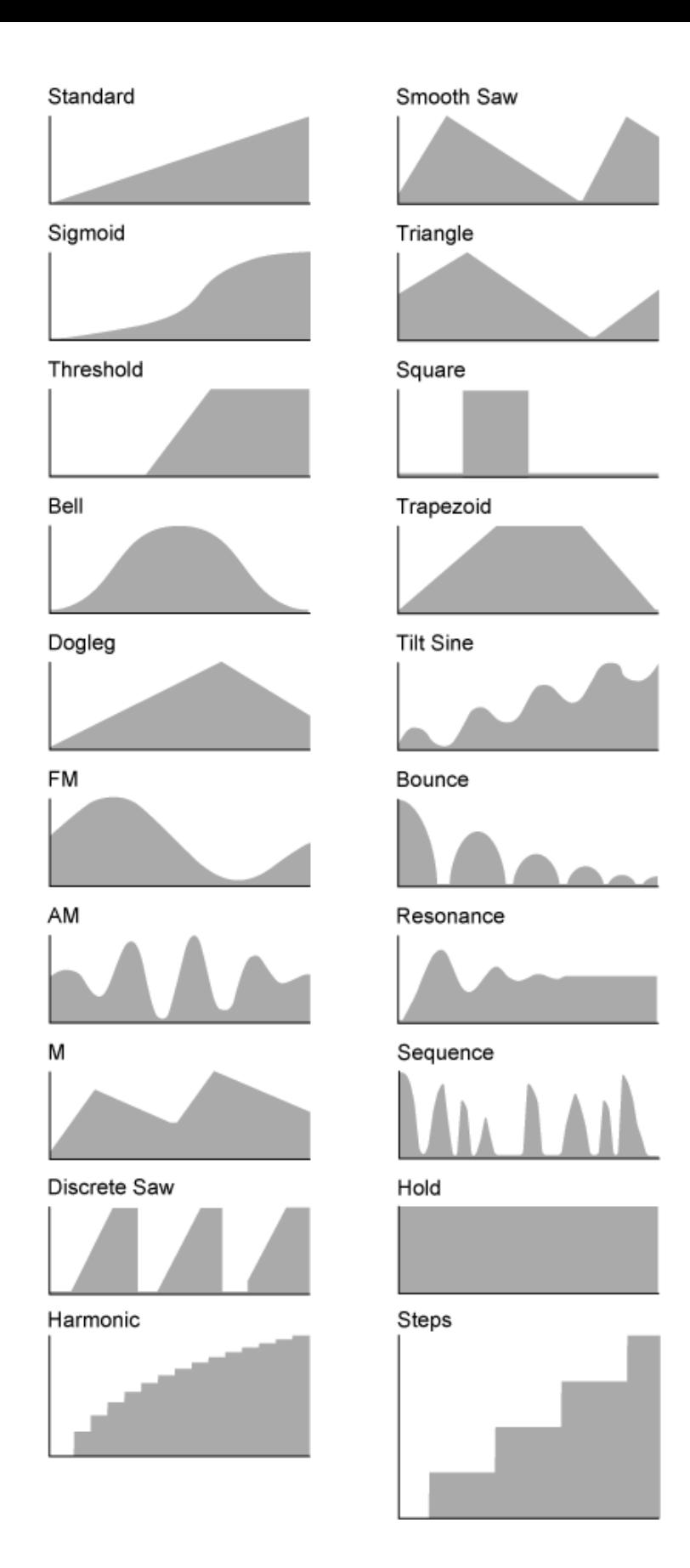

# *Param 1 (Curve Parameter 1) Param 2 (Curve Parameter 2)*

Past de curvevorm aan.

Deze instelling is mogelijk, afhankelijk van het curvetype, niet beschikbaar.

## *Destination to Name*

Kopieert de parameters die zijn ingesteld op *Destination* naar *Display Name*. Deze parameter wordt niet weergegeven als *Source* is ingesteld op iets anders dan *AsgnKnob 1–8*.

## *Edit User Curve*

Opent het instellingenscherm voor de gebruikerscurve. U kunt een lineaire curve met acht punten of een curve met acht stappen maken.

## *Edit Common Control Assign*

Hiermee opent u het scherm *Control Assign* voor *Common Edit*.

## *Delete*

Verwijdert de geselecteerde *Destination*.

# *After Touch*

# **Gebruik**

[PERFORMANCE] → *Part Common*-selectie → [EDIT/ ] → *Mod/Control* → *After Touch*

☆

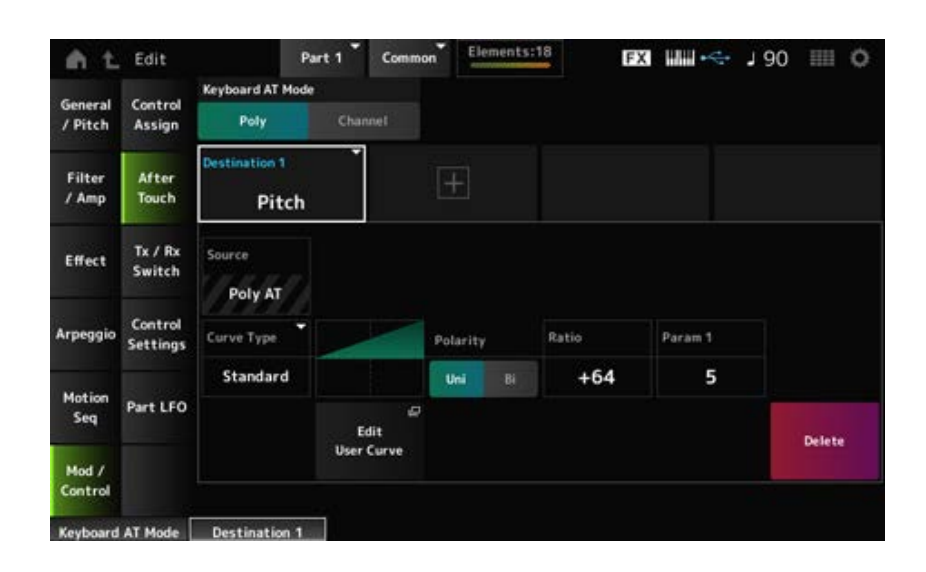

# *Keyboard AT Mode (After Touch Mode)*

Selecteert de modus voor het verzenden van Aftertouch-berichten van het toetsenbord naar de interne toongenerator.

Deze parameter is ingesteld op *Channel* op de MONTAGE M6 en MONTAGE M7, ongeacht de instelling hier.

**Instellingen**: *Poly* (polyfone aftertouch), *Channel* (kanaal aftertouch)

## *Destination*

Stelt de parameter voor de bestemming in. Door op het pictogram [+] te tikken, kunt u een nieuwe bestemming toevoegen.

## *Source*

Kan niet worden gewijzigd vanuit dit scherm. Deze parameter is vast ingesteld op *Poly AT*.

## **Element Sw (Element Switch) 1-128**

U kunt de regelaarinstelling voor elk element in- of uitschakelen.

Deze parameter wordt alleen weergegeven als de geselecteerde *Destination* gerelateerd is aan elementen.

Wanneer de *ExElemSw* op het scherm *General/Pitch* - *ElementSettings* is ingesteld op On, kunt u het schakelaarnummer wijzigen door het *Display Element* te wijzigen.

Het daadwerkelijke bereik van getallen dat u in de schakelaar kunt gebruiken, hangt af van de waarde die is ingesteld in *ElementCount* op het scherm *General/Pitch - ElementSettings*. **Instellingen**: Off, On

## *Display Element*

Wordt alleen weergegeven wanneer *ExElemSw* op het scherm *General/Pitch - ElementSettings* is ingesteld op On.

U kunt een andere groep van acht elementen selecteren die overeenkomen met *ElementSw*. **Instellingen**: 1-8, 9-16, ..., 121-128 (tot aan de instelling *Element Count*)

## *Curve Type*

Stelt de veranderingscurve van de parameterset in op *Destination*.

De horizontale as vertegenwoordigt de regelaarwaarde die is ingesteld in *Source* terwijl de verticale as de parameterwaarde vertegenwoordigt die is ingesteld in *Destination*.

**Instellingen**: *Standard*, *Sigmoid*, *Threshold*, *Bell*, *Dogleg*, *FM*, *AM*, *M*, *Discrete Saw*, *Smooth Saw*, *Triangle*, *Square*, *Trapezoid*, *Tilt Sine*, *Bounce*, *Resonance*, *Sequence*, *Hold*, *Harmonic*, *Steps*, *User 1–32* (als een gebruikersbank is geselecteerd), *Library 1–8* (als een bibliotheekbestand is geladen)

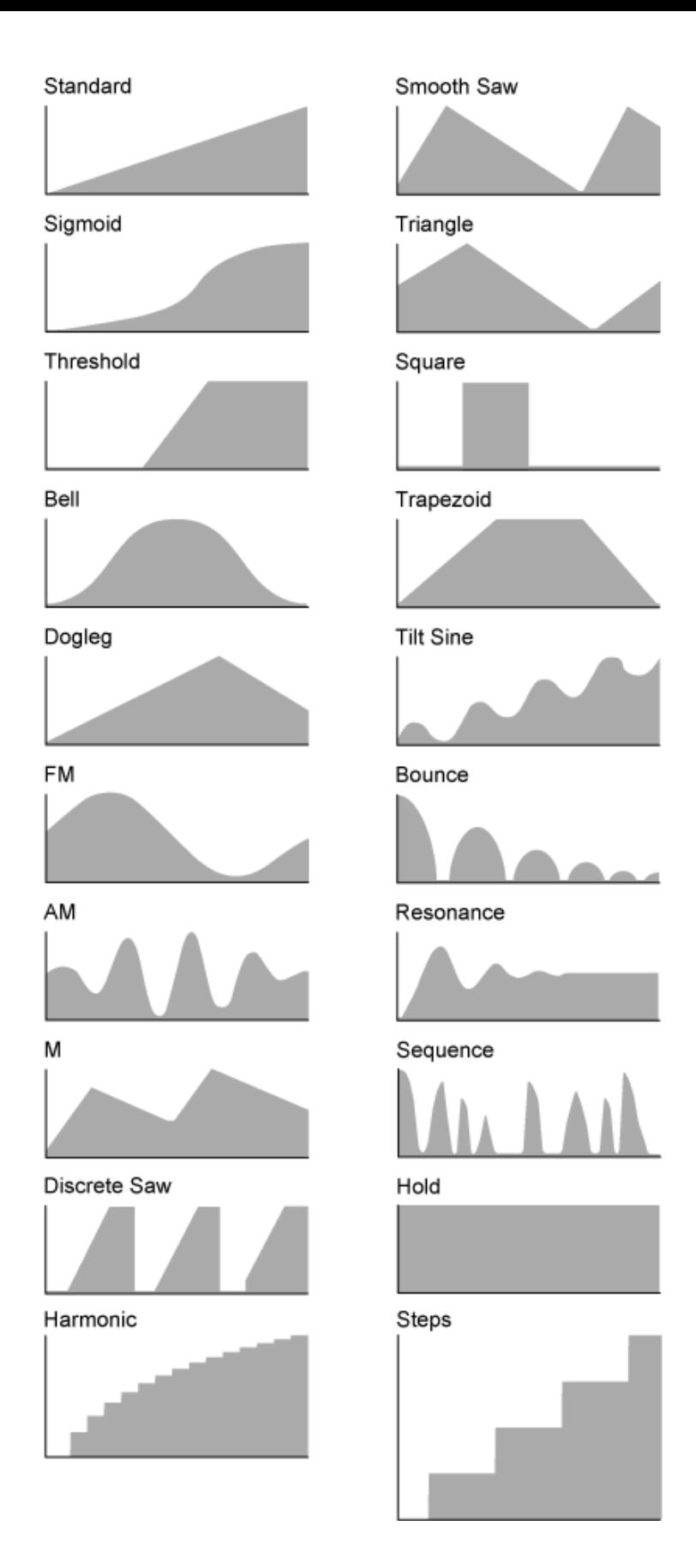

# *Polarity (Curve Polarity)*

Stelt de polariteit in van de curve die is ingesteld in *Curve Type*.

# **Instellingen**: *Uni*, *Bi*

*Uni*: parameterwijzigingen vinden alleen plaats binnen het positieve bereik of het negatieve bereik, afhankelijk van de curvevorm.

**Bi**: parameterwijzigingen vinden zowel in positieve als in negatieve bereiken plaats, afhankelijk van de vorm van de curve.

## *Ratio (Curve Ratio)*

Stelt de verhouding van de parameterwaarden in. **Instellingen**: -64-+63

#### *Edit User Curve*

Opent het instellingenscherm voor de gebruikerscurve. U kunt een lineaire curve met acht punten of een curve met acht stappen maken.

#### *Delete*

Verwijdert de huidige *Destination*.

# *Tx/Rx Switch*

☆

Op het scherm *Tx/Rx Switch* kunt u de schakelaar voor het verzenden of ontvangen van MIDIberichten (zoals Control Change) aan- of uitzetten.

#### **OPMERKING**

Als CC (Control Change) is ingesteld op Off, kunnen de parameters die verband houden met Control Changeberichten niet worden ingesteld.

#### **Gebruik**

#### [PERFORMANCE] → *Part Common*-selectie → [EDIT/ ] → *Mod/Control* → *Tx/Rx Switch*

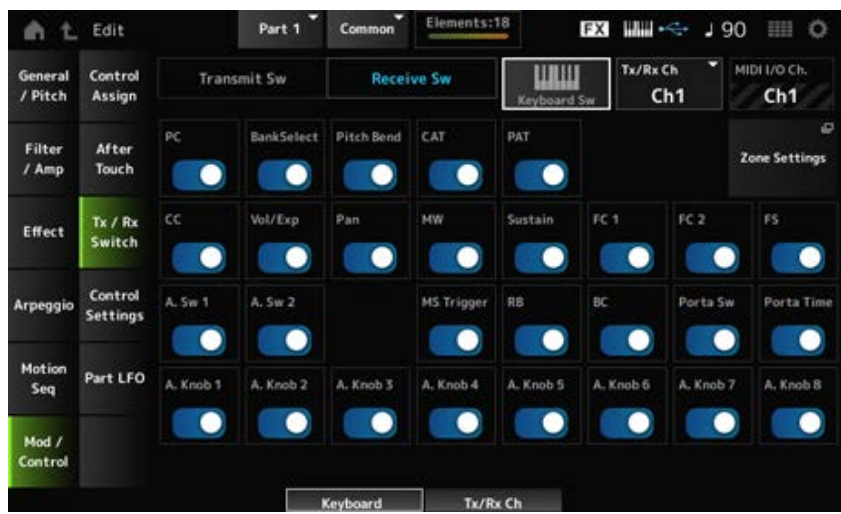

#### *Transmit Sw (Transmit Switch)*

Toont de verzendschakelaar.

Deze parameter is alleen beschikbaar als *Part Mode* is ingesteld op *External* of als *Keyboard Sw* is ingesteld op Off.

#### *Receive Sw (Receive Switch)*

Deze parameter is alleen beschikbaar als *Part Mode* is ingesteld op *Internal*.

#### *Keyboard Sw (Keyboard Control Switch)*

Keyboard Control wordt gebruikt voor het selecteren van partijen die op het toetsenbord moeten worden gespeeld.

Als Keyboard Control op On staat, kunt u tegelijkertijd partijen bespelen waarvoor Keyboard Control is ingesteld op On, als de partij is ingesteld op *Common* of als Keyboard Control voor de partij is ingesteld op On.

Als Keyboard Control is ingesteld op Off, kunt u de partij alleen op het toetsenbord spelen als die partij is geselecteerd.

**Instellingen**: Off, On

## *Tx/Rx Channel (Transmit/Receive Channel)*

Stelt het kanaal in voor het verzenden en ontvangen van MIDI-berichten wanneer *Part Mode* is ingesteld op *Internal*. **Instellingen**: *Ch1–Ch16*, *Off*

## *MIDI I/O Ch. (MIDI In-Out Channel)*

Toont het kanaal voor het verzenden en ontvangen van MIDI-berichten.

## *Transmit Ch.*

Stelt het kanaal in voor het ontvangen van MIDI-berichten wanneer *Part Mode* is ingesteld op *External*.

## *Zone Settings*

Hierdoor wordt het scherm met zone-instellingen opgeroepen. Het hier getoonde scherm is hetzelfde als het scherm dat wordt geopend via [EDIT/  $\mathbb{C}$ ]  $\rightarrow$ *General/Pitch* → *Zone Settings*.

# *PC (Program Change)*

Zet de verzending en ontvangst van programmawijzigingsberichten aan of uit. **Instellingen**: Off, On

## *BankSelect (Bank Select)*

Zet de verzending en ontvangst van bankselectie MSB- en LSB-berichten aan of uit. Deze parameter is niet beschikbaar als *CC (Control Change)* is ingesteld op Off. **Instellingen**: Off, On

# *Pitch Bend*

Zet de verzending en ontvangst van MIDI-pitchbendberichten aan of uit. **Instellingen**: Off, On

## *CAT (Channel After Touch)*

Zet de verzending en ontvangst van kanaalaftertouch aan of uit. **Instellingen**: Off, On

# *PAT (Polyphonic After Touch)*

Zet de verzending en ontvangst van polyfone aftertouch aan of uit.

#### **Instellingen**: Off, On

### *CC (Control Change)*

Zet de verzending en ontvangst van regelaarwijzigingsberichten aan of uit. **Instellingen**: Off, On

#### *Vol/Exp (Volume/Expression)*

Zet de verzending en ontvangst van de volume-instelling aan of uit. Deze parameter is niet beschikbaar als *CC (Control Change)* is ingesteld op Off. **Instellingen**: Off, On

#### *Pan*

Zet de verzending en ontvangst van de pan-instelling aan of uit. Deze parameter is niet beschikbaar als *CC (Control Change)* is ingesteld op Off. **Instellingen**: Off, On

#### *MW (Modulation Wheel)*

Zet de verzending en ontvangst van MIDI-modulatiewielberichten aan of uit. Deze parameter is niet beschikbaar als *CC (Control Change)* is ingesteld op Off. **Instellingen**: Off, On

#### *Sustain*

Zet de verzending en ontvangst van MIDI Sustain- en Sostenuto-berichten aan of uit. Deze parameter is niet beschikbaar als *CC (Control Change)* is ingesteld op Off. **Instellingen**: Off, On

## *FC1 (Foot Controller 1) FC2 (Foot Controller 2)*

Zet de verzending en ontvangst van MIDI-berichten voor de afzonderlijk verkrijgbare voetregelaars aan of uit.

Deze parameter is niet beschikbaar als *CC (Control Change)* is ingesteld op Off. **Instellingen**: Off, On

## *FS (Foot Switch)*

Zet de verzending en ontvangst van MIDI-berichten voor de afzonderlijk verkrijgbare voetschakelaars aan of uit.

Deze parameter is niet beschikbaar als *CC (Control Change)* is ingesteld op Off. **Instellingen**: Off, On

## *A. Sw 1 (Assignable Function Switch 1)*

## *A. Sw 2 (Assignable Function Switch 2)*

Zet de verzending en ontvangst van MIDI-berichten voor de knoppen [ASSIGN 1] en [ASSIGN 2] aan of uit.

Deze parameter is niet beschikbaar als *CC (Control Change)* is ingesteld op Off. **Instellingen**: Off, On

## *MS Trigger (Motion Sequencer Trigger)*

Zet de verzending en ontvangst van MIDI-berichten voor de knop [MSEQ TRIGGER] aan of uit. Deze parameter is niet beschikbaar als *CC (Control Change)* is ingesteld op Off. **Instellingen**: Off, On

## *RB (Ribbon Controller)*

Zet de verzending en ontvangst van MIDI-lintregelaarberichten aan of uit. Deze parameter is niet beschikbaar als *CC (Control Change)* is ingesteld op Off. **Instellingen**: Off, On

## *BC (Breath Controller)*

Zet de verzending en ontvangst van MIDI-ademregelaarberichten aan of uit. Deze parameter is niet beschikbaar als *CC (Control Change)* is ingesteld op Off. **Instellingen**: Off, On

## *Porta Sw (Portamento Switch)*

Zet de verzending en ontvangst van MIDI-berichten voor de knop [PORTAMENTO] aan of uit. Deze parameter is niet beschikbaar als *CC (Control Change)* is ingesteld op Off. **Instellingen**: Off, On

## *Porta Time (Portamento Time)*

Zet de verzending en ontvangst van MIDI-berichten voor de knop PORTAMENTO [TIME] aan of uit. Deze parameter is niet beschikbaar als *CC (Control Change)* is ingesteld op Off. **Instellingen**: Off, On

## *A. Knob 1–8 (Assignable Knob)*

Zet de verzending en ontvangst van MIDI-pitchbendberichten voor knoppen 1 t/m 8 aan of uit. Deze parameter is niet beschikbaar als *CC (Control Change)* is ingesteld op Off. **Instellingen**: Off, On

# *Control Settings*

☆

# **Gebruik**

[PERFORMANCE] → *Part Common*-selectie → [EDIT/ ] → *Mod/Control* → *Control Settings*

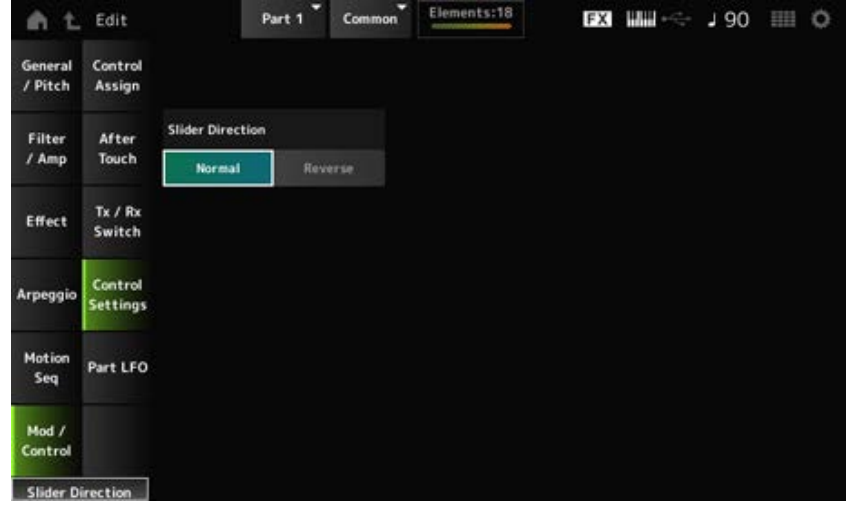

## *Slider Direction*

Stelt de richting van de schuifregelaars 1 t/m 8 in voor deze partij als de schuifregelaarmodus is ingesteld op ELEM/OP/OSC.

☆

**Instellingen**: *Normal* (omhoog vanaf beneden), *Reverse* (omlaag vanaf boven)

# *Part LFO*

Op het scherm *Part LFO* kunt u instellingen definiëren voor de Part LFO.

## **Gebruik**

```
[PERFORMANCE] → Part Common-selectie → [EDIT/ CD] → Mod/Control → Part LFO
```
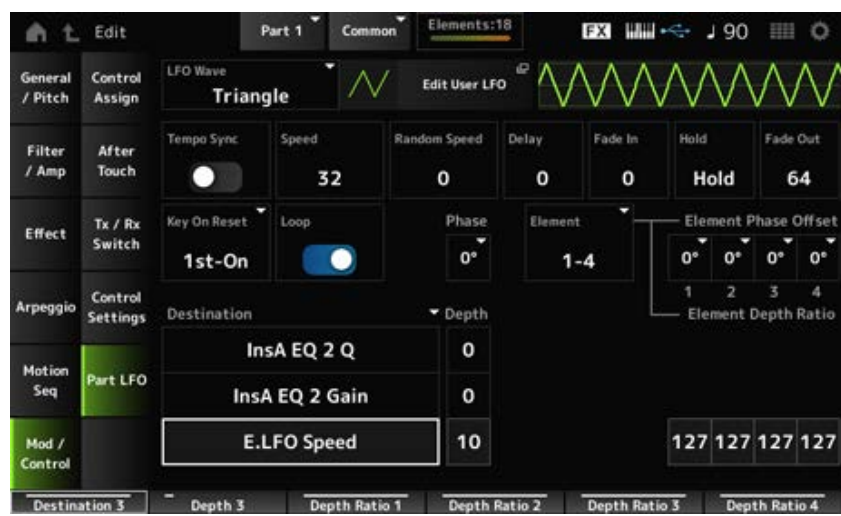

## *LFO Wave*

Selecteert de LFO-golfvorm en stelt het type cyclische veranderingen in de LFO's in. **Instellingen**: *Triangle*, *Triangle+*, *Saw Up*, *Saw Down*, *Squ1/4*, *Squ1/3*, *Square*, *Squ2/3*, *Squ3/4*, *Trapezoid*, *S/H1*, *S/H2*, *User*

# *Edit User LFO*

Opent het instellingenscherm voor de gebruikers-LFO.

U kunt een LFO-golfvorm van maximaal 16 stappen creëren.

## *Tempo Sync (LFO Tempo Sync)*

Stelt de snelheid in van de *LFO Wave*-wijzigingen, zodat deze worden gesynchroniseerd met het afspelen van arpeggio's of songs.

# **Instellingen**: Off (niet gesynchroniseerd), On (gesynchroniseerd)

### **Als** *Tempo Sync* **is ingesteld op Off**

#### *Speed (LFO Speed)*

Stelt de snelheid van *LFO Wave*-wijzigingen in. Deze parameter is niet beschikbaar wanneer *Tempo Sync* is ingesteld op On. **Instellingen**: 0-63

#### *Random Speed (Part LFO Random Speed Depth)*

Verandert de *LFO Speed* willekeurig. Deze parameter is niet beschikbaar wanneer *Tempo Sync* is ingesteld op On. **Instellingen**: 0-127

#### **Als** *Tempo Sync* **is ingesteld op On**

#### *Tempo Speed (LFO Tempo Speed)*

Deze parameter is niet beschikbaar wanneer *Tempo Sync* is ingesteld op On. U kunt de snelheid van veranderingen in *LFO Wave* synchroniseren door muzieknootwaarden te gebruiken. **Instellingen**: 1/16 (zestiende noten), 1/8 Tri. (achtstenoottriolen), 1/16 Dot. (gepunteerde

zestiende noten), 1/8 (achtste noten), 1/4 Tri. (kwartnoottriolen), 1/8 Dot. (gepunteerde achtste noten), 1/4 (kwartnoten), 1/2 Tri. (halve-noottriolen), 1/4 Dot. (gepunteerde kwartnoten), 1/2 (halve noten), Whole Tri. (hele-noottriolen), 1/2 Dot. (gepunteerde halve noten), 1/4 x 4 (groepen van vier kwartnoten; vier kwartnoten per tel), 1/4 x 5 (groepen van vijf kwartnoten; vijf kwartnoten per tel), 1/4 x 6 (groepen van zes kwartnoten; zes kwartnoten per tel), 1/4 x 7 (groepen van zeven kwartnoten; zeven kwartnoten per tel), 1/4 x 8 (groepen van acht kwartnoten; acht kwartnoten per tel), 1/4 x 16 (zestien kwartnoten per tel), 1/4 x 32 (32 kwartnoten per tel), 1/4 x 64 (64 kwartnoten per tel)

## *Delay (LFO Delay Time)*

Stelt de vertragingstijd in tussen het moment waarop u een toets op het toetsenbord aanslaat en het moment waarop de LFO actief wordt.

Hoe hoger de waarde, hoe langer de vertragingstijd, ofwel de tijd die verstrijkt voordat de LFO in werking treedt.

**Instellingen**: 0-127

#### *Fade In (LFO Fade In Time)*

Stelt in na hoeveel tijd het LFO-effect gaat infaden nadat de vertragingstijd die is ingesteld in *Delay (LFO Delay Time)* is verstreken.

#### **Instellingen**: 0-127

Hoe hoger de waarde, hoe langer het duurt voordat het LFO-effect het maximum bereikt. **0**: LFO verandert naar de maximale waarde zonder enige fade-in.

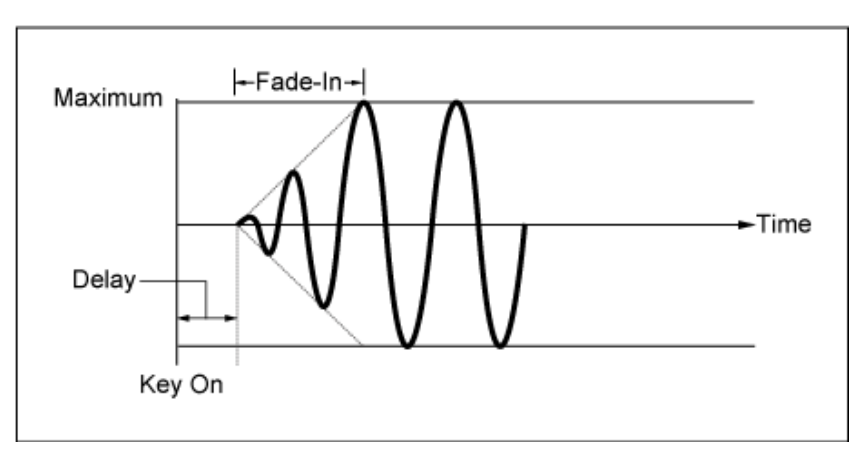

Lage waarde: snelle fade-in

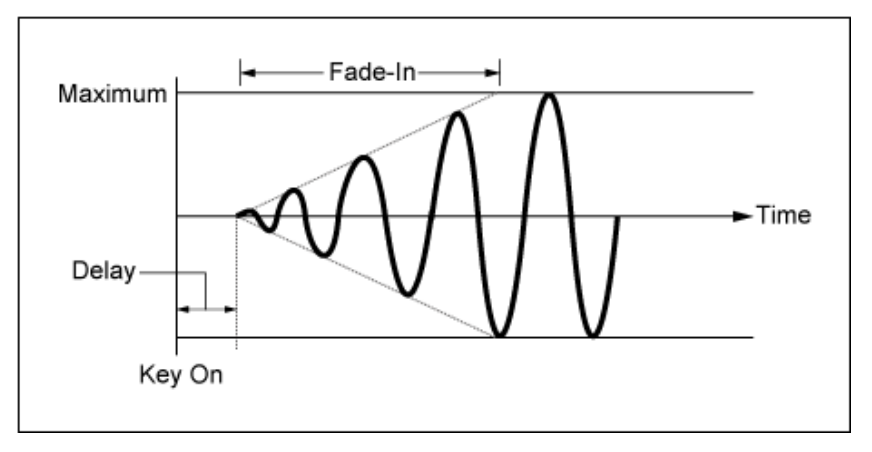

Hoge waarde: langzame fade-in

# *Hold (LFO Hold Time)*

Stelt de tijd in voor het behouden van het LFO-effect nadat het maximale niveau is bereikt. **Instellingen**: 0-126, *Hold*

*Hold*: geen fade-out

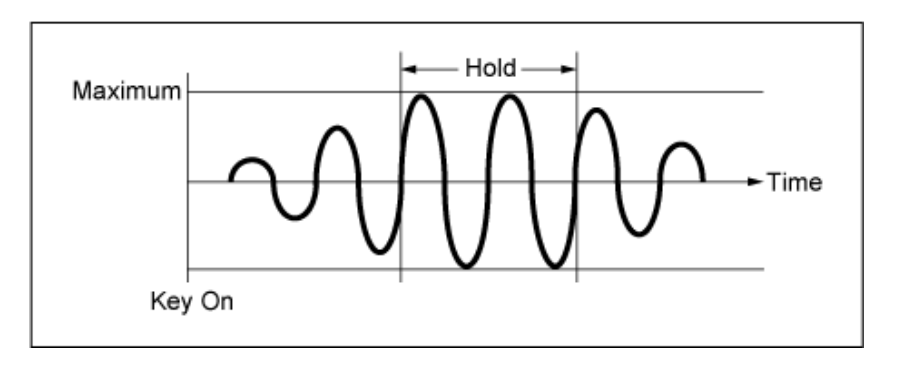

# *Fade Out (LFO Fade Out time)*

Stelt in na hoeveel tijd het LFO-effect gaat uitfaden nadat de aanhoudduur die is ingesteld in *Hold (LFO Hold Time)* is verstreken.

Hoe hoger de waarde, hoe langer het duurt voordat het LFO-effect uitfadet.

# **Instellingen**: 0-127

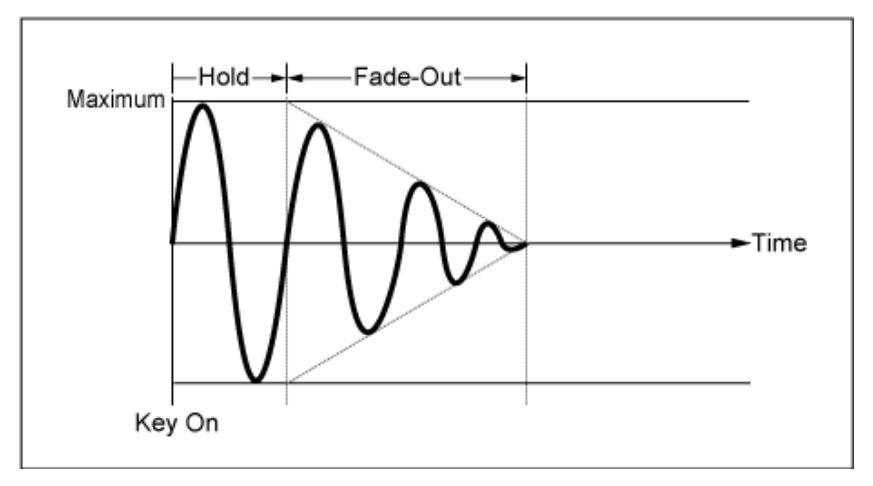

Lage waarde: snelle fade-out

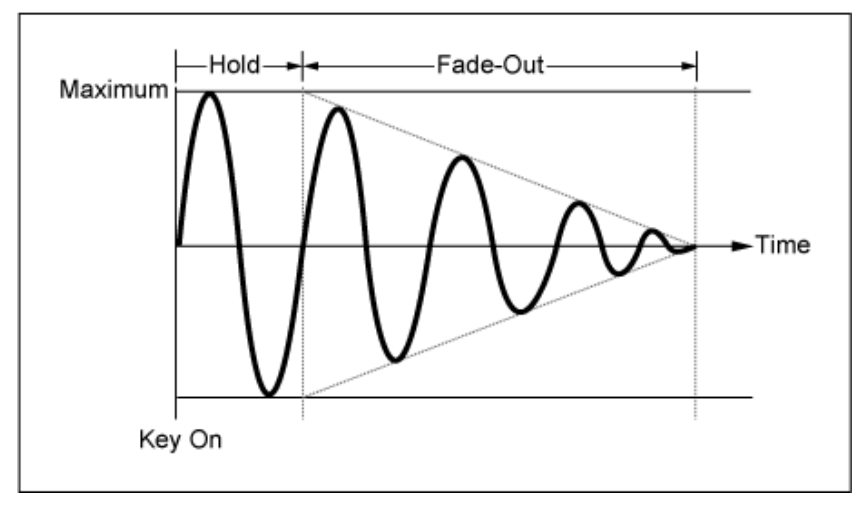

Hoge waarde: langzame fade-out

# *Key On Reset (LFO Key On Reset)*

Zet de oscillatie van de LFO terug wanneer een toets wordt ingedrukt. **Instellingen**: *Off*, *Each-on*, *1st-on*

Zet de oscillatie van de LFO niet terug. Als op een toets wordt gedrukt, wordt de LFO-golf gestart, ongeacht de fase waarin de LFO zich op dat moment bevindt. *Off*

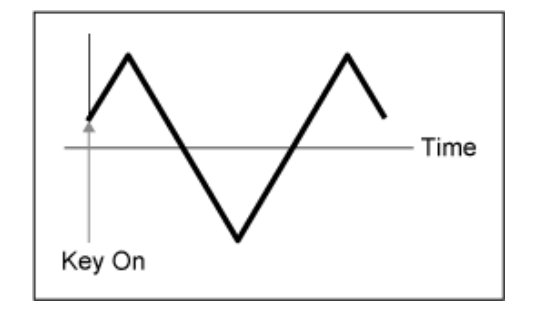

Zet de oscillatie van de LFO telkens terug wanneer een toets wordt ingedrukt en start de golfvorm in de fase die is gespecificeerd door de *Phase*-parameter. *Each-on*

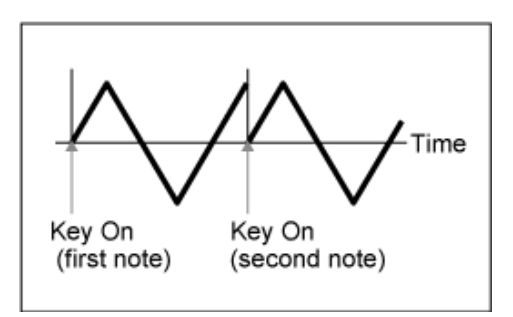

Zet de oscillatie van de LFO telkens terug wanneer een toets wordt ingedrukt en start de golfvorm in de fase die is gespecificeerd door de *Phase*-parameter. *1st-on*

Wanneer een tweede noot wordt gespeeld terwijl de eerste noot wordt vastgehouden, wordt het afspelen niet teruggezet.

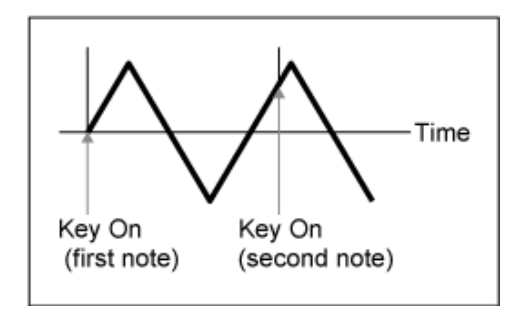

## *Loop (LFO Loop Switch)*

Stelt de *LFO Wave* in op afspelen in een lus (herhaald) of one-shot (eenmalig) afspelen. **Instellingen**: Off, On

## *Phase (LFO Phase)*

U kunt de beginfase instellen voor de tijd dat *LFO Wave* wordt teruggezet. **Instellingen**: 0°, 90°, 120°, 180°, 240°, 270°

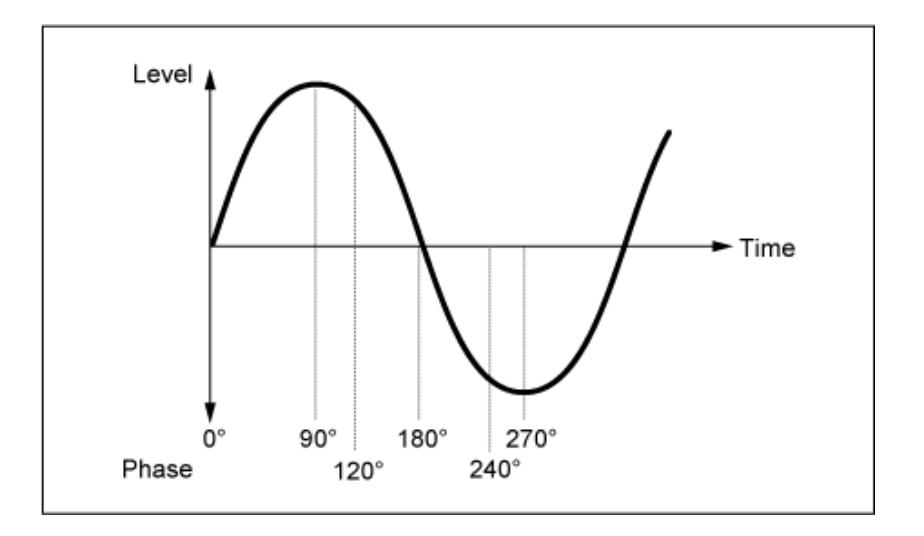

#### *Element Phase Offset (LFO Element Phrase Offset)*

Stelt de offsetwaarde in op *Phase* voor elk element. **Instellingen**: 0°, 90°, 120°, 180 °, 240°, 270°

## *Display Element*

Wordt alleen weergegeven wanneer *ExElemSw* op het scherm *General/Pitch - ElementSettings* is ingesteld op On.

U kunt een ander getal selecteren voor de groep van vier elementen die overeenkomen met de *ElementPhaseOffset* en *ElementDepthRatio*.

**Instellingen**: 1-8, 9-16, ..., 121-128 (tot aan de instelling *Element Count*)

## *Element Phase Offset (LFO Element Phase Offset)*

Dit wordt opgegeven als een offsetwaarde voor de *Phase (LFO Phase)* voor elk element.

U kunt de beginfase instellen voor elk element als *LFO Wave* wordt teruggezet.

Wanneer de *ExElemSw* op het scherm *General/Pitch - ElementSettings* is ingesteld op On, kunt u het elementnummer wijzigen door het *Display Element* te wijzigen.

Het daadwerkelijke bereik van getallen dat u voor *Element Phase Offset* kunt gebruiken, hangt af van de waarde die is ingesteld in *ElementCount* op het scherm *General/Pitch - ElementSettings*.

## *Destination (LFO Destination)*

Stelt de functie in die moet worden geregeld door de *LFO Wave*. **Instellingen**: *Insertion Effect A Parameter 1–24*, *Insertion Effect B Parameter 1–24*, *Level*, *Pitch*, *Cutoff*, *Resonance*, *Pan*, *E.LFO Speed*

# *Depth (LFO Depth)*

Stelt de diepte in van de *LFO Wave*-regelaar voor iedere *Destination*. **Instellingen**: 0-127

# *Element Depth Ratio (LFO Element Depth Ratio)*

Past de diepte van elk element aan.

Stel deze parameter in op *Off* om de LFO uit te schakelen.

Deze parameter wordt alleen weergegeven als de geselecteerde *Destination* gerelateerd is aan elementen.

Wanneer de *ExElemSw* op het scherm *General/Pitch - ElementSettings* is ingesteld op On, kunt u het elementnummer wijzigen dat is ingesteld op *Depth* door de *Display Element* te wijzigen. Het daadwerkelijke bereik van getallen dat u voor de diepte kunt gebruiken, hangt af van de waarde die is ingesteld in *ElementCount* in het scherm *General/Pitch - ElementSettings*. **Instellingen**: *Off*, 0-127

# *User LFO Edit*

Opent het instellingenscherm voor de gebruikers-LFO. U kunt een LFO-golfvorm van maximaal 16 stappen creëren.

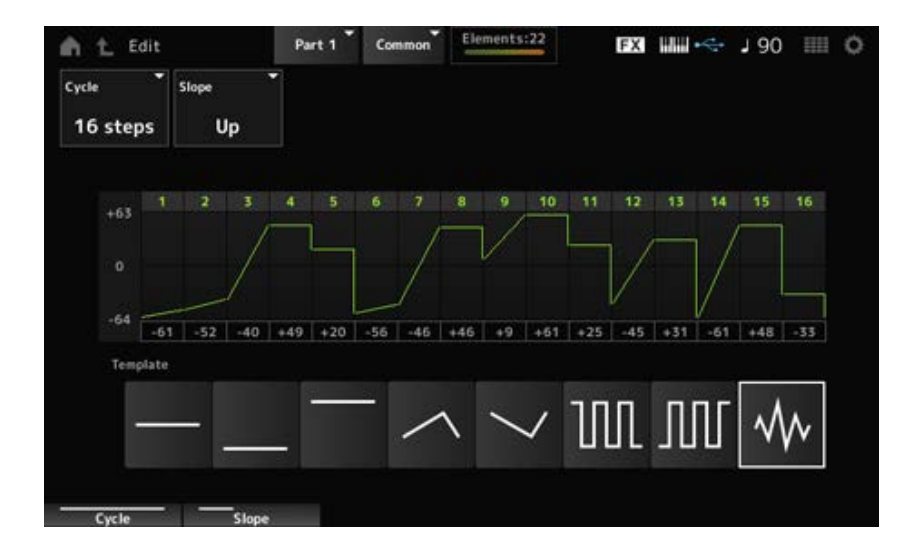

# *Cycle*

Stelt het aantal LFO-stappen in. **Instellingen**: *2 steps*, *3 steps*, *4 steps*, *6 steps*, *8 steps*, *12 steps*, *16 steps*

# *Slope*

Stelt de wijzigingen in de helling in van de golfvorm die momenteel op het scherm wordt weergegeven.

**Instellingen**: *Off* (geen helling), *Up*, *Down*, *Up&Down*

Stelt de waarde voor elke stap in. **Instellingen**: -64-+63 *User LFO Step Value*

# *Template*

Selecteert de sjabloon voor de LFO-golfvorm.

☆

★

# *Element Edit*

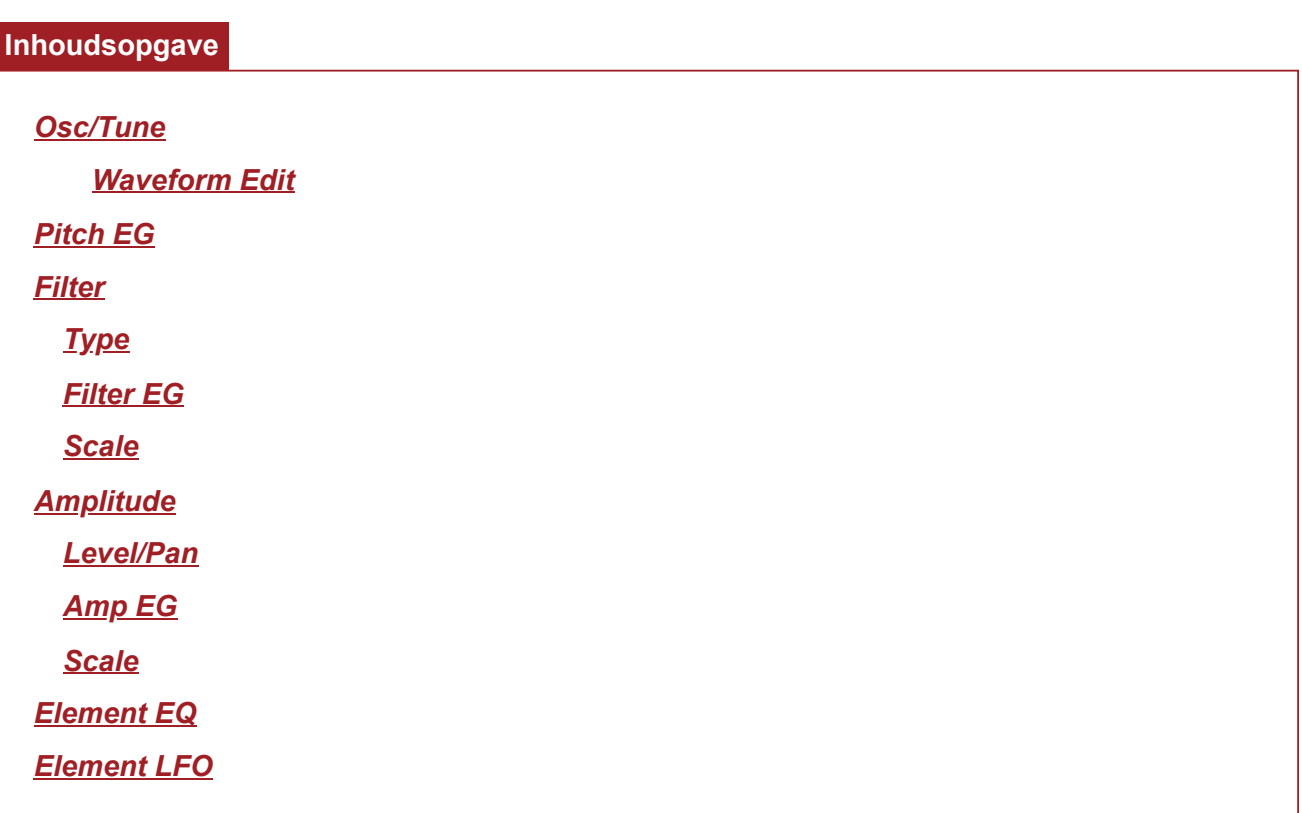

# *Osc/Tune (Oscillator/Tune)*

Op het scherm *Osc/Tune* kunt u de oscillator voor het element instellen.

Hier kunt u de golfvorm selecteren die als basis voor het geluid wordt gebruikt en het toetsbereik en aanslagbereik van het element instellen.

# **Gebruik**

 $[PERFORMANCE]$  →  $[EDIT/$   $\subset$ <sup>0</sup>  $]$  → *Part*-selectie → *Element*-selectie → *Osc/Tune* 

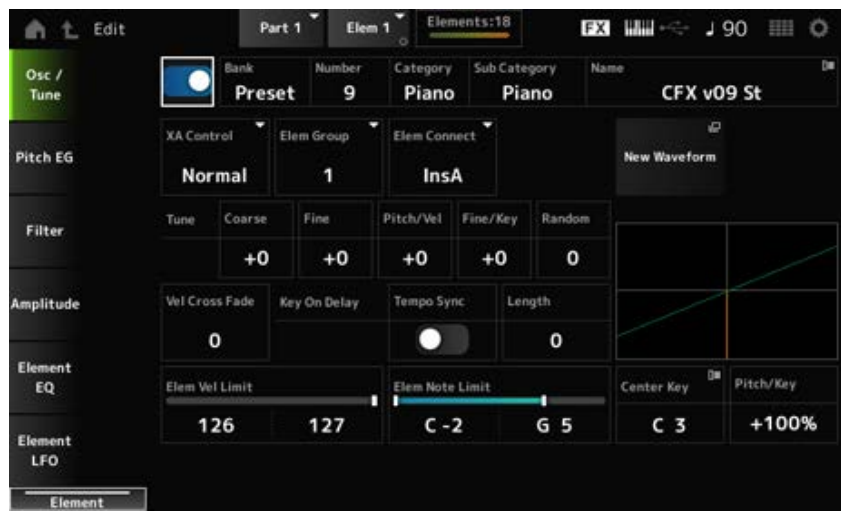

## *Element Switch*

Zet het geselecteerde element aan of uit. **Instellingen**: Off, On

#### **Waveform Select**

*Bank (Waveform Bank) Number (Waveform Number) Category (Waveform Category) Sub Category (Waveform Sub Category) Name (Waveform Name)*

Toont de naam van de golfvorm die voor het element is geselecteerd.

Bank geeft aan welk type golfvorm (Preset, User en Library) wordt toegewezen aan het element. **Instellingen**: Raadpleeg de *Data List*.

## *XA Control*

*XA (Expanded Articulation)* is een functie voor het creëren van realistische geluiden zoals die op akoestische instrumenten, en voor het creëren van nieuwe synthesizergeluiden.

U kunt dergelijke geluiden creëren door de *XA Control* in te stellen op de manier waarop het element wordt gespeeld.

#### **Voorbeeld van** *XA Control***-instelling**

- Een vloeiende legato creëren Laat het element wisselen tussen één element met *XA Control* ingesteld op *Normal* en nog een element waarbij de *XA Control* is ingesteld op *Legato*.
- Geluiden produceren wanneer de vingers van de toetsen worden gehaald Een element maken met *XA Control* ingesteld op *Key Off*.
- Willekeurigheid creëren voor dezelfde noot Maak het element met *XA Control* ingesteld op Cycle en een ander element met *XA Control* ingesteld op *Random*.
- Geluiden produceren die uniek zijn voor akoestische instrumenten Enkele voorbeelden van geluid dat uniek is voor akoestische instrumenten zijn boventonen en handpalmdemping op de gitaar, tongslag op de fluit en grommen op de saxofoon. Stel een element in met *XA Control* ingesteld op *A.Sw1 On* of *A.Sw2 On* of *A.Sw Off*, en bediening via de knoppen [ASSIGN 1] en [ASSIGN 2] op het bovenpaneel.

#### **OPMERKING**

De knoppen [ASSIGN 1] en [ASSIGN 2] kunnen worden ingesteld op On of Off door het Control Change number dat is ingesteld in *Control* → *Control Number* van het scherm Common Audio Edit vanaf een extern apparaat te verzenden.

**Instellingen**: *Normal*, *Legato*, *Key Off*, *Cycle*, *Random*, *A.Sw1 On*, *A.Sw2 On*, *A.Sw Off*

*Normal*: wordt afgespeeld als een normaal element.

*Legato*: wordt afgespeeld wanneer *Mono/Poly* is ingesteld op *Mono*. Als u in legato speelt, wordt het element dat is ingesteld op *Legato* afgespeeld in plaats van het element dat is ingesteld op *Normal*.

*Key Off*: wordt afgespeeld wanneer een vinger van de toets wordt gehaald.

*Cycle*: wordt afgespeeld als er een reeks elementen is ingesteld in *Cycle*.

*Random*: speelt de elementen willekeurig af als meerdere elementen zijn ingesteld op *Random*.

*A.Sw Off*: wordt afgespeeld als zowel de knoppen [ASSIGN 1] als [ASSIGN 2] is ingesteld op Off.

*A.Sw1 On*: wordt afgespeeld als de knop [ASSIGN 1] is ingesteld op On.

*A.Sw2 On*: wordt afgespeeld als de knop [ASSIGN 2] is ingesteld op On.

# *Elem Group (Element Group Number)*

Deze parameter is bedoeld om elementen met dezelfde *XA Control*-instelling in groepen te sorteren. Wanneer *XA Control* van alle elementen is ingesteld op *Normal*, heeft deze instelling geen effect. **Instellingen**: 1-8

# *Elem Connect (Element Connection Switch)*

Stelt de uitvoer van het element in op invoegeffect A of invoegeffect B. Als u dit instelt op *Thru* worden de invoegeffecten omzeild. **Instellingen**: *Thru*, *InsA*, *InsB*

# *New Waveform*

Laadt het audiobestand dat als golfvorm op het USB-flashstation is opgeslagen. *Edit Waveform* verschijnt wanneer een golfvorm is geladen.

# *Edit Waveform*

Opent het scherm *Waveform Edit*.

# *Coarse (Course Tune)*

Verschuift de toonhoogte van het element in halve tonen. **Instellingen**: -48-+48

# *Fine (Fine Tune)*

Past de toonhoogte van het element nauwkeurig aan. **Instellingen**: -64-63

# *Pitch/Vel (Pitch Velocity Sensitivity)*

Stelt in hoe de toonhoogteverandering reageert op de snelheid of de kracht van de toetsaanslag. **Instellingen**: -64-63

> **Positieve waarde**: hogere snelheidswaarden produceren een hogere toonhoogte. **Negatieve waarde**: hogere snelheidswaarden produceren een lagere toonhoogte. **0**: geen verandering in toonhoogte.

# *Fine/Key (Fine Tune Key Follow Sensitivity)*

Stelt in hoe de toonhoogteverandering in de fijnstemming reageert op de positie van de toets. **Instellingen**: -64-63

> **Positieve waarden**: de toonhoogte gaat omlaag als u een toets in de bassectie indrukt, en de toonhoogte gaat omhoog als u een toets in de treblesectie indrukt.

**Negatieve waarden**: de toonhoogte gaat omhoog als u een toets in de bassectie indrukt, en de toonhoogte gaat omlaag als u een toets in de treblesectie indrukt.

## *Random (Random Pitch Depth)*

Verandert de toonhoogte van het element willekeurig telkens wanneer een toets wordt ingedrukt. Stel de parameter in op een hogere waarde om meer toonhoogteveranderingen te creëren. Als de waarde op 0 wordt ingesteld, blijft de toonhoogte ongewijzigd. **Instellingen**: 0-127

## *Vel Cross Fade (Velocity Cross Fade)*

Stelt het uitgangsniveau van de oscillator zo in dat deze lager wordt naarmate de aanslagsnelheidswaarden verder afwijken van de waarde die is ingesteld in *Velocity Limit*. Als deze op 0 staat, wordt er geen geluid geproduceerd als de snelheid buiten de *Velocity Limit* ligt. Hoe hoger de waarde, hoe geleidelijker het uitgangsniveau van de oscillator afneemt. **Instellingen**: 0-127

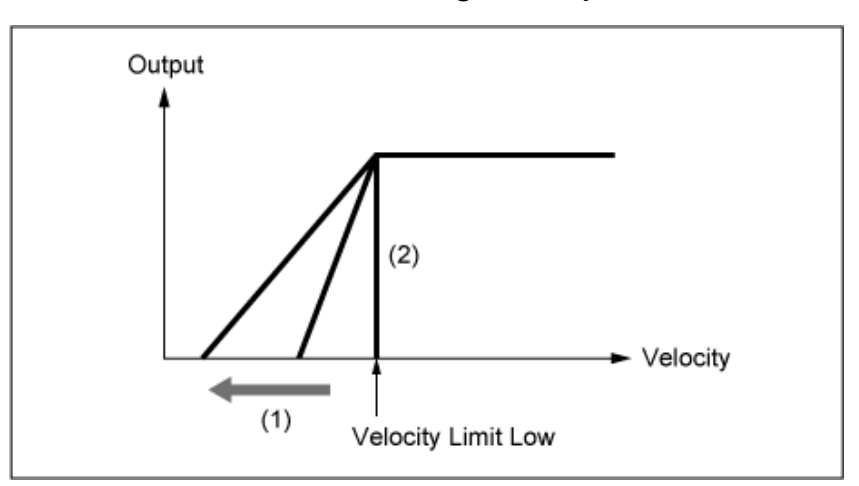

**Als** *Level/Vel* **is ingesteld op +0**

- (1) Als een grotere waarde wordt gebruikt, wordt de helling naar links verschoven.
- (2) Als *Vel Cross Fade* op 0 staat, wordt er geen geluid geproduceerd buiten de *Velocity Limit*.

# *Tempo Sync (Key On Delay Tempo Sync Switch)*

Stelt de timing in van de *Key On Delay* zodat deze synchroniseert met het tempo. **Instellingen**: Off, On

# *Length (lengte van Key On Delay Time)*

Stelt de vertragingstijd in vanaf het moment dat de toets wordt ingedrukt tot het moment dat er geluid wordt geproduceerd.

Deze parameter is niet beschikbaar wanneer *Tempo Sync* is ingesteld op On.

**Instellingen**: 0-127

# *Length (Key On Delay Note Length)*

Deze parameter is niet beschikbaar wanneer *Tempo Sync* is ingesteld op On. U kunt de timing voor *Key On Delay* instellen met behulp van muzieknoten.

**Instellingen**: 1/16 (zestiende noten), 1/8 Tri. (achtstenoottriolen), 1/16 Dot. (gepunteerde zestiende noten), 1/8 (achtste noten), 1/4 Tri. (kwartnoottriolen), 1/8 Dot. (gepunteerde achtste noten), 1/4 (kwartnoten), 1/2 Tri. (halve-noottriolen), 1/4 Dot. (gepunteerde kwartnoten), 1/2 (halve noten), Whole Tri. (hele-noottriolen), 1/2 Dot. (gepunteerde halve noten), 1/4 x 4 (groepen van vier kwartnoten; vier kwartnoten per tel), 1/4 x 5 (groepen van vijf kwartnoten; vijf kwartnoten per tel), 1/4 x 6 (groepen van zes kwartnoten; zes kwartnoten per tel), 1/4 x 7 (groepen van zeven kwartnoten; zeven kwartnoten per tel), 1/4 x 8 (groepen van acht kwartnoten; acht kwartnoten per tel)

## *Velocity Limit*

Stelt het aanslagbereik (laagste en hoogste waarden) in voor het afspelen van de elementgolf. Als dit zo is ingesteld dat de hogere waarde als eerste is en de lagere waarde als tweede (bijvoorbeeld 93 tot 34), worden de elementgeluiden alleen afgespeeld met aanslagsnelheden van 1 tot 34 en 93 tot 127.

**Instellingen**: 1-127

## *Note Limit*

Stelt het notenbereik (laagste en hoogste noten) in voor het element. Als de eerst opgegeven noot hoger is dan de tweede (bjjvoorbeeld C5 tot C4), wordt het element afgespeeld in de bereiken C-2 tot C4 en C5 tot G8. **Instellingen**: C-2-G8

## *Center Key (Pitch Key Follow Sensitivity Center Key)*

Stelt de referentienoot in voor *Pitch/Key (Pitch Key Follow Sensitivity)*. De toets die hier is ingesteld met het nootnummer wordt gespeeld op de normale toonhoogte, ongeacht de instelling voor *Pitch/Key*. **Instellingen**: C-2-G8

## *Pitch/Key (Pitch Key Follow Sensitivity)*

Stelt het verschil in toonhoogte in tussen twee naast elkaar liggende toetsen. Het referentiepunt is de toets die is opgegeven in *Center Key*.

Deze parameter is handig voor het spelen van ongetoonde geluiden, zoals speciale effecten, of voor het bespelen van een percussie-instrument als een normale partij, of voor andere gevallen waarin het toonhoogteverschil niet in halve tonen hoeft te liggen.

## **Instellingen**: -200%-+0%-+200%

**+100% (normale instelling)**: het toonhoogteverschil tussen de twee toetsen naast elkaar wordt ingesteld op een halve toon.

**0%**: er is geen toonhoogteverschil tussen de twee toetsen en alle toetsen worden gespeeld op de toonhoogte die is ingesteld *in Center Key*.

**Negatieve waarde**: stelt een tegengestelde toonhoogterespons in, zodat lagere noten resulteren in een hogere toonhoogte, en hogere noten resulteren in een lagere toonhoogte.

## *Pitch/Key en Center Key*

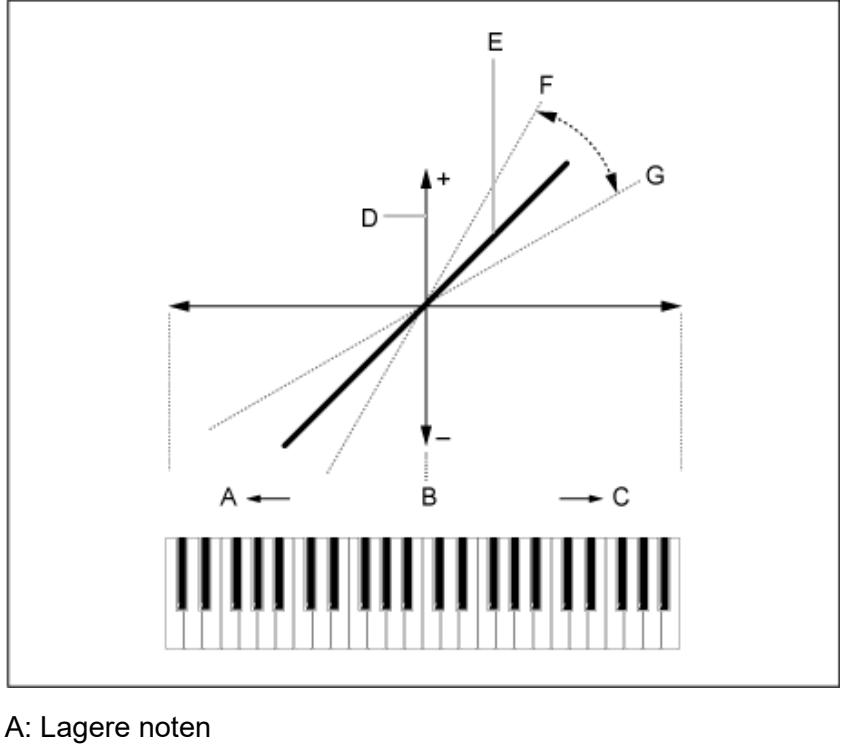

- 
- B: *Center Key*
- C: Hogere noten
- D: Verschil in toonhoogte
- E: Wanneer *Pitch/Key (Pitch Key Follow Sensitivity)* is ingesteld
- op +100%.
- F: Hoger
- G: Lager

#### *Waveform Edit*

Opent het scherm *Waveform Edit*.

Hier kunt u de verschillende keybanks instellen waaruit een golfvorm bestaat.

#### **Key Banks**

Een keybank bestaat uit digitale data die bestaan uit een kort audiosegment, zoals zang of andere geluiden, die in het instrument zijn geladen. Het heeft dezelfde kenmerken als een *wav*-bestand. Om verwarring te voorkomen, wordt echter een andere naam gebruikt om deze te onderscheiden van de golfvorm.

#### **Keybanks en golfvormen**

Keybanks worden altijd opgeslagen als onderdeel van een golfvorm.

Eén golfvorm kan meerdere keybanks bevatten. U kunt bijvoorbeeld zelfs enkele tientallen keybanks in één golfvorm opslaan. Als u meerdere keybanks in één golfvorm opslaat, kunt u voor elke keybank een toetsbereik en aanslagbereik toewijzen door de *Note Limit* en *Velocity Limit* op te geven. Door meerdere keybanks in te stellen, kunt u verschillende keybankgeluiden spelen, afhankelijk van het gedeelte van het toetsenbord dat u gebruikt en de sterkte van uw toetsaanslag.

Voorbeeld van de set-up van een keybank en golfvorm

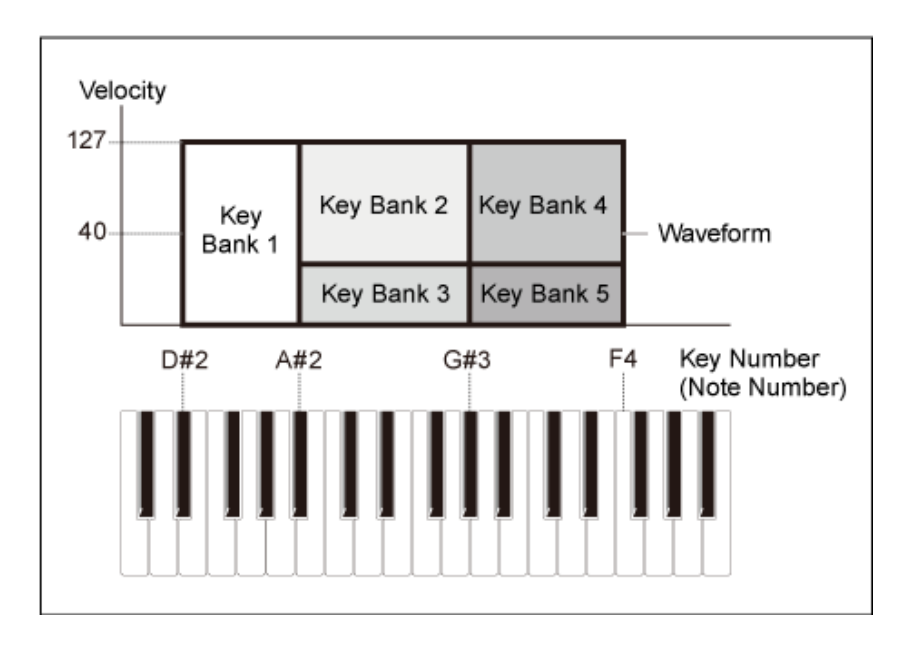

#### **Partijen en golfvormen**

Een golfvorm moet in een partij worden geladen voordat deze kan worden afgespeeld. U kunt een golfvorm toewijzen aan een AWM2-partij vanuit Element Edit in Part Edit (AWM2), of aan een drumpartij vanuit Key Edit in Drum Part Edit (AWM2).

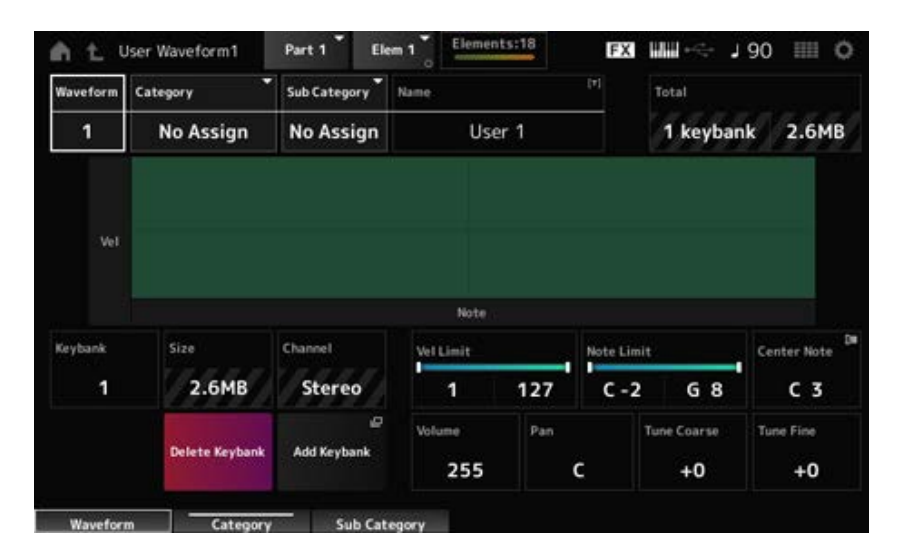

## *Waveform*

Toont de naam van de geselecteerde golfvorm.

## *Category (Waveform Category)*

#### *Sub Category (Waveform Sub Category)*

Stelt de hoofd- en subcategorie van de geselecteerde *Waveform* in. **Instellingen**: Raadpleeg de *Data List*.

#### *Name (Waveform Name)*

U kunt de golfvorm die u bewerkt onder een nieuwe naam opslaan. Deze naam mag uit maximaal 20 alfanumerieke tekens bestaan. Als u op de naam tikt, wordt het schermtoetsenbord opgeroepen, zodat u een naam kunt invoeren.

#### *Total*

Toont het aantal keybanks in de golfvorm en de totale omvang van de datacapaciteit.

### *Keybank (Keybank Number)*

Toont het keybanknummer.

Toont de totale omvang van de datacapaciteit. *Size (Keybank Size)*

Toont of de keybank stereo of mono is. *Channel (Keybank Channel)*

Stelt het aanslagbereik (laagste en hoogste waarden) in voor het afspelen van de keybank. **Instellingen**: 1-127 *Velocity Limit*

Stelt het notenbereik (laagste en hoogste noten) in voor het afspelen van de keybank. **Instellingen**: 1-127 *Note Limit*

# Stelt de toets (toonhoogte) van de originele golfvormdata in. **Instellingen**: C-2-G8 *Center Note*

Stelt het volume van de keybank in. **Instellingen**: 0-255 *Volume*

## *Pan*

Stelt de pan-positie (in het stereoveld) van de keybank in. **Instellingen**: L63 (links)–C (center)–R63 (rechts)

## *Tune Coarse (Coarse Tune)*

Verschuift de toonhoogte van de geselecteerde keybank in halve noten. **Instellingen**: -64-+63

Voor fijne aanpassing van de toonhoogte van de keybank. **Instellingen**: -64-+63 *Tune Fine (Fine Tune)*

Verwijdert de keybank. *Delete Keybank*

Voegt een keybank to aan de golfvorm. *Add Keybank*

# *Pitch EG*

In het scherm *Pitch EG* kunt u de envelopegenerator voor de oscillator instellen.

Door de tijd en het niveau (de hoeveelheid verandering in toonhoogte) van de PEG (Pitch Envelope Generator) in te stellen, kunt u instellen hoe het geluid verandert vanaf het moment dat u een toets op het toetsenbord indrukt tot het moment waarop het geluid wegsterft.

# **Gebruik**

 $[PERFORMANCE]$  →  $[EDIT / CD]$  →  $Part\text{-}selectie$  →  $Element\text{-}selectie$  →  $Pitch EG$ 

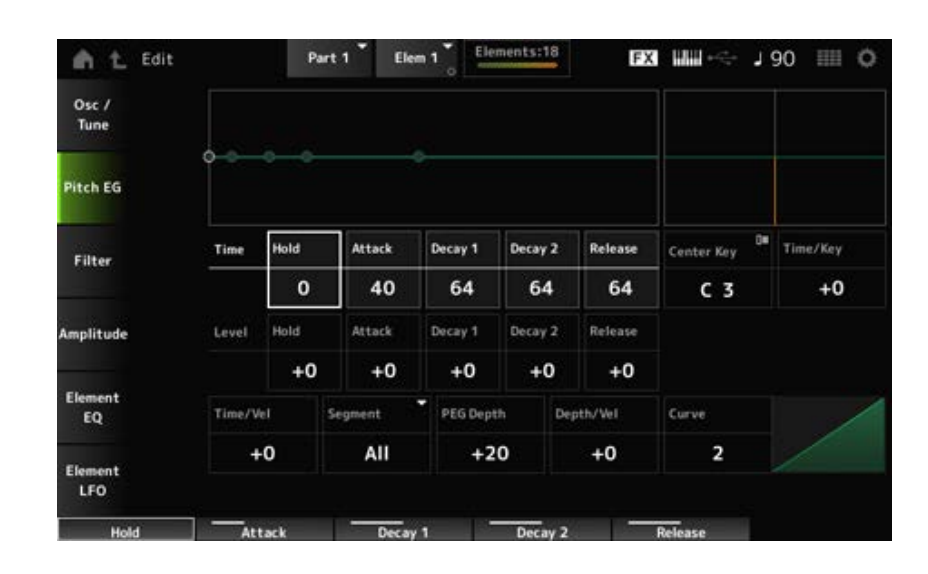

## *Hold Time (PEG Hold Time)*

Stelt de tijdsduur in die nodig is om de toonhoogte op *Hold Level* te houden vanaf het moment dat u een toets op het toetsenbord indrukt.

**Instellingen**: 0-127

## *Attack Time (PEG Attack Time)*

Stelt de tijdsduur in die nodig is voordat de toonhoogte verandert vanaf het einde van de *Hold Time* tot de *Attack Level*. **Instellingen**: 0-127

## *Decay1 Time (PEG Decay 1 Time)*

Stelt de tijdsduur in die nodig is voordat de toonhoogte verandert vanaf de *Attack Level* tot de *Decay 1 Level*. **Instellingen**: 0-127

## *Decay2 Time (PEG Decay 2 Time)*

Stelt de tijdsduur in die nodig is voordat de toonhoogte verandert vanaf de *Decay 1 Level* tot de *Decay 2 Level*. **Instellingen**: 0-127

## *Release Time (PEG Release Time)*

Stelt de tijdsduur in die nodig is voordat de toonhoogte verandert vanaf het moment dat u de toets loslaat totdat de *Release Level* wordt bereikt. **Instellingen**: 0-127

## *Hold Level (PEG Hold Level)*

Stelt het toonhoogteniveau in voor het moment dat u de toets indrukt. **Instellingen**: -128-+127

## *Attack Level (PEG Attack Level)*

Stelt de toonhoogte in die verandert vanaf de *Hold Level* of vanaf het moment dat u een toets indrukt. **Instellingen**: -128-+127

## *Decay1 Level (PEG Decay 1 Level)*

Stelt de volgende toonhoogtewaarde in die moet veranderen vanaf de *Attack Level*. **Instellingen**: -128-+127

# *Decay2 Level (PEG Decay 2 Level)*

Stelt de volgende toonhoogtewaarde in die moet veranderen vanaf de *Decay 1 Level*. **Instellingen**: -128-+127

## *Release Level (PEG Release Level)*

Stelt de uiteindelijke toonhoogte in die moet worden bereikt nadat u de toets hebt losgelaten. **Instellingen**: -128-+127

# *Center Note (PEG Time Key Follow Sensitivity Center Note)*

Stelt de referentienoot (of een toets die moet worden ingedrukt) in voor *Time/Key*. Met de hier ingestelde noot (toets) wordt het resulterende geluid van de in PEG ingestelde toonhoogteverandering gespeeld. **Instellingen**: C-2-G8

# *Time/Key (PEG Time Key Follow Sensitivity)*

Stelt in hoe de toonhoogtesnelheid van de PEG reageert op de positie van de toets. De snelheidsverandering in PEG wordt gebruikt voor de opgegeven toets in *Center Key*. **Instellingen**: -64-+63

> **Positieve waarde**: hoe hoger de toets wordt ingedrukt, hoe sneller de toonhoogte van de PEG verandert.

**Negatieve waarde**: hoe hoger de toets wordt ingedrukt, hoe langzamer de toonhoogte van de PEG verandert.

**0**: geen PEG-veranderingen, ongeacht de toetspositie.

## *Time/Key* **en** *Center Note*

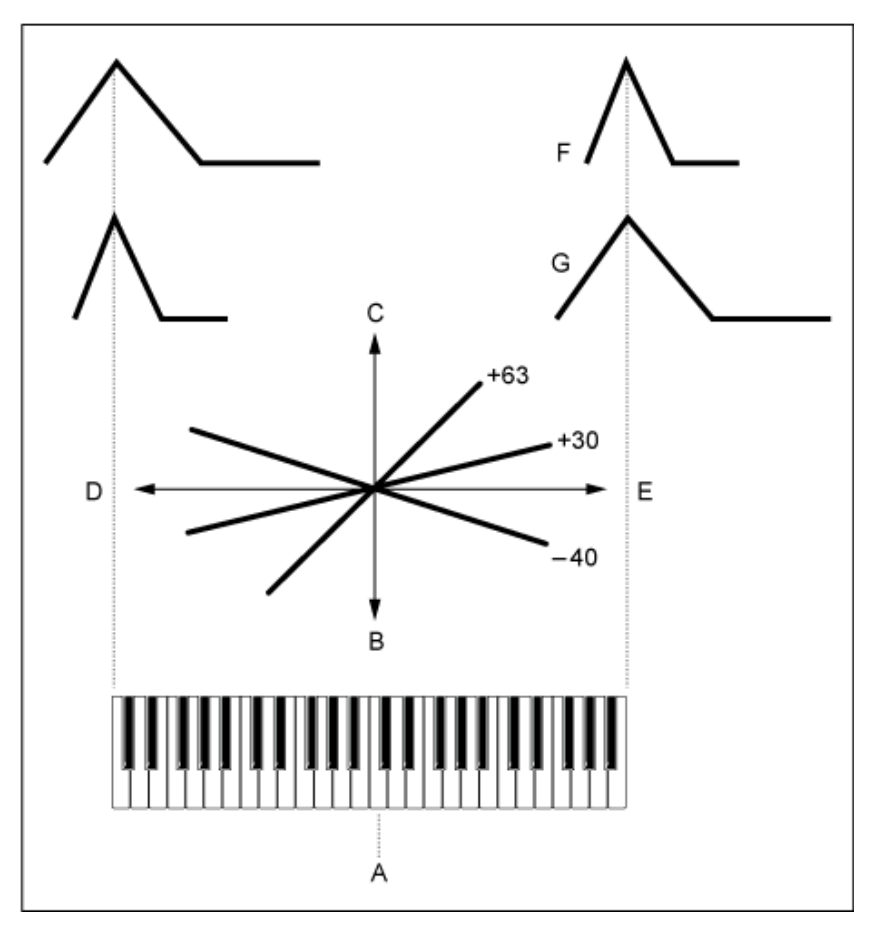

- A: *Center Note*
- B: Langzaam
- C: Snel
- D: Lage toets
- E: Hoge toets
- F: Positieve waarde
- G: Negatieve waarde

# *Time/Vel (PEG Time Velocity Sensitivity)*

## *Segment (PEG Time Velocity Sensitivity Segment)*

Stelt in hoe de snelheid van de toonhoogteverandering van de PEG reageert op de snelheid of de kracht van de toetsaanslag.

Stel eerst de tijdswaarde in *Segment* in en stel vervolgens de aanslaggevoeligheidswaarde in *Time/Vel* in.

**Instellingen**: *Time/Vel*: -64-+63

**Positieve waarde**: hoe sneller de aanslag, hoe sneller de veranderingen in de PEG. **Negatieve waarde**: hoe sneller de aanslag, hoe langzamer de veranderingen in de PEG; lage snelheden resulteren in snellere PEG-veranderingen.

**0**: geen PEG-veranderingen, ongeacht de aanslaginstelling.

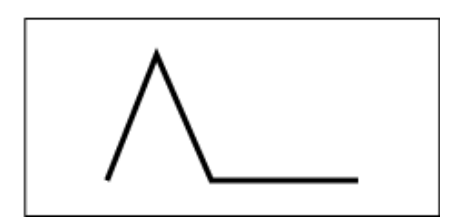

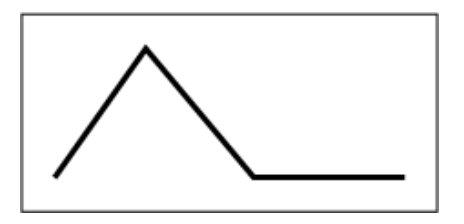

Hoge snelheid (toonhoogteverandering is snel) Lage snelheid (toonhoogteverandering is

langzaam)

**Instellingen**: *Segment*: *Attack*, *Atk+Dcy*, *Decay*, *Atk+Rls*, *All*

*Attack*: de *Time/Vel*-waarde is van invloed op *Attack Time Atk+Dcy*: de *Time/Vel*-waarde beïnvloedt de *Attack Time* en *Decay 1 Time*. *Decay*: de *Time/Vel*-waarde beïnvloedt de *Decay Time*. *Atk+Rls*: de *Time/Vel*-waarde beïnvloedt de *Attack Time* en *Release Time*. *All*: de *Time/Vel*-waarde beïnvloedt de tijdgerelateerde instellingen in PEG.

### *PEG Depth*

Stelt het dieptebereik in van toonhoogteveranderingen die door de PEG worden geregeld. **Instellingen**: -64-+63

**0**: geen verandering van toonhoogte.

Hoe verder de diepte verwijderd is van een waarde van 0, hoe groter de verandering in toonhoogte wordt.

**Negatieve waarde**: toonhoogteverandering is omgekeerd.

#### *Depth/Vel (PEG Depth Velocity Sensitivity)*

#### *Curve (PEG Depth Velocity Sensitivity Curve)*

Stelt in hoe het dieptebereik van de toonhoogteverandering die wordt geregeld door de PEG reageert op de snelheid of de kracht van de toetsaanslag.

Met de *Curve*-instelling kunt u ook instellen hoe de *PEG Depth* op de snelheid reageert. De verticale as vertegenwoordigt de snelheid, terwijl de horizontale as het dieptebereik van de toonhoogteveranderingen vertegenwoordigt.

**Instellingen**: *Depth/Vel*: -64-+63

**Positieve waarde**: hoge snelheid vergroot het dieptebereik van de PEG, terwijl lage snelheid het dieptebereik verkleint.

**Negatieve waarde**: hoge snelheid verkleint het dieptebereik van de PEG, terwijl lage snelheid het dieptebereik vergroot.

**0**: geen PEG-veranderingen, ongeacht de aanslaginstelling.

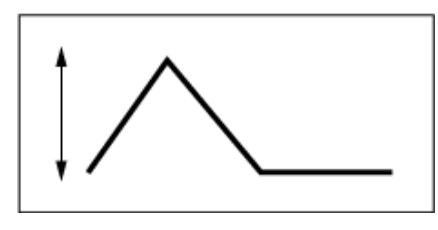

Hoge snelheid (het dieptebereik bij toonhoogteverandering is groter)

Lage snelheid (het dieptebereik bij toonhoogteverandering is kleiner)

**Instellingen**: *Curve*: 0-4

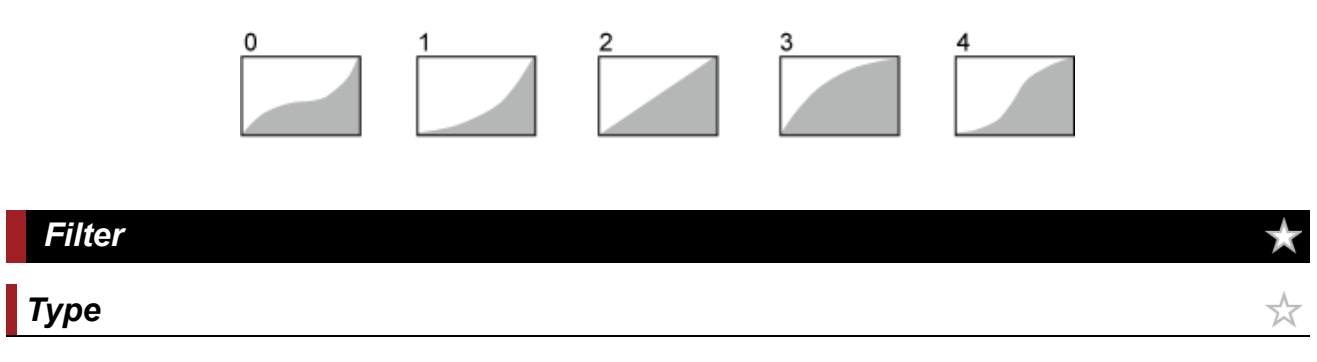

Op het scherm *Type* kunt u een filtertype voor het element selecteren.

Welke parameters beschikbaar zijn, is afhankelijk van het filtertype dat u hier hebt geselecteerd.

## **Gebruik**

 $[PERFORMANCE]$  →  $[EDIT / CD]$  → *Part*-selectie → *Element*-selectie → *Filter* → Type

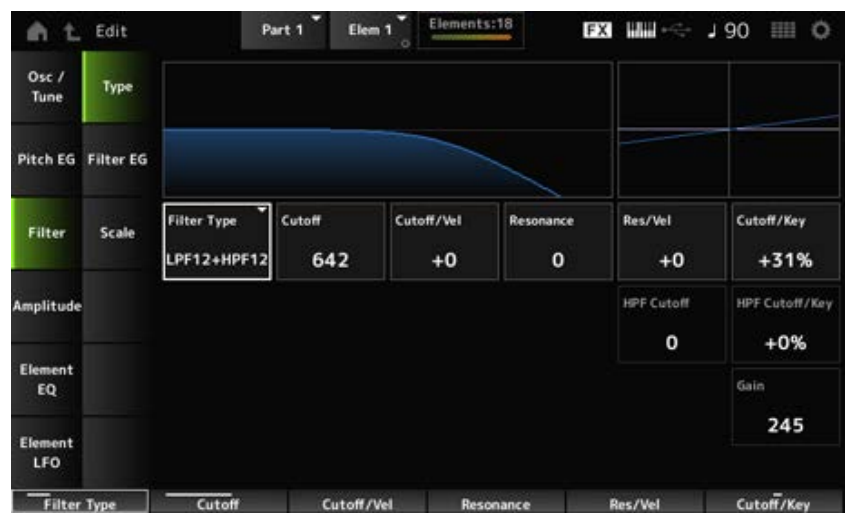

## *Filter Type*

Stelt het filter voor het element in.

De filters die beschikbaar zijn op dit instrument zijn gegroepeerd in vier typen: LPF, HPF, BPF en BEF.

**Instellingen**: *LPF24D*, *LPF24A*, *LPF18*, *LPF18s*, *LPF12+HPF12*, *LPF6+HPF12*, *HPF24D*, *HPF12*, *BPF12D*, *BPFw*, *BPF6*, *BEF12*, *BEF6*, *DualLPF*, *DualHPF*, *DualBPF*, *DualBEF*, *LPF12+BPF6*, *Thru*

## **LPF**

Dit filtertype kapt de signalen af boven de waarde die is ingesteld bij *Cutoff Frequency*. Het geluid wordt helderder naarmate u de afsnijfrequentie verhoogt, omdat er meer hoogfrequente signalen door het filter worden doorgelaten. Omgekeerd wordt het donkerder naarmate u de afsnijfrequentie verlaagt, omdat meer hoogfrequente signalen door het filter worden afgekapt of geblokkeerd. U kunt een karakteristiek 'scherp' geluid produceren door de *Resonance* te verhogen zodat het signaalniveau wordt versterkt in de buurt van de afsnijfrequentie.

Dit filtertype is heel populair en handig voor het produceren van klassieke synthesizergeluiden.

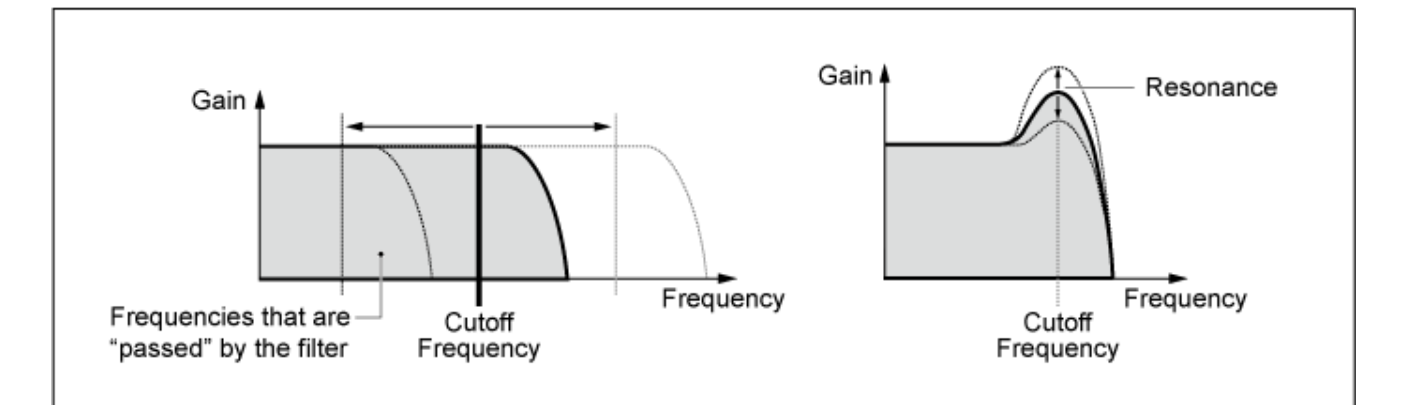

**LPF24D**: een dynamisch -24 dB/oct laagdoorlaatfilter met een karakteristiek digitaal geluid. In vergelijking met het LPF24A-type kan dit filter een meer uitgesproken resonantie-effect produceren.

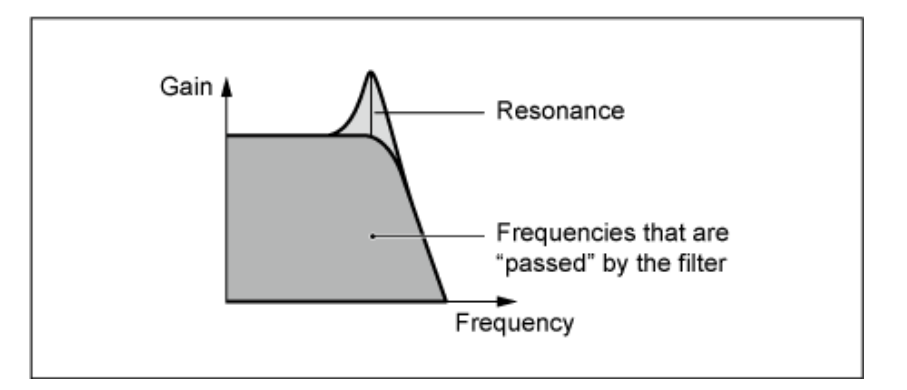

**LPF24A**: een digitaal dynamisch laagdoorlaatfilter met karakteristieken die lijken op die van een 4 polig analoog synthesizerfilter.

**LPF18**: 3-polig -18 dB/oct laagdoorlaatfilter.

**LPF18s**: 3-polig -18 dB/oct laagdoorlaatfilter. Dit filter heeft een vloeiendere afsnijhelling dan het LPF18-type.

## **HPF**

Dit filtertype laat alleen signalen boven de afsnijfrequentie door.

U kunt een karakteristiek 'scherp' geluid produceren door de *Resonance* te verhogen zodat het signaalniveau wordt versterkt in de buurt van de afsnijfrequentie.

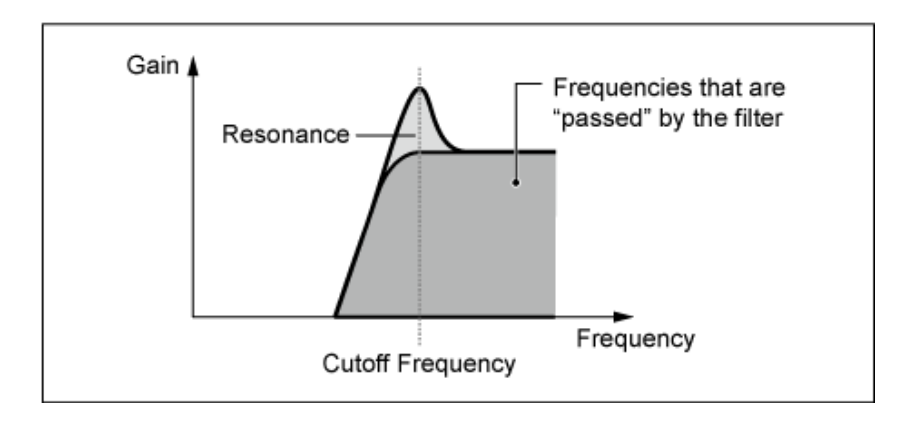

**LPF12+HPF12**: een combinatie van een -12 dB/oct laagdoorlaatfilter en een -12 dB/oct

hoogdoorlaatfilter, serieel aangesloten. Als dit filtertype is geselecteerd, kunnen *HPF Cutoff* en *HPF Key Follow Sensitivity* worden ingesteld.

**LPF6+HPF12**: een combinatie van een -6 dB/oct laagdoorlaatfilter en een -12 dB/oct

hoogdoorlaatfilter, serieel aangesloten. Als dit filtertype is geselecteerd, kunnen *HPF Cutoff* en *HPF Key Follow Sensitivity* worden ingesteld.

**HPF24D**: een dynamisch -24 dB/oct hoogdoorlaatfilter met een karakteristiek digitaal geluid. Dit filter kan een uitgesproken resonantie-effect produceren.

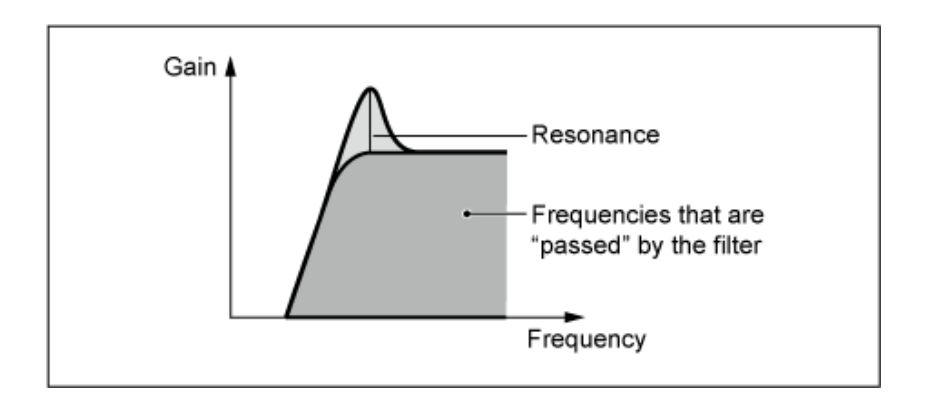

**HPF12**: -12 dB/oct dynamisch hoogdoorlaatfilter.

#### **BPF**

Dit filtertype laat alleen signalen door voor een specifieke frequentieband (afsnijfrequentie) en snijdt alle andere signalen af.

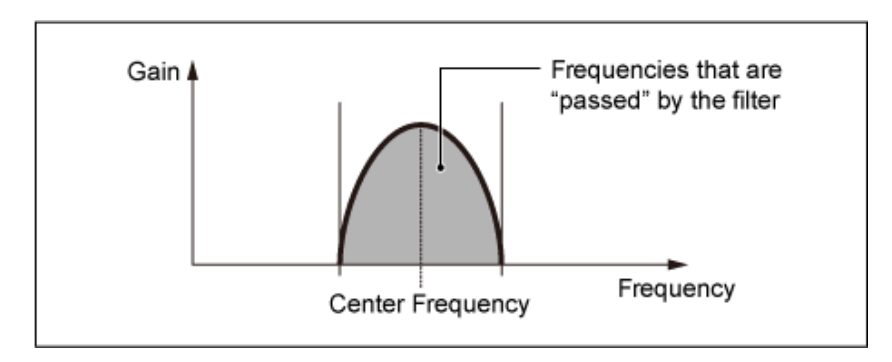

**BPF12D**: de combinatie van een -12 dB/oct hoog- en laagdoorlaatfilter met een karakteristiek digitaal geluid.

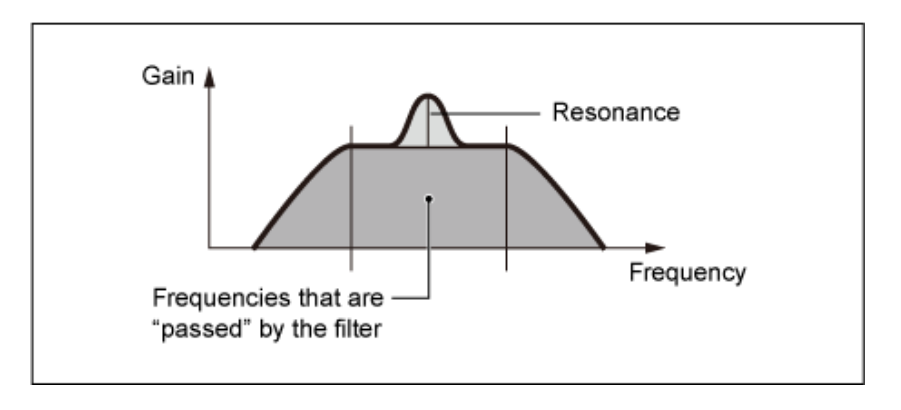

**BPFw**: een -12 dB/oct banddoorlaatfilter dat hoogdoorlaatfilters en laagdoorlaatfilters combineert om bredere bandbreedte-instellingen mogelijk te maken.

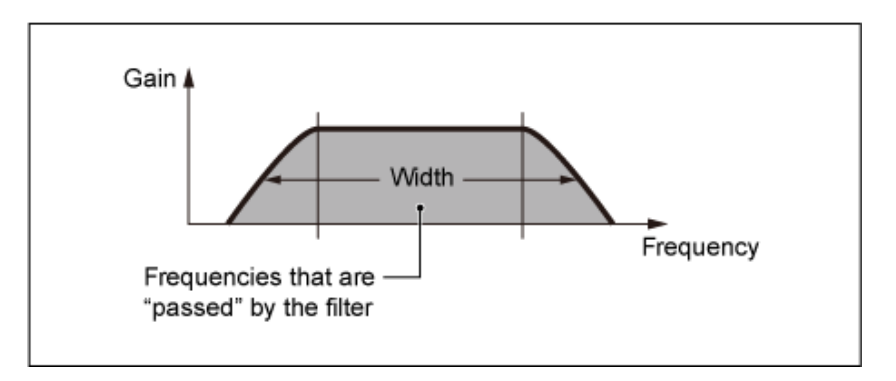

**BPF6**: de combinatie van een -6 dB/oct hoogdoorlaat- en laagdoorlaatfilter.

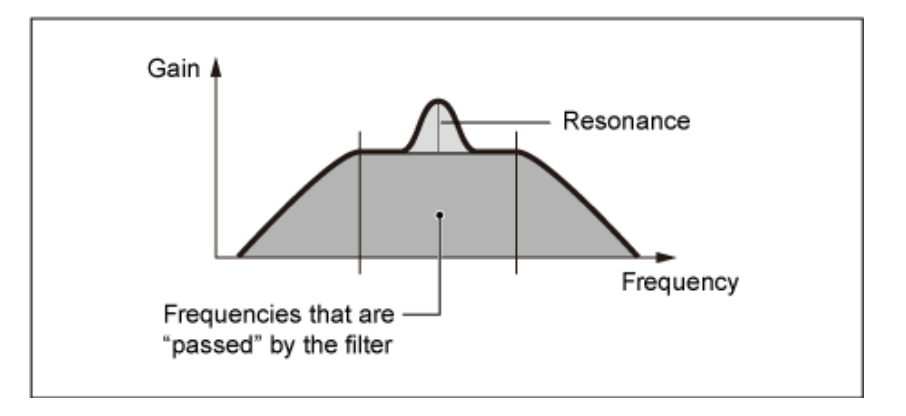

#### **BEF**

Het Band-Eliminate-filter heeft het tegenovergestelde effect op het geluid vergeleken met het Band-Pass-filter.

Als u dit filtertype selecteert, kunt u het bereik van de afsnijfrequentie instellen waarbinnen het geluidssignaal wordt gedempt of geëlimineerd.

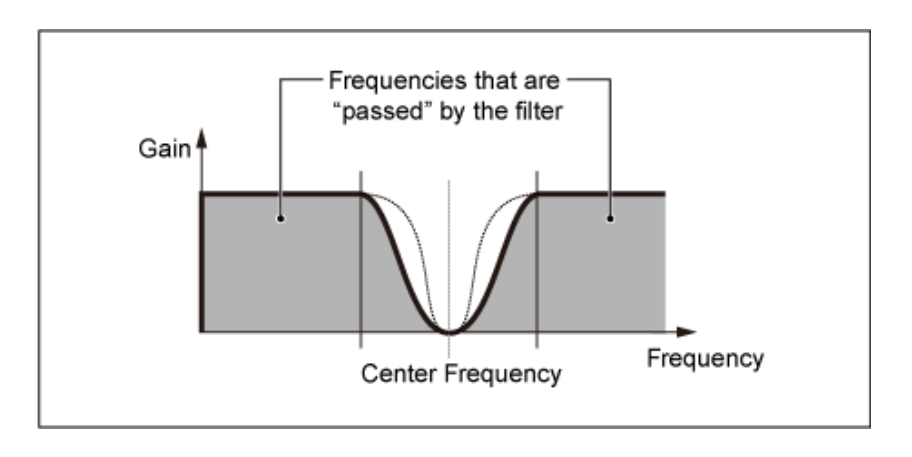

**BEF12**: -12 dB/oct bandsperfilter.

**BEF6**: -6 dB/oct bandsperfilter.

**DualLPF**: twee -12 dB/oct laagdoorlaatfilters die parallel zijn aangesloten. U kunt de afstand tussen de twee afsnijfrequenties aanpassen. Het resultaat van het filter wordt weergegeven op het scherm.

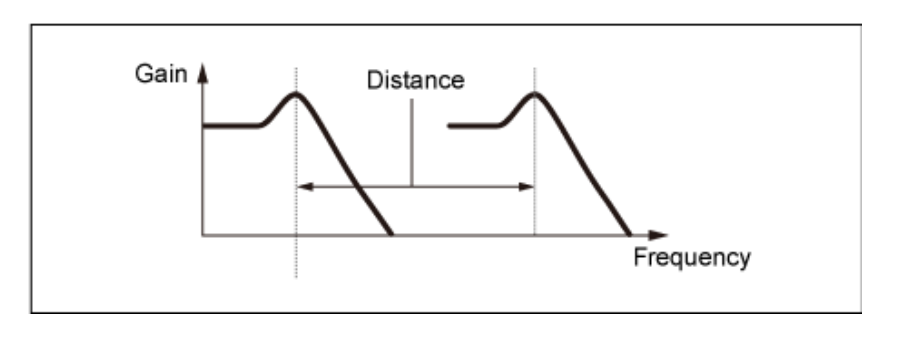

Lagere afsnijfrequentie wordt rechtstreeks op de display ingesteld (en Higher Cutoff Frequency wordt automatisch ingesteld)

**DualHPF**: twee -12 dB/oct hoogdoorlaatfilters, parallel aangesloten. **DualBPF**: twee -6 dB/oct banddoorlaatfilters, parallel aangesloten. **DualBEF**: twee -6 dB/oct bandsperfilters, serieel aangesloten.
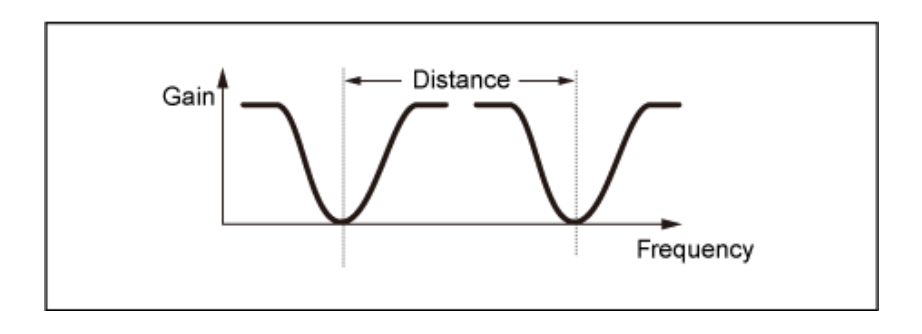

Lagere afsnijfrequentie wordt rechtstreeks op de display ingesteld (en Higher Cutoff Frequency wordt automatisch ingesteld)

**LPF12+BPF6**: een combinatie van een -12 dB/oct laagdoorlaatfilter en een -6 dB/oct banddoorlaatfilter, parallel aangesloten. U kunt de afstand tussen de twee afsnijfrequenties aanpassen.

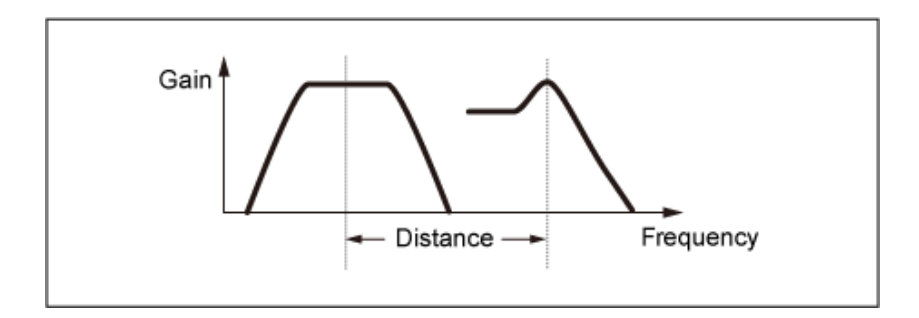

Lagere afsnijfrequentie wordt rechtstreeks op de display ingesteld (en Higher Cutoff Frequency wordt automatisch ingesteld)

## *Cutoff (Filter Cutoff Frequency)*

Stelt de afsnijfrequentie in.

De hier ingestelde frequentie wordt gebruikt door het filter dat is ingesteld in *Type*. **Instellingen**: 0-1023

### *Cutoff/Vel (Filter Cutoff Velocity Sensitivity)*

Stelt in hoe de afsnijfrequentie reageert op de snelheid of de kracht van de toetsaanslag. **Instellingen**: -64-+63

> **Positieve waarden**: hoe sneller de aanslag, hoe hoger de afsnijfrequentiewaarde wordt. **Negatieve waarden**: hoe langzamer de aanslag, hoe hoger de afsnijfrequentiewaarde wordt.

**0**: geen veranderingen voor de afsnijfrequentie op basis van de aanslagsnelheid.

## *Resonance (Filter Resonance)*

### *Width (Filter Width)*

De hier getoonde parameter varieert afhankelijk van de instelling voor *Filter Type*. *Resonance* wordt weergegeven voor LPF, HPF, BPF (exclusief BPFw) of BEF, en *Width* wordt weergegeven voor BPFw.

Voor *Resonance* geeft deze parameter de sterkte van de resonantie aan. Resonantie kan worden gebruikt in combinatie met de parameter voor Cutoff om het geluid meer karakter te geven.

Voor het BPFw wordt deze parameter gebruikt om de breedte van de frequenties aan te passen die

worden doorgelaten door het filter. Deze parameter is mogelijk, afhankelijk van het filtertype, niet beschikbaar. **Instellingen**: 0-127

### *Res/Vel (Filter Resonance Velocity Sensitivity)*

Stelt in hoe het resonantieniveau reageert op de snelheid of de kracht van de toetsaanslag. Deze parameter is mogelijk, afhankelijk van het filtertype, niet beschikbaar.

### **Instellingen**: -64-+63

**Positieve waarde**: hoe hoger de snelheid, hoe groter de *Resonance* wordt. **Negatieve waarde**: hoe lager de snelheid, hoe groter de *Resonance* wordt. **0**: de waarde voor *Resonance* verandert niet.

## *Cutoff/Key (Filter Cutoff Key Follow Sensitivity)*

Stelt in hoe het afsnijfrequentieniveau van het filter reageert op de toetspositie. Het referentiepunt is de afsnijfrequentie voor de toets die is ingesteld in *Center Key*. **Instellingen**: -200%-+200%

> **Positieve waarden**: hoe lager de gespeelde toets, hoe lager de afsnijfrequentie wordt; hoe hoger de gespeelde toets, hoe hoger de afsnijfrequentie wordt.

**Negatieve waarden**: hoe lager de gespeelde toets, hoe hoger de afsnijfrequentie wordt; hoe hoger de gespeelde toets, hoe lager de afsnijfrequentie wordt.

### *Distance*

Stelt de afstand in tussen de afsnijfrequenties voor de dubbele-filtertypen en het filter LPF12+BPF6. Deze parameter is mogelijk, afhankelijk van het filtertype, niet beschikbaar. **Instellingen**: -128-+127

## *HPF Cutoff (HPF Cutoff Frequency)*

Stelt de middenfrequentie in voor de functies die de filterafsnijding regelen en hoe snel de FEG verandert volgens de Key Follow-instelling van HPF.

Het verhogen van de waarde resulteert in een hogere afsnijfrequentie, en de lage frequentiesignalen worden afgekapt of geblokkeerd om het geluid helderder te maken. Het verlagen van de waarde resulteert in een hogere afsnijfrequentie, en de lage frequentiesignalen worden doorgegeven om het geluid dieper te maken.

Deze parameter is niet beschikbaar wanneer het filtertype is ingesteld op LPF12 + HPF12 of LPF6 + HPF12.

**Instellingen**: 0-1023

## *HPF Cutoff/Key (HPF Cutoff Key Follow Sensitivity)*

Stelt het niveau van de afsnijfrequentie van het hoogdoorlaatfilter in, afhankelijk van de positie van de toets.

Deze parameter is niet beschikbaar wanneer het *Filter Type* is ingesteld op LPF12 + HPF12 of LPF6  $+$  HPF12.

## **Instellingen**: -200%-+200%

**Positieve waarden**: hoe lager de gespeelde toets, hoe lager de afsnijfrequentie wordt; hoe hoger de gespeelde toets, hoe hoger de afsnijfrequentie wordt.

**Negatieve waarden**: hoe lager de gespeelde toets, hoe hoger de afsnijfrequentie wordt; hoe hoger de gespeelde toets, hoe lager de afsnijfrequentie wordt.

## *Gain (Filter Gain)*

Stelt de versterking in (signalen verzonden naar de filtereenheid). Als u de waarde verlaagt, neemt het volume van het element af. **Instellingen**: 0-255

## *Filter EG*

☆

Op het scherm *Filter EG* kunt u de filterenvelopegenerator (FEG) voor het element instellen. Met de FEG kunt u de mate (of het niveau) van veranderingen in de afsnijfrequentie instellen en hoe deze veranderingen in de loop van de tijd evolueren, vanaf het moment dat u een toets op het toetsenbord indrukt tot het moment dat het geluid wegsterft.

## **Gebruik**

[PERFORMANCE] → [EDIT/ ] → *Part*-selectie → *Element*-selectie → *Filter* → *Filter EG*

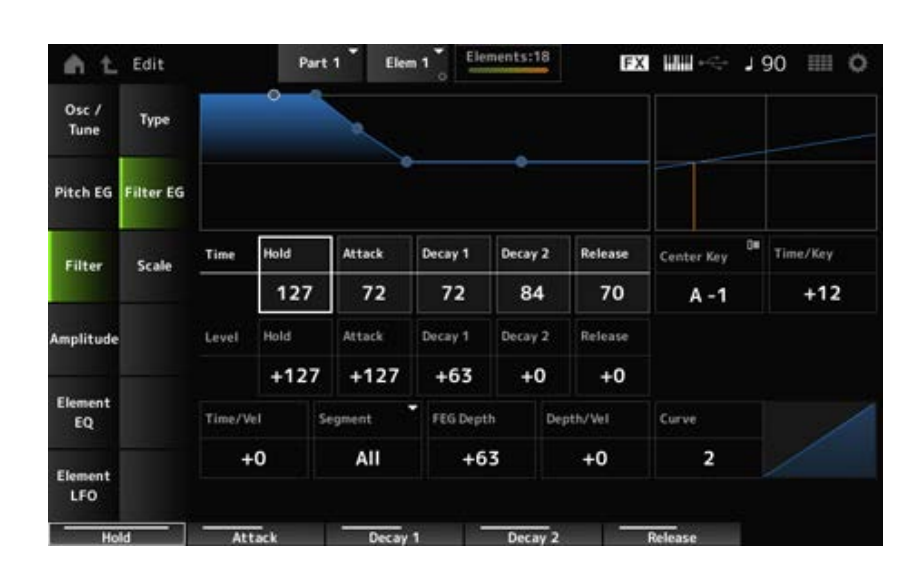

## *Hold Time (FEG Hold Time)*

Stelt de tijdsduur in die nodig is om de afsnijfrequentie op *Hold Level* te houden vanaf het moment dat u een toets op het toetsenbord indrukt.

**Instellingen**: 0-127

## *Attack Time (FEG Attack Time)*

Stelt de tijdsduur in die nodig is voordat de afsnijfrequentie verandert vanaf het einde van de *Hold Time* tot de *Attack Level*.

**Instellingen**: 0-127

## *Decay1 Time (FEG Decay 1 Time)*

Stelt de tijdsduur in die nodig is voordat de afsnijfrequentie verandert vanaf de *Attack Level* tot de *Decay 1 Level*. **Instellingen**: 0-127

### *Decay2 Time (FEG Decay 2 Time)*

Stelt de tijdsduur in die nodig is voordat de afsnijfrequentie verandert vanaf de *Decay 1 Level* tot de *Decay 2 Level*. **Instellingen**: 0-127

## *Release Time (FEG Release Time)*

Stelt de tijdsduur in die nodig is voordat de afsnijfrequentie verandert vanaf het moment dat u uw vinger van de toets haalt totdat de *Release Level* wordt bereikt. **Instellingen**: 0-127

### *Hold Level (FEG Hold Level)*

Stelt de afsnijfrequentie in op het moment dat u de toets indrukt. **Instellingen**: -128-+127

### *Attack Level (FEG Attack Level)*

Stelt in dat de afsnijfrequentiewaarde verandert nadat u op de toets hebt gedrukt. **Instellingen**: -128-+127

### *Decay1 Level (FEG Decay 1 Level)*

Stelt de volgende afsnijfrequentiewaarde in die moet veranderen vanaf de *Attack Level*. **Instellingen**: -128-+127

### *Decay2 Level (FEG Decay 2 Level)*

Stelt de afsnijfrequentie in die wordt aangehouden terwijl de toets ingedrukt wordt gehouden. **Instellingen**: -128-+127

### *Release Level (FEG Release Level)*

Stelt de volgende afsnijfrequentiewaarde in nadat u uw vinger van de toets hebt gehaald. **Instellingen**: -128-+127

## *Center Key (FEG Time Key Follow Sensitivity Center Key)*

Stelt de referentienoot (of een toets die moet worden ingedrukt) in voor *Time/Key*. Als de noot (toets) hier is ingesteld, wordt de snelheidsverandering van de in Filter EG ingestelde afsnijfrequentie ongewijzigd gebruikt.

### *Time/Key (FEG Time Key Follow Sensitivity)*

Stelt in hoe de snelheid van de frequentiewijziging in FEG reageert op de positie van de toets. De snelheidsverandering in FEG wordt gebruikt voor de opgegeven toets in *Center Key*. **Instellingen**: -64-+63

> **Positieve waarden**: hoe lager de gespeelde toets, hoe langzamer de FEG-verandering wordt; hoe hoger de gespeelde toets, hoe sneller de FEG-verandering wordt. **Negatieve waarden**: hoe lager de gespeelde toets, hoe sneller de FEG-verandering wordt; hoe hoger de gespeelde toets, hoe langzamer de FEG-verandering wordt. **0**: geen veranderingen in de FEG, ongeacht de toetspositie.

*Time/Key* **en** *Center Key*

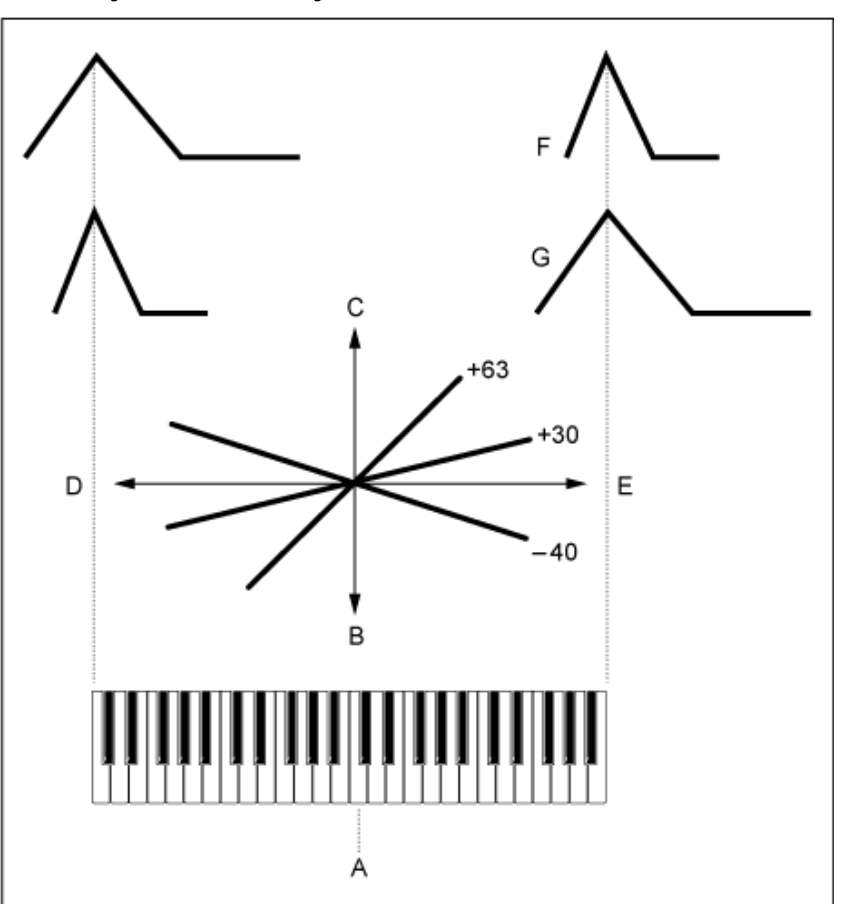

- A: *Center Key*
- B: Langzaam
- C: Snel
- D: Lage toets
- E: Hoge toets
- F: Positieve waarde
- G: Negatieve waarde

**Instellingen**: C-2-G8

# *Time/Vel (FEG Time Velocity Sensitivity)*

## *Segment (FEG Time Velocity Sensitivity Segment)*

Stelt in hoe de afsnijfrequentie reageert op de snelheid of de kracht van de toetsaanslag. Stel eerst de tijdswaarde in Segment in en stel vervolgens de aanslaggevoeligheidswaarde in *Time/Vel* in.

**Instellingen**: *Time/Vel*: -64-+63

**Positieve waarde**: hoe sneller de aanslag, hoe sneller de FEG-veranderingen. **Negatieve waarde**: hoe sneller de aanslag, hoe langzamer de FEG-veranderingen; een lage snelheid resulteert in een snellere FEG-verandering.

**0**: geen veranderingen, ongeacht de aanslaginstelling.

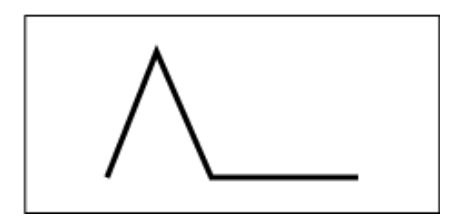

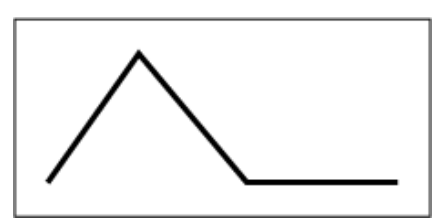

Hoge snelheid (snelle veranderingen in afsnijfrequentie)

Lage snelheid (langzame veranderingen in afsnijfrequentie)

**Instellingen**: *Segment*: *Attack*, *Atk+Dcy*, *Decay*, *Atk+Rls*, *All*

*Attack*: de *Time/Vel*-waarde beïnvloedt de *Attack Time*. *Atk+Dcy*: de *Time/Vel*-waarde beïnvloedt de *Attack Time* en *Decay 1 Time*. *Decay*: de *Time/Vel*-waarde beïnvloedt de *Decay Time*. *Atk+Rls*: de *Time/Vel*-waarde beïnvloedt de *Attack Time* en *Release Time*. *All*: de *Time/Vel*-waarde beïnvloedt de tijdgerelateerde instellingen in FEG.

## *FEG Depth*

Stelt het dieptebereik in voor de afsnijfrequentie die wordt geregeld door de FEG. **Instellingen**: -64-+63

> **0**: geen wijzigingen voor de afsnijfrequentie door de *Filter EG*. Het dieptebereik van de verandering van de afsnijfrequentie wordt breder als de instelling ver van de waarde 0 ligt.

Voor negatieve waarden worden de veranderingen in de afsnijfrequentie omgekeerd.

## *Depth/Vel (FEG Depth Velocity Sensitivity) Curve (FEG Depth Velocity Sensitivity Curve)*

## Stelt in hoe het dieptebereik van de verandering van de afsnijfrequentie die wordt geregeld door de FEG reageert op de snelheid (kracht van de toetsaanslag).

Met de *Curve*-instelling kunt u ook instellen hoe de *FEG Depth* op de snelheid reageert.

De verticale as vertegenwoordigt de snelheid, terwijl de horizontale as het dieptebereik van de veranderingen in de afsnijfrequentie vertegenwoordigt.

### **Instellingen**: *Depth/Vel*: -64-+63

**Positieve waarden**: hoge snelheid vergroot het dieptebereik van de *Filter EG*, terwijl lage snelheid het dieptebereik verkleint.

**Negatieve waarden**: hoge snelheid verkleint het dieptebereik van de *Filter EG*, terwijl lage snelheid het dieptebereik vergroot.

**0**: de afsnijfrequentie reageert niet op snelheid.

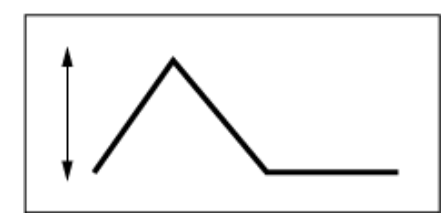

Hoge snelheid (het dieptebereik bij verandering in de afsnijfrequentie is groter)

**Instellingen**: *Curve*: 0-4

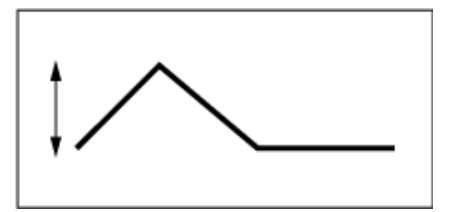

Lage snelheid (het dieptebereik bij verandering in de afsnijfrequentie is kleiner)

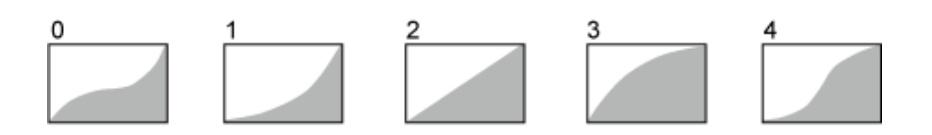

## *Scale*

Op het scherm *Scale* kunt u de filterschaal voor het element instellen.

Met de filterschaalfunctie kunt u de afsnijfrequentie van het filter wijzigen, afhankelijk van de toonhoogte.

## **Gebruik**

 $[PERFORMANCE]$  →  $[EDIT / CD]$  → *Part*-selectie → *Element*-selectie → *Filter* → *Scale* 

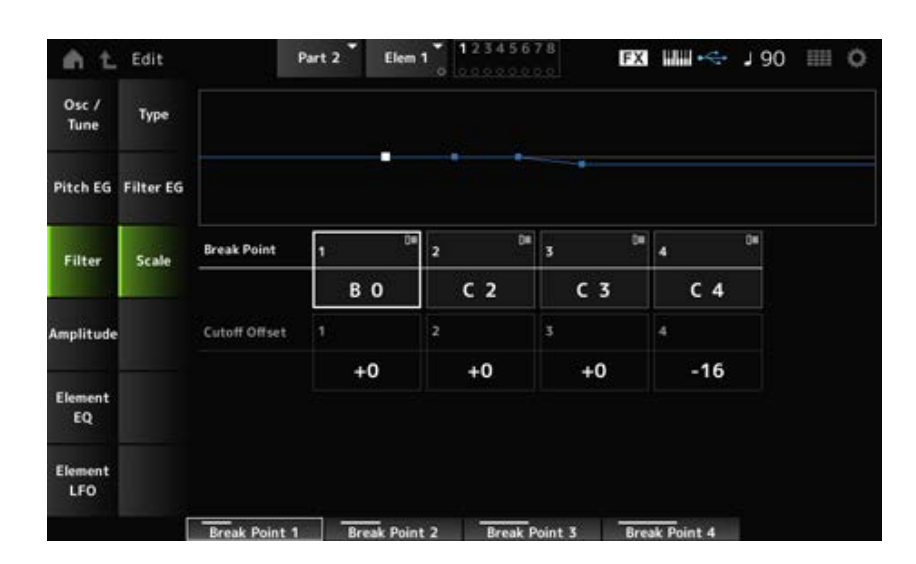

### *Break Point (Filter Cutoff Scaling Break Point) 1-4*

Stelt de nootnummers van vier punten in op *Cutoff Offset*. **Instellingen**: C-2-G8

### **OPMERKING**

De nootnummers voor *Break Points 1* tot en met *4* worden automatisch in oplopende volgorde onderverdeeld.

### *Cutoff Offset (Filter Cutoff Scaling Offset) 1-4*

Stelt de waarde in die het afsnijden op alle vier de breekpunten verhoogt of verlaagt. **Instellingen**: -128-+127

#### **OPMERKING**

- Als de offsetwaarde boven of onder de afsnijwaarde wordt ingesteld, gaat de afsnijfrequentie nooit verder dan de instellingen.
- Voor alle noten onder *Break Point 1* wordt de waarde ingesteld op de afsnijfrequentie van *Break Point 1*. Voor alle noten boven *Break Point 4* wordt de waarde ingesteld op de afsnijfrequentie van *Break Point 4*.

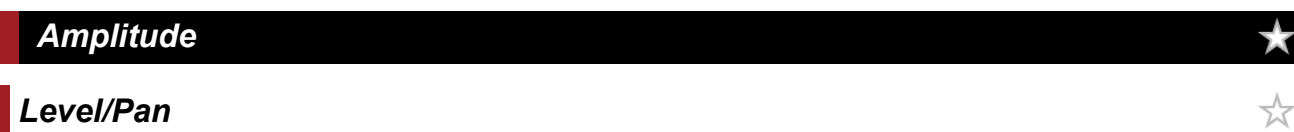

Op het scherm *Level/Pan* kunt u voor elk element het niveau en pannen (positie in het stereoveld) instellen.

**Gebruik**

[PERFORMANCE] → [EDIT/ ] → *Part*-selectie → *Element*-selectie → *Amplitude* → *Level/Pan*

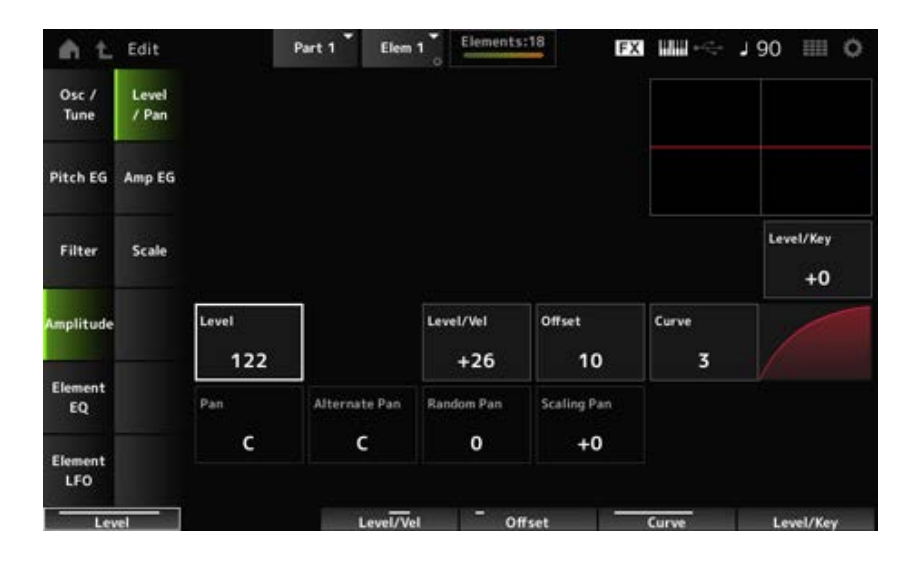

#### *Level/Key (Level Key Follow Sensitivity)*

Stelt in hoe het volume van elk element reageert op de toetspositie. Het referentiepunt is het volume dat is opgegeven in *Center Key*.

#### **Instellingen**: -64-+0-+63

**Positieve waarden**: hoe lager de gespeelde toets, hoe zachter het volume wordt; hoe hoger de gespeelde toets, hoe luider het volume wordt.

**Negatieve waarden**: hoe lager de gespeelde toets, hoe luider het volume wordt; hoe hoger de gespeelde toets, hoe zachter het volume wordt.

#### *Level (Element Level)*

Stelt het uitgangsniveau (volume) in voor elk element. **Instellingen**: 0-127

# *Level/Vel (Level Velocity Sensitivity) Offset (Level Velocity Offset)*

### *Curve (Level Sensitivity Key Curve)*

Stelt in hoe het niveau (volume) reageert op de snelheid of de kracht van de toetsaanslag. Offset past alle instellingen aan die zijn opgegeven in *Level/Vel*. Als de waarde groter is dan 127, wordt de snelheid ingesteld op 127. Met de instelling voor *Curve* kunt u ook instellen hoe het volume op de snelheid reageert. De verticale as vertegenwoordigt de snelheid, terwijl de horizontale as het bereik van de volumeveranderingen vertegenwoordigt.

**Instellingen**: *Level/Vel*: -64-+63

**Positieve waarde**: hoe hoger de snelheid, hoe luider het volume wordt. **Negatieve waarde**: hoe langzamer de snelheid, hoe luider het volume wordt. **0**: geen veranderingen, ongeacht de aanslaginstelling.

### **Instellingen**: *Offset*, 0-127

```
Offset (Level Velocity Offset) =
0
```
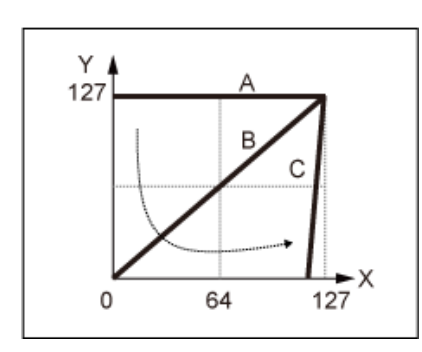

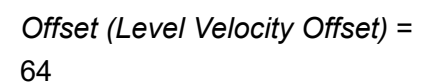

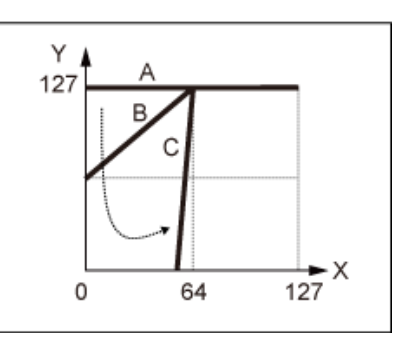

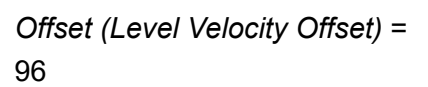

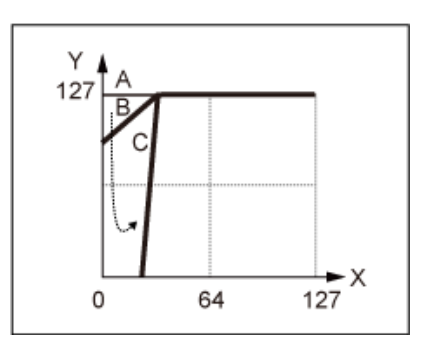

- A: *Level/Vel (Level Velocity Sensitivity)* = 0
- B: *Level/Vel (Level Velocity Sensitivity)* = 32
- C: *Level/Vel (Level Velocity Sensitivity)* = 64
- X: snelheid van het moment dat de toets wordt ingedrukt
- Y: snelheidswaarde verzonden naar de interne toongenerator

**Instellingen**: *Curve*: 0-4

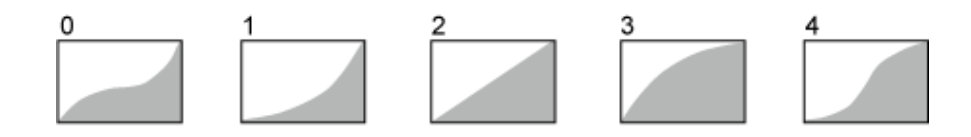

## *Pan (Element Pan)*

Stelt de panpositie (in het stereoveld) voor het element in.

Als er rechter- en linkerpaninstellingen zijn voor de elementen binnen een partij, kan het moeilijk zijn om het resultaat van de paninstelling te horen.

**Instellingen**: L63-C-R63

## *Alternate Pan (Alternate Pan Depth)*

Stelt de hoeveelheid in waarmee het geluid beurtelings naar links en rechts wordt gepand voor elke toets waarop u drukt.

De waarde die is ingesteld in *Pan* is de middenpositie voor de rechter- en linkerbeweging van de pan. **Instellingen**: L64-C-R63

### *Random Pan (Random Pan Depth)*

Stelt de hoeveelheid in waarmee het geluid willekeurig naar links en rechts wordt gepand voor elke toets waarop u drukt.

De waarde die is ingesteld in *Pan* is de middenpositie in het stereoveld. **Instellingen**: 0-127

### **Scaling Pan (Scaling Pan Depth)**

Stelt in hoe de positie van de toets die u indrukt de positie van de pan-instelling beïnvloedt. De waarde die is ingesteld in *Pan* is de positie voor C3.

### **Instellingen**: -64-+0-+63

**Positieve waarden**: de panpositie wordt naar links geschaald voor lagere toetsen en naar rechts voor hogere toetsen.

**Negatieve waarden**: de panpositie wordt naar rechts geschaald voor lagere toetsen en naar links voor hogere toetsen.

☆

## *Amp EG*

Op het scherm *Amp EG* kunt u de AEG-tijd (Amplitude Envelope Generator) voor het element instellen. Hiermee kunt u bepalen hoe het volume verandert vanaf het moment dat u een toets op het toetsenbord indrukt tot het moment waarop het geluid wegsterft.

## **Gebruik**

[PERFORMANCE] → [EDIT/ ] → *Part*-selectie → *Element*-selectie → *Amplitude* → *Amp EG*

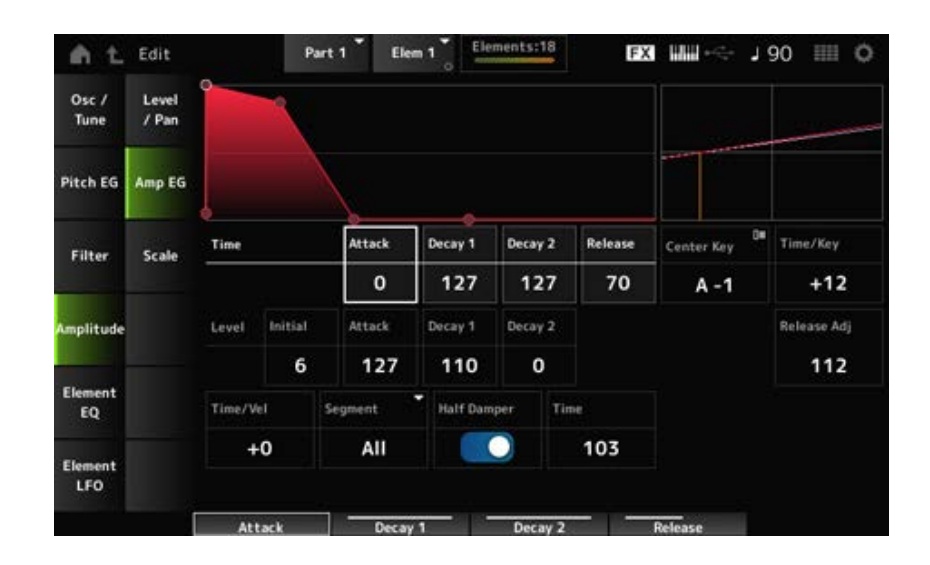

### *Attack Time (AEG Attack Time)*

Stelt de tijdsduur in die nodig is voordat het volume verandert vanaf het moment dat u een toets op het toetsenbord indrukt tot het moment waarop de *Attack Level*-waarde wordt bereikt. **Instellingen**: 0-127

### *Decay 1 Time (AEG Decay 1 Time)*

Stelt de tijdsduur in die nodig is voordat het volume verandert vanaf de *Attack Level* tot de *Decay 1 Level*.

**Instellingen**: 0-127

### *Decay 2 Time (AEG Decay 2 Time)*

Stelt de tijdsduur in die nodig is voordat het volume verandert vanaf de *Decay 1 Level* tot de *Decay 2 Level*. **Instellingen**: 0-127

### *Release Time (AEG Release Time)*

Stelt de tijdsduur in die verstrijkt totdat het geluid wegsterft nadat u de toets hebt losgelaten. **Instellingen**: 0-127

### *AEG Initial Level*

Stelt het volume in voor het moment dat u de toets indrukt. **Instellingen**: 0-127

### *AEG Attack Level*

Stelt het volume in dat moet worden gewijzigd nadat u een toets hebt ingedrukt. **Instellingen**: 0-127

### *AEG Decay 1 Level*

Stelt de volgende volumewaarde in die moet veranderen vanaf de *Attack Level*. **Instellingen**: 0-127

### *AEG Decay 2 Level*

Stelt het volume in dat wordt aangehouden terwijl de toets ingedrukt wordt gehouden. **Instellingen**: 0-127

### *Center Note (AEG Time Key Follow Center Note)*

Stelt de referentienoot (of een toets die moet worden ingedrukt) in voor *Time/Key*. In overeenstemming met de hier ingestelde noot (toets) wordt het resulterende geluid van de in PEG ingestelde toonhoogteverandering gespeeld. **Instellingen**: C-2-G8

### *Time/Key (AEG Time Key Follow Sensitivity)*

Stelt in hoe de snelheid van de volumeveranderingen in AEG reageert op de toetspositie. De snelheidsverandering in AEG wordt gebruikt voor de opgegeven toets in *Center Note*. **Instellingen**: -64-+63

> **Positieve waarden**: hoe lager de gespeelde toets, hoe langzamer het AEG-volume verandert; hoe hoger de gespeelde toets, hoe sneller het AEG-volume verandert. **Negatieve waarden**: hoe lager de gespeelde toets, hoe sneller het AEG-volume verandert; hoe hoger de gespeelde toets, hoe langzamer het AEG-volume verandert. **0**: geen veranderingen in het AEG-volume, ongeacht de toetspositie.

*Time/Key (AEG Time Key Follow Sensitivity)* **en** *Center Note (AEG Time Key Follow Center Note)*

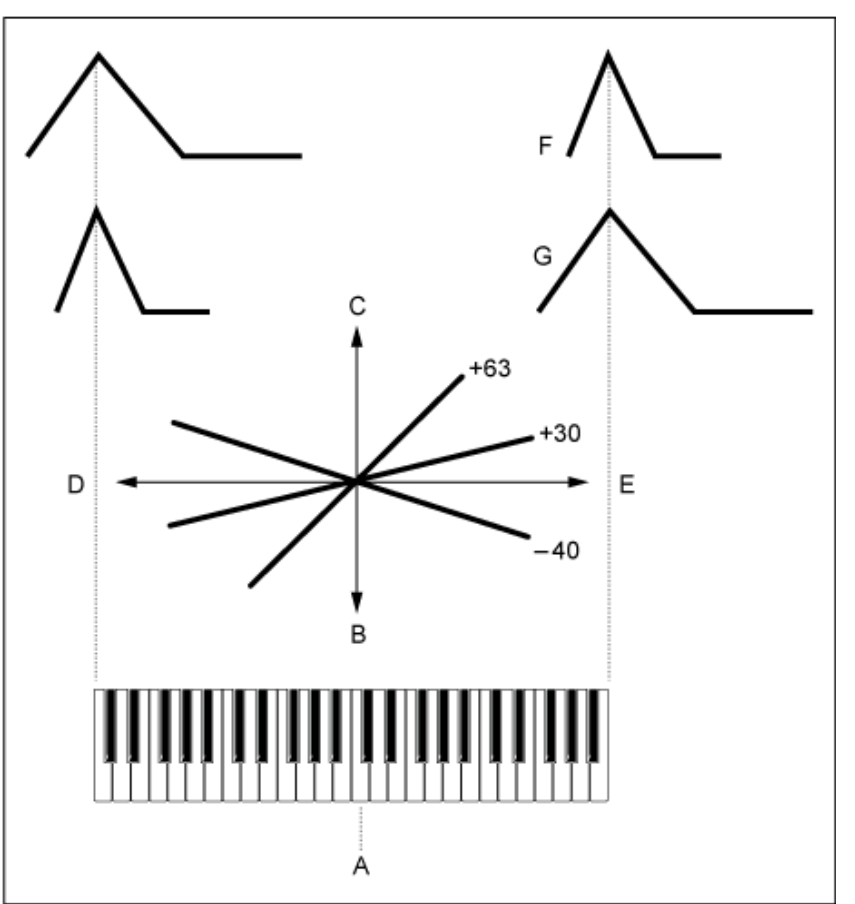

### A: *Center Note*

- B: Langzaam
- C: Snel
- D: Lage toetsen
- E: Hoge toetsen
- F: Positieve waarden
- G: Negatieve waarden

### *Release Adj (AEG Time Key Follow Sensitivity Release Adjustment)*

Past de gevoeligheid van de *AEG Time Key Follow Sensitivity* aan in *AEG Release*. Hoe lager de waarde is, hoe lager de gevoeligheid.

**Instellingen**: 0-127

**127**: *AEG Time Key Follow Sensitivity* is hetzelfde als *Decay 1* en *Decay 2*.

**0**: *AEG Time Key Follow Sensitivity* heeft geen invloed op de *AEG Release*.

## *Time/Vel (AEG Time Velocity Sensitivity)*

### *Segment (AEG Time Velocity Segment)*

Stelt in hoe de tijd voor volumeveranderingen in AEG reageren op de snelheid of de kracht van de toetsaanslag.

Stel eerst de tijdswaarde in Segment in en stel vervolgens de aanslaggevoeligheidswaarde in *Time/Vel* in.

#### **Instellingen**: *Time/Vel*: -64-+63

**Positieve waarde**: hoe sneller de aanslag, hoe sneller het AEG-volume verandert. **Negatieve waarde**: hoe sneller de aanslag, hoe langzamer het AEG-volume verandert; hoe lager de snelheid, hoe sneller het AEG-volume verandert. **0**: geen veranderingen, ongeacht de aanslaginstelling.

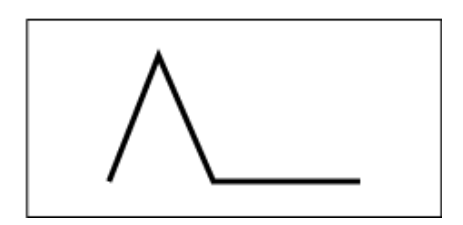

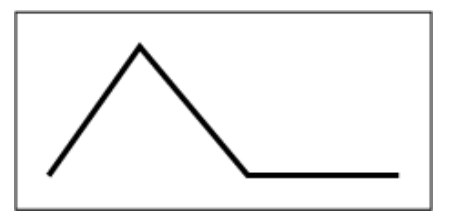

Snelle aanslag (snelle volumeverandering) Langzame aanslag (langzame

volumeverandering)

☆

**Instellingen**: *Segment*: *Attack*, *Atk+Dcy*, *Decay*, *Atk+Rls*, *All*

*Attack*: de *Time/Vel*-waarde is van invloed op Attack Time *Atk+Dcy*: de *Time/Vel*-waarde beïnvloedt de *Attack Time* en *Decay 1 Time*. *Decay*: de *Time/Vel*-waarde beïnvloedt de *Decay Time*. *Atk+Rls*: de *Time/Vel*-waarde beïnvloedt de *Attack Time* en *Release Time*. *All*: de *Time/Vel*-waarde beïnvloedt de tijdgerelateerde instellingen in AEG.

## **Half Damper (Half Damper Switch)**

Door deze schakelaar op On te zetten, kunt u de apart verkrijgbare voetregelaar FC3A aansluiten op de [SUSTAIN]-aansluiting op het achterpaneel en de halfdemperfunctie gebruiken voor uw toetsenspel.

De halfdemperfunctie geeft u een grotere expressieve controle over het wegsterven van het geluid, waardoor u de werking van het demperpedaal kunt gebruiken net zoals u dat op een akoestische piano zou doen: continu en niet alleen als een aan/uit-schakelaar.

**Instellingen**: Off, On

## **Time (Half Damper Time)**

Stelt de tijd in vanaf het moment dat u een toets hebt losgelaten terwijl u de voetregelaar FC3A volledig ingedrukt houdt tot wanneer het geluid wegsterft wanneer de *Half Damper (Half Damper Switch)* op On is ingesteld. Deze parameter wordt niet weergegeven als *Half Damper (Half Damper Switch)* is ingesteld op Off.

U kunt de wegsterftijd van de *Half Damper Time* aanpassen tot de *Release Time* door te wijzigen hoeveel u op het pedaal drukt.

Wanneer u het pedaal loslaat, wordt de *Release Time* gebruikt voor wegstervend geluid. Door de *Release Time* op een lage waarde in te stellen, en *Half Damper Time* op een hoge waarde, kunt u een natuurlijk wegstervend geluid spelen, zoals op een akoestische piano.

**Instellingen**: 0-127

# *Scale*

Op het scherm *Scale* kunt u de amplitudeschaal voor het element instellen. Hierdoor verandert het volume afhankelijk van de toetspositie op het toetsenbord.

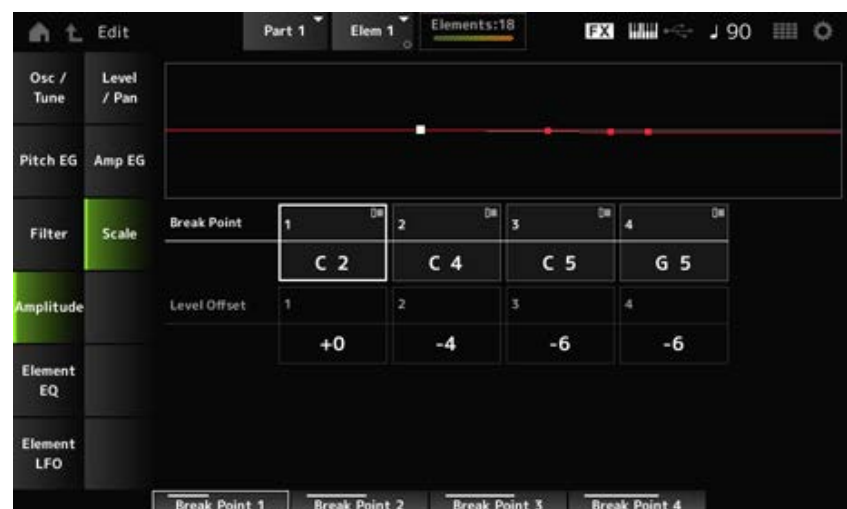

#### *Break Point (Level Scaling Break Point) 1-4*

Stelt het nootnummer in voor *Level Offset*. **Instellingen**: C-2-G8

#### **OPMERKING**

De nootnummers voor *Break Points 1* tot en met *4* worden automatisch in oplopende volgorde onderverdeeld.

 $\star$ 

### *Level Offset (Level Scaling Offset) 1-4*

Stelt de waarden in van vier breekpunten voor het regelen van de *Level*. **Instellingen**: -128-+127

### *Element EQ*

Op het scherm *Element EQ* kunt u de equalizer voor het element instellen.

#### **Gebruik**

```
[PERFORMANCE] → [EDIT/ ] → Part-selectie → Element-selectie → Element EQ
```
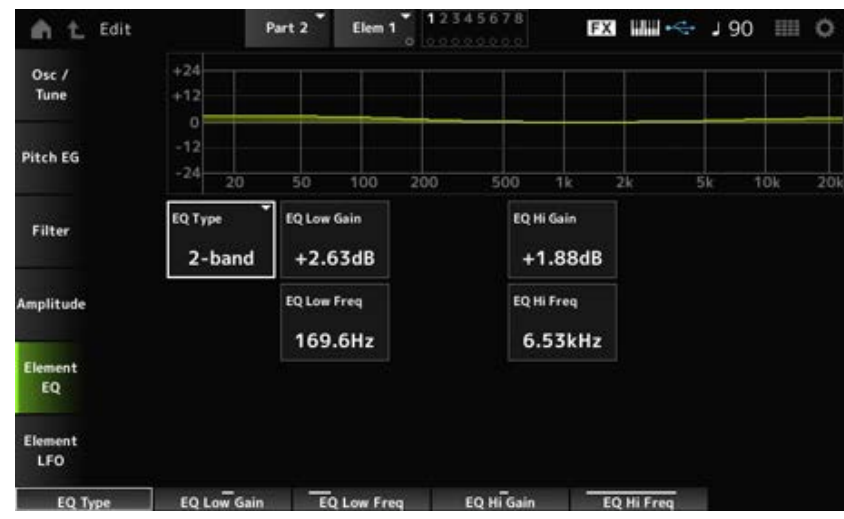

*EQ Type (Element EQ Type)*

Selecteert het gewenste EQ-type.

**Instellingen**: *2-band*, *P.EQ*, *Boost6*, *Boost12*, *Boost18*, *Thru*

*2-band*: Shelving EQ die de signaalband boven of onder een bepaalde frequentie versterkt of afsnijdt (*Low Freq* of *High Freq*).

*P.EQ*: parametrische EQ die het signaalniveau versterkt of verzwakt (*Gain*) rond de middenfrequentie (*Freq*).

*Boost6*: verhoogt het niveau met 6 dB.

*Boost12*: verhoogt het niveau met 12 dB.

*Boost18*: verhoogt het niveau met 18 dB.

*Thru*: negeert de equalizer en laat het volledige signaal onbeïnvloed.

### **Als** *EQ Type* **is ingesteld op** *2-band*

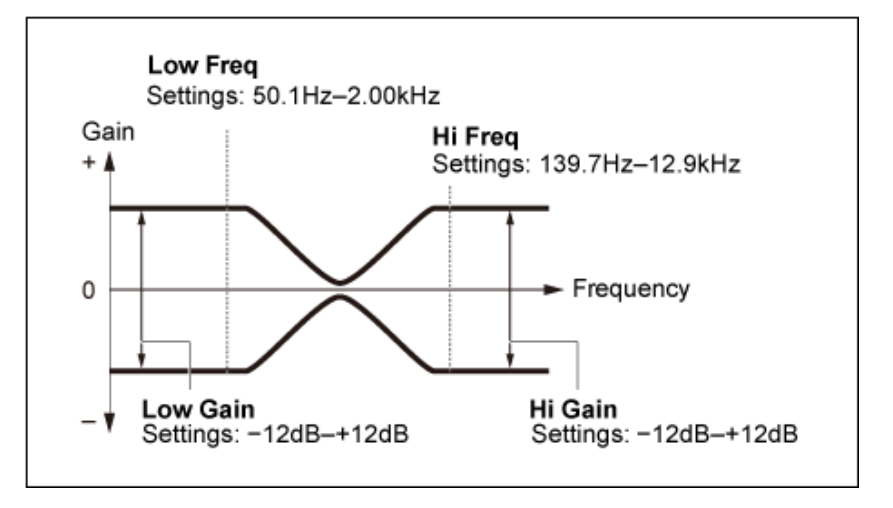

### *EQ Low Gain (Element EQ Low Gain)*

Stelt het signaalniveau van de *Low*-band in. **Instellingen**: -12,00 dB-+12,00 dB

### *EQ Low Freq (Element EQ Low Frequency)*

Stelt de frequentie van de *Low*-band in. **Instellingen**: 50,1Hz-2,00kHz

### *EQ Hi Gain (Element EQ High Gain)*

Stelt het signaalniveau van de *High*-band in. **Instellingen**: -12,00 dB-+12,00 dB

### *EQ Hi Freq (Element EQ High Frequency)*

Stelt de frequentie van de *High*-band in. **Instellingen**: 503,8Hz-10,1kHz

**Als** *EQ Type* **is ingesteld op** *P.EQ*

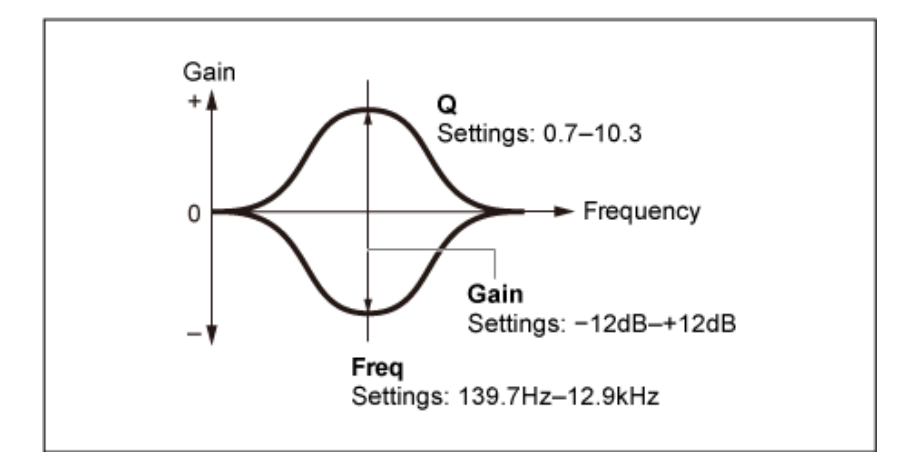

## *EQ Gain (Element EQ Gain)*

Stelt het signaalniveau in voor het frequentiebereik dat is ingesteld in *EQ Freq*. **Instellingen**: -12,00 dB-+12,00 dB

### *EQ Freq (Element EQ Frequency)*

Stelt de frequentie in die moet worden afgekapt of versterkt. **Instellingen**: 139,7Hz-12,9kHz

### *EQ Q (Element EQ Q)*

Door het signaalniveau van de frequentie die is ingesteld in *EQ Freq* te versterken of te verzwakken, kunt u verschillende frequentieresponscurves creëren. **Instellingen**: 0,7-10,3

## *Element LFO*

Op het scherm *Element LFO* kunt u de LFO (oscillator voor lage frequenties) voor het element instellen. De LFO (oscillator voor lage frequenties) voor het element genereert signalen in de lage band en u kunt deze gebruiken voor modulatie (cyclische variatie) van de toonhoogte, het filter en de amplitude.

 $\star$ 

## **Gebruik**

 $[PERFORMANCE]$  →  $[EDIT/CD]$  → *Part*-selectie → *Element*-selectie → *Element LFO* 

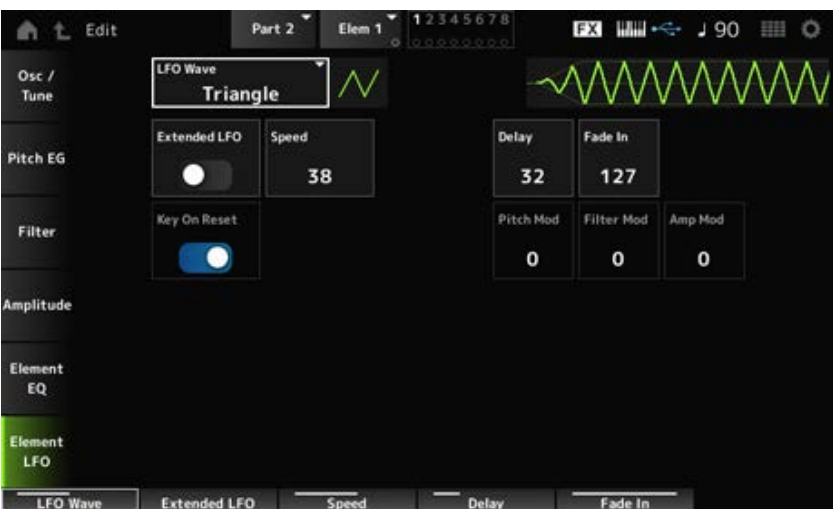

## *LFO Wave*

Selecteert een LFO-golfvorm, voor het creëren van verschillende typen modulatie. **Instellingen**: *Saw*, *Triangle*, *Square*

*Saw* (zaagtandgolf) *Triangle* (driehoekgolf) *Square* (blokgolf)

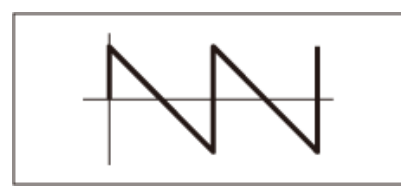

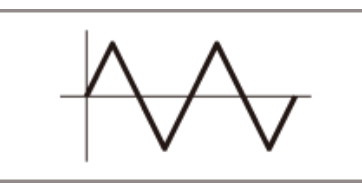

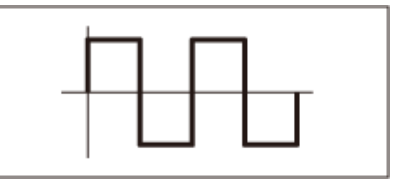

## *Extended LFO*

Schakelt tussen de oude set instellingen (Uit: 0-63) en een nieuwe set instellingen met een hogere resolutie (Aan: 0-415) voor *Speed (LFO Speed)*.

Om de compatibiliteit van data die met de oude instellingen zijn gemaakt te behouden, stelt u deze parameter in op Off.

**Instellingen**: Off, On

## *Speed (LFO Speed)*

Stelt de snelheid van *LFO Wave*-wijzigingen in. Hoe hoger de waarde van deze parameter, hoe hoger de snelheid wordt.

**Instellingen**: 0-63 (*ExtendedLFO* ingesteld op Off), 0-415 (*ExtendedLFO* is ingesteld op On)

## *Delay (LFO Delay Time)*

Stelt de vertragingstijd in tussen het moment waarop u een toets op het toetsenbord aanslaat en het moment waarop de LFO actief wordt.

**Instellingen**: 0-127

### *Fade In (LFO Fade In Time)*

Stelt de tijdsduur in voor het infaden van het LFO-effect nadat u de toets hebt losgelaten en de wegsterftijd die is ingesteld in *Delay* is verstreken.

### **Instellingen**: 0-127

Hoe hoger de waarde, hoe langer het duurt voordat het LFO-effect het maximum bereikt. **0**: LFO verandert naar de maximale waarde zonder enige fade-ins.

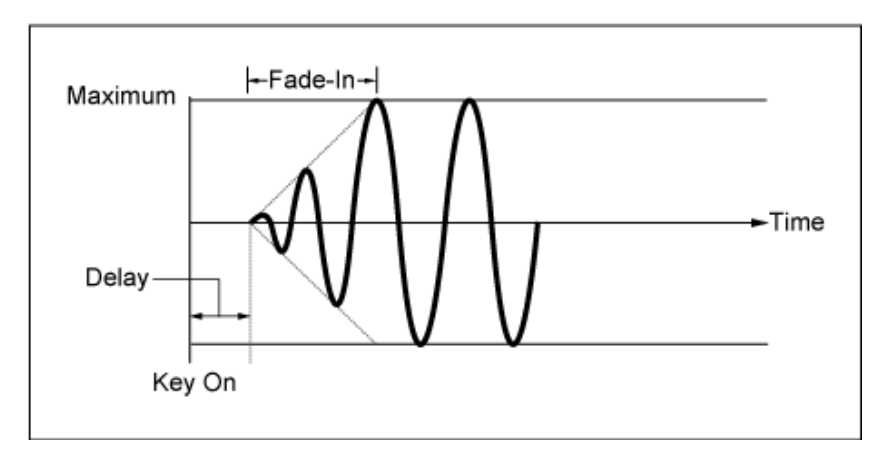

Lage waarde: snelle fade-in

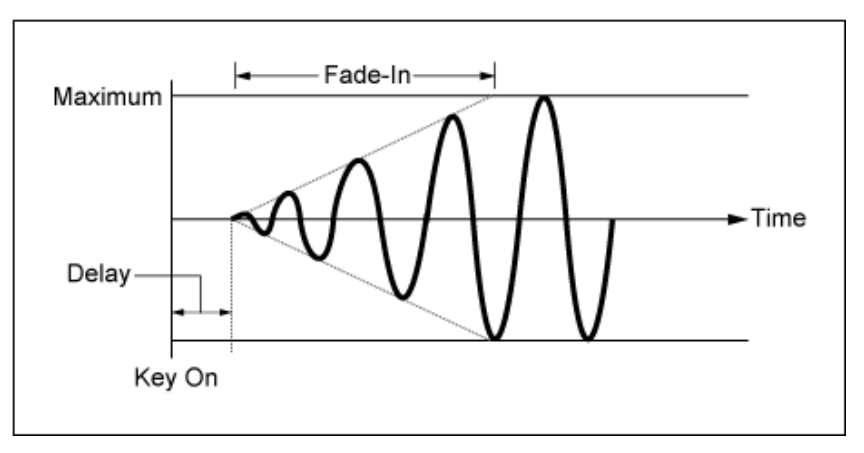

Hoge waarde: langzame fade-in

## *Key On Reset (LFO Key On Reset)*

Zet de oscillatie van de LFO terug wanneer een toets wordt ingedrukt. **Instellingen**: Off, On

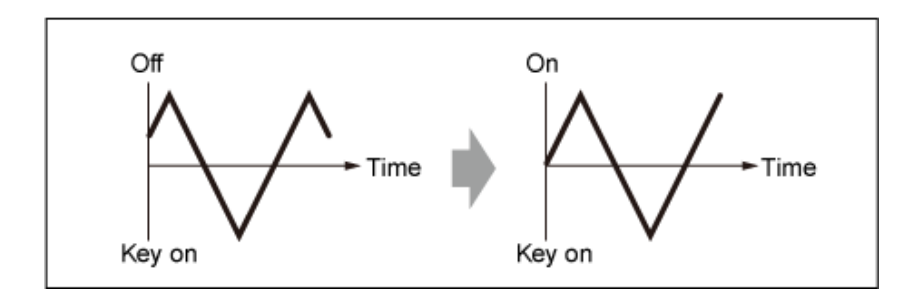

## *Pitch Mod (LFO Pitch Modulation Depth)*

Deze parameter creëert een vibrato-effect (cyclische veranderingen in de toonhoogte) door gebruik te maken van LFO-golven.

Het instellen van de parameter op hogere waarden resulteert in een grotere verandering in het volume.

**Instellingen**: 0-127

## *Filter Mod (LFO Filter Modulation Depth)*

Deze parameter creëert een wah-effect (cyclische veranderingen in de filterafsnijfrequentie) door gebruik te maken van LFO-golven.

Hogere waarden resulteren in een groter bereik voor veranderingen in de afsnijfrequentie. **Instellingen**: 0-127

## *Amp Mod (LFO Amplitude Modulation Depth)*

Deze parameter creëert een tremolo-effect (cyclische veranderingen in het volume) door gebruik te maken van LFO-golven.

Het instellen van de parameter op hogere waarden resulteert in een grotere verandering in het volume.

**Instellingen**: 0-127

☆

## *Drum Part Edit (AWM2)***-scherm (Drumpartij bewerken)**

De drumpartij (AWM2) bestaat uit 73 drumtoetsen.

*Drum Part Edit (AWM2)* bevat *Part Common Edit* (voor het instellen van parameters voor de gehele partij) en *Key Edit* (voor het instellen van parameters voor afzonderlijke drumtoetsen).

☆

## *Part Common Edit*

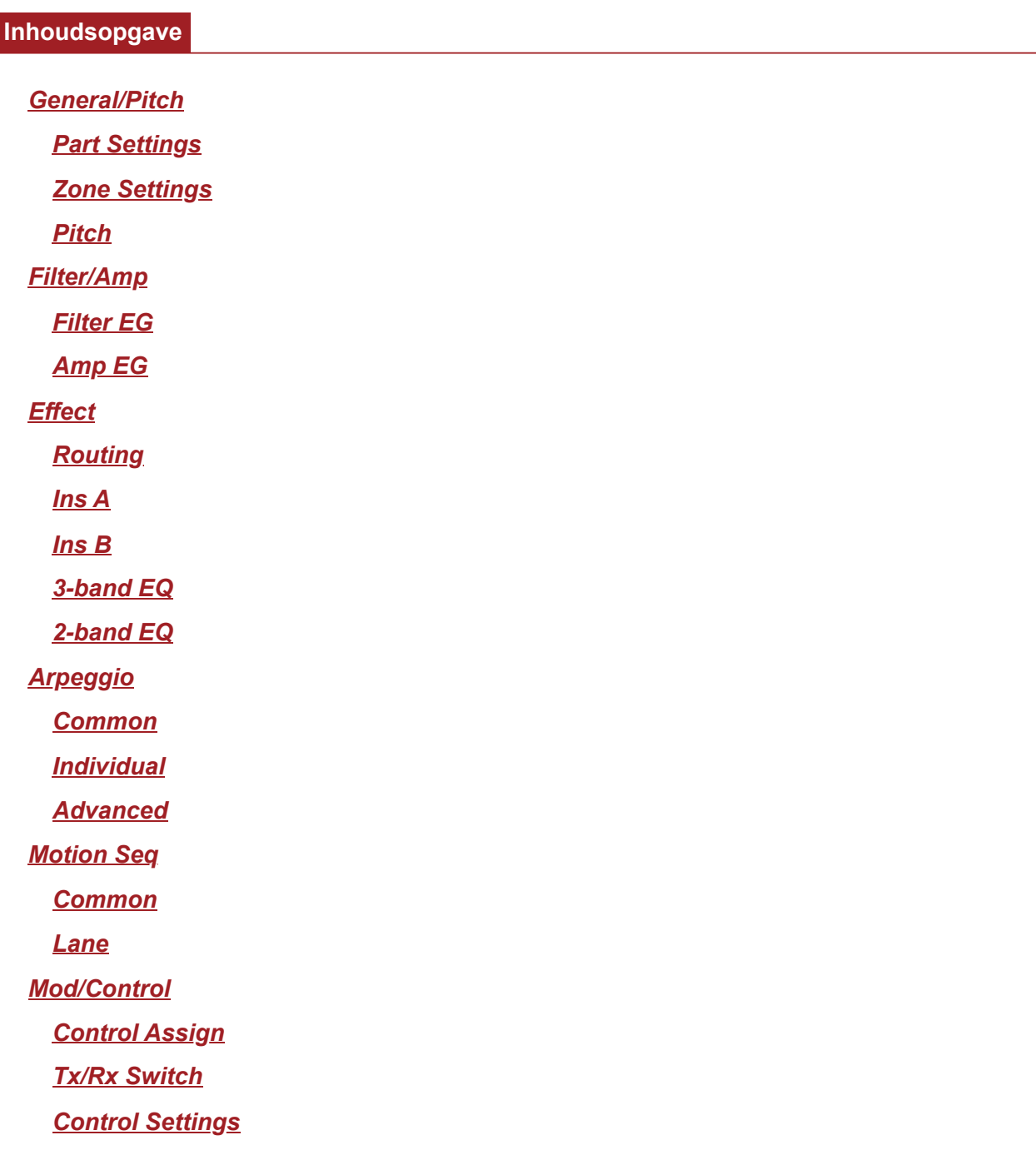

## *General/Pitch*

## *Part Settings*

**Gebruik**

[PERFORMANCE] → *Part Common*-selectie → [EDIT/ ] → *General/Pitch* → *Part Settings*

308

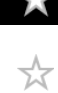

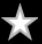

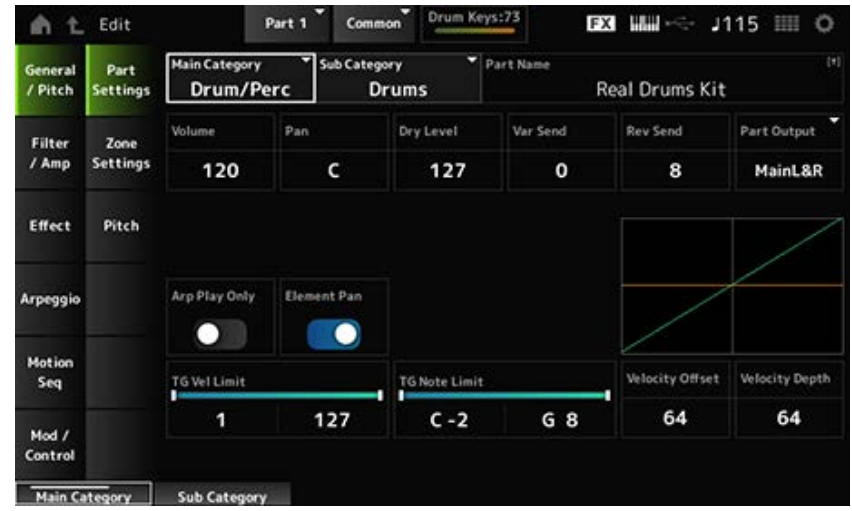

### *Main Category (Part Main Category) Sub Category (Part Sub Category)*

Stelt de hoofd- en subcategorie van de geselecteerde partij in. **Instellingen**: Raadpleeg de *Data List*.

## *Part Name*

U kunt de partij die u bewerkt onder een nieuwe naam opslaan. Deze naam mag uit maximaal 20 alfanumerieke tekens bestaan.

Als u op de naam tikt, wordt het schermtoetsenbord opgeroepen, zodat u een naam kunt invoeren.

### *Volume*

Stelt het volume van de geselecteerde partij in. **Instellingen**: 0-127

## *Pan*

Stelt de pan in voor de geselecteerde partij. **Instellingen**: L63-C (midden)-R63

## *Dry Level*

Stelt het droge niveau van de geselecteerde partij in. Deze parameter is alleen beschikbaar als *Part Output* is ingesteld op *MainL&R* of *Drum*. **Instellingen**: 0-127

## *Var Send (Variation Send)*

Stelt de variation-zend van de geselecteerde partij in. Deze parameter is alleen beschikbaar als *Part Output* is ingesteld op *MainL&R* of *Drum*. **Instellingen**: 0-127

## *Rev Send (Reverb Send)*

Stelt de reverb-zend van de geselecteerde partij in. Deze parameter is alleen beschikbaar als *Part Output* is ingesteld op *MainL&R* of *Drum*. **Instellingen**: 0-127

### *Part Output (Part Output Select)*

Stelt de uitvoerbestemming in voor de audiosignalen van de geselecteerde partij. **Instellingen**: *MainL&R*, *AsgnL&R*, *USB1&2–USB29&30*, *AsgnL*, *AsgnR*, *USB1–30*, *Off*, *Drum*

*MainL&R*: uitgang in stereo (twee kanalen) naar de OUTPUT [L/MONO]- en OUTPUT [R] aansluitingen.

*AsgnL&R*: uitgang in stereo (twee kanalen) naar de ASSIGNABLE OUTPUT [L]- en ASSIGNABLE OUTPUT [R]-aansluitingen.

*USB1&2–USB29&30*: uitgang in stereo (kanalen 1 en 2, naar kanalen 29 en 30) naar de [USB TO HOST]-aansluiting.

*AsgnL*: uitgang in mono (één kanaal) naar de ASSIGNABLE OUTPUT [L]-aansluiting. *AsgnR*: uitgang in mono (één kanaal) naar de ASSIGNABLE OUTPUT [R]-aansluiting. *USB1–30*: uitgang in mono (kanaal 1–30) naar de [USB TO HOST]-aansluiting.

*Off*: geen uitgang van het audiosignaal voor de partij.

*Drum*: u kunt de uitvoer voor elke drumtoets instellen.

### *Arp Play Only (Arpeggio Play Only)*

Stelt de partij in die alleen met het arpeggio moet worden gespeeld. De partij die op On is ingesteld, wordt gespeeld door de noot-aan-berichten die voor het arpeggio worden verzonden. **Instellingen**: Off, On

*Element Pan*

Stelt de Pan in op On of Off vanuit *Key Edit* ([EDIT/ CD] -> Part-selectie→ Keyselectie→*Level/Pan*→*Pan*). Als deze parameter is ingesteld op Off, wordt de panpositie in *Key Edit* ingesteld op C (het midden). **Instellingen**: Off, On

### *Velocity Limit*

Stelt het aanslagbereik (laagste en hoogste waarden) in voor de partij. **Instellingen**: 1-127

### *Note Limit*

Stelt het notenbereik (laagste en hoogste noten) in voor de partij. **Instellingen**: C-2-G8

### *Velocity Offset (Velocity Sensitivity Offset)*

Verhoogt of verlaagt de aanslagsnelheidswaarde die naar de interne toongenerator wordt verzonden. **Instellingen**: 0-127

Als *Depth* = 64 en *Offset* = 32 Als *Depth* = 64 en *Offset* = 64 Als *Depth* = 64 en *Offset* = 96

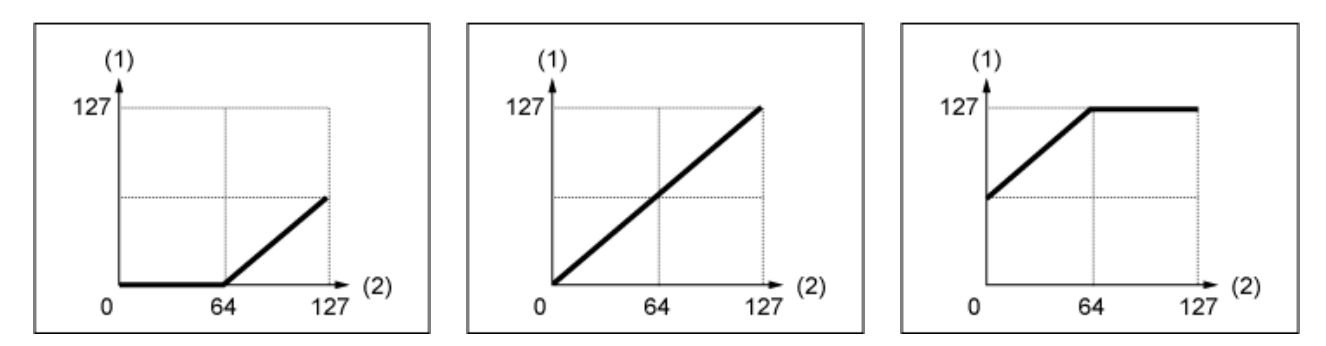

- (1) Resulterende werkelijke aanslagsnelheid (van invloed op de toongenerator)
- (2) Aanslagsnelheid waarmee u een noot speelt

## *Velocity Depth (Velocity Sensitivity Depth)*

Stelt in hoe het niveau van de aanslagsnelheidswaarde (die naar de interne toongenerator wordt verzonden) op de snelheid of de sterkte van de toetsaanslag reageert.

**Instellingen**: 0-127

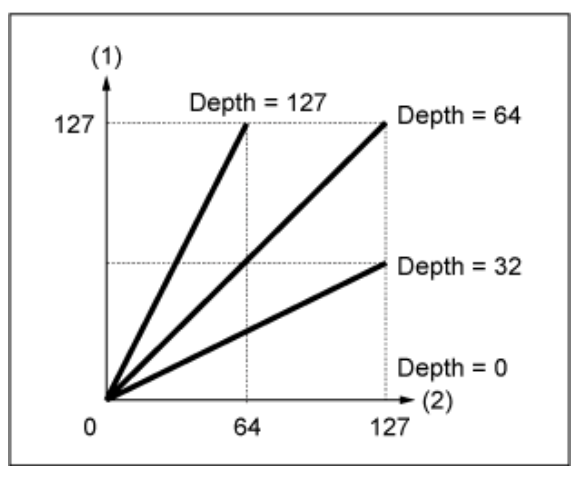

#### **Als** *Offset* **is ingesteld op 64:**

(1) Resulterende werkelijke aanslagsnelheid (van invloed op de toongenerator)

(2) Aanslagsnelheid waarmee u een noot speelt

## *Zone Settings*

Het hier getoonde scherm is hetzelfde als het scherm dat wordt geopend via *General/Pitch* → *Zone Settings* in Part Edit (AWM2).

☆

☆

## *Pitch*

Op het scherm *Pitch* kunt u de toonhoogte voor de partij instellen.

## **Gebruik**

[PERFORMANCE] → *Part Common*-selectie → [EDIT/ ] → *General/Pitch* → *Pitch*

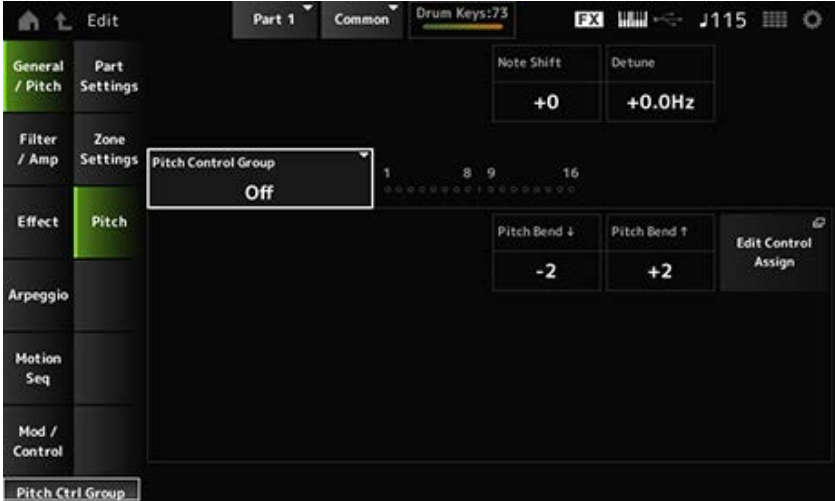

### *Note Shift*

Past de toonhoogte aan in stappen van een halve toon. **Instellingen**: -24-+0-+24

### *Detune*

Past de toonhoogte van de partij aan in stappen van 0,1 Hz. Door de toonhoogte iets te verschuiven, kunt u het geluid ontstemmen. **Instellingen**: -12,8Hz-+0,0Hz-+12,7Hz

### *Pitch Control Group*

Partijen die aan dezelfde groep zijn toegewezen, krijgen dezelfde toonhoogte. Echter, *Portamento*, *Mono/Poly* en *Micro Tuning* zijn niet beschikbaar voor de drumpartij.

## *Pitch Bend↓(Pitch Bend Range Lower)*

### *Pitch Bend↑(Pitch Bend Range Upper)*

Stelt het bereik in van de veranderingen die met het pitchbendwiel worden gecreëerd in halve tonen. **Instellingen**: -48-+0-+24

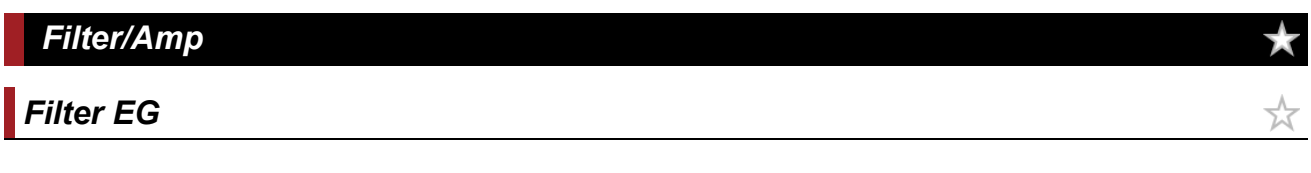

Het hier getoonde scherm is hetzelfde als het scherm dat wordt geopend via *Filter/Amp* → *Filter EG* in *Part Edit (AWM2)*.

## *Amp EG*

Het hier getoonde scherm is hetzelfde als het scherm dat wordt geopend via *Filter/Amp* → *Amp EG* in *Part Edit (AWM2)*.

☆

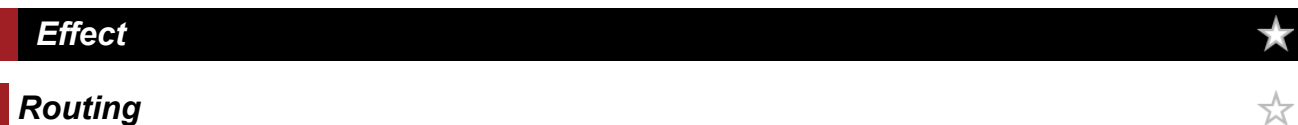

### **Gebruik**

[PERFORMANCE] → *Part Common*-selectie → [EDIT/ ] → *Effect* → *Routing*

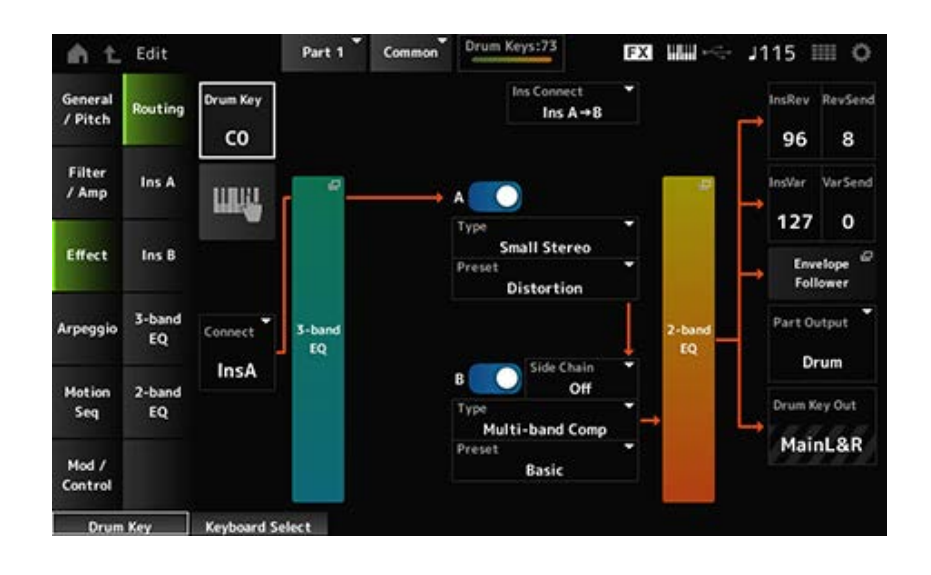

In principe is dit hetzelfde scherm als *Effect* → *Routing* in *Part Edit (AWM2.)* De parameters die zijn toegevoegd aan *Drum Part Edit (AWM2)* worden hieronder weergegeven.

### *Drum Key (Drum Key Select)*

Toont de naam van de geselecteerde drumtoets. **Instellingen**: C0-C6

#### *Connect (Drum Key Connection Switch)*

Stelt de toets die moet worden uitgevoerd in op invoegeffect A of invoegeffect B. Als u dit instelt op *Thru* worden de invoegeffecten omzeild. **Instellingen**: *Thru*, *InsA*, *InsB*

#### **Keyboard Select**

U kunt het toetsenbord gebruiken om direct een drumtoets te selecteren door deze parameter op On te zetten.

**Instellingen**: Off, On

### *InsRev (Insertion to Reverb Send Level)*

#### *InsVar (Insertion to Variation Send Level)*

Stelt het niveau in van de drumtoetssignalen die worden verzonden van invoegeffect A of invoegeffect B naar het Reverb- of Variation-effect.

Deze instelling wordt toegepast op de gehele drumpartij (alle drumtoetsen).

Deze parameter is alleen beschikbaar wanneer *Connect (Drum Key Connection Switch)* is ingesteld op *InsA* of *InsB*, en *Part Output* is ingesteld op *MainL&R* of *Drum*. **Instellingen**: 0-127

## *KeyRev (Drum Key Reverb Send Level) KeyVar (Drum Key Variation Send Level)*

Stelt het niveau in van de drumtoetssignalen die worden verzonden van invoegeffect A of invoegeffect B naar het Reverb- of Variation-effect.

Deze parameter kan voor elke drumtoets worden ingesteld.

Deze parameter is beschikbaar wanneer *Connect (Drum Key Connection Switch)* is ingesteld op *Thru*, en ook wanneer *Part Output* is ingesteld op *Main*, of wanneer *Part Output* is ingesteld op *Drum* en *Drum Key Out* is ingesteld op *MainL&R*. **Instellingen**: 0-127

## *Drum Key Out (Drum Key Output Select)*

Hiermee wordt de uitgangsbestemming voor elke drumtoets ingesteld. Deze parameter wordt alleen weergegeven als *Part Output* is ingesteld op *Drum*. **Instellingen**: *MainL&R*, *AsgnL&R*, *USB1&2–USB29&30*, *AsgnL*, *AsgnR*, *USB1–30*

*MainL&R*: uitgang in stereo (twee kanalen) naar de OUTPUT [L/MONO]- en OUTPUT [R] aansluitingen.

*AsgnL&R*: uitgang in stereo (twee kanalen) naar de ASSIGNABLE OUTPUT [L]- en ASSIGNABLE OUTPUT [R]-aansluitingen.

*USB1&2–USB29&30*: uitgang in stereo (kanalen 1 en 2, naar kanalen 29 en 30) naar de [USB TO HOST]-aansluiting.

*AsgnL*: uitgang in mono (één kanaal) naar de ASSIGNABLE OUTPUT [L]-aansluiting. *AsgnR*: uitgang in mono (één kanaal) naar de ASSIGNABLE OUTPUT [R]-aansluiting. *USB1–30*: uitgang in mono (kanaal 1–30) naar de [USB TO HOST]-aansluiting.

☆

☆

☆

### **OPMERKING**

Wanneer *Connect (Drum Key Connection Switch)*is ingesteld op *InsA* of *InsB*, en deze parameter vast is ingesteld op *MainL&R*.

# *Ins A Ins B*

Het hier getoonde scherm is hetzelfde als het scherm dat wordt geopend via *Effect* → *InsA* of *InsB* in *Part Edit (AWM2)*.

## *3-band EQ*

Het hier getoonde scherm is hetzelfde als het scherm dat wordt geopend via *Effect* → *3-band EQ* in *Part Edit (AWM2)*.

# *2-band EQ*

Het hier getoonde scherm is hetzelfde als het scherm dat wordt geopend via *Effect* → *2-band EQ* in *Part Edit (AWM2)*.

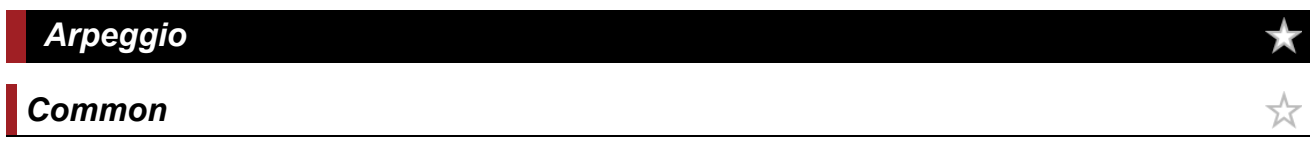

Het hier getoonde scherm is hetzelfde als het scherm dat wordt geopend via *Arpeggio* → *Common* in *Part Edit (AWM2)*.

Het hier getoonde scherm is hetzelfde als het scherm dat wordt geopend via *Arpeggio* → *Individual* in *Part Edit (AWM2)*.

## *Advanced*

Het scherm hier is in principe hetzelfde als het scherm dat wordt geopend vanuit *Arpeggio* → *Advanced* in *Part Edit (AWM2)*; de onderstaande parameter is echter toegevoegd.

## *Fixed SD/BD (Arpeggio Fixed SD/BD)*

Als deze parameter is ingesteld op On, wordt bij het afspelen van arpeggio C1 gebruikt voor de basdrum en D1 voor de snaredrum.

Bij de meeste drumkits is de basdrum toegewezen aan C1 en de snaredrum toegewezen aan D1. Bij sommige drumkits zijn de basdrum en de snaredrum echter aan een aantal andere toetsen toegewezen. In dat geval zou het arpeggio in plaats daarvan de toegewezen toetsen gebruiken voor het afspelen.

Om deze reden wordt het arpeggio mogelijk niet goed afgespeeld, afhankelijk van de specifieke combinatie van drumkit en arpeggiotype. Wanneer dergelijke problemen optreden, kan het instellen van *Fixed SD/BD (Arpeggio Fixed SD/BD)* op On mogelijk het probleem oplossen. **Instellingen**: Off, On

## *Motion Seq*

## *Common*

Het hier getoonde scherm is hetzelfde als het scherm dat wordt geopend via *Motion Seq* → *Common* in *Part Edit (AWM2)*.

## *Lane*

Het hier getoonde scherm is hetzelfde als het scherm dat wordt geopend via *Motion Seq* → *Lane* in *Part Edit (AWM2)*.

## *Mod/Control*

*Control Assign*

☆

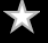

Het scherm hier is in principe hetzelfde als het scherm dat wordt geopend via *Mod/Control* → *Control Assign* in *Part Edit (AWM2)*, behalve dat de beschikbare instellingen voor *Destination* anders zijn. Voor de lijst van instellingen voor *Destination* raadpleegt u de *Control List* op de *Data List*.

## *Tx/Rx Switch*

Het hier getoonde scherm is hetzelfde als het scherm dat wordt geopend via *Mod/Control* → *Tx/Rx Switch* in *Part Edit (AWM2)*.

☆

☆

## *Control Settings*

Het hier getoonde scherm is hetzelfde als het scherm dat wordt geopend via *Mod/Control* → *Control Settings* in *Part Edit (AWM2)*.

## *Key Edit*

**Inhoudsopgave**

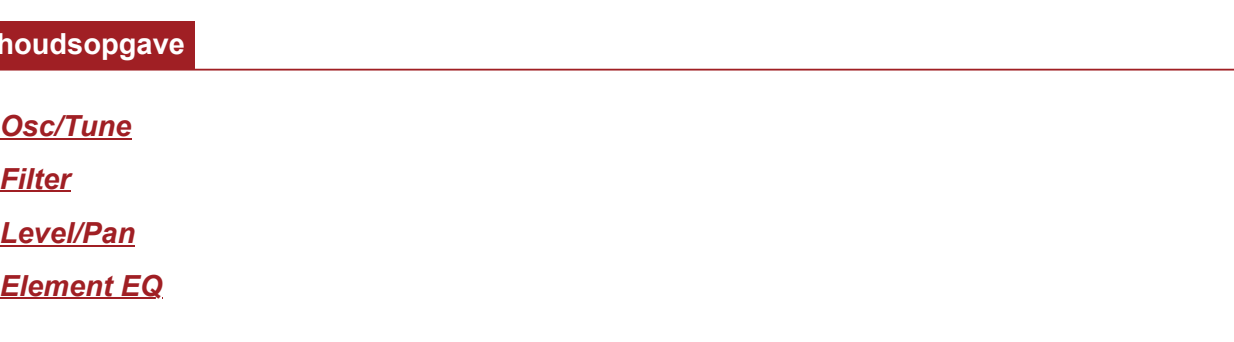

### *Osc/Tune*

Op het *Osc/Tune*-scherm kunt u de oscillator voor elke toets binnen de drumpartij instellen.

### **Gebruik**

 $[PERFORMANCE]$  →  $[EDIT / CD]$  → *Part* selectie → *Key* selectie → *Osc/Tune* 

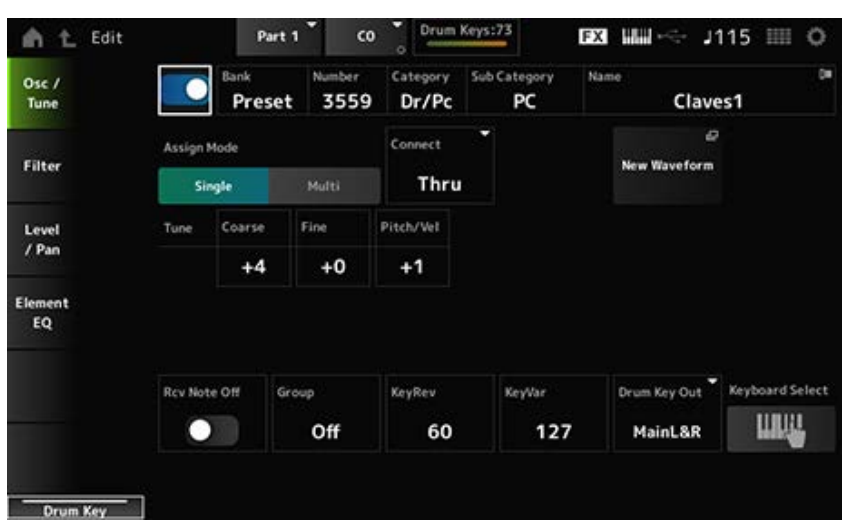

#### *Drum Key Switch*

Stelt de geselecteerde drumtoets in die moet worden gebruikt. **Instellingen**: Off, On

Toont de naam van de golfvorm die voor de drumtoets is geselecteerd. *Bank (Waveform Bank) Number (Waveform Number) Category (Waveform Category) Sub Category (Waveform Sub Category) Name (Waveform Name)*

*Bank* geeft aan welk type golfvorm (Preset, User en Library) wordt toegewezen aan het element.

☆

### *Assign Mode (Key Assign Mode)*

Stelt in hoe geluid wordt geproduceerd wanneer de interne toongenerator twee keer achter elkaar een noot-aan-bericht met hetzelfde geluid ontvangt.

**Instellingen**: *Single*, *Multi*

*Single*: stopt de eerste noot en speelt dezelfde noot vervolgens opnieuw. *Multi*: speelt de tweede noot over de eerste noot heen. Deze instelling zorgt ervoor dat roffels natuurlijk klinken, aangezien vooral crashcimbalen of andere percussieinstrumenten een lange wegsterftijd hebben.

### *Connect (Drum Key Connection)*

Stelt de toets die moet worden uitgevoerd in op invoegeffect A (*InsA* of invoegeffect B*Ins B*, of omzeilt het invoegeffect (*Thru*).

Deze parameter is in principe hetzelfde als *Connect (Drum Key Connection Switch)* in *Effect* → *Routing* in de *Drum Part Edit (AWM2)*.

**Settings**: *Thru*, *InsA*, *InsB*

#### *New Waveform*

Laadt een audiobestand dat als golfvorm op het USB-flashstation is opgeslagen. *Edit Waveform* verschijnt wanneer een golfvorm is geladen.

#### *Edit Waveform*

Opent het scherm *Waveform Edit*.

### *Coarse (Coarse Tune)*

Verschuift de toonhoogte van de golfvorm die aan de drumtoets is toegewezen. **Instellingen**: -48-+48

### *Fine (Fine Tune)*

Past de toonhoogte van de golfvorm die aan de drumtoets is toegewezen nauwkeurig aan. **Instellingen**: -64-+63

#### *Pitch/Vel (Pitch Velocity Sensitivity)*

Stelt in hoe de toonhoogte reageert op de aanslagsnelheid of de kracht van de toetsaanslag. **Instellingen**: -64-+63

> **Positieve waarde**: hoe hoger de snelheid, hoe hoger de toonhoogte wordt. **Negatieve waarde**: hoe sneller de aanslagsnelheid, hoe lager de toonhoogte wordt. **0**: blijft ongewijzigd

#### *Rcv Note Off (Receive Note Off)*

Stelt de drumtoets in om MIDI-noot-uit-berichten te ontvangen.

#### **Instellingen**: Off, On

**On**: het geluid stopt wanneer u de toets loslaat. Gebruik deze instelling voor percussieinstrumentgeluiden, als u wilt dat deze voortduren zonder wegsterven. **Off**: het geluid sterft weg nadat u de toets loslaat.

## *Group (Alternate Group)*

Deze instelling helpt u te voorkomen dat onjuiste of onnatuurlijke combinaties van drumtoetsen samen worden gespeeld.

U kunt bijvoorbeeld open en gesloten hi-hats aan dezelfde groep toewijzen, zodat u kunt voorkomen dat ze samen worden bespeeld.

Voor drumtoetsen die op natuurlijke wijze met elke combinatie kunnen worden bespeeld, stelt u deze parameter in op *Off*.

**Instellingen**: *Off*, 1-127

## *KeyRev (Drum Key Reverb Send Level)*

### *KeyVar (Drum Key Variation Send Level)*

Stelt het niveau in van de drumtoetssignalen die worden verzonden via invoegeffect A of invoegeffect B naar het Reverb- of Variation-effect.

Deze parameter kan voor elke drumtoets worden ingesteld.

Deze parameter is mogelijk niet beschikbaar, afhankelijk van *Connect (Drum Key Connection)*, *Part Output* en instellingen voor *Drum Key Output*.

**Instellingen**: 0-127

## *Drum Key Out (Drum Key Output Select)*

Hiermee wordt de uitgangsbestemming voor de drumtoets ingesteld.

Deze parameter is mogelijk niet beschikbaar, afhankelijk van de instellingen voor *Connect (Drum Key Connection)* en *Part Output*.

**Instellingen**: *MainL&R*, *AsgnL&R*, *USB1&2–USB29&30*, *AsgnL*, *AsgnR*, *USB1–30*

*MainL&R*: uitgang in stereo (twee kanalen) naar de OUTPUT [L/MONO]- en OUTPUT [R] aansluitingen.

*AsgnL&R*: uitgang in stereo (twee kanalen) naar de ASSIGNABLE OUTPUT [L]- en ASSIGNABLE OUTPUT [R]-aansluitingen.

*USB1&2–USB29&30*: uitgang in stereo (kanalen 1 en 2, naar kanalen 29 en 30) naar de [USB TO HOST]-aansluiting.

*AsgnL*: uitgang in mono (één kanaal) naar de ASSIGNABLE OUTPUT [L]-aansluiting. *AsgnR*: uitgang in mono (één kanaal) naar de ASSIGNABLE OUTPUT [R]-aansluiting. *USB1–30*: uitgang in mono (kanaal 1–30) naar de [USB TO HOST]-aansluiting.

### *Keyboard Select*

Zet de toetsenbordselectie-instelling aan of uit.

Als deze parameter is ingesteld op On, kunt u de gewenste drumtoets voor bewerking selecteren door op een toets op het toetsenbord te drukken.

**Instellingen**: Off, On

## *Filter*

Stelt het filter voor de drumpartij in.

U kunt de toonkwaliteit wijzigen door op elke drumtoets een laagdoorlaatfilter en een hoogdoorlaatfilter te gebruiken.

**Gebruik**

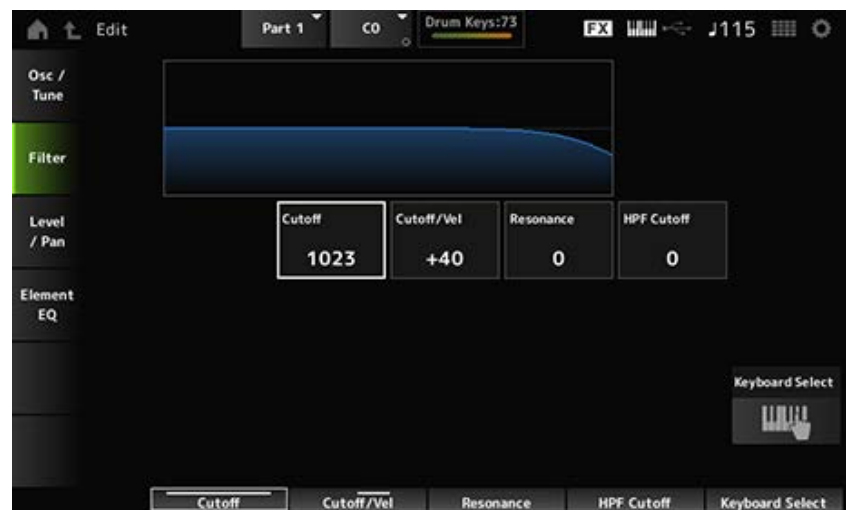

### *Cutoff (LPF Cutoff Frequency)*

Stelt de afsnijfrequentie in voor het laagdoorlaatfilter. **Instellingen**: 0-1023

### *Cutoff/Vel (LPF Cutoff Velocity Sensitivity)*

Stelt de aanslaggevoeligheid van de afsnijfrequentie in van het laagdoorlaatfilter. Voor positieve waarden van deze parameter geldt: hoe sterker (hogere aanslagsnelheid) u de toets speelt, hoe hoger de afsnijfrequentie wordt.

Voor negatieve waarden van deze parameter geldt: hoe sterker u de toets speelt, hoe lager de afsnijfrequentie wordt.

**Instellingen**: -64-+63

#### *Resonance (LPF Resonance)*

Stelt het niveau in van het resonantie-effect op het laagdoorlaatfilter. **Instellingen**: 0-127

#### *HPF Cutoff (HPF Cutoff Frequency)*

Stelt de afsnijfrequentie in van het hoogdoorlaatfilter. **Instellingen**: 0-1023

### *Level/Pan*

Stelt het niveau en de pan (positie in het stereoveld) in voor elke drumtoets.

**Gebruik**

[PERFORMANCE] → [EDIT/ CD ] → *Part* selectie → *Key* selectie → *Level/Pan* 

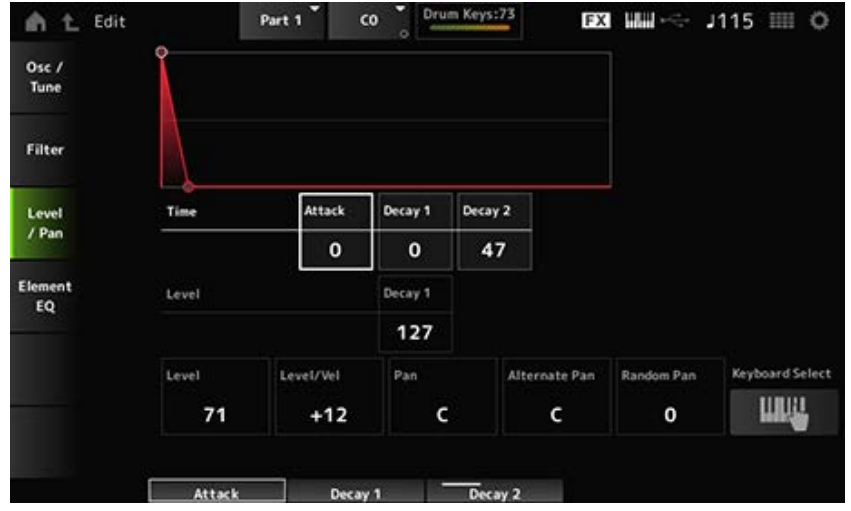

## *Attack Time (AEG Attack Time)*

Stelt de tijdsduur in die nodig is voordat het volume verandert vanaf het moment dat u een toets op het toetsenbord indrukt tot het moment waarop het volume de waarde bereikt die is ingesteld bij *Attack Level*.

**Instellingen**: 0-127

## *Decay 1 Time (AEG Decay 1 Time)*

Stelt de tijdsduur in die nodig is voordat het volume verandert vanaf de *Attack Level* tot de *Decay 1 Level*.

**Instellingen**: 0-127

## *Decay 2 Time (AEG Decay 2 Time)*

Stelt de tijdsduur in die nodig is voordat het volume verandert vanaf de *Decay 1 Level* tot de *Decay 2 Level*.

**Instellingen**: 0-126, Hold

## *Decay 1 Level (AEG Decay 1 Level)*

Stelt de volgende volumewaarde in die moet veranderen vanaf de *Attack Level*. **Instellingen**: 0-127

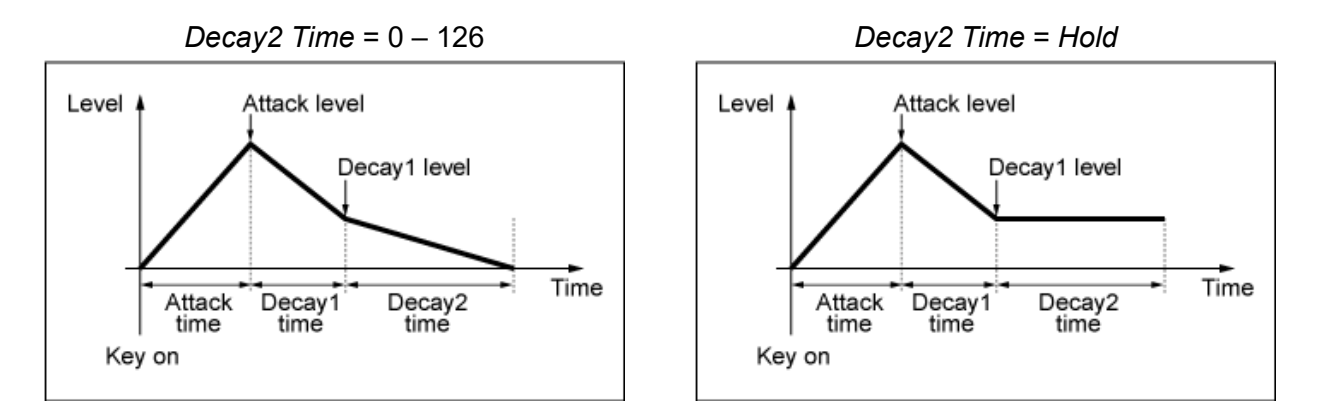

## *Level (Drum Key Level)*

Hiermee wordt het uitgangsniveau van de drumtoets ingesteld. Met deze parameter kunt u de niveaubalans tussen de drumtoetsen aanpassen. **Instellingen**: 0-127

### *Level/Vel (Level Velocity Sensitivity)*

Stelt in hoe het niveau (volume) reageert op de aanslagsnelheid of de kracht van de toetsaanslag. **Instellingen**: -64-+63

**Positieve waarden**: hoe hoger de snelheid, hoe luider het volume wordt.

**Negatieve waarden**: hoe langzamer de snelheid, hoe luider het volume wordt.

**0**: geen veranderingen, ongeacht de aanslaginstelling.

### *Pan*

Stelt de pan voor de drumtoets in. U kunt de positie in het stereoveld voor de drumpartij (drumkit) aanpassen. **Instellingen**: L63 (links)–C (center)–R63 (rechts)

### *Alternate Pan (Alternate Pan Depth)*

Stelt de hoeveelheid in waarmee het geluid beurtelings naar links en rechts wordt gepand voor elke toets waarop u drukt.

De waarde die is ingesteld in *Pan* is de middenpositie voor de rechter- en linkerbeweging van de pan. **Instellingen**: L64-C-R63

### *Random Pan (Random Pan Depth)*

Stelt de hoeveelheid in waarmee het geluid willekeurig naar links en rechts wordt gepand voor elke toets waarop u drukt.

De waarde die is ingesteld in *Pan* is de middenpositie in het stereoveld.

**Instellingen**: 0-127

## *Element EQ*

Het hier getoonde scherm is hetzelfde als het scherm dat wordt geopend via *Effect* → *Element EQ* in *Part Edit (AWM2) Element Edit*.

☆

## *Part Edit (FM-X)***-scherm**

De normale partij (FM-X) bestaat uit maximaal acht operators.

*Part Edit (FM-X)* bevat *Part Common Edit* (voor het instellen van parameters voor de gehele partij) en *Operator Edit* (voor het instellen van parameters voor elke operator).

## *Part Common Edit*

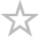

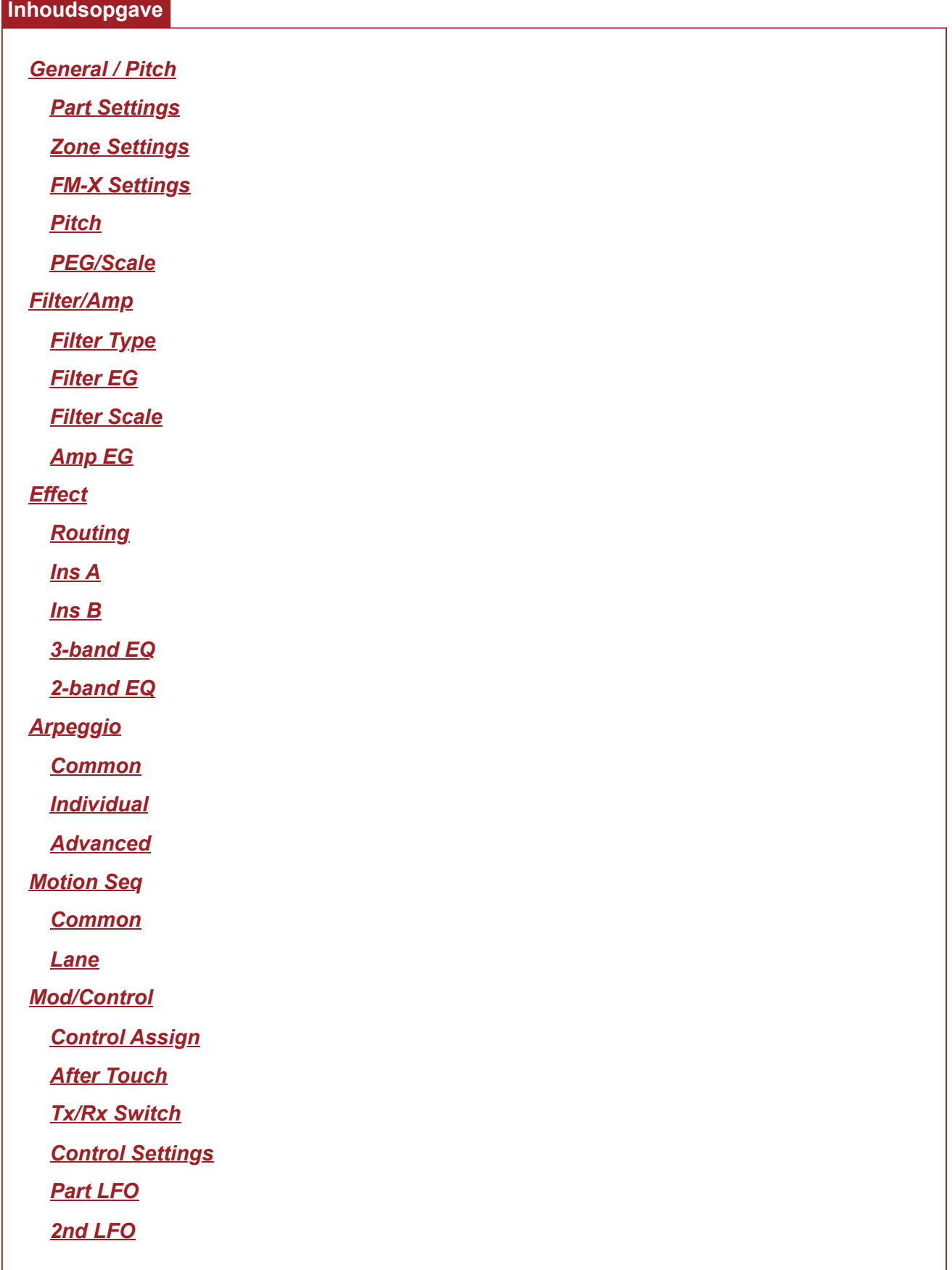
#### *General / Pitch*

### *Part Settings*

Op het scherm *Part Settings* kunt u de algemene parameters (zoals partijnamen en toongeneratie) voor de partij instellen.

☆

#### **Gebruik**

[PERFORMANCE] → *Part Common*-selectie → [EDIT/ ] → *General/Pitch* → *Part Settings*

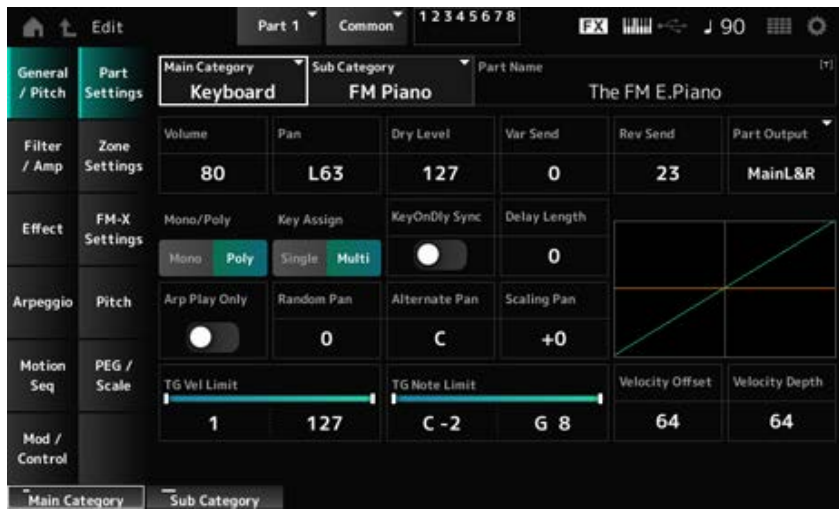

Het scherm hier is in principe voor het grootste deel hetzelfde als het scherm dat wordt geopend via *General/Pitch* → *Part Settings* in *Part Edit (AWM2)*; de hieronder weergegeven parameters zijn echter toegevoegd.

#### *Random Pan (Random Pan Depth)*

Stelt in hoe het geluid willekeurig naar links en rechts wordt gepand voor elke gespeelde toets. De waarde die is ingesteld in *Pan* is de middenpositie in het stereoveld. **Instellingen**: 0-127

#### *Alternate Pan (Alternate Pan Depth)*

Stelt in hoe het geluid beurtelings naar links en rechts wordt gepand voor elke gespeelde toets. De waarde die is ingesteld in *Pan* is de middenpositie voor de rechter- en linkerbeweging van de pan. **Instellingen**: L64-C-R63

#### *Scaling Pan (Scaling Pan Depth)*

Stelt in hoe de positie van de toets die u indrukt de positie van de pan-instelling beïnvloedt. De pan voor nootnummer C3 is het stereoveld dat is ingesteld in Pan.

Door deze parameter op een positieve waarde in te stellen, wordt Pan naar links ingesteld voor lagere toetsen, en naar rechts voor hogere toetsen.

Als deze parameter is ingesteld op de waarde 0, zijn er geen wijzigingen in de pan-instelling. Als de parameter op een negatieve waarde is ingesteld, wordt de pan naar links ingesteld voor lagere toetsen, en naar rechts voor hogere toetsen.

**Instellingen**: -64-+0-+63

#### *KeyOnDly Sync (Key On Delay Tempo Sync)*

Stelt de timing in van de Key On Delay zodat deze synchroniseert met het tempo. **Instellingen**: Off, On

#### *Delay Length (Key On Delay Time Length)*

Stelt de vertragingstijd in vanaf het moment dat de toets wordt ingedrukt tot het moment dat er geluid wordt geproduceerd.

Deze parameter is niet beschikbaar wanneer *KeyOnDly Sync* is ingesteld op On. **Instellingen**: 0-127

#### *Delay Length (Key On Delay Note Length)*

Deze parameter is beschikbaar wanneer *KeyOnDly Sync* is ingesteld op On. U kunt de timing voor *Key On Delay* instellen met behulp van nootwaarden.

**Instellingen**: 1/16 (zestiende noten), 1/8 Tri. (achtstenoottriolen), 1/16 Dot. (gepunteerde zestiende noten), 1/8 (achtste noten), 1/4 Tri. (kwartnoottriolen), 1/8 Dot. (gepunteerde achtste noten), 1/4 (kwartnoten), 1/2 Tri. (halve-noottriolen), 1/4 Dot. (gepunteerde kwartnoten), 1/2 (halve noten), Whole Tri. (hele-noottriolen), 1/2 Dot. (gepunteerde halve noten), 1/4 x 4 (groepen van vier kwartnoten; vier kwartnoten per tel), 1/4 x 5 (groepen van vijf kwartnoten; vijf kwartnoten per tel), 1/4 x 6 (groepen van zes kwartnoten; zes kwartnoten per tel), 1/4 x 7 (groepen van zeven kwartnoten; zeven kwartnoten per tel), 1/4 x 8 (groepen van acht kwartnoten; acht kwartnoten per tel)

## *Zone Settings*

Het hier getoonde scherm is hetzelfde als het scherm dat wordt geopend via *General/Pitch* → *Zone Settings* in *Part Edit (AWM2)*.

☆

☆

## *FM-X Settings*

Op het scherm *FM-X Settings* kunt u de parameters voor *FM Color* instellen als handig bewerkingshulpmiddel voor de FM-X-geluiden en het algoritme (of hoe de operators zijn gerangschikt).

#### **Gebruik**

[PERFORMANCE] → *Part Common*-selectie → [EDIT/ ] → *General/Pitch* → *FM-X Settings*

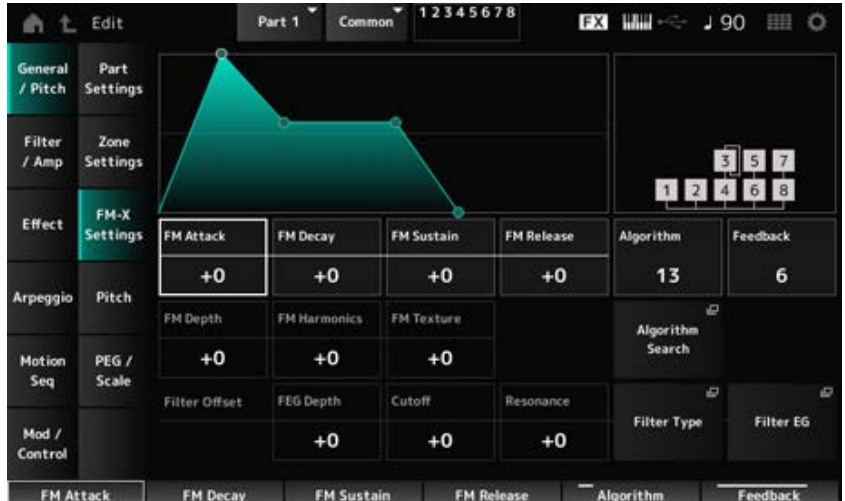

### *FM Attack*

Regelt de aanslagtijd van de EG, waardoor de diepte van de frequentiemodulatie in de loop van de tijd verandert.

**Instellingen**: -99-+99

#### *FM Decay*

Regelt de wegsterftijd van de EG, waardoor de diepte van de frequentiemodulatie in de loop van de tijd verandert.

**Instellingen**: -99-+99

#### *FM Sustain*

Regelt het sustainniveau van de EG, waardoor de diepte van de frequentiemodulatie in de loop van de tijd verandert.

**Instellingen**: -99-+99

#### *FM Release*

Regelt de releasetijd van de EG, waardoor de diepte van de frequentiemodulatie in de loop van de tijd verandert. **Instellingen**: -99-+99

#### *Algorithm (Algorithm Number)*

Verandert het algoritme. **Instellingen**: Raadpleeg de *Data List*.

#### *Feedback (feedbackniveau)*

Feedback zorgt ervoor dat de operator zichzelf moduleert door een deel van de uitgangssignalen terug te sturen. Hier kunt u met deze parameter de mate van een dergelijke modulatie instellen. **Instellingen**: 0-7

#### *FM Depth*

Verandert de diepte van de frequentiemodulatie. **Instellingen**: -99-+99

#### *FM Harmonics*

Verandert de frequentie van de harmonische boventonen van FM-synthese. **Instellingen**: -99-+99

#### *FM Texture*

Verandert de textuur van FM-synthese. **Instellingen**: -99-+99

Opent het scherm *Algorithm Search*. *Algorithm Search*

#### *Filter Offset FEG Depth*

Stelt het bereik in van de verandering van de afsnijfrequentie door de FEG. **Instellingen**: -64-+63

### *Filter Offset Cutoff (Filter Cutoff Frequency)*

Wijzigt het geluid door de afsnijfrequentie van het filter in te stellen. Wanneer het laagdoorlaatfilter is geselecteerd, resulteren hogere waarden hier in een helderder geluid, en resulteren lagere waarden in een donkerder geluid.

Deze parameter wordt gespecificeerd als een offsetwaarde voor de afsnijfrequentie voor het filter. **Instellingen**: -64-+63

### *Filter Offset Resonance (Filter Offset Resonance/Width)*

Voegt speciale kenmerken toe aan het geluid door het signaalniveau dichtbij de afsnijfrequentie aan te passen.

Dit wordt opgegeven als een offsetwaarde voor de filterresonantie. **Instellingen**: -64-+63

### *Filter Type*

Opent het instellingenscherm voor het filtertype.

## *Filter EG*

Opent het scherm *Filter EG*.

## *Pitch*

Het scherm hier is in principe hetzelfde als het scherm dat wordt geopend vanuit *General/Pitch* → *Pitch* op het scherm *Part Edit (AWM2)*, behalve dat *Legato Slope (Portamento Legato Slope)* ongeldig is.

☆

☆

## *PEG/Scale*

Op het scherm *PEG/Scale* kunt u de toonhoogte-envelopegenerator en schaal voor de partij instellen.

#### **Gebruik**

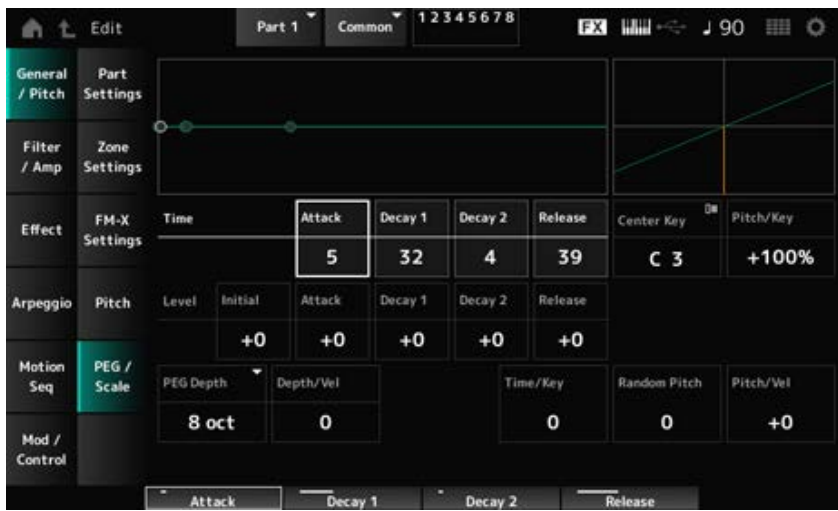

#### *Attack Time (PEG Attack Time)*

Stelt de tijdsduur in die nodig is voordat de toonhoogte verandert vanaf het moment dat u een toets op het toetsenbord indrukt tot het moment waarop de toonhoogte de waarde bereikt die is ingesteld op *Attack Level*.

**Instellingen**: 0-99

#### *Decay1 Time (PEG Decay 1 Time)*

Stelt de tijdsduur in die nodig is voordat de toonhoogte verandert vanaf de *Attack Level* tot de *Decay 1 Level*. **Instellingen**: 0-99

### *Decay2 Time (PEG Decay 2 Time)*

Stelt de tijdsduur in die nodig is voordat de toonhoogte verandert vanaf de *Decay 1 Level* tot de *Decay 2 Level*. **Instellingen**: 0-99

#### *Release Time (PEG Release Time)*

Stelt de tijdsduur in die nodig is voordat de toonhoogte verandert vanaf het moment dat u de toets hebt losgelaten totdat de *Release Level* wordt bereikt. **Instellingen**: 0-99

#### *Initial Level (PEG Initial Level)*

Stelt de toonhoogte in voor het moment dat u de toets indrukt. **Instellingen**: -50-+50

#### *Attack Level (PEG Attack Level)*

Stelt in dat de toonhoogte verandert van *Initial Level* nadat u een toets hebt ingedrukt. **Instellingen**: -50-+50

#### *Decay1 Level (PEG Decay 1 Level)*

Stelt de volgende toonhoogtewaarde in die moet veranderen vanaf de *Attack Level*. **Instellingen**: -50-+50

#### *Decay2 Level (PEG Decay 2 Level)*

Stelt de volgende toonhoogtewaarde in die moet veranderen vanaf de *Decay 1 Level*. **Instellingen**: -50-+50

#### *Release Level (PEG Release Level)*

Stelt de uiteindelijke toonhoogte in die moet worden bereikt nadat u de toets hebt losgelaten. **Instellingen**: -50-+50

#### *PEG Depth*

Stelt de hoeveelheid toonhoogteverandering in die door de PEG wordt geregeld. **Instellingen**: *8 oct*, *2 oct*, *1 oct*, *0.5 oct*

> Als deze parameter bijvoorbeeld is ingesteld op *8 oct* kunt u de kleinste waarde voor het EG-niveau van de toonhoogte specificeren om een toonhoogteverandering van -4 octaven te creëren door de toonhoogtewaarde 0 naar de interne toongenerator te sturen, en door de grootste waarde te specificeren om een toonhoogteverandering van +4 octaven te creëren.

#### *Depth/Vel (PEG Depth Velocity Sensitivity)*

Stelt in hoe de tijd van de toonhoogteverandering in PEG reageert op de snelheid of de kracht van de toetsaanslag.

**Instellingen**: 0-7

#### *Time/Key (PEG Time Key Follow Sensitivity)*

Stelt in hoe de snelheid van de toonhoogteverandering in PEG reageert op de toetspositie. De snelheidsverandering in PEG wordt gebruikt voor de opgegeven toets in *Center Key* (vastgezet op C3).

#### **Instellingen**: 0-7

**Positieve waarden**: hoe lager de gespeelde toets, hoe langzamer de verandering in de PEG wordt; hoe hoger de gespeelde toets, hoe sneller de verandering in de PEG wordt. **0**: geen PEG-veranderingen, ongeacht de toetspositie.

#### *Random Pitch (Random Pitch Depth)*

Verandert de toonhoogte van het element willekeurig telkens wanneer de toets wordt ingedrukt. **Instellingen**: 0-127

#### *Pitch/Vel (Pitch Velocity Sensitivity)*

Stelt in hoe de toonhoogte reageert op de aanslagsnelheid of de kracht van de toetsaanslag. **Instellingen**: -64-+63

> **Positieve waarde**: hoe hoger de snelheid, hoe hoger de toonhoogte wordt. **Negatieve waarde**: hoe sneller de aanslagsnelheid, hoe lager de toonhoogte wordt. **0**: geen verandering van toonhoogte

### *Filter / Amp*

### *Filter Type*

Het hier getoonde scherm is hetzelfde als het scherm dat wordt geopend via *Filter* → *Type* in *Part Edit (AWM2) Element Edit*.

## *Filter EG*

Het hier getoonde scherm is hetzelfde als het scherm dat wordt geopend via *Filter* → *Filter EG* in *Part Edit (AWM2) Element Edit*.

## *Filter Scale*

Het hier getoonde scherm is hetzelfde als het scherm dat wordt geopend via *Filter* → *Scale* in *Part Edit (AWM2) Element Edit*.

## *Amp EG*

Het hier getoonde scherm is hetzelfde als het scherm dat wordt geopend via *Filter/Amp* → *Amp EG* in *Part Edit (AWM2)*.

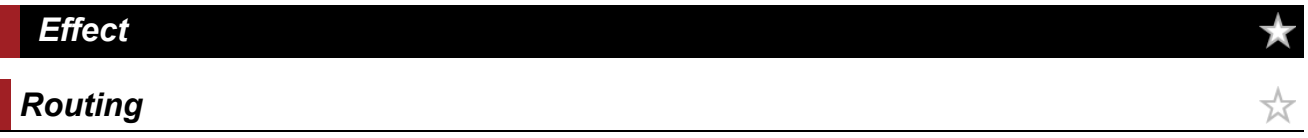

Het scherm hier is in principe hetzelfde als het scherm dat wordt geopend via *Effect* → *Routing* in *Part Edit (AWM2)*. Er zijn echter enkele verschillen, zoals hieronder weergegeven.

- Geen uitvoerinstelling voor elk element
- Kan *Parallel* niet selecteren voor *Ins Connect*

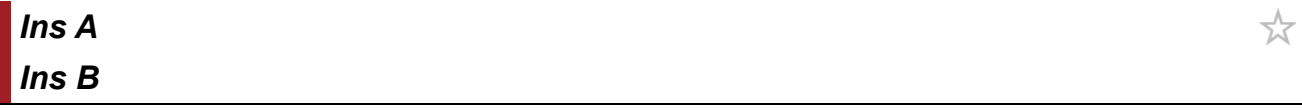

Het hier getoonde scherm is hetzelfde als het scherm dat wordt geopend via *Effect* → *InsA* of *InsB* in *Part Edit (AWM2)*.

☆

☆

★

☆

☆

## *3-band EQ*

Het hier getoonde scherm is hetzelfde als het scherm dat wordt geopend via *Effect* → *3-band EQ* in *Part Edit (AWM2)*.

## *2-band EQ*

Het hier getoonde scherm is hetzelfde als het scherm dat wordt geopend via *Effect* → *2-band EQ* in *Part Edit (AWM2)*.

# *Arpeggio Common*

Het hier getoonde scherm is hetzelfde als het scherm dat wordt geopend via *Arpeggio* → *Common* in *Part Edit (AWM2)*.

## *Individual*

Het hier getoonde scherm is hetzelfde als het scherm dat wordt geopend via *Arpeggio* → *Individual* in *Part Edit (AWM2)*.

## *Advanced*

Het hier getoonde scherm is hetzelfde als het scherm dat wordt geopend via *Arpeggio* → *Advanced* in *Part Edit (AWM2)*.

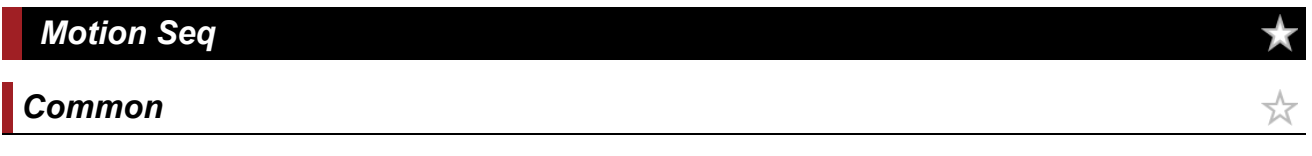

Het hier getoonde scherm is hetzelfde als het scherm dat wordt geopend via *Motion Seq* → *Common* in *Part Edit (AWM2)*.

## *Lane*

Het hier getoonde scherm is hetzelfde als het scherm dat wordt geopend via *Motion Seq* → *Lane* in *Part Edit (AWM2)*.

☆

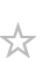

☆

# ☆

☆

#### *Mod/Control*

### *Control Assign*

#### **Gebruik**

```
[PERFORMANCE] → Part Common-selectie → [EDIT/ CD] → Mod/Control → Control Assign
```
☆

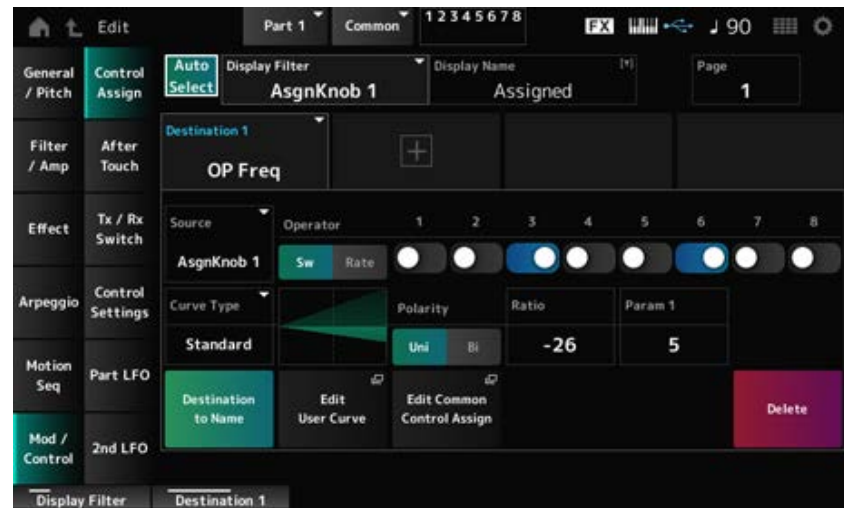

Het scherm hier is in principe hetzelfde als het scherm dat wordt geopend via *Mod/Control* → *Control Assign* in *Part Edit (AWM2)*, behalve dat de beschikbare instellingen voor *Destination* anders zijn. Voor een lijst met instellingen raadpleegt u de *Data List*.

Ook zijn de onderstaande parameters beschikbaar, in plaats van *ElementSw*.

#### *Operator Sw (Operator Switch)*

U kunt de regelaarinstelling voor elke operator in- of uitschakelen. Deze parameter wordt alleen weergegeven als de geselecteerde *Destination* gerelateerd is aan operators. **Instellingen**: Off, On

#### *Operator Rate*

Stelt de gevoeligheid in van de regelaar die is geselecteerd voor de *Destination*. Deze parameter wordt alleen weergegeven als de *Destination* is ingesteld op *OP Freq* of *OP AEG Offset*. **Instellingen**: -7-+7

#### *Sw/Rate*

Schakelt tussen de *Operator Sw* en *Operator Rate*. Deze parameter wordt alleen weergegeven als de *Destination* is ingesteld op *OP Freq* of *OP AEG Offset*.

**Instellingen**: Off, On

## *After Touch*

Het scherm hier is in principe hetzelfde als het scherm dat wordt geopend via *Mod/Control* → *After Touch* in *Part Edit (AWM2)*, behalve dat de beschikbare instellingen voor *Destination* anders zijn.

## *Tx/Rx Switch*

Het hier getoonde scherm is hetzelfde als het scherm dat wordt geopend via *Mod/Control* → *Tx/Rx Switch* in *Part Edit (AWM2)*.

## *Control Settings*

Het hier getoonde scherm is hetzelfde als het scherm dat wordt geopend via *Mod/Control* → *Control Settings* in *Part Edit (AWM2)*.

## *Part LFO*

Op het scherm *Part LFO* kunt u de Part LFO instellen.

## **Gebruik**

 $[PERFORMANCE]$  → *Part Common*-selectie →  $[EDIT / CD]$  → *Mod/Control → Part LFO* 

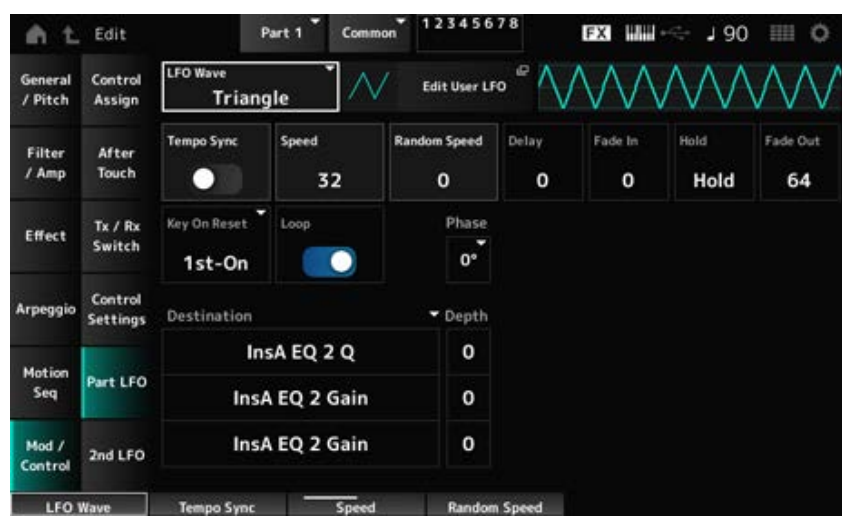

### *LFO Wave*

Selecteert de LFO-golfvorm en stelt het type cyclische veranderingen voor de LFO's in. **Instellingen**: *Triangle*, *Triangle+*, *Saw Up*, *Saw Down*, *Squ1/4*, *Squ1/3*, *Square*, *Squ2/3*, *Squ3/4*, *Trapezoid*, *S/H1*, *S/H2*, *User*

☆

7,7

☆

☆

Opent het instellingenscherm voor de gebruikers-LFO. U kunt een LFO-golfvorm van maximaal 16 stappen creëren.

#### *Tempo Sync (LFO Tempo Sync)*

Stelt de snelheid in van de LFO Wave-wijzigingen, zodat deze worden gesynchroniseerd met het afspelen van arpeggio's of songs.

**Instellingen**: Off (niet gesynchroniseerd), On (gesynchroniseerd)

#### **Als** *Tempo Sync* **is ingesteld op Off**

#### *Speed (LFO Speed)*

Stelt de snelheid van LFO Wave-wijzigingen in. Deze parameter is niet beschikbaar wanneer *Tempo Sync* is ingesteld op On. **Instellingen**: 0-63

#### *Random Speed (Part LFO Random Speed Depth)*

Verandert de LFO Speed willekeurig. Deze parameter is niet beschikbaar wanneer *Tempo Sync* is ingesteld op On. **Instellingen**: 0-127

#### **Als** *Tempo Sync* **is ingesteld op On**

#### *Tempo Speed (LFO Tempo Speed)*

Deze parameter is niet beschikbaar wanneer *Tempo Sync* is ingesteld op On. U kunt de snelheid van veranderingen in LFO Wave instellen door muzieknootwaarden te gebruiken.

**Instellingen**: 1/16 (zestiende noten), 1/8 Tri. (achtstenoottriolen), 1/16 Dot. (gepunteerde zestiende noten), 1/8 (achtste noten), 1/4 Tri. (kwartnoottriolen), 1/8 Dot. (gepunteerde achtste noten), 1/4 (kwartnoten), 1/2 Tri. (halve-noottriolen), 1/4 Dot. (gepunteerde kwartnoten), 1/2 (halve noten), Whole Tri. (hele-noottriolen), 1/2 Dot. (gepunteerde halve noten), 1/4 x 4 (groepen van vier kwartnoten; vier kwartnoten per tel), 1/4 x 5 (groepen van vijf kwartnoten; vijf kwartnoten per tel), 1/4 x 6 (groepen van zes kwartnoten; zes kwartnoten per tel), 1/4 x 7 (groepen van zeven kwartnoten; zeven kwartnoten per tel), 1/4 x 8 (groepen van acht kwartnoten; acht kwartnoten per tel), 1/4 x 16 (zestien kwartnoten per tel), 1/4 x 32 (32 kwartnoten per tel), 1/4 x 64 (64 kwartnoten per tel)

#### *Delay (LFO Delay Time)*

Stelt de vertragingstijd in tussen het moment waarop u een toets op het toetsenbord aanslaat en het moment waarop de LFO actief wordt.

Hoe hoger de waarde, hoe langer de wegsterftijd voordat de LFO in werking treedt. **Instellingen**: 0-127

#### *Fade In (LFO Fade In Time)*

Stelt in na hoeveel tijd het LFO-effect gaat infaden nadat de vertragingstijd die is ingesteld in *Delay (LFO Delay Time)* is verstreken.

#### **Instellingen**: 0-127

Hoe hoger de waarde, hoe langer het duurt voordat het LFO-effect het maximum bereikt. **0**: LFO verandert naar de maximale waarde zonder enige fade-in.

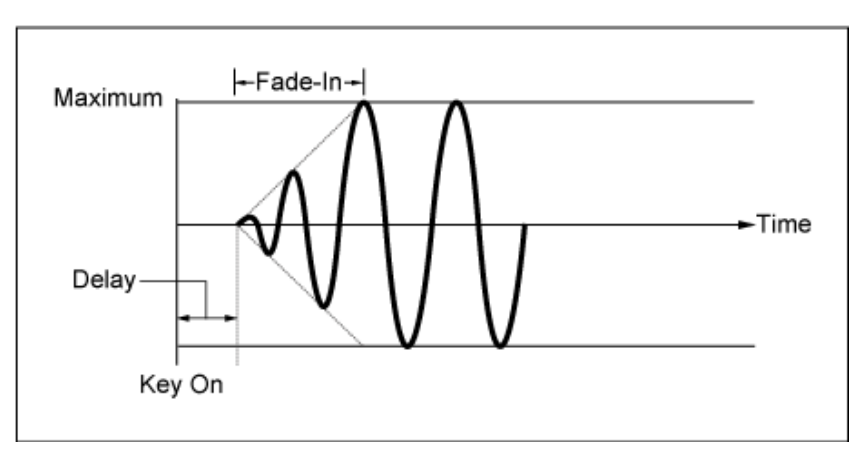

Lage waarde: snelle fade-in

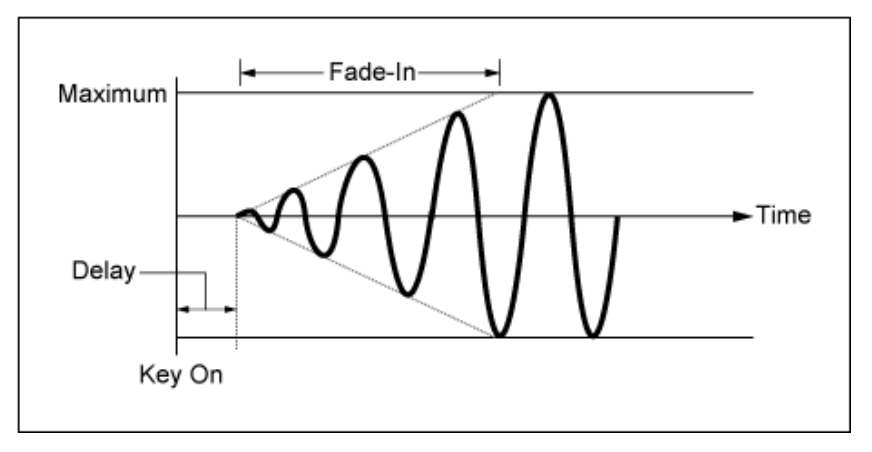

Hoge waarde: langzame fade-in

### *Hold (LFO Hold Time)*

Stelt de tijd in voor het behouden van het LFO-effect nadat het maximale niveau is bereikt. **Instellingen**: 0-126, *Hold*

*Hold*: geen fade-out

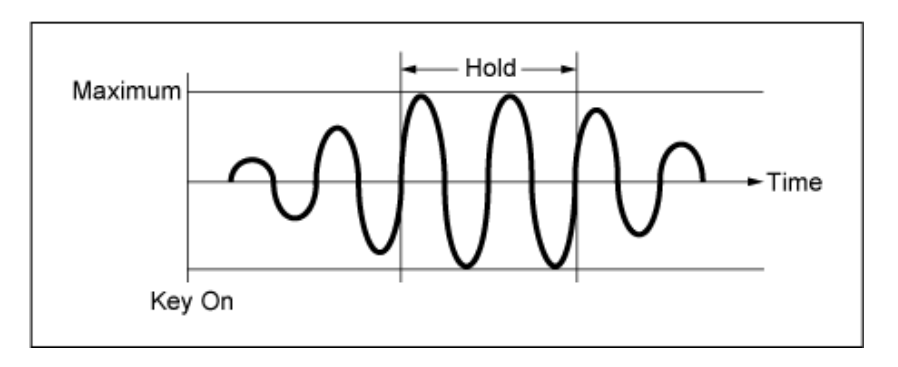

### *Fade Out (LFO Fade Out time)*

Stelt in na hoeveel tijd het LFO-effect gaat uitfaden nadat de aanhoudduur die is ingesteld in *Hold (LFO Hold Time)* is verstreken.

Hoe hoger de waarde, hoe langer het duurt voordat het LFO-effect uitfadet.

### **Instellingen**: 0-127

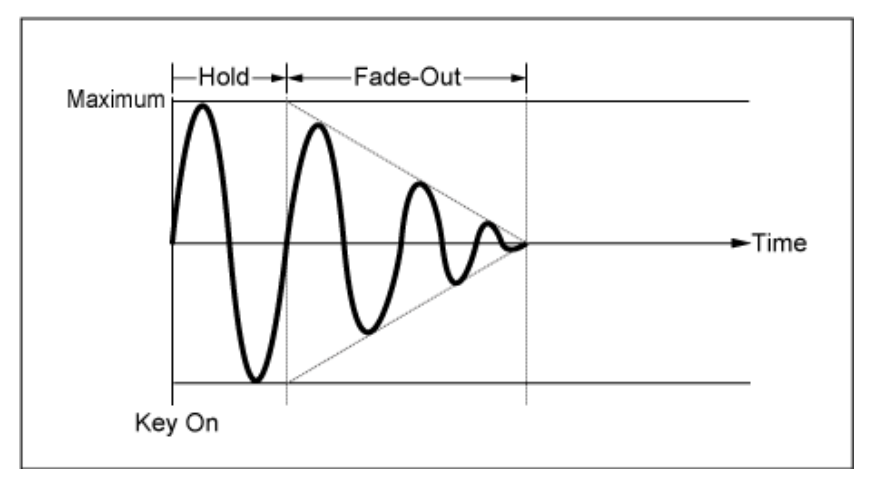

Lage waarde: snelle fade-out

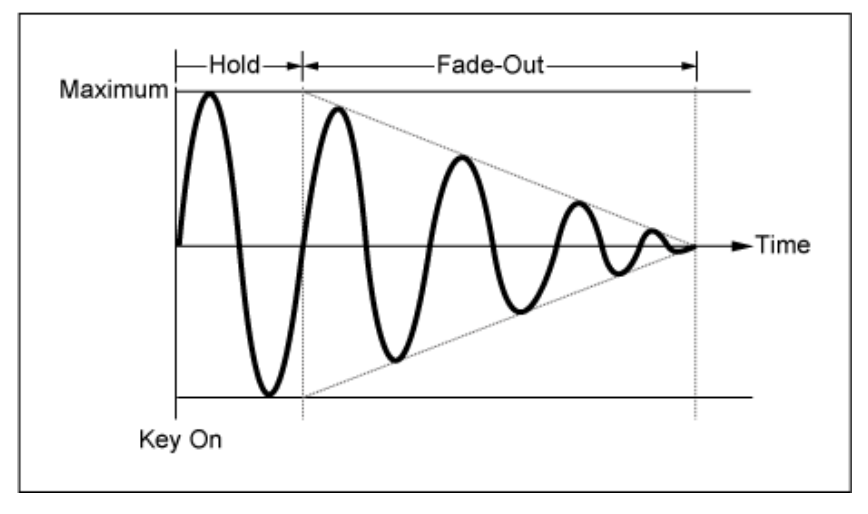

Hoge waarde: langzame fade-out

### *Key On Reset (LFO Key On Reset)*

Zet de oscillatie van de LFO terug wanneer een toets wordt ingedrukt. **Instellingen**: *Off*, *Each-on*, *1st-on*

Zet de oscillatie van de LFO niet terug. Als op een toets wordt gedrukt, wordt de LFO-golf gestart, ongeacht de fase waarin de LFO zich op dat moment bevindt. *Off*

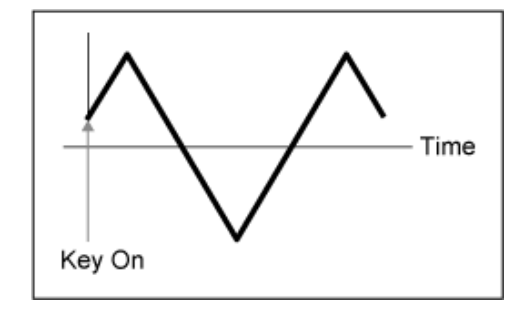

Zet de oscillatie van de LFO telkens terug wanneer een toets wordt ingedrukt en start de golfvorm in de fase die is gespecificeerd door de *Phase*-parameter. *Each-on*

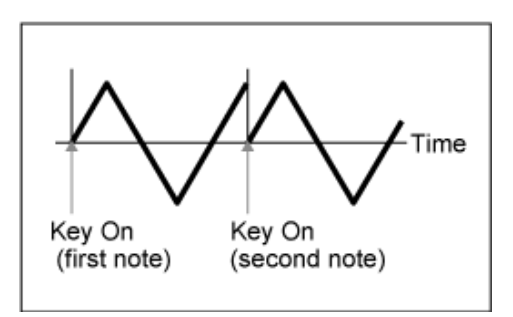

Zet de oscillatie van de LFO telkens terug wanneer een toets wordt ingedrukt en start de golfvorm in de fase die is gespecificeerd door de *Phase*-parameter. *1st-on*

Wanneer de tweede noot wordt gespeeld terwijl de eerste noot wordt vastgehouden, wordt het afspelen niet teruggezet.

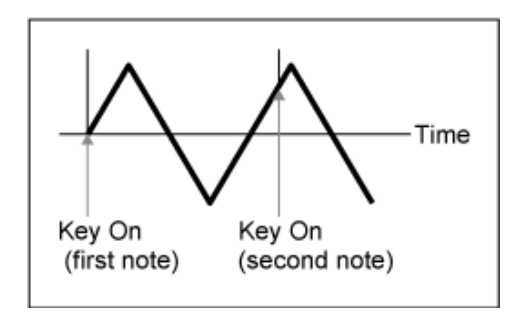

#### *Loop (LFO Loop Switch)*

Stelt de *LFO Wave* in op afspelen in een lus (herhaald) of one-shot (eenmalig) afspelen. **Instellingen**: Off, On

#### *Phase (LFO Phase)*

Stelt de initiële fase in voor wanneer *LFO Wave* wordt gereset. **Instellingen**: 0°, 90°, 120°, 180°, 240°, 270°

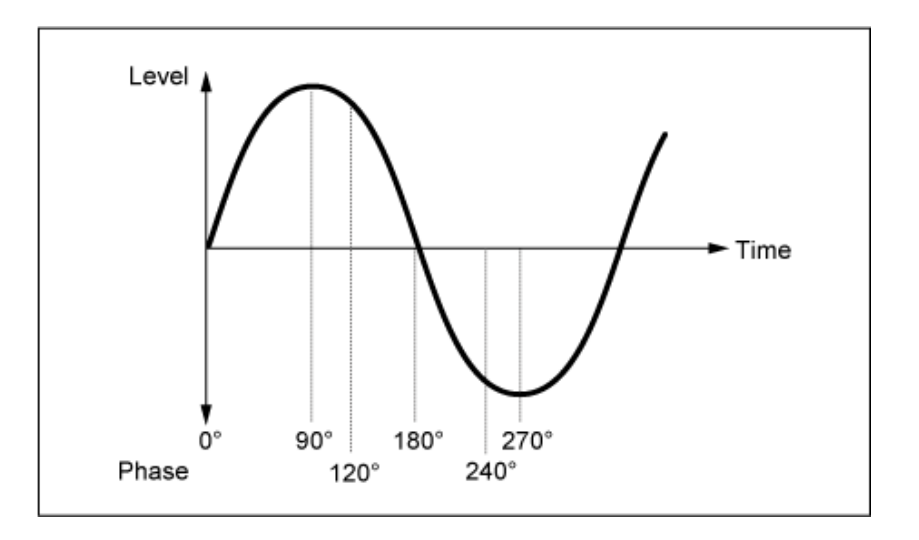

#### *Destination (LFO Destination)*

Stelt de functie in die moet worden geregeld door de *LFO Wave*.

**Instellingen**: *Insertion Effect A Parameter1–24*, *Insertion Effect B Parameter1–24* (afhankelijk van het *Insertion Effect*)

☆

#### *Depth (LFO Depth)*

Stelt de diepte in van de *LFO Wave*-regelaar voor iedere *Destination*. **Instellingen**: 0-127

## *2nd LFO*

### **Gebruik**

[PERFORMANCE] → *Part Common*-selectie → [EDIT/ CD] → *Mod/Control → 2nd LFO* 

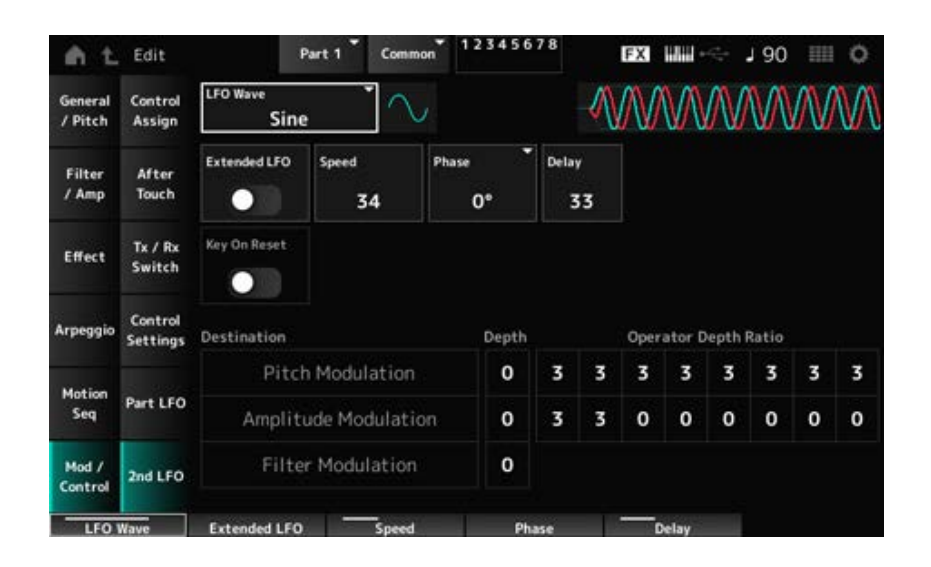

### *LFO Wave (2nd LFO Wave)*

Selecteert de tweede LFO-golf. **Instellingen**: *Triangle*, *Saw Down*, *Saw Up*, *Square*, *Sine*, *S/H*

#### **OPMERKING**

De amplitudemodulatiefrase wordt verschoven met *Sine*.

#### *Extended LFO (2nd LFO Extended LFO)*

Schakelt tussen de oude set instellingen (Uit: 0-99) en een nieuwe set instellingen met een hogere resolutie (Aan: 0-415) voor *Speed (2nd LFO Speed)*.

Om de compatibiliteit van data die met de oude instellingen zijn gemaakt te behouden, stelt u deze parameter in op Off.

**Instellingen**: Off, On

#### *Speed (2nd LFO Speed)*

Stelt de snelheid van veranderingen in de *LFO Wave (2nd LFO Wave)* in.

**Instellingen**: 0-99 (wanneer *Extended* is ingesteld op Off), 0-415 (wanneer *Extended* is ingesteld op On)

#### *Phase (2nd LFO Phase)*

Stelt de initiële fase in voor wanneer *LFO Wave (2nd LFO Wave)* wordt gereset.

**Instellingen**: 0°, 90°, 180°, 270°

#### *Delay (2nd LFO Delay Time)*

Stelt de tijdsduur in voor het infaden van het 2e LFO-effect nadat u de toets hebt losgelaten en de wegsterftijd die is ingesteld in Delay is verstreken. **Instellingen**: 0-99

#### *Key On Reset (2e LFO Key On Reset)*

Zet de oscillatie van de 2e LFO terug wanneer een toets wordt ingedrukt. **Instellingen**: Off, On

#### *Pitch Modulation Depth (2nd LFO Pitch Modulation Depth)*

Deze parameter creëert een vibrato-effect (cyclische veranderingen in de toonhoogte) door gebruik te maken van de *LFO Wave (2nd LFO Wave)*, en laat u de diepte van de toonhoogtemodulatie door de LFO specificeren.

**Instellingen**: 0-99

#### *Pitch Modulation Operator Depth Ratio (2nd LFO Pitch Modulation Depth Offset)*

Stelt de diepte van de modulatie in via LFO-signalen die zijn ingesteld in *Pitch Modulation Depth (2nd LFO Pitch Modulation Depth)*. **Instellingen**: 0-7

## *Amplitude Modulation Depth (2nd LFO Amplitude Modulation Depth)*

Deze parameter creëert cyclische veranderingen in het volume door gebruik te maken van de *LFO Wave (2nd LFO Wave)*, en laat u de diepte van de volumemodulatie door de LFO specificeren. **Instellingen**: 0-99

### *Amplitude Modulation Operator Depth Ratio (2nd LFO Amplitude Modulation Depth Offset)*

Stelt de diepte van de modulatie in via LFO-signalen die zijn ingesteld in *Amplitude Modulation Depth (2nd LFO Amplitude Modulation Depth)*.

**Instellingen**: 0-7

### *Filter Modulation Depth (2nd LFO Filter Modulation Depth)*

Deze parameter creëert cyclische veranderingen in de filterafsnijfrequentie door gebruik te maken van de *LFO Wave (2nd LFO Wave)*, en laat u de diepte van de filtermodulatie door de LFO specificeren.

**Instellingen**: 0-99

### *Operator Edit*

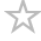

 $\star$ 

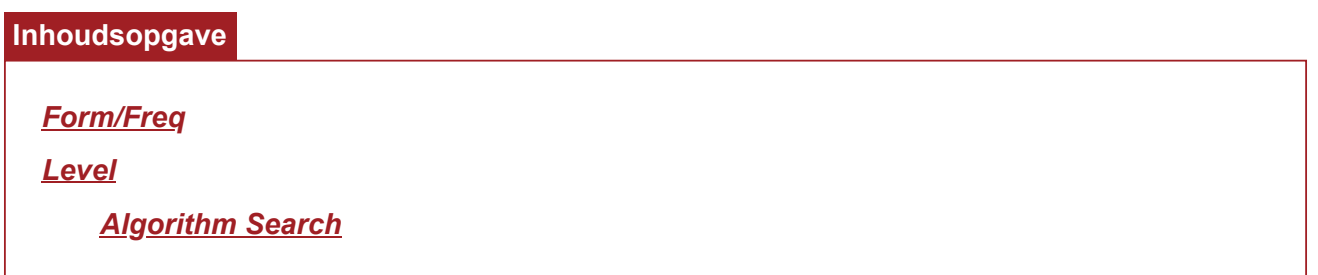

#### *Form/Freq*

Op het *Form/Freq*-scherm kunt u de golfvorm en frequentie van de Operator instellen.

#### **Gebruik**

[PERFORMANCE] → [EDIT/ ] → *Part* selectie → *Operator* selectie → *Form/Freq*

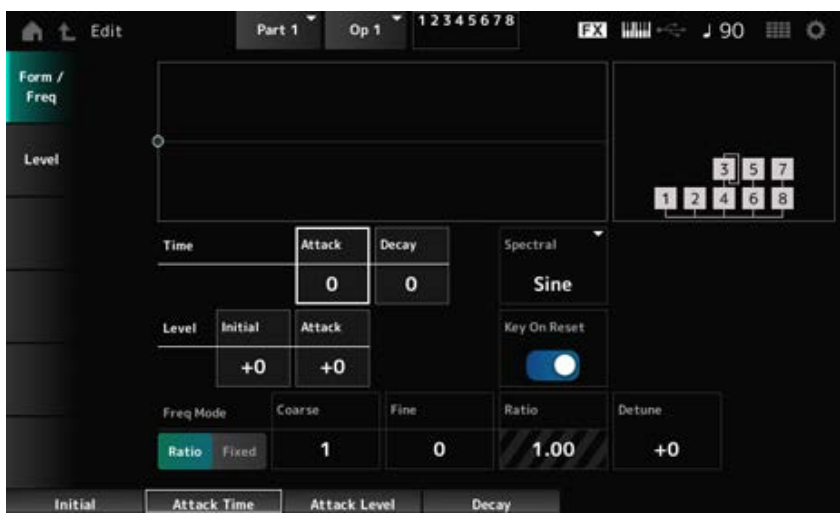

#### *Attack Time (PEG Attack Time)*

Stelt de tijd in die nodig is voordat de toonhoogte de waarde bereikt die is ingesteld bij *Attack Level*. **Instellingen**: 0-99

#### *Decay Time (PEG Decay Time)*

Stelt de tijdsduur in die nodig is voordat de toonhoogte verandert van de waarde die is ingesteld bij het *Attack Level* tot het moment dat de PEG verandert naar de waarde 0. **Instellingen**: 0-99

#### *Initial Level (PEG Initial Level)*

Stelt de toonhoogte in voor het moment dat u de toets indrukt. **Instellingen**: -50-+50

### *Attack Level (PEG Attack Level)*

Stelt de verandering in toonhoogte in vanaf het *Hold Level* of vanaf het moment dat u een toets indrukt.

**Instellingen**: -50-+50

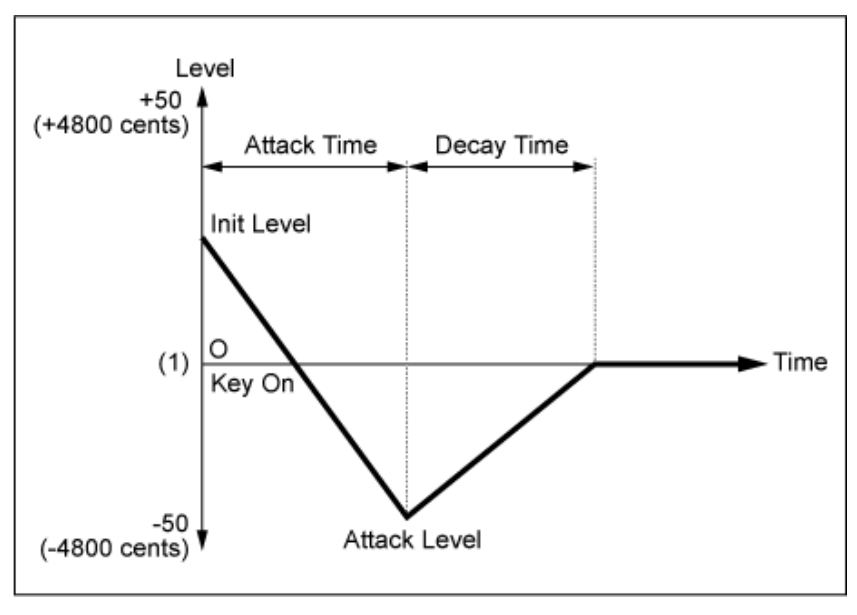

(1) Pitch (frequency) ingesteld op *Coarse Tune* en *Fine Tune*

### *Spectral (Spectral Form)*

Stelt de golfvorm in voor de geselecteerde operator.

**Instellingen**: *Sine*, *All 1*, *All 2*, *Odd 1*, *Odd 2*, *Res 1*, *Res 2*

*Sine*: sinusgolf zonder harmonische boventonen

*All 1*: golf met harmonische boventonen in een breed *Spectral* bereik

*All 2*: golf met harmonische boventonen in een nauw *Spectral* bereik

*Odd 1*: golf met oneven harmonischen in een breed *Spectral* bereik

*Odd 2*: golf met oneven harmonischen in een nauw *Spectral* bereik

*Res 1*: golf met een piek op een bepaalde harmonische in een breed *Spectral* bereik

*Res 2*: golf met een piek op een bepaalde harmonische in een nauw *Spectral* bereik

#### *Skirt (Spectral Skirt)*

Stelt de breedte van de overgangsband (skirt) in.

Hoe kleiner de waarde, hoe smaller de skirt wordt om een bepaalde harmonische te versterken. Deze parameter is niet beschikbaar wanneer *Spectral* is ingesteld op *Sine*. **Instellingen**: 0-7

### *Resonance (Spectral Resonance)*

Stelt de gevoeligheid van het resonantie-effect in *Spectral* in.

De middenfrequentie wordt verschoven naar harmonischen van hogere orde, zodat u het resonantieeffect kunt creëren of speciale kenmerken aan het geluid kunt toevoegen.

Deze parameter is alleen beschikbaar wanneer *Spectral* is ingesteld op *Res 1* of *Res 2*. **Instellingen**: 0-99

*Sine* is een eenvoudige golfvorm die alleen de grondgolf bevat, zonder harmonischen, terwijl andere golfvormen harmonische boventonen bevatten. Als u Form dus op een andere golf dan *Sine* hebt

ingesteld, zijn de parameters die verband houden met de harmonischen en de "piek"-waarden (formanten) beschikbaar. Hieronder staan enkele specifieke parameters voor het besturen van elke golf, uitgelegd in *Spectral*.

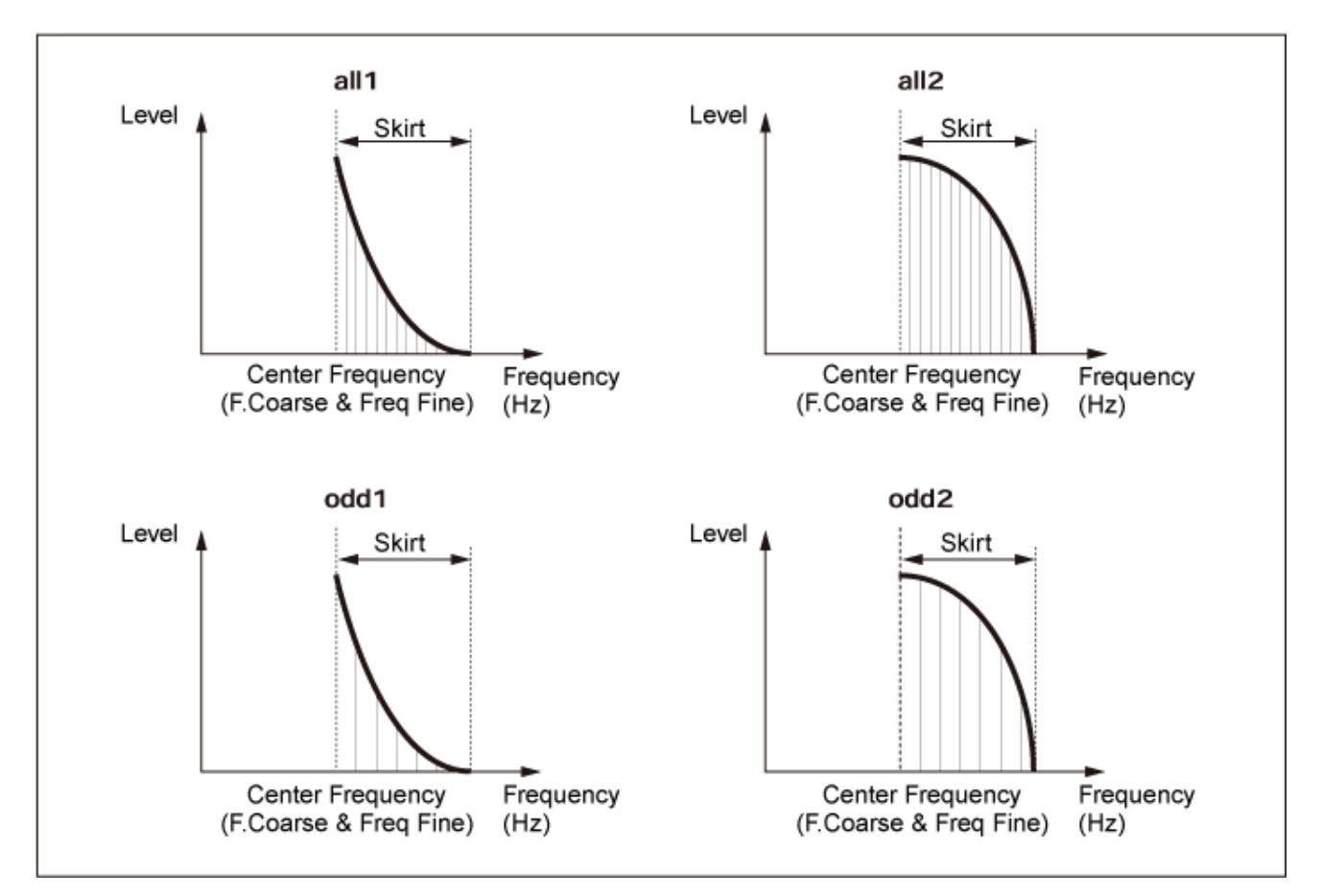

U kunt het aantal harmonische boventonen vergroten door een grotere waarde voor *Skirt* in te stellen om het spectrumbereik uit te breiden.

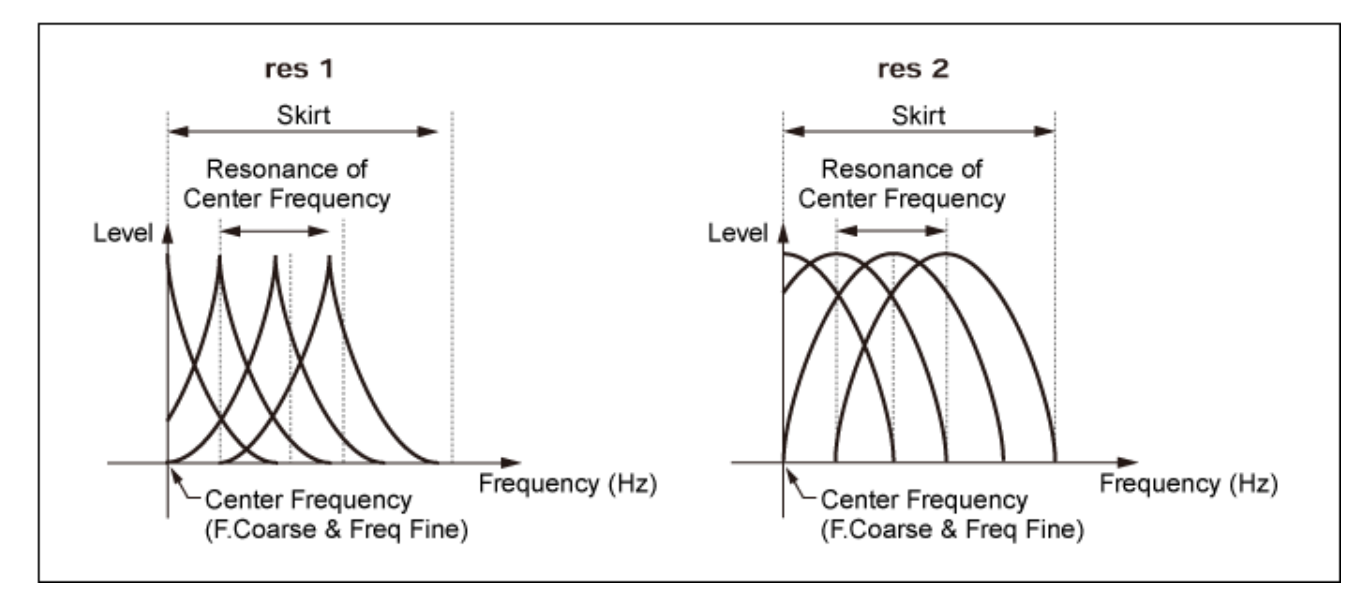

Als u een grotere waarde voor *Resonance* instelt, verschuift de middenfrequentie naar harmonischen van hogere orde.

*Resonance* wordt ingesteld op 0: verschuift naar de eerste harmonische.

*Resonance* wordt ingesteld op 99: verschuift naar de 100e harmonische.

#### *Key On Reset (Oscillator Key On Reset)*

Zet de oscillatie van de oscillator terug wanneer een toets wordt ingedrukt.

#### **Instellingen**: Off, On

**Off**: reset de oscillatie van de oscillator niet. Als op een toets wordt gedrukt, wordt de LFOgolf gestart, ongeacht de fase waarin de LFO zich op dat moment bevindt.

#### *Pitch/Vel (Pitch Velocity Sensitivity)*

Stelt in hoe de toonhoogte reageert op de aanslagsnelheid of de kracht van de toetsaanslag. Deze parameter is alleen beschikbaar als *Freq Mode* is ingesteld op *Fixed*. **Instellingen**: -7-+7

> **Positieve waarde**: hoe hoger de snelheid, hoe hoger de toonhoogte wordt. **Negatieve waarde**: hoe sneller de aanslagsnelheid, hoe lager de toonhoogte wordt. **0**: ongewijzigd gebleven

#### *Freq Mode (Oscillator Frequency Mode)*

Hiermee wordt de uitgangstoonhoogte van de operator ingesteld. **Instellingen**: *Ratio*, *Fixed*

*Ratio*: stelt de uitgangstoonhoogte in volgens de toonsoort.

*Fixed*: stelt de toonhoogte in op *Coarse* of *Fine*, ongeacht de toonhoogte van de toets die wordt ingedrukt.

#### *Coarse (Coarse Tune)*

Hiermee wordt de uitgangstoonhoogte aangepast van elke operator. **Instellingen**: Wanneer *Freq Mode* wordt ingesteld op *Ratio*: 0-31 Wanneer *Freq Mode* wordt ingesteld op *Fixed*: 0-21

#### *Fine (Fine Tune)*

Hiermee wordt de uitgangstoonhoogte van elke operator nauwkeurig aangepast. **Instellingen**: Wanneer *Freq Mode* wordt ingesteld op *Ratio*: 0-99 Wanneer *Freq Mode* wordt ingesteld op *Fixed*: 0-127

#### *Detune*

Stelt de uitvoertoonhoogte van elke operator iets hoger of later in.

Als dezelfde waarde is ingesteld op *Coarse* en *Fine*, zal de Operator met de instelling*Detune* kleine toonhoogteverschillen vertonen. Hierdoor kunt u een warmer geluid of choruseffect creëren. **Instellingen**: −15–+15

#### *Pitch/Key (Pitch Key Follow Sensitivity)*

Stelt het verschil in toonhoogte in tussen twee naast elkaar liggende toetsen. Deze parameter is alleen beschikbaar als *Freq Mode* is ingesteld op *Fixed*. **Instellingen**: 0-99

> **0**: er is geen toonhoogteverschil tussen de twee aangrenzende toetsen en alle toetsen worden gespeeld op de toonhoogte die is ingesteld in *Coarse* of *Fine*.

> **99**: het toonhoogteverschil tussen twee aangrenzende toetsen wordt ingesteld op een halve toon.

Op het scherm *Level* kunt u de algemene parameters voor de operator instellen.

### **Gebruik**

 $[PERFORMANCE]$  →  $[EDIT/ CD]$  → *Part* selectie → *Operator* selectie → *Level* 

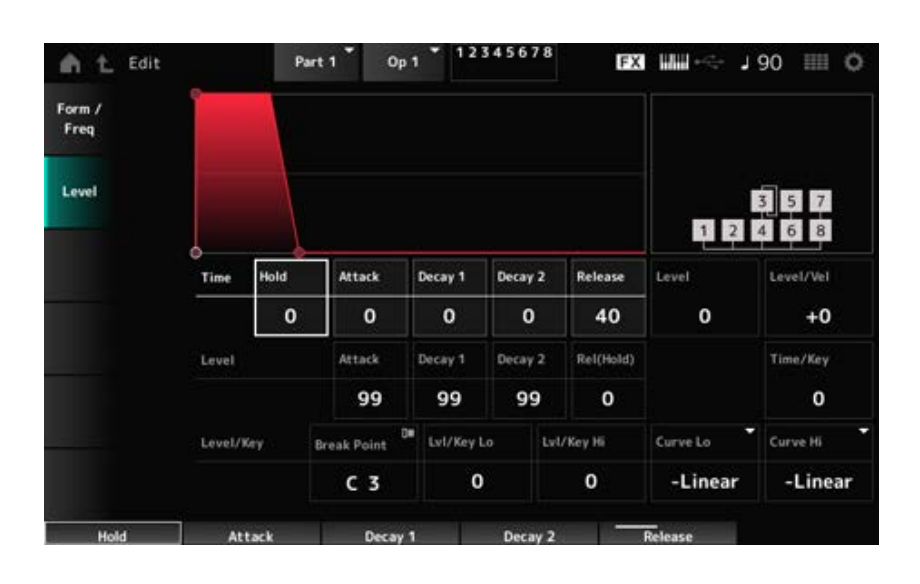

#### *Hold Time (AEG Hold Time)*

Stelt de tijdsduur in die nodig is voordat de waarde verandert vanaf het moment dat u een toets op het toetsenbord indrukt tot het moment waarop de waarde het *Hold Level* bereikt. **Instellingen**: 0-99

#### *Attack Time (AEG Attack Time)*

Stelt de tijdsduur in die nodig is voordat de waarde verandert vanaf het moment dat u een toets op het toetsenbord indrukt tot het moment waarop de waarde het *Attack Level* bereikt. **Instellingen**: 0-99

#### *Decay 1 Time (AEG Decay 1 Time)*

Stelt de tijdsduur in die nodig is voordat de waarde verandert vanaf het *Attack Level* tot het *Decay 1 Level*.

**Instellingen**: 0-99

#### *Decay 2 Time (AEG Decay 2 Time)*

Stelt de tijdsduur in die nodig is voordat de waarde verandert vanaf het *Decay 1 Level* tot het *Decay 2 Level*. **Instellingen**: 0-99

#### *Release Time (AEG Release Time)*

Stelt de tijdsduur in die nodig is voordat de waarde verandert vanaf het moment dat u een toets op het toetsenbord indrukt tot het moment waarop de waarde het *Hold (Release) Level* bereikt. **Instellingen**: 0-99

#### *AEG Attack Level*

Stelt de waarde in die moet worden gewijzigd na het indrukken van een toets. **Instellingen**: 0-99

#### *AEG Decay 1 Level*

Stelt de volgende waarde in die moet veranderen vanaf het *Attack Level*. **Instellingen**: 0-99

#### *AEG Decay 2 Level*

Stelt de waarde in die wordt aangehouden terwijl de toets ingedrukt wordt gehouden. **Instellingen**: 0-99

#### *Rel (Hold) Level (AEG Release (Hold) Level)*

Stelt de uiteindelijke waarde in die moet worden bereikt nadat u de toets hebt losgelaten. **Instellingen**: 0-99

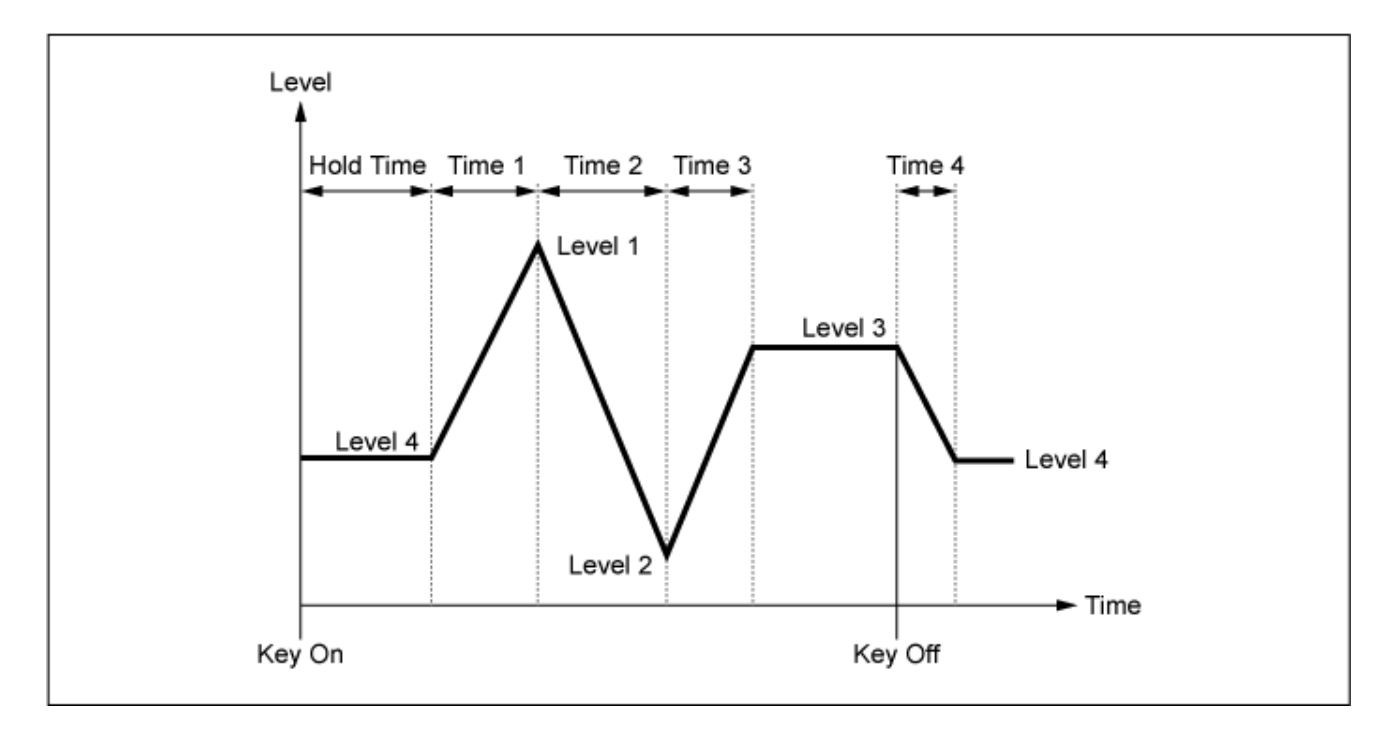

#### *Level (Operator Level)*

Stelt het uitgangsniveau voor de operator in. **Instellingen**: 0-99

#### *Level/Vel (Level Velocity Sensitivity)*

Stelt in hoe het niveau reageert op de aanslagsnelheid of de kracht van de toetsaanslag. **Instellingen**: -7-+7

**Positieve waarden**: hoe hoger de snelheid, hoe luider het volume wordt.

**Negatieve waarden**: hoe langzamer de snelheid, hoe luider het volume wordt.

**0**: geen veranderingen, ongeacht de aanslagsnelheidsinstelling.

### *Time/Key (AEG Time Key Follow Sensitivity)*

Stelt in hoe de snelheid van de niveauverandering in AEG reageert op de toetspositie. **Instellingen**: 0-7

> **Positieve waarden**: hoe lager de gespeelde toets, hoe langzamer het AEG-volume verandert; hoe hoger de gespeelde toets, hoe sneller het AEG-volume verandert. **0**: geen veranderingen in het AEG-volume, ongeacht de toetspositie.

#### *Break Point (Level Scaling Break Point)*

Stelt het nootnummer in voor het *Break Point* van de amplitudeschaling. **Instellingen**: A−1–C8

Stelt de steilheid van de veranderingscurve in. **Instellingen**: 0-99 *Lvl/Key Lo (Level Scaling Low Depth) Lvl/Key Hi (Level Scaling High Depth)*

Stelt de veranderingscurve in voor de amplitudeschaal. **Instellingen**: *−Linear*, *−Exp*, *+Exp*, *+Linear Curve Lo (Level Scaling Low Curve) Curve Hi (Level Scaling High Curve)*

Het toetsenbord is in twee gedeelten verdeeld bij het *Break Point*. Stel *Curve Lo* in voor de steilheid van de curve aan de linkerkant van het *Break Point* en *Lvl/Key Lo* voor de steilheid van de curve aan de rechterkant van het *Break Point*.

Stel op dezelfde manier *Curve Hi* in om de curve voor de rechterkant van het *Break Point* te selecteren, en *Lvl/Key Hi* tot de steilheid van de curve (zoals hieronder weergegeven.)

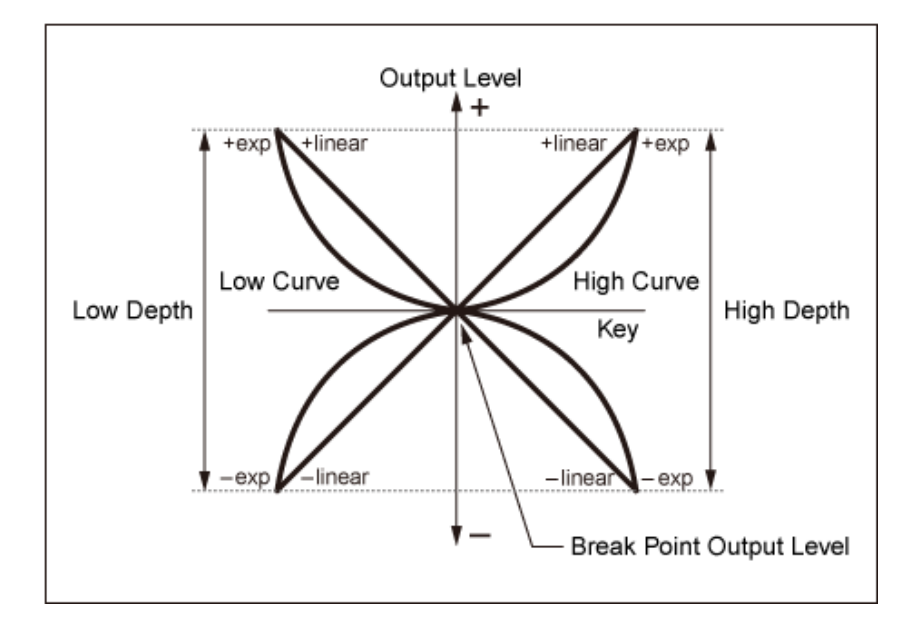

Het toets op het *Break Point* is dezelfde als het uitgangsniveau dat is ingesteld in het Operator Level. Met de toetsen aan de linkerkant van het *Break Point* wordt het uitgangsniveau gecorrigeerd naar de curve die is ingesteld in *Curve Lo (Level Scaling Low Curve)* en *Lvl/Key Lo (Level Scaling Low Depth)*. Met de toetsen aan de rechterkant van het *Break Point* wordt het uitgangsniveau gecorrigeerd naar de curve die is ingesteld in *Curve Hi (Level Scaling High Curve)* en *Lvl/Key Hi (Level Scaling High Depth)*. Het uitgangsniveau van *Exp*-curven verandert exponentieel, terwijl het uitgangsniveau van *Liner*-curven lineair verandert. In beide gevallen geldt dat hoe verder een toets van het *Break Point* ligt, hoe groter de verandering in uitgangsniveau.

### *Algorithm Search*

Hiermee opent u het scherm *Algorithm Search*.

U kunt het zoekresultaat filteren op basis van het aantal operators verbonden in ketens en het aantal draaggolven.

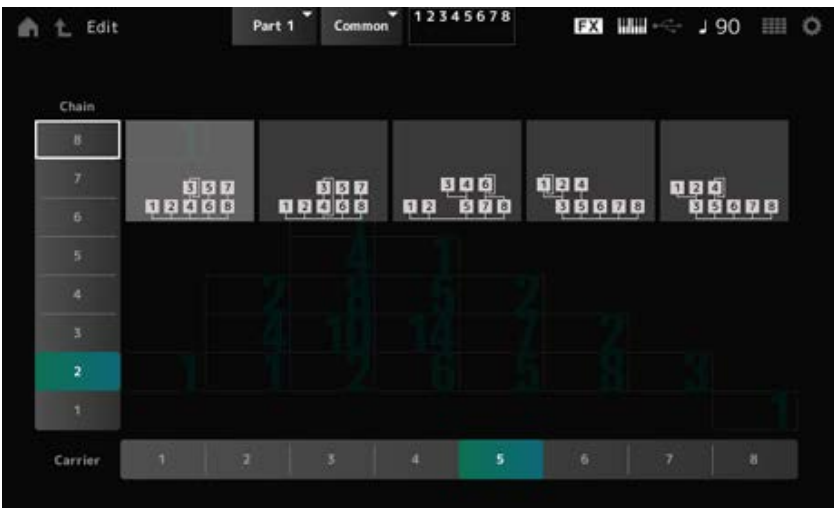

#### *Chain*

U kunt het zoekresultaat filteren op basis van het aantal operators dat is verbonden in ketens. **Instellingen**: 1-8

#### *Carrier*

U kunt het zoekresultaat filteren op basis van het aantal draaggolven. **Instellingen**: 1-8

## *Part Edit (AN-X)***-scherm**

☆

Het normale gedeelte (AN-X) bestaat uit drie oscillatoren en ruis.

De *Part Edit (AN-X)* bevat *Part Common Edit* voor het instellen van parameters voor de gehele partij en *Oscillator Edit* voor het instellen van parameters voor elke oscillator en *Noise Edit* voor het bewerken van ruis.

## *Part Common Edit*

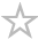

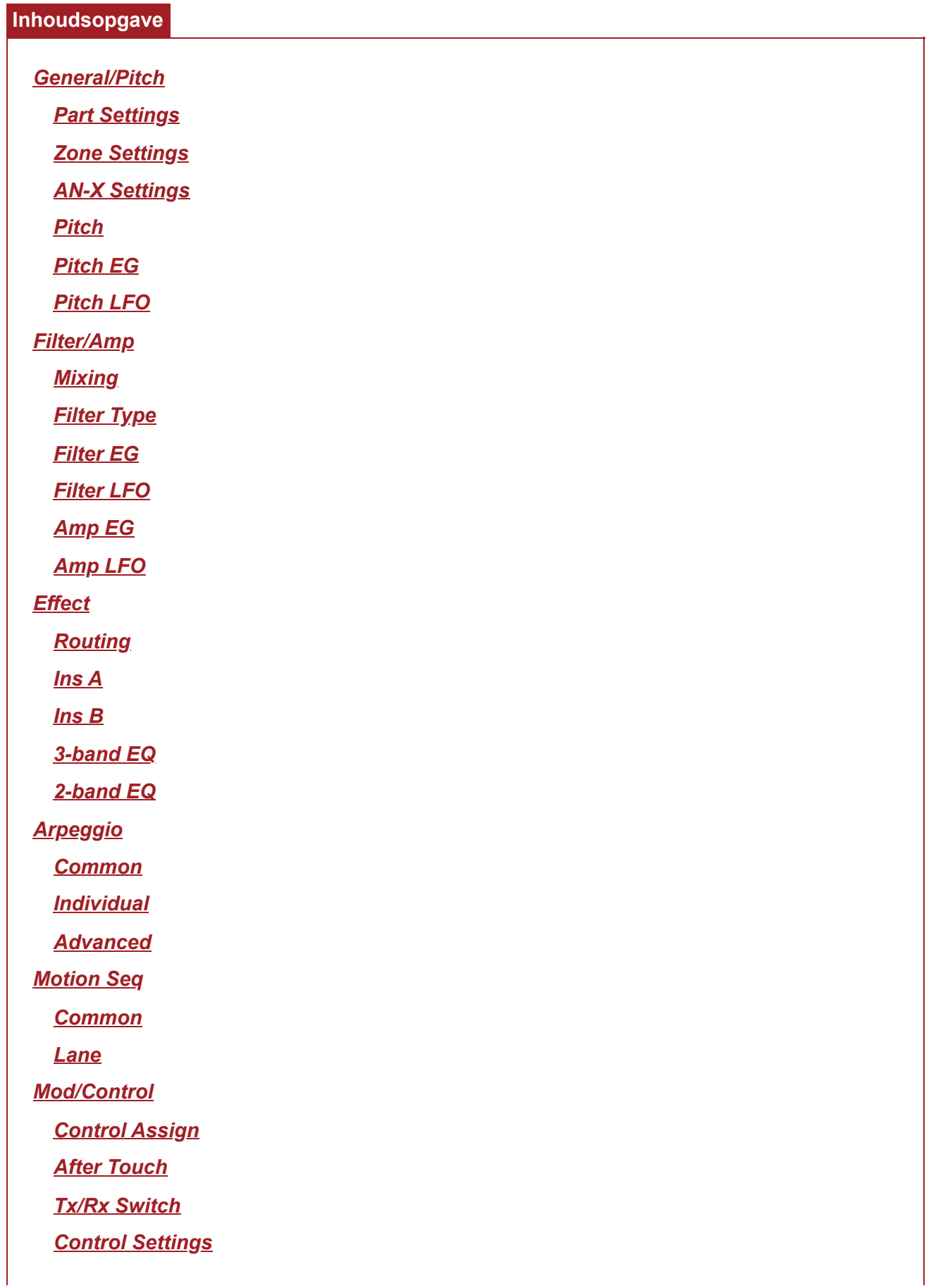

### *General/Pitch*

### *Part Settings*

Het hier getoonde scherm is hetzelfde als het scherm dat wordt geopend via *General/Pitch* → *Part Settings* in *Part Edit (AWM2)*.

### *Zone Settings*

Het hier getoonde scherm is hetzelfde als het scherm dat wordt geopend via *General/Pitch* → *Zone Settings* in *Part Edit (AWM2)*.

## *AN-X Settings*

Op het scherm *AN-X Settings* kunt u de parameters instellen die specifiek zijn voor de AN-Xsoundengine.

#### **Gebruik**

[PERFORMANCE] → *Part Common*-selectie → [EDIT/ ] → *General/Pitch* → *AN-X Settings*

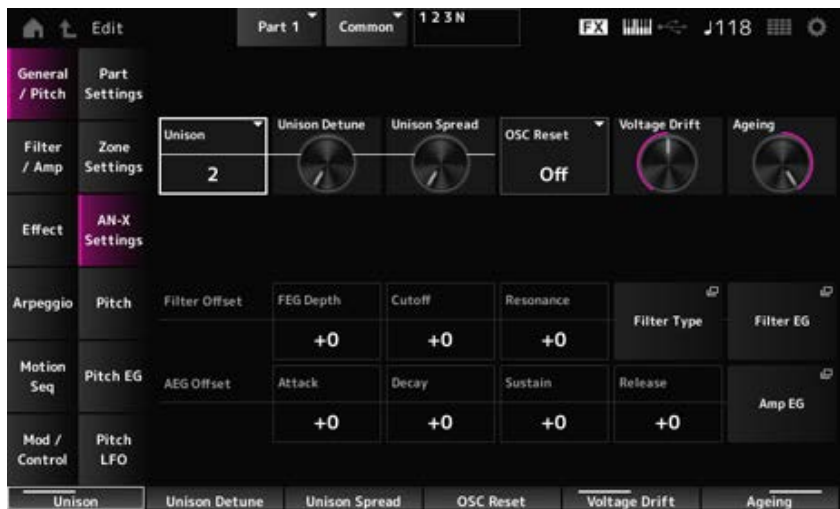

#### *Unison*

Creëert dikte door meerdere geluiden in lagen te plaatsen. **Instellingen**: *Off*, 2, 4

#### *Unison Detune*

Stelt in hoe de toonhoogte van het gelaagde geluid moet worden verschoven. **Instellingen**: 0-15

#### *Unison Spread*

Stelt in hoe de gelaagde geluiden in het stereoveld worden verspreid.

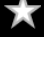

☆

☆

### *OSC Reset*

Specificeert hoe de oscillator moet worden gereset.

**Instellingen**: *Off*, *Phase*, *Tune*, *Full*

*Off*: wordt niet gereset.

*Phase*: de fase van OSC 1-3 wordt gereset bij het inschakelen.

*Tune*: maakt de toonhoogte van OSC 1-3 uniform.

*Full*: schakelt Phase en Tune tegelijkertijd in.

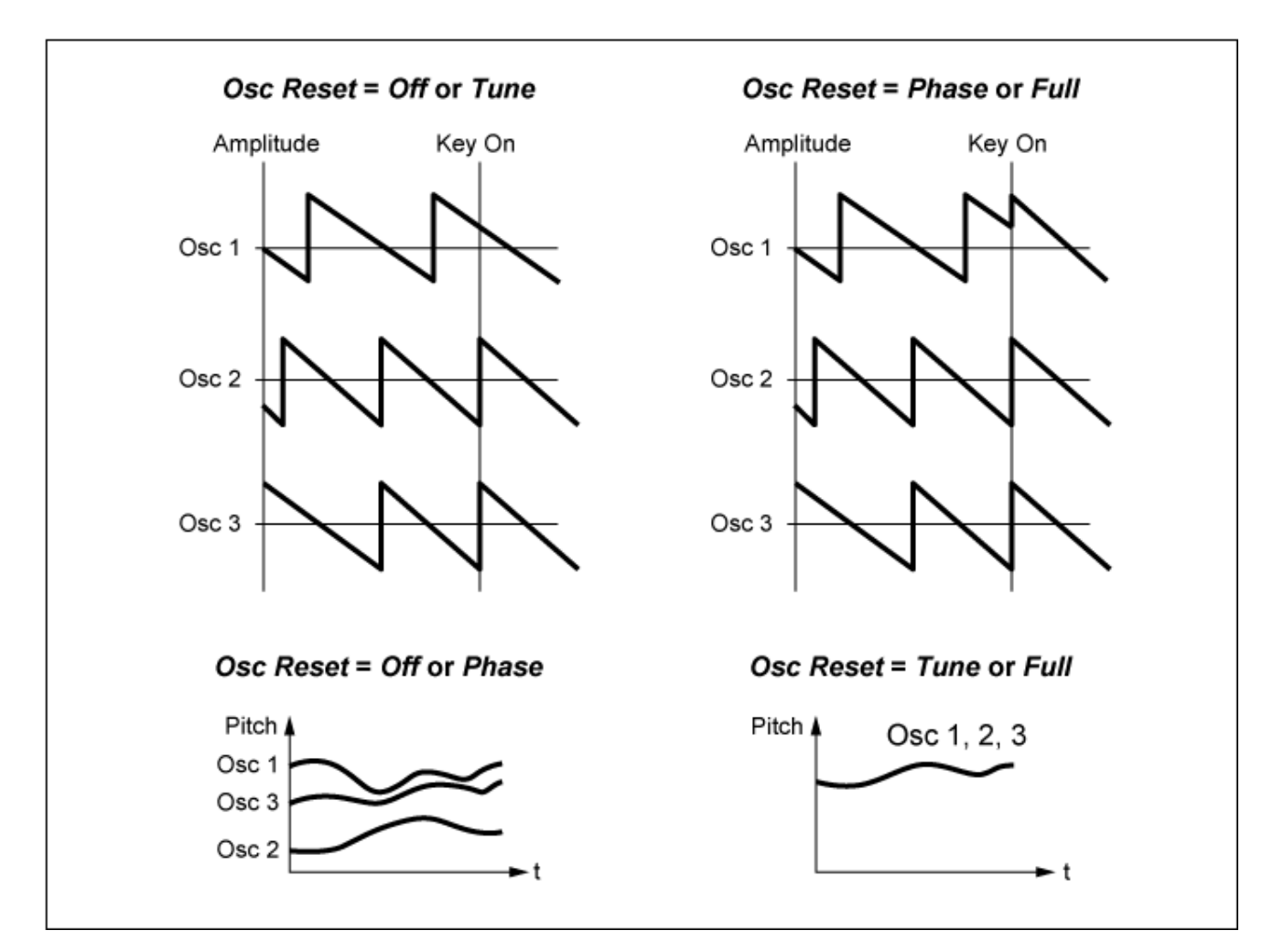

### *Voltage Drift*

Specificeert de toonhoogte van de oscillator en de variatie van *Filter Cutoff*. Oscillatortoonhoogte en variatie van *Filter Cutoff* worden beïnvloed door *Ageing*. **Instellingen**: 0-127

> **0**: geen variatie **64**: standaard **127**: maximale variatie

### *Ageing*

Past de frequentierespons aan, evenals *OSC Pitch*, *Filter Cutoff* en *EG Time* volgens de virtuele leeftijd van het instrumentmodel.

**Instellingen**: -100 (oud)-+100 (nieuw)

#### **Correlatie tussen** *Voltage Drift* **en** *Ageing*

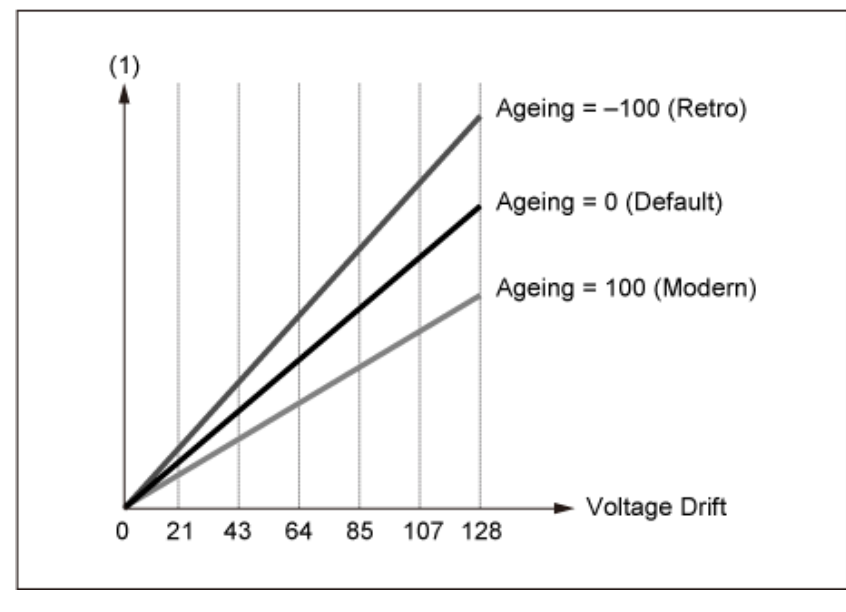

(1) Variaties in *Cutoff* of *Pitch*

## *Pitch*

Het hier getoonde scherm is hetzelfde als het scherm dat wordt geopend vanuit *General/Pitch* → *Pitch* op het scherm *Part Edit (AWM2)*, behalve dat *Legato Slope (Portamento Legato Slope)* ongeldig is.

☆

☆

## *Pitch EG*

Op het scherm *Pitch EG* kunt u de Pitch Envelope Generator instellen.

U kunt het gebruiken om in te stellen hoe het geluid in de loop van de tijd verandert, vanaf het moment dat u op een toets op het toetsenbord drukt tot wanneer het geluid wegsterft.

### **Gebruik**

```
[PERFORMANCE] → Part Common-selectie → [EDIT/ ] → General/Pitch → Pitch EG
```
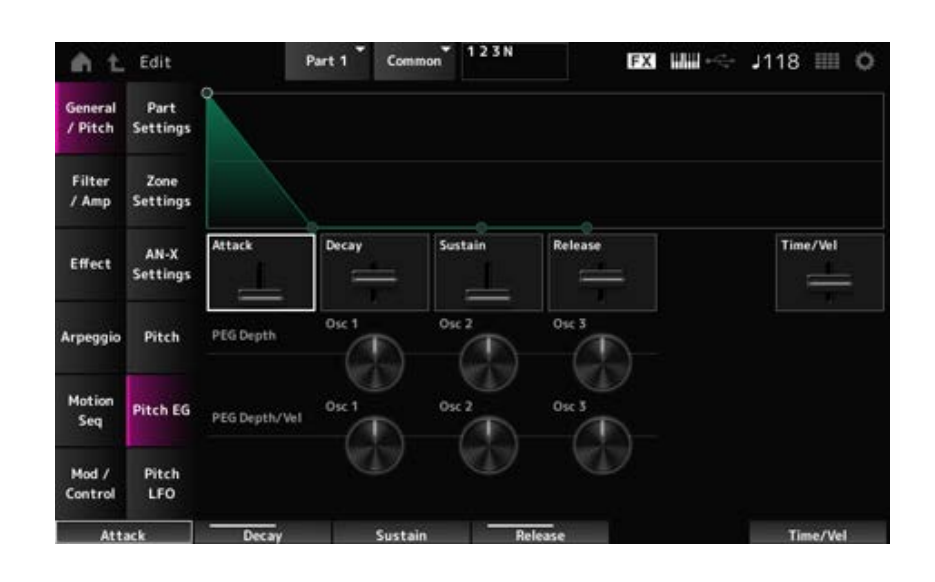

#### *Attack (Pitch EG Attack Time)*

Stelt de tijdsduur in die nodig is voordat de EG het maximum bereikt.

#### **Instellingen**: 0-255

#### *Decay (Pitch EG Decay Time)*

Stelt de tijdsduur in die nodig is voordat de EG de *Sustain*-waarde bereikt. **Instellingen**: 0-255

#### *Sustain (Pitch EG Sustain Level)*

Hiermee stelt u het sustainniveau in. **Instellingen**: 0-511

#### *Release (Pitch EG Release Time)*

Stelt de tijdsduur in die nodig is nadat u de toets hebt losgelaten, totdat de EG de waarde 0 bereikt. **Instellingen**: 0-255

#### *Time/Vel (Pitch EG Time Velocity Sensitivity)*

Stelt in hoe de snelheid de EG in de loop van de tijd verandert. Hoe hoger de waarde, hoe sneller de EG in de loop van de tijd verandert als de toetsen met hoge snelheid worden bespeeld. **Instellingen**: -255-0-+255

#### *PEG Depth - Osc 1-3 (Oscillator 1-3 Pitch EG Depth)*

Stelt de maximale hoeveelheid toonhoogteverandering in voor de EG (in cents). **Instellingen**: -4800-+4800 cent

> **0**: geen toonhoogteverandering Hoe verder de diepte verwijderd is van de waarde 0, hoe breder het bereik van de toonhoogteverandering wordt.

**Negatieve waarde**: toonhoogteverandering is omgekeerd.

### *PEG Depth/Vel - Osc 1-3 (Oscillator 1-3 Pitch EG Depth Velocity Sensitivity)*

Stelt in hoe het dieptebereik van de toonhoogteverandering die wordt geregeld door de PEG reageert op de snelheid of de kracht van de toetsaanslag.

Met de *Curve*-instelling kunt u ook instellen hoe de *PEG Depth* op de snelheid reageert. De verticale as vertegenwoordigt de snelheid, terwijl de horizontale as het dieptebereik van de toonhoogteverandering vertegenwoordigt.

**Instellingen**: -255-+255

**Positieve waarde**: hogere snelheidswaarden vergroten het dieptebereik van de PEG, terwijl langzamere waarden het dieptebereik verkleinen.

**Negatieve waarde**: hogere snelheidswaarden verkleinen het dieptebereik van de PEG, terwijl langzamere waarden het dieptebereik vergroten.

**0**: geen PEG-veranderingen, ongeacht de aanslaginstelling.

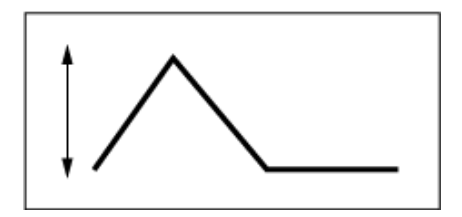

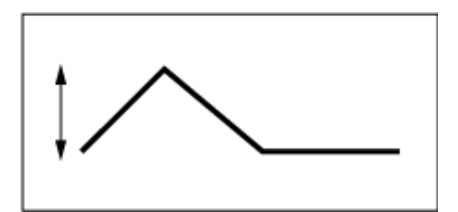

## *Pitch LFO*

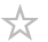

Op het scherm *Pitch LFO* kunt u de Pitch LFO instellen.

## **Gebruik**

[PERFORMANCE] → Part Common-selectie → [EDIT/ CD] → General/Pitch → Pitch LFO

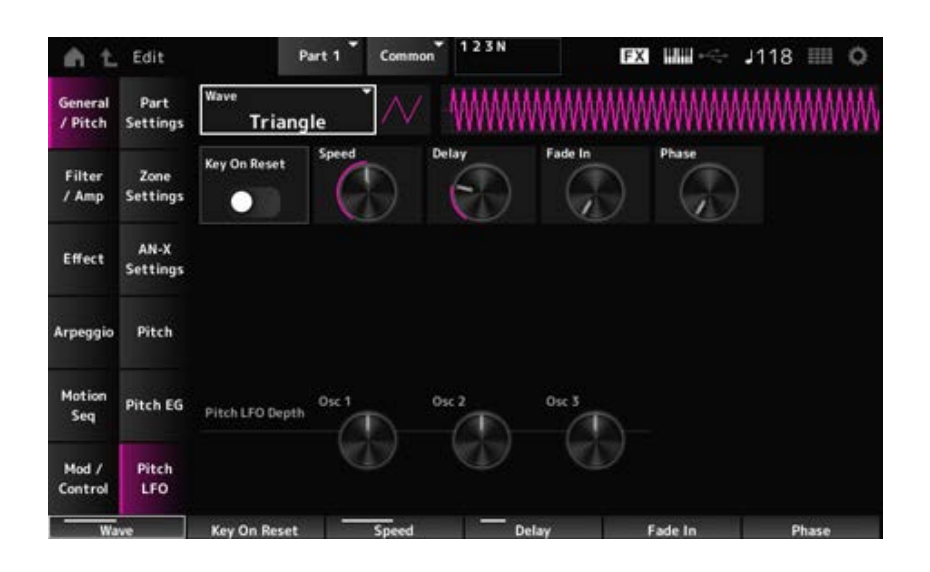

### *LFO Wave (Pitch LFO Wave)*

Selecteert de LFO-golfvorm en stelt het type cyclische veranderingen in de LFO's in. **Instellingen**: *Saw*, *Square*, *Triangle*, *Sine*, *Random*

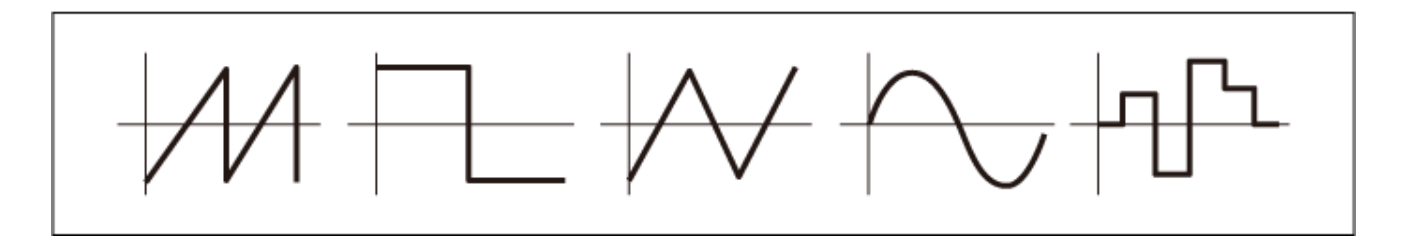

### *Key On Reset (Pitch LFO Key On Reset)*

Zet de fase van de LFO terug wanneer een toets wordt ingedrukt. **Instellingen**: Off, On

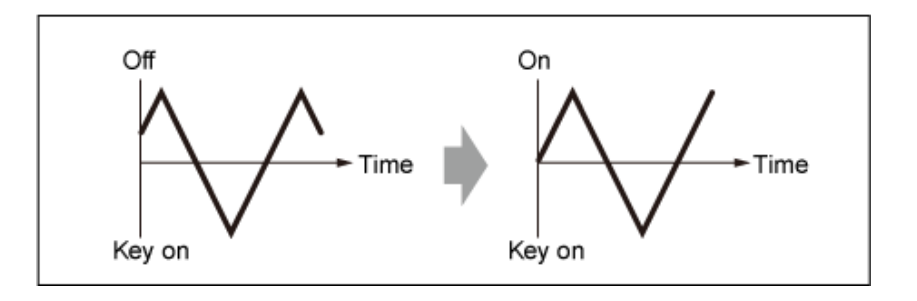

#### *Speed (Pitch LFO Speed)*

Stelt de snelheid van LFO Wave-wijzigingen in. **Instellingen**: 0-415

#### *Delay (Pitch LFO Decay Time)*

Stelt de vertragingstijd in tussen het moment waarop u een toets op het toetsenbord aanslaat en het moment waarop de LFO actief wordt.

**Instellingen**: 0-127

#### *Fade In (Pitch LFO Fade In Time)*

Stelt de tijdsduur in voor het infaden van het LFO-effect nadat u de toets hebt losgelaten en de wegsterftijd die is ingesteld in Delay is verstreken.

#### **Instellingen**: 0-214

Hoe groter de waarde, hoe langer het duurt voordat het LFO-effect het maximum bereikt. **0**: de LFO verandert naar de maximale waarde zonder enige fade-ins.

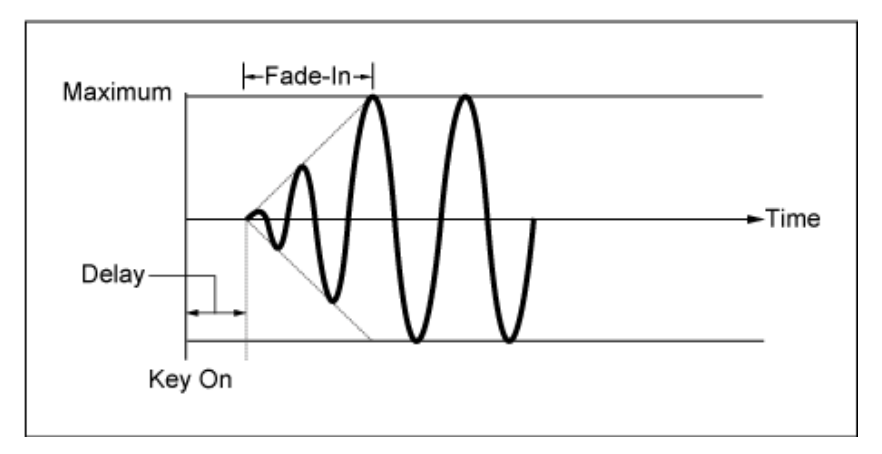

Lage waarde: snelle fade-in

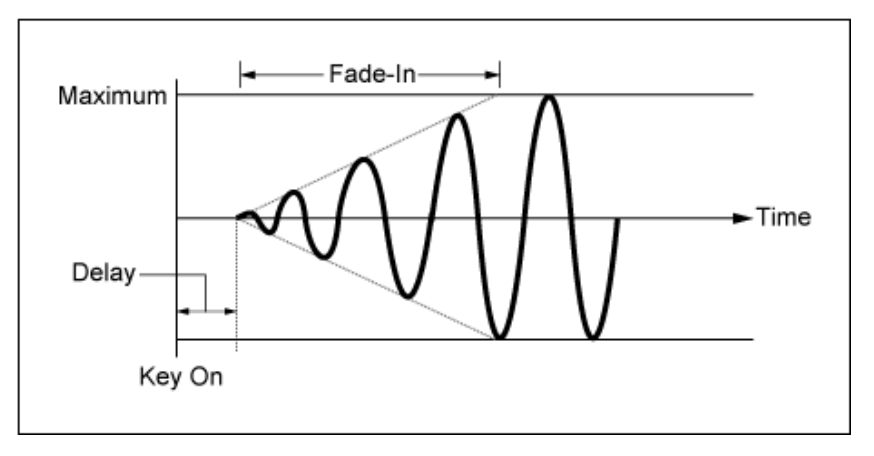

Hoge waarde: langzame fade-in

### *Phase (Pitch LFO Phase)*

Stelt de fase in voor het resetten van de golfvorm wanneer een toets wordt ingedrukt. **Instellingen**: 0, 30, 45, 60, 90, 120, 135, 150, 180, 210, 225, 240, 270, 300, 315, 330 (°)

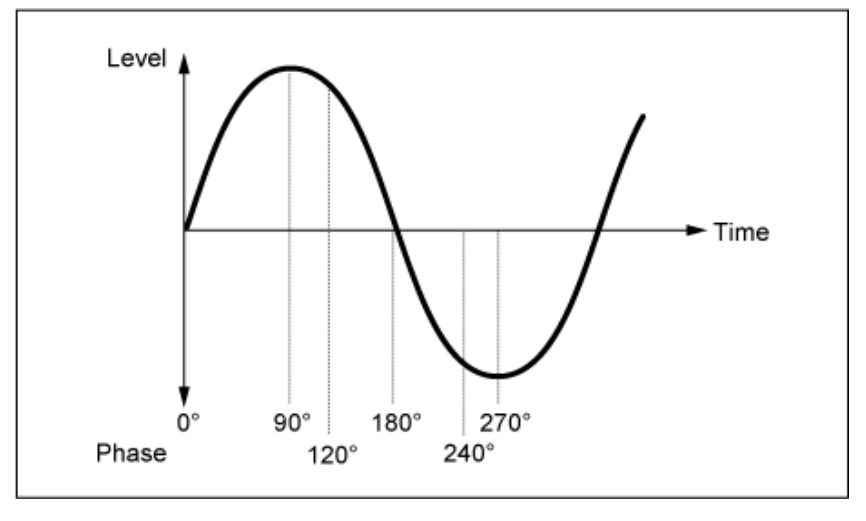

Fase van de golf

#### *Pitch LFO Depth - Osc 1-3 (Oscillator 1-3 Pitch LFO Depth)*

Stelt het dieptebereik in van toonhoogteverandering die door de LFO worden geregeld. **Instellingen**: -4800-+4800 cent

**0**: geen toonhoogteverandering

Hoe verder de diepte verwijderd is van de waarde 0, hoe breder het bereik van de toonhoogteverandering wordt.

**Negatieve waarde**: toonhoogteverandering is omgekeerd.

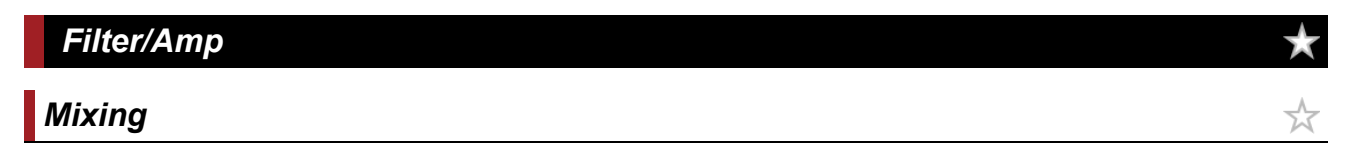

Op het scherm *Mixing* kunt u de uitvoer van elke oscillator instellen terwijl u het signaalstroomdiagram voor de AN-X-partij controleert.

### **Gebruik**

```
[PERFORMANCE] → Part Common-selectie → [EDIT/ \mathbb{C}) | → Filter / Amp → Mixing
```
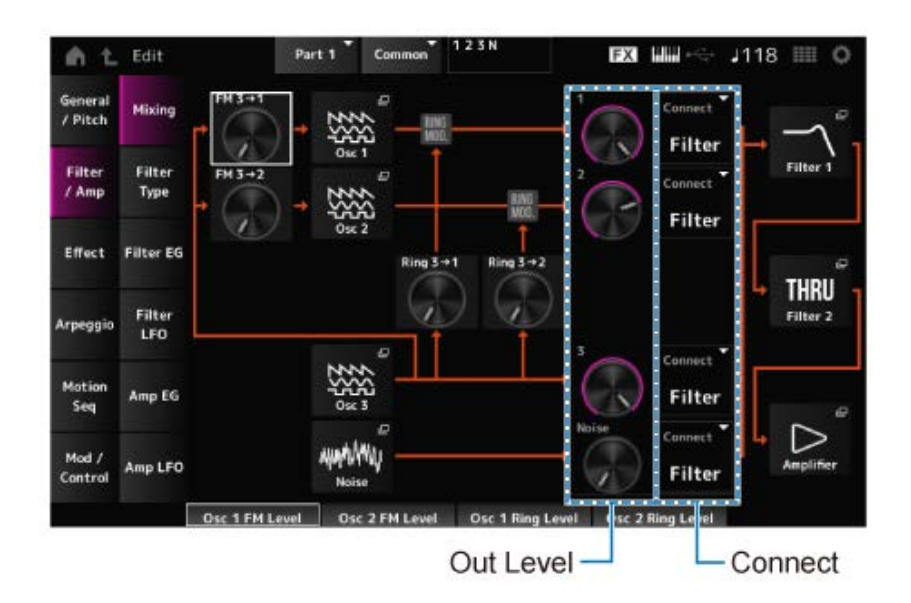

### *FM 3 → 1 (Oscillator 1 FM Level)*

#### *FM 3 → 2 (Oscillator 2 FM Level)*

Stelt in hoe OSC3 OSC1 en OSC2 moduleert met behulp van frequentiemodulatie (FM). **Instellingen**: 0-255

Opent het scherm *OSC/Tune* voor *Oscillator Edit*. *Osc 1 (Oscillator 1) Osc 2 (Oscillator 2) Osc 3 (Oscillator 3)*

#### *Noise*

Opent het scherm *Noise*. Handig voor het creëren van verschillende SFX-geluiden door filters zoals VCF en HPF op de ruissignalen te gebruiken.

Stelt in hoe de OSC3 OSC1 en OSC2 moduleert met behulp van ringmodulatie (FM). **Instellingen**: 0-255 *Ring 3 → 1 (Oscillator 1 Ring Level) Ring 3 → 2 (Oscillator 2 Ring Level)*

*1 (Oscillator 1 Out Level)*

#### *2 (Oscillator 2 Out Level) 3 (Oscillator 3 Out Level)*

### *Noise (Noise Out Level)*

1, 2 en 3 zijn voor het instellen van het oscillatorvolume.

*Noise* is voor het aanpassen van het niveau van de signaaluitvoer van de ruiseenheid. U kunt de niveaubalans regelen met andere signalen, zoals OSC 1, OSC 2 en Ring Modulator. **Instellingen**: 0-511

Stelt de uitvoerbestemming in voor de oscillatoren en ruis. **Instellingen**: *Filter*, *Amp Connect 1 (Oscillator 1 Out Select) Connect 2 (Oscillator 2 Out Select) Connect 3 (Oscillator 3 Out Select) Noise Connect (Noise Out Select)*

Opent het scherm *Filter/Amp* → *Filter Type* voor *Part Edit (AN-X)*. *Filter 1 Filter 2*

### *Amplifier*

Opent het scherm *Filter/Amp* → *Amp EG* voor *Part Edit (AN-X)*.

*Filter Type*

Op het scherm *Filter Type* kunt u het filtertype selecteren.

Welke parameters beschikbaar zijn, is afhankelijk van het filtertype dat u hier hebt geselecteerd.

### **Gebruik**

 $[PERFORMANCE]$  → *Part Common*-selectie →  $[EDIT / \mathbb{C}$  | → *Filter / Amp* → *Filter Type* 

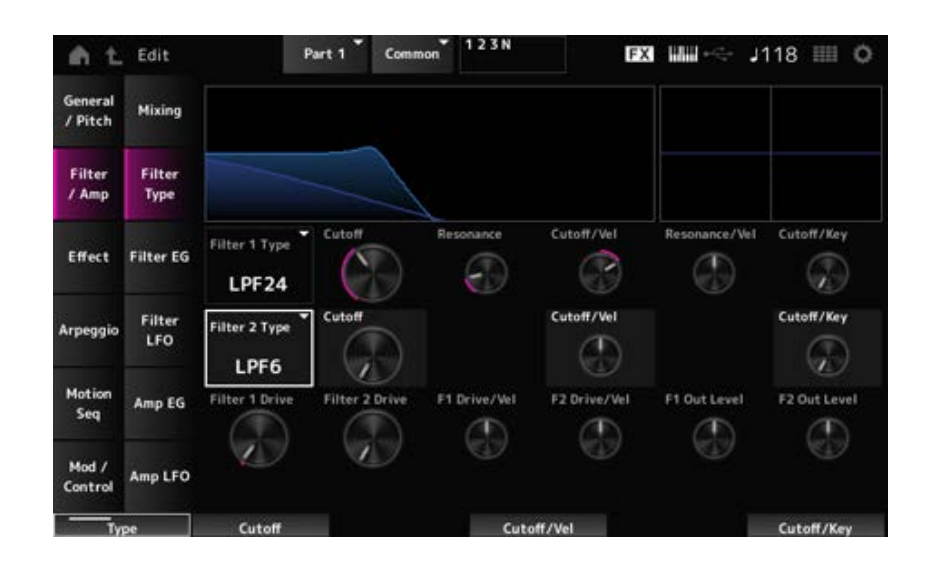

### *Filter 1 Type*

#### *Filter 2 Type*

Stelt het filter in.

De filters die beschikbaar zijn voor de AN-X zijn gegroepeerd in drie typen: LPF, HPF en BPF. **Instellingen**: *Thru*, LPF24, LPF18, LPF12, LPF6, HPF24, HPF18, HPF12, HPF6, BPF12, BPF6

#### **LPF**

Kapt de signalen af boven de waarde die is ingesteld bij de afsnijfrequentie.

Het geluid wordt helderder naarmate u de afsnijfrequentie verhoogt, omdat er meer signalen door het filter worden doorgelaten.

Het geluid wordt donkerder naarmate u de afsnijfrequentie verlaagt, omdat signalen door het filter worden afgesneden of geblokkeerd.

U kunt een karakteristiek 'scherp' geluid produceren door de resonantie te verhogen zodat het signaalniveau wordt versterkt in de buurt van de afsnijfrequentie.

Dit filtertype is heel populair en handig voor het produceren van klassieke synthesizergeluiden.

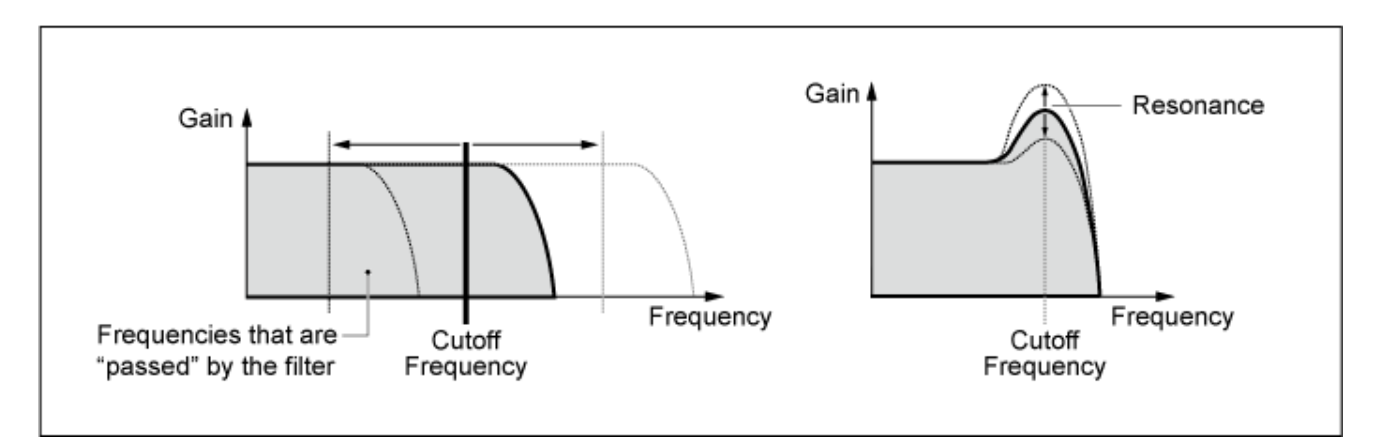

**LPF24**: -24 dB/oct **LPF18**: -18 dB/oct **LPF12**: -12 dB/oct **LPF6**: -6 dB/oct

#### **HPF**

Een filtertype dat alleen signalen boven de afsnijfrequentie doorlaat.

U kunt een karakteristiek 'scherp' geluid produceren door de resonantie te verhogen zodat het signaalniveau wordt versterkt in de buurt van de afsnijfrequentie.

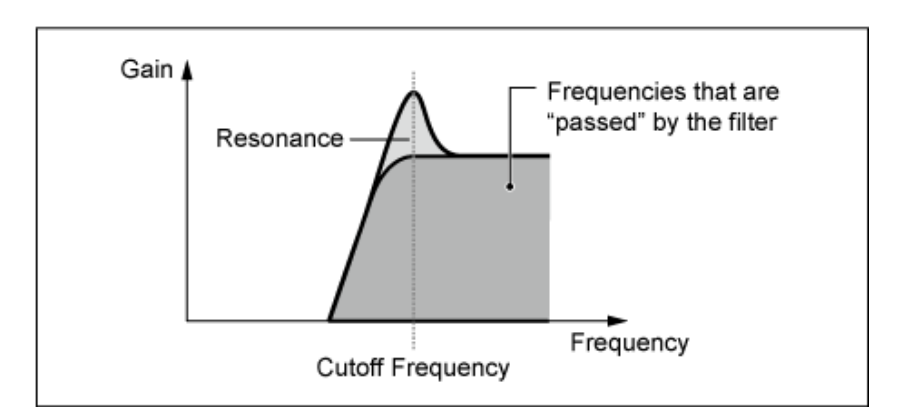

**HPF24**: -24 dB/oct **HPF18**: -18 dB/oct **HPF12**: -12 dB/oct **HPF6**: -6 dB/oct

#### **BPF**

Een filtertype dat alleen signalen doorlaat voor een specifieke frequentieband (afsnijfrequentie) en alle andere signalen afsnijdt.

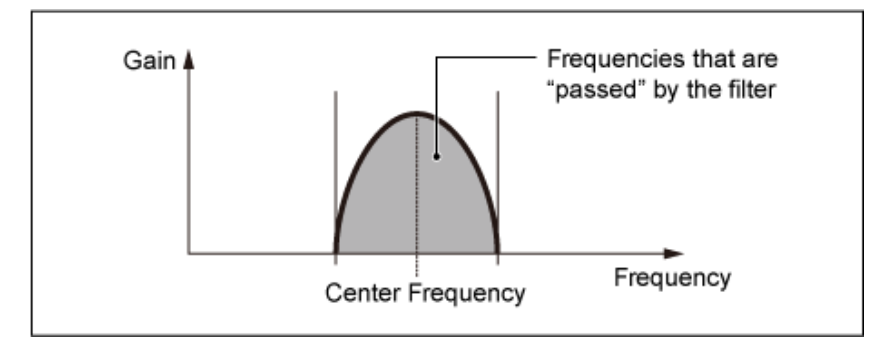

**BPF12**: -12 dB/oct **BPF6**: -6 dB/oct

#### *Cutoff (Filter Cutoff)*

Stelt de afsnijfrequentie in. De hier ingestelde frequentie wordt gebruikt door het filter dat is ingesteld in *Type*. **Instellingen**: 0-1023

#### *Resonance (Filter Resonance)*
Stelt de grootte van de resonantie in. **Instellingen**: 0-255

### *Cutoff/Vel (Filter Cutoff Velocity Sensitivity)*

Stelt in hoe de afsnijfrequentie reageert op de snelheid of de kracht van de toetsaanslag. **Instellingen**: -255-+255

> **Positieve waarde**: hoe sneller de aanslag, hoe hoger de afsnijfrequentiewaarde. **Negatieve waarde**: hoe langzamer de aanslag, hoe hoger de afsnijfrequentiewaarde. **0**: de afsnijfrequentie reageert niet op snelheid.

### *Res/Vel (Filter Resonance Velocity Sensitivity)*

Stelt in hoe het resonantieniveau reageert op de snelheid of de kracht van de toetsaanslag. Deze parameter is mogelijk, afhankelijk van het filtertype, niet beschikbaar. **Instellingen**: -255-+255

> **Positieve waarde**: hoe hoger de snelheid, hoe groter de resonantie wordt. **Negatieve waarde**: hoe lager de snelheid, hoe groter de resonantie wordt. **0**: de resonantiewaarde verandert niet als reactie op de snelheid.

### *Cutoff/Key (Filter Cutoff Key Follow)*

Stelt in hoe het afsnijfrequentieniveau van het filter reageert op de toetspositie. Als de waarde is ingesteld op 1oct, veranderen zowel de toonhoogte als de afsnijfrequentie in dezelfde mate. **Instellingen**: Off, 1/3oct, 1/2oct, 2/3oct, 1oct, 2oct

### *Filter 1 Drive (Filter 1 Saturator Drive)*

### *Filter 2 Drive (Filter 2 Saturator Drive)*

Stelt de hoeveelheid vervorming in die wordt geregeld door het Saturator-gedeelte van het filter. **Instellingen**: 0,0-60,0 (dB) (in eenheden van 0,75 dB)

# *Filter 1 Drive/Vel (Filter 1 Saturator Drive Velocity Sensitivity)*

### *Filter 2 Drive/Vel (Filter 2 Saturator Drive Velocity Sensitivity)*

Stelt in hoe de *Drive* reageert op de aanslag. **Instellingen**: -255-0-+255

### *F1 Out Level (Filter 1 Out Level)*

### *F2 Out Level (Filter 2 Out Level)*

Hiermee stelt u uitgangsniveau van het filter in. **Instellingen**: -12,0-+12,0 (dB) (in eenheden van 0,375 dB)

# *Filter EG*

☆

Op het scherm *Filter EG* kunt u de filterenvelopegenerator instellen.

U kunt instellen hoe de *Filter Cutoff* in de loop van de tijd verandert, vanaf het moment dat u een toets op het toetsenbord indrukt tot het moment waarop het geluid wegsterft.

**Gebruik**

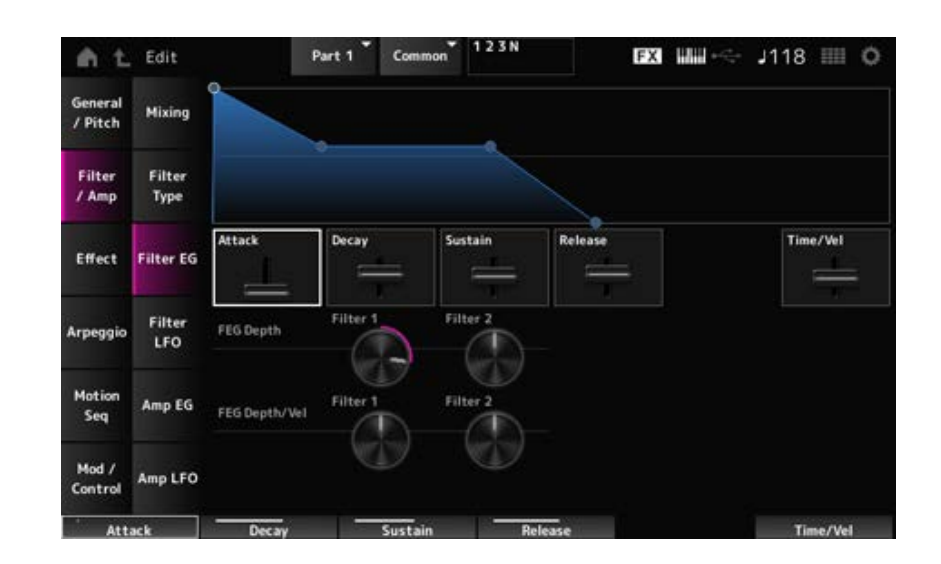

### *Attack (Filter Cutoff EG Attack Time)*

Stelt de tijdsduur in die nodig is voordat de EG het maximum bereikt. **Instellingen**: 0-255

### *Decay (Filter Cutoff EG Decay Time)*

Stelt de tijdsduur in die nodig is voordat de EG verandert vanaf het maximum tot het *Sustain*-niveau. **Instellingen**: 0-255

### *Sustain (Filter Cutoff EG Sustain Level)*

Hiermee stelt u het sustainniveau in. **Instellingen**: 0-511

### *Release (Filter Cutoff EG Release Time)*

Stelt de tijd in die de EG nodig heeft om een waarde van 0 te bereiken nadat u de toets hebt losgelaten.

**Instellingen**: 0-255

### *Time/Vel (Filter Cutoff EG Time Velocity Sensitivity)*

Stelt in hoe de afsnijfrequentie reageert op de snelheid of de kracht van de toetsaanslag. **Instellingen**: -255-0-+255

> **Positieve waarden**: hoe hoger de snelheid, hoe sneller de FEG verandert. **Negatieve waarde**: hoge aanslagsnelheidswaarden resulteren in langzamere FEGveranderingen, terwijl lage aanslagsnelheidswaarden resulteren in snellere FEGveranderingen.

**0**: geen veranderingen, ongeacht de aanslaginstelling.

### *FEG Depth - Filter 1-2 (Filter 1-2 Cutoff EG Depth)*

Stelt het dieptebereik in voor de afsnijfrequentie die wordt geregeld door de FEG. **Instellingen**: -9600-+9600 cent (in eenheden van 50 cent)

**0**: geen veranderingen in de afsnijfrequentie door de Filter EG.

Het dieptebereik van de wijziging van de afsnijfrequentie wordt groter naarmate de

instelling verder verwijderd is van een waarde van 0. **Negatieve waarden**: veranderingen van de afsnijfrequentie worden omgekeerd.

### *FEG Depth/Vel - Filter 1-2 (Filter 1-2 Cutoff EG Depth Velocity Sensitivity)*

Stelt in hoe het dieptebereik van de verandering van de afsnijfrequentie die wordt geregeld door de FEG reageert op de snelheid of de kracht van de toetsaanslag.

**Instellingen**: -255-0-+255

**Positieve waarden**: hogere snelheidswaarden vergroten het dieptebereik van de Filter EG, terwijl langzamere waarden het dieptebereik verkleinen.

**Negatieve waarden**: hogere snelheidswaarden verkleinen het dieptebereik van de Filter EG, terwijl langzamere waarden het dieptebereik vergroten.

**0**: de afsnijfrequentie reageert niet op de snelheid.

# *Filter LFO*

☆

Op het scherm *Filter LFO* kunt u de Filter LFO instellen.

### **Gebruik**

[PERFORMANCE] → *Part Common*-selectie → [EDIT/ ] → *Filter / Amp* → *Filter LFO*

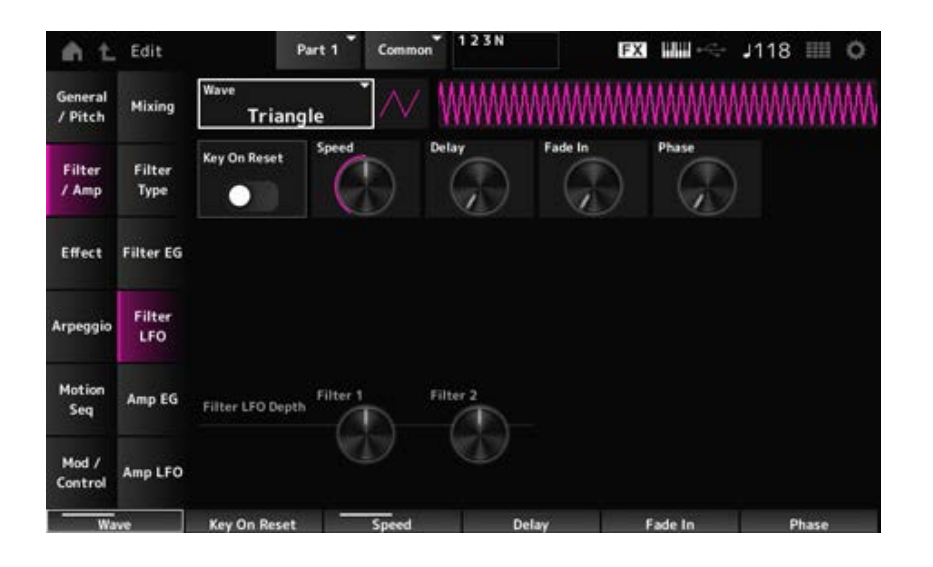

### *LFO Wave (Filter Common Cutoff LFO Wave)*

Selecteert een LFO-golfvorm. Door de golfvorm te gebruiken die u hier hebt geselecteerd, kunt u verschillende soorten modulatie creëren.

**Instellingen**: *Saw*, *Square*, *Triangle*, *Sine*, *Random*

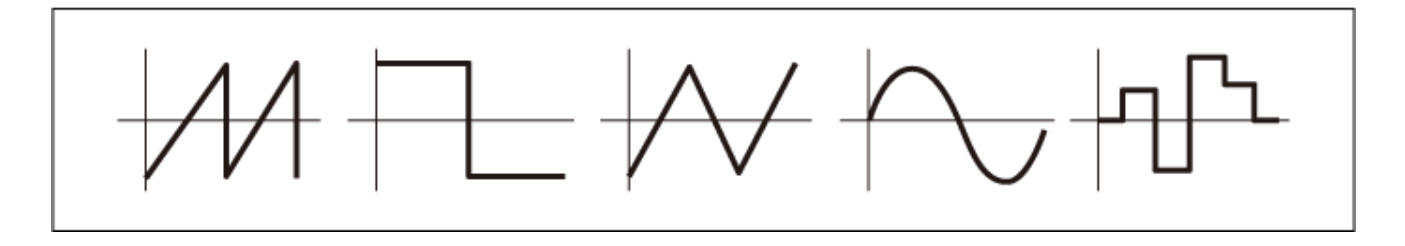

*Key On Reset (Filter Common Cutoff LFO Key On Reset)*

Zet de oscillatie van de LFO terug wanneer een toets wordt ingedrukt. **Instellingen**: Off, On

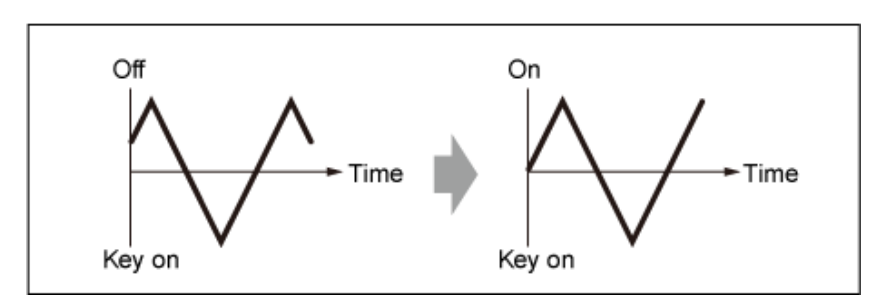

### *Speed (Filter Common Cutoff LFO Speed)*

Stelt de snelheid van LFO Wave-wijzigingen in. **Instellingen**: 0-415

### *Delay (Filter Common Cutoff LFO Delay Time)*

Stelt de vertragingstijd in tussen het moment waarop u een toets op het toetsenbord aanslaat en het moment waarop de LFO actief wordt.

Hoe hoger de waarde, hoe langer het wegsterven voordat de LFO in werking treedt. **Instellingen**: 0-127

### *Fade In (Filter Common Cutoff LFO Fade In Time)*

Stelt de tijdsduur in voor het infaden van het LFO-effect nadat u de toets hebt losgelaten en de wegsterftijd die is ingesteld in *Delay* is verstreken.

### **Instellingen**: 0-214

Hoe groter de waarde, hoe langer het duurt voordat het LFO-effect het maximum bereikt. **0**: de LFO verandert naar de maximale waarde zonder enige fade-ins.

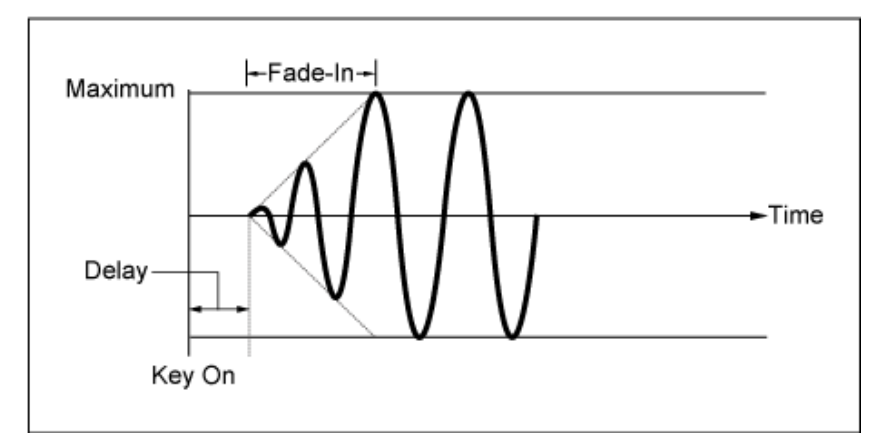

Lage waarde: snelle fade-in

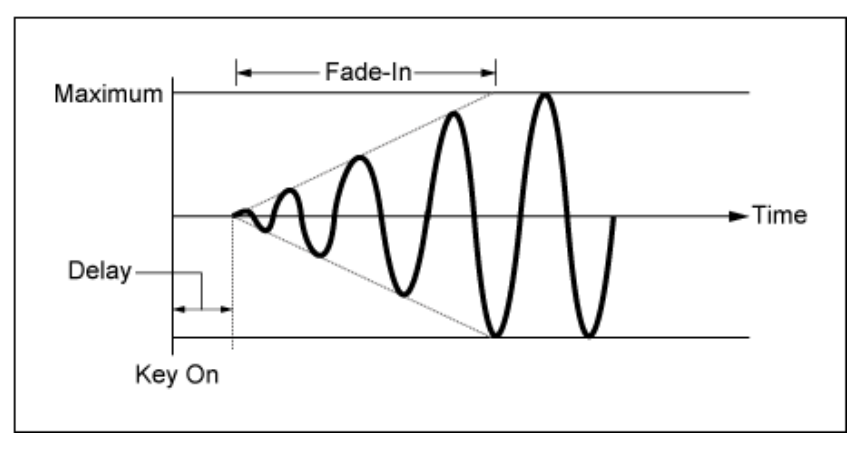

Hoge waarde: langzame fade-in

### *Phase (Filter Common Cutoff LFO Phase)*

U kunt de beginfase instellen voor het moment waarop de LFO Wave wordt teruggezet. **Instellingen**: 0, 30, 45, 60, 90, 120, 135, 150, 180, 210, 225, 240, 270, 300, 315, 330 (°)

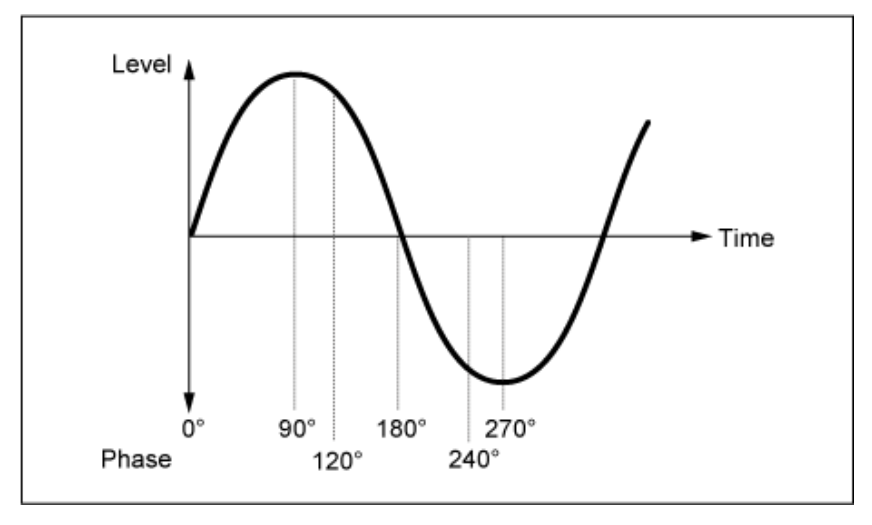

Fase van de golf

### *Depth (Filter Cutoff LFO Depth)*

Stelt de diepte van de *LFO Wave*-regelaar in voor *Filter 1* en *Filter 2*. **Instellingen**: -9600-+9600 (cent) (in eenheden van 50 cent)

# *Amp EG*

☆

Op het scherm *Amp EG* kunt u de AEG (Amplitude Envelope Generator) instellen. Door de Amp EG in te stellen, kunt u instellen hoe het volume verandert vanaf het moment dat u een toets op het toetsenbord indrukt tot het moment waarop het geluid wegsterft.

### **Gebruik**

[PERFORMANCE] → Part Common-selectie → [EDIT/ CD] → *Filter / Amp* → Amp *EG* 

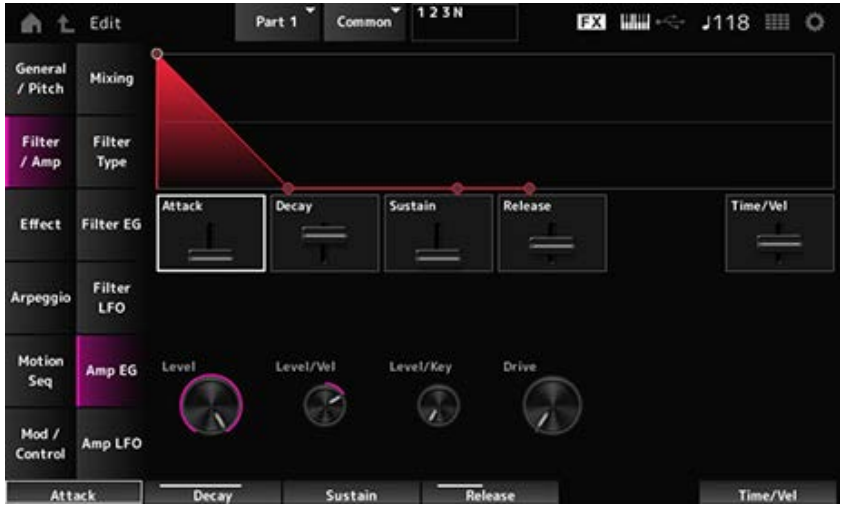

# *Attack (Amplitude EG Attack Time)*

Stelt de tijd in die nodig is vanaf het moment dat u op een toets op het toetsenbord drukt tot wanneer de *Amplitude Level* wordt bereikt.

**Instellingen**: 0-255

### *Decay (Amplitude EG Decay Time)*

Stelt de tijdsduur in die nodig is voordat het volume verandert vanaf de *Amplitude Level* tot de *Sustain Level*. **Instellingen**: 0-255

# *Sustain (Amplitude EG Sustain Level)*

Stelt het volume in dat wordt aangehouden terwijl de toets ingedrukt wordt gehouden. **Instellingen**: 0-511

# *Release (Amplitude EG Release Time)*

Stelt de tijdsduur in die verstrijkt nadat u de toets hebt losgelaten totdat het geluid wegsterft. **Instellingen**: 0-255

# *Time/Vel (Amplitude EG Time Velocity Sensitivity)*

Stelt de tijdsduur in die nodig is voordat volumeveranderingen in AEG reageren op de snelheid of de kracht van de toetsaanslag.

**Instellingen**: -255-+255

**Positieve waarde**: hoe sneller de aanslag, hoe sneller het AEG-volume verandert. **Negatieve waarde**: hoge snelheidswaarden resulteren in langzamere AEGvolumeveranderingen, terwijl lage snelheidswaarden resulteren in snellere AEGvolumeveranderingen.

**0**: geen veranderingen, ongeacht de aanslaginstelling.

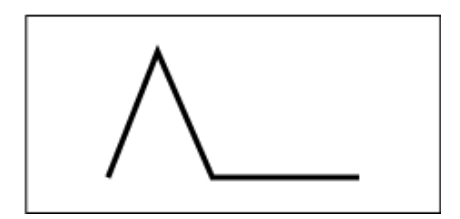

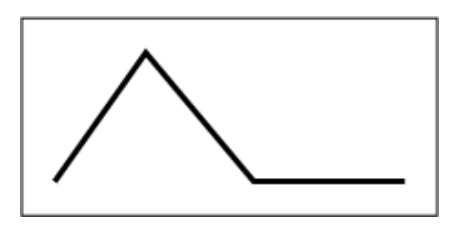

Snelle aanslag (snelle volumeverandering)

### Langzame aanslag (langzame volumeverandering)

☆

### *Level (Amplitude Level)*

Stelt het volumeniveau van de amplitude in. **Instellingen**: 0-511

### *Level/Vel (Amplitude Level Velocity Sensitivity)*

Stelt in hoe het amplitudeniveau reageert op de aanslag. **Instellingen**: -255-0-+255

### *Level/Key (Amplitude Level Key Follow)*

Stelt in hoe de *Amp Level* reageert op de toonhoogte. Wanneer *Amplitude Level Key* is ingesteld op 127, gaat de *Amp Level* met 6 dB omlaag terwijl de toonhoogte één octaaf omhoog gaat. **Instellingen**: 0-127

### *Drive (Amplitude Saturator Drive)*

Stelt de hoeveelheid vervorming in die wordt geregeld door de Saturator-gedeelte van het amplitudegedeelte.

**Instellingen**: 0,0-60,0 (dB) (in eenheden van 0,75 dB)

# *Amp LFO*

Op het scherm *Amp LFO* kunt u de Amplitude LFO instellen.

### **Gebruik**

 $[PERFORMANCE]$  → *Part Common*-selectie →  $[EDIT / CD]$  → *Filter / Amp* → *Amp LFO* 

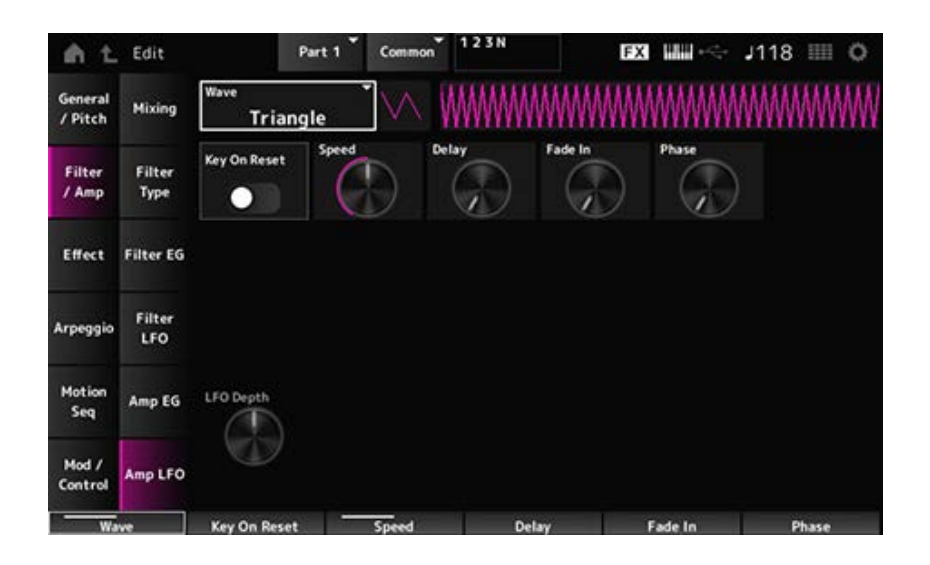

### *LFO Wave (Amplitude LFO Wave)*

Selecteert een LFO-golfvorm. Door de golfvorm te gebruiken die u hier hebt geselecteerd, kunt u verschillende soorten modulatie creëren.

**Instellingen**: *Saw*, *Square*, *Triangle*, *Sine*, *Random*

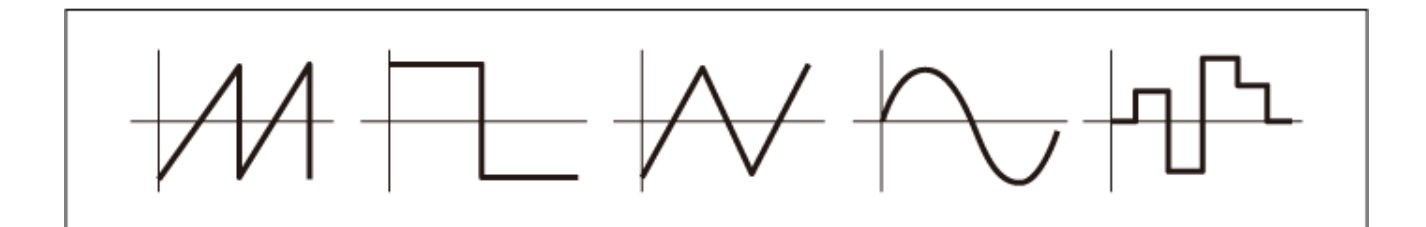

# *Key On Reset (Amplitude LFO Key On Reset)*

Zet de oscillatie van de LFO terug wanneer een toets wordt ingedrukt. **Instellingen**: Off, On

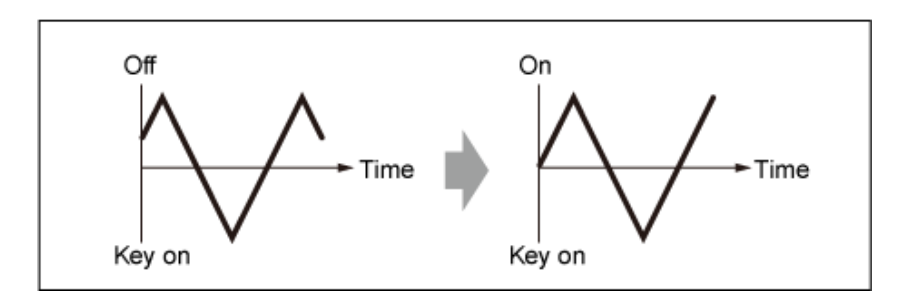

# *Speed (Amplitude LFO Speed)*

Stelt de snelheid van LFO Wave-wijzigingen in. **Instellingen**: 0-415

# *Delay (Amplitude LFO Delay Time)*

Stelt de vertragingstijd in tussen het moment waarop u een toets op het toetsenbord aanslaat en het moment waarop de LFO actief wordt.

Hoe hoger de waarde, hoe langer de wegsterftijd voordat de LFO in werking treedt. **Instellingen**: 0-127

### *Fade In (Amplitude LFO Fade In Time)*

Stelt de tijdsduur in voor het infaden van het LFO-effect nadat u de toets hebt losgelaten en de wegsterftijd die is ingesteld in Delay is verstreken.

### **Instellingen**: 0-214

Hoe groter de waarde, hoe langer het duurt voordat het LFO-effect het maximum bereikt. **0**: de LFO verandert naar de maximale waarde zonder enige fade-ins.

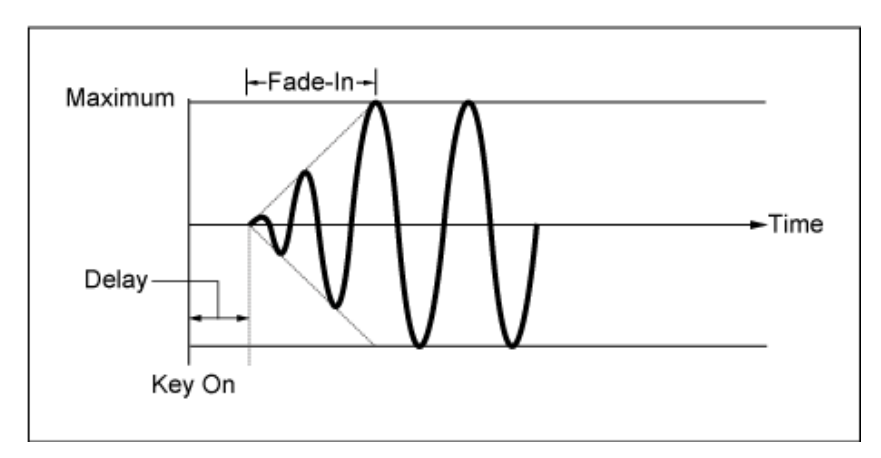

Lage waarde: snelle fade-in

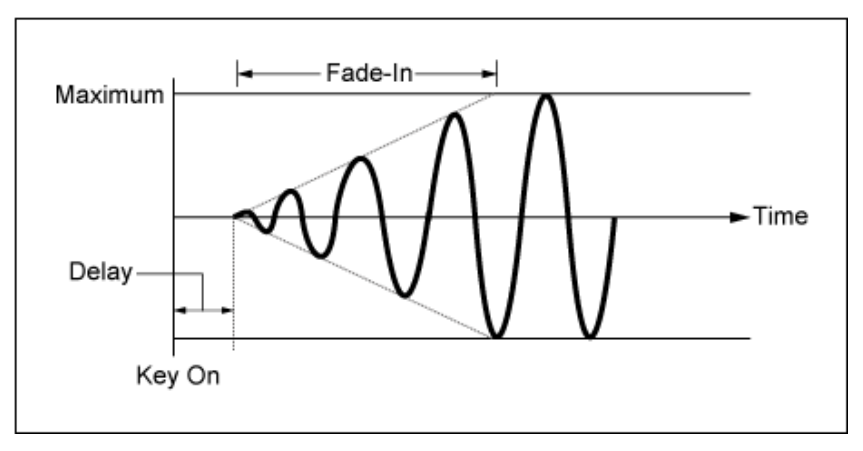

Hoge waarde: langzame fade-in

# *Phase (Amplitude LFO Phase)*

U kunt de beginfase instellen voor het moment waarop de LFO-golfvorm wordt gereset. **Instellingen**: 0, 30, 45, 60, 90, 120, 135, 150, 180, 210, 225, 240, 270, 300, 315, 330 (°)

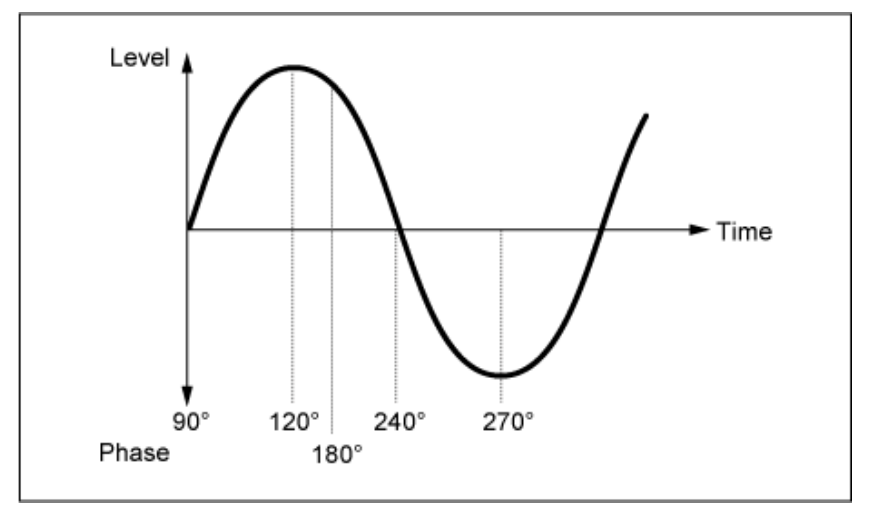

Fase van de golf

# *Depth (Amplitude Level LFO Depth)*

Stelt het dieptebereik in van volumeveranderingen die door de LFO worden geregeld. **Instellingen**: -127-+127

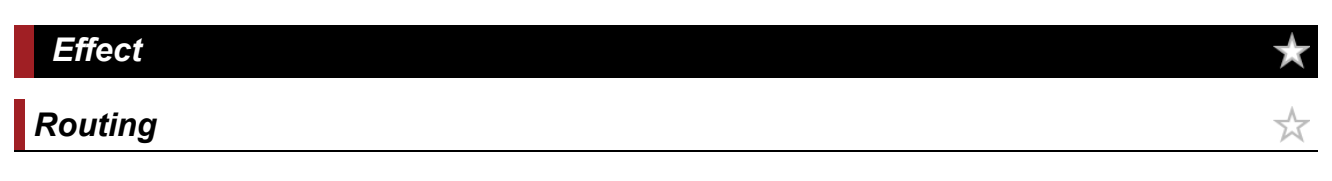

Het hier getoonde scherm is bijna hetzelfde als het scherm dat werd geopend via *Effect* → *Routing* in *Part Edit (AWM2)*, met de hieronder genoemde uitzonderingen.

- Geen uitvoerinstelling voor elk *Element*
- Kan *Parallel* niet selecteren voor *Ins Connect*

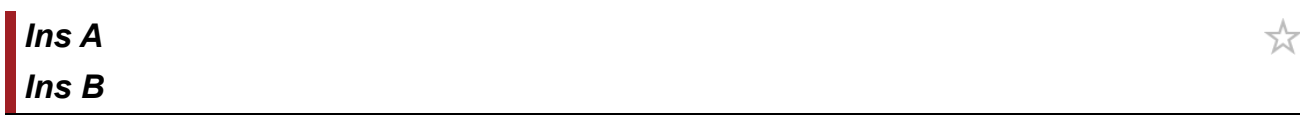

Het hier getoonde scherm is hetzelfde als het scherm dat wordt geopend via *Effect* → *InsA* of *InsB* in *Part Edit (AWM2)*.

# *3-band EQ*

Het hier getoonde scherm is hetzelfde als het scherm dat wordt geopend via *Effect* → *3-band EQ* in *Part Edit (AWM2)*.

# *2-band EQ*

Het hier getoonde scherm is hetzelfde als het scherm dat wordt geopend via *Effect* → *2-band EQ* in *Part Edit (AWM2)*.

# *Arpeggio*

Het hier getoonde scherm is hetzelfde als het scherm dat wordt geopend via *Arpeggio* → *Common* in *Part Edit (AWM2)*.

# *Individual*

*Common*

Het hier getoonde scherm is hetzelfde als het scherm dat wordt geopend via *Arpeggio* → *Individual* in *Part Edit (AWM2)*.

# *Advanced*

Het hier getoonde scherm is hetzelfde als het scherm dat wordt geopend via *Arpeggio* → *Advanced* in *Part Edit (AWM2)*.

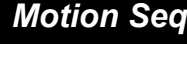

# *Common*

Het hier getoonde scherm is hetzelfde als het scherm dat wordt geopend via *Motion Seq* → *Common* in *Part Edit (AWM2)*.

# *Lane*

Het hier getoonde scherm is hetzelfde als het scherm dat wordt geopend via *Motion Seq* → *Lane* in *Part Edit (AWM2)*.

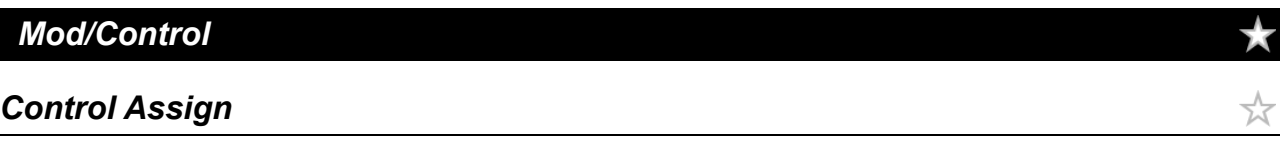

Het hier getoonde scherm is hetzelfde als het scherm dat wordt geopend via *Mod/Control* → *Control Assign* in *Part Edit (AWM2)*, behalve dat de beschikbare instellingen voor *Destination* anders zijn.

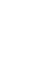

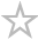

☆

★

☆

☆

☆

大

☆

371

# Gebruik de onderstaande parameters in plaats van *ElementSw* en andere.

# *Oscillator Sw (Oscillator Switch)*

U kunt de regelaarinstelling voor elke oscillator in- of uitschakelen. Deze parameter wordt alleen weergegeven als de geselecteerde *Destination* gerelateerd is aan oscillators. Normaal gesproken worden er drie schakelaars weergegeven, maar als de *Destination* is ingesteld op *OSC FM* of *OSC Ring*, worden er slechts twee getoond. **Instellingen**: Off, On

### *Filter Sw*

U kunt de regelaarinstelling voor elk filter in- of uitschakelen. Deze parameter wordt alleen weergegeven als de geselecteerde *Destination* gerelateerd is aan filters.

**Instellingen**: Off, On

# *After Touch*

Het hier getoonde scherm is hetzelfde als het scherm dat wordt geopend via *Mod/Control* → *After Touch* in *Part Edit (AWM2)*, behalve dat de beschikbare instellingen voor *Destination* anders zijn.

# *Tx/Rx Switch*

Het hier getoonde scherm is hetzelfde als het scherm dat wordt geopend via *Mod/Control* → *Tx/Rx Switch* in *Part Edit (AWM2)*.

# *Control Settings*

Het hier getoonde scherm is hetzelfde als het scherm dat wordt geopend via *Mod/Control* → *Control Settings* in *Part Edit (AWM2)*.

# *Part LFO*

Het hier getoonde scherm is hetzelfde als het scherm dat wordt geopend via *Mod/Control* → *Part LFO* in *Part Edit (AWM2)*, behalve dat de enige beschikbare instelling voor *Destination* Ins is.

☆

☆

☆

☆

# *Oscillator Edit*

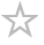

 $\star$ 

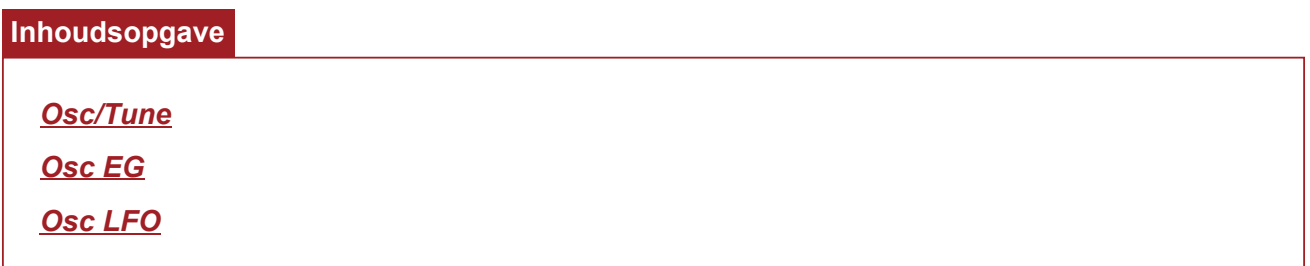

### *Osc/Tune*

Op het scherm *Osc/Tune* kunt u de algemene parameters voor de oscillator instellen. De modulatie- en golfvormingsfuncties die op dit scherm beschikbaar zijn, zijn FM (frequentiemodulatie), ringmodulatie, oscillatorsynchronisatie, *Pulse Width* en *Wave Shaper*.

### **Gebruik**

[PERFORMANCE] → [EDIT/ ] → *Part* selectie → *Oscillator* selectie → *Osc/Tune*

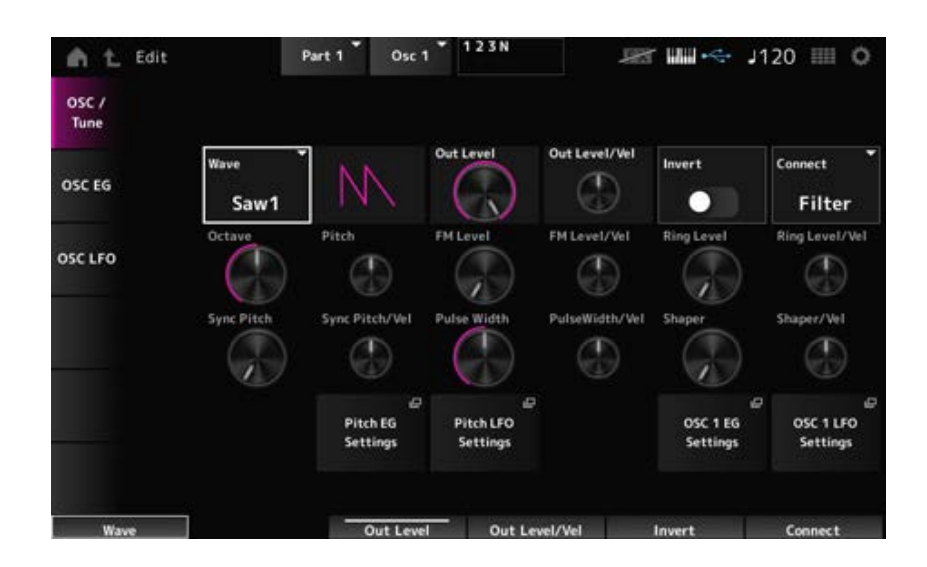

### *Wave (Oscillator Wave)*

Stelt de golfvorm voor de oscillator in.

**Instellingen**: *Saw1*, *Saw2* (variatie van *Saw1* met 'dikker' geluid), *Square*, *Triangle*, *Sine*

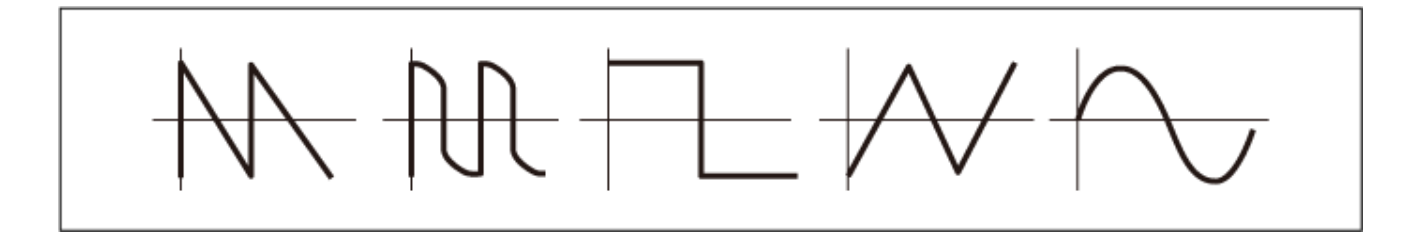

### *Out Level (Oscillator Out Level)*

Stelt het volume van de oscillators in. **Instellingen**: 0-511

### *Out Level/Vel (Oscillator Out Level Velocity Sensitivity)*

Stelt in hoe het oscillatorvolume reageert op de aanslagsnelheid. **Instellingen**: −255–+0-+255

### *Invert (Oscillator Out Invert Enable)*

Voert een negatieve/positieve omkering uit van de oscillatoruitgang. **Instellingen**: Off, On

### *Connect (Oscillator Out Select)*

Stelt de uitvoerbestemming voor de oscillators in. **Instellingen**: *Filter*, *Amp*

### *Octave (Oscillator Octave)*

Stelt de toonhoogte in van de oscillator in octaven. **Instellingen**: 64', 32', 16', 8', 4', 2', 1'

### *Pitch (Oscillator Pitch)*

Past de toonhoogte van de oscillator nauwkeurig aan. **Instellingen**: −1200-+0-+1200 (cent)

### **FM (Frequency Modulation)**

Moduleert de frequentie van de oscillator door een andere oscillator te gebruiken.

### *FM Level (Oscillator FM Level)*

Stelt het niveau van de frequentiemodulatie in. **Instellingen**: 0-255

### *FM Level/Vel (Oscillator FM Level Velocity Sensitivity)*

Stelt in hoe frequentiemodulatie reageert op aanslagsnelheid. **Instellingen**: −255–+0-+255

### **Ring Modulation**

Door twee oscillatorsignalen te mengen, kunt u een metaalachtig, onharmonisch geluid creëren.

### Stelt het niveau van ringmodulatie in. **Instellingen**: 0-255 *Ring Level (Oscillator Ring Level)*

# *Ring Level/Vel (Oscillator Ring Level Velocity Sensitivity)*

Stelt in hoe ringmodulatie reageert op aanslagsnelheid. **Instellingen**: −255–+0-+255

### $\blacksquare$  Oscillator Sync

Oscillator Sync is een systeem dat complexe golven creëert door twee oscillatoren te dwingen te synchroniseren.

Dankzij de AN-X-soundengine kan elke oscillator zijn synchronisatietiming instellen, zodat u één enkele oscillator kunt gebruiken voor het creëren van complexe golfvormen.

### *Sync Pitch (Oscillator Self Sync Pitch)*

Stelt het niveau van de Oscillator Sync in. **Instellingen**: 0-4800 (cents) (in eenheden van 25 cents)

### *Sync Pitch/Vel (Oscillator Self Sync Pitch Velocity Sensitivity)*

Hiermee wordt ingesteld hoe *Sync Pitch* reageert op de aanslagsnelheid. **Instellingen**: −255–+0-+255

### *Pulse Width*

*Pulse Width* is de verhouding tussen de negatieve en positieve delen van de *Square* (vierkante) golf.

Wanneer *Pulse Width* is ingesteld op een kleine waarde

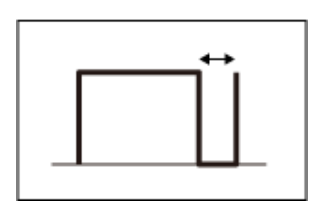

Wanneer *Pulse Width* is ingesteld op 50%

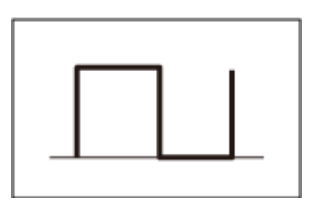

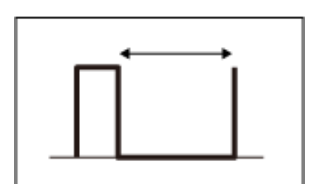

Wanneer *Pulse Width* is ingesteld op een grote waarde

Met de AN-X-soundengine kunt u *Pulse Width* niet alleen op *Square* golven gebruiken, maar ook op andere golven.

Modulatie van de LFO met behulp van *Pulse Width* wordt pulsbreedtemodulatie (PWM) genoemd, waarmee u een karakteristiek wervelend geluid kunt creëren.

Met de AN-X-soundengine kunt u PWM gebruiken door gebruik te maken van *Osc EG* en *Osc LFO* en kunt u het PWM-niveau opgeven op het *Osc EG*-scherm en *Osc LFO*-scherm.

### *Pulse Width (Oscillator Pulse Width)*

Stelt de *Pulse Width* van de golf in. **Instellingen**: 1,0%-50,0%-99,0%

Stelt in hoe *Pulse Width* reageert op aanslagsnelheid. **Instellingen**: −255–+0-+255 *PulseWidth/Vel (aanslagsnelheidsgevoeligheid pulsbreedte oscillator)*

### **Wave Shaper**

Creëert een karakteristieke vervorming en veranderingen in de harmonische inhoud door de vorm van de golfvorm te veranderen.

### *Shaper (Oscillator Wave Shaper)*

Stelt het niveau van de *Wave Shaper* in. Door *Wave Shaper* te gebruiken, verandert de golf dynamisch. **Instellingen**: 0-255

#### *Shaper/Vel (Oscillator Wave Shaper Velocity Sensitivity)*

Stelt in hoe de *Wave Shaper* reageert op de aanslagsnelheid. **Instellingen**: −255–+0-+255

### *Pitch EG-instellingen*

Hiermee opent u het scherm *General/Pitch* → *Pitch EG* voor *Part Edit (AN-X)*.

### *Pitch LFO Settings*

Hiermee opent u het scherm *General/Pitch* → *Pitch LFO* voor *Part Edit (AN-X)*.

### *Osc 1–3 EG Settings*

Opent het scherm *Osc EG* voor *Oscillator Edit*.

### *Osc 1–3 LFO Settings*

Opent het scherm *Osc LFO* voor *Oscillator Edit*.

### *Osc EG*

In het scherm *Osc EG* kunt u de envelopgenerator voor de oscillator instellen.

U kunt instellen hoe de synchronisatie, *Pulse Width* en *Wave Shaper* veranderen in de loop van de tijd, vanaf het moment dat u op een toets op het toetsenbord drukt tot wanneer het geluid wegsterft.

Gebruik *Pitch EG* om in te stellen hoe de toonhoogte in de loop van de tijd verandert.

### **Gebruik**

 $[PERFORMANCE]$  →  $[EDIT/CD]$  → *Part* selectie → *Oscillator* selectie → *Osc EG* 

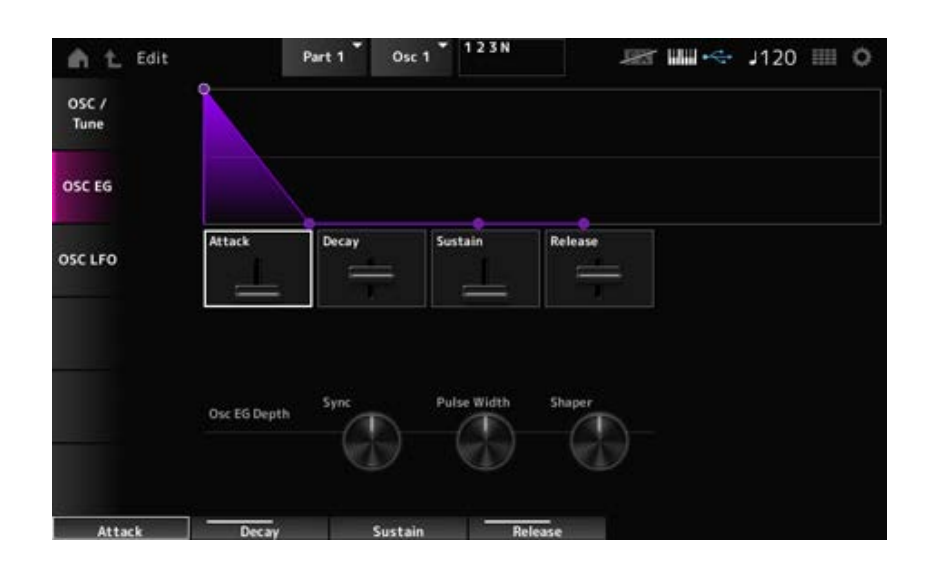

### *Attack (Oscillator EG Attack Time)*

Stelt de tijdsduur in die nodig is voordat de EG verandert vanaf het moment dat u een toets op het toetsenbord indrukt tot het moment waarop de EG de waarde van het aanslagniveau bereikt. **Instellingen**: 0-255

### *Decay (Oscillator EG Decay Time)*

Stelt de tijdsduur in voor het veranderen van de EG vanaf het moment dat u een toets op het toetsenbord indrukt tot het moment waarop de EG de waarde van het wegsterfniveau bereikt. **Instellingen**: 0-255

*Sustain (Oscillator EG Sustain Level)*

Hiermee stelt u het sustainniveau in. **Instellingen**: 0-511

### *Release (Oscillator EG Release Time)*

Stelt de tijd in voor de EG om een waarde van 0 te bereiken nadat u de toets hebt losgelaten. **Instellingen**: 0-255

# *Osc EG Depth Sync (Oscillator Self Sync EG Depth)*

Stelt in hoe de synchronisatie reageert op *Osc EG*. **Instellingen**: −4800-+4800 (cent)

### *Osc EG Depth Pulse Width (Oscillator Pulse Width EG Depth)*

Stelt in hoe de *Pulse Width* reageert op *Osc EG*. **Instellingen**: −127–+0-+127

Stelt in hoe de *Shaper* reageert op *Osc EG*. **Instellingen**: −127–+0-+127 *Osc EG Depth Shaper (Oscillator Wave Shaper EG Depth)*

### *Osc LFO*

Op het scherm *Osc LFO* kunt u de Oscillator LFO instellen.

### **Gebruik**

 $[PERFORMANCE]$  →  $[EDIT / CD]$  → *Part* selectie → *Oscillator* selectie → *Osc LFO* 

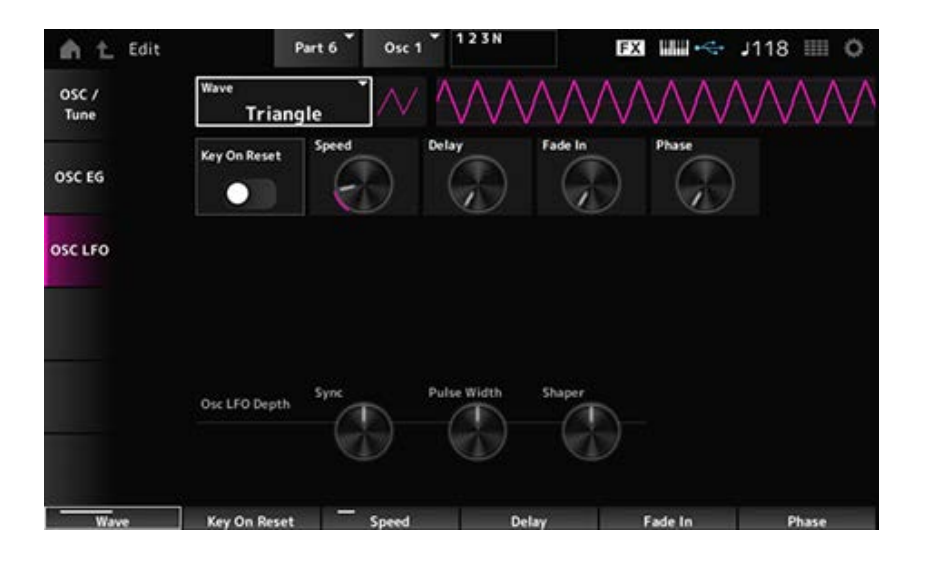

# *LFO Wave (Oscillator LFO Wave)*

Selecteert een LFO-golfvorm.

Door de golfvorm te gebruiken die u hier hebt geselecteerd, kunt u verschillende soorten modulatie creëren.

**Instellingen**: *Saw*, *Square*, *Triangle*, *Sine*, *Random*

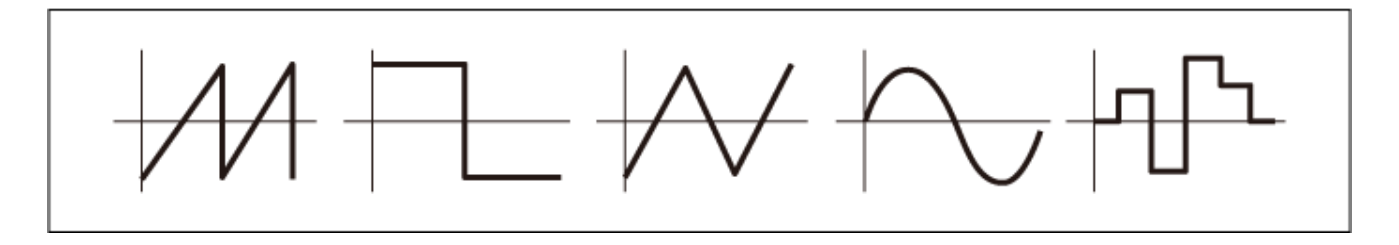

# *Key On Reset (Oscillator LFO Key On Reset)*

Zet de oscillatie van de LFO terug wanneer een toets wordt ingedrukt. **Instellingen**: Off, On

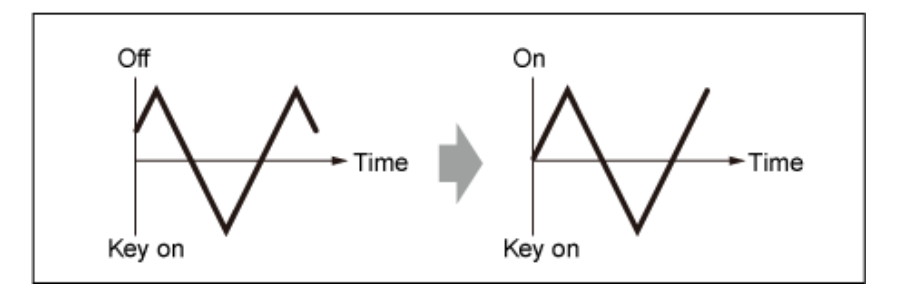

# *Speed (Oscillator LFO Speed)*

Stelt de snelheid van LFO Wave-wijzigingen in. **Instellingen**: 0-415

# *Delay (Oscillator LFO Delay Time)*

Stelt de vertragingstijd in tussen het moment waarop u een toets op het toetsenbord aanslaat en het moment waarop de LFO actief wordt. **Instellingen**: 0-127

# *Fade In (Oscillator LFO Fade In Time)*

Stelt de tijdsduur in voor het infaden van het LFO-effect nadat u de toets hebt losgelaten en de wegsterftijd die is ingesteld in *Delay* is verstreken. **Instellingen**: 0-214

### *Oscillator LFO Phase*

Stelt de LFO-fase in voor het resetten van de golfvorm wanneer een toets wordt ingedrukt. **Instellingen**: 0, 30, 45, 60, 90, 120, 135, 150, 180, 210, 225, 240, 270, 300, 315, 330 (°)

Stelt in hoe de *Sync* reageert op *Osc LFO*. **Instellingen**: −4800-+4800 (cent) *Osc LFO Depth Sync (Oscillator Self Sync LFO Depth)*

Stelt in hoe de *Pulse Width* reageert op *Osc LFO*. **Instellingen**: −127–+0-+127 *Osc LFO Depth Pulse Width (Oscillator Pulse Width LFO Depth)*

Stelt in hoe de *Shaper* reageert op *Osc LFO*. **Instellingen**: −127–+0-+127 *Osc LFO Depth Shaper (Oscillator Wave Shaper LFO Depth)*

# *Noise Edit*

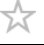

### *Noise*

Op het *Noise*-scherm kunt u de *Noise Generator* instellen.

# **Gebruik**

 $[PERFORMANCE]$  →  $[EDIT/$  ○  $]$  → *Part* selectie → *Oscillator* selectie → *Noise* 

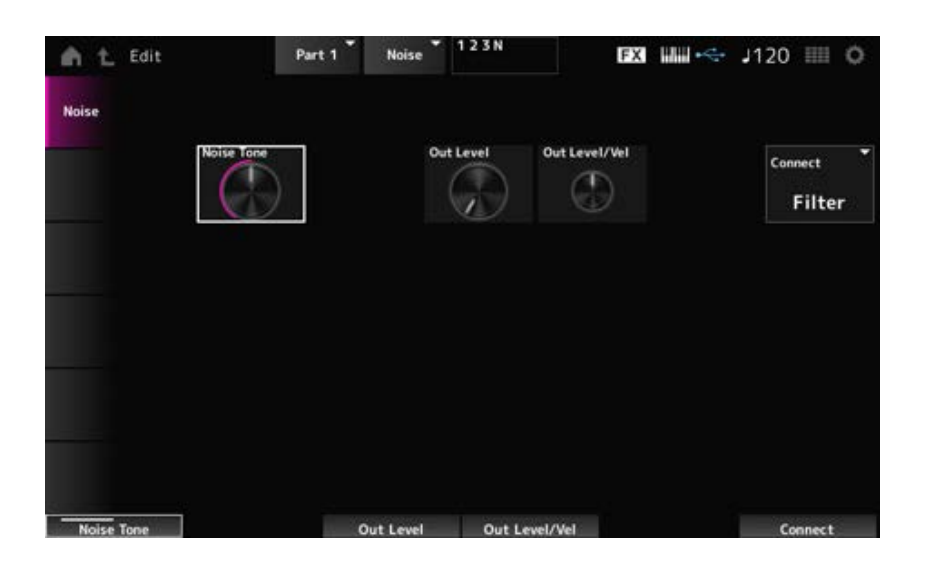

### *Noise Tone (Ruisgeneratortoon)*

Stelt de frequentierespons in voor de *Noise*. **Instellingen**: 0-64–127 **0-63**: snijdt de hoge tonen af **64**: witte ruis **65–127**: snijdt de bastonen af

### *Out Level (Uitgangsniveau ruisgenerator)*

Stelt het volume van de *Noise* in. **Instellingen**: 0-511

Stelt in hoe het *Noise*-volume reageert op de aanslagsnelheid. **Instellingen**: −255–+0-+255 *Out Level/Vel (Snelheidsgevoeligheid uitgangsniveau ruisgenerator)*

### *Connect (Uitgangsselectie ruisgenerator)*

Stelt de uitvoerbestemming voor de *Noise* in. **Instellingen**: *Filter*, *Amp*

☆

# *Category Search***-scherm (Zoeken in categorie)**

Category Search is een handige functie waarmee u snel een specifieke performance, partij, arpeggio of golfvorm kunt vinden die u wilt gebruiken in een opgegeven categorie.

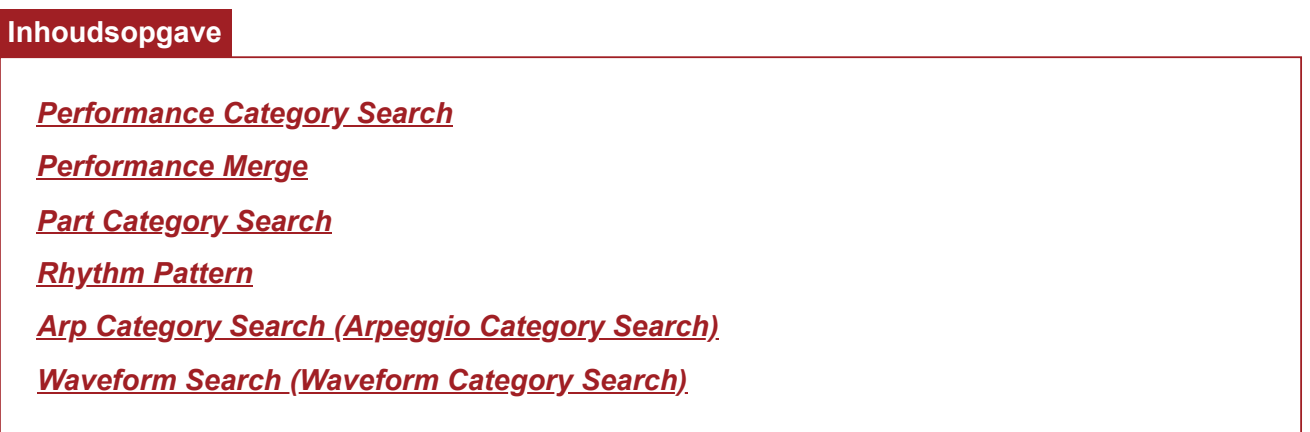

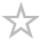

Op het scherm *Performance Category Search* kunt u naar performances zoeken en deze selecteren.

### **Gebruik**

- Druk op de knop [CATEGORY].
- Tik op de performancenaam → Selecteer *Category Search* in het contextmenu.

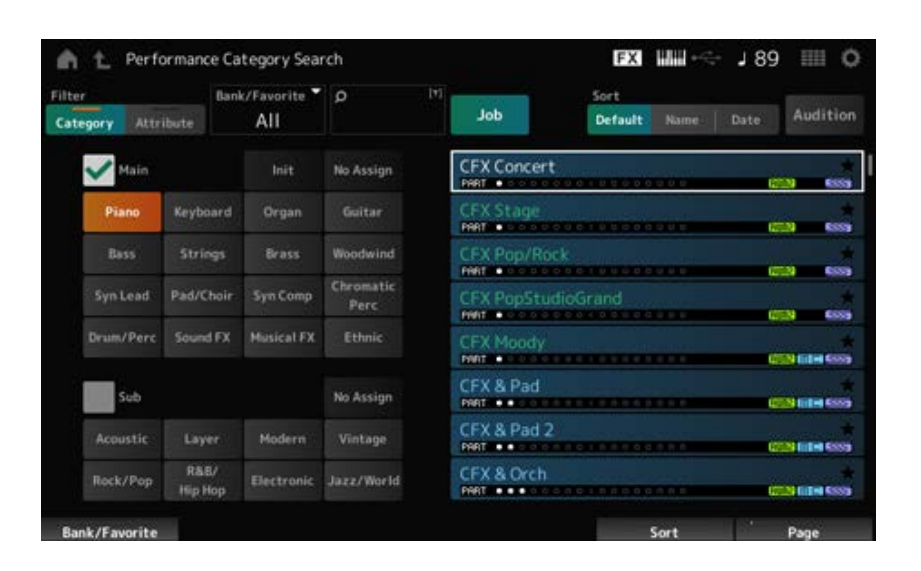

### *Filter*

Selecteer een filter dat u bij een zoekopdracht wilt gebruiken. **Instellingen**: *Category*, *Attribute*

### *Main (Main Category) Sub (Sub Category)*

Filtert op categorie.

Door het selectievakje *Main* of *Sub* uit te schakelen, kunt u het filteren op categorie annuleren. **Instellingen**: Raadpleeg de *Data List*.

### *Attribute*

Filtert op kenmerk.

Door het selectievakje *Attribute* uit te schakelen, kunt u het filteren op kenmerk annuleren. **Instellingen**: *AWM2*, *FM-X*, *AN-X*, *MC*, *SSS*, *Smart Morph*, *Single*, *Multi*, *MOTIF XF*, *MONTAGE*, *MONTAGE M*

### *Bank/Favorite (Bank/Favorite Select)*

Filtert op bank of favorieten.

Als *Favorite* is geselecteerd, verschijnen alleen performances die als favoriet zijn gemarkeerd in de liist.

Wanneer het *Category Search*-scherm wordt weergegeven, kunt u op de knop [CATEGORY] drukken

om van bank te wisselen in de volgorde *All* → *Favorite* → *Preset* → *User* → *Library*-naam (wanneer een bibliotheekbestand is geladen).

Als u de knop [CATEGORY] ingedrukt houdt, wordt de selectie teruggezet naar *All*. **Instellingen**: *All*, *Favorite*, *Preset*, *User*, *Library*-naam (wanneer een bibliotheekbestand is geladen)

### *Name Search*

Hiermee kunt u bepaalde tekens in de naam invoeren, zodat u gemakkelijk kunt zoeken. Als u op de naam tikt, wordt het schermtoetsenbord opgeroepen, zodat u tot 20 alfanumerieke tekens kunt invoeren.

### *Job*

Roept het Job-menu op.

### *Sort*

Hiermee bepaalt u de sorteervolgorde van de performancelijst. **Instellingen**: *Default*, *Name*, *Date*

> *Name*: sorteert op naam. De pijl-omlaag geeft aan dat de lijst is gesorteerd in oplopende volgorde (A tot Z). De pijl-omhoog geeft aan dat de lijst in aflopende volgorde is gesorteerd. *Date*: sorteert op de datum waarop de instelling is opgeslagen. De pijl-omlaag geeft aan dat de lijst in aflopende volgorde is gesorteerd (nieuw tot oud). De pijl-omhoog geeft aan dat de lijst in oplopende volgorde is gesorteerd.

### *Audition*

Zet het afspelen van de auditiefrase aan of uit. Deze parameter is niet beschikbaar wanneer *Audition Lock* is ingesteld op On bij: [UTILITY] → *Settings* → *Advanced*. **Instellingen**: Off, On

### *Delete*

Hiermee verwijdert u de geselecteerde inhoud. Deze parameter is alleen beschikbaar als er een performance in de gebruikersbank is geselecteerd.

### *Rename*

Hiermee wordt de naam van de geselecteerde inhoud veranderd. Deze parameter is alleen beschikbaar als er een performance in de gebruikersbank is geselecteerd.

### *Favorite All Clear*

Wist alle markeringen als favoriet uit de performances. Deze parameter is niet beschikbaar als er geen performances zijn die als favoriet zijn gemarkeerd.

### *List (Lijst)*

Toont de naam van de performance, samen met de actieve partijen, kenmerken en favorietstatus.

# *Performance Merge*

In het scherm *Performance Merge* kunt u meerdere partijen van de geselecteerde performance toewijzen aan lege partijen van een andere performance. U kunt bijvoorbeeld een vierdelige pianoperformance en een tweedelige strijkersperformance samenvoegen in lagen om een rijke zesdelige performance te creëren.

### **Gebruik**

[PERFORMANCE] → Selecteer een partij (wanneer de geselecteerde partij en alle daaropvolgende partijen leeg zijn)  $\rightarrow$  Tik op [+]

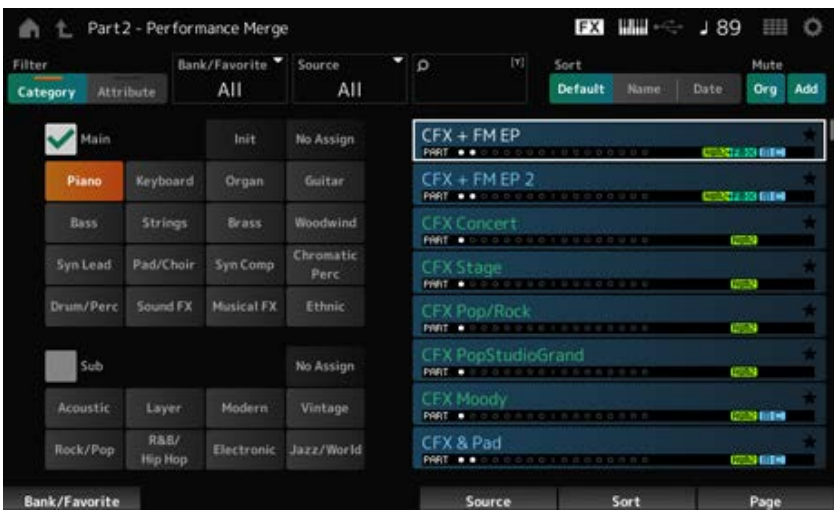

### *Source*

Wanneer u een performance selecteert, wordt het geluid van de hier gespecificeerde partij toegewezen aan de momenteel geselecteerde partij.

### **Instellingen**: *All*, *Part 1–16*

**All**: alle partijen in de geselecteerde performance worden (zoveel mogelijk) toegewezen aan lege partijen van de andere geselecteerde performance.

*Part 1–16*: alleen het geluid van de gespecificeerde partij wordt aan de andere geselecteerde partij toegewezen.

### *Mute Org (Original Part Mute)*

Als dit is uitgeschakeld, worden de partijen gedempt die op het scherm worden weergegeven voordat u het scherm *Performance Merge* hebt geopend.

**Instellingen**: Off, On

### *Mute Add (Additional Part Mute)*

Als dit is uitgeschakeld, worden de partijen gedempt die zijn toegevoegd op het scherm *Performance Merge*.

**Instellingen**: Off, On

☆

# *Part Category Search*

Op het scherm *Part Category Search* kunt u naar partijen zoeken en deze selecteren.

# **Gebruik**

- [SHIFT] + [CATEGORY]
- (Wanneer u een partij selecteert waaraan al een geluid is toegewezen) Tik op de naam van de performance → Selecteer *Category Search* in het contextmenu
- (Wanneer u een lege partij selecteert) Tik op [+]

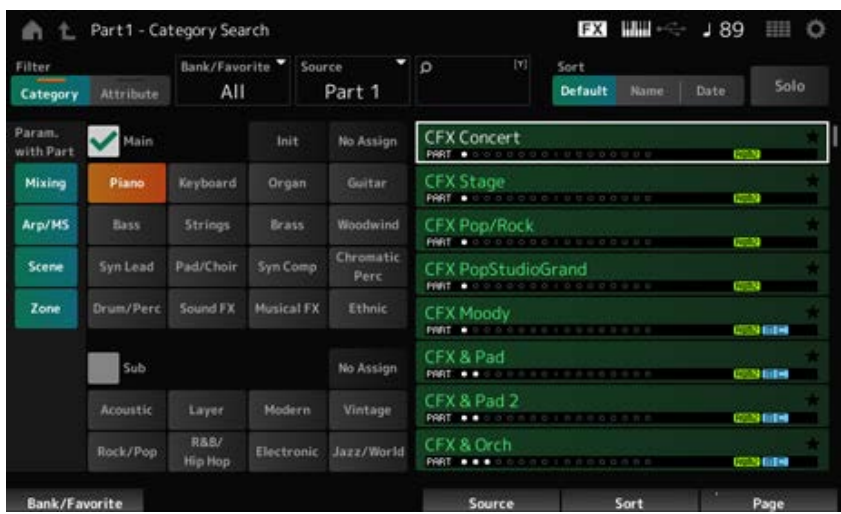

### *Source (Source Part)*

Wanneer u een performance selecteert, wordt het geluid van de hier gespecificeerde partij toegewezen aan de momenteel geselecteerde partij.

De initiële instelling is *Part 1*.

**Instellingen**: *Part 1–16*

### **Solo**

Schakelt de solofunctie in/uit

Als deze schakelaar is ingeschakeld, wordt de geselecteerde partij op solo gezet. **Instellingen**: Off, On

### *Param. with Part (Parameter with Part)*

Laadt een groep parameterwaarden wanneer een performance wordt geselecteerd. De parameters die op Off zijn ingesteld, behouden hun huidige instellingen, zelfs als er een nieuwe performance wordt geselecteerd.

**Parametergroepen**: *Mixing*, *Arp/MS*, *Scene*, *Zone* **Instellingen**: Off, On

# *Rhythm Pattern*

Op het *Rhythm Pattern*-scherm kunt u ritmepatronen zoeken en selecteren.

De functie Rhythm Pattern biedt een snelle manier om een ritmepartij aan de huidige performance toe te voegen. Door ritmepatronen te combineren met envelopvolgeffecten kunt u het geluid verder veranderen.

### **Gebruik**

### [SHIFT] + [SONG/PATTERN]

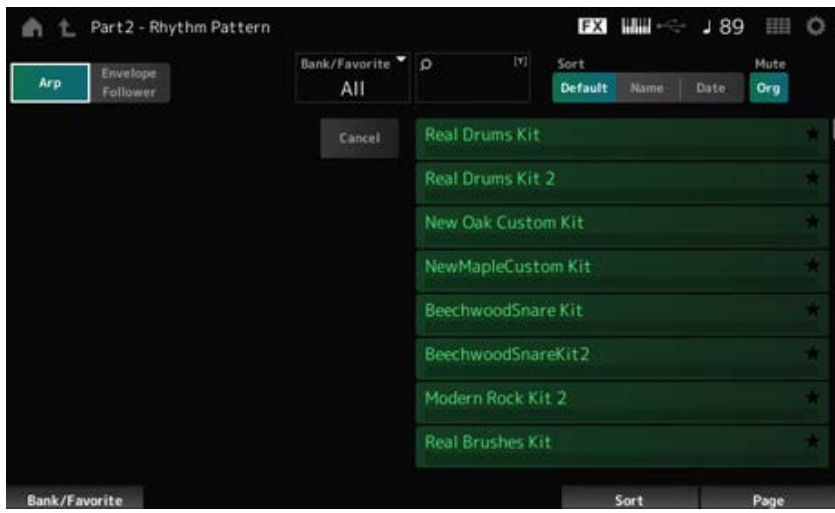

### **Arp (Arpeggio) Envelope Follower**

Selecteert *Arpeggio*-weergave of *Envelope Follower*-weergave.

### *Bank/Favorite (Bank/Favorite Select)*

Filtert op bank of favorieten.

Wanneer *Favorite* is geselecteerd, verschijnen alleen ritmepatronen die als favoriet zijn gemarkeerd in de lijst.

**Instellingen**: *All*, *Favorite*, *Preset*, *User*, *Library*-naam (wanneer een bibliotheekbestand is geladen)

### *Name Search*

Hiermee kunt u bepaalde tekens in de naam invoeren, zodat u gemakkelijk kunt zoeken. Als u op de naam tikt, wordt het schermtoetsenbord opgeroepen, zodat u tot 20 alfanumerieke tekens kunt invoeren.

### *Sort*

Hiermee bepaalt u de sorteervolgorde van de lijst met ritmepatronen.

### **Instellingen**: *Default*, *Name*, *Date*

*Name*: sorteert op naam. De pijl-omlaag geeft aan dat de lijst is gesorteerd in oplopende volgorde (A tot Z). De pijl-omhoog geeft aan dat de lijst in aflopende volgorde is gesorteerd. **Date**: sorteert op de datum waarop de instelling is opgeslagen. De pijl-omlaag geeft aan dat de lijst in aflopende volgorde is gesorteerd (nieuw tot oud). De pijl-omhoog geeft aan dat de lijst in oplopende volgorde is gesorteerd.

### *Mute Org (Original Part Mute)*

Als dit is uitgeschakeld, wordt de partij gedempt die op het scherm wordt weergegeven voordat u het scherm *Rhythm Pattern* hebt geopend. **Instellingen**: Off, On

### *Mute Add (Additional Part Mute)*

Als dit is uitgeschakeld, worden de partijen gedempt die zijn toegevoegd op het scherm *Rhythm Pattern*.

**Instellingen**: Off, On

### *List*

Toont de ritmepatroonlijst.

### *Cancel*

Annuleert de bewerking.

### **Wanneer** *Arp* **in ingesteld op On**

Veelgebruikte parameters voor arpeggio-instellingen worden aan de linkerkant van het scherm weergegeven.

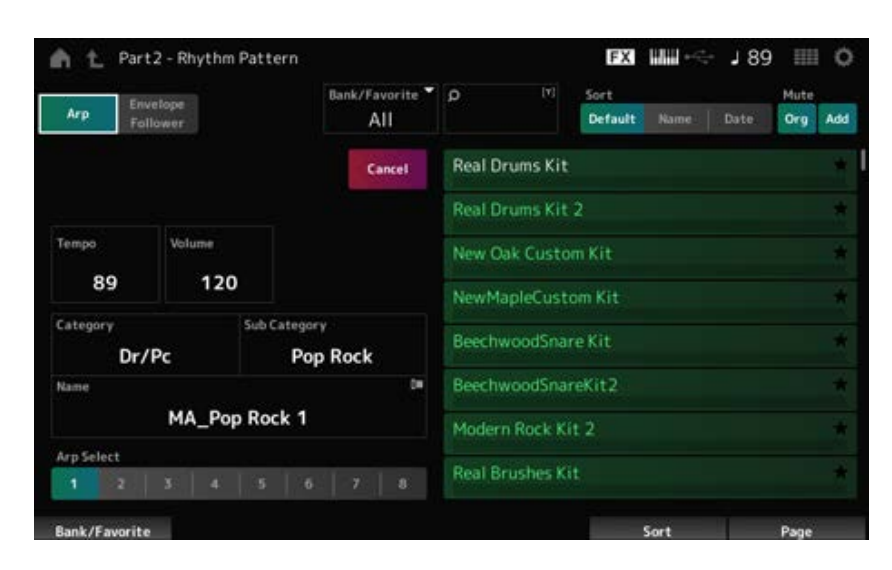

### *Tempo*

Hiermee stelt u het tempo in. **Instellingen**: 5-300

### **Volume**

Stelt het volume van het ritmepatroon in. **Instellingen**: 0-127

### *Category (Arpeggio Main Category) Sub Category (Arpeggio Sub Category) Name*

Toont de momenteel geselecteerde arpeggiocategorie, subcategorie en naam.

Door op de naam te tikken, ziet u het contextmenu voor *Arpeggio Category Search* en kunt u cijfers invoeren.

**Instellingen**: Raadpleeg de *Data List*.

### *Arp Select (Arpeggio Select)*

Wijzigt de arpeggioselectie. **Instellingen**: 1-8

### **Wanneer** *Envelope Follower* **aanstaat**

Veelgebruikte parameters voor *Envelope Follower* worden aan de linkerkant van het scherm weergegeven.

Hierdoor kunt u snel parameters bewerken die vaak voor ritmepatronen worden gebruikt.

Als u andere parameters wilt wijzigen, gebruikt u *Edit* om het instellingenscherm voor de Envelope Follower te openen.

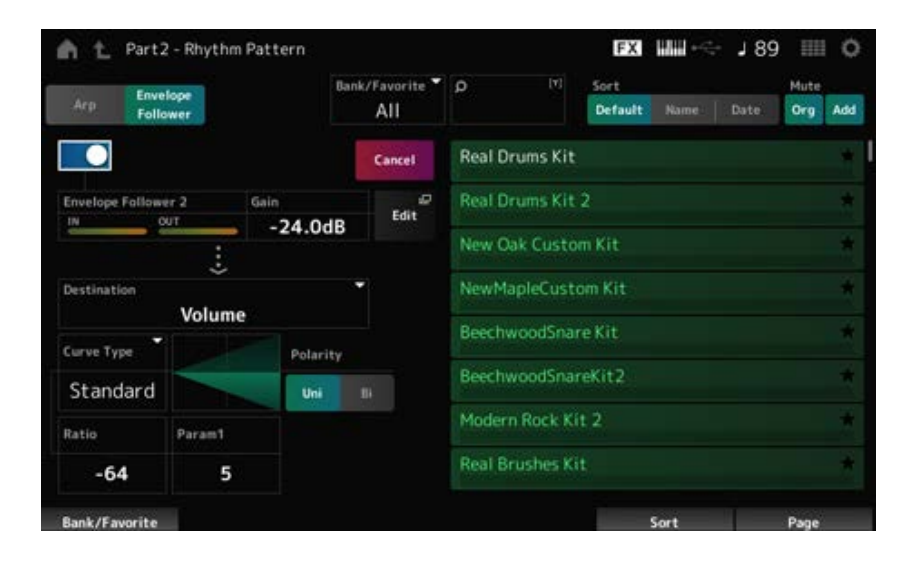

### *Quick Assign*

Schakelt Envelope Follower in. **Instellingen**: Off, On

### *Gain (Envelope Follower Gain)*

Stelt de ingangsversterking voor de ingangsbron in. **Instellingen**: −24,0 dB–0,0 dB–24,0 dB

### *Destination*

Stelt de bestemming in voor de Envelope Follower. **Instellingen**: *Volume*, *Cutoff*, *Resonance*, *Pitch*, *Pan*, *Reverb Send*, *Variation Send*, *LFO Speed*, *LFO Depth 1*, *LFO Depth 2*, *LFO Depth 3*

*Curve Type Polarity (Curve Polarity)*

### *Edit*

Het scherm *Envelope Follower Edit* verschijnt.

### **Hoe u de functie Rhythm Pattern kunt gebruiken**

Hier tonen we een voorbeeld van hoe u het ritmepatroon *8Z Trance Basics 1* aan de performance *Supertrance* kunt toevoegen en vervolgens het geluid met de Envelope Follower kunt wijzigen.

☆

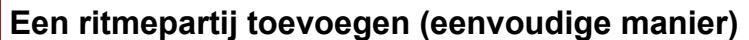

1 **Selecteer de gewenste performance voor het toevoegen van de ritmepartij.** Selecteer hier *Supertrance*.

# 2 **Druk op de [SHIFT]-knop + [SONG/PATTERN]-knop.**

Het scherm *Rhythm Pattern* verschijnt. Wanneer alle partijen 1-8 worden gebruikt, wordt *PartFull* weergegeven en kunnen er geen ritmepatronen worden toegevoegd.

# 3 **Tik in de lijst met ritmepatronen op de ritmepatroonkit die u wilt gebruiken.**

Tik hier op *8Z Trance Basics 1*.

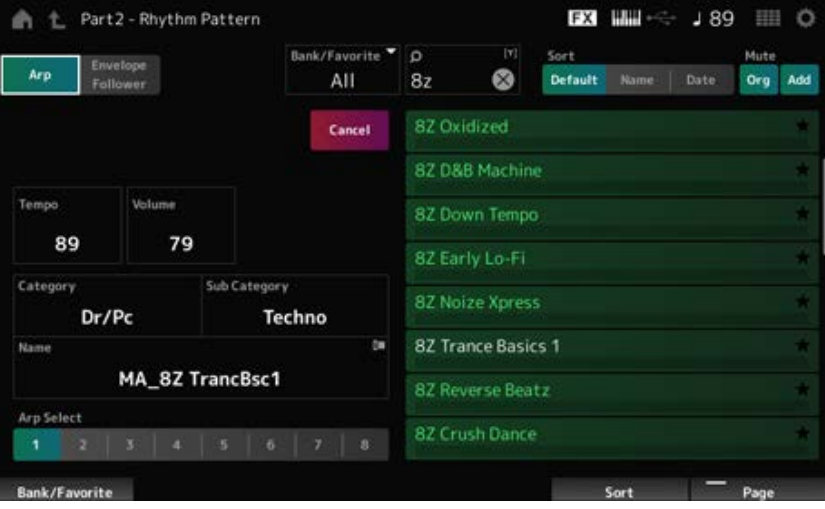

De ritmepartij is toegevoegd.

4 **Bespeel het toetsenbord en het ritmepatroon wordt afgespeeld.**

# 5 **Druk op de [PERFORMANCE]-knop of de [EXIT]-knop om het ritmepatroon te bevestigen.**

Het scherm *Rhythm Pattern* wordt gesloten.

### **OPMERKING**

U kunt de selectie ook bevestigen door op het (Home)-pictogram te tikken.

# 6 **Als u het ritmepatroon wilt stoppen, drukt u op de knop [ARP ON/OFF] of de knop [ ] (Stop).**

# **De Envelope Follower instellen**

De Envelope Follower is een functie die de envelop (of amplitude-envelop) van een golfvorm uit het ingangssignaal extraheert en u vervolgens die envelop als een regelaar voor het wijzigen van geluiden laat gebruiken. Als u bijvoorbeeld een ritmepatroon aan een partij toewijst en de Envelope Follower van de partij als een *Source* instelt, worden de geluiden van andere partijen overeenkomstig gewijzigd. Dit is vooral handig voor automatische 'ducking' waarbij u het volume van andere instrumenten wilt verlagen terwijl een bepaald instrumentgeluid dat u wilt benadrukken, wordt afgespeeld.

☆

# 1 **Tik op de knop** *Envelope Follower* **op het scherm** *Rhythm Pattern***.**

Het scherm *Envelope Follower* verschijnt.

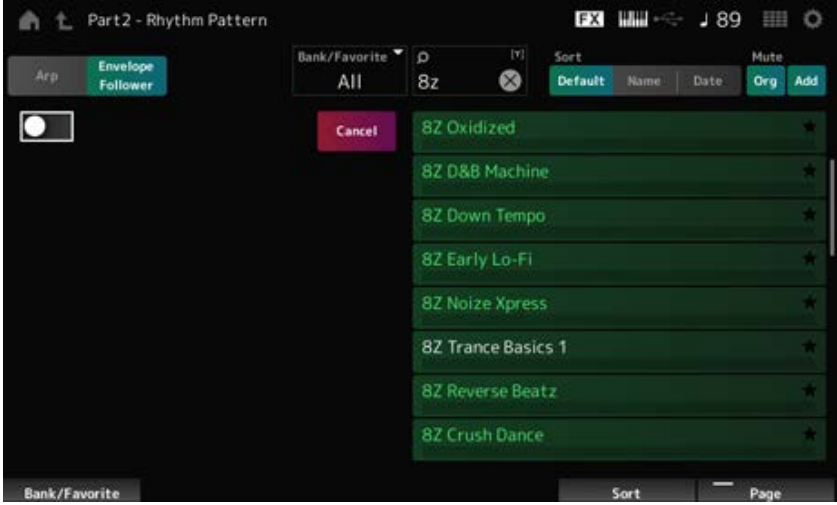

# 2 **Zet de schakelaar van de** *Envelope Follower* **op On.**

Hier kunt u het toetsenbord bespelen om het geluid met de ingeschakelde Envelope Follower te beluisteren.

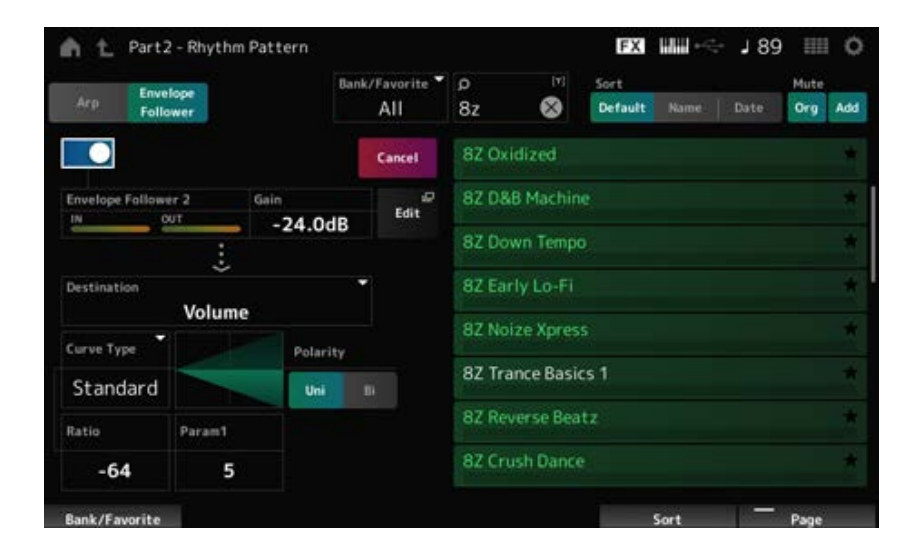

# 3 **Pas indien nodig de instellingen aan.**

**EX WW-<- J89 IIII O** <sup>+</sup> Part2 - Rhythm Pattern ٠ Bank/Favorite  $\Omega$ Sort Envelope  $AII$  $8z$  $\infty$ **Default** Org Add Fo Cancel ø 82 D&B Machine Edit  $-12.0dB$ 8Z Down Tempo Ĵ. Destination Volume 8Z Noize Xpress Curve Type Polarity 8Z Trance Basics 1 Standard Bi. 8Z Reverse Beatz Ratio Param1  $-63$ 5 nk/Favorite

Stel in dit voorbeeld de *Polarity* in op *Bi*, de *Ratio* op -63 en de *Gain* op -12dB.

Voor meer gedetailleerde aanpassingen tikt u op de knop *Edit* op het scherm om het instellingenscherm voor Envelope Follower te openen.

Als u de ritmepatroonkit of het arpeggiotype wilt wijzigen, drukt u op de knop [SHIFT] + [SONG/PATTERN] om terug te gaan naar het scherm *Rhythm Pattern*. De instellingen van de *Envelope Follower* blijven behouden, zelfs nadat de nieuwe kit of het arpeggiotype wordt gewijzigd.

☆

# *Arp Category Search (Arpeggio Category Search)*

Op het scherm *Arp Category Search* kunt u naar arpeggiotypen zoeken en deze selecteren.

### **Gebruik**

- [PERFORMANCE] → *Part Common* selectie → [EDIT/ CO ] → *Arpeggio* → *Individual* → [CATEGORY]
- $\bullet$  [PERFORMANCE]  $\rightarrow$  *Common* selectie  $\rightarrow$  [EDIT/  $\mathbb{C}\mathbb{D}$  ]  $\rightarrow$  *Arp / MS*  $\rightarrow$  *Arp Overview*  $\rightarrow$  *Part* selectie → [CATEGORY]

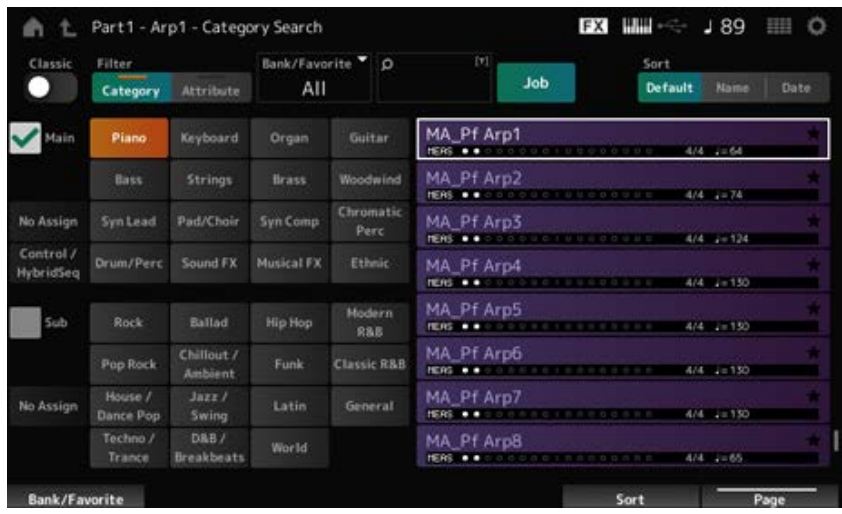

### *Classic (Klassieke schakelaar)*

Schakelt de *Classic*-weergave in.

In de *Classic*-weergave worden alleen algemene arpeggio's weergegeven en zijn er geen filters beschikbaar om te zoeken.

**Instellingen**: Off, On

### *Main (Main Category)*

### *Sub (Sub Category)*

Filtert op categorie.

Door het selectievakje *Main* of *Sub* uit te schakelen, kunt u het filteren op categorie annuleren. **Instellingen**: Raadpleeg de *Data List*.

#### *Attribute*

Filtert op kenmerk. Door het selectievakje *Attribute* uit te schakelen, kunt u het filteren op kenmerk annuleren. **Instellingen**: *Note*, *Chord*, *Other*, *Intro*, *Main*, *Fill*, *Ending*, *AF*, *Accent*, *Random SFX*, *Mg*, aantal maten, maatsoort, tempo

### *Bank/Favorite (Bank/Favorite Select)*

Filtert op bank of favorieten.

Wanneer *Favorite* is geselecteerd, verschijnen alleen arpeggiotypen die als favoriet zijn gemarkeerd in de lijst.

**Instellingen**: *All*, *Favorite*, *Preset*, *User*, *Library*-naam (wanneer een bibliotheekbestand is geladen)

### *Name Search*

Hiermee kunt u bepaalde tekens in de naam invoeren, zodat u gemakkelijk kunt zoeken. Als u op de naam tikt, wordt het schermtoetsenbord opgeroepen, zodat u tot 20 alfanumerieke tekens kunt invoeren.

### *Job*

Roept het Job-menu op.

### *Delete*

Hiermee verwijdert u de geselecteerde inhoud. Deze parameter is alleen beschikbaar als het arpeggio in de gebruikersbank is geselecteerd.

### *Rename*

Hiermee wordt de naam van de geselecteerde inhoud veranderd. Deze parameter is alleen beschikbaar als het arpeggio in de gebruikersbank is geselecteerd.

### *Favorite All Clear*

Wist alle markeringen als favoriet uit de arpeggiolijst. Deze parameter is niet beschikbaar als er geen arpeggiotypen zijn die als favoriet zijn gemarkeerd.

### *Sort*

Hiermee bepaalt u de sorteervolgorde van de lijst met arpeggiotypen.

### **Instellingen**: *Default*, *Name*, *Date*

*Name*: sorteert op naam. De pijl-omlaag geeft aan dat de lijst is gesorteerd in oplopende volgorde (A tot Z). De pijl-omhoog geeft aan dat de lijst in aflopende volgorde is gesorteerd. *Date*: sorteert op de datum waarop de instelling werd geladen. De pijl-omlaag geeft aan dat de lijst in aflopende volgorde is gesorteerd (nieuw tot oud). De pijl-omhoog geeft aan dat de lijst in oplopende volgorde is gesorteerd.

### **List (Lijst)**

Toont de arpeggionaam, maatsoort, tellen, aanbevolen tempo, kenmerken en favorietstatus.

# *Waveform Search (Waveform Category Search)*

Op het scherm *Waveform Search* kunt u golfvormen zoeken en selecteren.

### **Gebruik**

*Waveform*-gerelateerd scherm → *Part*-selectie → *Waveform*-selectie → [CATEGORY]

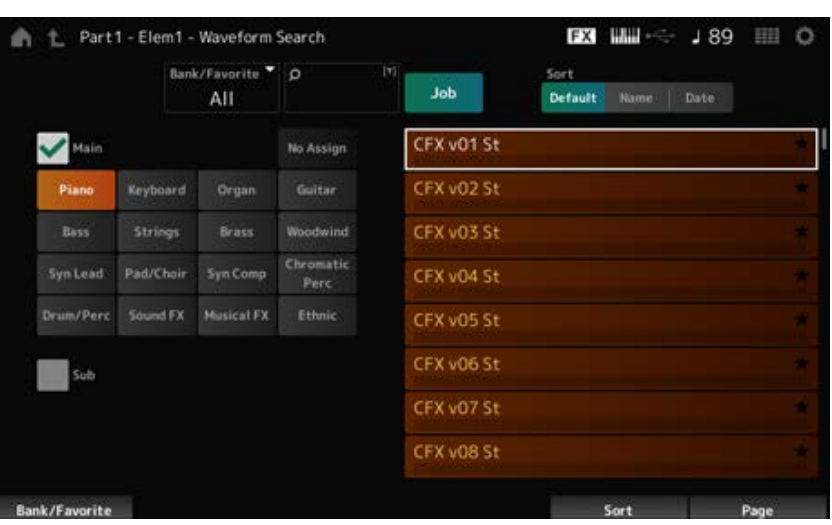

### *Bank/Favorite (Bank/Favorite Select)*

Filtert op bank of favorieten.

Als *Favorite* is geselecteerd, verschijnen alleen golfvormen die als favoriet zijn gemarkeerd in de lijst. **Instellingen**: *All*, *Favorite*, *Preset*, *User*, *Library*-naam (wanneer een bibliotheekbestand is geladen)

### *Zoeken op naam*

Hiermee kunt u bepaalde tekens in de naam invoeren, zodat u gemakkelijk kunt zoeken. Als u op de naam tikt, wordt het schermtoetsenbord opgeroepen, zodat u tot 20 alfanumerieke tekens kunt invoeren.

### *Main (Main Category)*

### *Sub (Sub Category)*

Filtert op categorie.

Door het selectievakje *Main* of *Sub* uit te schakelen, kunt u het filteren op categorie annuleren. **Instellingen**: Raadpleeg de *Data List*.

### *Job*

Roept het Job-menu op.

### *Delete*

Hiermee verwijdert u de geselecteerde inhoud. Deze parameter is alleen beschikbaar als er een golfvorm in de gebruikersbank is geselecteerd.

### *Rename*

Hiermee wordt de naam van de geselecteerde inhoud veranderd. Deze parameter is alleen beschikbaar als er een golfvorm in de gebruikersbank is geselecteerd.

### *Favorite All Clear*

Wist alle markeringen als favoriet uit de golfvormlijst. Deze parameter is niet beschikbaar als er geen golfvormen zijn die als favoriet zijn gemarkeerd.

### *Sort*

Stelt de sorteervolgorde van de golfvormlijst in.

### **Instellingen**: *Default*, *Name*, *Date*

*Name*: sorteert op naam. De pijl-omlaag geeft aan dat de lijst is gesorteerd in oplopende volgorde (A tot Z). De pijl-omhoog geeft aan dat de lijst in aflopende volgorde is gesorteerd. *Date*: sorteert op de datum waarop de instelling is opgeslagen. De pijl-omlaag geeft aan dat de lijst in aflopende volgorde is gesorteerd (nieuw tot oud). De pijl-omhoog geeft aan dat de lijst in oplopende volgorde is gesorteerd.

 $\frac{1}{\sqrt{2}}$ 

# *Live Set***-scherm**

Live Sets zijn handig voor situaties waarin u live speelt, waarbij u de performance direct wilt veranderen, samen met de nummers die u speelt.

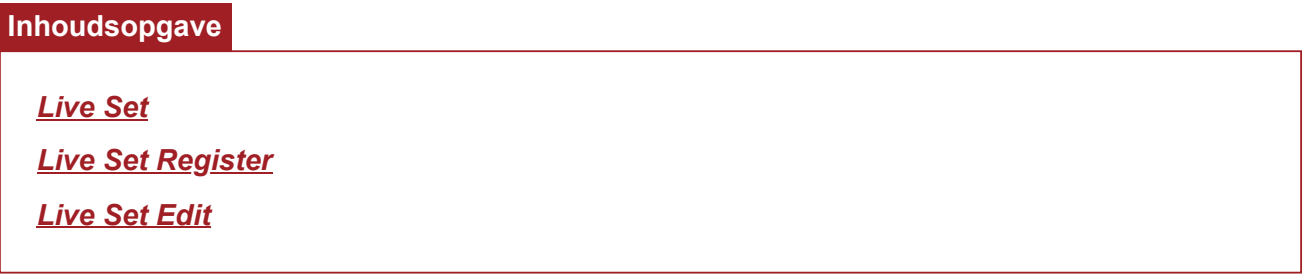

☆

# *Live Set*

Op het scherm *Live Set* kunt u een performance oproepen.

Als u op [SHIFT] +  $[EDIT / QD]$  drukt terwijl de gebruikersbank is geselecteerd, wordt een dialoogvenster weergegeven en kunt u pagina's of banken kopiëren of uitwisselen.

# **Gebruik**

- Druk op de knop [LIVE SET]
- Tik op het pictogram **II** (Liveset).

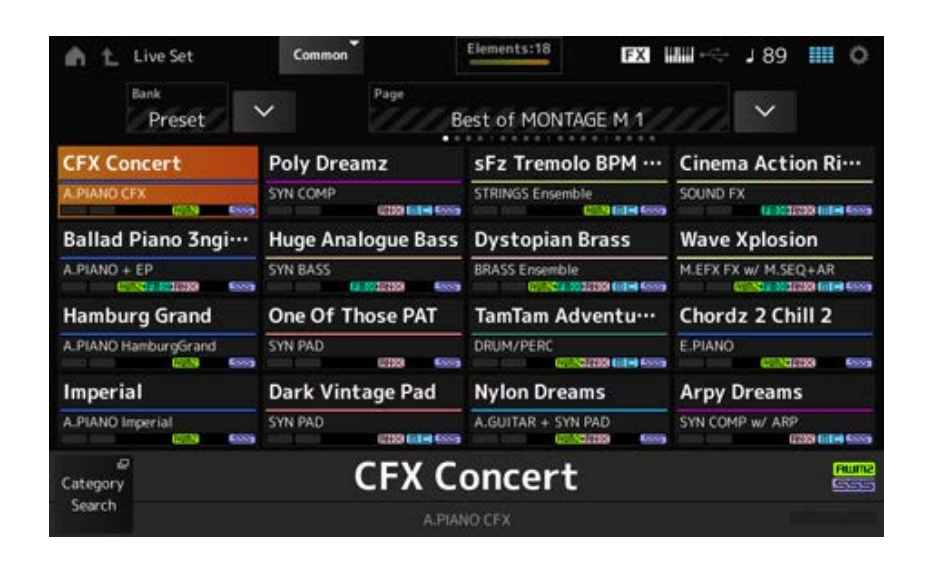

### *Bank (Bank Name)*

Selecteert de Live Set-bank.

**Instellingen**: *Preset*, *User 1–8* (standaard) of *Library*-naam (als een bibliotheekbestand is geladen)

### *Page*

Selecteert de Live Set-pagina.

### *Live Set Slot 1-16*

Toont een lijst met performances die op de geselecteerde Live Set-pagina zijn geregistreerd.

### *Category Search*

Opent het scherm *Performance Category Search*.

### *Current Performance Name*

Toont de naam van de performance die in de geselecteerde sleuf is geregistreerd.

### *Current Slot Name*
Toont de naam van de geselecteerde sleuf.

Als een patroon, song of audio aan een sleuf is toegewezen, wordt de naam van het patroon of de song of het audiobestand weergegeven.

# *Performance Attribute*

Geeft het attribuut/de attributen van de performance aan die in de geselecteerde sleuf is geregistreerd.

Op het scherm *Live Set* verandert het PTN-pictogram in PTN CHAIN wanneer een patroon met keten aan een sleuf is toegewezen.

**PTN**: wordt weergegeven voor een sleuf waaraan een patroon is toegewezen.

**PTN** CHAIN : wordt weergegeven voor een sleuf waaraan een patroon is toegewezen.

: wordt weergegeven voor een sleuf waaraan een song is toegewezen.

AUDIO: wordt weergegeven voor een song waaraan audio is toegewezen.

# *Edit*

Het scherm *Live Set Edit* wordt weergegeven.

*Edit* verschijnt alleen wanneer *User Bank* is geselecteerd.

☆

# *Live Set Register*

Op het scherm *Live Set Register* kunt u performances registreren voor Live Set-sleuven.

# **Gebruik**

- [SHIFT] + [LIVE SET]
- Houd de [SHIFT]-knop ingedrukt en tik op de knop <*Live Set*> op de *Navigation Bar*

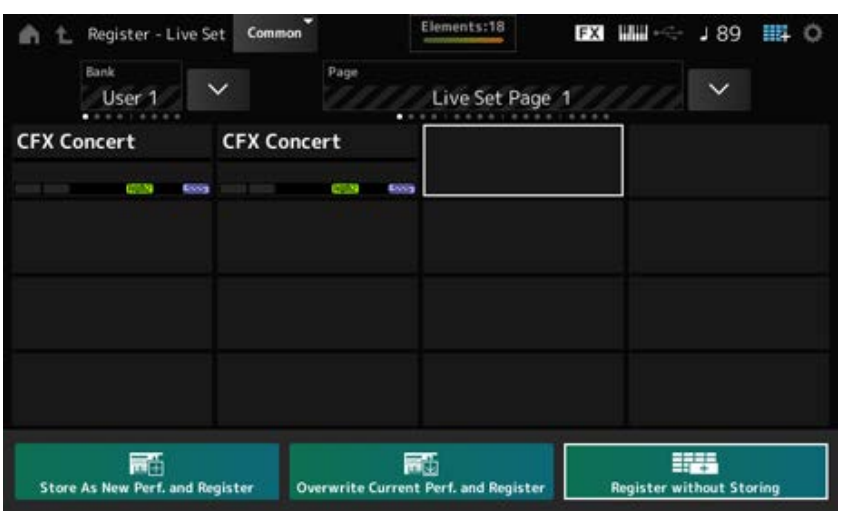

# *Store as New Perf. and Register (Store as New Performance and Register)*

Slaat de huidige performance op als een nieuwe performance en registreert deze in de geselecteerde sleuf.

# *Jump to Data Utility*

Opent het scherm *Data Utility*.

# *Overwrite Current Perf. and Register (Overwrite Current Performance and Register)*

Slaat de nieuwe performance op over de bestaande performance en registreert deze in de geselecteerde sleuf.

#### *Register without Storing*

Registreert een performance zonder deze op te slaan.

# *Live Set Edit*

Op het scherm *Live Set Edit* kunt u Live Sets bewerken. Alleen Live Sets in de gebruikersbank kunnen worden bewerkt.

# **Gebruik**

 $[LIVE SET] \rightarrow [EDIT/ CCD]$ 

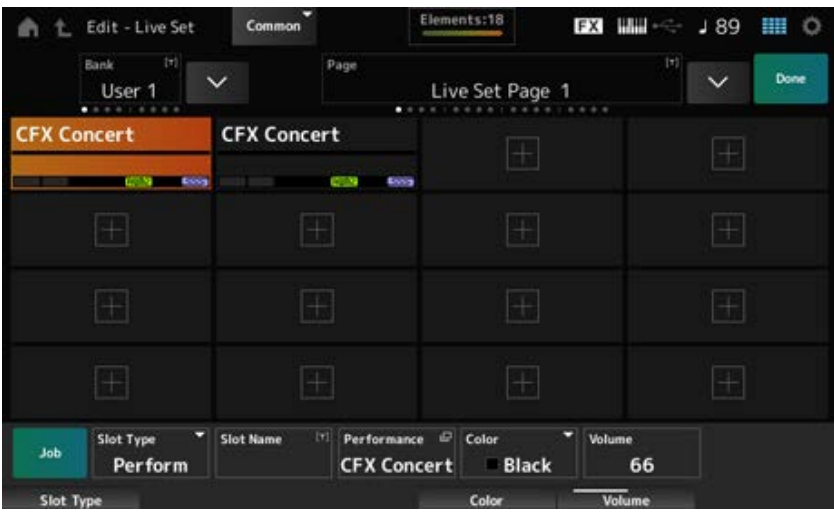

# *Bank (Bank Name)*

Slaat de geselecteerde Live Set-bank op onder een nieuwe naam. U kunt maximaal 20 alfanumerieke tekens gebruiken.

Als u op de naam tikt, wordt het schermtoetsenbord opgeroepen, zodat u een naam kunt invoeren.

# *Page (Page Name)*

Slaat de geselecteerde Live Set-pagina op onder een nieuwe naam. U kunt maximaal 20 alfanumerieke tekens gebruiken.

Als u op de naam tikt, wordt het schermtoetsenbord opgeroepen, zodat u een naam kunt invoeren.

#### *Done*

Tik op Done om het scherm *Live Set Edit* te sluiten en het scherm *Live Set* weer te geven.

# *Live Set Slot 1-16*

Toont een lijst met performances die voor de geselecteerde Live Set zijn geregistreerd.

#### *Slot Type*

Selecteert het sleuftype. **Instellingen**: *Perform*, *Song*, *Audio*, *Pattern Perform*: registreert alleen de performance in de sleuf *Song*: registreert de performance en de song in de sleuf *Audio*: registreert de performance en het audiobestand in de sleuf **Pattern:** registreert de performance en het patroon in de sleuf

# *Slot Name*

*Pattern Name*

# *Song Name*

# *Audio Name*

Toont de *Slot Name* wanneer het *Slot Type Perform* is.

Als u op de naam tikt, wordt het schermtoetsenbord opgeroepen, zodat u een naam kunt invoeren voor de huidige sleuf. U kunt maximaal 20 alfanumerieke tekens gebruiken.

Als het *Slot Type Pattern* is, wordt de *Pattern Name* weergegeven; als het *Slot Type Song* is, wordt de *Song Name* weergegeven; en als het *Slot Type Audio* is, wordt de *Audio Name* weergegeven. Het geregistreerde patroon, de geregistreerde song of de geregistreerde audio wordt weergegeven. Wanneer u op de naam tikt, verschijnt het scherm *Utility Load*. Vervolgens kunt u het patroon, de song of de audio selecteren die u wilt registreren.

# *Performance (Performance Name)*

Toont de naam van de performance die in de geselecteerde sleuf is geregistreerd. Wanneer u op de naam tikt, verschijnt het scherm *Performance Category Search*.

# *Color*

Stelt de kleur in voor de geselecteerde sleuf. **Instellingen**: *Black*, *Red*, *Yellow*, *Green*, *Blue*, *Azure*, *Pink*, *Orange*, *Purple*, *Sakura*, *Cream*, *Lime*, *Aqua*, *Beige*, *Mint*, *Lilac*

# *Volume*

Stelt het volume in van de performance die in de geselecteerde sleuf is geregistreerd.

# *Job*

Roept het Job-menu op.

# *Copy*

Schakelt de kopieerfunctie in.

U kunt instellingen kopiëren door een sleuf te selecteren waaruit u wilt kopiëren, op *Copy* te tikken en vervolgens de sleuf te selecteren waarnaar u wilt kopiëren. **Instellingen**: Off, On

# *Exchange*

Schakelt de uitwisselfunctie in.

U kunt instellingen uitwisselen door de eerste sleuf te selecteren, op *Exchange* te tikken en vervolgens de tweede sleuf te selecteren. **Instellingen**: Off, On

# *Delete*

Selecteer de sleuf en tik vervolgens op *Delete* om geregistreerde performances en andere instellingen uit de sleuf te verwijderen.

# *[+] (Add)*

Tik op [+] om de geselecteerde performance in die sleuf te registreren.

# ■ Het patroon, de song of het audiobestand afspelen vanuit het scherm *Live Set*

# **Gebruik**

Tik op [LIVE SET] (of tik op het Live Set-pictogram) → *User bank*-selectie → *Slot*-selectie → de knop  $\lceil \blacktriangleright \rceil$  (Play)

#### **OPMERKING**

- Performance en sleuf kunnen niet worden gewijzigd terwijl het patroon of de song wordt afgespeeld. Als u probeert deze te wijzigen, verschijnt er een foutmelding.
- Als u op de knop [ $\blacktriangleright$  ] (Play) drukt terwijl het patroon, de song of het audiobestand wordt afgespeeld, wordt het afspeelscherm voor het patroon, de song of het audiobestand geopend.

# *Utility***-scherm**

☆

 $\bigstar$ 

☆

Het *Utility*-scherm wordt gebruikt voor het instellen van algemene items voor het gehele instrument.

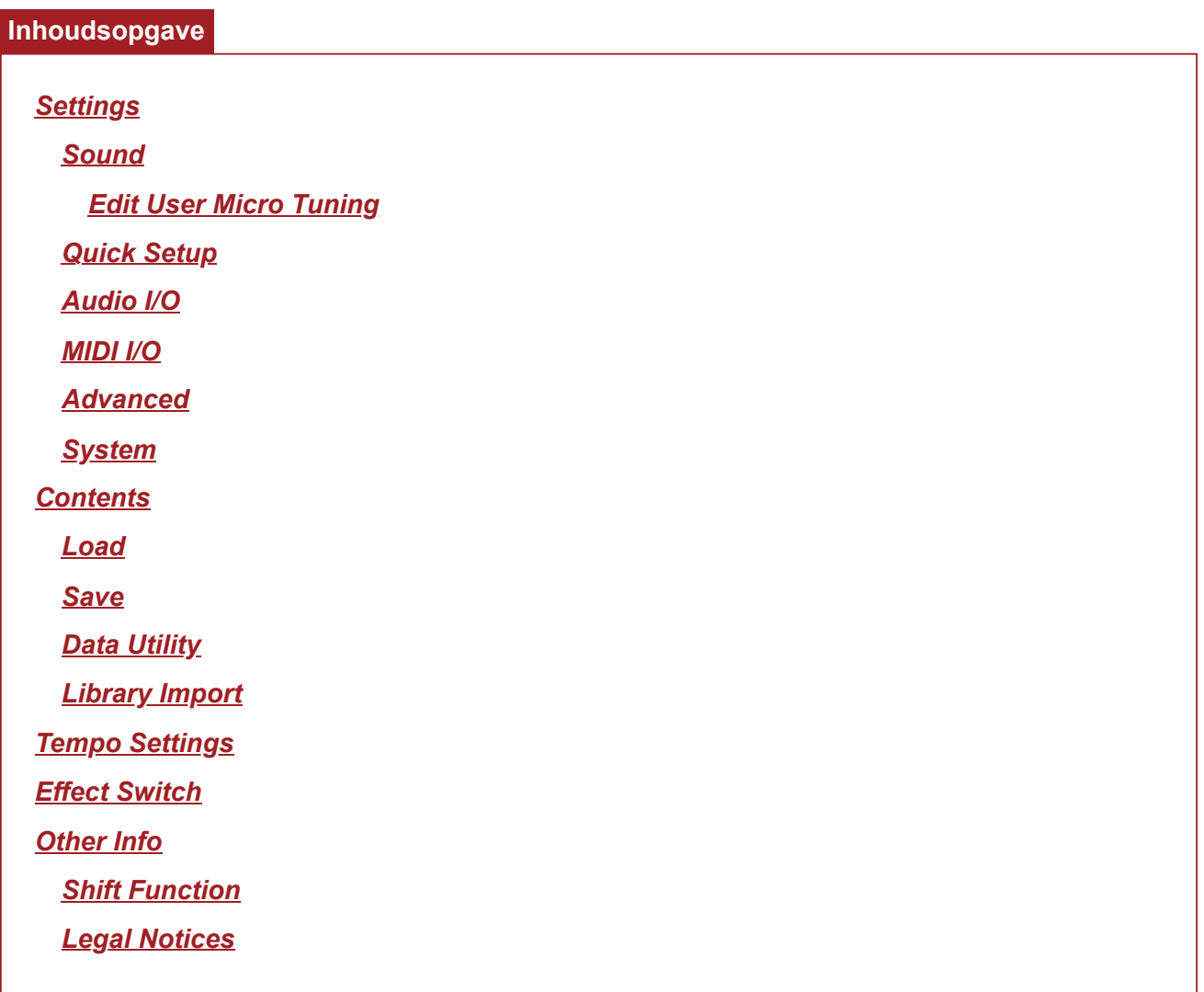

# *Settings*

# *Sound*

Het scherm *Sound* wordt gebruikt om de geluidsuitvoer van het instrument in te stellen.

# **Gebruik**

[UTILITY] → *Settings* → *Sound*

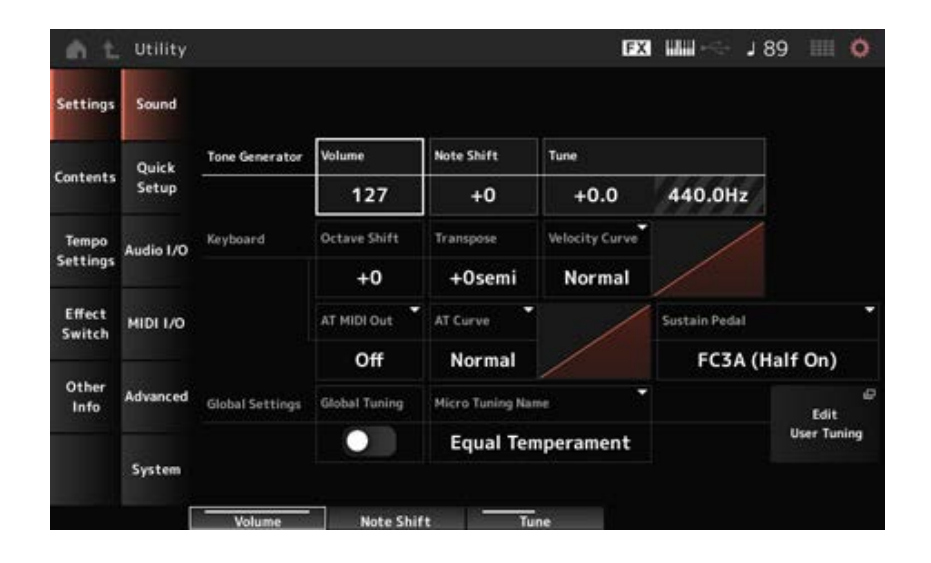

# *Tone Generator Volume*

Stelt het algemene volume in van de geluidsuitvoer van het instrument. **Instellingen**: 0-127

# *Tone Generator Note Shift*

Past de toonhoogte aan van het totaalgeluid dat door het toongeneratorblok van het instrument wordt geproduceerd in halve tonen.

**Instellingen**: -24semi-+24semi

# *Tone Generator Tune*

Past de stemming aan van het totaalgeluid dat door het toongeneratorblok van het instrument wordt geproduceerd in halve tonen. U kunt de toonhoogte nauwkeurig afstellen in cents. **Instellingen**: -102,4-+102,3

# *Keyboard Octave Shift*

Verschuift de toonhoogte van de toetsen in octaven. Dit is gerelateerd aan de knoppen OCTAVE [-]/[+] op het bovenpaneel. **Instellingen**: -3-+3

# **OPMERKING**

De instelling voor *Keyboard Octave Shift* wordt bij de volgende keer opstarten teruggezet op 0.

# *Keyboard Transpose*

Verschuift de toonhoogte van de toetsen in halve noten. **Instellingen**: -11semi-+11semi

#### **OPMERKING**

- Voor alle noten buiten het bereik tussen C-2 en G8 (het bereik dat op de toongenerator van dit instrument kan worden gespeeld), wordt de noot een octaaf hoger (of lager) gespeeld.
- De instelling voor *Keyboard Transpose* wordt bij de volgende keer opstarten teruggezet op +0 semi.

# *Keyboard Velocity Curve*

Bepaalt hoe de werkelijke aanslagsnelheid wordt gegenereerd en verzonden in overeenstemming met de aanslagsnelheid waarmee u noten op het toetsenbord speelt.

De grafiek die in de display wordt weergegeven geeft de responscurve van de aanslagsnelheid weer. De horizontale as geeft de ontvangen aanslagsnelheidswaarde (of de kracht waarmee u op de toets hebt gedrukt) weer, terwijl de verticale as de werkelijke aanslagsnelheidswaarde weergeeft die naar de interne of externe toongenerators wordt verzonden.

# **Instellingen**: *Normal*, *Soft 1*, *Soft 2*, *Hard 1*, *Hard 2*, *Wide*, *Fixed*

*Normal*: veelgebruikte instelling waarbij de lineaire 'curve' ervoor zorgt dat de sterkte waarmee u speelt (aanslagsnelheid) rechtstreeks van invloed is op de werkelijke geluidswijziging.

*Soft 1: zorgt voor een toegenomen respons* 

*Soft 2*: een curve tussen *Soft 1* en *Normal*

*Hard 1*: zorgt voor een afgenomen respons

*Hard 2*: een curve tussen *Hard 1* en *Normal*

*Wide*: accentueert uw speelsterkte door lagere aanslagsnelheden te produceren wanneer u zachter speelt en hogere (luidere) aanslagsnelheden wanneer u harder speelt. Op die manier kunt u deze instelling gebruiken om uw dynamisch bereik uit te breiden.

*Fixed*: produceert dezelfde aanslagsnelheidswaarde, ongeacht hoe hard u speelt. De waarde die is ingesteld in *Keyboard Fixed Velocity* wordt hier gebruikt.

# *Keyboard Fixed Velocity*

Verzendt een vaste aanslagsterkte naar de toongenerator, ongeacht hoe hard of zacht u op het toetsenbord speelt.

Deze parameter is alleen beschikbaar als de *Keyboard Velocity Curve* is ingesteld op *Fixed*. **Instellingen**: 1-127

# *AT MIDI Out (After Touch MIDI Out)*

Selecteert het type aftertouch-uitvoer naar externe apparaten. **Instellingen**: *Off*, *Channel*, *Poly*

# *AT Curve (Poly After Touch Curve)*

Stelt de curve in die het niveau van de aftertouchwaarde bepaalt in verhouding tot de sterkte wanneer u de toets indrukt. **Instellingen**: *Normal*, *Soft 1*, *Soft 2*, *Hard 1*, *Hard 2*

# *Sustain Pedal (Sustain Pedal Select)*

Selecteert het type voetschakelaar dat is aangesloten op de aansluiting FOOT SWITCH [SUSTAIN] op het achterpaneel.

# **FC3, FC3A (halfdemperfunctie ingeschakeld)**

Selecteer *FC3A (Half On)*. Selecteer *FC3A (Half Off)* als u de halfdemperfunctie niet hoeft te gebruiken.

# **FC4, FC4A, FC5**

Selecteer FC4A of FC5. De halfdemperfunctie is niet beschikbaar met FC4, FC4A en FC5.

#### **Pedaal met omgekeerde polariteit**

Selecteer *Reverse Polarity*. De halfdemperfunctie is niet beschikbaar.

**Instellingen**: *FC3A (Half On)*, *FC3A (Half Off)*, *FC4A/FC5*, *Reverse Polarity*

#### **OPMERKING**

De instelling voor *Sustain Pedal (Sustain Pedal Select)* is niet nodig als u de halfdemperfunctie gebruikt door de besturingswijziging vanaf het externe MIDI-apparaat te verzenden.

# *Global Tuning*

Als deze parameter is ingeschakeld, krijgen de fijnstemmingsinstellingen in de algemene instellingen voorrang op de fijnstemmingsinstellingen voor elke partij van de performance. Dit geldt voor alle partijen behalve de drumpartij. **Instellingen**: Off, On

### **OPMERKING**

De instelling voor *Global Tuning* wordt de volgende keer dat het instrument wordt ingeschakeld teruggezet op Off.

# *Micro Tuning Name (Global Micro Tuning Name)*

Toont de naam van de geselecteerde fijnstemming. Door op de naam te tikken, roept u het menu op voor het selecteren van de fijnstemming. **Instellingen**: *Equal Temperament*, *Pure Major*, *Pure Minor*, *Weckmeister*, *Kirnberger*, *Vallotti & Young*, *1/4 Shift*, *1/4 tone*, *1/8 tone*, *Indian*, *Arabic1*, *Arabic2*, *Arabic3 User*: *User1–8 Library*: *Library*-naam (wanneer een bibliotheekbestand is geladen)

# *Micro Tuning Root (Global Micro Tuning Root)*

Stelt de grondtoon in voor het fijnstemmen. Deze parameter wordt niet weergegeven als het geselecteerde type in *Micro Tuning Name* geen grondtoon vereist.

**Instellingen**: C-B

# *Edit User Tuning*

Opent het instellingenscherm voor *User Micro Tuning*.

# *Edit User Micro Tuning*

Dit is het instellingenscherm voor *User Micro Tuning*.

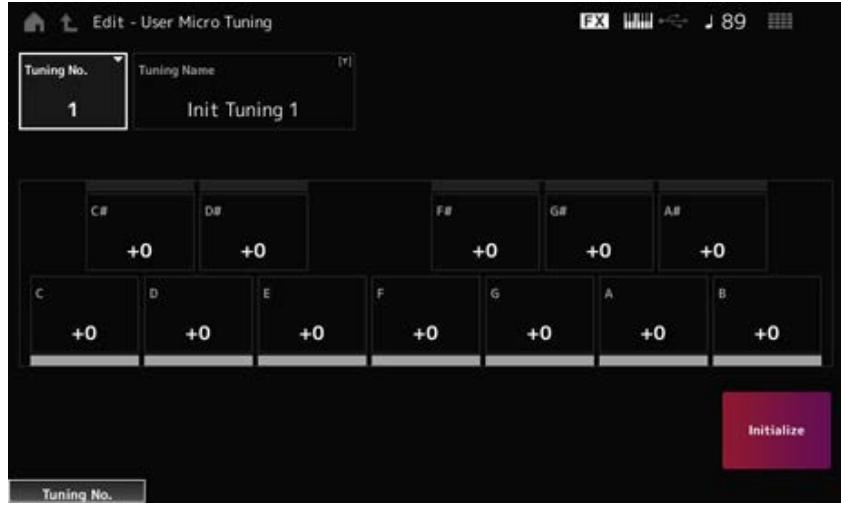

# *Tuning No. (Micro Tuning Number)*

Geeft het geselecteerde gebruikersmicrostemmingnummer aan. **Instellingen**: 1-8

# *Tuning Name (Micro Tuning Name)*

U kunt de User Micro Tuning die u bewerkt onder een nieuwe naam opslaan. Als u op de naam tikt, wordt het schermtoetsenbord opgeroepen, zodat u een naam kunt invoeren.

# *C***,** *C♯***,** *D***,** *D♯***,** *E***,** *F***,** *F♯***,** *G***,** *G♯***,** *A***,** *A♯***,** *B*

U kunt de toonhoogte van elke noot aanpassen in stappen van 1 cent en zo de fijnstemming instellen.

**Instellingen**: -99-+99

# *Initialize*

Initialiseert de geselecteerde fijnstemming van de gebruiker.

# *Quick Setup*

☆

Met deze functie kunt u alle noodzakelijke instellingen instellen om het externe apparaat aan te sluiten met de optimale waarden door eenvoudigweg een groep instellingen te selecteren. Parameters op verschillende instellingenschermen kunnen in één keer worden ingesteld.

# **Gebruik**

- [QUICK SETUP]
- [UTILITY] → *Settings* → *Quick Setup*

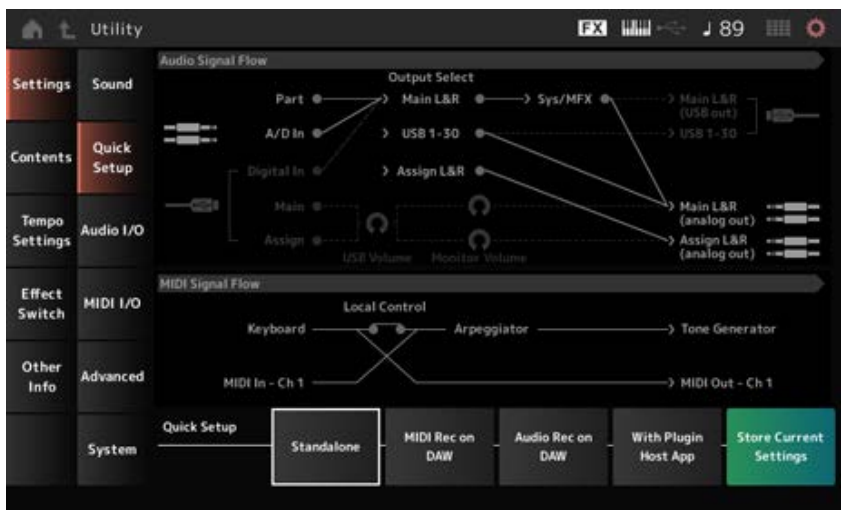

# *Audio Signal Flow*

Geeft het stroomdiagram van het audiosignaal weer.

De getoonde signaalstroom verandert afhankelijk van de verbinding van de [USB TO HOST] aansluiting en de andere instellingen van het instrument.

# *MIDI Signal Flow*

Geeft het stroomdiagram van het MIDI-signaal weer. Het signaalstroomdiagram verandert afhankelijk van de instellingen van het instrument.

# *Quick Setup (Quick Setup Select)*

Wordt ingesteld op één via *Quick Setup*. **Instellingen**: *Standalone*, 1-3

De parameters voor *Quick Setup* zijn als volgt.

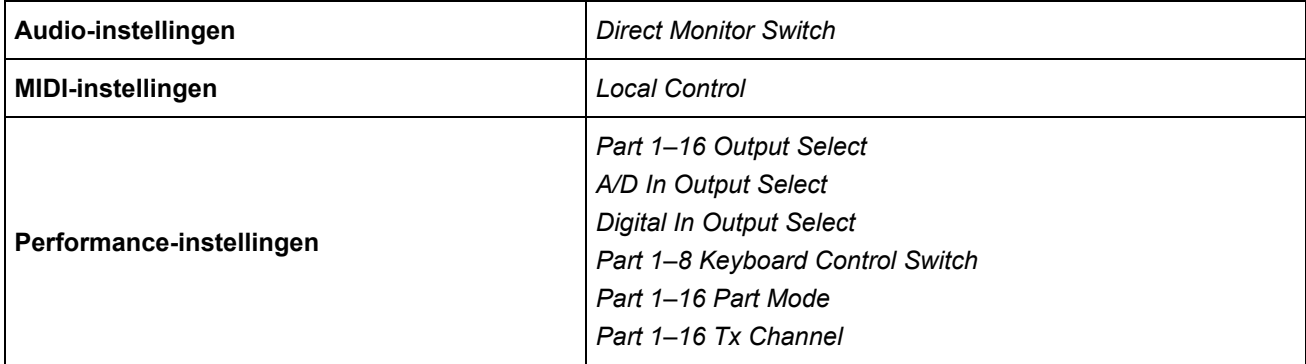

Zie *Audio I/O* voor audio-instellingen. Zie *MIDI I/O* voor MIDI-instellingen.

# **Standaardinstellingen voor** *Quick Setup*

#### *Standalone*

Instellingen voor het zelfstandig gebruiken van het instrument en voor het bedienen van het externe apparaat vanaf het instrument

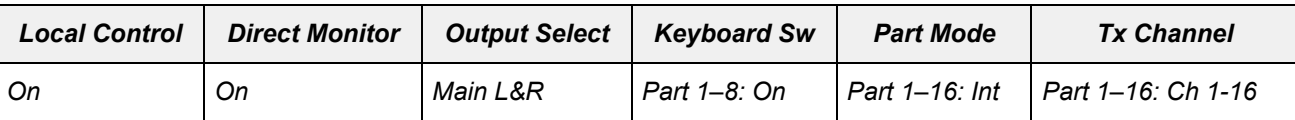

#### *MIDI Rec on DAW*

Instellingen voor het opnemen van uw performance in MIDI op DAW-software

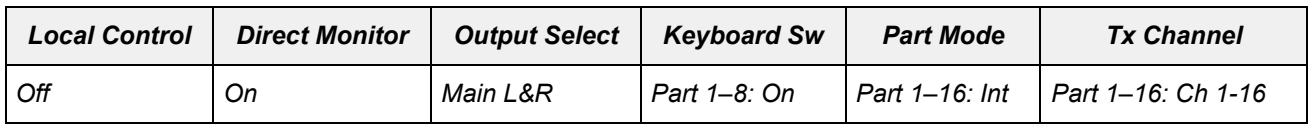

#### *Audio Rec on DAW*

Instellingen voor het opnemen van elke partij op de interne toongenerator op DAW-software als een individuele audiotrack

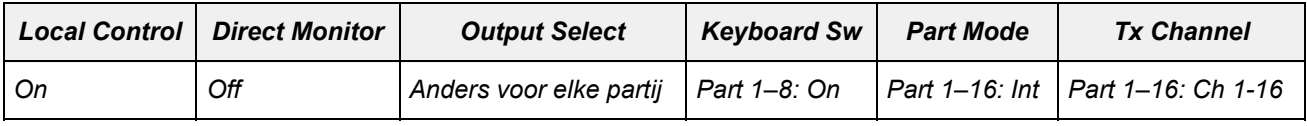

### *With Plugin Host App*

Instellingen voor het gebruik van de interne toongenerator met een geluidsgeneratorplug-in op een computer

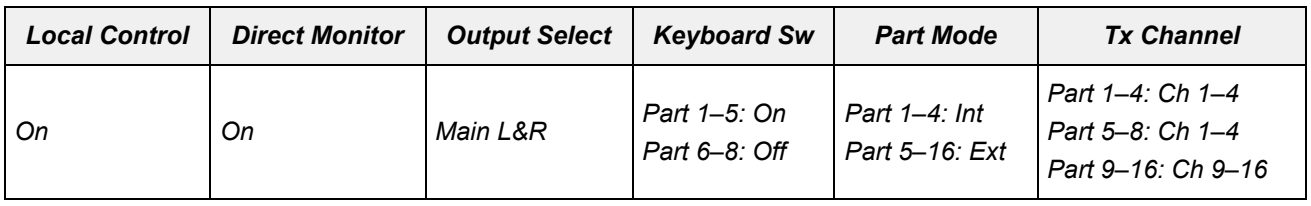

☆

#### *Store Current Settings*

Slaat de huidige instellingen op in *Quick Setup* 1 tot 3.

# *Audio I/O*

Op het scherm *Audio I/O* kunt u de invoer en uitvoer van het audiosignaal instellen.

**Gebruik**

[UTILITY] → *Settings* → *Audio I/O*

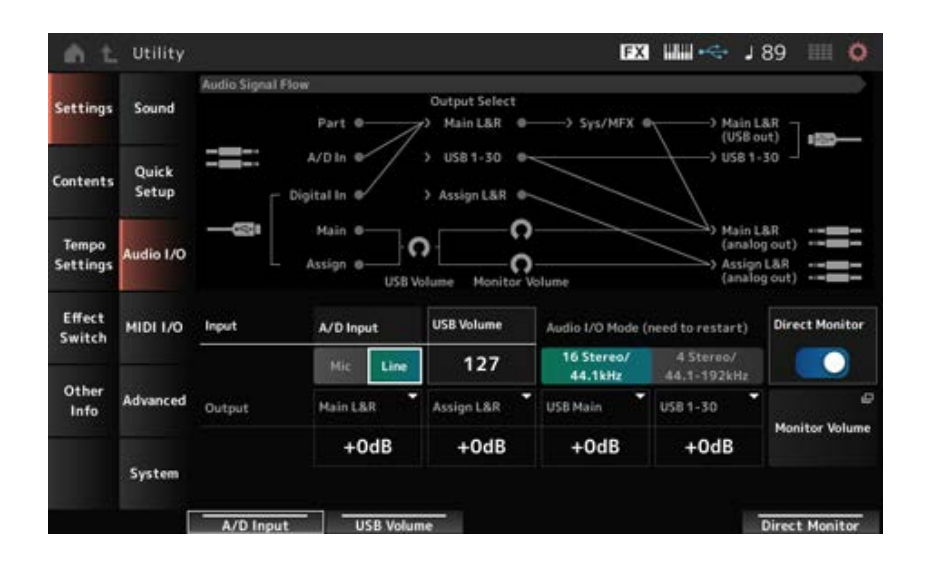

# *Audio Signal Flow*

Geeft het huidige stroomdiagram van het audiosignaal weer.

Het stroomdiagram verandert afhankelijk van de verbinding van de [USB TO HOST]-aansluiting en de andere instellingen van het instrument.

Wanneer u op *Main Monitor Volume* in de *Audio Signal Flow* tikt, wordt de cursor verplaatst naar *Main*, en wanneer u op *Assign* tikt, wordt de cursor verplaatst naar *Assign*.

# *A/D Input (A/D-ingangsversterking)*

Stelt de ingangsversterking voor de A/D INPUT-aansluiting in op *Mic* of *Line*. **Instellingen**: *Mic*, *Line*

> *Mic*: bedoeld voor een apparaat met een laag uitgangsniveau, zoals een microfoon. *Line*: bedoeld voor een apparaat met een hoog uitgangsniveau, zoals een synthesizer of audioapparaat.

# **OPMERKING**

Een gitaar of bas met een actieve pickup kan rechtstreeks worden aangesloten. Als u daarentegen een passieve pickup gebruikt, sluit u het instrument aan via een effectapparaat of directbox.

# *USB Volume*

Hiermee kunt u het volumeniveau aanpassen van de audiosignaalingang van de aansluiting [USB TO HOST]. Dit wordt toegepast op de uitgangssignalen van zowel de OUTPUT (BALANCED) aansluitingen als de ASSIGNABLE OUTPUT (BALANCED)-aansluitingen. **Instellingen**: 0-127

# **OPMERKING**

*USB Input Volume* wordt opgeslagen als een algemene instelling en niet voor elke performance.

# *Audio I/O Mode*

Wisselt de modus van voor het audiosignaal dat wordt uitgevoerd via de [USB TO HOST]-aansluiting. Het instrument moet opnieuw worden opgestart om deze instelling actief te maken.

**Instellingen**: *16 Stereo/44.1kHz*, *4 Stereo/44.1–192kHz*

*16 Stereo/44.1kHz*: maximaal 32 kanalen (16 stereokanalen) bij een samplingfrequentie van 44,1 kHz

*4 Stereo/44.1–192kHz*: maximaal 8 kanalen (4 stereokanalen) bij een samplingfrequentie van 44,1 kHz tot 192 kHz

### **OPMERKING**

Als *4 Stereo/44.1–192kHz* is ingesteld, zijn de beschikbare frequenties 44,1 kHz, 48 kHz, 96 kHz en 192 kHz.

### *Main L&R (Analog Output L&R Output Gain)*

Stelt de uitgangsversterking van de OUTPUT (BALANCED)-aansluitingen in. **Instellingen**: -6 dB, +0 dB, +6 dB, +12 dB

### *Assign L&R (Assignable Output L&R Output Gain)*

Stelt de uitgangsversterking van de ASSIGNABLE OUTPUT (BALANCED)-aansluitingen in. **Instellingen**: -6 dB, +0 dB, +6 dB, +12 dB

### *USB Main (USB Main L&R-uitgangsversterking)*

Stelt de uitgangsversterking in van het Main L&R-kanaal van de [USB TO HOST]-aansluiting. **Instellingen**: -6 dB, +0 dB, +6 dB, +12 dB

# *USB 1–30 (USB Individual Output Gain)*

Stelt de uitgangsversterking van de kanalen 1-30 kanalen van de [USB TO HOST]-aansluiting in. **Instellingen**: -6 dB, +0 dB, +6 dB, +12 dB

#### *Direct Monitor*

Stelt de audiosignaaluitvoer in van *Main L&R (USB Out)* en *USB 1–30*-kanalen naar het externe apparaat (zoals een computer) dat ook via dit instrument kan worden afgespeeld (direct monitoring). Als deze parameter is ingesteld op 'on', wordt het audiosignaal dat wordt uitgevoerd naar het *Main L&R (USB Out)*-kanaal en de *USB 1–30*-kanalen ook verzonden naar de OUTPUT (BALANCED) aansluitingen en [PHONES]-aansluiting van dit instrument.

Als er geen USB-verbinding is, wordt de Direct Monitor-schakelaar automatisch ingeschakeld. **Instellingen**: Off, On

#### *Monitor Volume*

Toont het scherm *Monitor Volume*.

# *MIDI I/O*

☆

Op het scherm *MIDI I/O* kunt u de MIDI-ingang en -uitgang instellen.

**Gebruik**

[UTILITY] → *Settings* → *MIDI I/O*

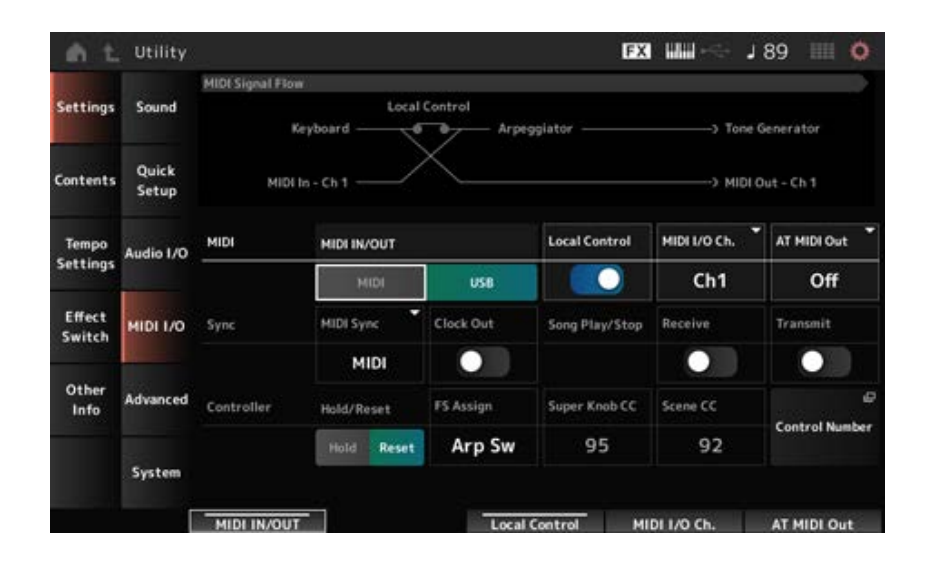

# *MIDI Signal Flow*

Geeft het huidige stroomdiagram van het MIDI-signaal weer.

Het stroomdiagram verandert afhankelijk van de instellingen van het instrument. Door bij de *Local Control*-schakelaar op de *MIDI Signal Flow* te tikken, kunt u Local Control in- of uitschakelen.

# *MIDI IN/OUT*

Selecteert de aansluiting(en) voor het verzenden en ontvangen van MIDI-berichten. **Instellingen**: MIDI, USB

# *Local Control*

Schakelt lokale besturing in of uit.

Als de *Local Control* uitstaat, worden het regelaarblok en het toongeneratorblok losgekoppeld en wordt er geen geluid geproduceerd als u het toetsenbord bespeelt. Ongeacht deze instelling worden de toetsenspeldata op dit instrument echter verzonden als MIDI-berichten, en worden MIDI-berichten die vanaf het externe apparaat worden verzonden, verwerkt door het toongeneratorblok. **Instellingen**: Off, On

# *MIDI I/O Channel*

Stelt het MIDI-kanaal in voor invoer en uitvoer van de partij met *Common* en de partij waarbij de *Keyboard Control Switch* is ingesteld op On. **Instellingen**: *Ch1–Ch16*

# *AT MIDI Out (After Touch MIDI Out)*

Selecteert het type aftertouch-uitvoer naar externe apparaten. **Instellingen**: *Off*, *Channel*, *Poly*

# *MIDI Sync*

Stelt de parameters in die gerelateerd zijn aan de synchronisatie met het aangesloten externe apparaat.

Selecteer de interne klok van dit instrument of de externe MIDI-klok van DAW-software op de computer of het externe MIDI-apparaat, of de audiosignaalinvoer van de A/D INPUT-aansluitingen voor het afspelen van de arpeggio's, motionsequencer, songs en patronen.

### **Instellingen**: *Internal*, *MIDI*, *A/D In (ABS)*

*Internal*: synchroniseert met de interne klok. Voor gebruik van dit instrument op zichzelf of als primaire klokbron voor andere apparaten.

*MIDI*: synchroniseert met de MIDI-klok die wordt ontvangen van het externe MIDI-

apparaat. Voor gebruik van het externe apparaat als de primaire klokbron.

*A/D In*: synchroniseert met het tempo, geëxtraheerd door de Audio Beat Sync-functie, van het audiosignaal dat wordt ingevoerd via de A/D INPUT-aansluitingen.

### *Clock Out (MIDI Clock Out)*

Stelt de MIDI-klokberichten in die moeten worden verzonden. **Instellingen**: Off, On

### *Receive (Receive Sequencer Control)*

Ontvangt de MIDI-berichten voor het starten en stoppen van de song. **Instellingen**: Off, On

### *Transmit (Transmit Sequencer Control)*

Verzendt de MIDI-berichten voor het starten en stoppen van de song. **Instellingen**: Off, On

### *Controller Reset*

Stelt in of de huidige instellingen van de regelaars, zoals modulatiewiel, aftertouch, voetregelaar en ademregelaar (*Hold*) moeten worden gebruikt of dat ze worden teruggezet naar hun oorspronkelijke instellingen (*Reset*) wanneer u tussen performances schakelt. **Instellingen**: *Hold*, *Reset*

Wanneer ingesteld op Reset, worden de regelaars gereset als u tussen performances schakelt, zoals hieronder weergegeven:

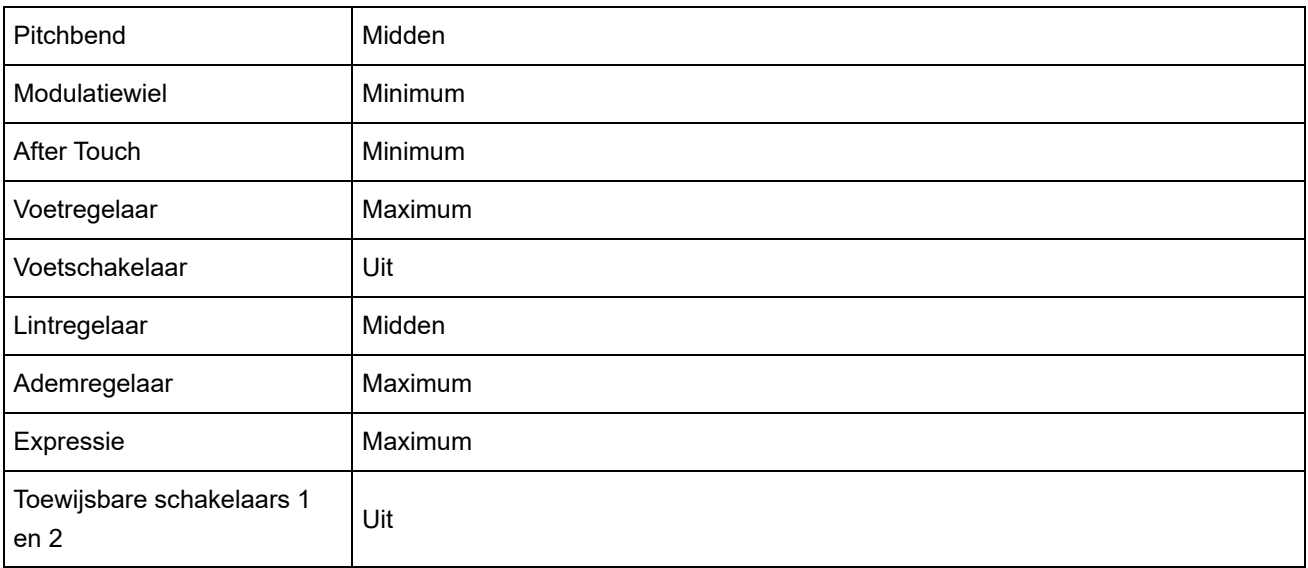

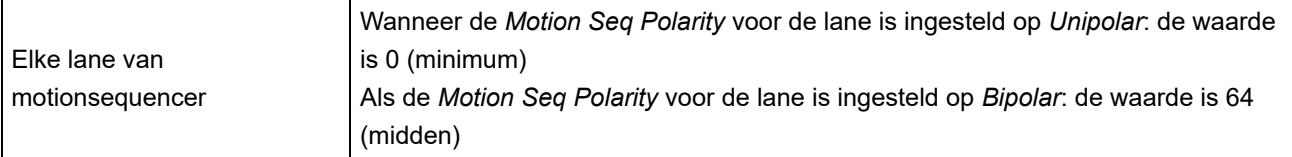

# *FS Assign (FootSwitch Assign Control Number)*

Stelt het regelaarwijzigingsnummer in dat wordt gegenereerd door de bediening van de voetschakelaar die is aangesloten op de FOOT SWITCH [ASSIGNABLE]-aansluiting. Wanneer dit instrument een MIDI-bericht ontvangt met hetzelfde regelaarwijzigingsnummer dat hier is opgegeven van het externe MIDI-apparaat, gedraagt het instrument zich alsof de voetschakelaar is bediend. **Instellingen**: *Off*, *1–95*, *Arp Sw*, *MS Sw*, *Play/Stop*, *Live Set+*, *Live Set−*, *Oct Reset*, *Tap Tempo*

# *Superknop CC (Superknop Control Change Number)*

Stelt het regelaarwijzigingsnummer in dat wordt gegenereerd door het gebruik van de Superknop. Wanneer dit instrument het MIDI-bericht ontvangt met hetzelfde regelaarwijzigingsnummer dat hier is opgegeven van het externe MIDI-apparaat, gedraagt het instrument zich alsof de Superknop is gebruikt.

**Instellingen**: *Off*, 1–95

### **OPMERKING**

Als deze parameter is ingesteld op *Off*, wordt de SysEx (systeemeigen) gebruikt voor het afhandelen van MIDIberichten.

# *Scene CC (Scene Control Change Number)*

Stelt het regelaarwijzigingsnummer in dat wordt gegenereerd wanneer u tussen scènes schakelt. Ook zal de scène veranderen als een MIDI-bericht met hetzelfde regelaarwijzigingsnummer dat hier is ingesteld van het externe MIDI-apparaat wordt ontvangen. **Instellingen**: *Off*, 1–95

**OPMERKING**

# Afhankelijk van het regelaarwijzigingsnummer wordt een van de scènes 1-8 geselecteerd. 0-15: scène 1, 16-31: scène 2, 32-47: scène 3, 48-63: scène 4, 64-79: scène 5, 80-95: scène 6, 96-111: scène 7, 112 -127: scène 8

Als het regelaarwijzigingsnummer van de Superknop en het regelaarwijzigingsnummer van de scène op dezelfde waarde zijn ingesteld, wordt een uitroepteken (!) weergegeven voor de waarde. In dat geval krijgt de regelaarwijzigingsnummer van de scène voorrang en wordt het regelaarwijzigingsnummer van de Superknop uitgeschakeld.

# *Control Number*

Opent het scherm *Control* → *Control Number* voor de *Common Edit*.

# *Advanced*

☆

Op het scherm *Advanced* kunt u de gedetailleerde instellingen voor het instrument opgeven.

# **Gebruik**

[UTILITY] → *Settings* → *Advanced*

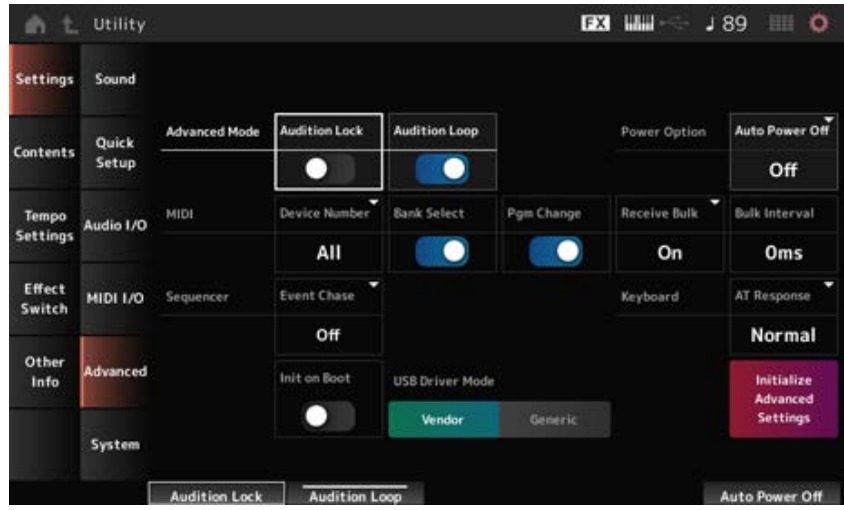

# *Audition Lock*

Schakelt de auditievergrendeling in of uit. Als deze is ingeschakeld, is de auditiefunctie uitgeschakeld. **Instellingen**: Off, On

# *Audition Loop*

Als deze parameter is ingeschakeld, wordt de auditiefrase in een lus afgespeeld.

Als dit is ingeschakeld, stopt het afspelen van de auditiefrase automatisch nadat deze tot het einde is afgespeeld.

**Instellingen**: Off, On

# *Auto Power Off (Auto Power Off Time)*

*Auto Power Off* is een functie die het instrument automatisch uitschakelt wanneer het gedurende een bepaalde tijd inactief is, om het energieverbruik te verminderen.

Hier kunt u de tijdsduur instellen totdat het instrument automatisch wordt uitgeschakeld. **Instellingen**: *Off* (*Auto Power Off* uitgeschakeld), 5 min, 10 min, 15 min, 30 min, 60 min, 120 min

# *Device Number*

Stelt het MIDI-apparaatnummer in.

Voor het verzenden en ontvangen van systeemeigen berichten zoals bulkdump- en parameterwijzigingsberichten naar en van een extern MIDI-apparaat, moet u dit nummer zo instellen dat het overeenkomt met het apparaatnummer van het andere apparaat. **Instellingen**: 1-16, *All*, *Off*

# *Bank Select (Receive/Transmit Bank Select)*

Stelt de ontvangst en verzending in van bankselectieberichten tussen het instrument en het externe MIDI-apparaat.

Als dit is ingeschakeld, ontvangt of herkent het instrument bankselectieberichten die vanaf het externe MIDI-apparaat worden verzonden. **Instellingen**: Off, On

# *Pgm Change (Receive/Transmit Program Change)*

Stelt de ontvangst en verzending in van programmawijzigingsberichten tussen het instrument en het externe MIDI-apparaat.

Als dit is ingeschakeld, ontvangt of herkent het instrument programmawijzigingsberichten die vanaf het externe MIDI-apparaat worden verzonden. **Instellingen**: Off, On

# *Receive Bulk*

Stelt de ontvangst van bulkdumpberichten in. **Instellingen**: *Protect* (niet ontvangen), *On* (ontvangen)

# *Bulk Interval*

Stelt de intervaltijd in voor de verzending van bulkdata wanneer dit instrument het bulkverzoekbericht van het externe apparaat ontvangt. **Instellingen**: 0-900 ms

# *Event Chase (Song Event Chase)*

Dit zorgt ervoor dat bepaalde events correct worden herkend wanneer bijvoorbeeld een song vanuit het midden wordt afgespeeld, of bij de bewerkingen Vooruit (snel vooruitspoelen) en Terug (terugspoelen).

Events die met MIDI Event Chase zijn ingesteld, zullen dan correct functioneren met de Vooruit- en Terug-bewerkingen.

**Instellingen**: *Off*, *PC* (programmawijziging), *PC+PB+Ctrl* (programmawijziging + pitchbend + regelaarwijziging)

# *Init On Boot (Initialize User Data on Boot-up)*

Initialiseert de gebruikersdata wanneer het instrument wordt ingeschakeld. **Instellingen**: Off, On

# *USB Driver Mode*

Stel dit in op *Vendor* voor aansluiting op de computer waarop de *Yamaha Steinberg USB Driver* is geïnstalleerd.

**Instellingen**: *Vendor*, *Generic*

# *Initialize Advanced Settings*

Initialiseert de instellingen op het scherm *Advanced*.

# *System*

☆

Op het scherm *System* kunt u de parameters instellen die betrekking hebben op het gehele instrument.

# **Gebruik**

- [UTILITY] → *Settings* → *System*
- [UTILITY] + [DAW REMOTE] (→ *Calibrate Touch Panel*-instelling)

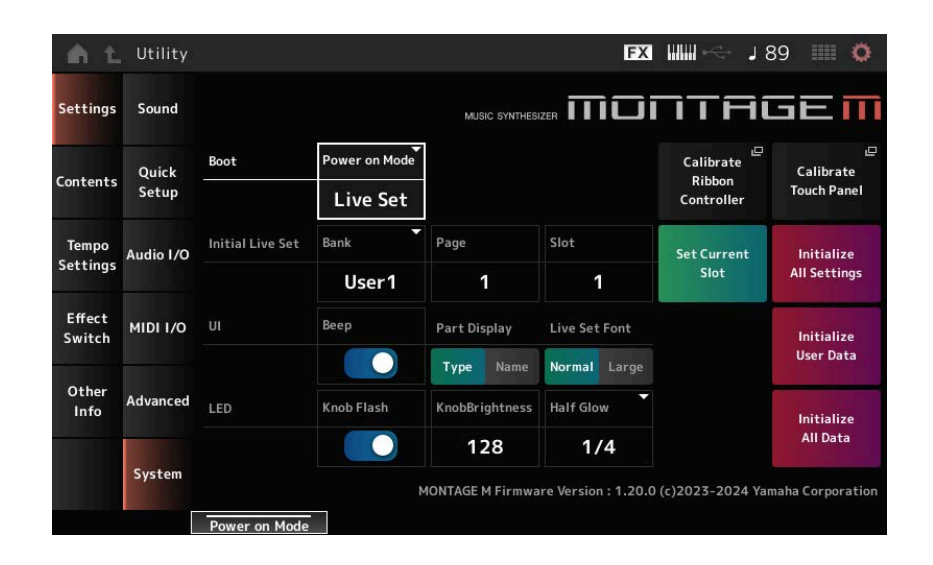

# *Power on Mode*

Stelt het scherm in dat op de display wordt weergegeven wanneer het instrument wordt ingeschakeld.

**Instellingen**: *Perform*, *Live Set*

# *Calibrate Ribbon Controller*

Opent het scherm voor kalibratie van de lintregelaar. Gebruik dit wanneer de lintregelaar niet correct reageert.

# *Calibrate Touch Panel*

Opent het scherm voor kalibratie van het aanraakscherm. Gebruik dit wanneer het aanraakscherm niet correct reageert.

# *Initial Live Set Bank (Initial Live Set Bank) Initial Live Set Page (Initial Live Set Page) Initial Live Set Slot (Initial Live Set Slot)*

Wanneer *Power On Mode* is ingesteld op *Live Set*, gebruik dan deze parameter om de initiële Live Set-sleuf in te stellen die moet worden geselecteerd na het opstarten.

# **OPMERKING**

U kunt de sleuf ook instellen door een performance te selecteren op het scherm *Live Set*, dit scherm te openen en vervolgens op de knop *Set Current Slot* te tikken.

# *Set Current Slot (Set Current Slot to Initial Live Set)*

Stelt de huidige performance in op de Live Set-sleuf die na het opstarten is geselecteerd.

# *Initialize All Settings*

Initialiseert alle instellingen van het scherm *Utility*.

# *Beep*

Schakelt het bedieningsgeluid van het aanraakscherm in of uit. **Instellingen**: Off, On

# *Part Display*

Stelt de partijnaam in om de categorie en het partijtype weer te geven, of alleen de partijnaam. **Instellingen**: *Type*, *Name*

#### *Live Set-lettertype*

Bepaalt de lettergrootte van de inhoudsnamen en categorienamen op het *Live Set*-scherm en het scherm *Category Search*. **Instellingen**: *Normal*, *Large*

#### *Initialize User Data*

Initialiseert alle data in het gebruikersgedeelte van het gebruikersgeheugen (Performances, Motion Sequences, Live Sets en dergelijke) en alle instellingen op het scherm *Utility*.

#### **LET OP**

Wanneer *Initialize User Data* wordt uitgevoerd, worden alle toepasselijke data en systeeminstellingen die u hebt gemaakt, teruggezet naar de fabrieksinstellingen. Zorg ervoor dat u geen belangrijke data verliest. Het wordt ook aanbevolen om de benodigde instellingen vooraf op een USB-flashstation op te slaan.

# *Knob Flash (Superknop LED Blink)*

Schakelt de knipperfunctie van de Superknop in of uit. **Instellingen**: Off, On

# *KnobBrightness*

Stelt de helderheid van verlichting in op de Superknop. **Instellingen**: 0-128

# *Half Glow (Half Glow-helderheid van led)*

Regelt het dimmen van de knoplampjes. **Instellingen**: *Off*, 1/4, 1/2

#### *Initialize All Data*

Initialiseert alle data in het gebruikersgeheugen en alle instellingen van het scherm *Utility*.

#### **LET OP**

Wanneer *Initialize User Data* wordt uitgevoerd, worden alle toepasselijke data en systeeminstellingen die u hebt gemaakt, teruggezet naar de fabrieksinstellingen. Zorg ervoor dat u geen belangrijke data verliest. Het wordt ook aanbevolen om de benodigde instellingen vooraf op een USB-flashstation op te slaan.

#### *Product Info*

Geeft de firmwareversie van het instrument aan.

# *Load*

Op het scherm *Load* kunt u bestanden en data laden.

# **Gebruik**

- [UTILITY] → *Contents* → *Load*
- [SHIFT] + [STORE]

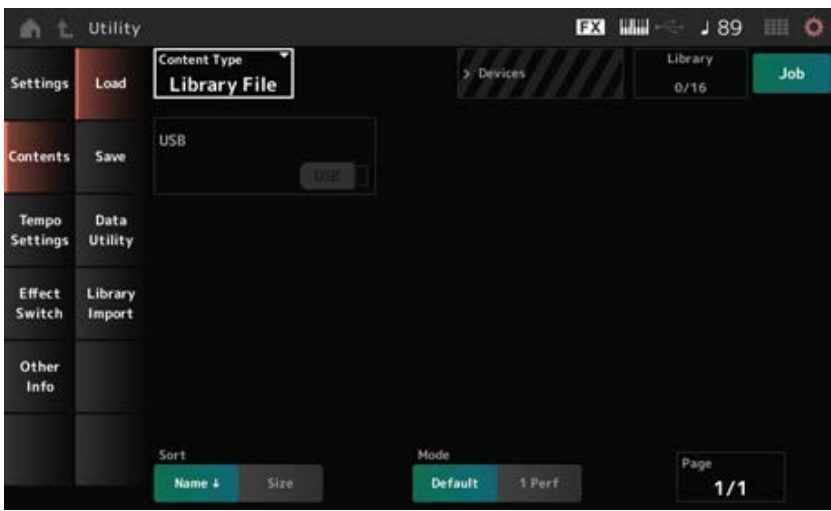

☆

#### *Content Type*

Alle data of een specifieke set data worden geladen vanuit één bestand dat is opgeslagen op een USB-flashstation of een instelling die op het instrument is opgeslagen.

Hier kunt u selecteren welke dataset in een bestand u wilt laden.

De beschikbare instellingen variëren afhankelijk van de route die u neemt om het scherm te openen.

**Instellingen**: u kunt de volgende bestandstypen laden.

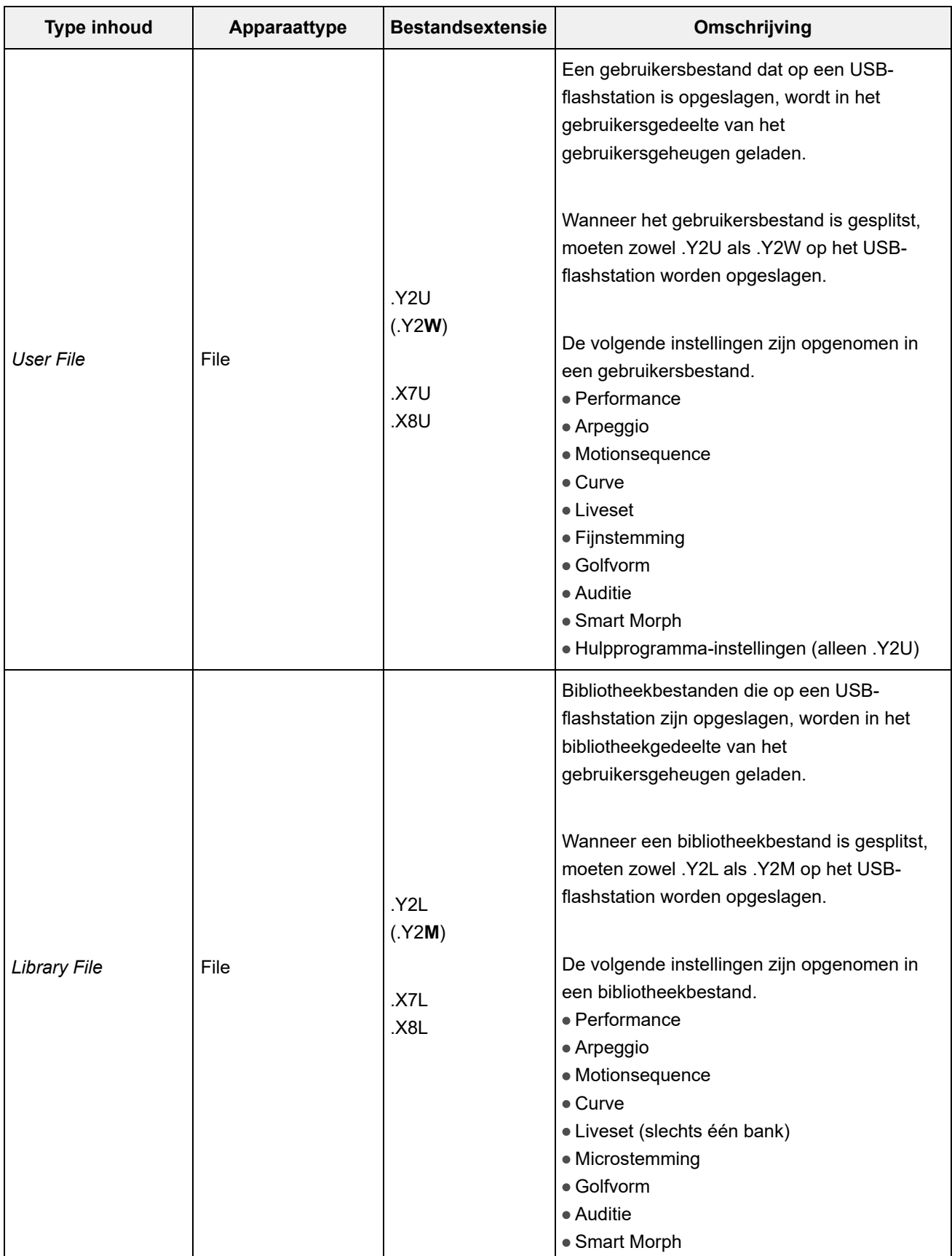

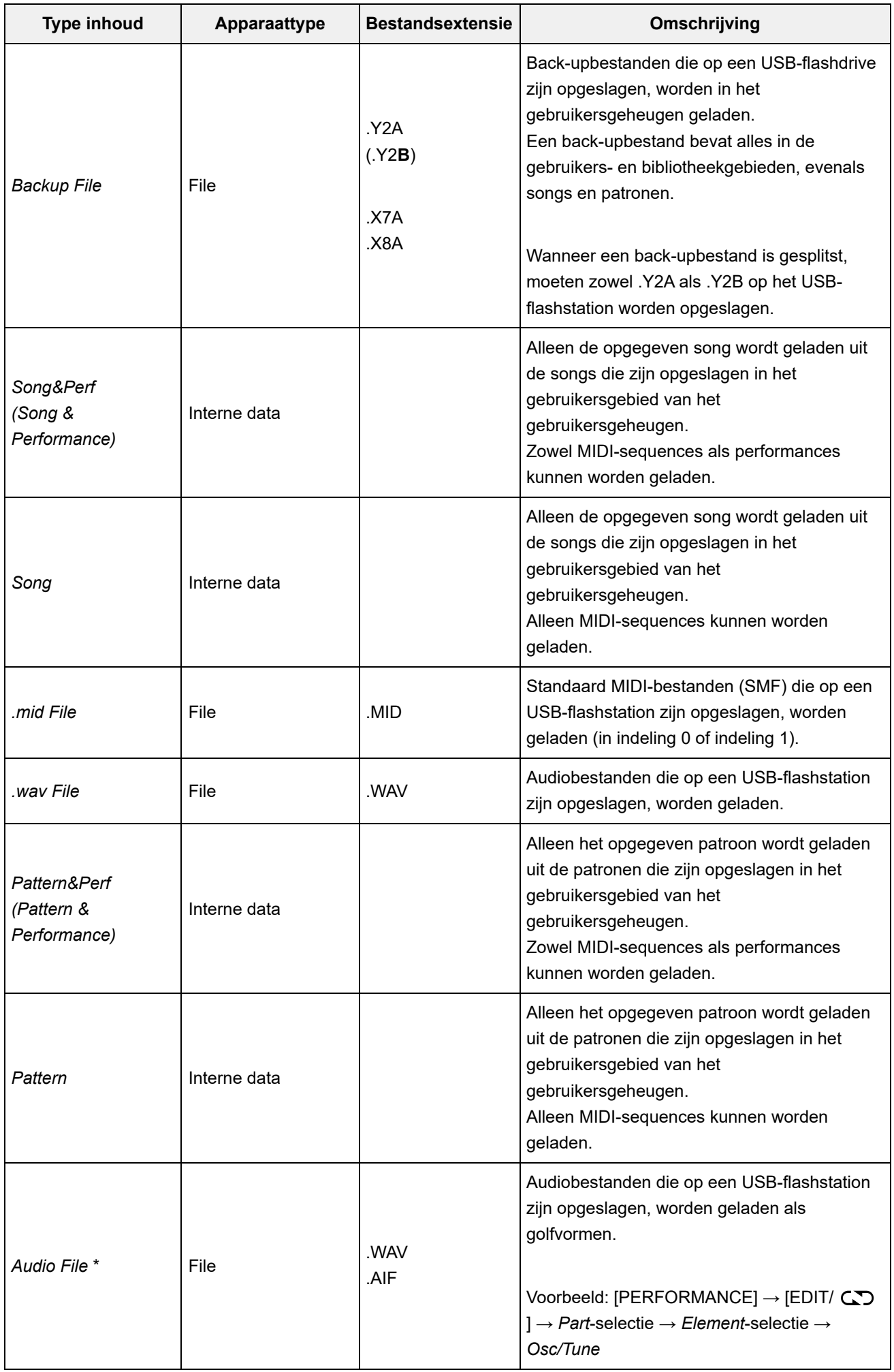

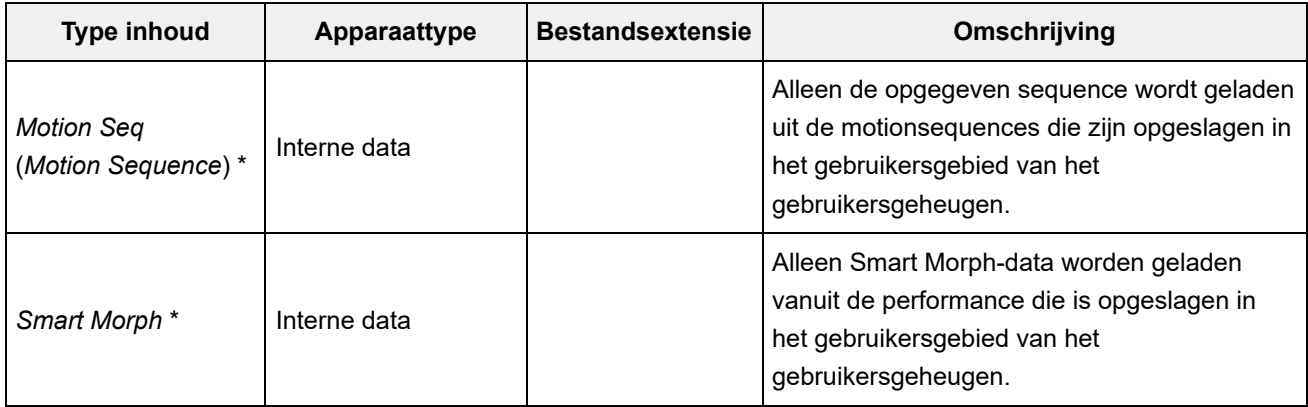

#### **OPMERKING**

Inhoudstypen gemarkeerd met een asterisk (\*) worden niet weergegeven wanneer dit scherm wordt geopend vanuit het scherm *Utility*.

### *Parent Folder Name*

#### *Current Folder Name*

Geeft de naam van de bovenliggende map en de naam van de huidige map aan. Zodra u op de naam van de bovenliggende map tikt, is dit de huidige map.

#### *Job*

Stelt in of de functie Job ingeschakeld (On) of uitgeschakeld (Off) is. Als deze parameter is ingeschakeld, wordt door op het huidige bestand, de huidige map of de huidige inhoud te tikken de optie het contextmenu *Rename* of *Delete* opgeroepen. Wanneer u op het aangesloten USB-flashstation tikt, verschijnt het contextmenu voor *Format*.

**Instellingen**: Off, On

#### *Free Storage*

Geeft de gebruikte capaciteit en de totale capaciteit van de geselecteerde opslag aan. De manier waarop dit wordt aangegeven varieert afhankelijk van het type inhoud.

#### *Folder and file select*

Geeft de mappen en bestanden in de huidige map aan.

#### *Sort*

Stelt de sorteervolgorde in voor de bestanden in *File select* in. **Instellingen**: *Name*, *Size*, *Date*, *Default* (varieert per inhoudstype)

> *Name*: sorteert op naam. De pijl-omlaag geeft aan dat de lijst in oplopende volgorde is gerangschikt (A tot Z). De pijl-omhoog geeft aan dat de lijst in aflopende volgorde is gesorteerd.

*Size*: sorteert op volgorde van datagrootte. De pijl-omlaag geeft aan dat de lijst in oplopende volgorde is (van klein naar groot). De pijl-omhoog geeft aan dat de lijst in aflopende volgorde is. Dit is niet beschikbaar als het inhoudstype *Motion Seq*, *Song*, *Song&Perf*, *Pattern*, *Pattern&Perf*, *Performance* of *Smart Morph* is.

*Date*: sorteert op de datum waarop de instelling is opgeslagen. De pijl-omlaag geeft aan dat de lijst in aflopende volgorde is gesorteerd (nieuw tot oud). De pijl-omhoog geeft aan dat de lijst in oplopende volgorde is gesorteerd. Dit is alleen beschikbaar als het inhoudstype *Motion Seq*, *Song*, *Song&Perf*, *Pattern*, *Pattern&Perf*, *Performance* of *Smart* *Morph* is.

*Default*: sorteert op volgorde van inhoudsnummer. Dit is alleen beschikbaar als het inhoudstype *Song*, *Song&Perf*, *Pattern*, *Pattern&Perf*, *Performance*, *Motion Seq* of *Smart Morph* is.

### *Mode*

Selecteert de laadmodus.

Dit wordt alleen weergegeven voor een gebruikersbestand of een bibliotheekbestand.

**Instellingen**: *Default*, *1 Perf*

*Default*: laadt alle performances.

*1 Perf*: laadt alleen een opgegeven performance.

*Key (Center Key)*

Selecteer de toets waaraan het geladen WAV-bestand of AIFF-bestand moet worden toegewezen. Dit wordt alleen weergegeven voor audiobestanden. **Instellingen**: *Keyboard Select (C−2–G8)*, *All*

#### *Keyboard Select*

Stelt in of *Center Key* wordt bijgewerkt door bediening van het toetsenbord. Dit wordt alleen weergegeven voor audiobestanden.

#### *Page*

Wanneer de bestanden die verschijnen in *File select* niet op één pagina passen, verschijnt er een scrollknop waarmee u een pagina kunt selecteren.

☆

# *Save*

Op het scherm *Save* kunt u bestanden en data opslaan.

#### **Gebruik**

[UTILITY] → *Contents* → *Save*

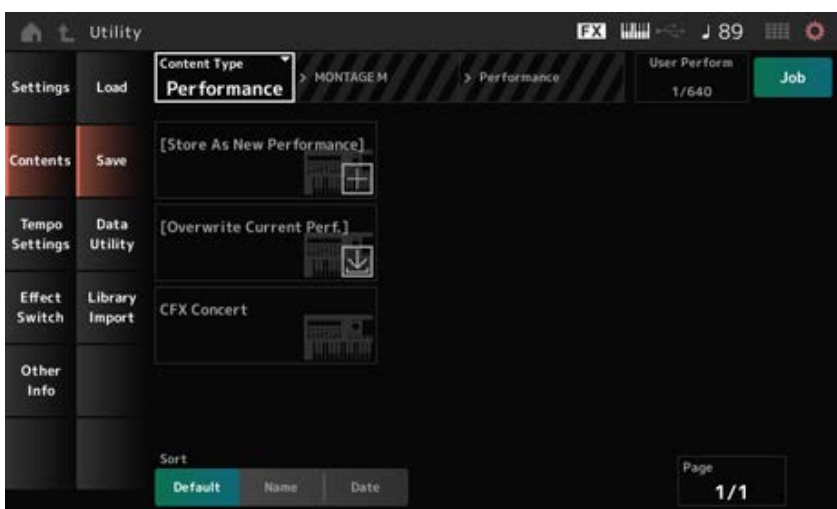

Dit is in principe hetzelfde als het scherm *Load*.

# *Content Type*

Alle data of een specifieke set data worden opgeslagen op een USB-flashstation of op het instrument opgeslagen.

Hier kunt u instellen welke data u wilt opslaan of opslaan.

De beschikbare instellingen variëren afhankelijk van de route die u neemt om het scherm te openen.

**Instellingen**: de volgende tabel toont de inhoudstypen die kunnen worden opgeslagen of

opgeslagen.

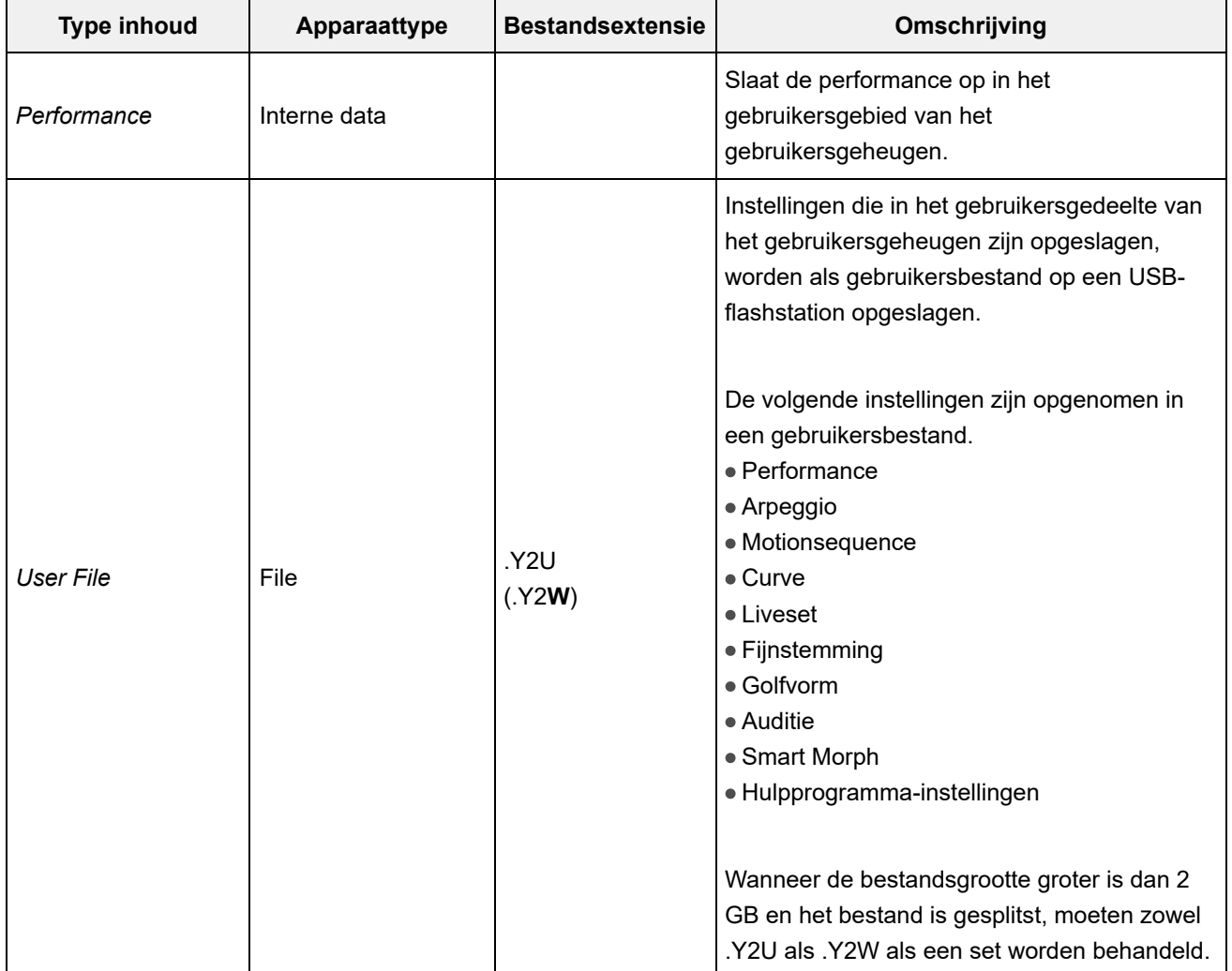

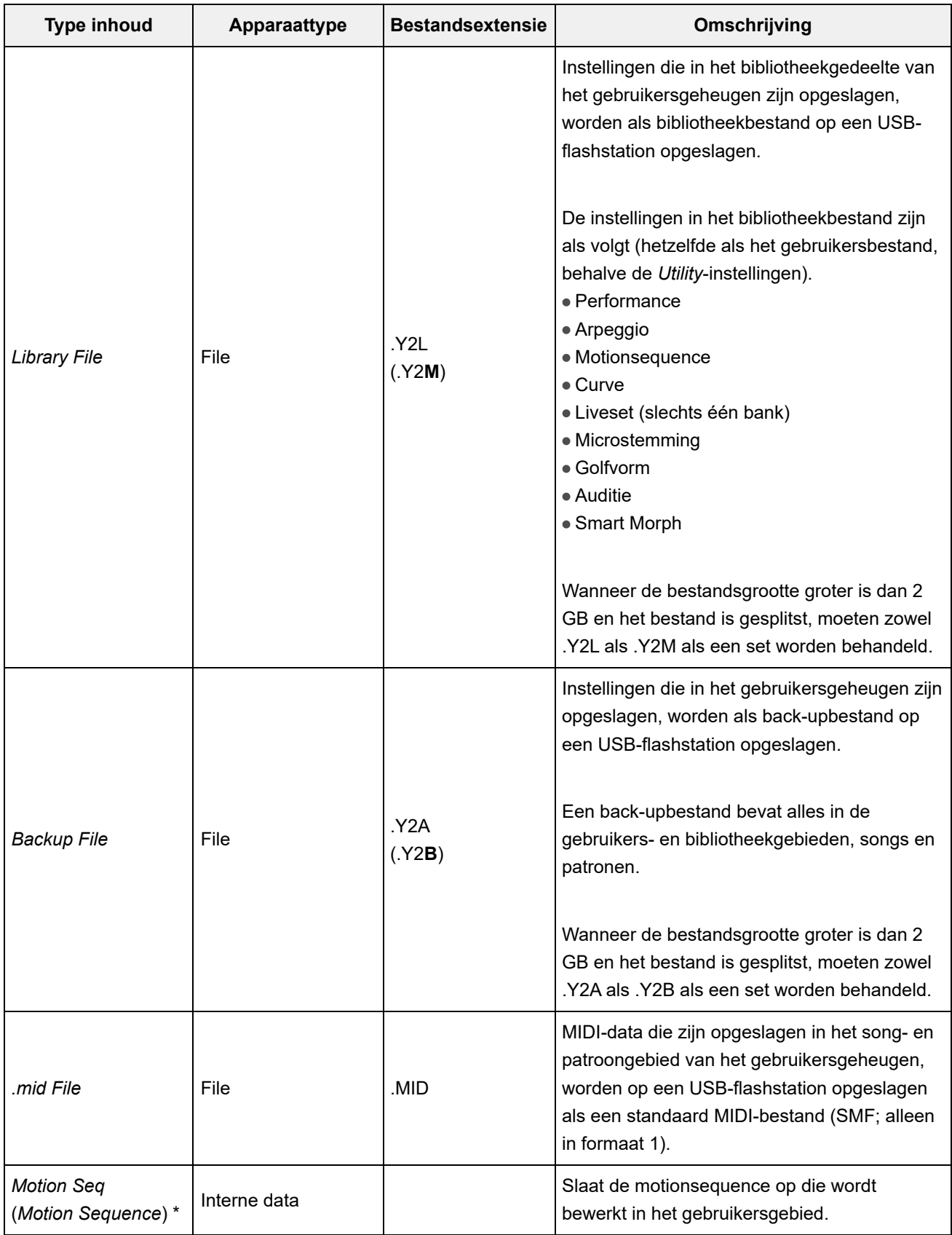

# **OPMERKING**

Inhoudstypen gemarkeerd met een asterisk (\*) worden niet weergegeven wanneer dit scherm wordt geopend vanuit het scherm *Utility*.

# *Data Utility*

Op het scherm *Data Utility* kunt u bestanden en data in het gebruikersgeheugen beheren.

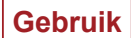

#### [UTILITY] → *Contents* → *Data Utility*

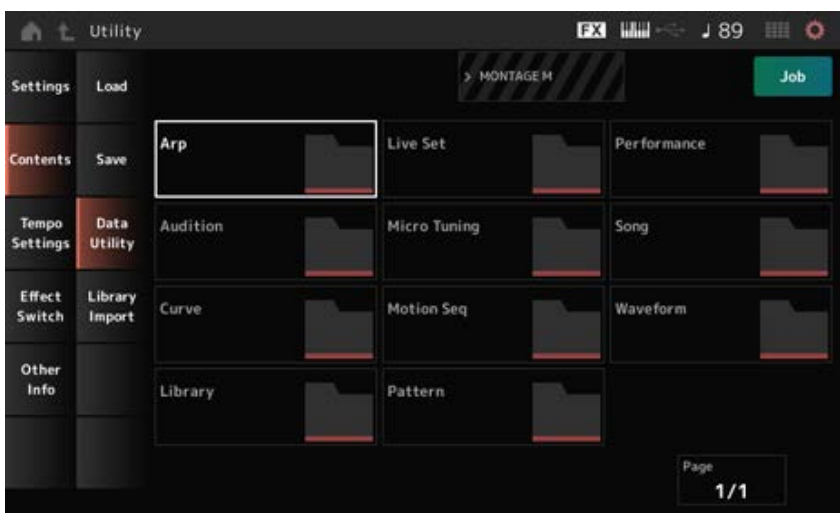

Dit is in principe hetzelfde als het scherm *Load*.

#### *Map selecteren*

Geeft de inhoudstypen in het gebruikersgeheugen als mappen weer. Tik op de map die u wilt openen.

- Arp
- Audition
- Curve
- Library
- Live Set
- MicroTuning
- Motion Seq
- Pattern
- Performance
- Song
- Waveform

#### *Content Select*

Als u op de naam tikt, wordt het contextmenu voor *Rename* en *Delete* geopend.

Wanneer *Job* is ingeschakeld, worden de volgende drie items weergegeven.

#### *Select All*

Selecteert alle inhoud in de map. Wordt weergegeven als er niets is geselecteerd.

#### *Unselect All*

Maakt de selectie van alle inhoud in de map ongedaan. Wordt weergegeven wanneer inhoud is geselecteerd.

### *Delete*

Verwijdert alle geselecteerde inhoud. Wordt weergegeven wanneer inhoud is geselecteerd.

# *Library Import*

☆

Op het scherm *Library Import* kunt u specifieke performances in de bibliotheek naar de gebruikersbank kopiëren.

# **Gebruik**

### [UTILITY] → *Contents* → *Library Import*

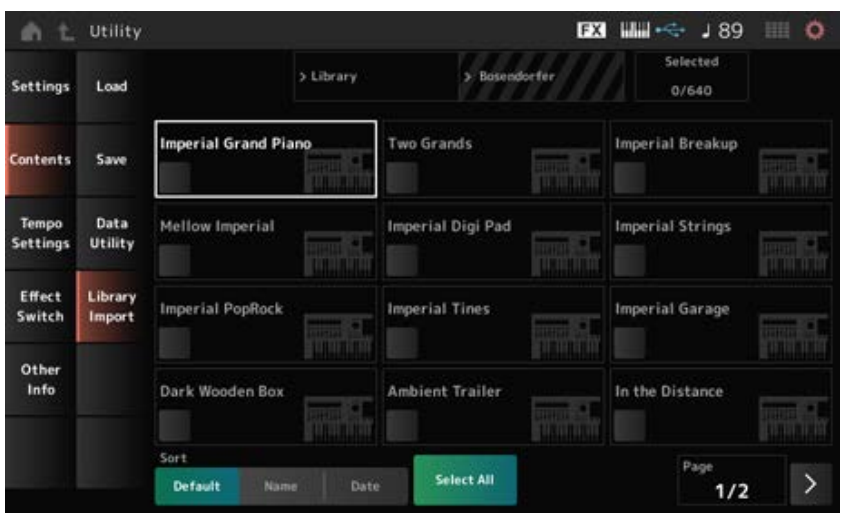

Dit is in principe hetzelfde als het scherm *Load*.

# *Select All*

Selecteert alle performances in de huidige bibliotheekmap. Wordt alleen weergegeven als er geen performance is geselecteerd.

#### *Unselect All*

Maakt de selectie van alle performances in de huidige bibliotheekmap ongedaan. Wordt alleen weergegeven als er een performance is geselecteerd.

#### *Import to User Bank*

Kopieert de geselecteerde performance naar de gebruikersbank. Wanneer deze handeling wordt uitgevoerd, worden de gebruikersgolfvormen en gebruikersarpeggio's, gebruikerscurves, gebruikersmicrostemmingen en gebruikersaudities die in de geselecteerde performance worden gebruikt, ook naar de gebruikersbank gekopieerd. Wordt alleen weergegeven als er een performance is geselecteerd.

# *Tempo Settings*

Op het scherm *Tempo Settings* kunt u de parameters instellen met betrekking tot tempo en synchronisatie.

# **Gebruik**

- [TEMPO/TAP]
- [UTILITY] → *Tempo Settings*
- J 90 (Tempo-instellingen-pictogram)

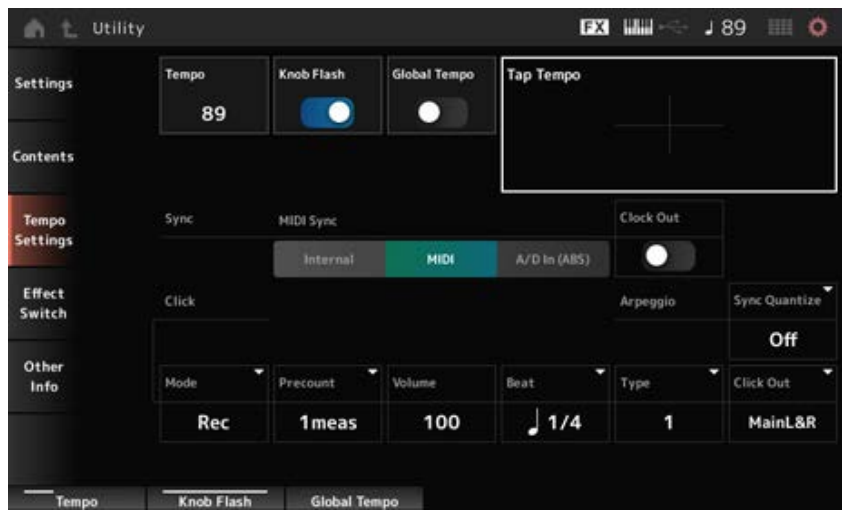

#### *Tempo*

Stelt het tempo van de performance in.

Wanneer *MIDI Sync* is ingesteld op *MIDI* of *A/D In* en het instrument is ingesteld om te synchroniseren met een extern apparaat, wordt *Ex.Tempo* weergegeven in plaats van de instellingswaarde.

**Instellingen**: 5-300

# *Knob Flash (Superknop LED Blink)*

Schakelt het knipperen van de Superknop in of uit. **Instellingen**: Off, On

# *Global Tempo*

Als deze parameter is uitgeschakeld, wordt voor elke performance een tempo-instelling gebruikt. Als deze parameter is ingeschakeld, wordt het huidige tempo behouden als u de performance wijzigt.

# *Tap Tempo*

U kunt het gewenste tempo instellen door op het gebied op het scherm te tikken of door op de knop [ENTER] op het bovenpaneel te drukken (tikken) terwijl de cursor op deze parameter staat. Of u kunt de knop [TEMPO/TAP] gebruiken om het tempo op dezelfde manier in te stellen. Deze parameter is niet beschikbaar als *MIDI Sync* is ingesteld op *MIDI* en het instrument is ingesteld voor synchronisatie met een extern apparaat.

### **OPMERKING**

Wanneer *MIDI Sync* is ingesteld op *A/D In*, begint het zoeken naar het tempo bij de eerste tikactie.

# *MIDI Sync*

Stelt de parameters in die gerelateerd zijn aan de synchronisatie met het aangesloten externe apparaat.

Selecteer *Internal* voor gebruik van de interne klok van dit instrument, *MIDI* voor gebruik van de externe MIDI-klok van de DAW-software op de computer of het externe MIDI-apparaat of *A/D In (ABS)* voor gebruik van de audiosignaalingang van de A/D INPUT-aansluitingen voor het afspelen van de arpeggio's, motionsequencer en songs.

### **Instellingen**: *Internal*, *MIDI*, *A/D In (ABS)*

*Internal*: synchroniseert met de interne klok. Voor gebruik van dit instrument op zichzelf of als primaire klokbron voor andere apparaten.

*MIDI*: synchroniseert met de MIDI-klok die wordt ontvangen van het externe MIDI-

apparaat. Voor gebruik van het externe apparaat als de primaire klokbron.

*A/D In*: synchroniseert met het tempo van het audiosignaal dat binnenkomt via de A/D INPUT-aansluitingen.

# *Clock Out (MIDI Clock Out)*

Stelt de MIDI-klokberichten in die moeten worden verzonden. **Instellingen**: Off, On

# *Mode (klikmodus)*

Stelt in wanneer het klikgeluid (metronoom) moet worden afgespeeld.

**Instellingen**: *Off*, *Rec*, *Rec/Play*, *Always*

*Off*: er wordt geen klikgeluid afgespeeld.

*Rec*: het klikgeluid wordt gespeeld tijdens de opname van een song of patroon.

*Rec/Play*: het klikgeluid wordt gespeeld tijdens de opname en het afspelen van een song of patroon.

*Always*: het klikgeluid wordt altijd afgespeeld.

# *Precount (Click Precount)*

Stelt het aantal aftelmaten in vanaf het moment dat de knop  $\lceil \blacktriangleright \rceil$  (Play) wordt ingedrukt totdat de opname daadwerkelijk begint bij het opnemen van een song of patroon.

**Instellingen**: *Off* (de opname start wanneer u op de knop [▶] (Play) drukt), 1meas–8meas

#### **OPMERKING**

Aangezien het klikgeluid de interne toongenerator gebruikt, is het gebruik van het klikgeluid van invloed op de algehele polyfonie van het instrument.

#### *Volume (Click Volume)*

Stelt het volume van het klikgeluid in. **Instellingen**: 0-127

# *Beat (Click Beat)*

Stelt de tel in waarop het klikgeluid wordt gespeeld.

**Instellingen**: 1/16 (zestiende noten), 1/8 (achtste noten), 1/4 (kwartnoten), 1/2 (halve noten), Whole (hele noten)

Selecteert het type klikgeluid. **Instellingen**: 1-10 *Type (Click Type)*

# *Sync Quantize (Arpeggio Synchro Quantize Value)*

Past de timing aan voor het starten van het volgende arpeggio bij het afspelen van een arpeggio voor meerdere partijen. Als deze is ingesteld op *Off*, wordt het arpeggio gespeeld wanneer u de partij op het toetsenbord speelt.

**Instellingen**: *Off*, 60 (tweeëndertigste noot), 80 (zestiende noottriool), 120 (zestiende noot), 160 (achtste noot triool), 240 (achtste noot), 320 (kwartnoottriool), 480 (kwartnoot)

# *Click Out (Click Output Select)*

Stelt de uitvoerbestemming voor het klikgeluid in.

**Instellingen**: *MainL&R*, *AsgnL&R*, *USB1&2–USB29&30*, *AsgnL*, *AsgnR*, *USB1–USB30*

*MainL&R*: uitvoer in stereo (twee kanalen) naar de OUTPUT [L/MONO]- en [R] aansluitingen.

*AsgnL&R*: uitgang in stereo (twee kanalen) naar de ASSIGNABLE OUTPUT [L]- en [R] aansluitingen.

*USB1&2–USB29&30*: uitgang in stereo (kanalen 1 en 2, naar kanalen 29 en 30) naar de [USB TO HOST]-aansluiting.

*AsgnL*: uitgang in mono (één kanaal) naar de ASSIGNABLE OUTPUT [L]-aansluiting. *AsgnR*: uitgang in mono (één kanaal) naar de ASSIGNABLE OUTPUT [R]-aansluiting. *USB1–30*: uitgang in mono (kanaal 1–30) naar de [USB TO HOST]-aansluiting.

# *Effect Switch*

Op het scherm *Effect Switch* kunt u de parameters instellen die gerelateerd zijn aan effectbypass. De instellingen op dit scherm worden niet opgeslagen, dus de instellingen worden teruggezet naar de standaardinstellingen wanneer het instrument opnieuw wordt opgestart.

# **Gebruik**

[UTILITY] → *Effect Switch*

- Tik op het pictogram  $\overline{FX}$  (Effect)
- [SHIFT] + [QUICK SETUP]

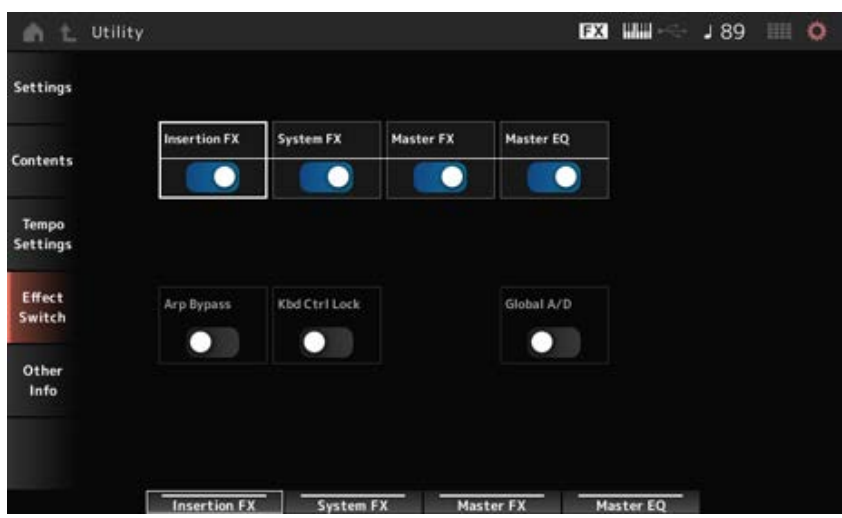

# *Insertion FX (Insertion Effect)*

Schakelt het invoegeffect in of uit. **Instellingen**: Off, On

### *System FX (System Effect)*

Schakelt het systeemeffect in of uit. **Instellingen**: Off, On

# *Master FX (Master Effect)*

Schakelt het Master-effect in of uit. **Instellingen**: Off, On

#### *Master EQ*

Zet de Master EQ aan of uit. **Instellingen**: Off, On

# *Arp Bypass (Arpeggio Bypass)*

Schakelt de arpeggiobypass in of uit. Als deze parameter is ingeschakeld, worden alle arpeggiatorbedieningen uitgeschakeld. **Instellingen**: Off, On

#### **OPMERKING**

- Wanneer arpeggiobypass is ingeschakeld knippert de knop [ARP ON/OFF].
- Als arpeggiobypass is ingeschakeld, wordt arpeggiobypass uitgeschakeld als u de arpeggioschakelaar voor een willekeurige partij wijzigt.
- Bij de songs die zijn opgenomen met de arpeggiofunctie is de arpeggiosequence in de data opgenomen. Wanneer u dergelijke songs in de DAW-software bewerkt, kunt u arpeggiobypass instellen op On om te voorkomen dat het afspelen van het arpeggio tweemaal wordt beïnvloed.

# *Kbd Ctrl Lock (Keyboard Control Lock)*

Schakelt de vergrendeling in voor de toetsenbordbesturing in of uit. Als dit is ingeschakeld, is de toetsenbordbesturing voor alle partijen vergrendeld. Als u dit uitschakelt, wordt de toetsenbordbesturing ontgrendeld.

Dit is handig als u elke MIDI-track afzonderlijk wilt maken of bewerken, bijvoorbeeld als u het instrument gebruikt als een 16-delige multitimbrale geluidsmodule met de DAW-software.

### **OPMERKING**

Als de toetsenbordbesturing voor elke partij wordt gewijzigd terwijl *Keyboard Control Lock* is ingeschakeld, wordt de toetsenbordbesturing ontgrendeld.

# **Instellingen**: Off, On

### *Global A/D*

Als deze parameter is ingeschakeld, blijft het volume van de A/D-partij hetzelfde als u de performance wijzigt, en blijven andere parameters die gerelateerd zijn aan de A/D-part ook hetzelfde. Als deze parameter is uitgeschakeld, wordt het volume dat is ingesteld voor de performance gebruikt als u van performance verandert, en zullen andere parameters die gerelateerd zijn aan de A/D-partij dienovereenkomstig veranderen.

*Master FX* en *Master EQ* worden gelijktijdig in- en uitgeschakeld. **Instellingen**: Off, On

# *Other Info*

Op het scherm *Other Info* kunt u andere informatie vinden.

# *Shift Function*

Toont de lijst met snelkoppelingsbewerkingen voor het gelijktijdig indrukken van de [SHIFT]-knop en andere knoppen.

☆

☆

# *Legal Notices*

Toont inhoud zoals auteursrechten.

# **Schermen die worden weergegeven door op specifieke knoppen te drukken**

 $\overline{\nearrow}$ 

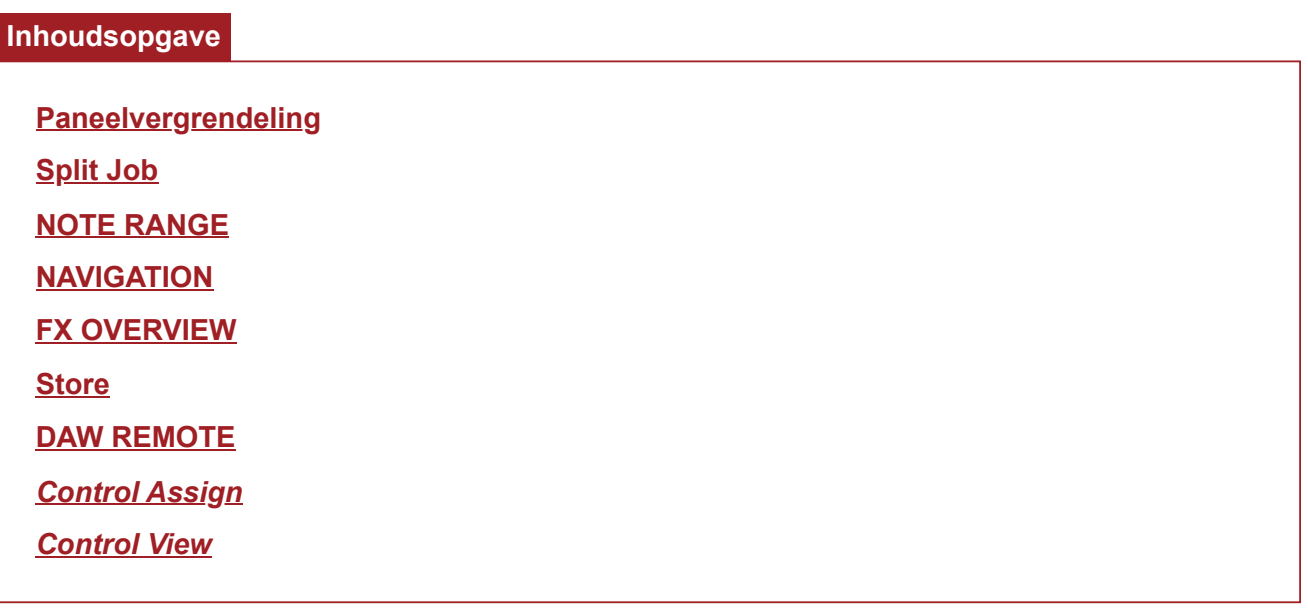
# **Paneelvergrendeling**

☆

Het gebruik van de paneelvergrendelingsfunctie voorkomt onbedoelde bediening tijdens live optredens.

### **Gebruik**

Druk wanneer het scherm *Home* of het scherm *Live Set* wordt weergegeven op [SHIFT] + [TEMPO/TAP]

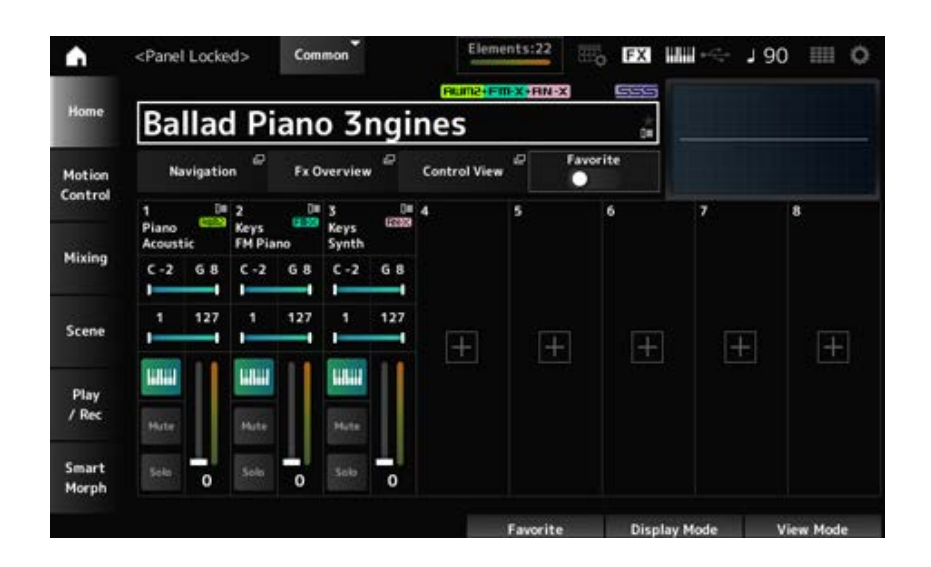

Wanneer de paneelvergrendelingsfunctie is ingeschakeld, is er geen enkele bediening beschikbaar behalve het toetsenbord, de pedalen, het mastervolume, de Superknop, het pitchbendwiel, het modulatiewiel, de lintregelaar en uiteraard de ontgrendelingsbediening. Deze vergrendeling geldt ook voor bediening van het aanraakscherm.

Wanneer de paneelvergrendelingsfunctie is ingeschakeld, drukt u nogmaals op [SHIFT] + [TEMPO/TAP] om de paneelvergrendelingsfunctie uit te schakelen.

☆

# **Split Job**

Stelt de splitfunctie in (voor het verdelen van het gehele toetsenbord in secties, zodat u elke sectie met een ander geluid kunt spelen).

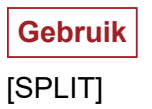

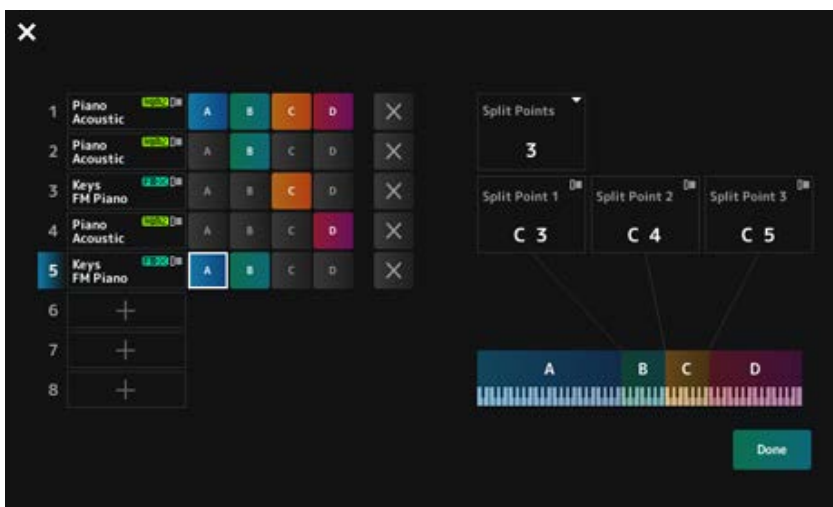

#### *Split Points*

Geeft het aantal splitpunten aan. **Instellingen**: 1-3

#### *Split Point 1-3*

Geeft de toonsoort voor het splitpunt aan. **Instellingen**: *C#−2–G8*

### *Part Name*

#### *Group A–D*

Toont de partijnaam en de splitgroep. Als u op de partij tikt, wordt het menu voor *Category Search* en *Delete* geopend.

Druk op een groepknop om de partij aan de groep toe te wijzen.

Tik op de groepknoppen terwijl u de [SHIFT]-knop ingedrukt houdt om een enkele partij aan meerdere groepen toe te wijzen.

### *[+] (Add)*

Wanneer u op [+] tikt, wordt het scherm *Part Category Search* of het scherm *Performance Merge* geopend, zodat u een partij aan de performance kunt toevoegen.

Annuleert groeptoewijzingen.

### *Done*

Bevestigt de instellingen en sluit het scherm.

Als u op de  $\blacksquare$  (sluiten) linksboven tikt, wordt de instelling geannuleerd en wordt het scherm gesloten.

☆

# **NOTE RANGE**

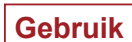

[SHIFT]+[SPLIT]

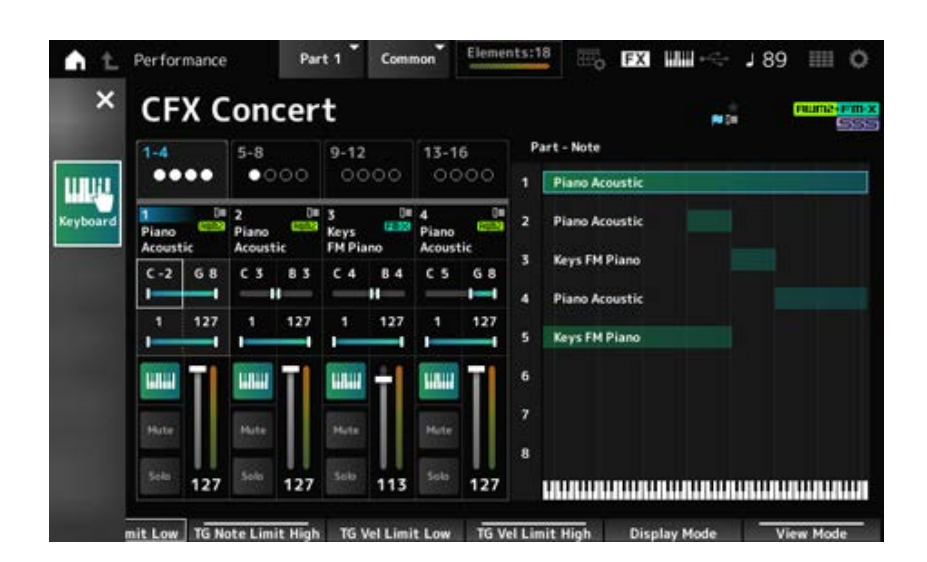

De weergave *Part—Note* wordt weergegeven op het scherm *Home*.

De cursor wordt verplaatst naar *TG Note Limit Low* van de geselecteerde partij en u kunt het toetsenbord van het instrument gebruiken om de waarde voor de *Note Range* in te voeren.

# **NAVIGATION**

☆

Dit is het scherm *Navigation*, dat handige en directe navigatie biedt bij het bewerken van de verschillende parameters.

### **Gebruik**

- [NAVIGATION]
- (Met de *View Mode* op het scherm *Home* ingesteld op *Default*) Tik op de knop *Navigation* die op de display wordt weergegeven

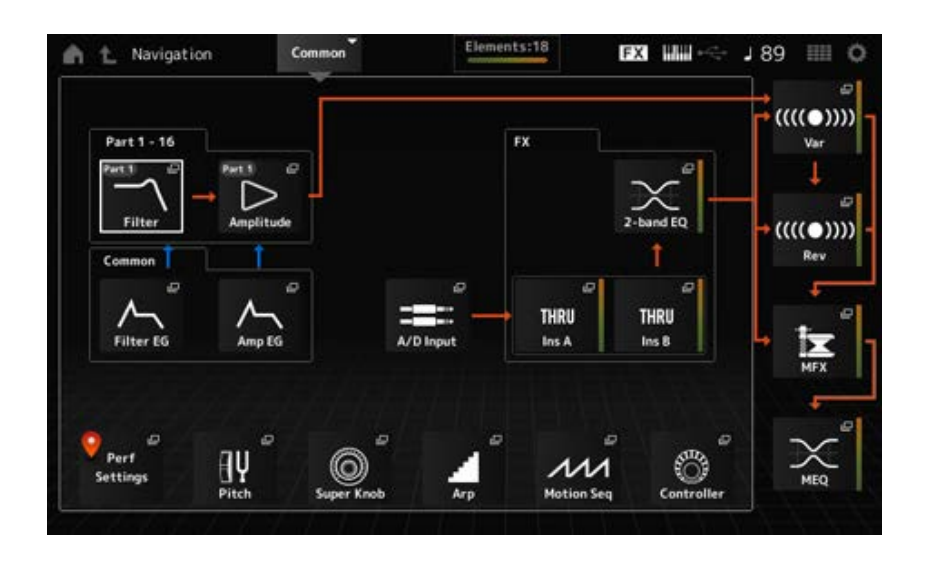

Als u op de pictogrammen tikt, worden de bijbehorende instellingenschermen opgeroepen. Als u tijdens het bewerken op de knop [NAVIGATION] drukt, wordt het huidige locatiepictogram opgeroepen.

☆

# **FX OVERVIEW**

Op het scherm FX OVERVIEW kunt u de status van effectinstellingen controleren en eenvoudig toegang krijgen tot schermen voor geavanceerde instellingen.

### **Gebruik**

- [SHIFT]+[NAVIGATION]
- (Met de *View Mode* op het scherm *Home* ingesteld op *Default*) Tik op de knop *Fx Overview* die op de display wordt weergegeven

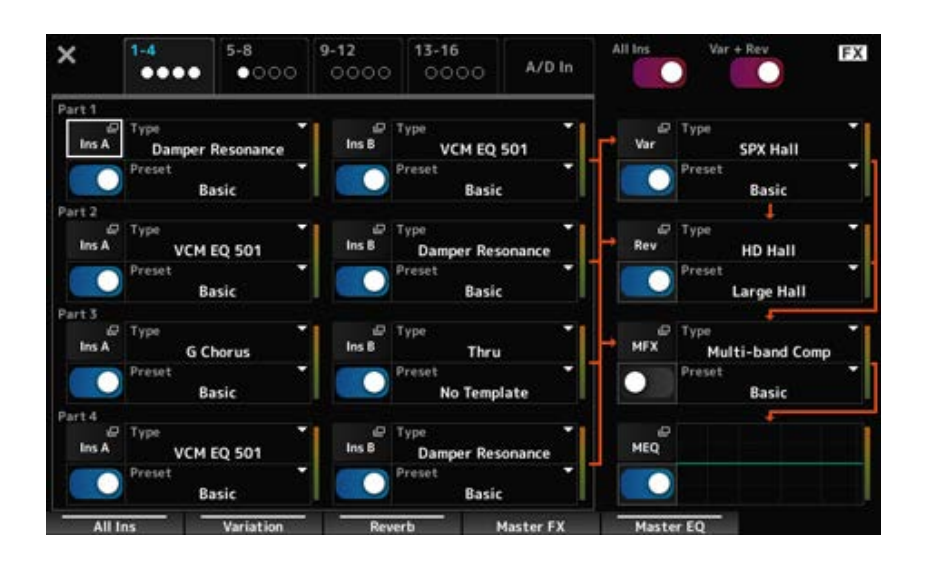

#### *Switching Parts for display*

Wisselt de partijen die worden weergegeven. **Instellingen**: *1–4*, *5–8*, *9–12*, *13–16*, *A/D in*

#### *All Ins*

Schakelt alle invoegeffecten (A en B) in of uit. **Instellingen**: Off, On

### Schakelt de Variation- en Reverb-effecten in of uit. **Instellingen**: Off, On *Var* **+** *Rev*

Toont het bijbehorende scherm voor gedetailleerde instellingen. *Ins A Ins B Var Rev MFX MEQ*

### *Effect switch*

Schakelt elk effect in of uit. **Instellingen**: Off, On

#### *Type*

### *Preset*

Stelt het type en de voorinstelling in voor elk effect. **Instellingen**: *Effect Type*: Zie de Effect types. *Preset*: Raadpleeg de *Data List*.

### **Store**

☆

Dit is het bevestigingsscherm bij het opslaan van de huidige performance in het gebruikersgebied.

# **Gebruik**

#### [STORE]

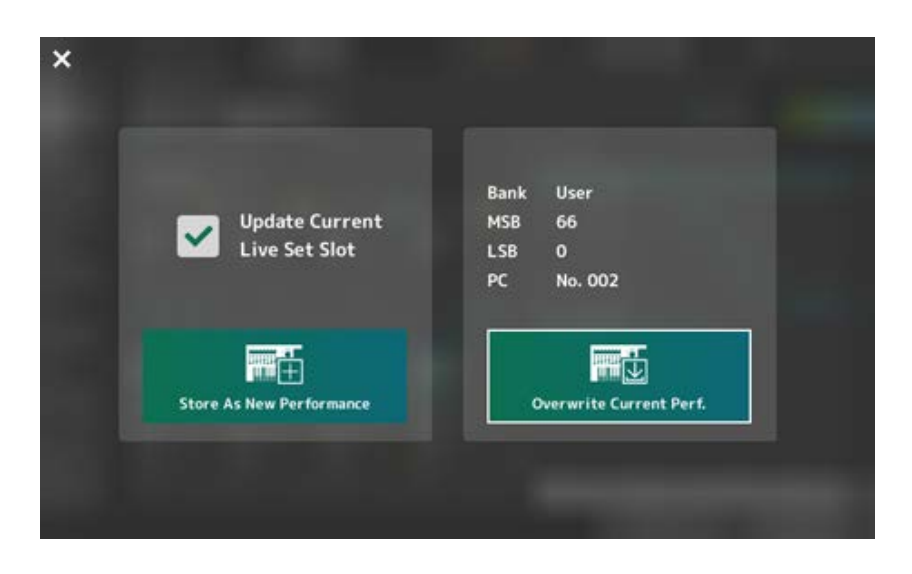

#### *Opslaan als nieuwe performance*

Wordt als nieuwe performance geregistreerd.

#### *Update Current Live Set Slot*

Als er een sleuf in de gebruikerslivesetbank wordt geselecteerd, verschijnt er een bericht waarin de update van de Live Set-sleuf wordt bevestigd. Om door te gaan met de update, vinkt u het vakje aan en selecteert u *Store As New Performance*.

#### *Overwrite Current Perf.*

Slaat de performance die u bewerkt op over de bestaande instellingen (Bank, MSB, LSB en programmawijzigingsnummer) die op de display worden weergegeven.

#### *Jump to Data Utility*

Wordt weergegeven wanneer opslaan niet mogelijk is vanwege een fout zoals '*Performance full*'. Het scherm

[UTILITY] → *Contents* → *Data Utility* wordt weergegeven.

# **DAW REMOTE**

☆

Als u op de knop [DAW REMOTE] drukt, wordt de remote-functie van DAW ingeschakeld, zodat u uw favoriete DAW gemakkelijk kunt bedienen met de regelaars op het instrument.

### **Gebruik**

[DAW REMOTE]

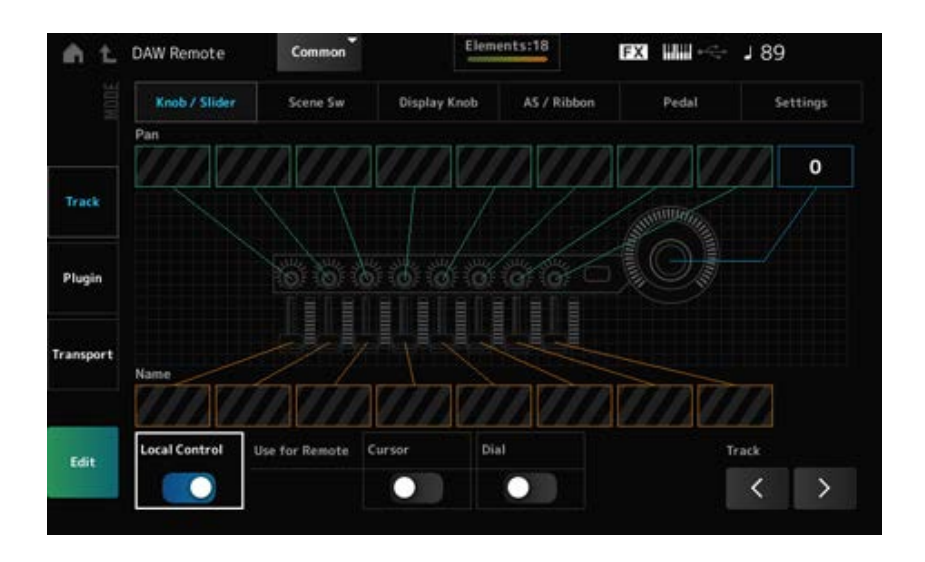

#### *Mode (Remote Control Mode)*

Selecteer de remote-functie van DAW uit drie bedieningsmodi.

U kunt ook van modus wisselen door op [DAW Remote] + een van de selectieknoppen voor het sleufnummer en de categorienaam te drukken (zoals [Piano], [Keyboard] en [Organ]). **Instellingen**: *Track*, *Plugin*, *Transport*

> *Track*: modus voor het tegelijk regelen van meerdere tracks op de DAW. Knop- en schuifregelaarbewerkingen worden verzonden als met *Mackie Control* compatibele protocollen vanaf poort 2.

*Plugin*: modus voor het regelen van een specifieke plug-in op de DAW. Knop- en schuifregelaarbewerkingen worden verzonden als berichten in regelaarwijzigingsnummers voor remote-functies vanaf poort 1.

*Transport*: modus voor het bespelen van het toetsenbord terwijl de opgenomen data op de DAW worden afgespeeld of uw toetsenspel op de DAW wordt opgenomen. U kunt de sequencertransportknoppen gebruiken om het afspelen op de DAW te starten of te stoppen. Alle regelaars behalve de sequencertransportknoppen werken zoals ze normaal doen.

#### **Schakelen tussen schermen**

Opent het instellingenscherm voor elke regelaar en de remote-functie. **Instellingen**: *Knob/Slider*, *Scene Sw*, *Display Knob*, *AS/Ribbon*, *Pedal*, *Settings*

### *Local (Local Control)*

Schakelt lokale besturing in of uit.

Dit is dezelfde instelling die kan worden ingesteld via: [UTILITY] → *Settings* → het scherm *MIDI I/O*.

#### *Use for Remote*

Stelt de datadraaiknop en cursorknoppen op het bovenpaneel in voor het besturen van de DAW.

- Aan: voor het regelen van de DAW.
- Uit: voor het regelen van het hoofddisplay op het bovenpaneel.

### *Track (Track Select)*

Voert de trackgroepselectie uit (met acht tracks tegelijk).

### **Voor het gebruik van regelaars**

#### *Track***-modus**

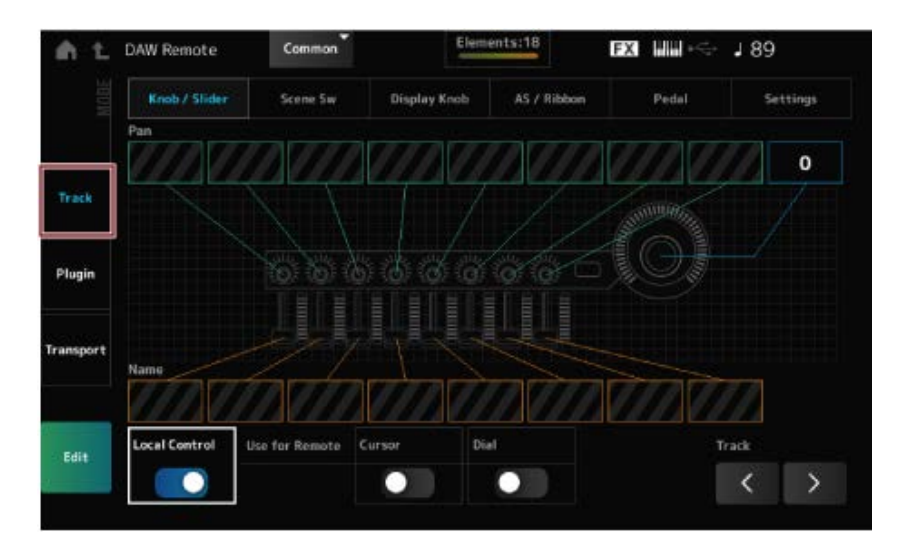

#### **Regelaars**

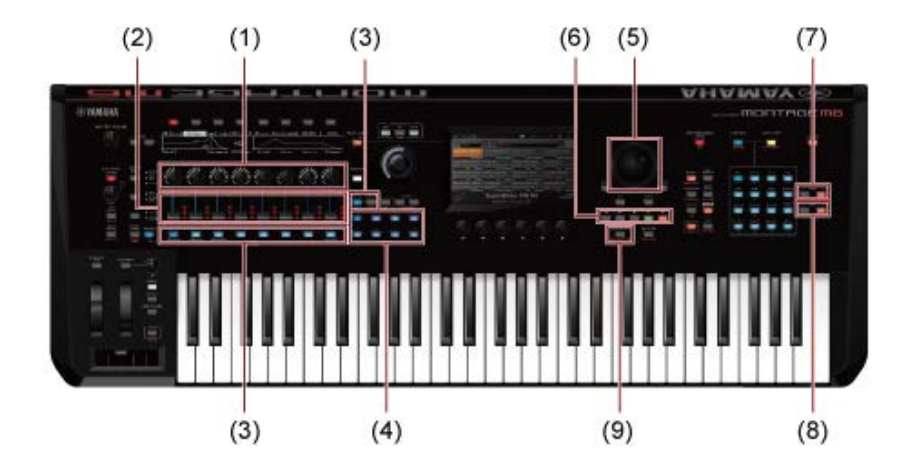

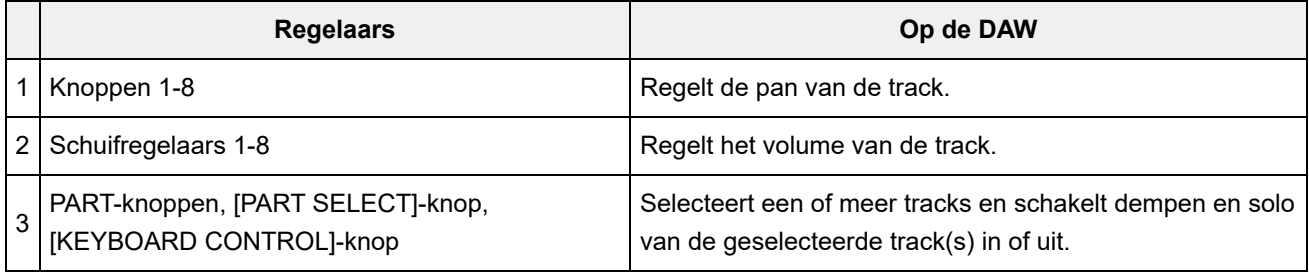

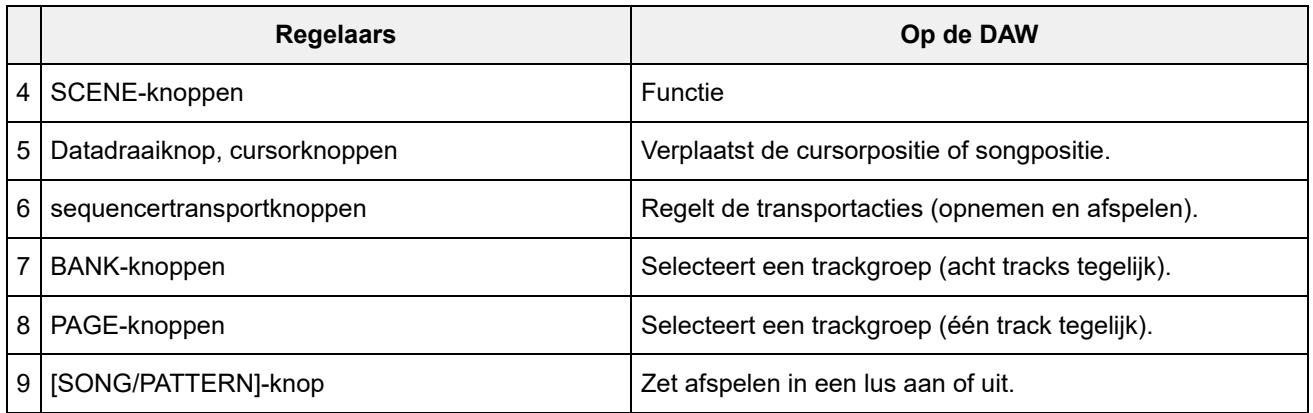

Andere regelaars zijn zo ingesteld dat ze de regelaarwijzigingsberichten verzenden die in de afstandsmodus zijn ingesteld.

#### *Plugin***-modus**

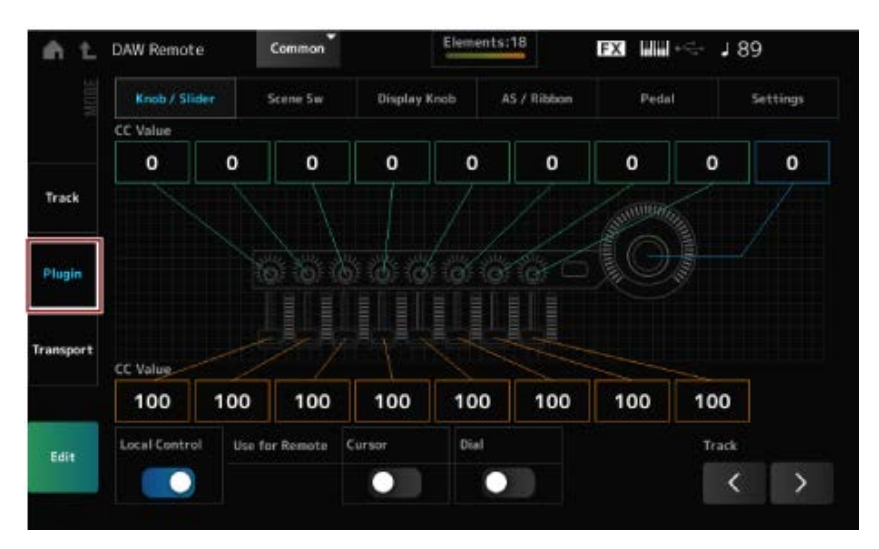

#### **Regelaars**

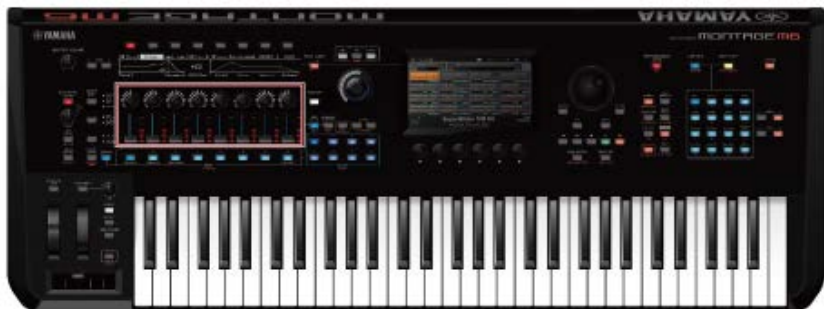

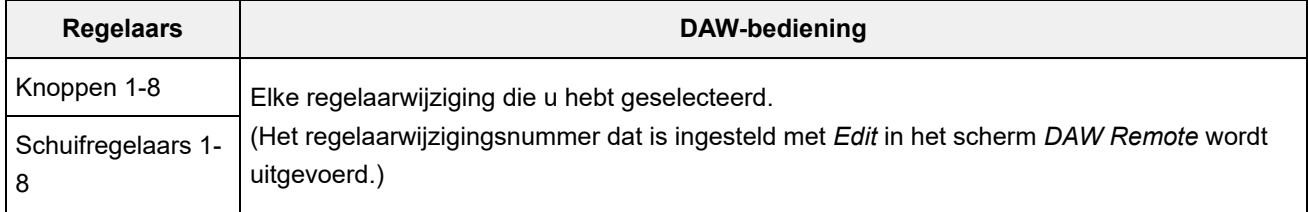

\* PART-knoppen, [PART SELECT]-knop, [KEYBOARD CONTROL]-knop, datadraaiknop, cursorknoppen, sequencertransportknoppen, BANK-knoppen en PAGE-knoppen gedragen zich op dezelfde manier als in de *Track*-modus.

#### *Transport***-modus**

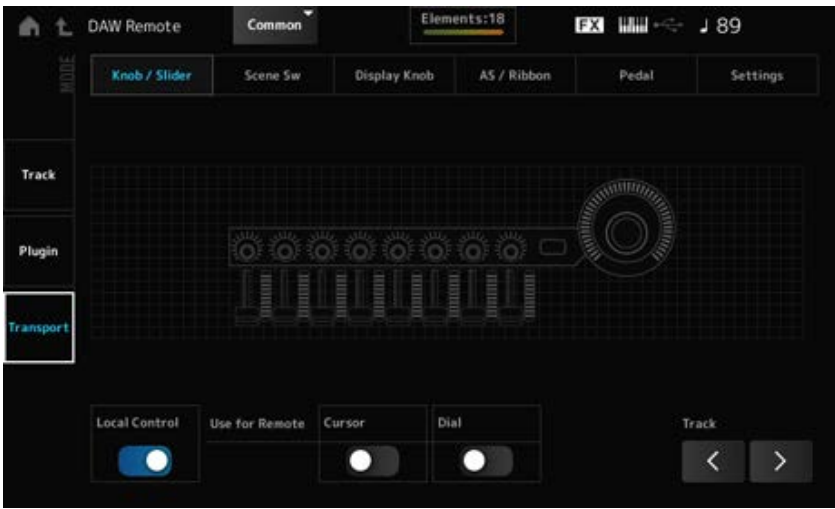

#### **Regelaars**

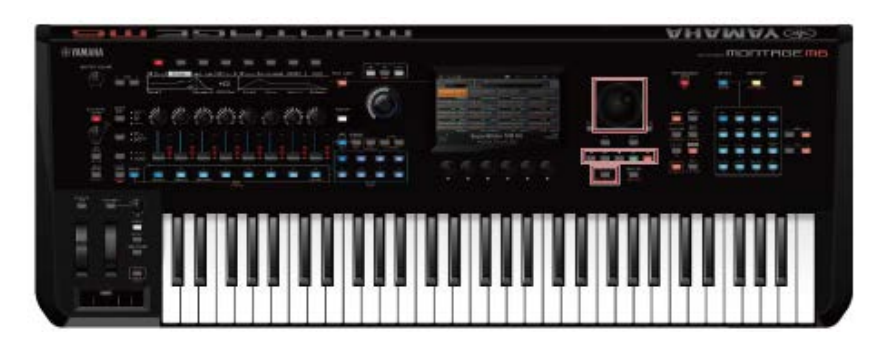

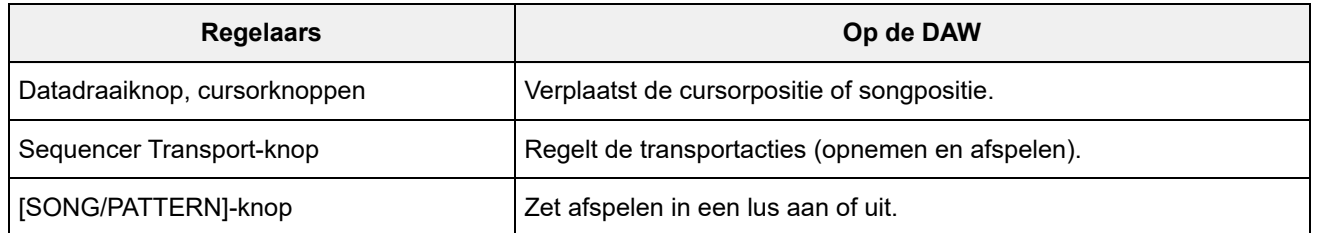

\* Andere regelaars werken zoals normaal.

### **Voor bewerking**

#### *Edit*

Stelt het regelaarwijzigingsbericht in, zoals het regelaarnummer en de kanaalmodus, dat wordt uitgevoerd via poort 1.

De instellingen op elk tabblad zijn als volgt:

#### **Common**

#### *Local (Local Control)*

Schakelt lokale besturing in of uit. Dit is dezelfde instelling die kan worden ingesteld via: [UTILITY] → *Settings* → het scherm *MIDI I/O*.

#### *Use for Remote*

Stelt de datadraaiknop en cursorknoppen op het bovenpaneel in voor het besturen van de DAW.

 $\bigstar$ 

- Aan: voor het regelen van de DAW..
- Uit: voor het regelen van het hoofddisplay op het bovenpaneel.

#### *Knob/Slider*

#### *CC Num. (Control Change Number)*

Stelt het regelaarnummer in voor de knoppen en schuifregelaars. **Instellingen**: 1-95

#### *Scene SW*

Stelt het regelaarnummer voor de SCENE-knoppen in. **Instellingen**: 1-95 *Scene1-8 (Scene 1-8 Control Number)*

#### *Latch (Scene 1 Switch Mode)*

#### *Momentary (Scene 1 Switch Mode)*

Verandert de bedieningsmodus van de SCENE-knoppen. **Instellingen**: *Momentary*, *Latch*

#### *Display Knob*

Stelt het regelaarnummer voor de Display-knoppen in. **Instellingen**: 1-95 *Display Knob 1–8CC# (Display Knob 1-6 Control Number)*

#### *AS / Ribbon*

#### *Portamento Switch*

Stelt het regelaarnummer voor de [PORTAMENTO]-knop in. **Instellingen**: 1-95

#### *Portamento Switch Latch*

Verandert de bedieningsmodus van de [PORTAMENTO]-knop. **Instellingen**: *Momentary*, *Latch*

#### *Porta Knob (Portamento Knob)*

Stelt het regelaarnummer voor de PORTAMENTO [TIME]-knop in. **Instellingen**: 1-95

#### *Ribbon Ctrl (Ribbon Controller Control Number)*

Stelt het regelaarnummer voor de lintregelaar in. **Instellingen**: 1-95

#### *RB Mode*

Verandert de bedieningsmodus van de lintregelaar. **Instellingen**: *Hold*, *Reset*

### *Assign SW 1 (Assignable Switch 1 Control Number) Assign SW 2 (Assignable Switch 2 Control Number)*

### *MS Trigger (Motion Seq Trigger Switch Control Number)*

Stelt het regelaarnummer in voor de [ASSIGN 1]-knop, [ASSIGN 2]-knop en [MSEQ TRIGGER] knop.

**Instellingen**: 1-95

## *Assign SW 1 Latch (Assignable Switch 1 Mode) Assign SW 2 Latch (Assignable Switch 2 Mode) MS Trigger Latch (Motion Seq Trigger Switch Control Number)*

Verandert de bedieningsmodus van de [ASSIGN 1]-knop, [ASSIGN 2]-knop en [MSEQ TRIGGER] knop.

**Instellingen**: *Momentary*, *Latch*

*Pedal*

### *Foot Ctrl 1 (Foot Controller 1 Control Number) Foot Ctrl 2 (Foot Controller 2 Control Number)*

Stelt het regelaarnummer in voor voetregelaar 1 en voetregelaar 2. **Instellingen**: 1-95

### *FS (Foot Switch Control Number)*

Toont het regelaarnummer voor de voetregelaar. **Instellingen**: 1-95

### *FS Mode (Foot Switch Mode)*

Verandert de bedieningsmodus van de voetregelaar. **Instellingen**: *Momentary*, *Latch*

#### *Settings*

#### *DAW*

Selecteert de specifieke DAW voor gebruik met dit instrument. **Instellingen**: *Cubase*, *Logic Pro*, *Pro Tools*, *Live*

#### *MIDI I/O Ch.*

Stelt het MIDI-kanaal in voor invoer en uitvoer van de *Common* en de partij waarbij de *Keyboard Control Switch* is ingesteld op On.

Het hier ingestelde MIDI-kanaal wordt ook gebruikt voor het verzenden van het regelaarwijzigingsbericht via DAW op afstand.

Dit is dezelfde instelling die kan worden ingesteld via: [UTILITY] → *Settings* → het scherm *MIDI I/O*. **Instellingen**: Ch1-Ch16

# *Control Assign*

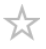

Registreert de combinatie van *Source* en *Destination* in de *Controller Set*.

### **Gebruik**

(Als de cursor op de parameter staat) Druk op de knop [CONTROL ASSIGN].

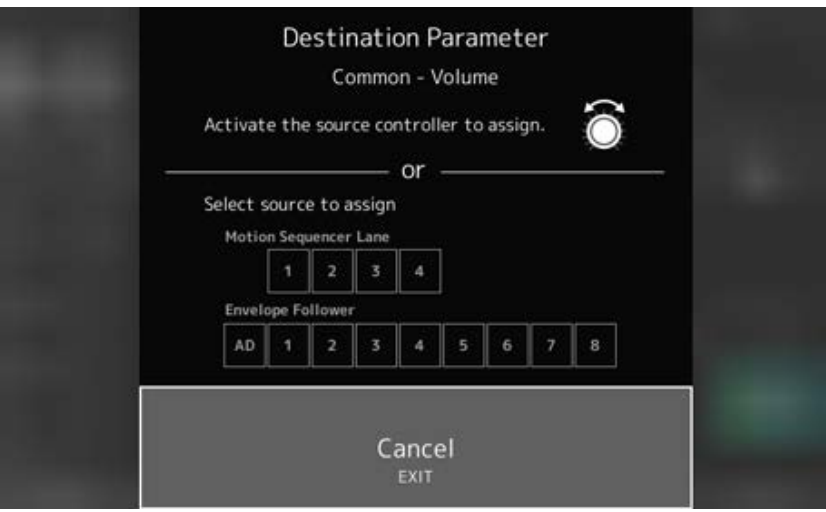

Beweeg de regelaar die u wilt gebruiken om de parameter te wijzigen, of selecteer er een in de *Motion Sequencer Lane* of *Envelope Follower*.

#### **OPMERKING**

Als u de Superknop verplaatst, maar er geen ongebruikte toewijsbare knoppen zijn om door te gaan met de instelling, verschijnt er een foutmelding.

Als een *Part*-parameter is geselecteerd, kunt u de *Assignable knobs* instellen om de *Common*parameters te wijzigen door een *Assignable Knob* te bedienen terwijl u de [COMMON]-knop ingedrukt houdt.

# *Control View*

☆

U kunt de instellingen controleren van de regelaar die wordt bediend.

## **Gebruik**

- [SHIFT] + [CONTROL ASSIGN]
- (Met de *View Mode* op het scherm *Home* ingesteld op *Default*) Tik op de knop *Control View* die op de display wordt weergegeven

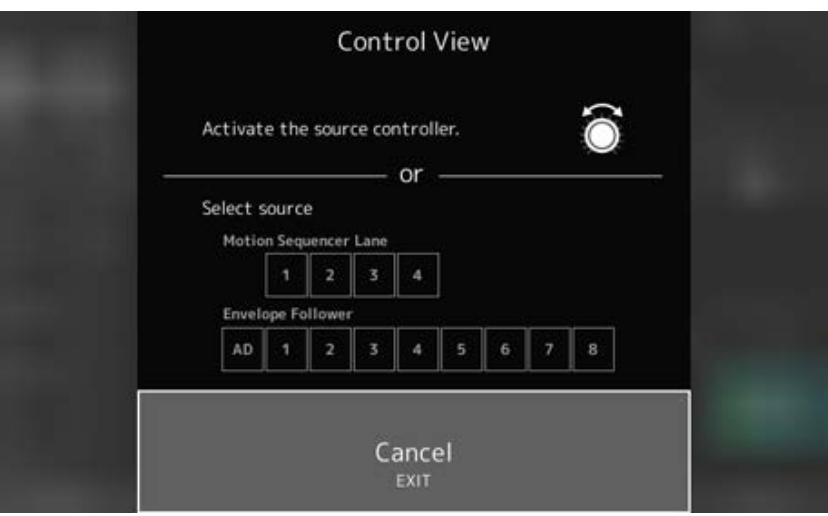

Wanneer u de regelaar verplaatst die u wilt controleren, wordt het scherm *Control Assign* geopend en wordt de configuratie-informatie weergegeven.

 $\frac{1}{\sqrt{2}}$ 

# **Overige informatie**

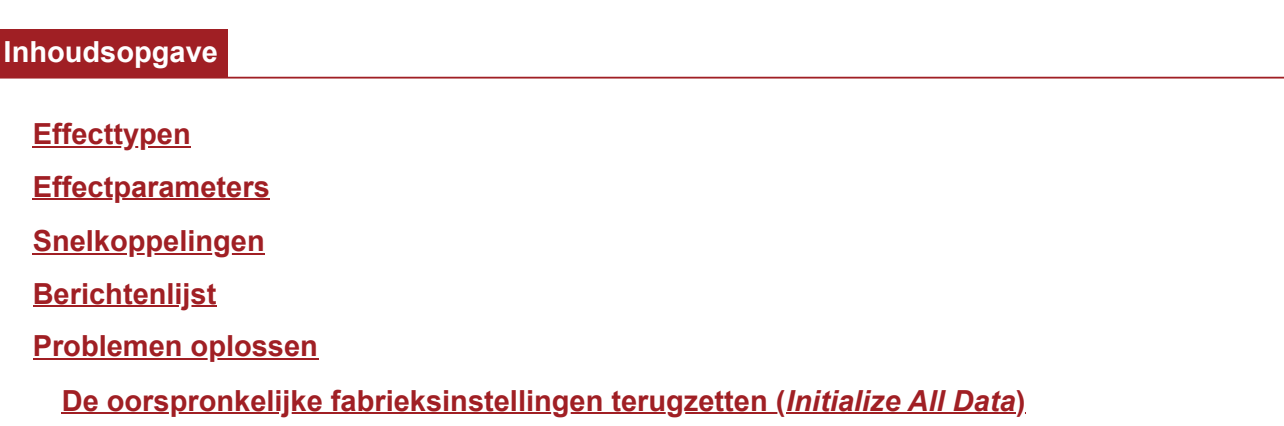

# **Effecttypen**

 $\frac{\lambda}{\lambda}$ 

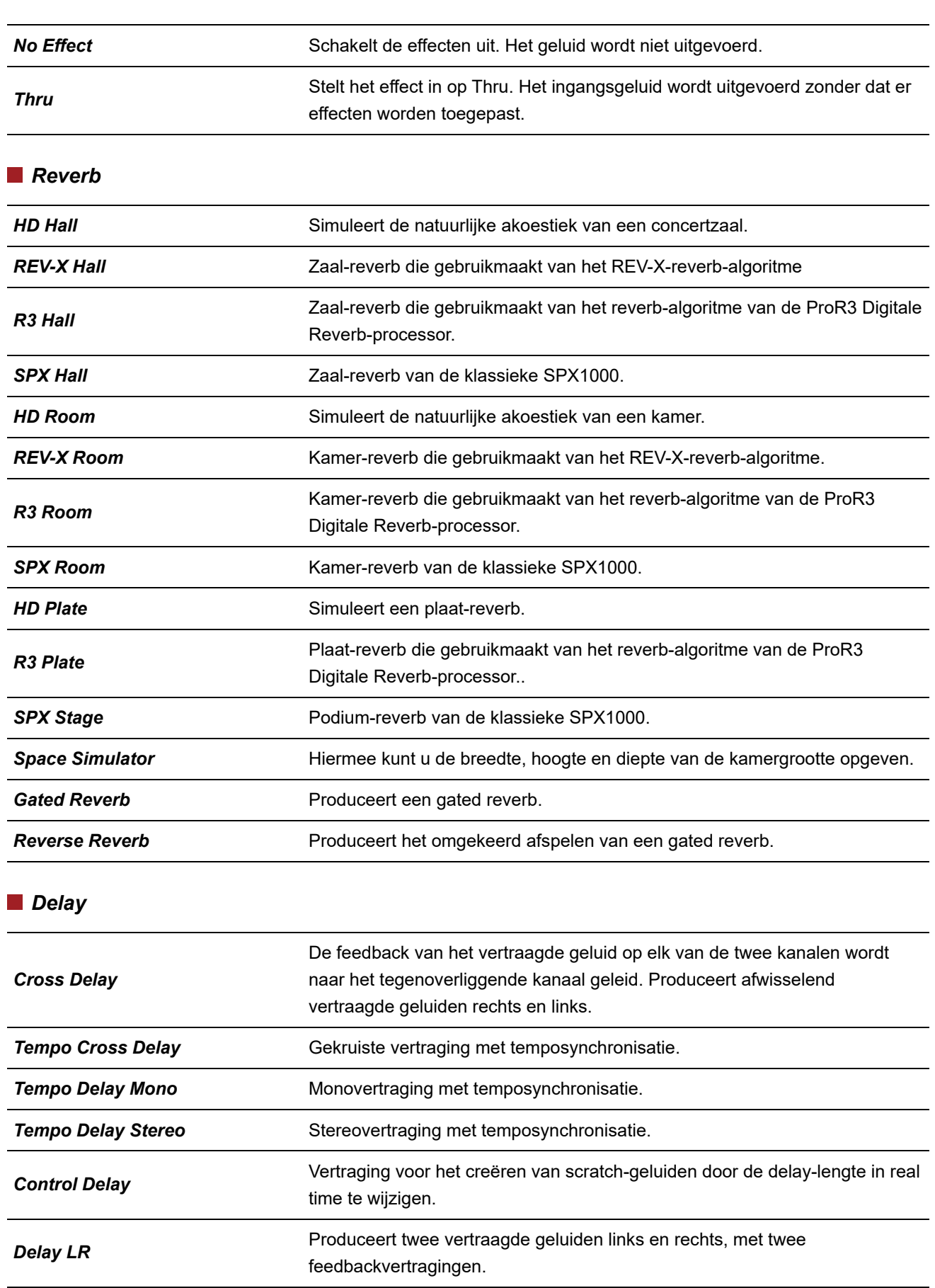

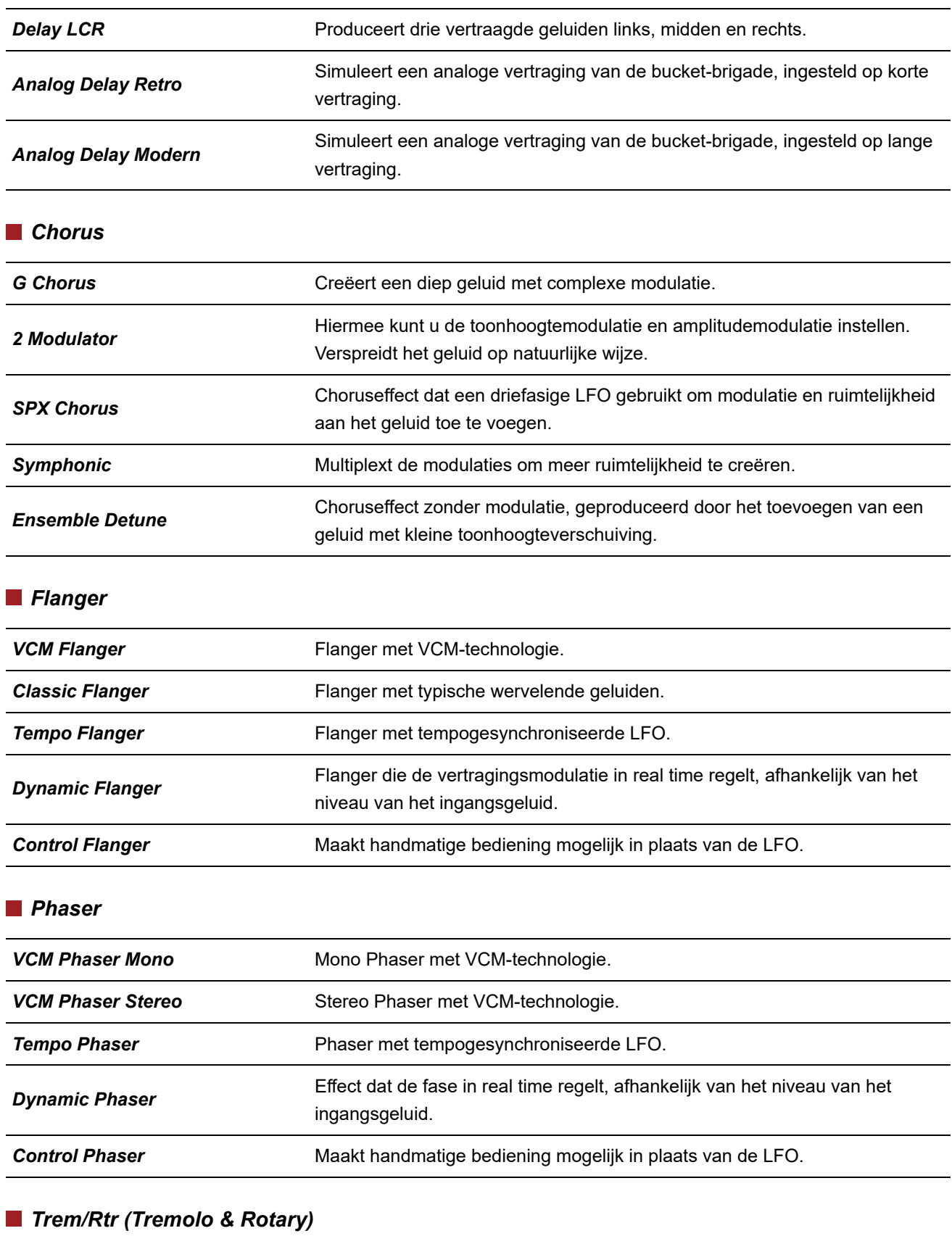

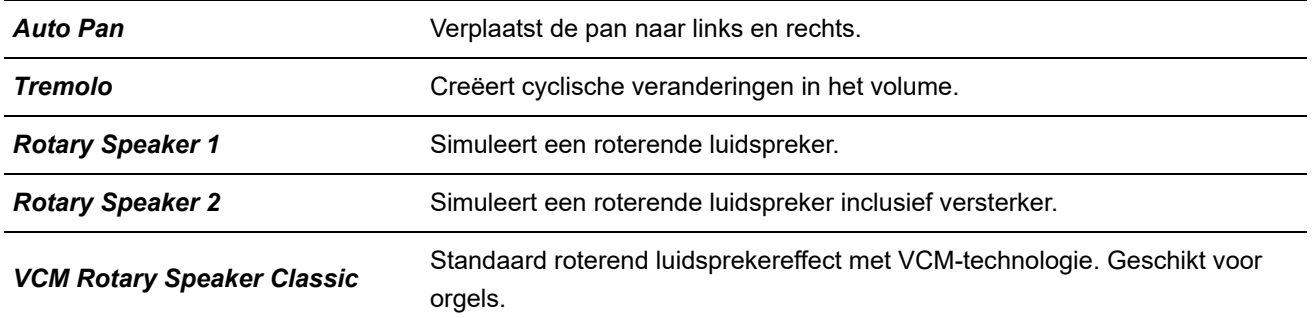

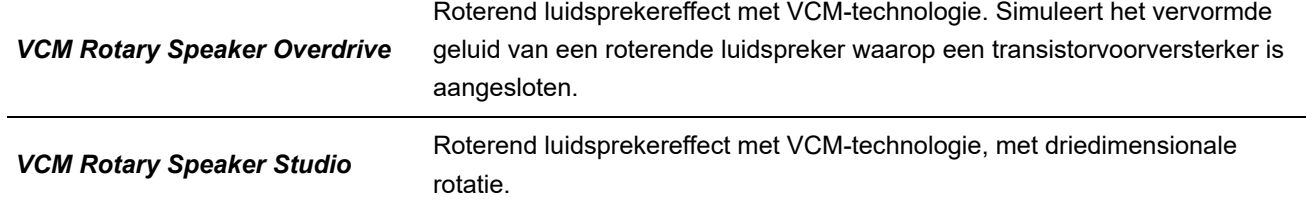

### *Dist (Distortion)*

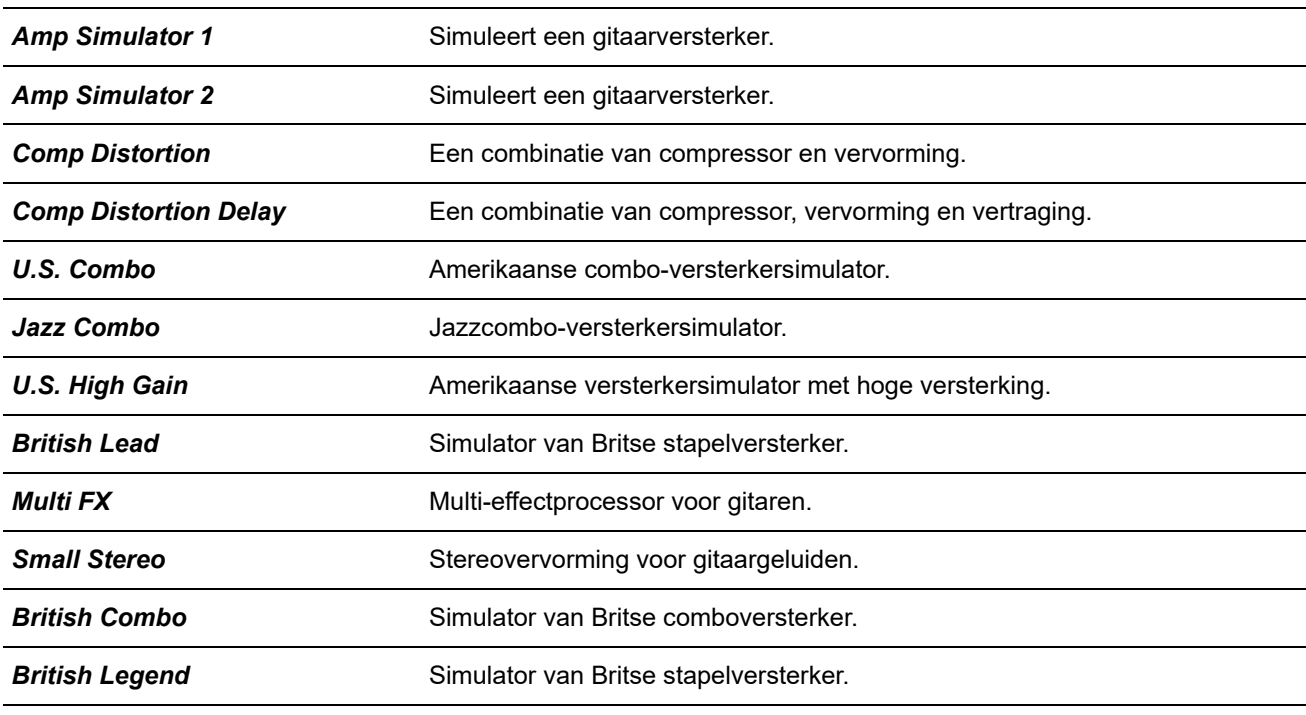

# *Comp (Compressor)*

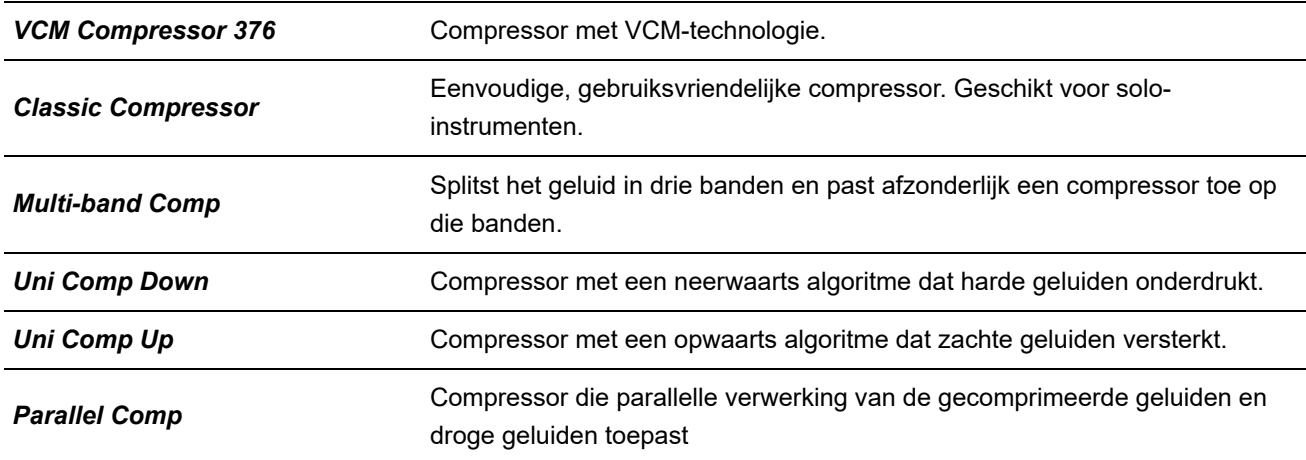

*Wah*

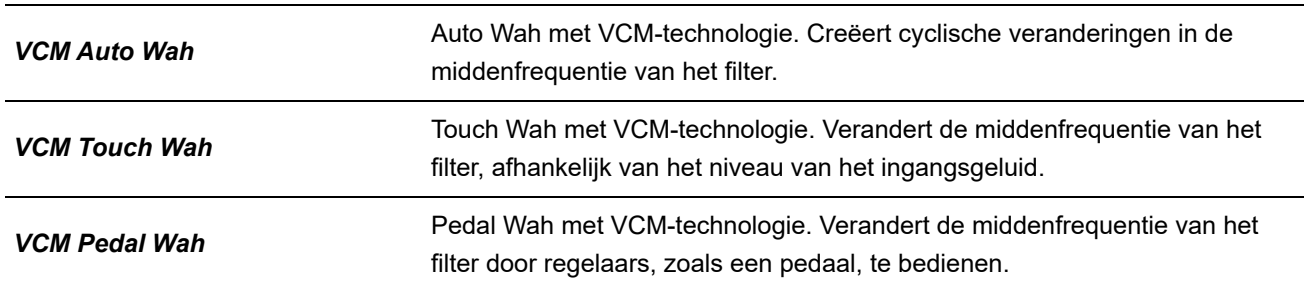

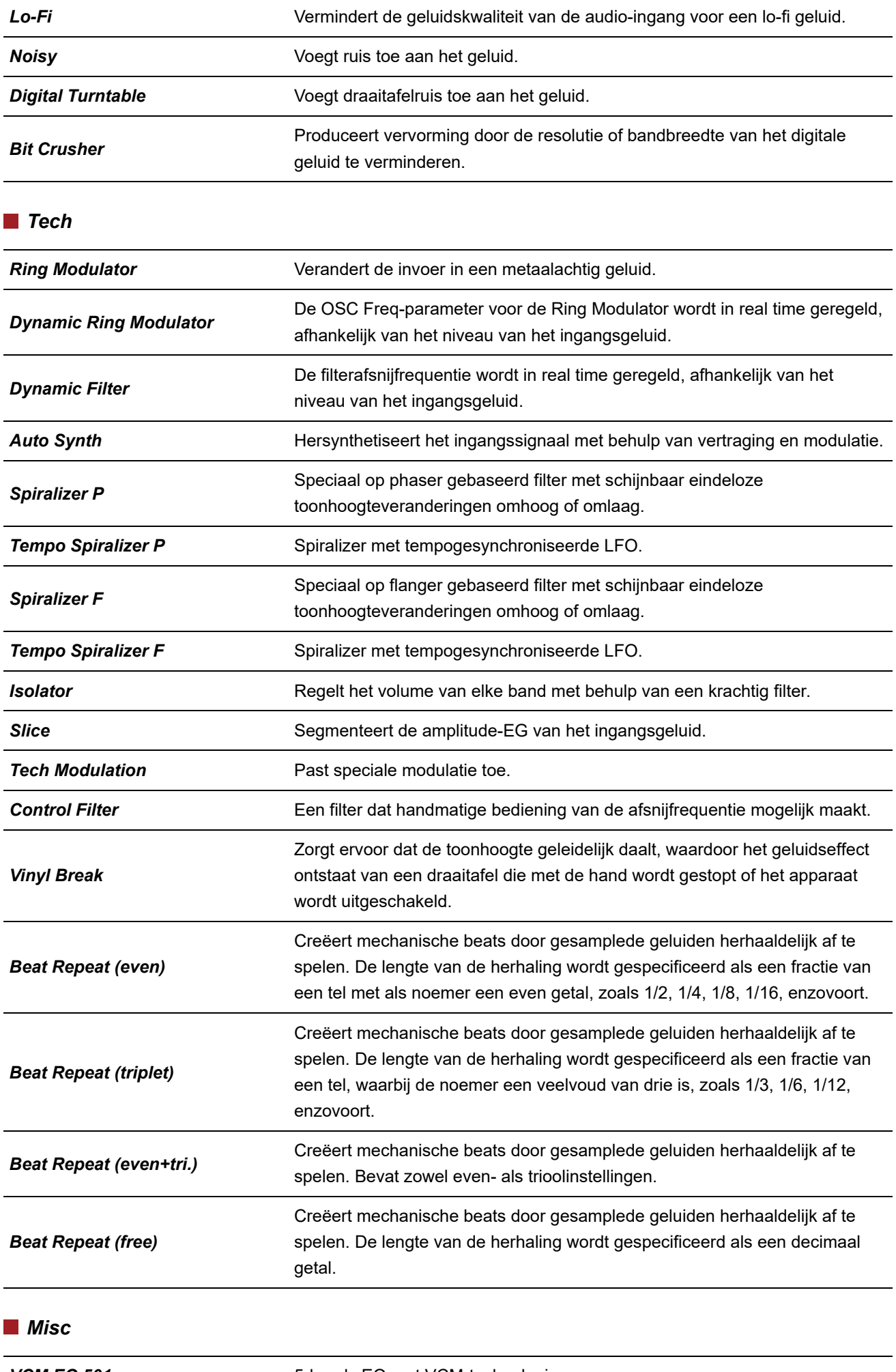

**VCM EQ 501** 5-bands EQ met VCM-technologie.

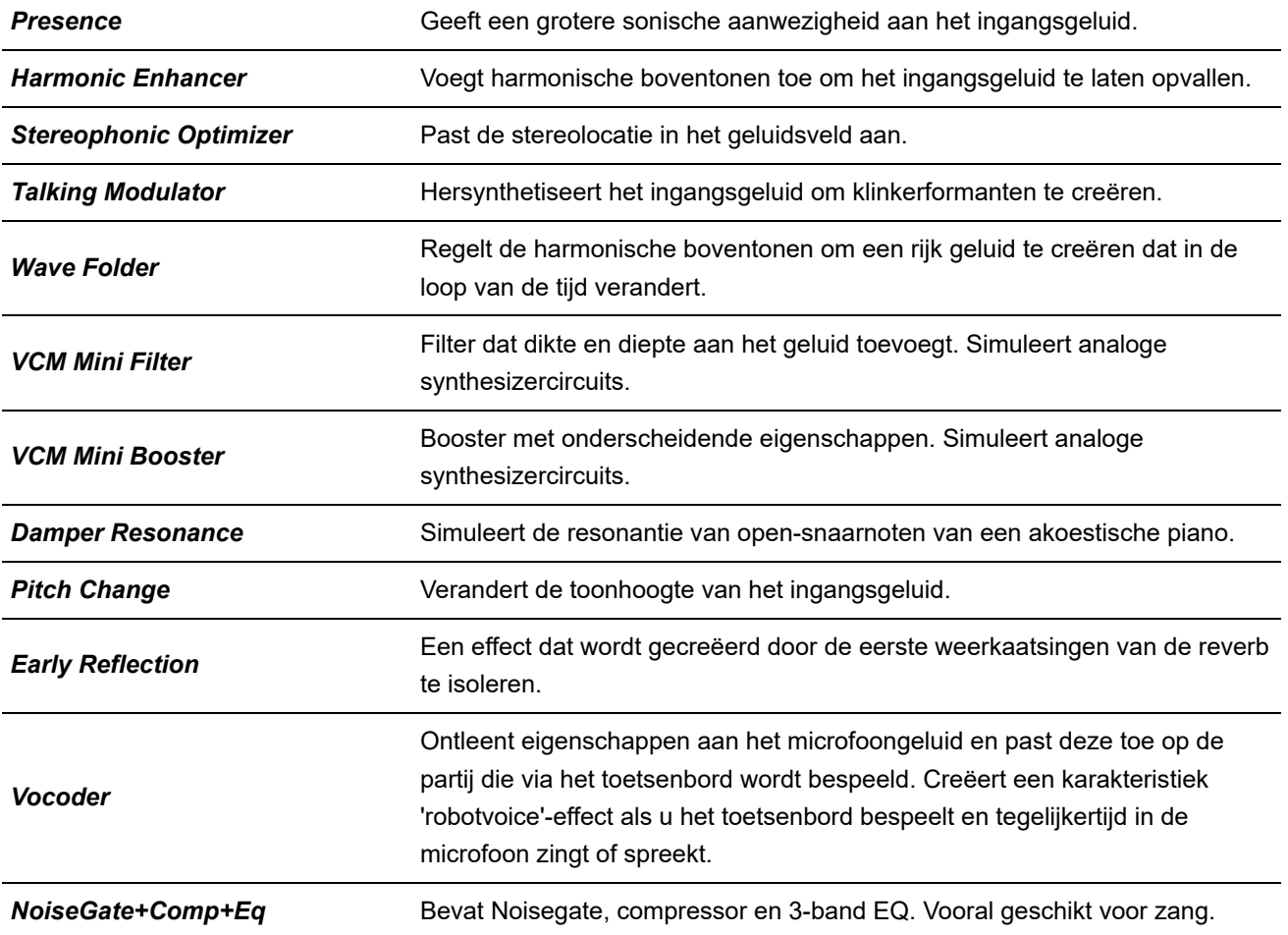

# **Effectparameters**

 $\preceq^\wedge_\curvearrowright$ 

#### **A** B C D E F G H I J K L M N O P Q R S T U V W X Y Z  $\overline{\phantom{a}}$

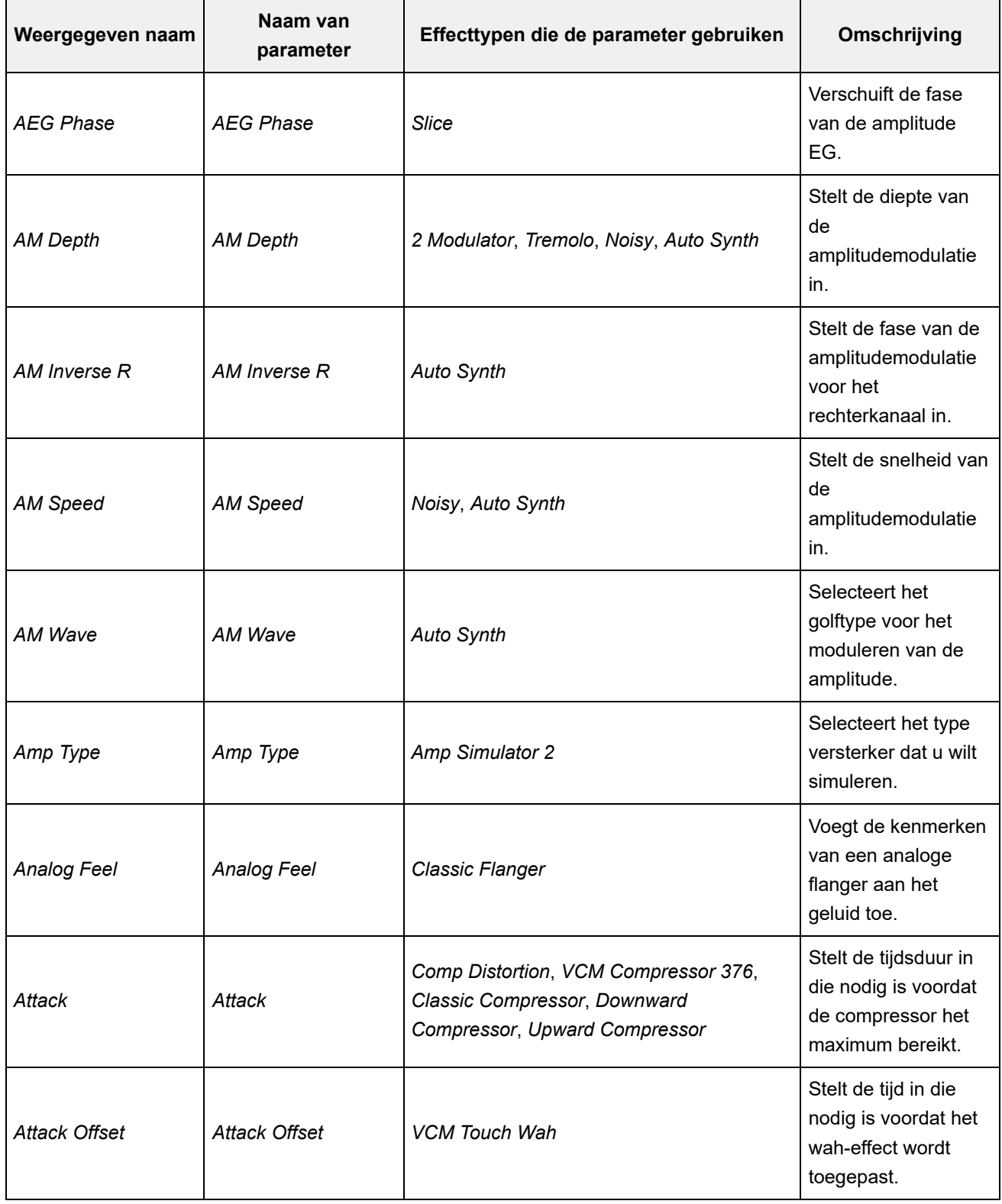

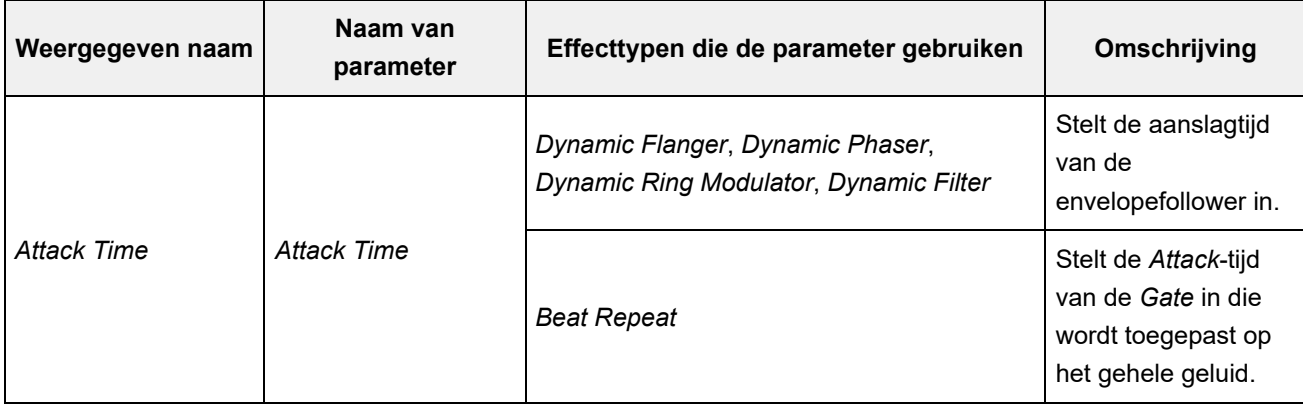

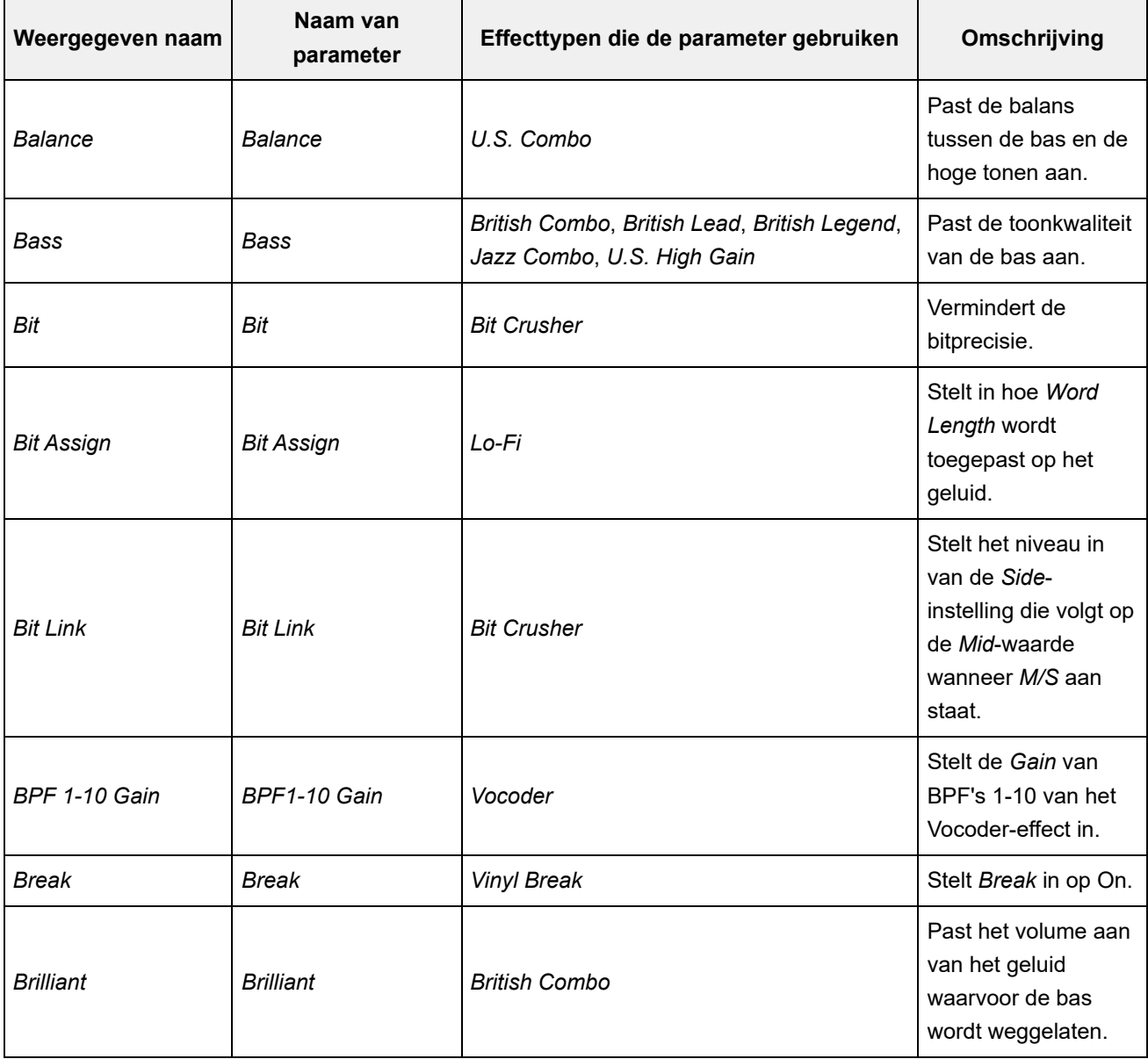

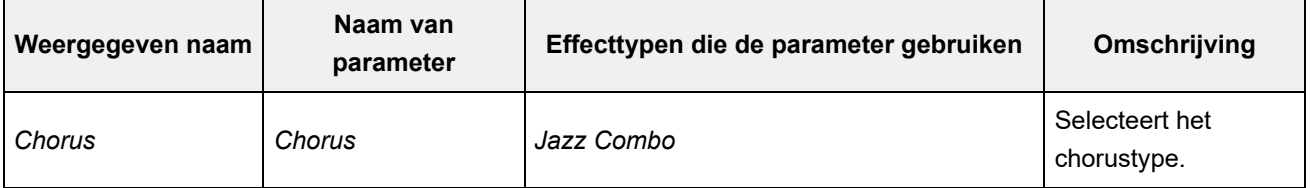

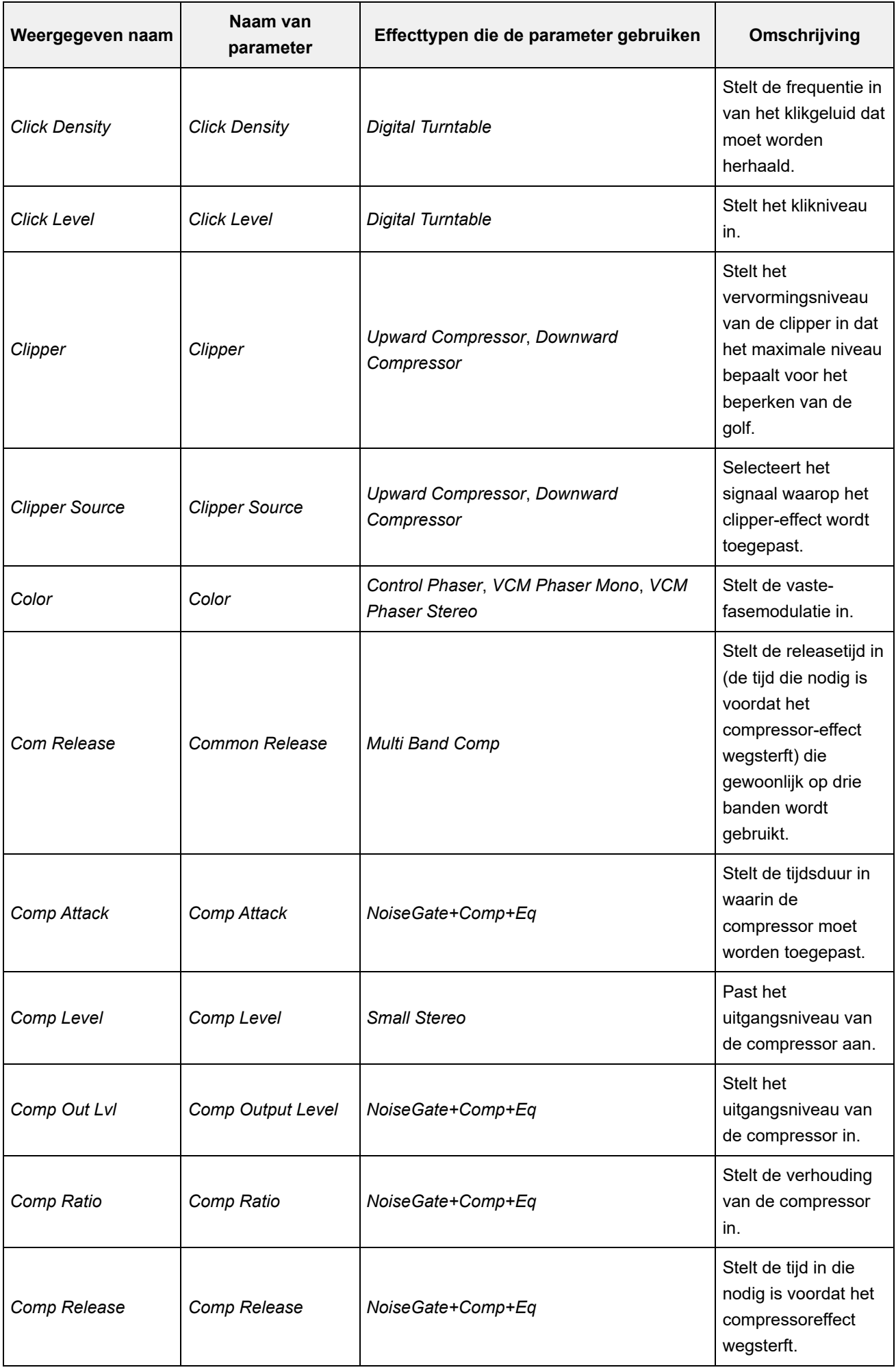

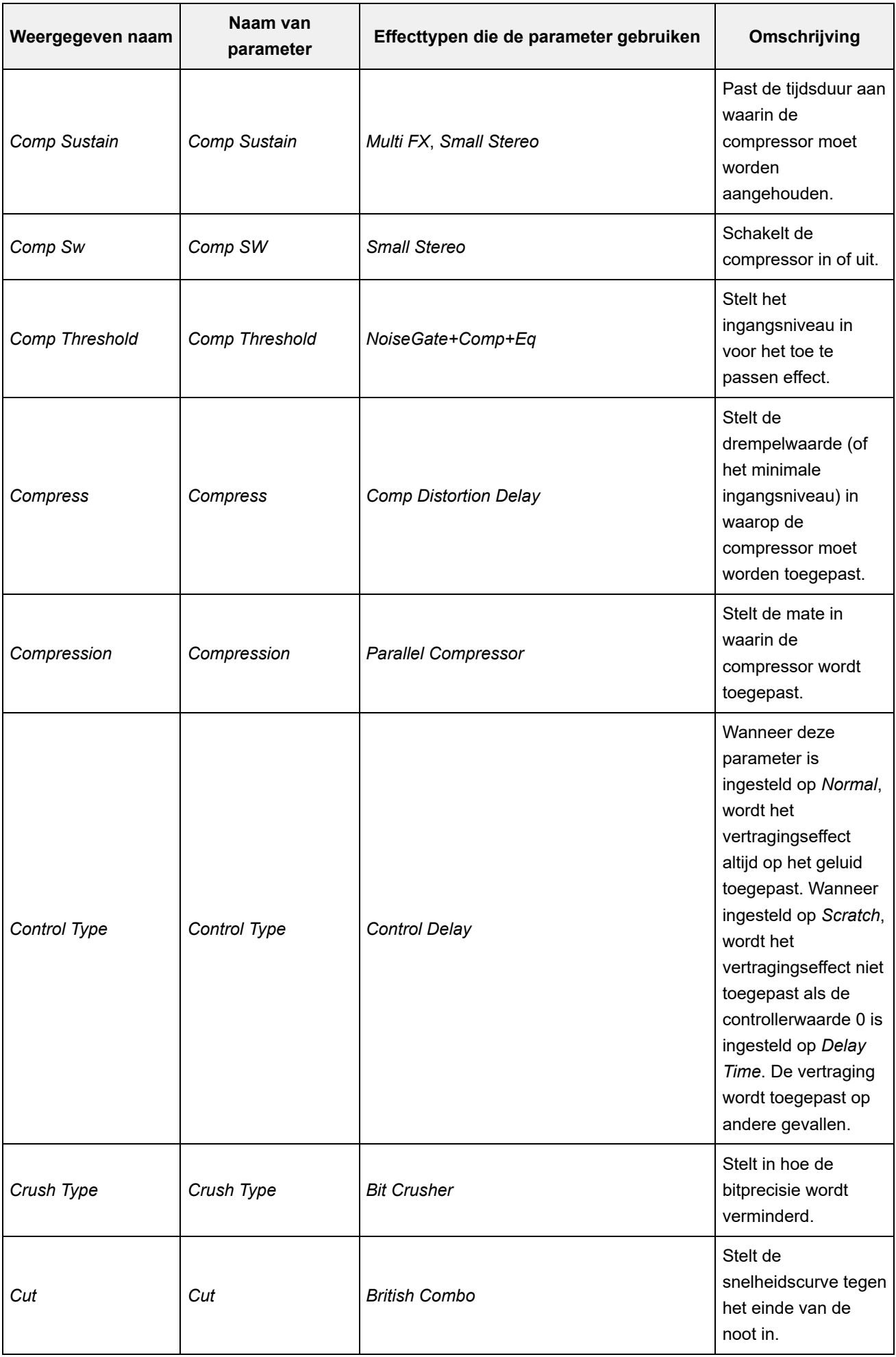

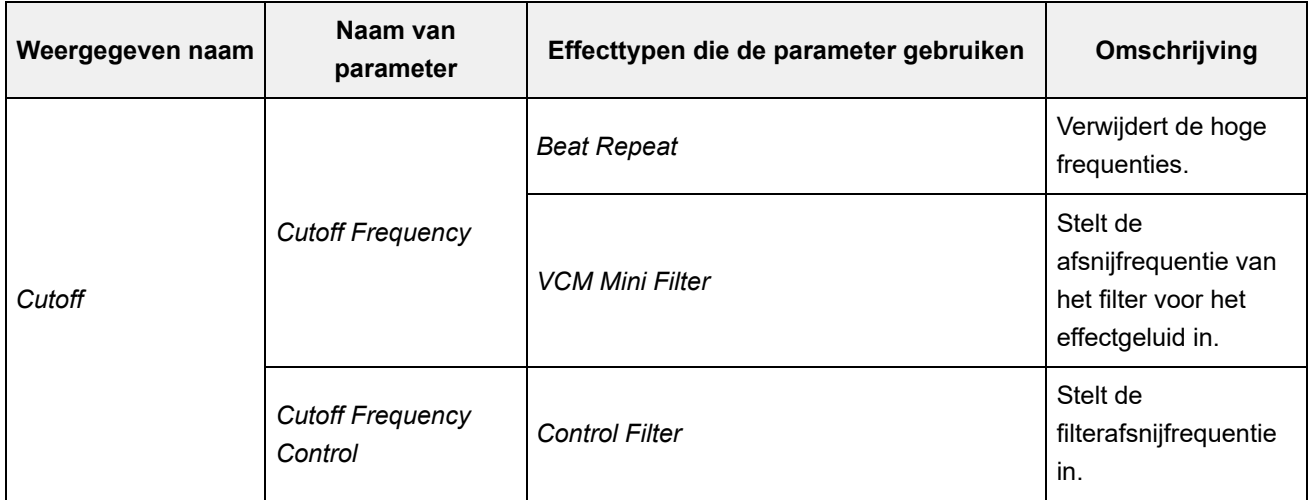

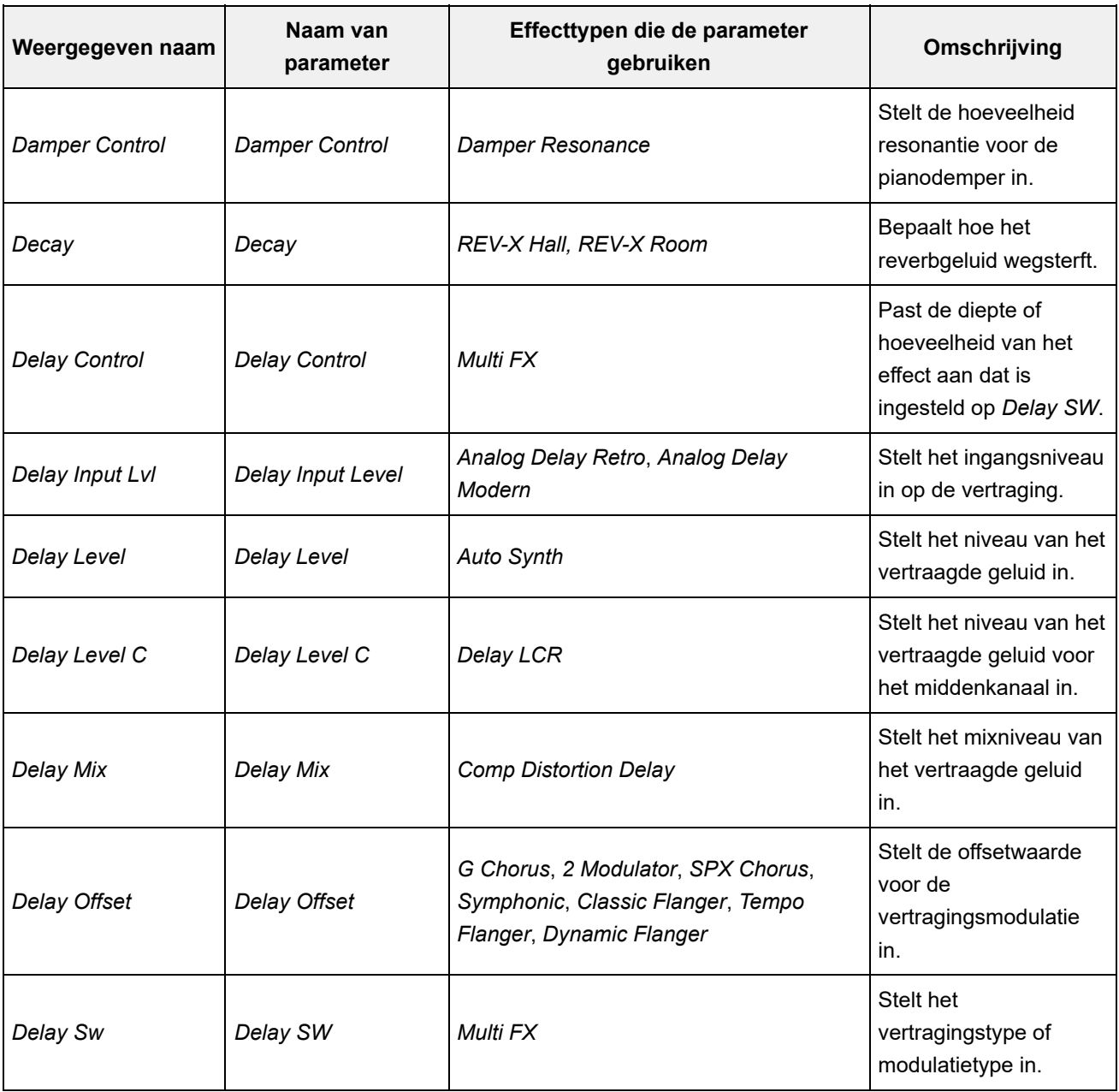

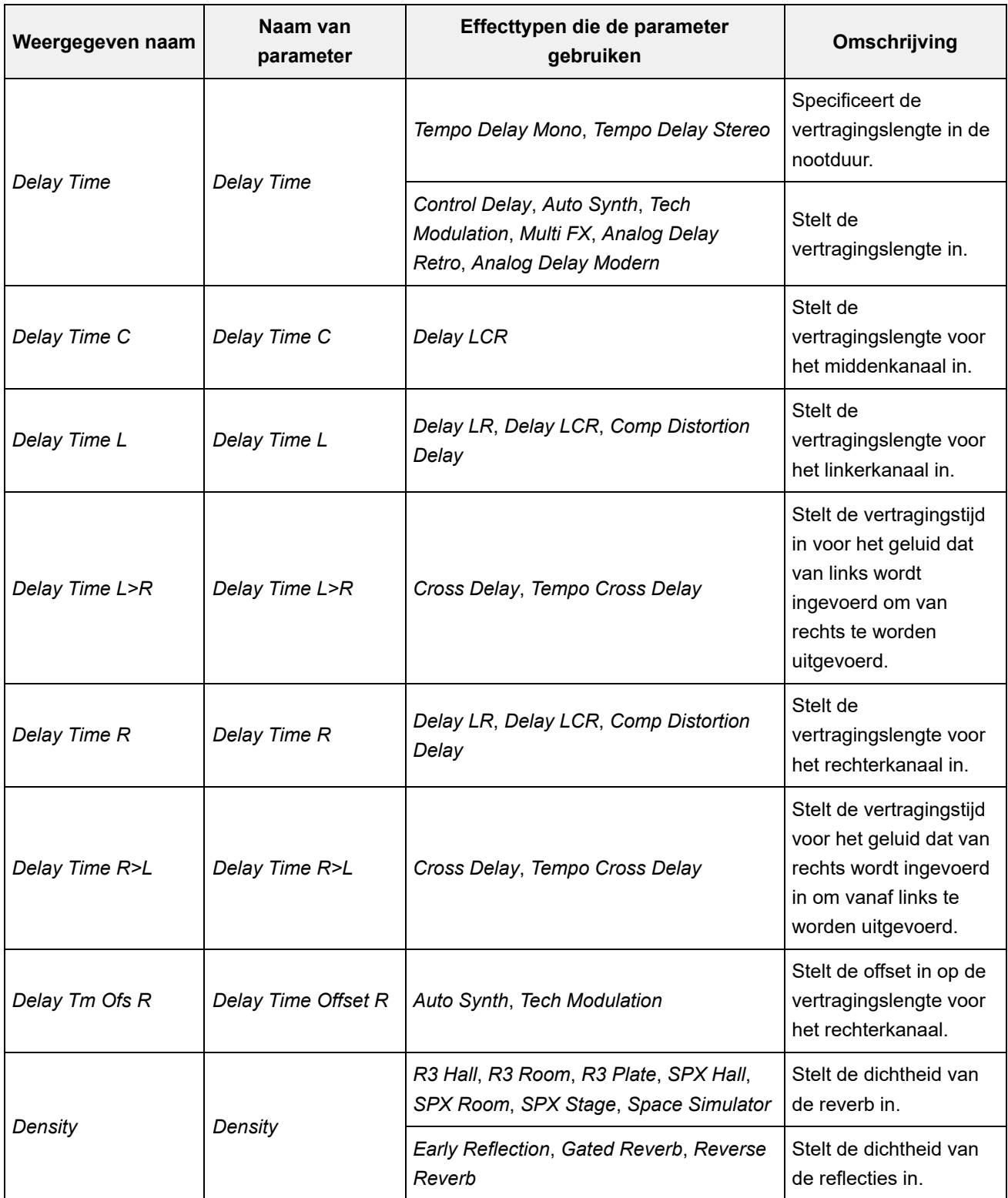

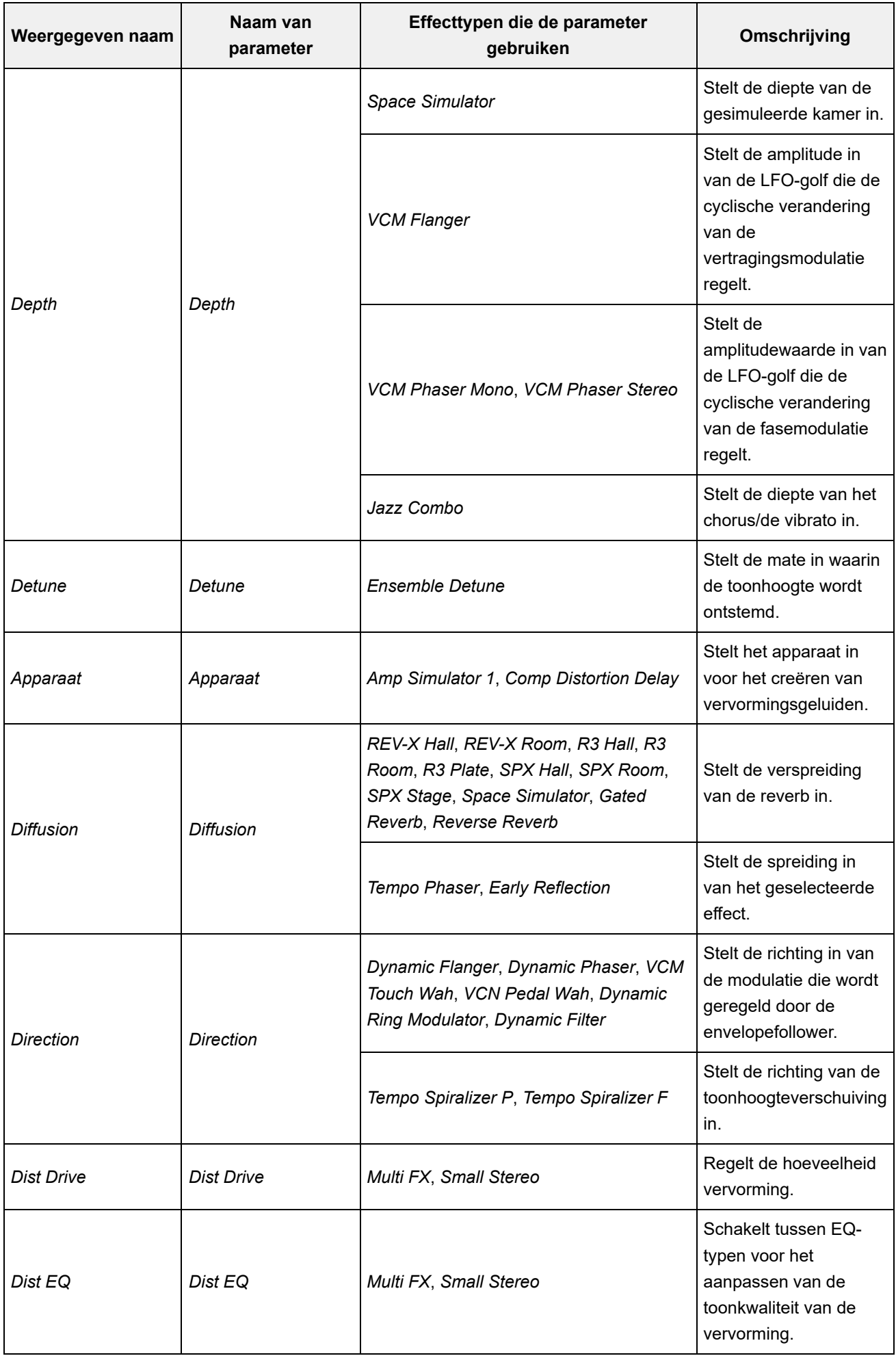

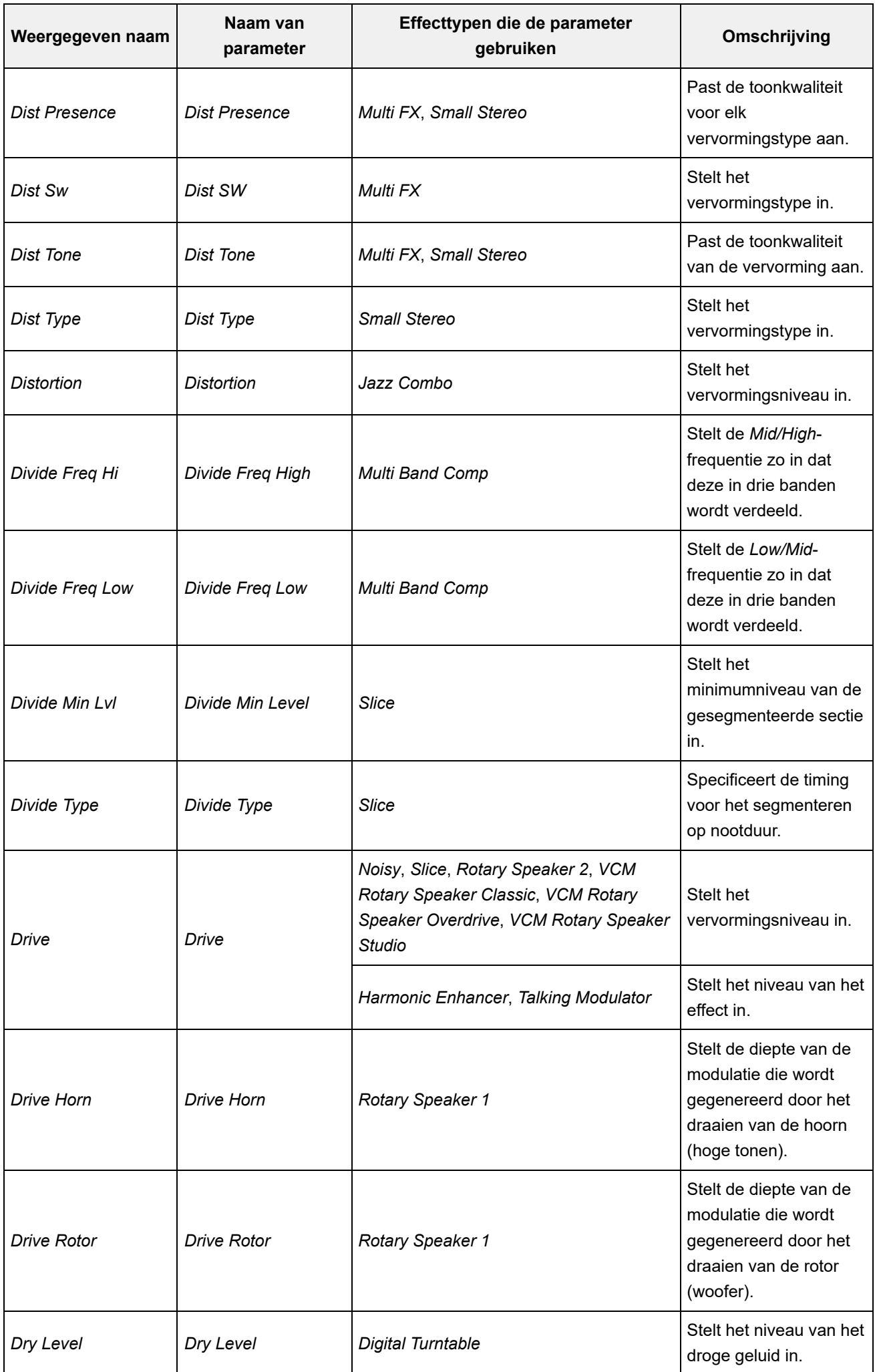

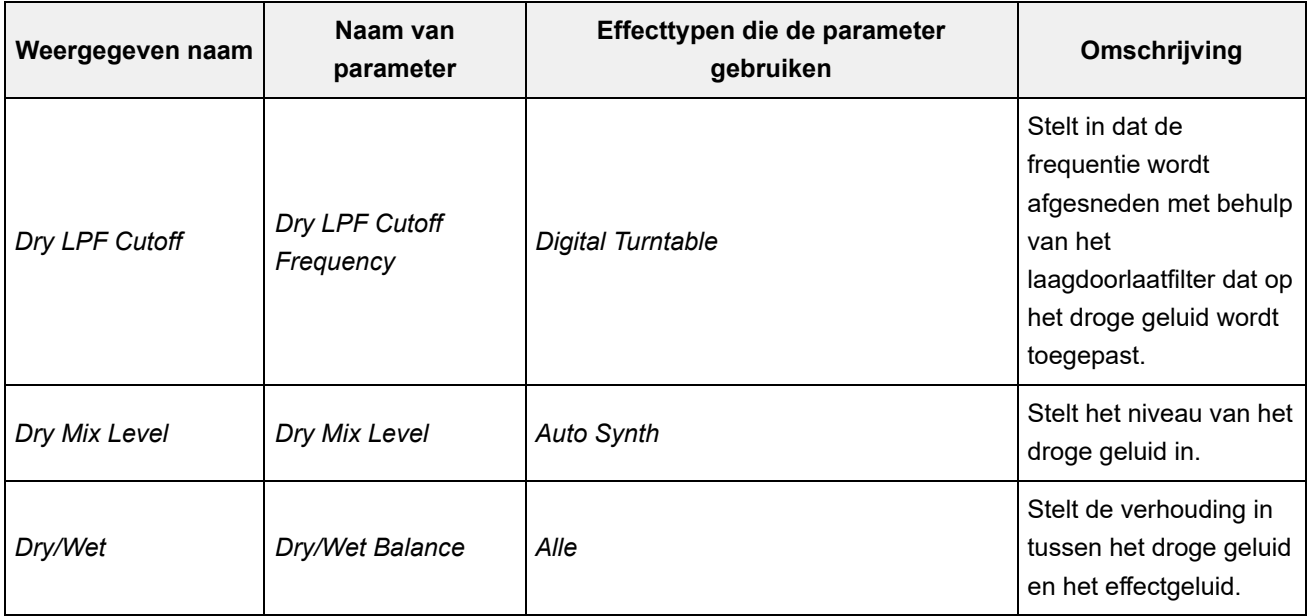

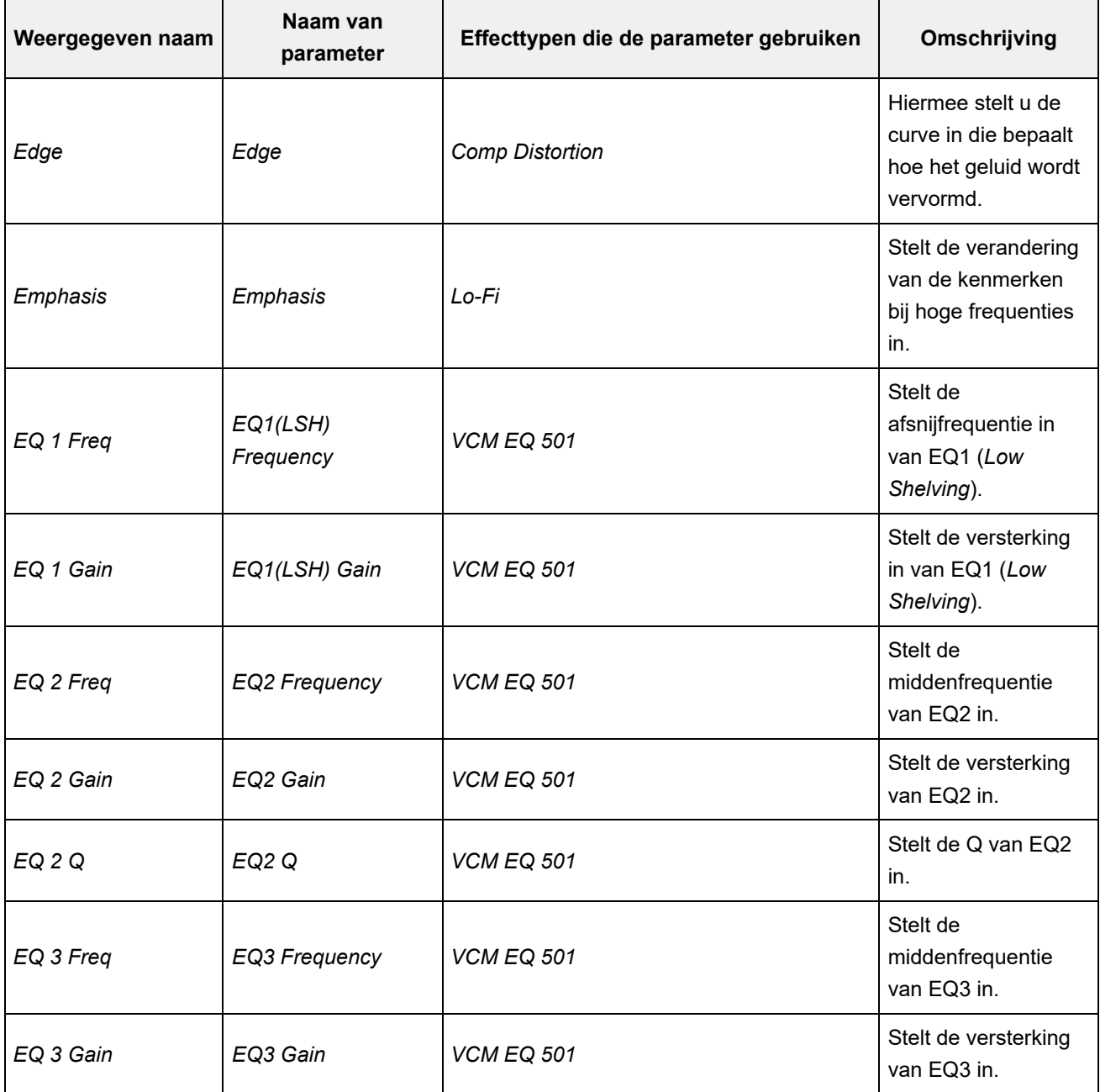

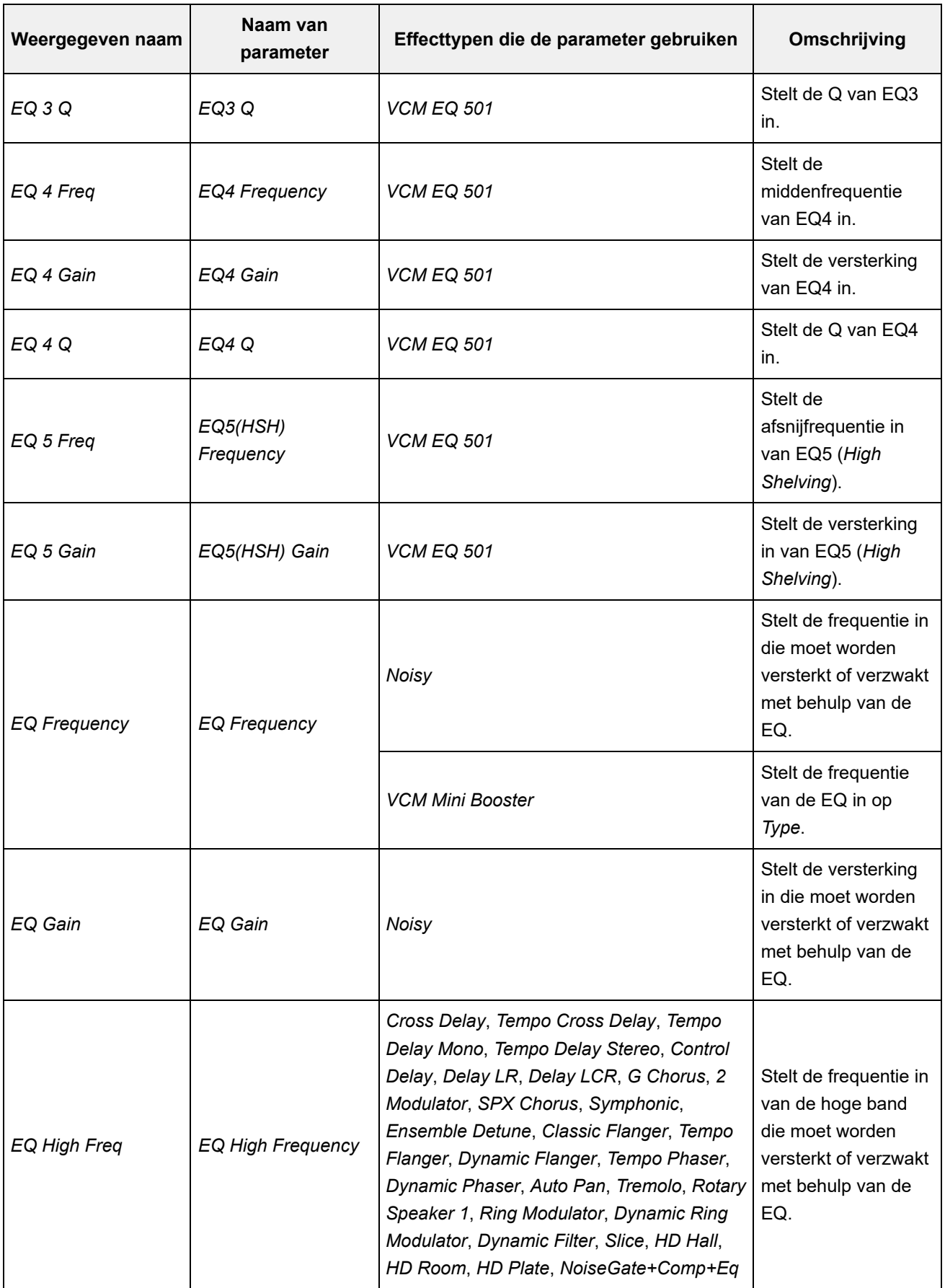

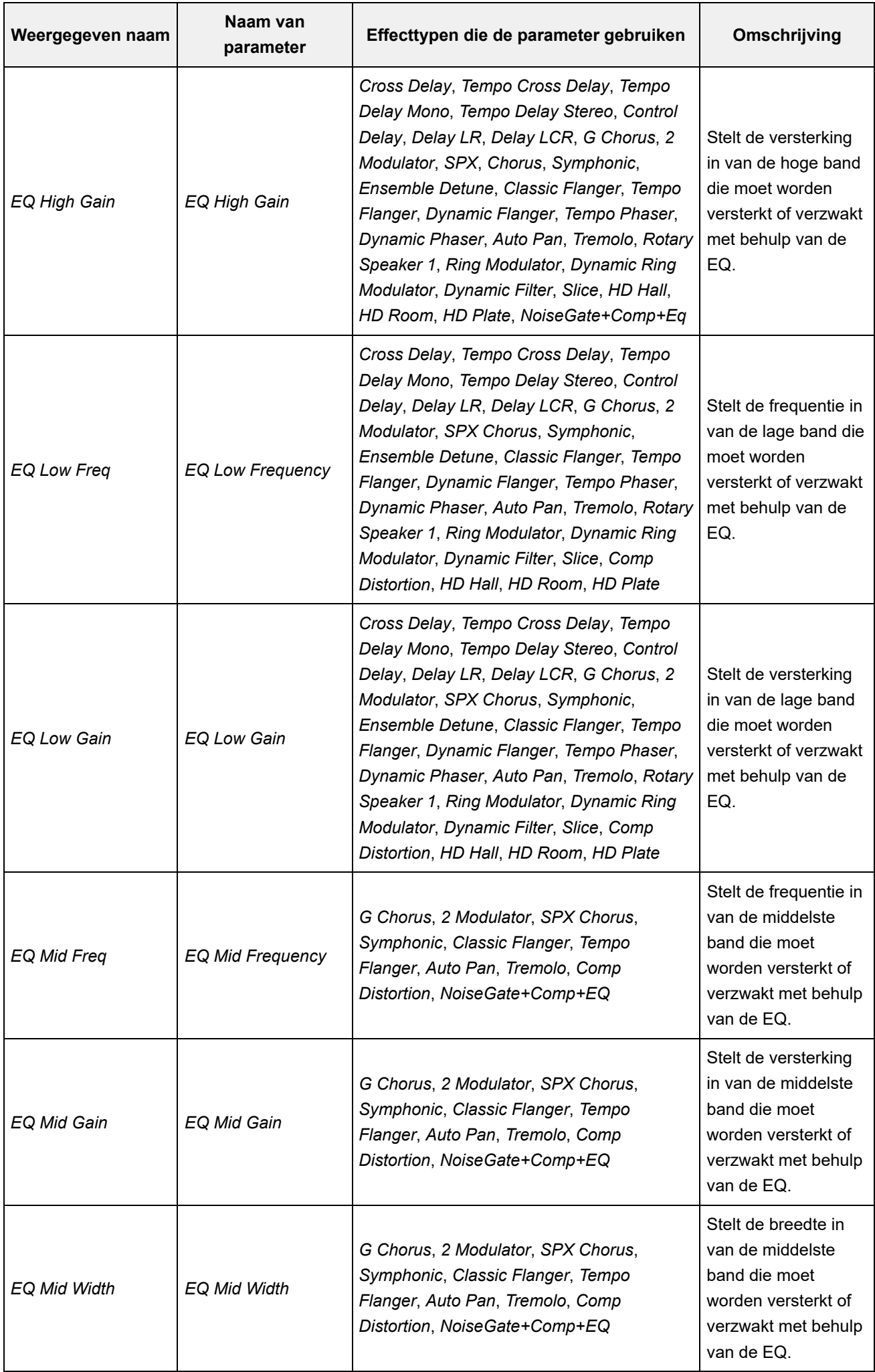

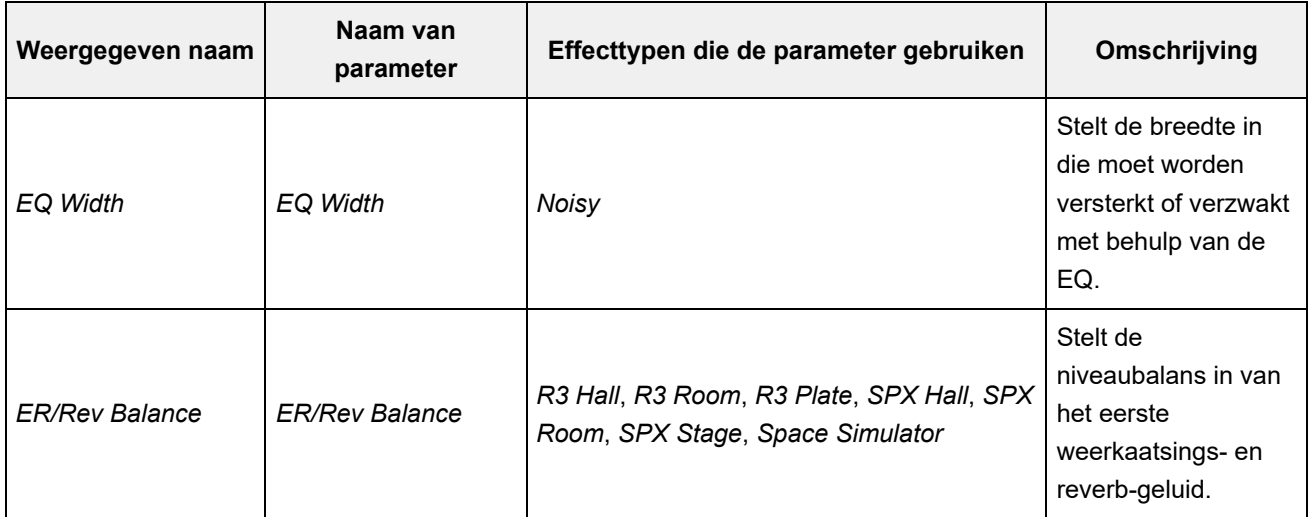

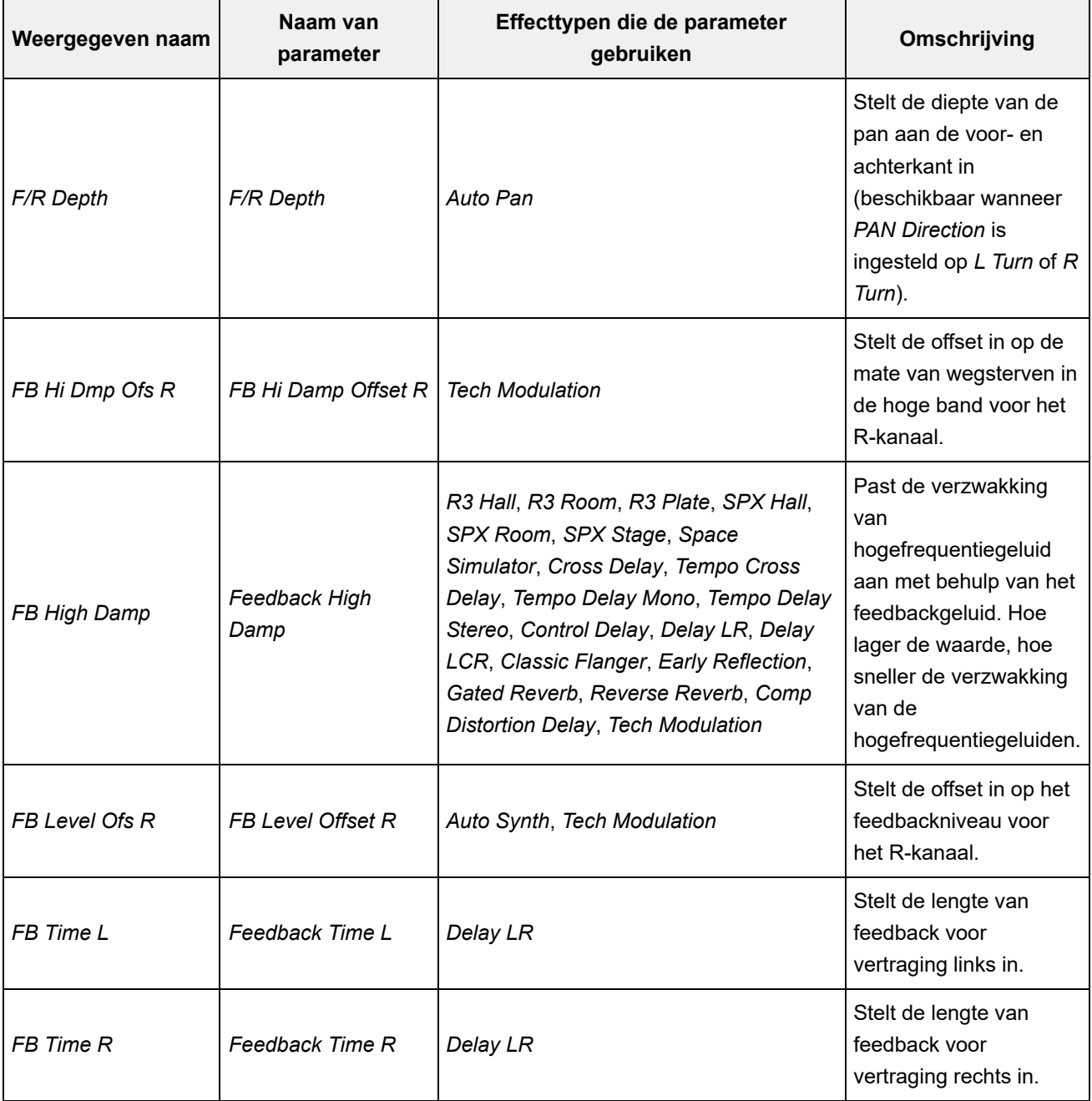

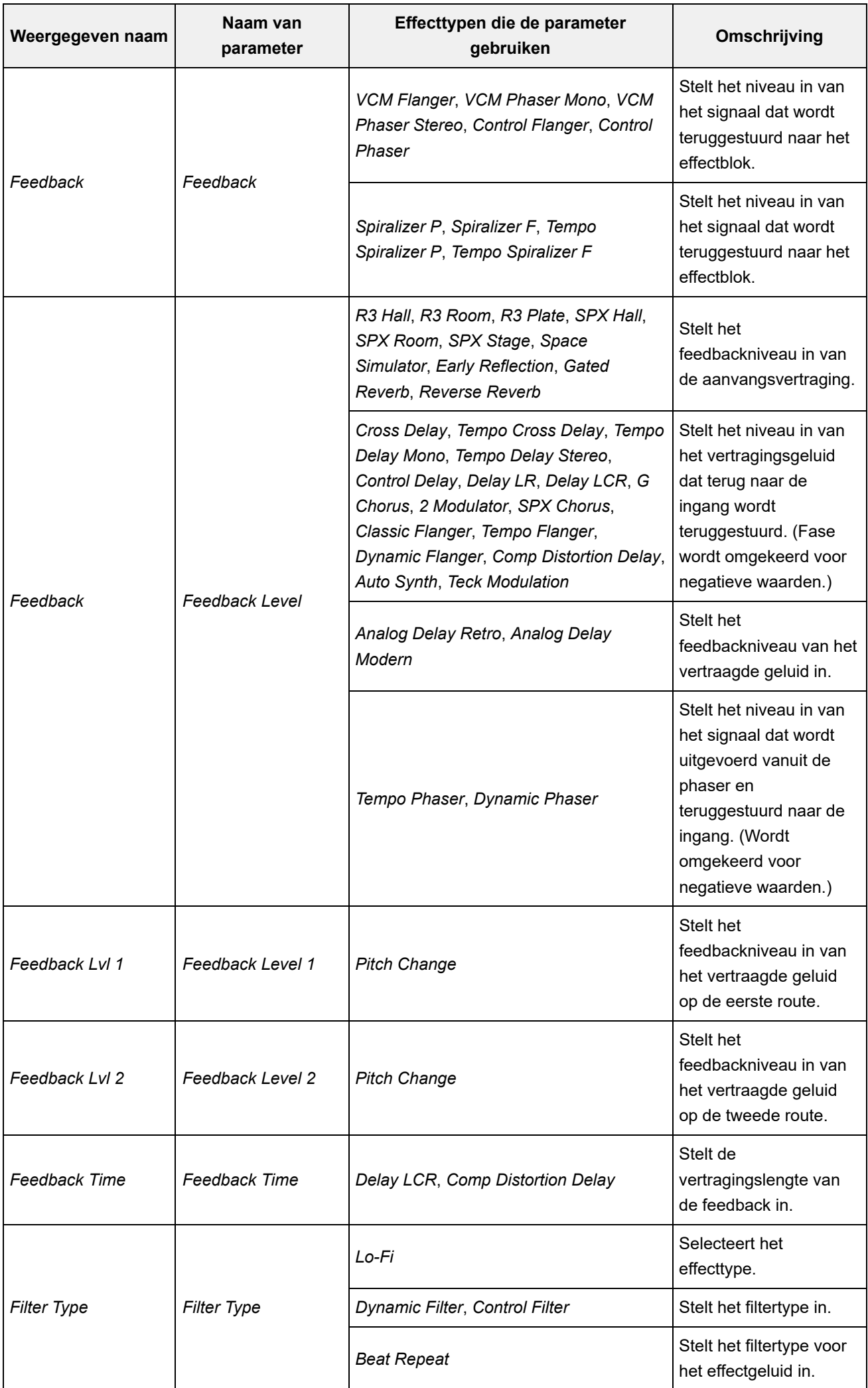

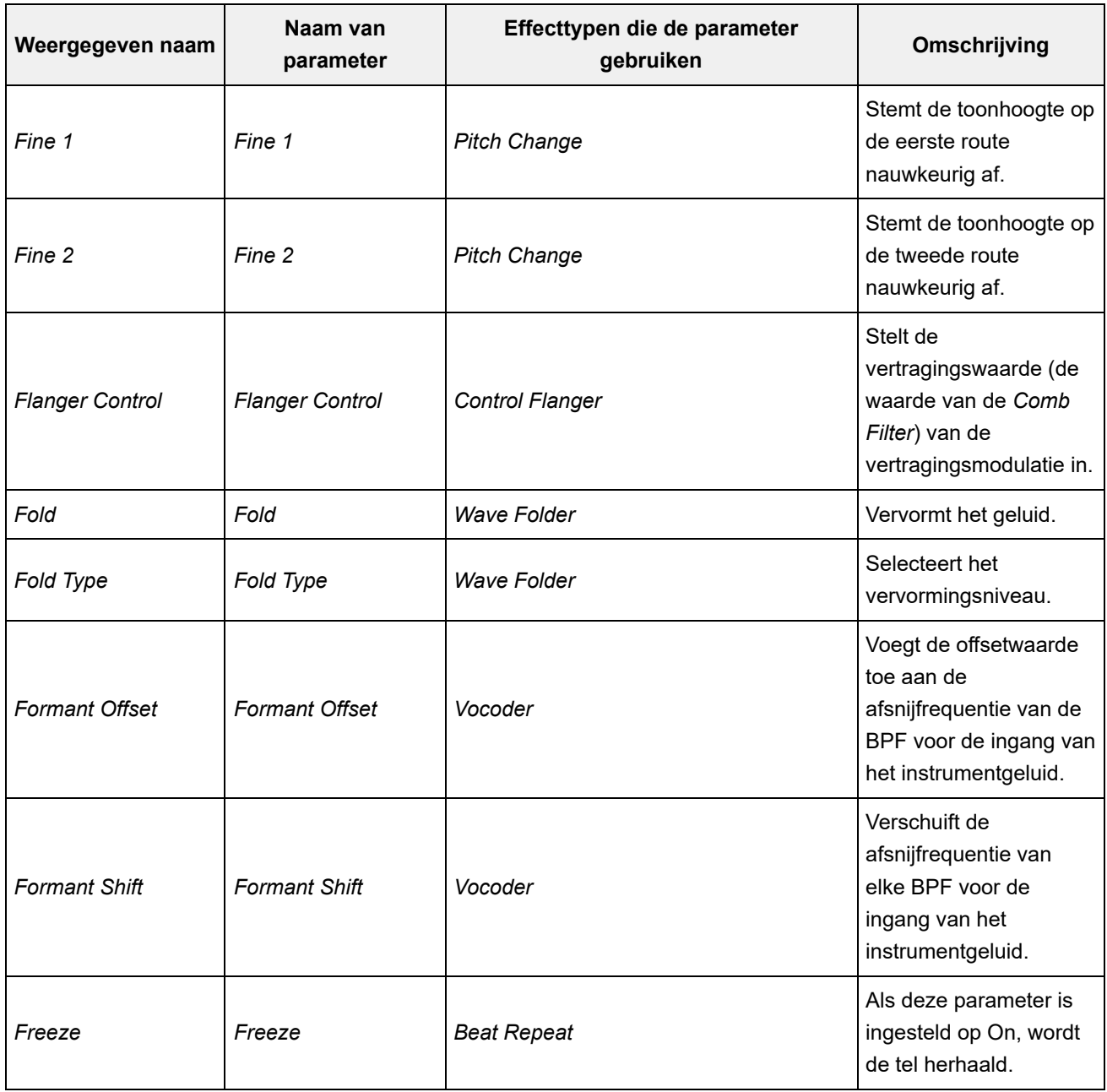

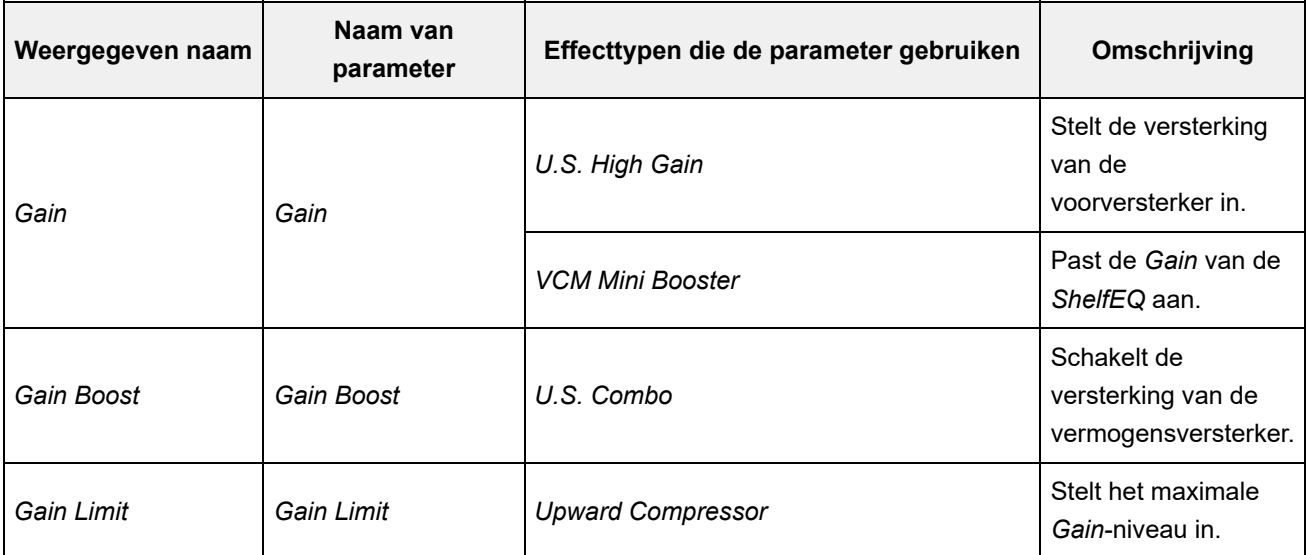
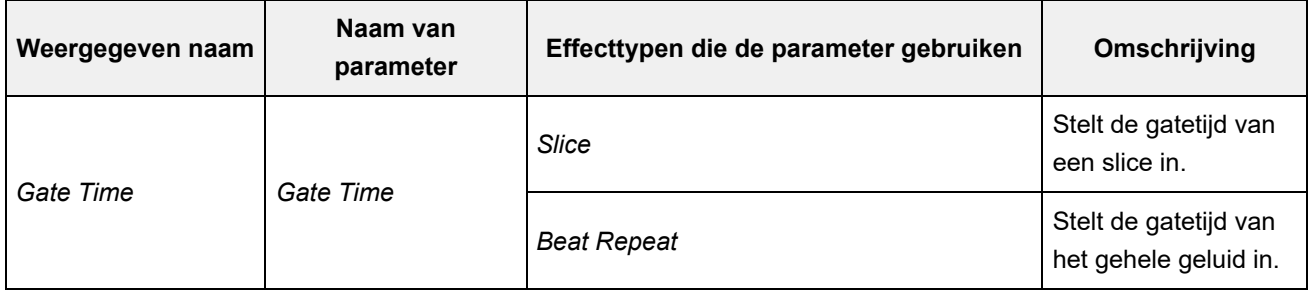

 $\overline{\phantom{a}}$ 

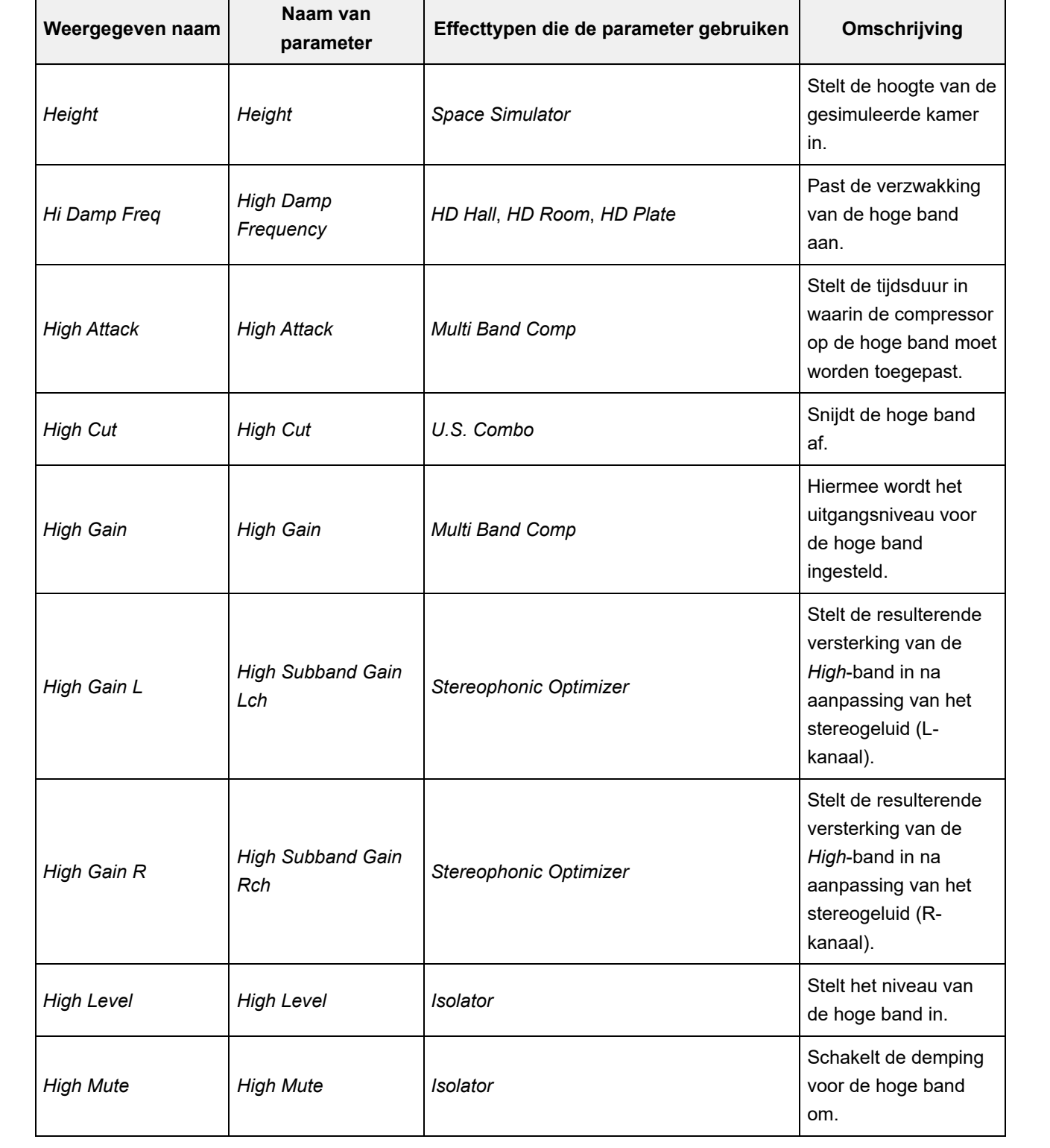

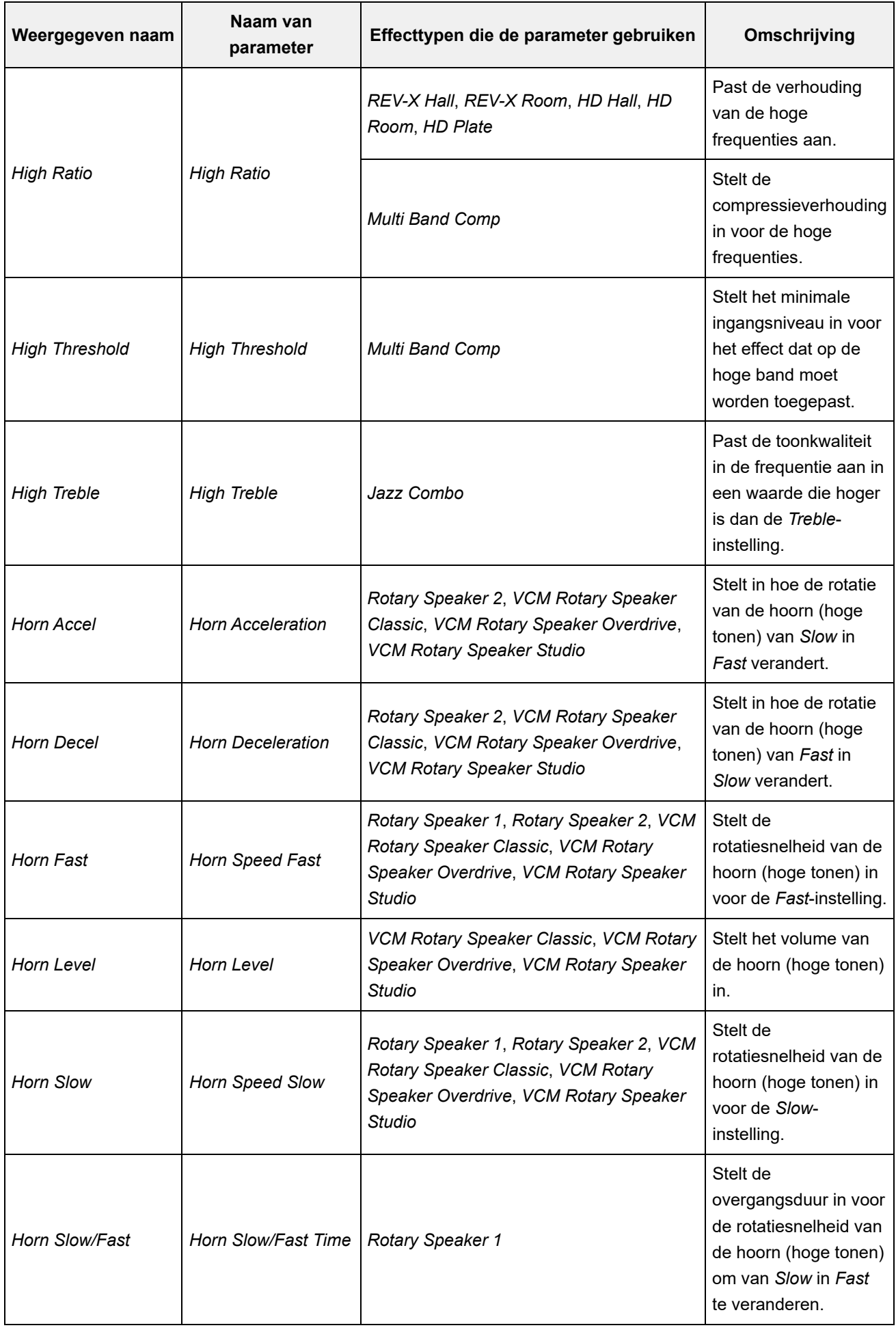

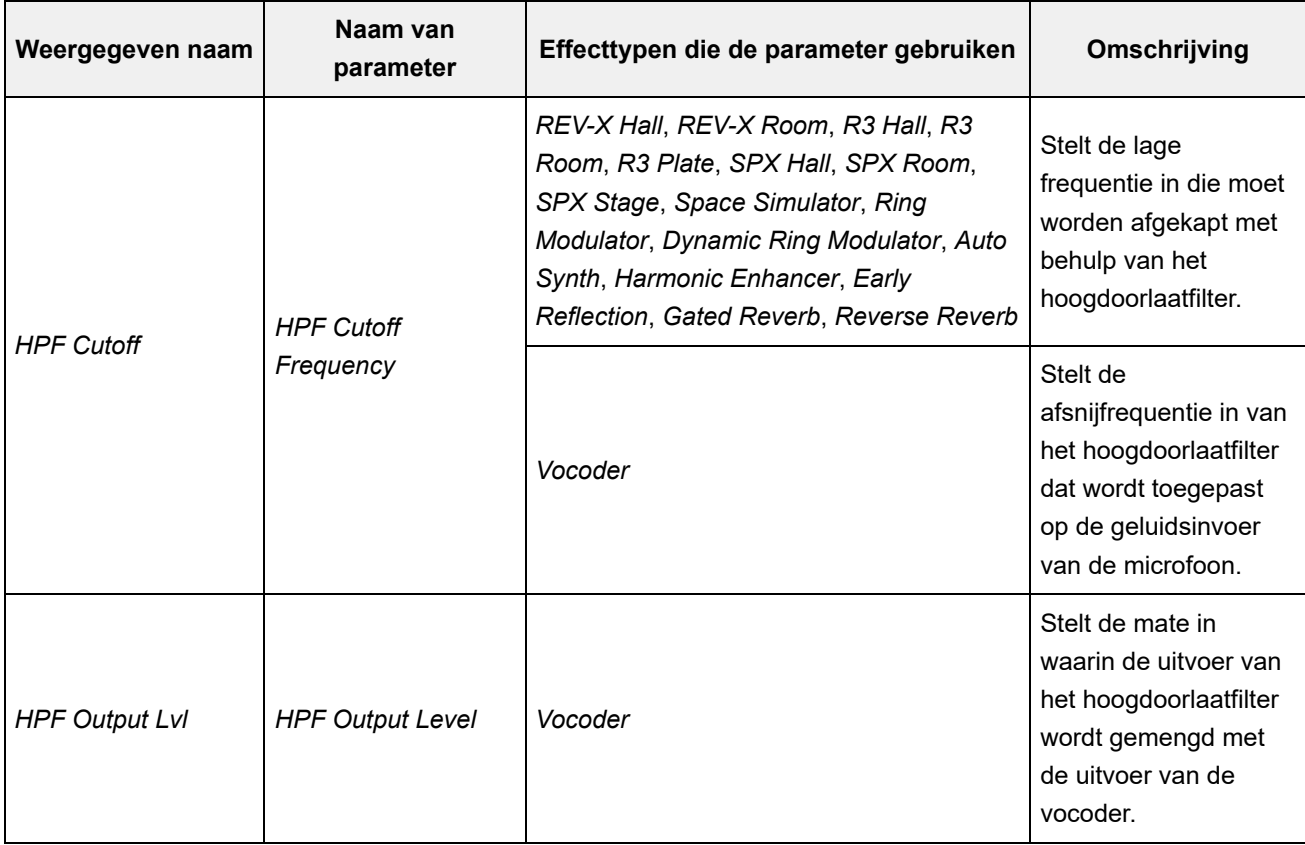

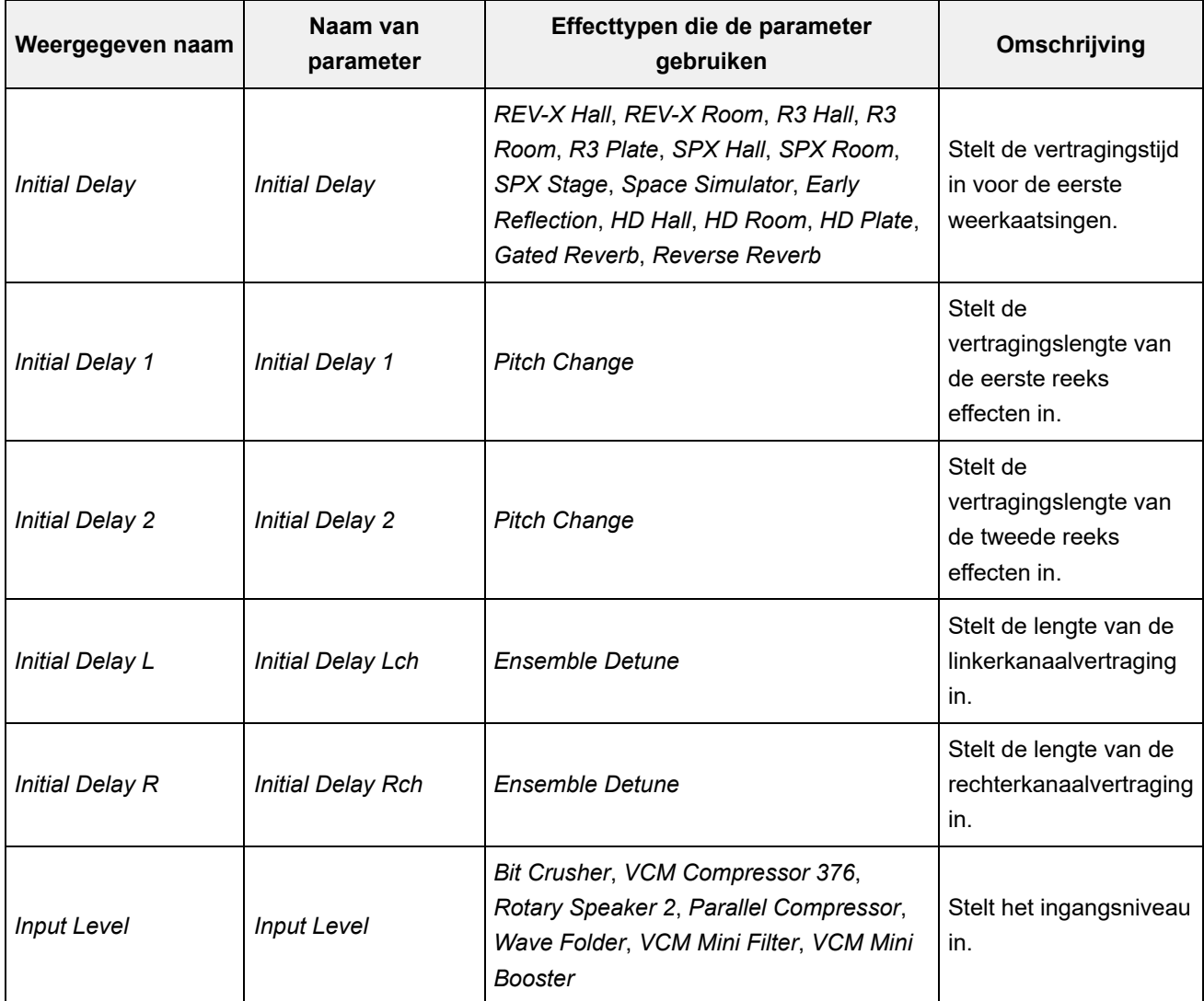

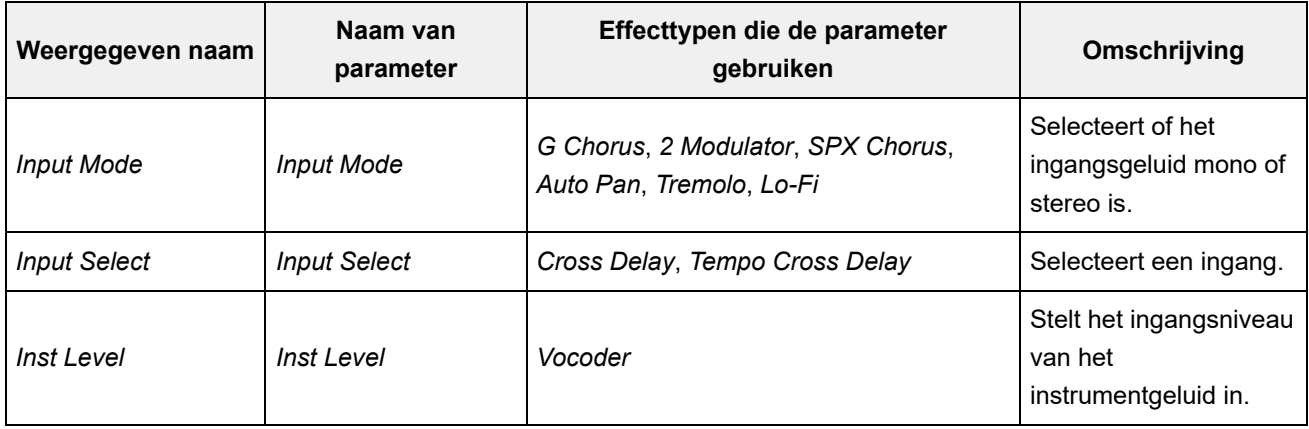

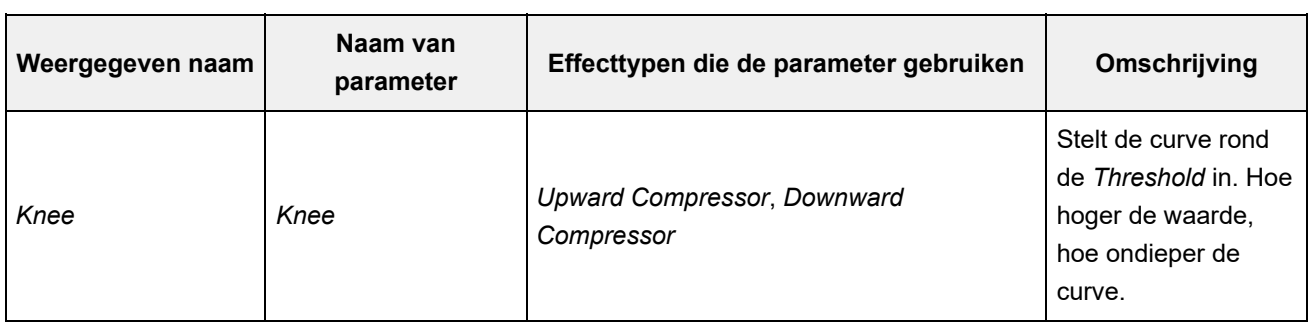

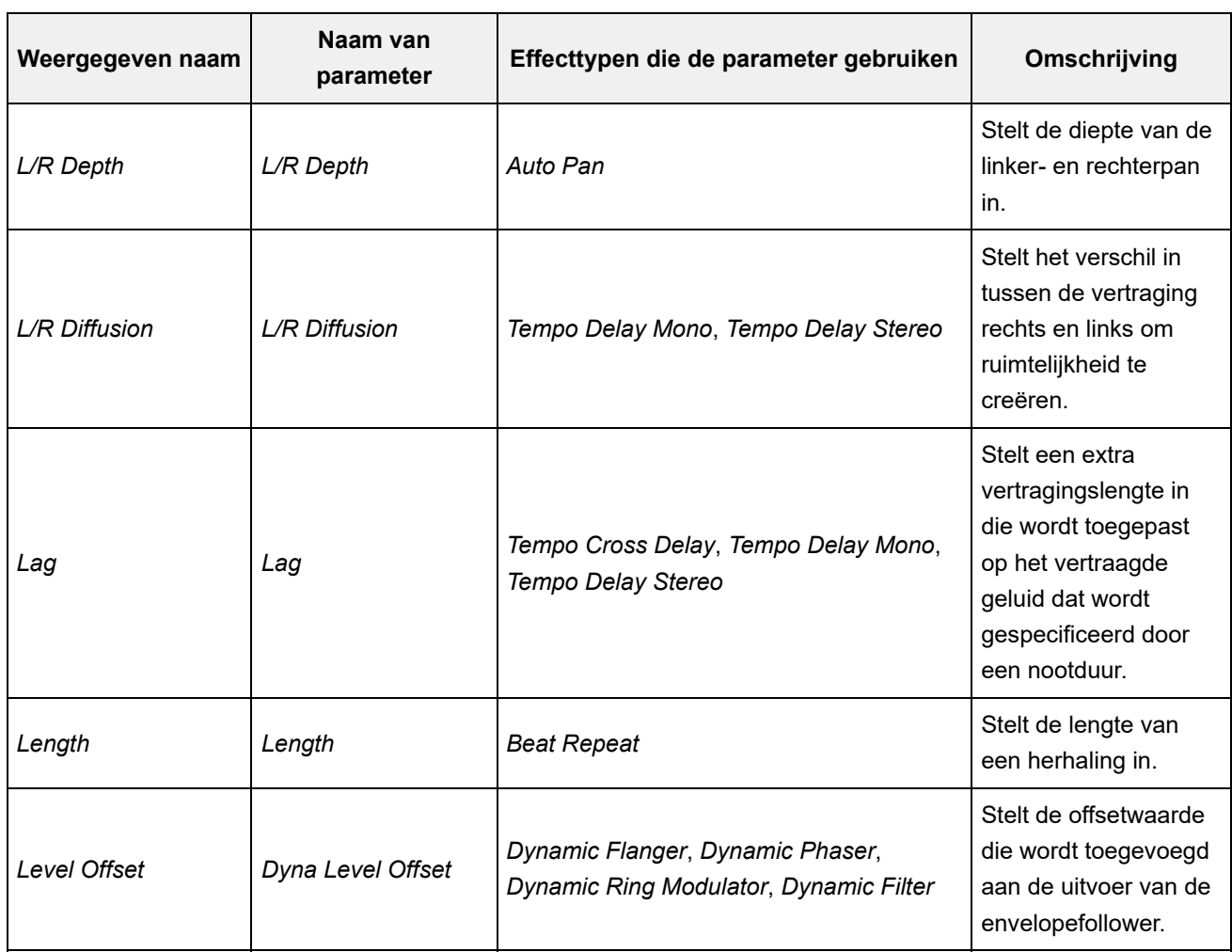

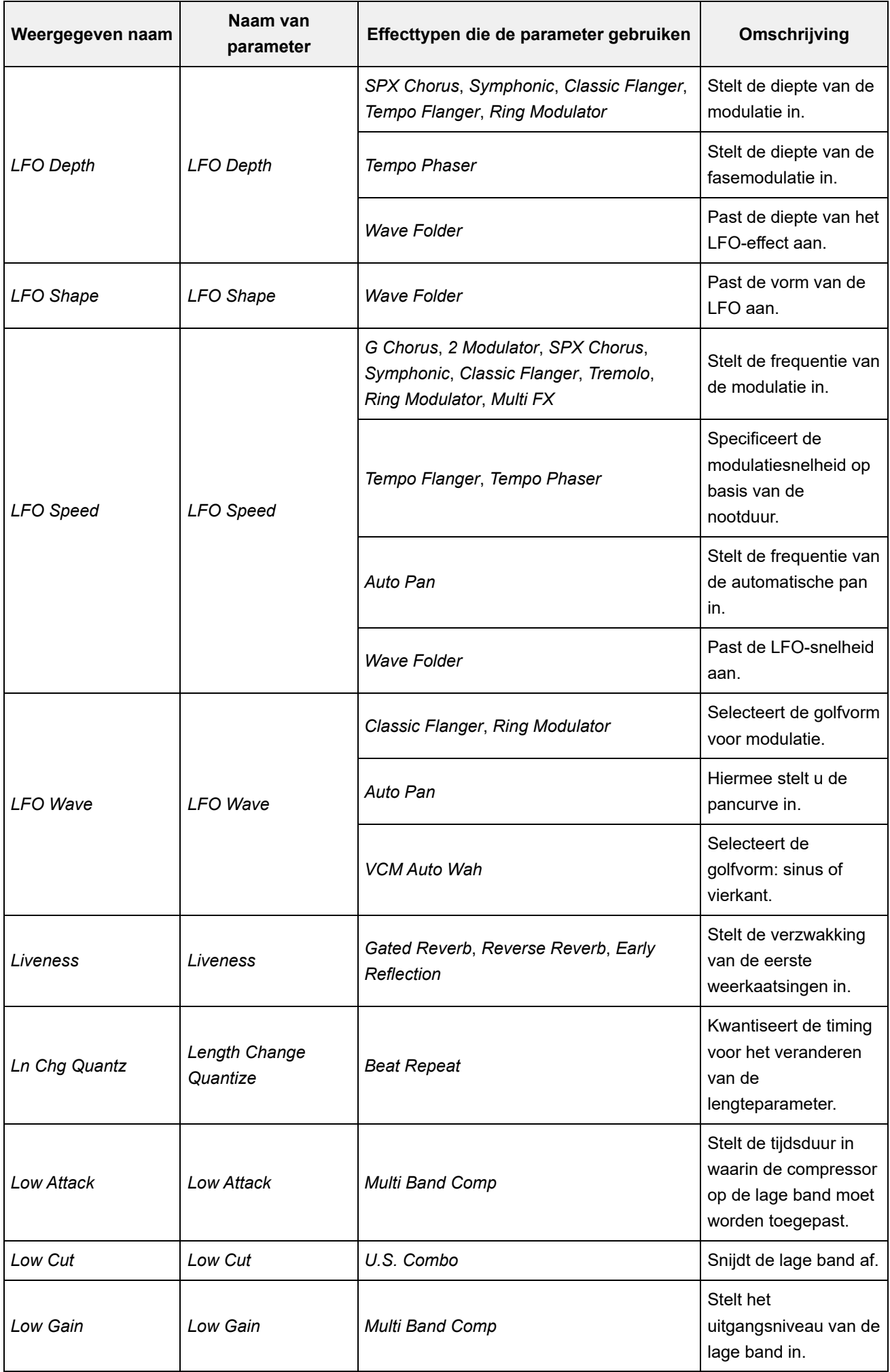

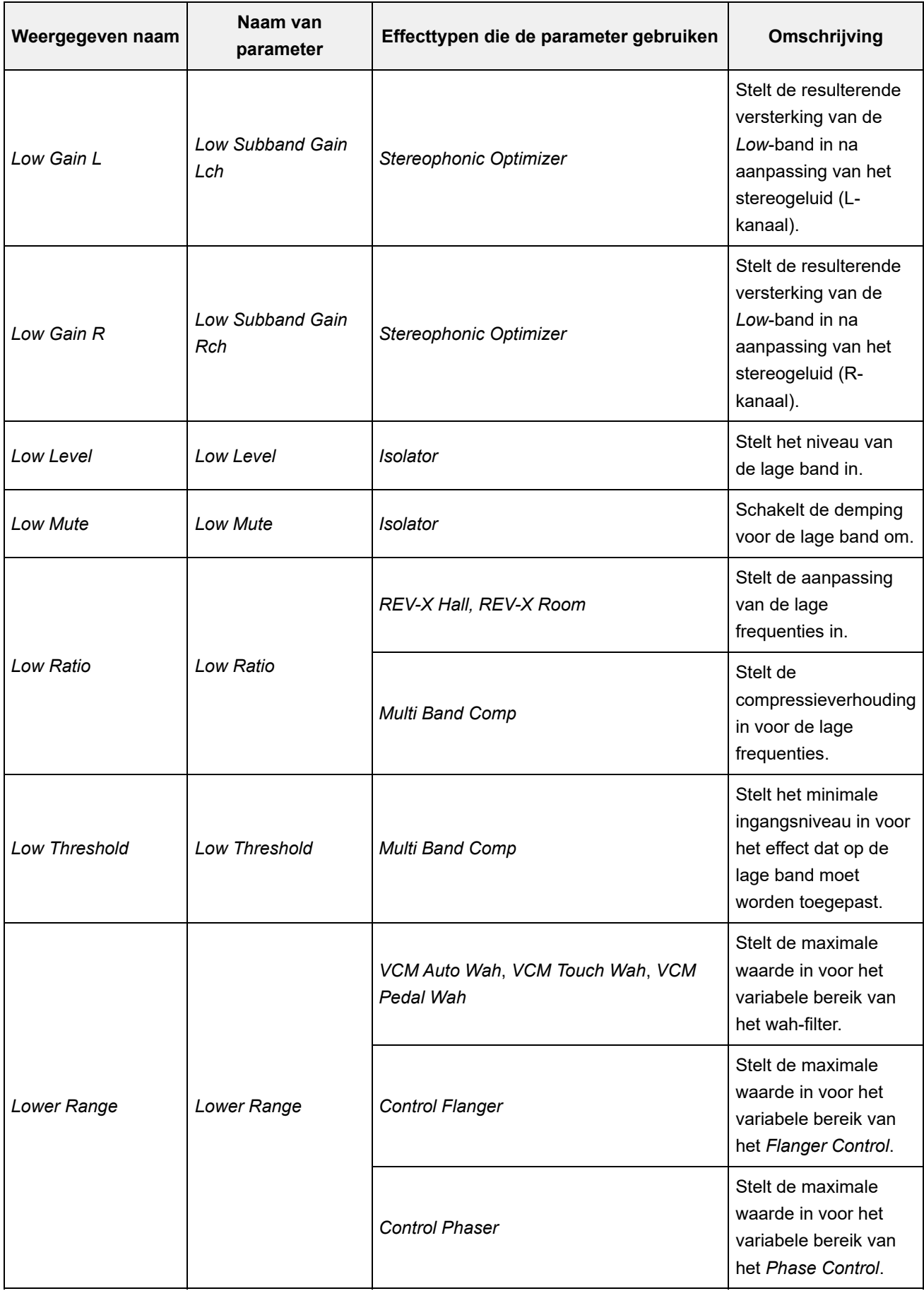

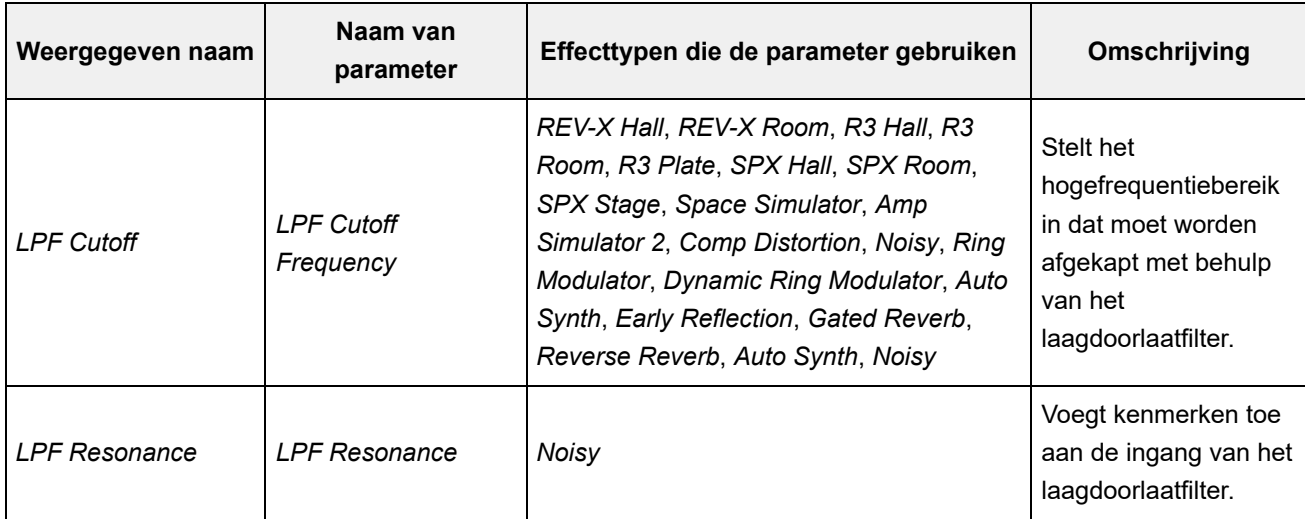

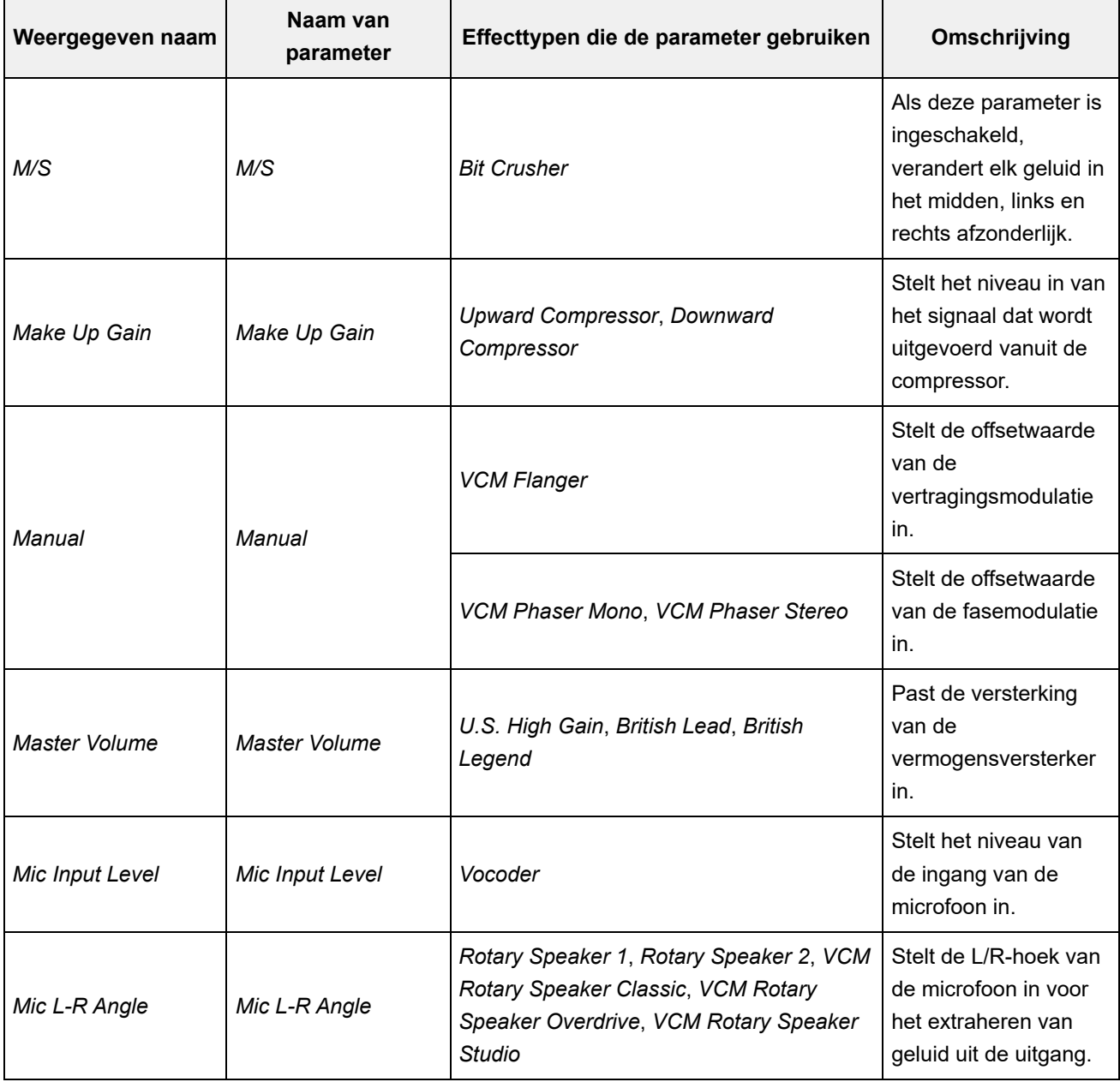

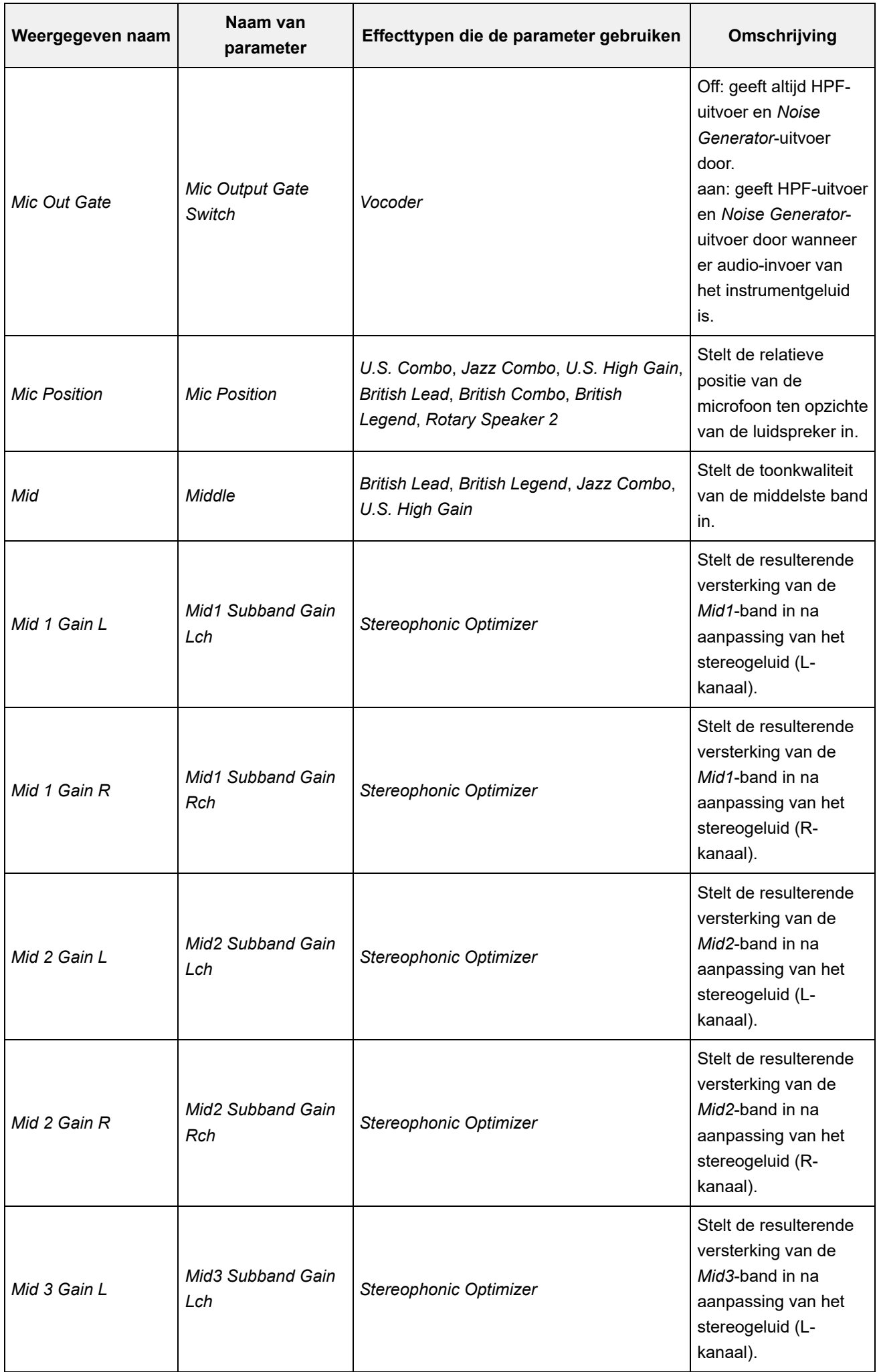

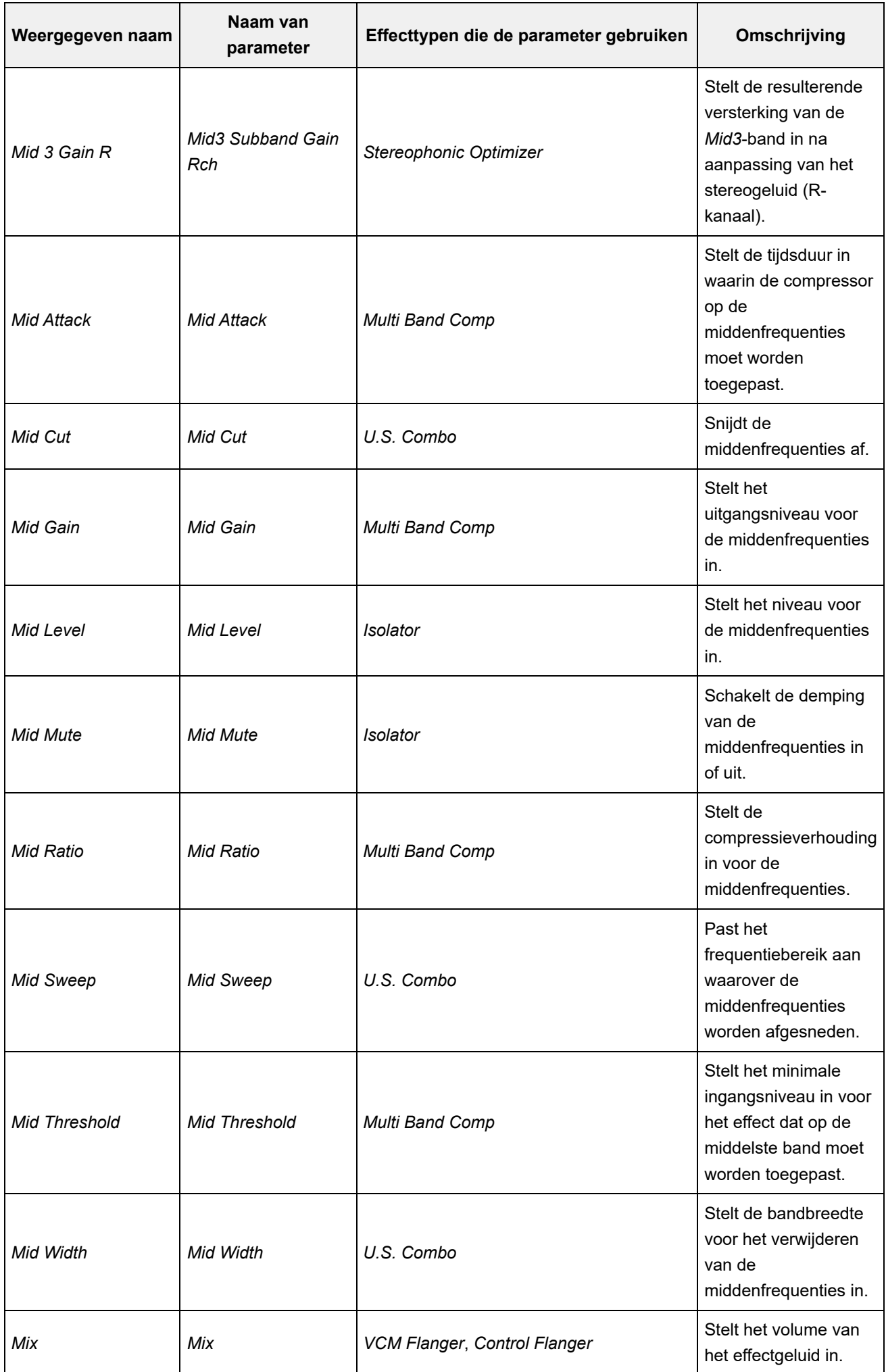

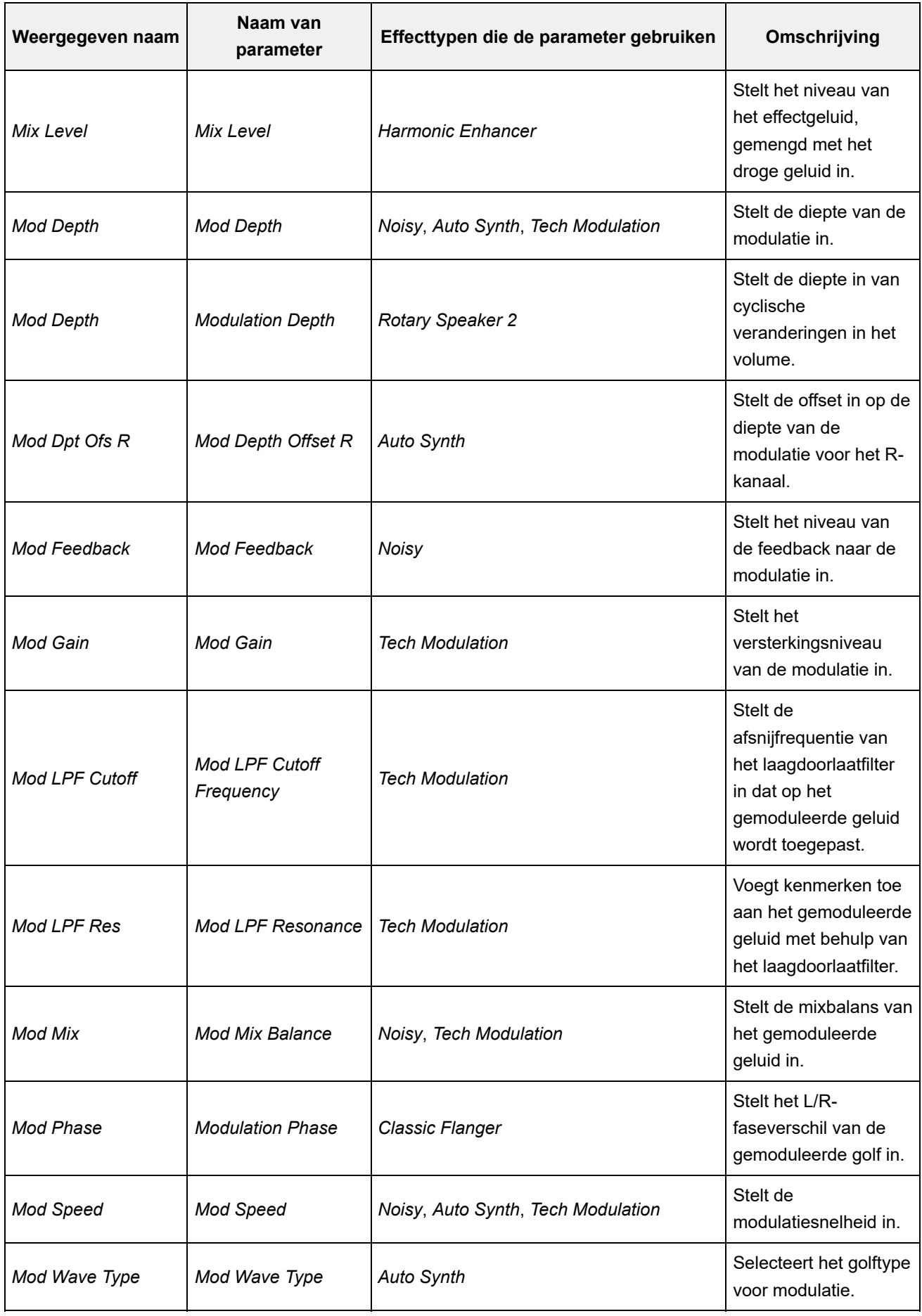

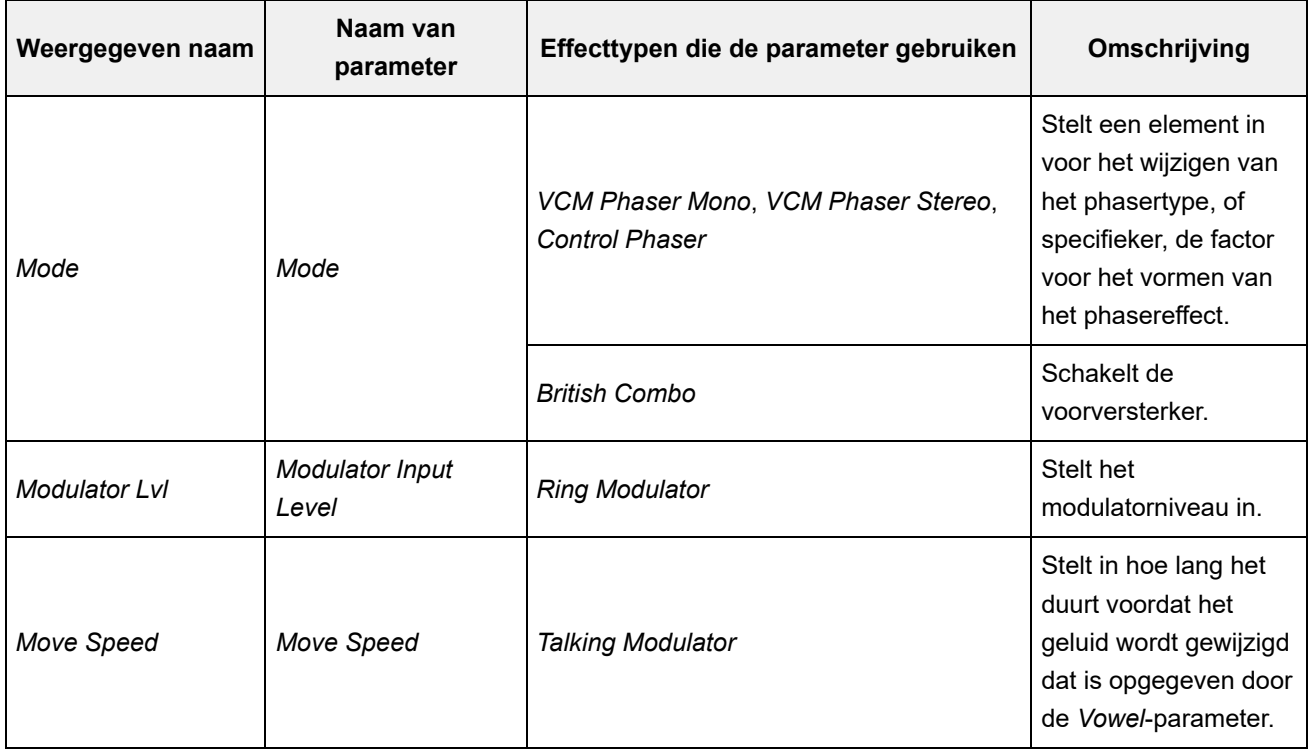

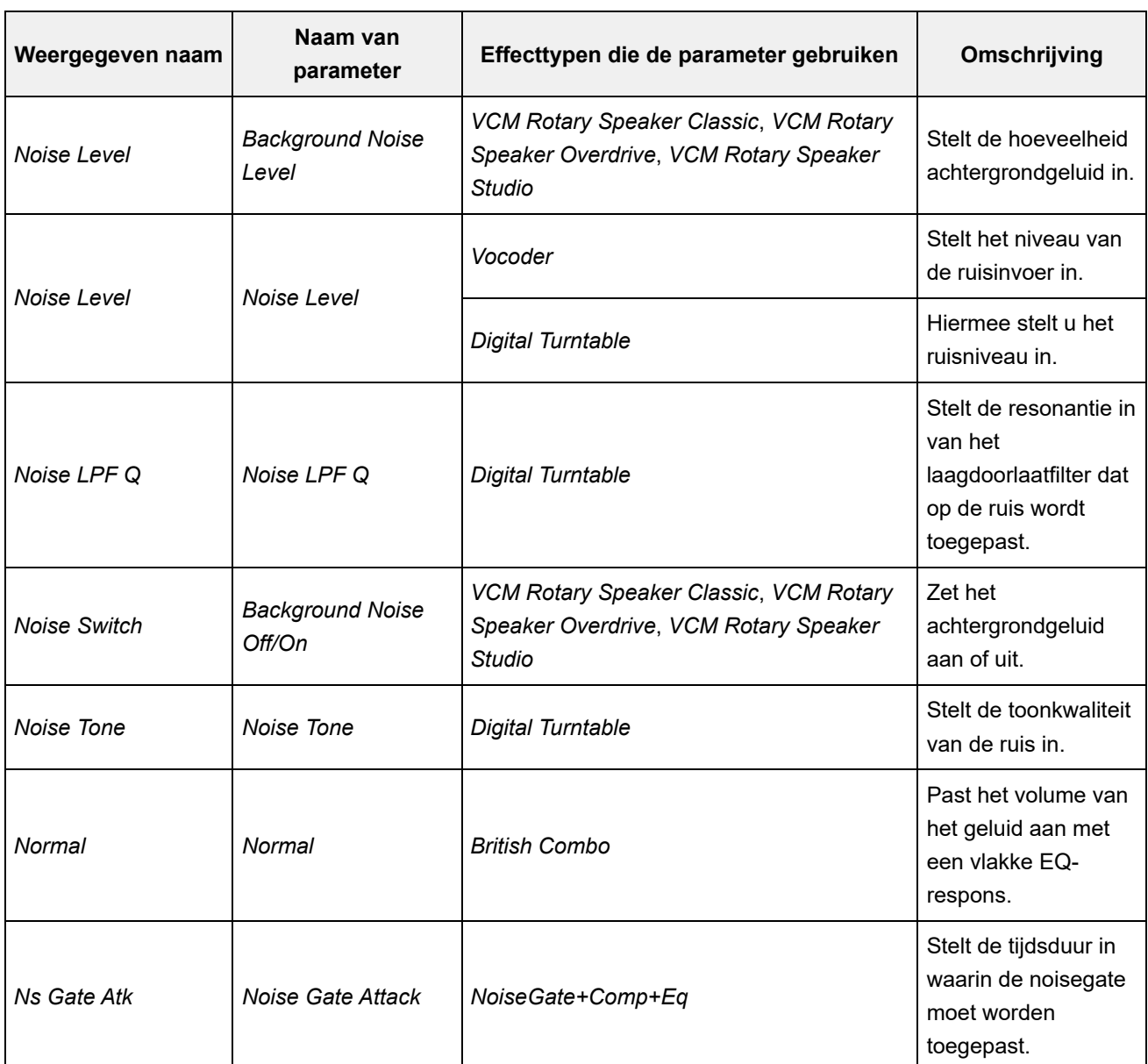

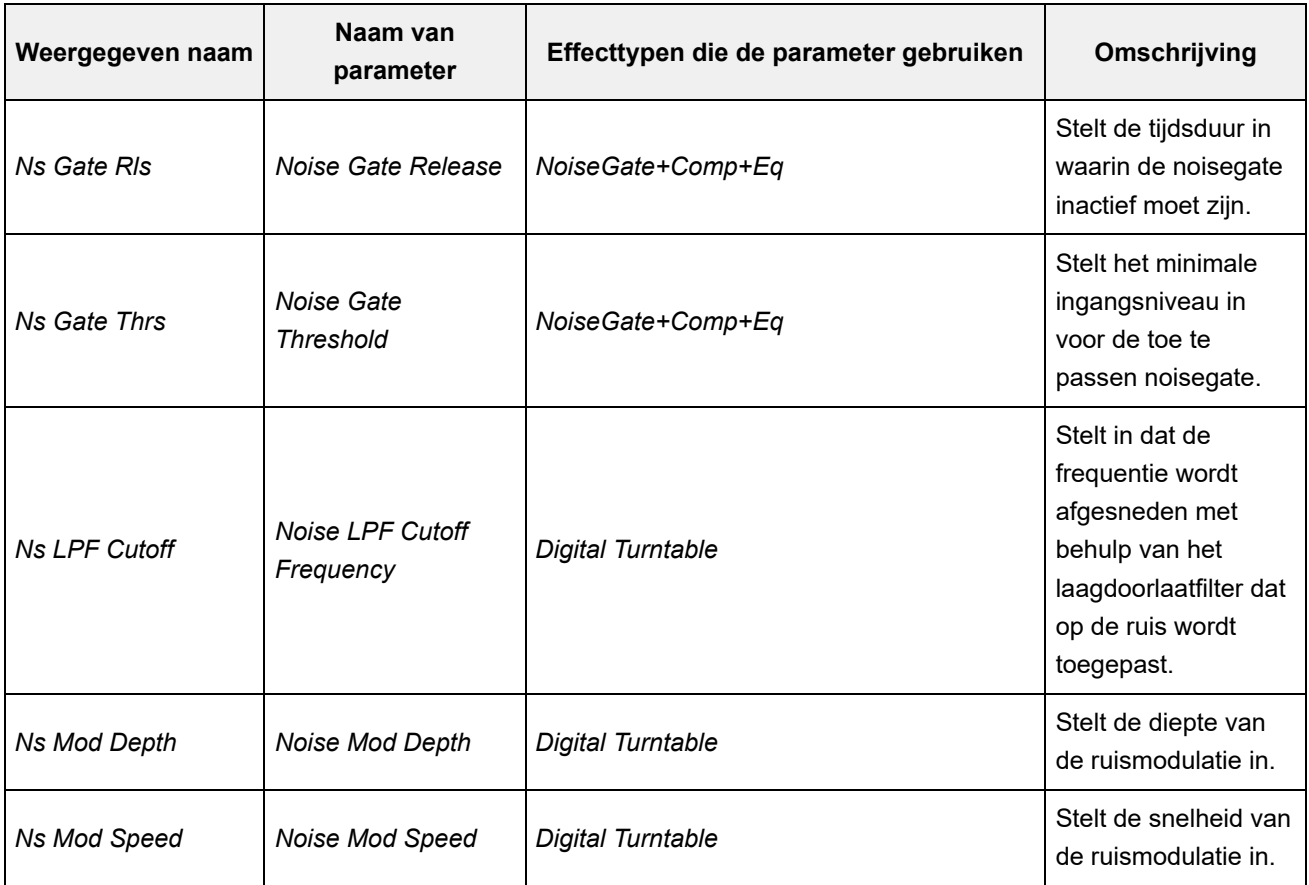

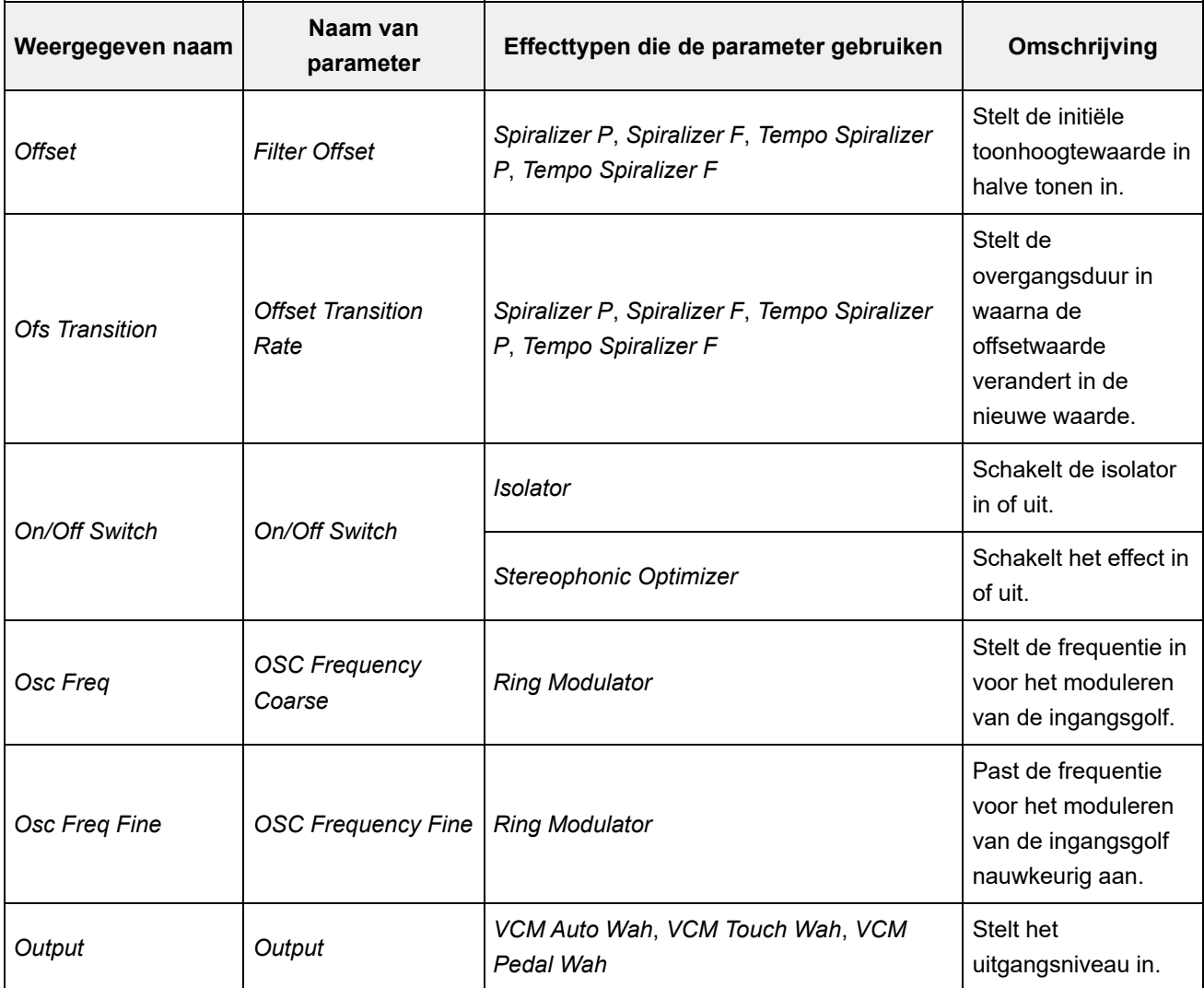

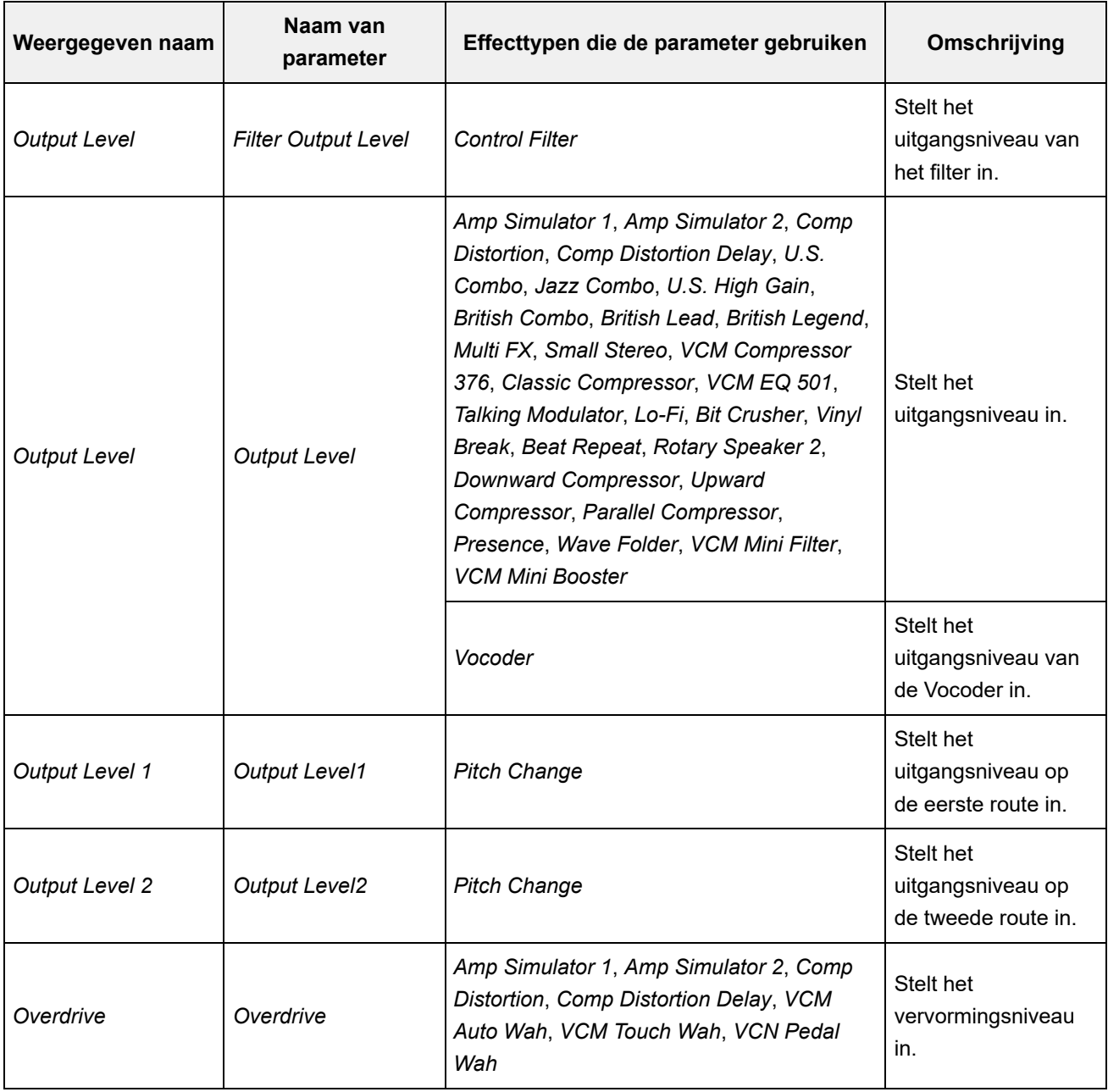

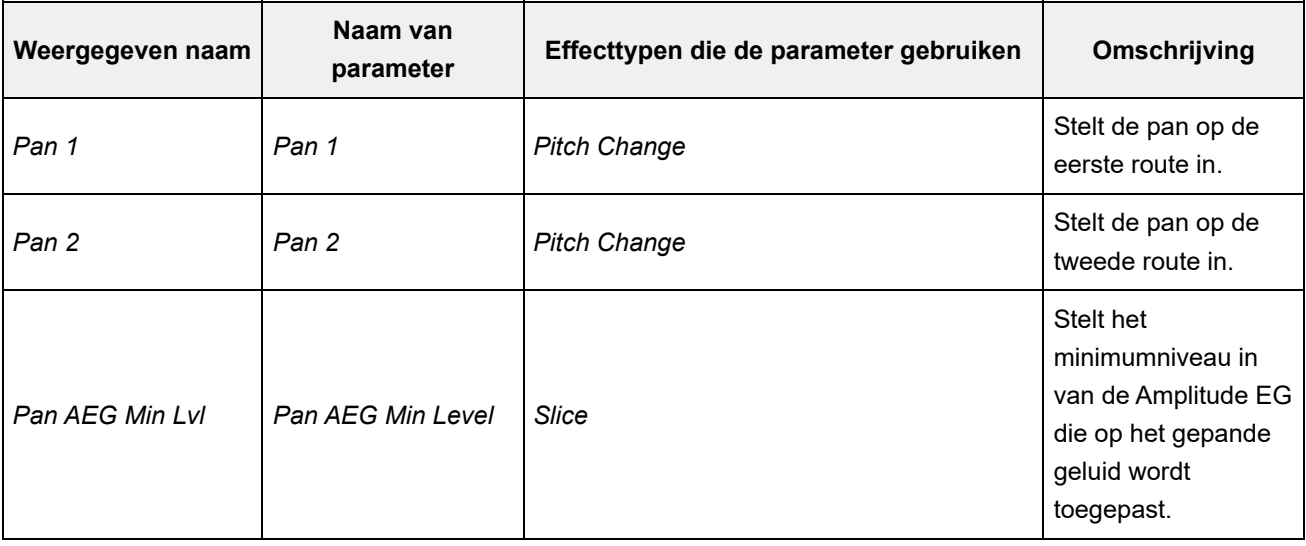

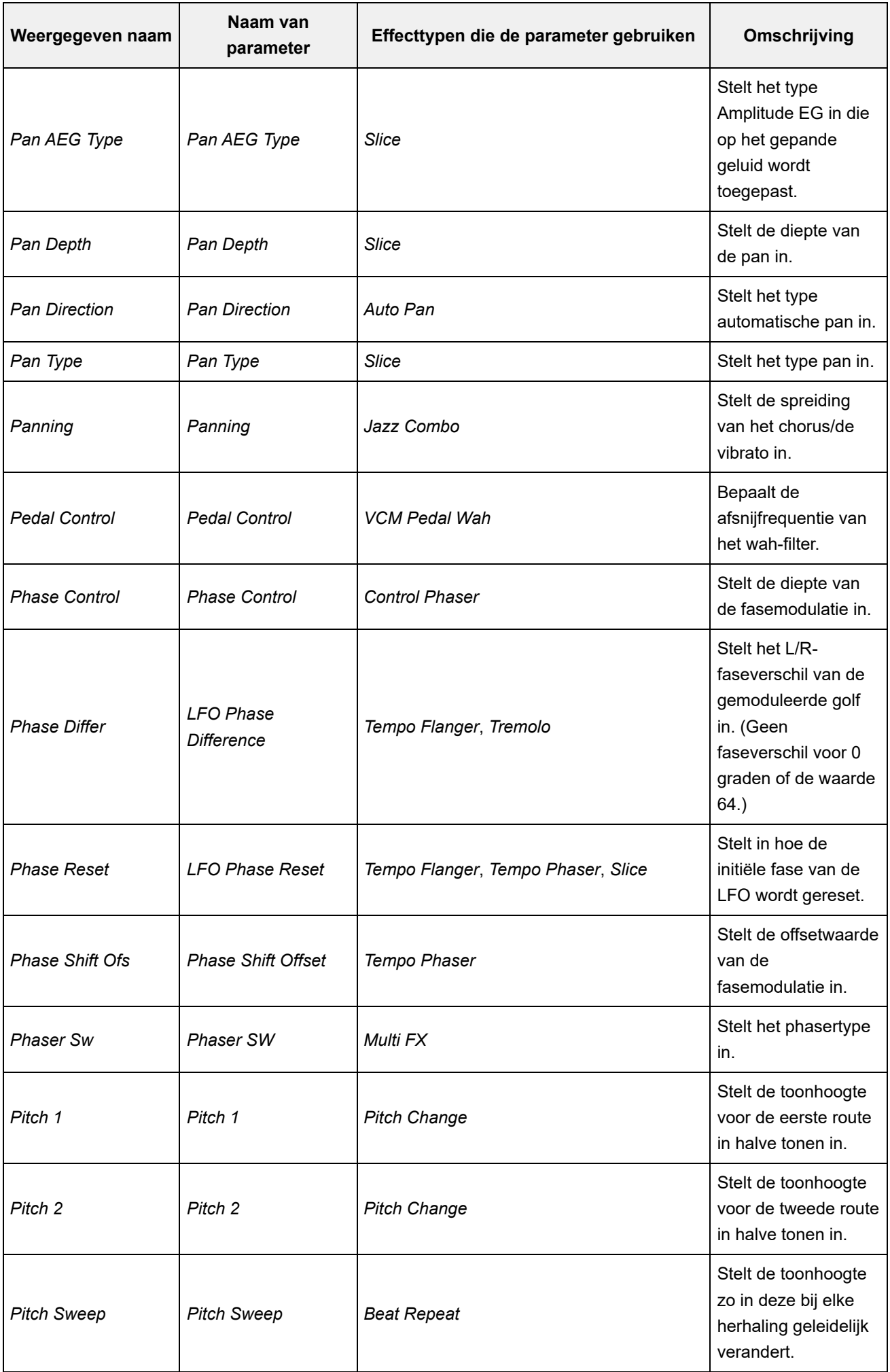

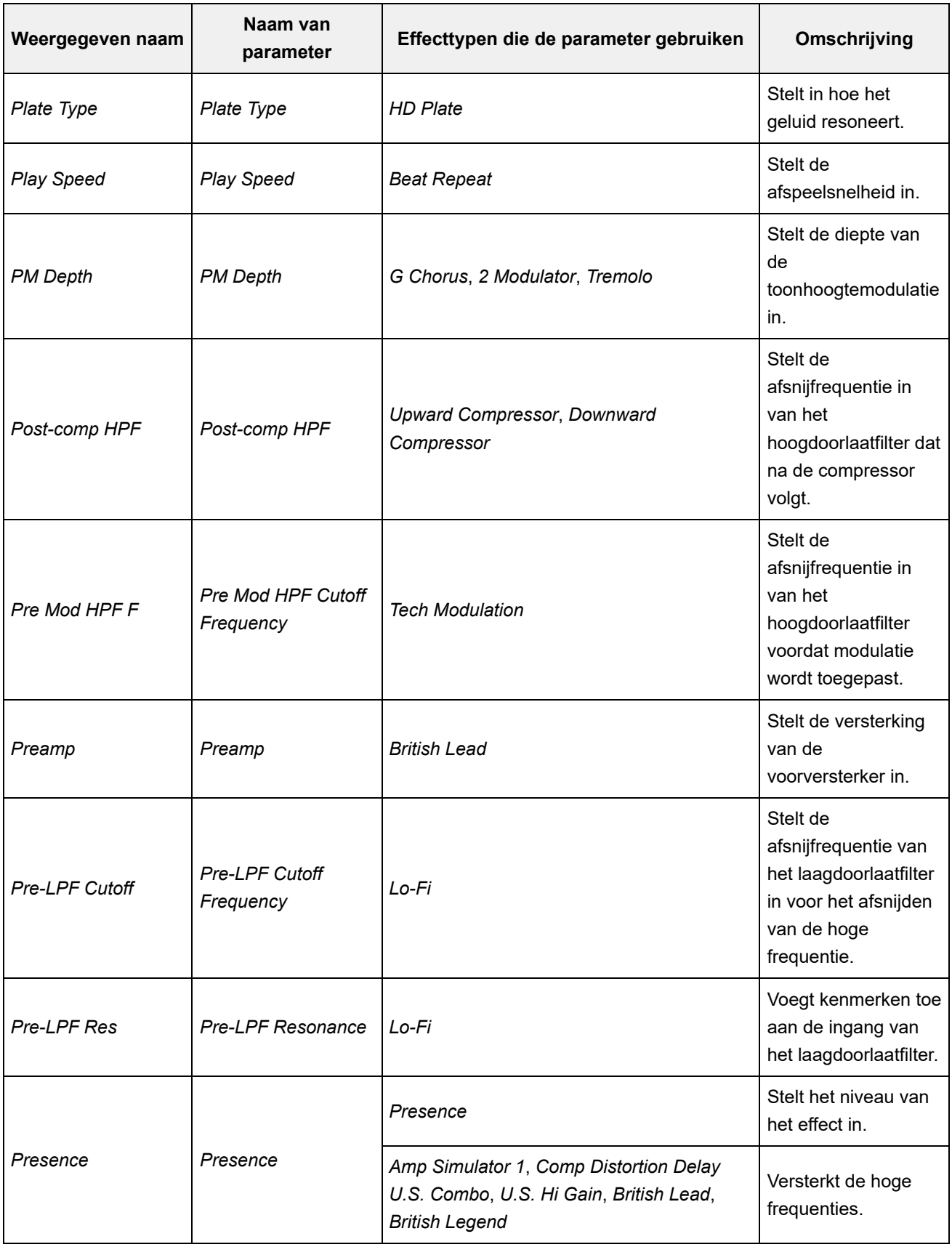

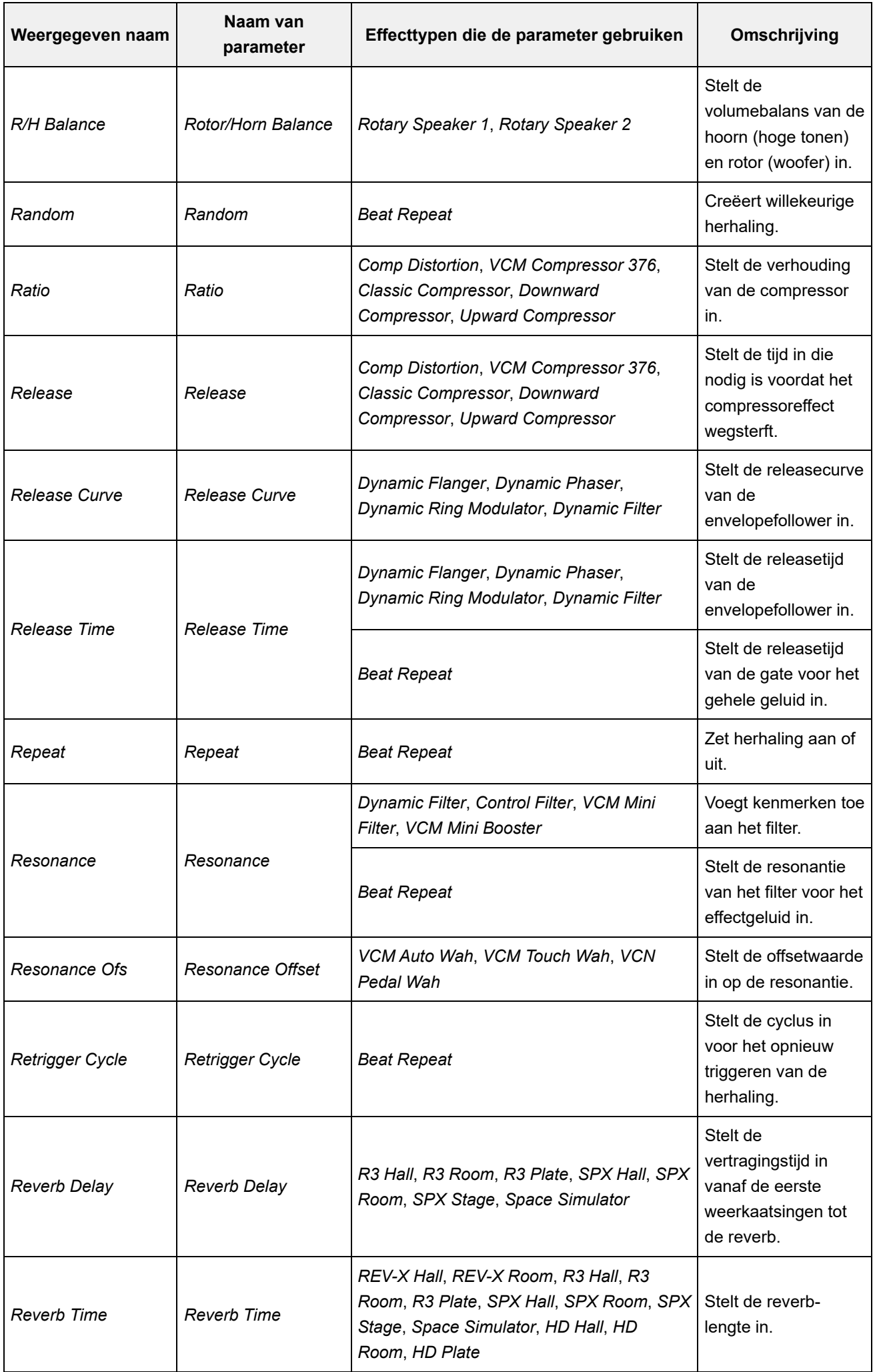

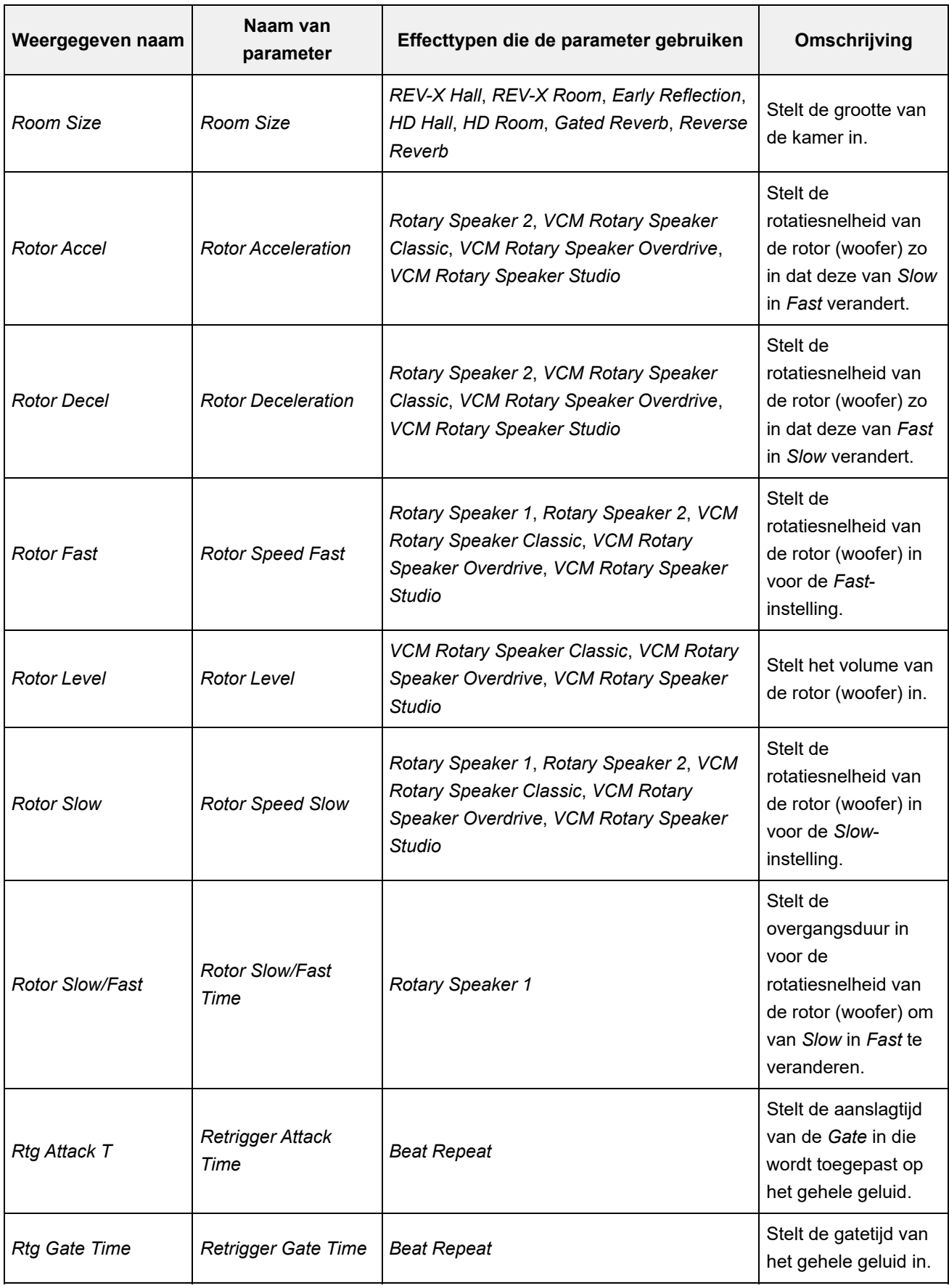

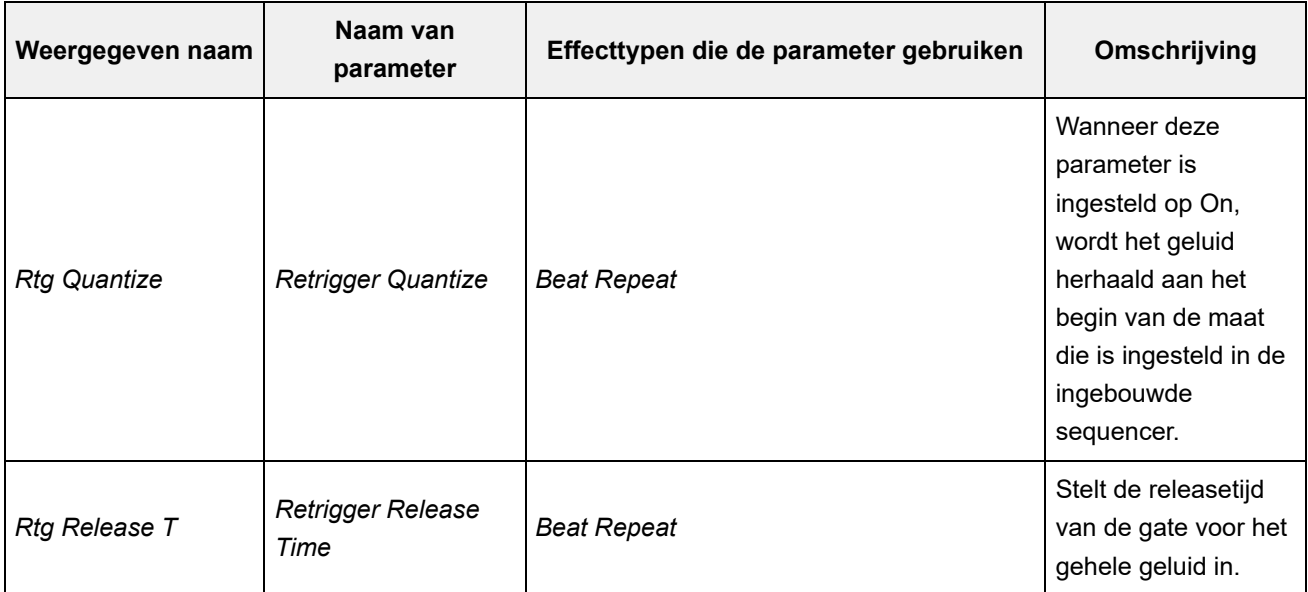

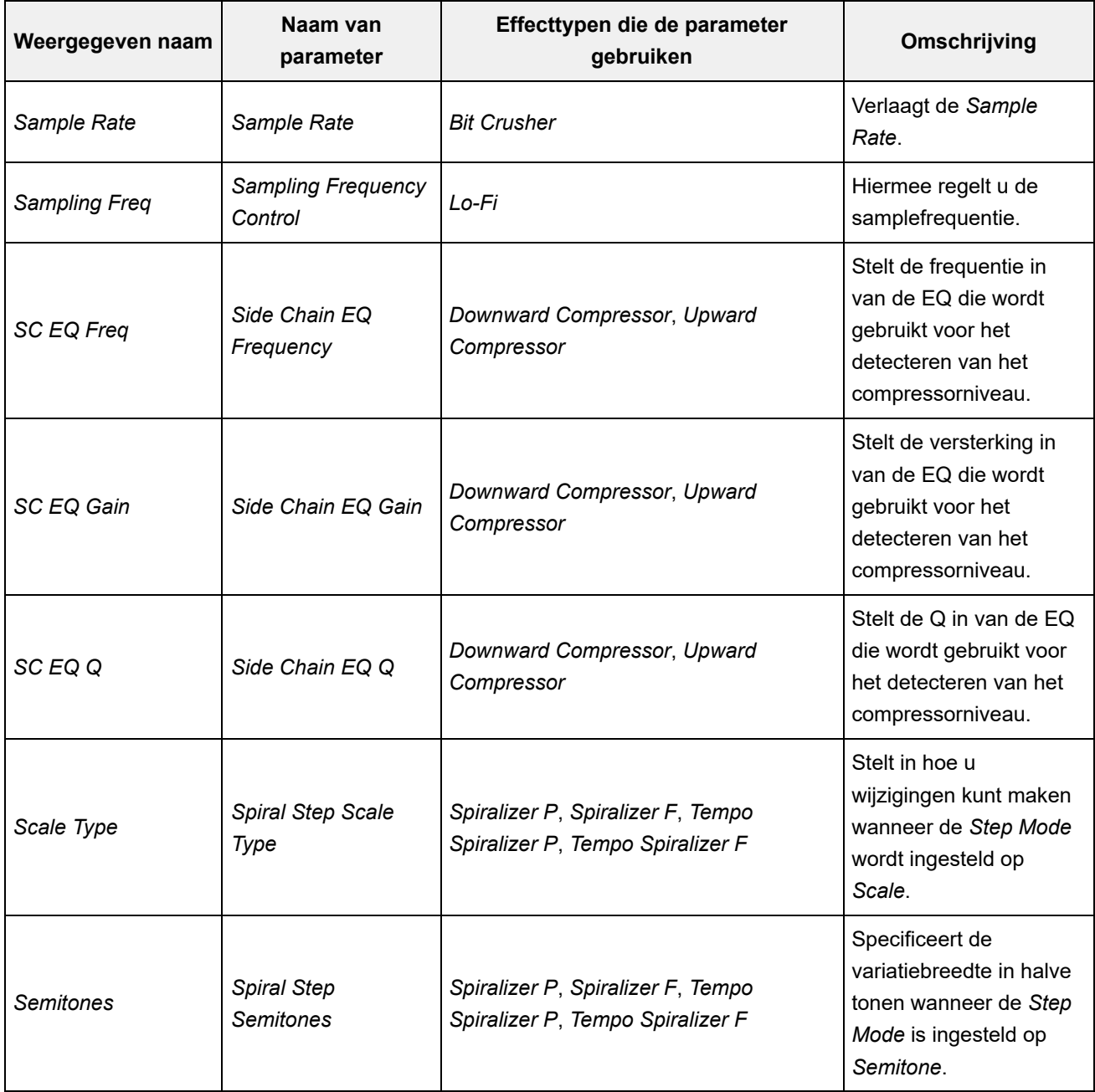

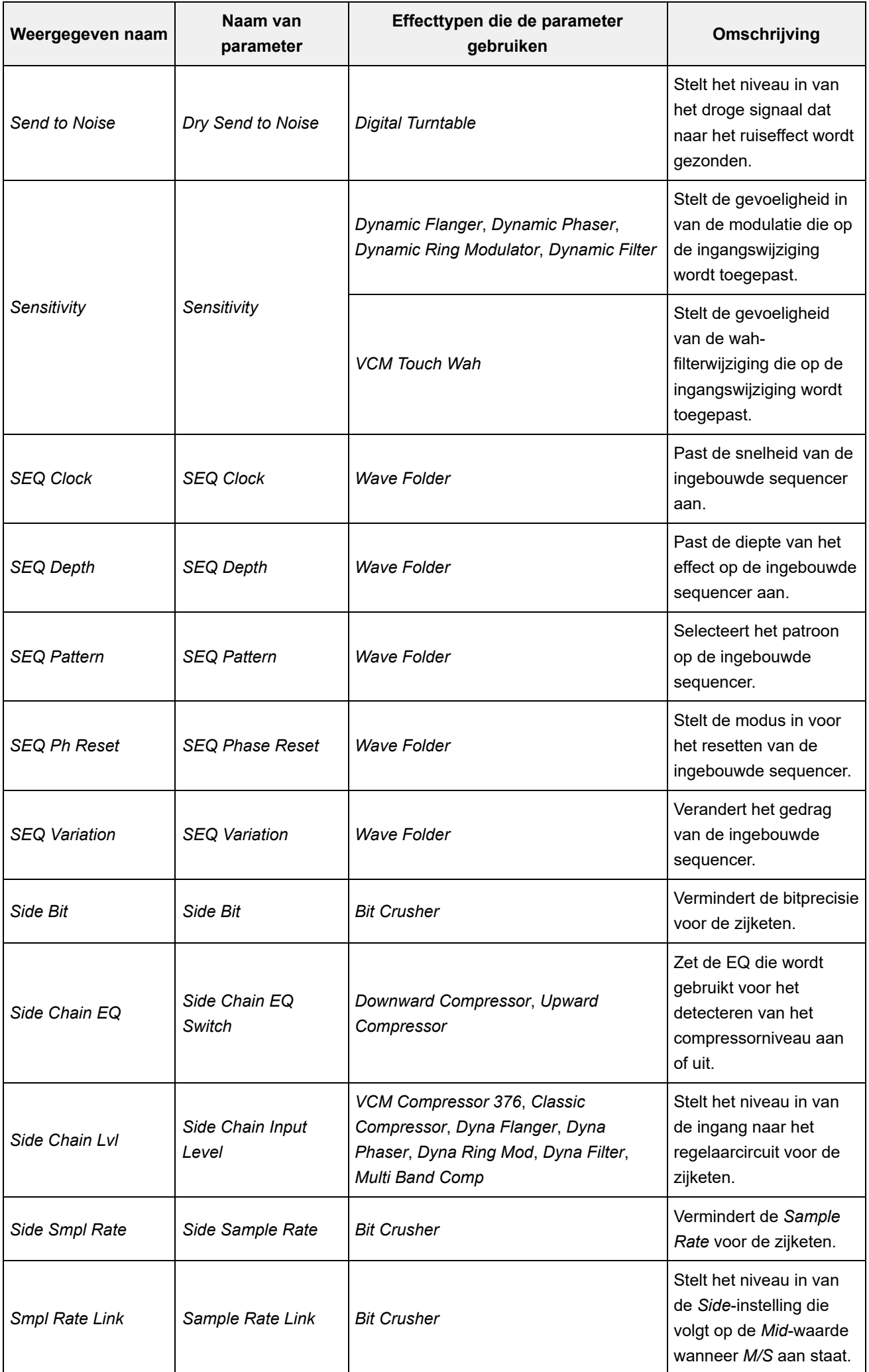

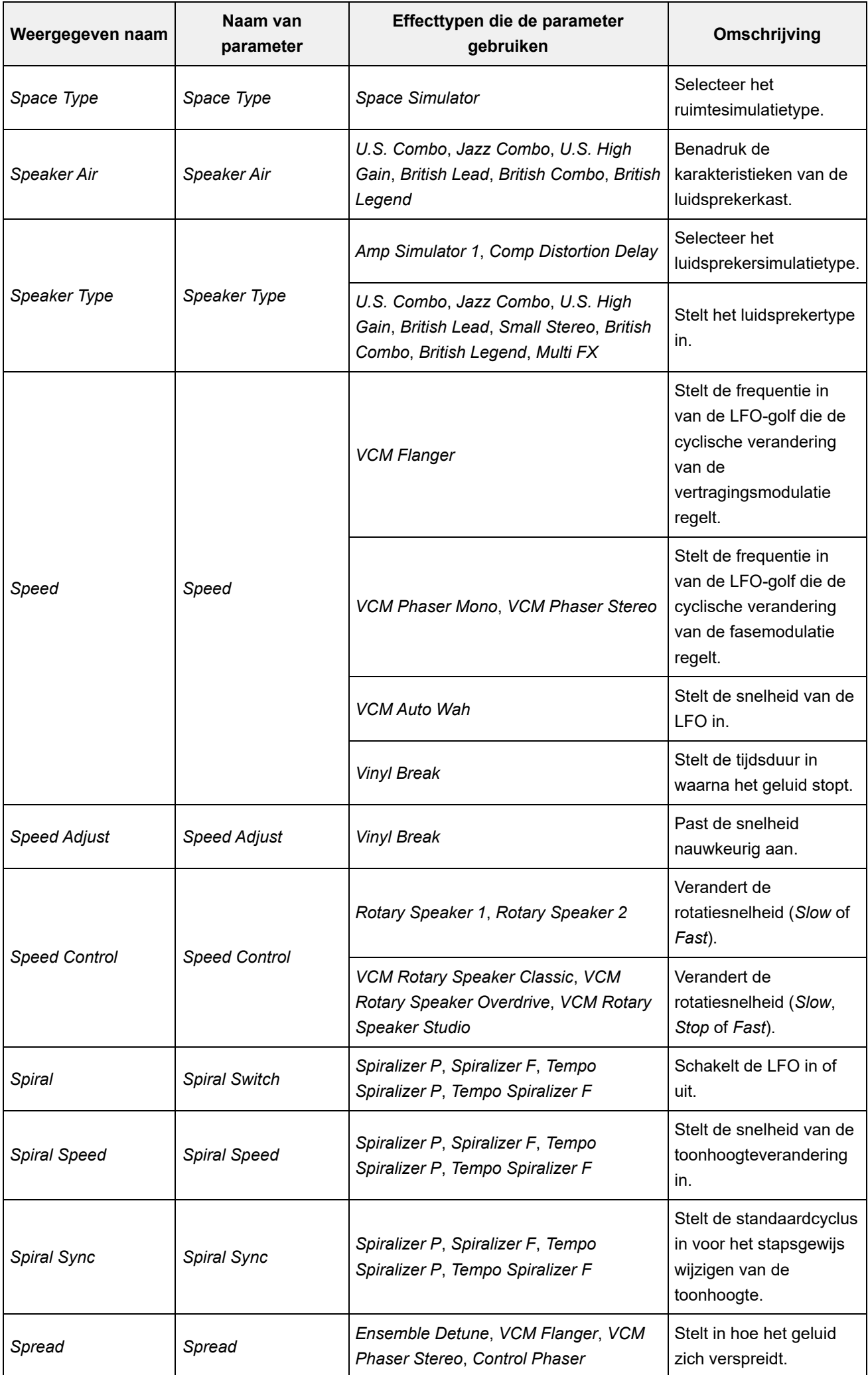

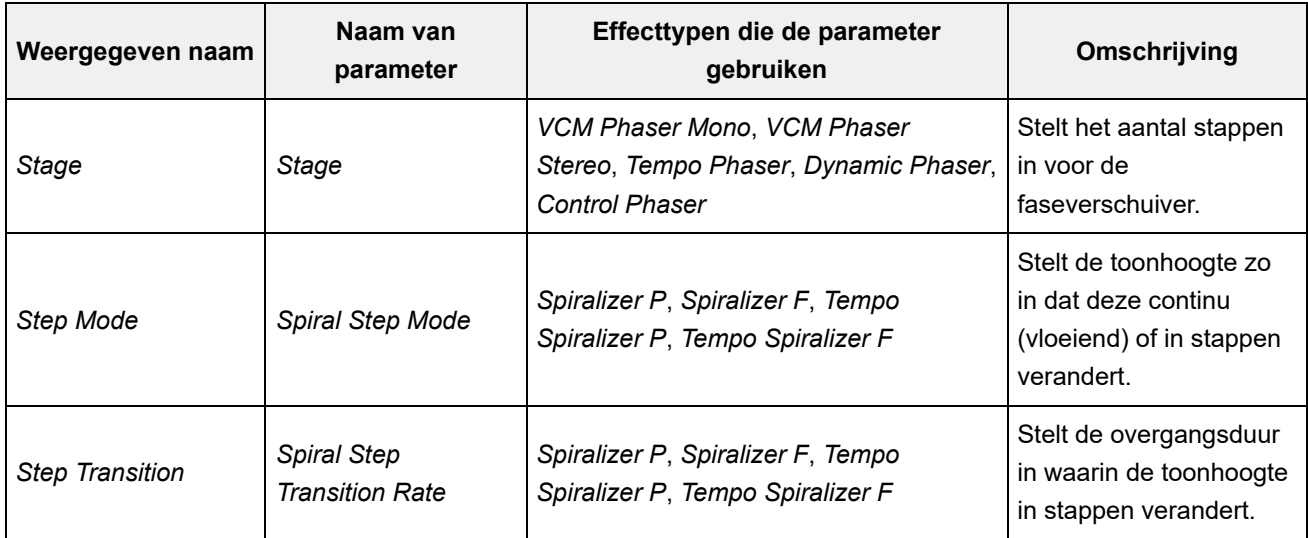

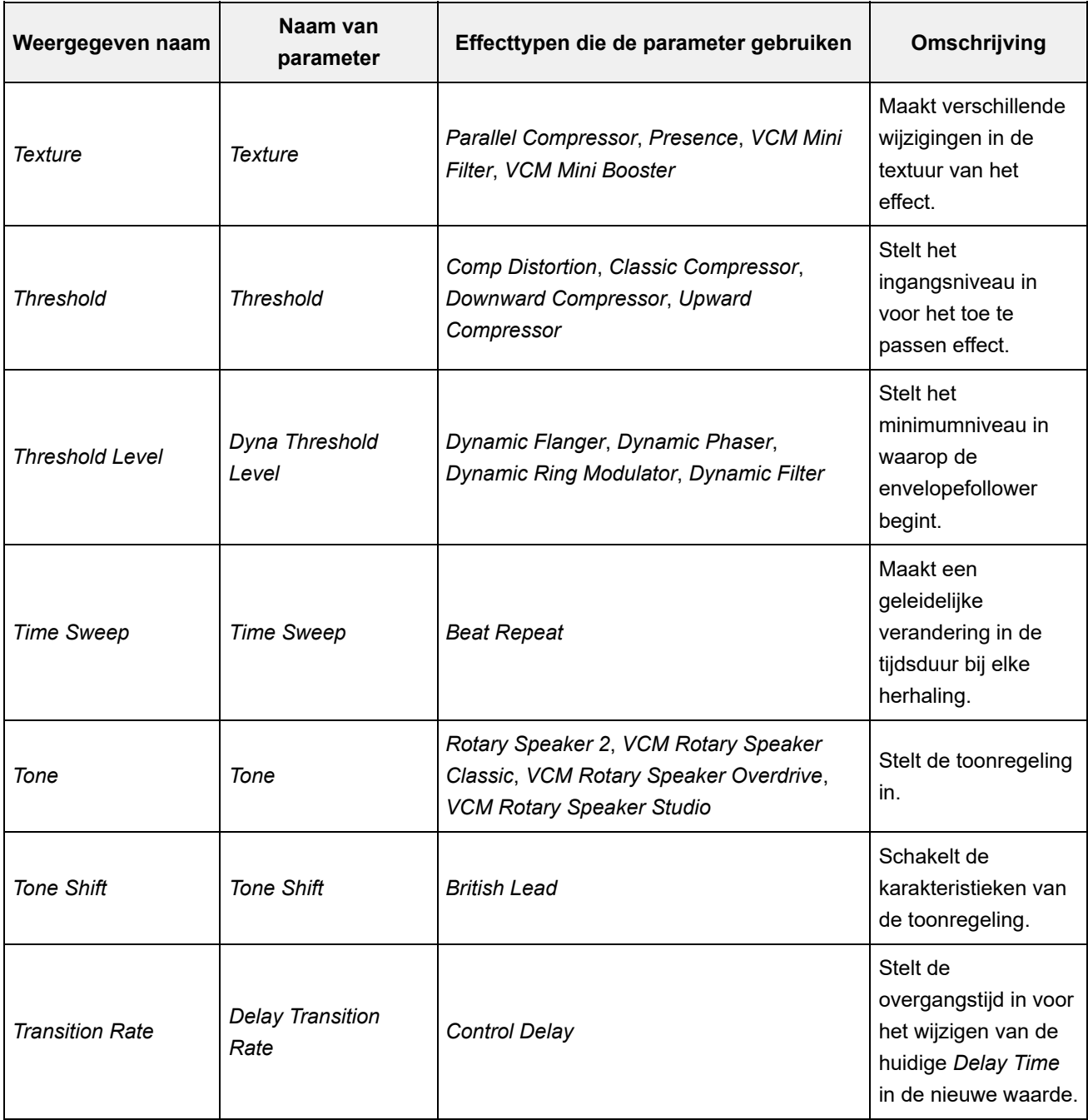

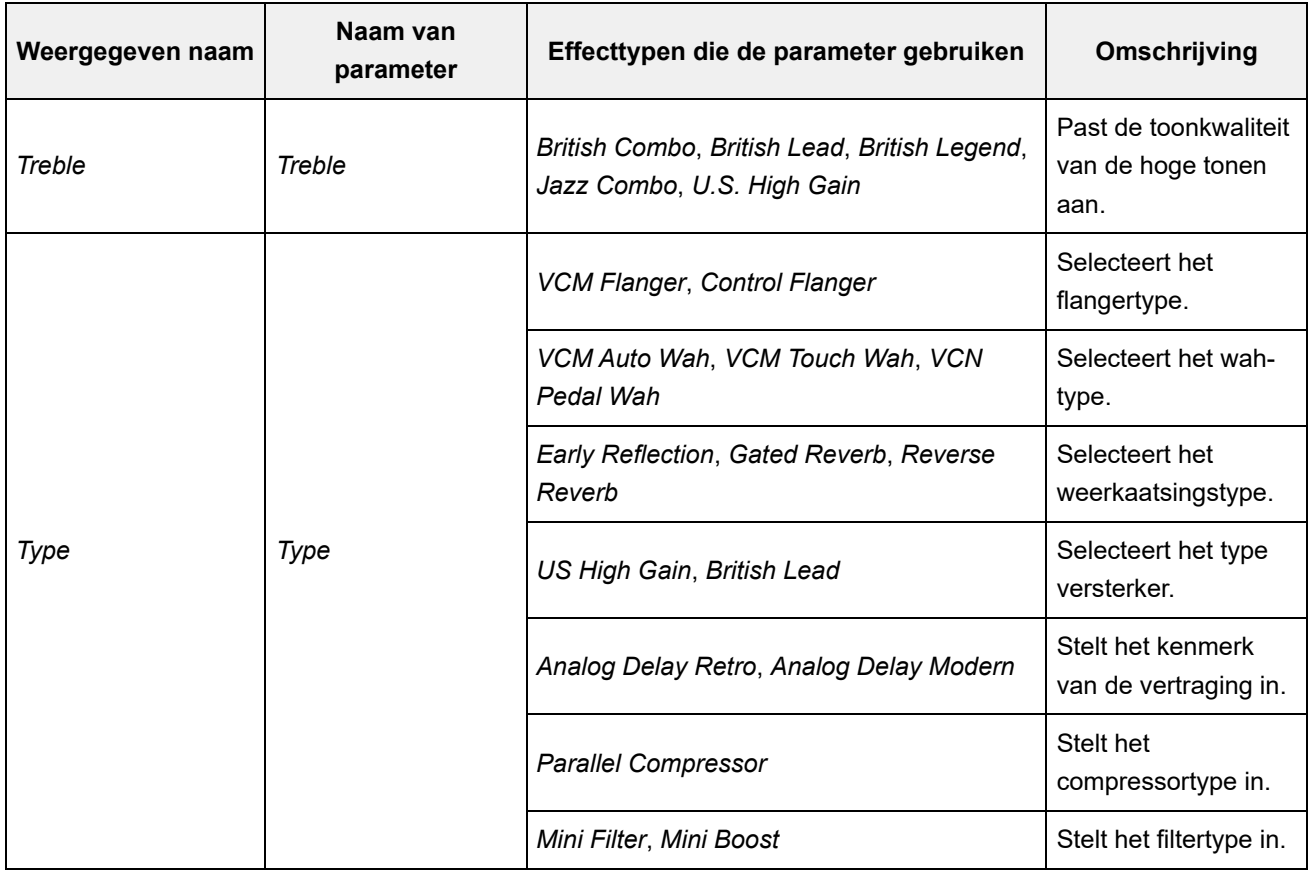

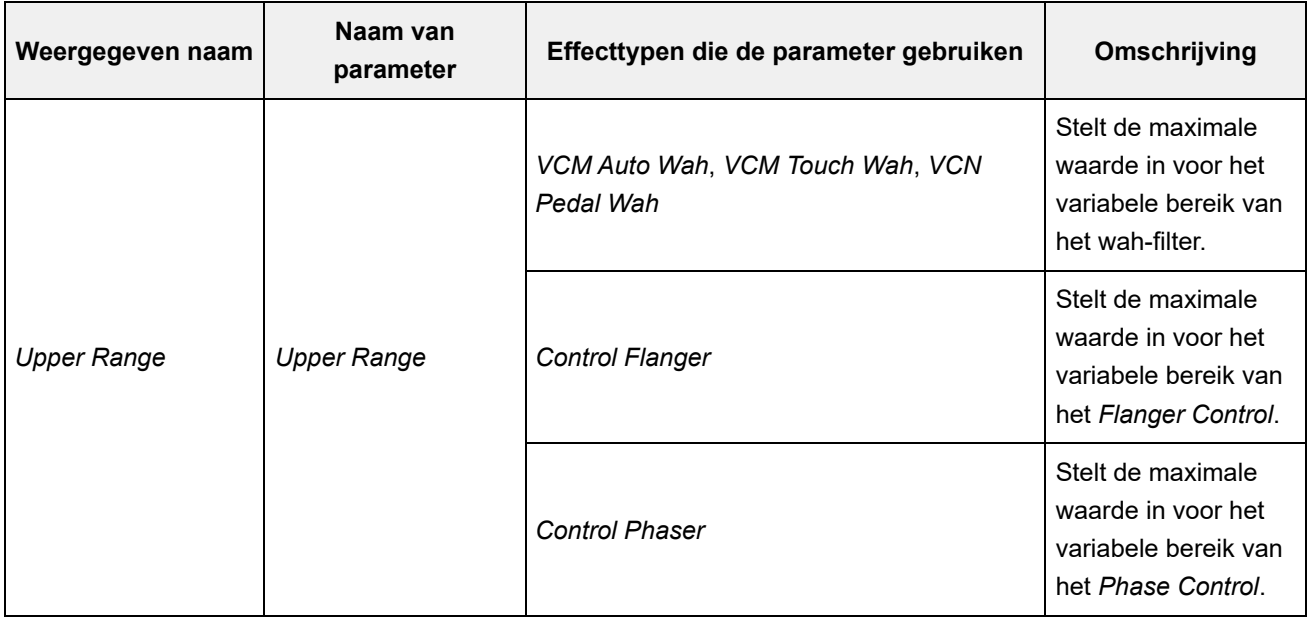

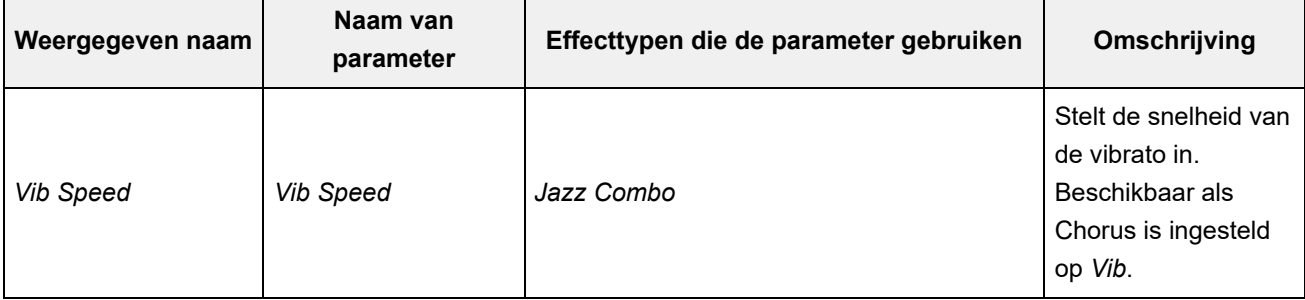

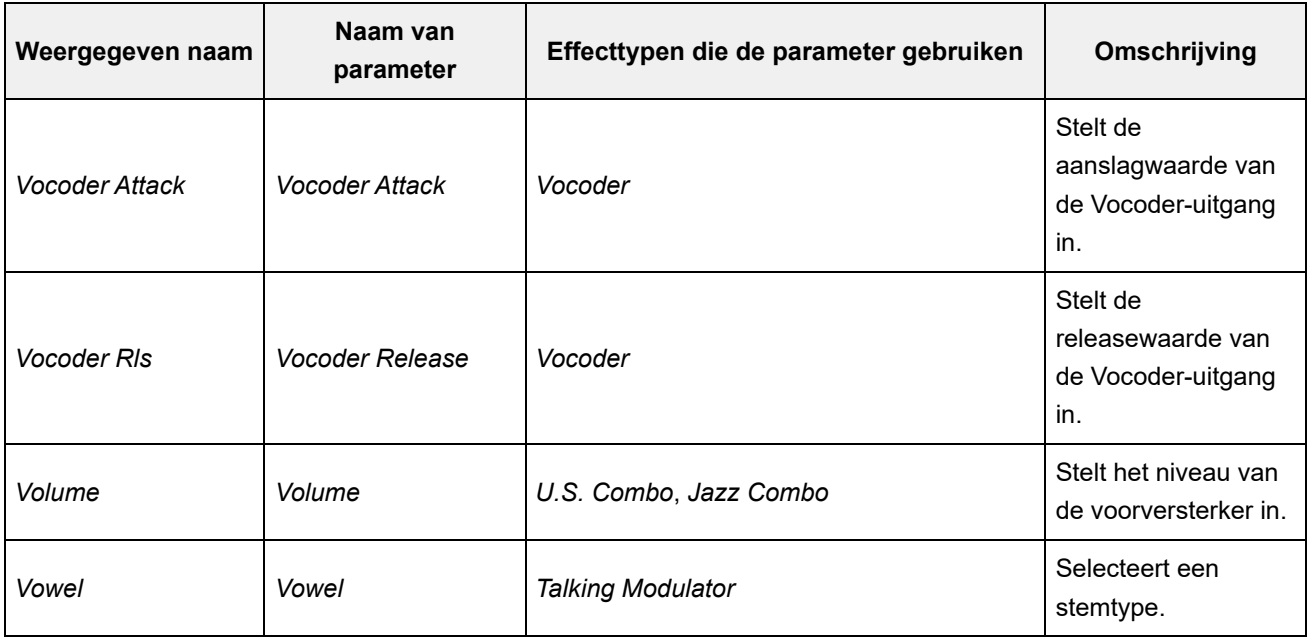

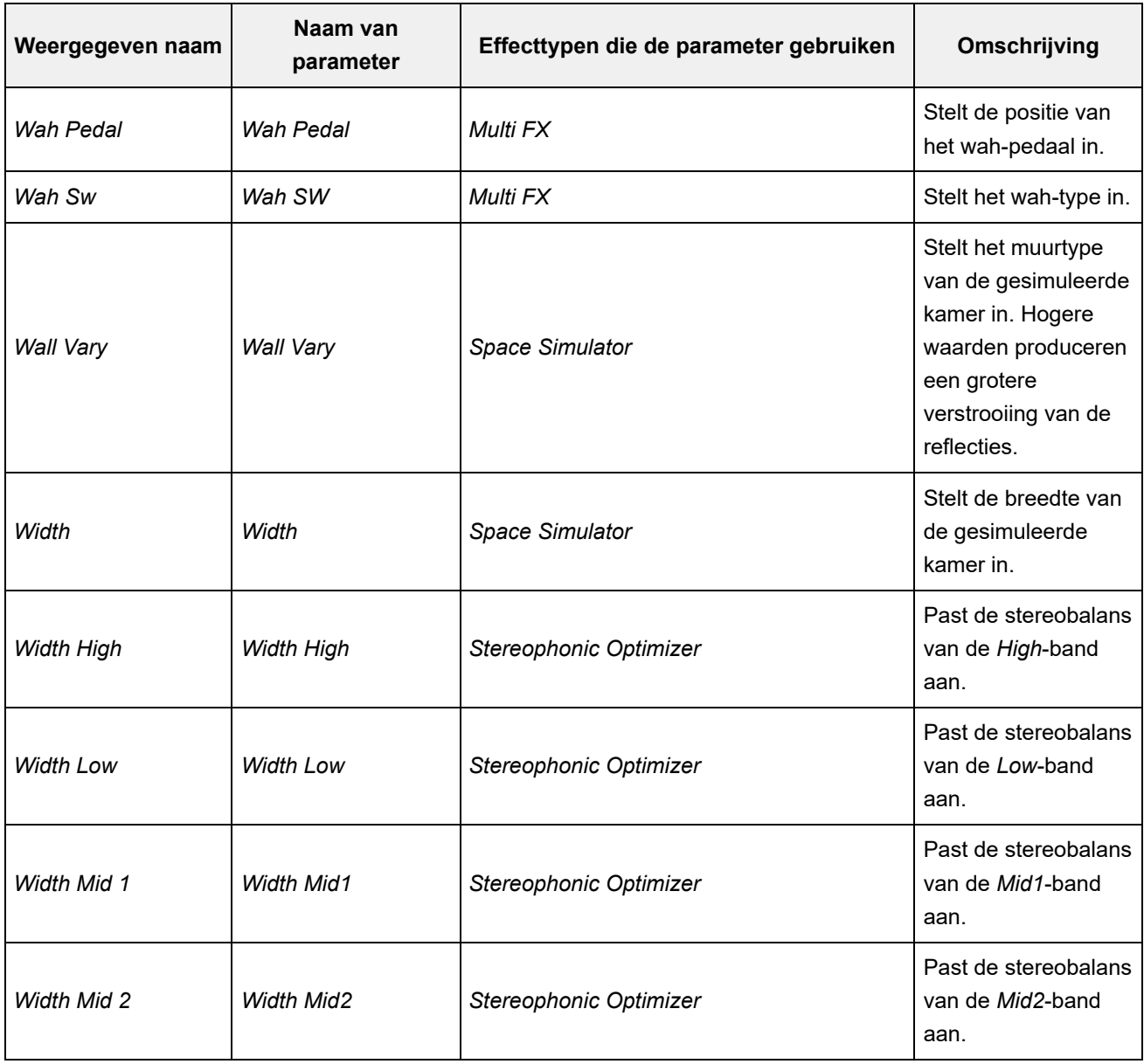

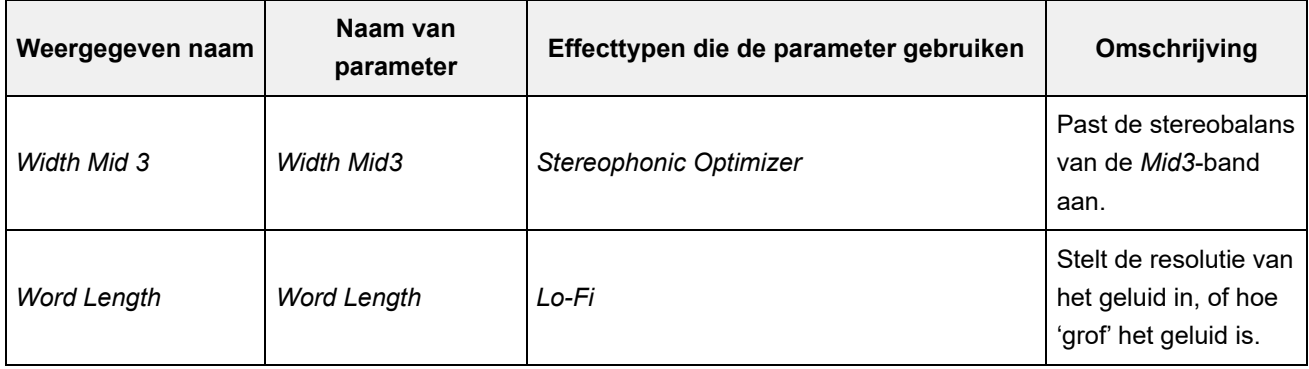

## **Snelkoppelingen**

Door tegelijkertijd op de knop [SHIFT] en een andere knop te drukken, kunt u de snelkoppelingen gebruiken om direct toegang te krijgen tot de hieronder getoonde functies.

#### **De knop [SHIFT] gebruiken**

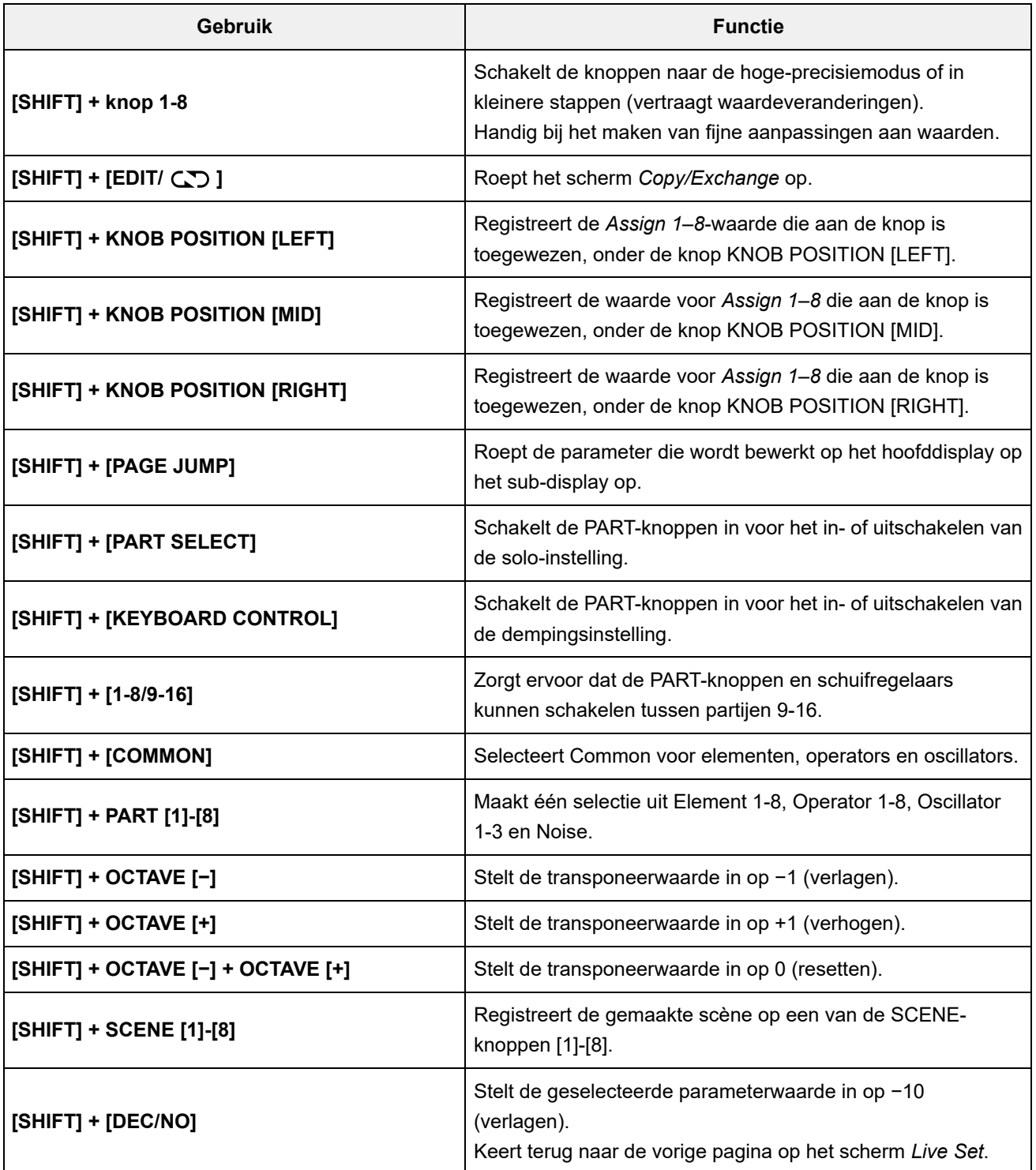

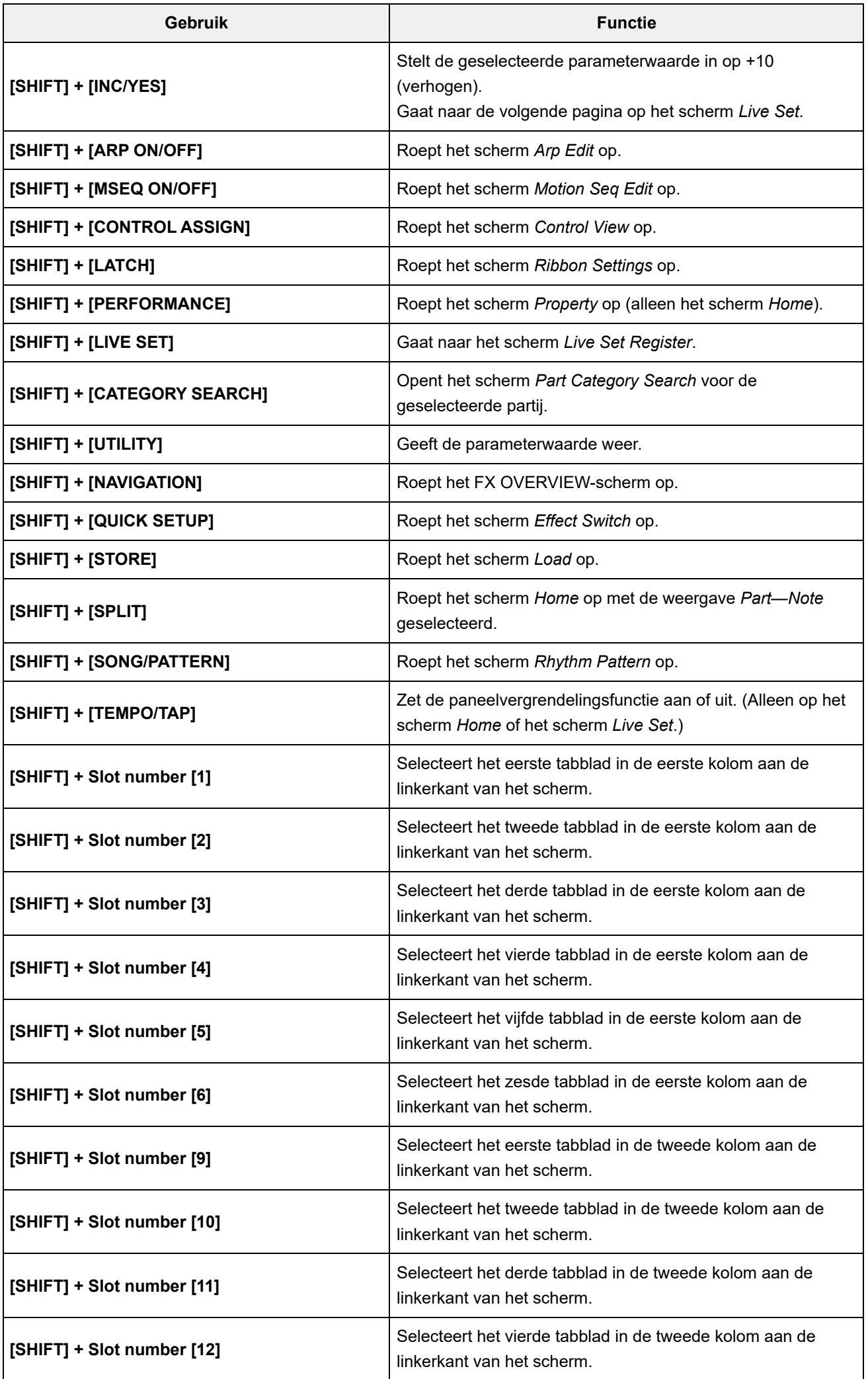

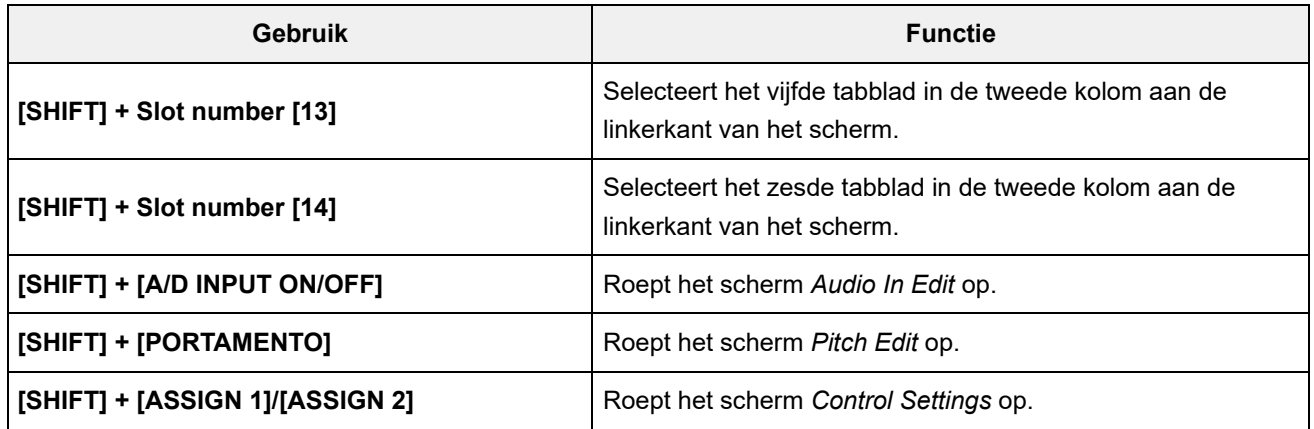

#### **De knop [DAW REMOTE] gebruiken**

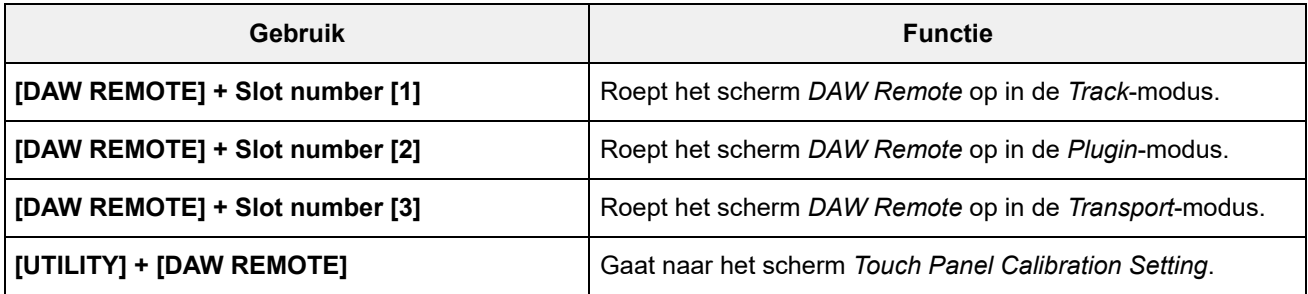

#### **De knop [QUICK SETUP] gebruiken**

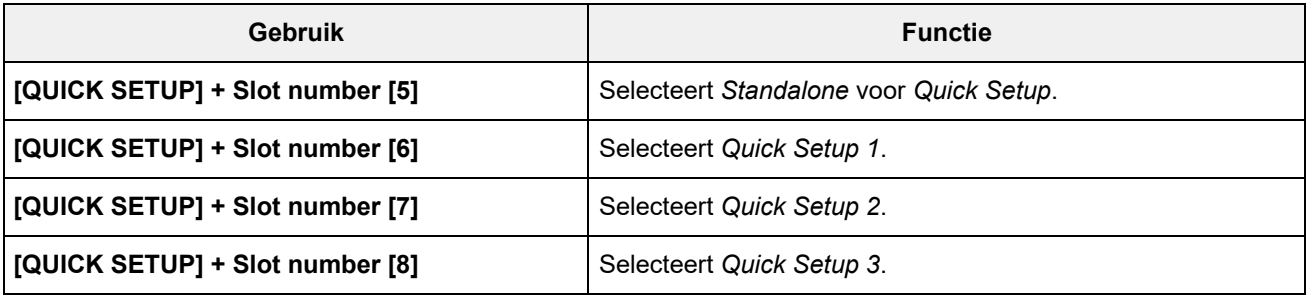

#### **OCTAVE-knoppen**

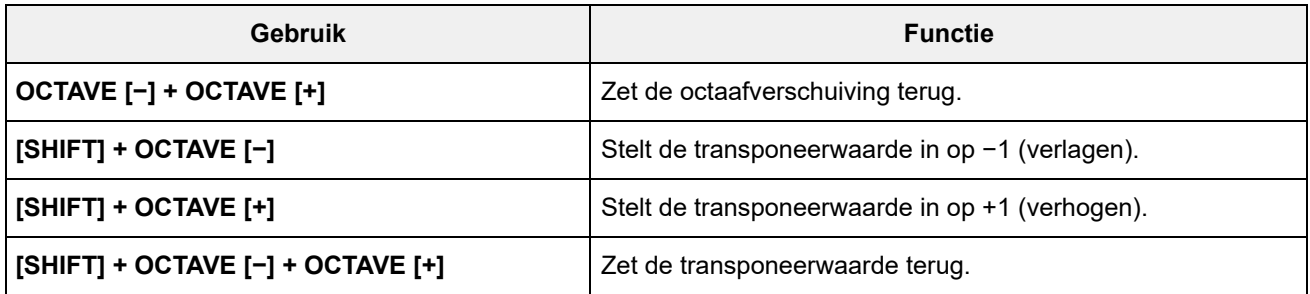

#### **Tweemaal snel op de knop drukken**

U kunt schakelen tussen *Internal* en *External* door tweemaal snel op de overeenkomstige PART-knop te drukken.

Wanneer u overschakelt naar *External*, wordt de partijnaam blauw weergegeven.

#### **De knop omlaag houden**

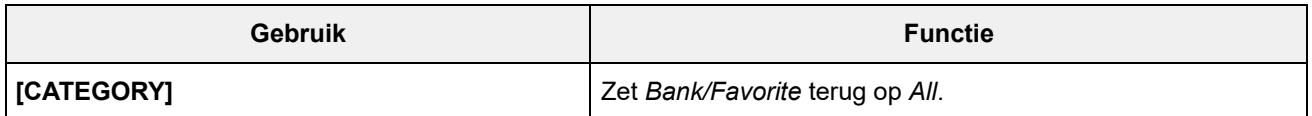

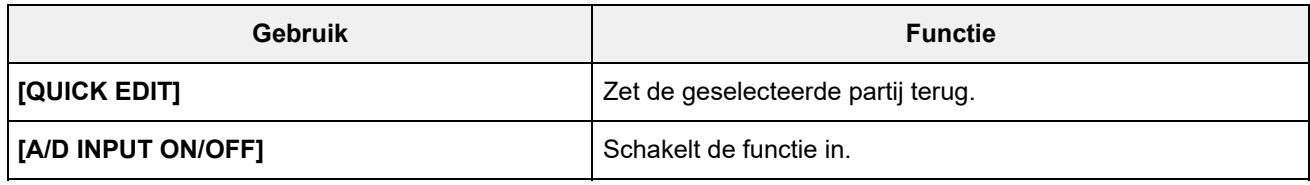

# **Berichtenlijst**

 $\frac{1}{\sqrt{2}}$ 

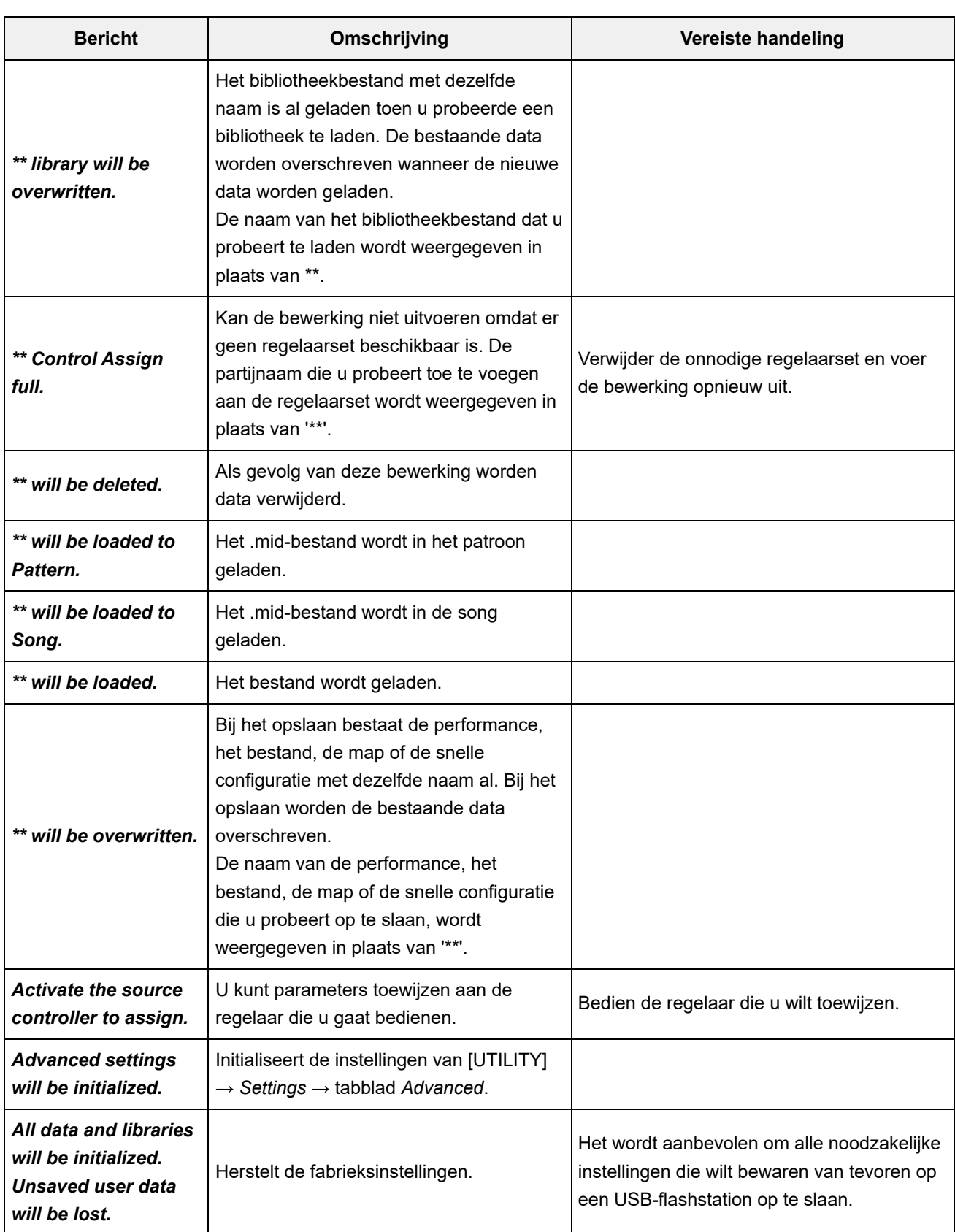

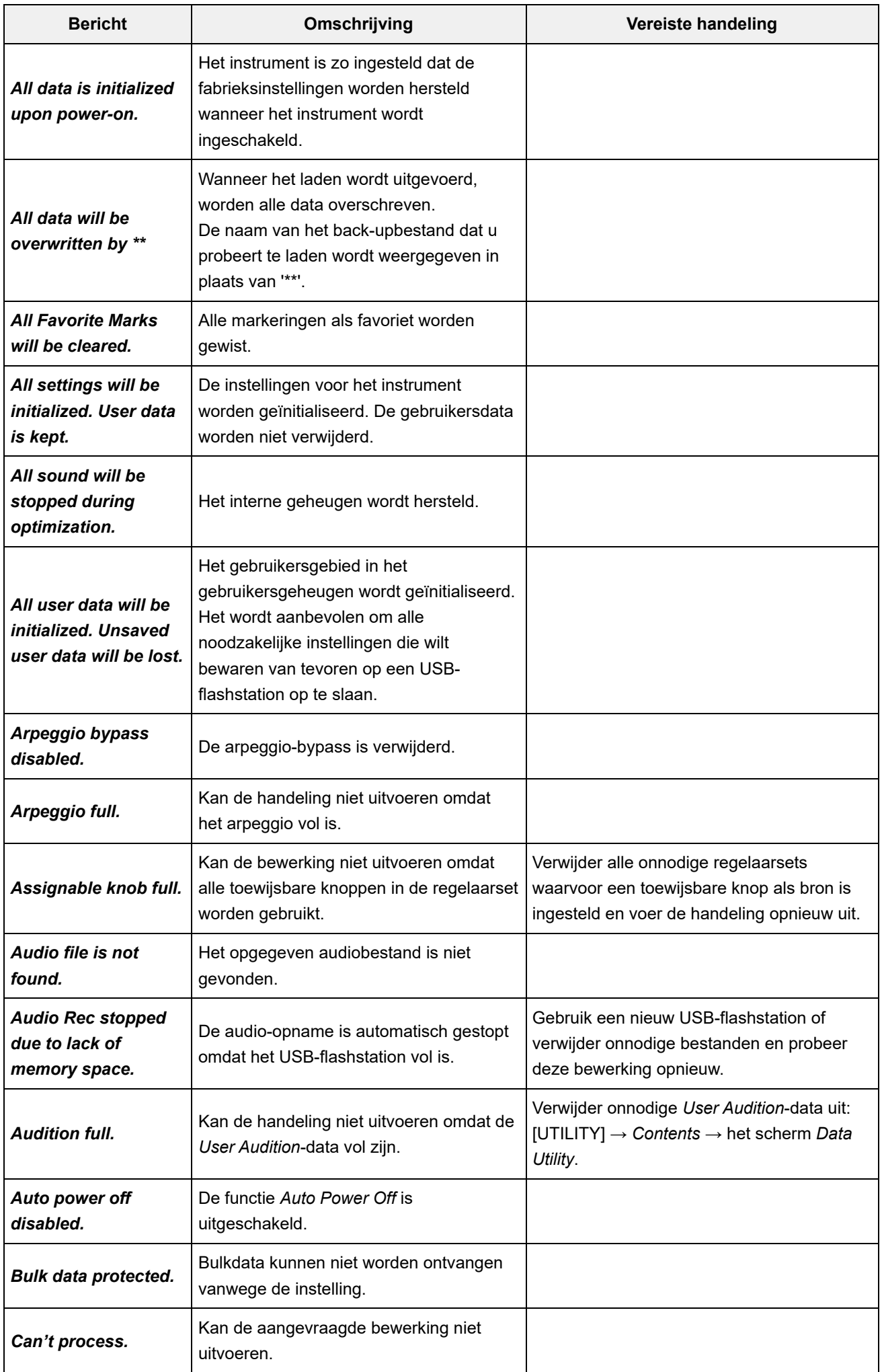

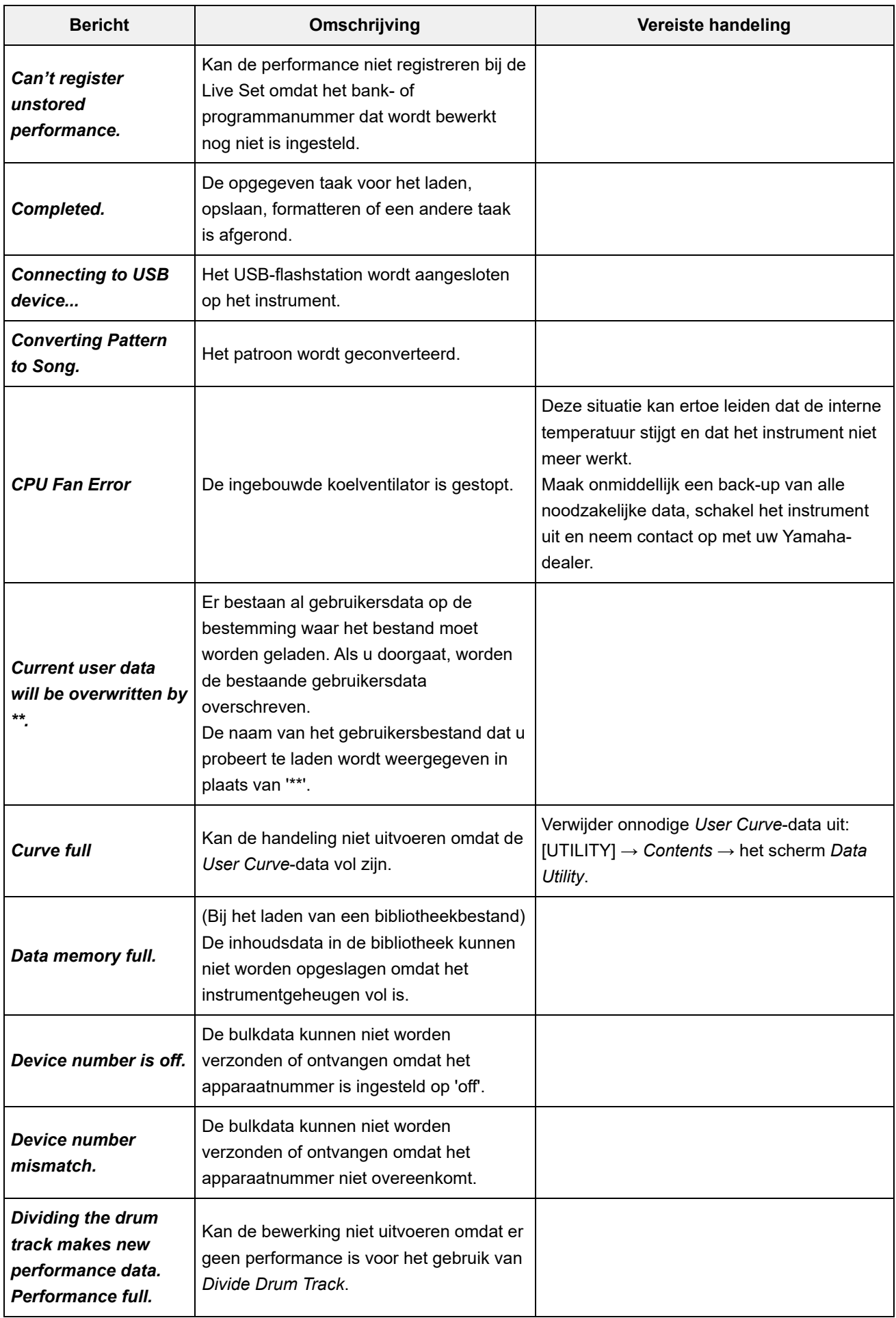

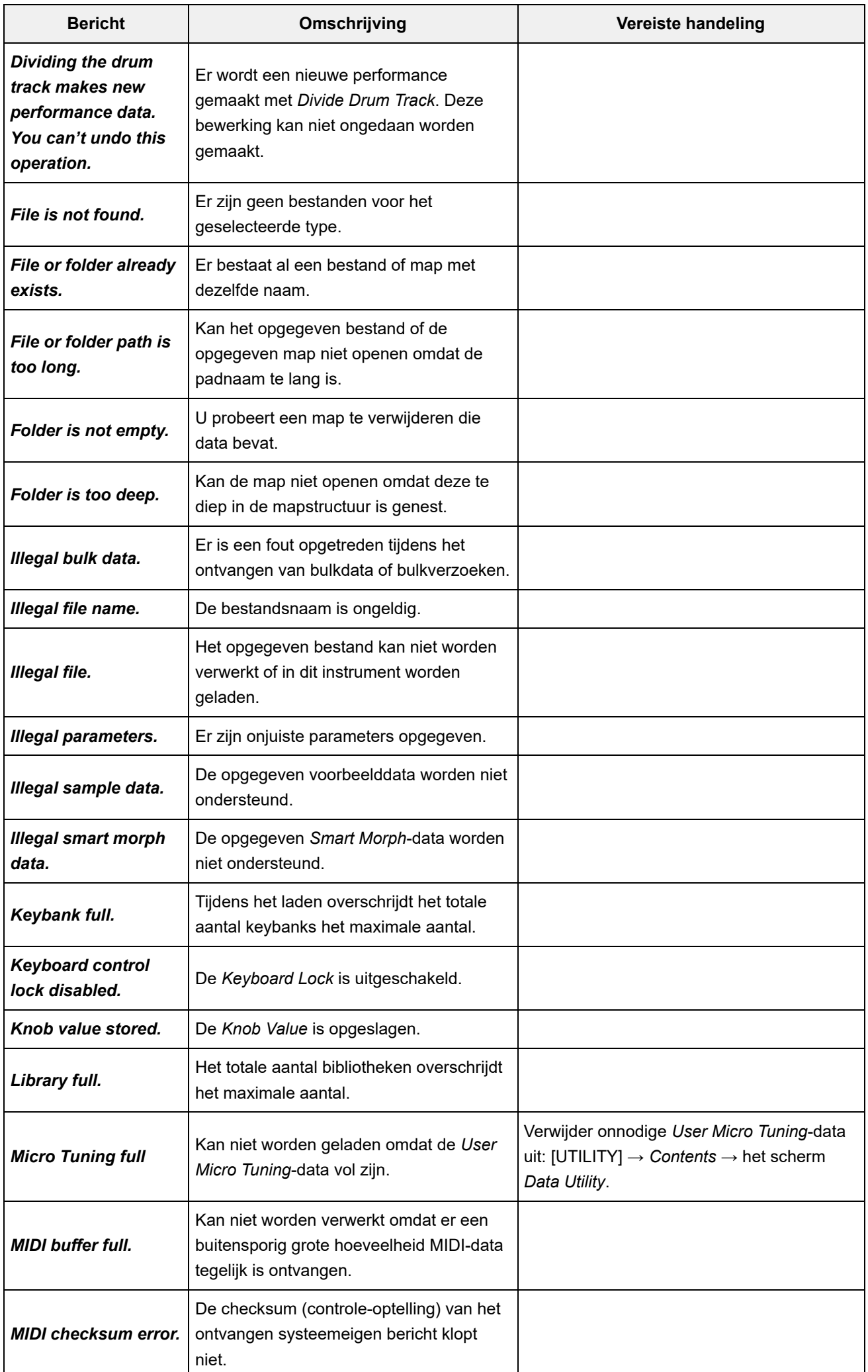

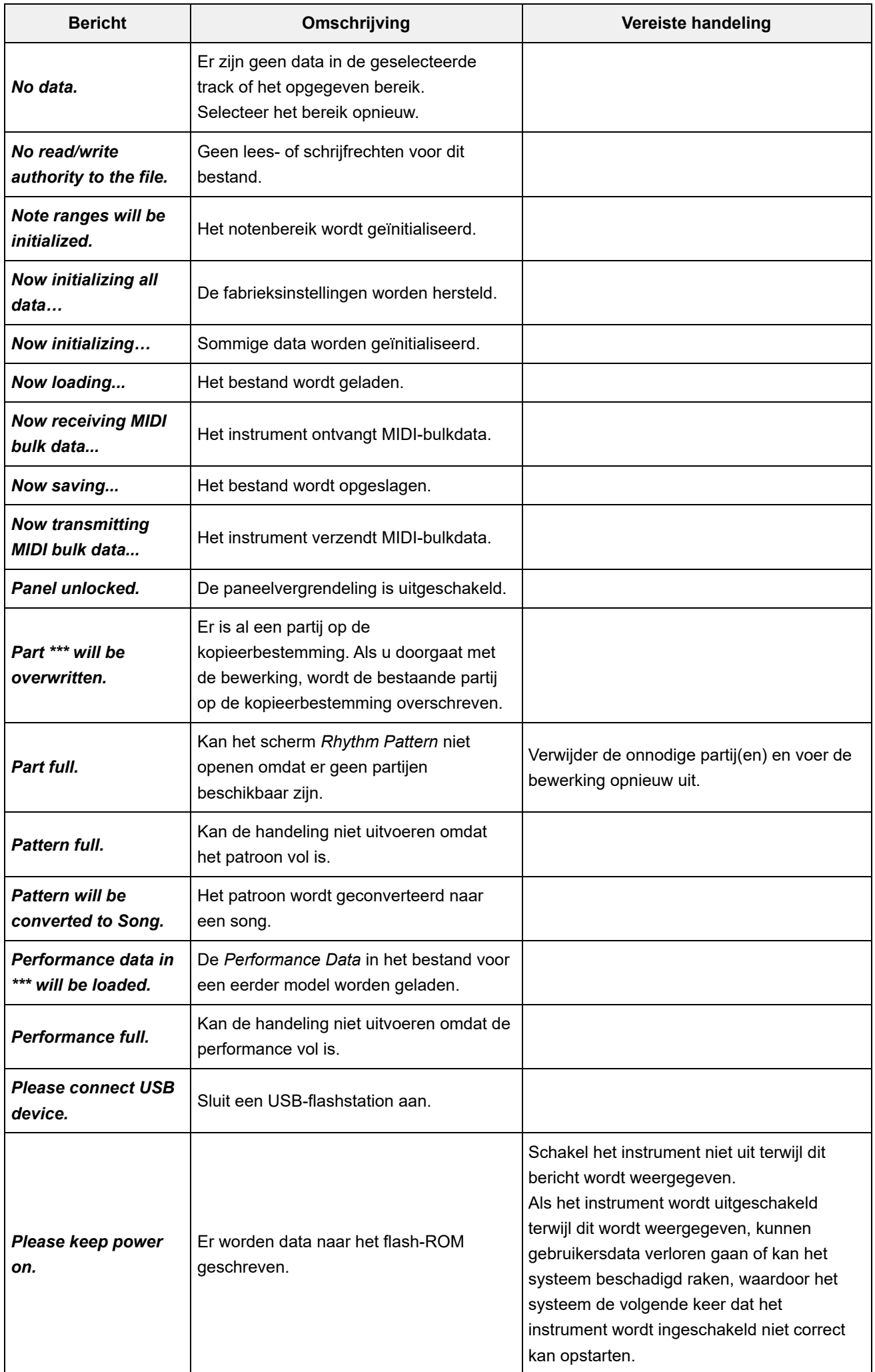

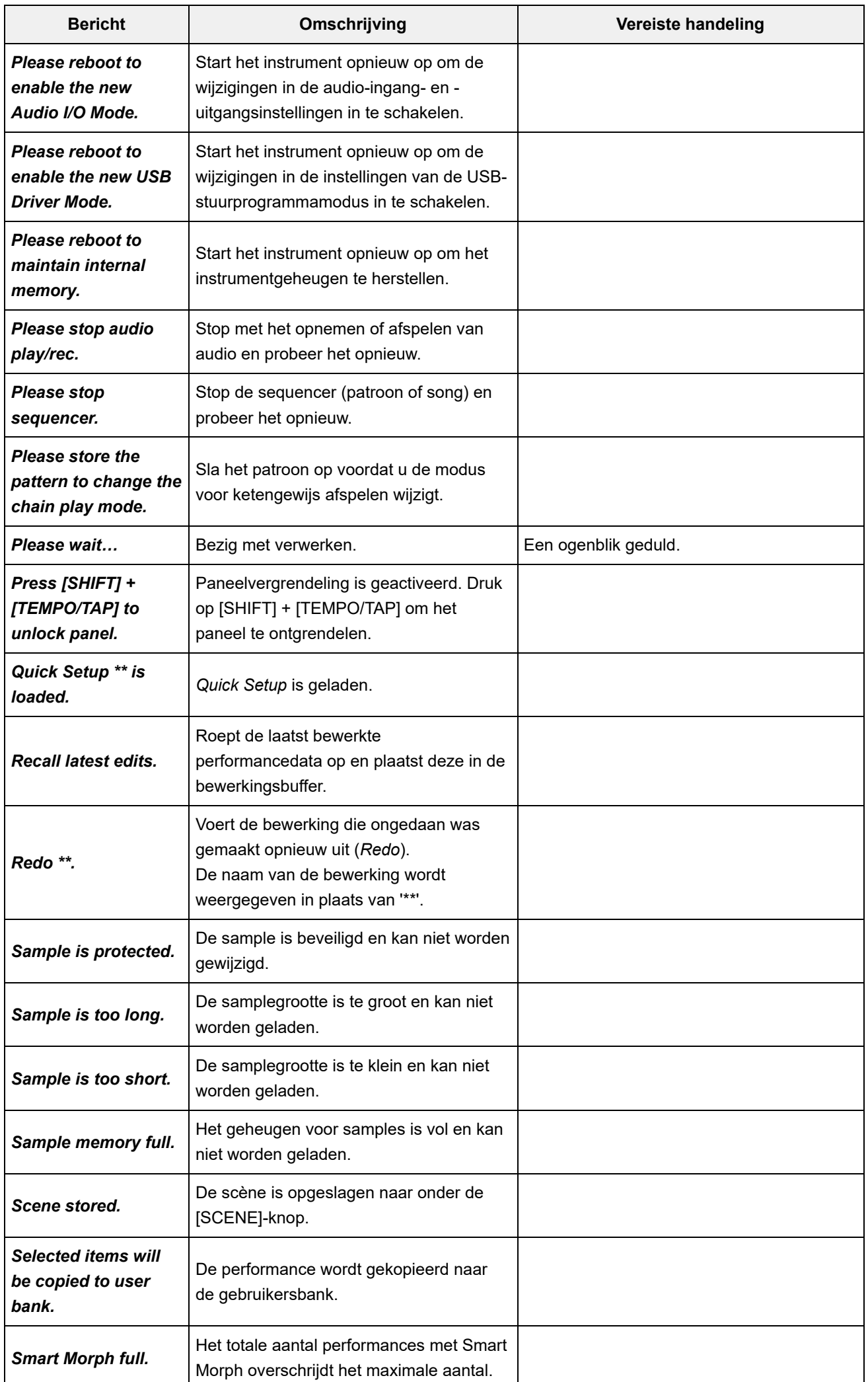

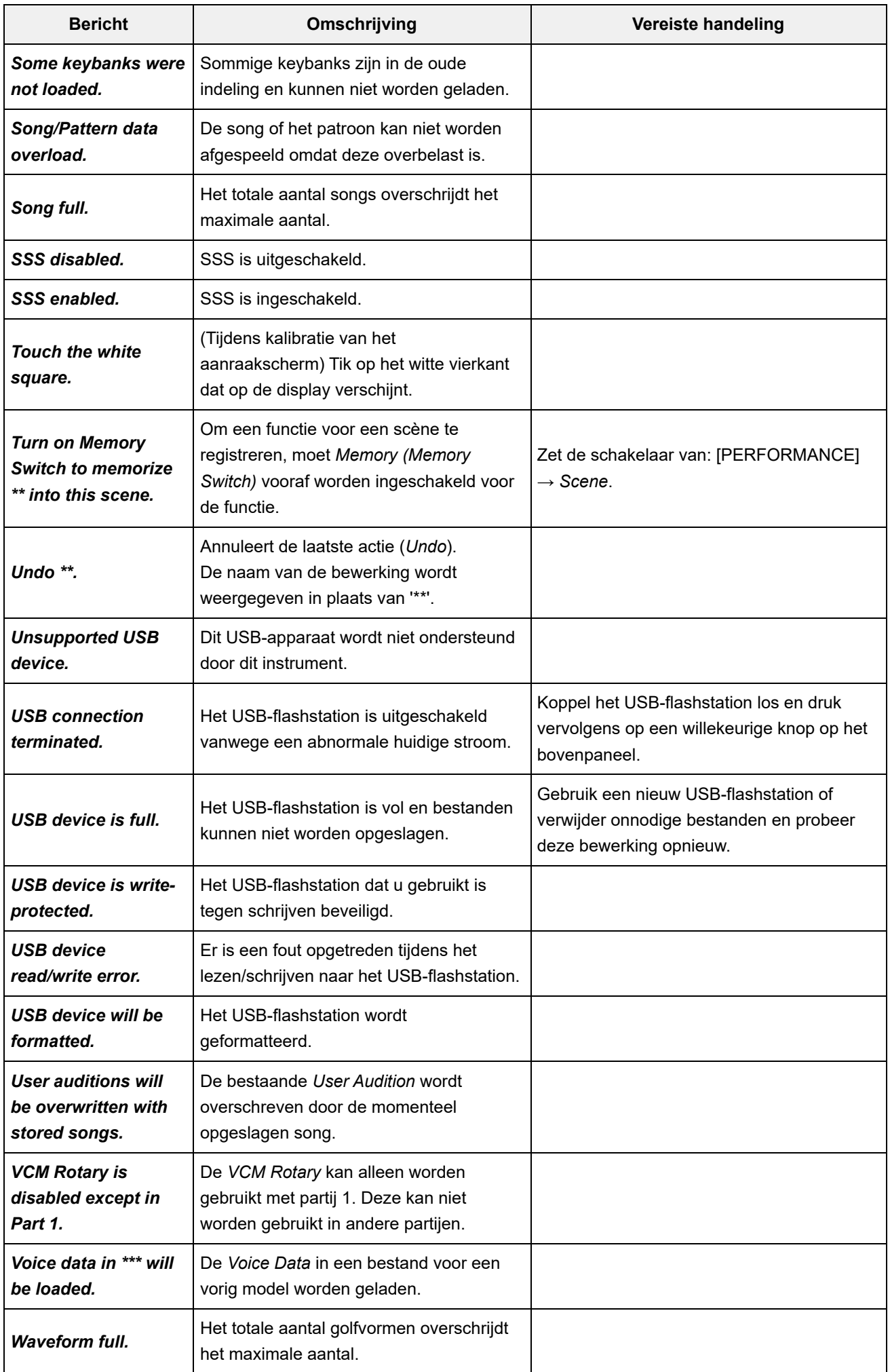

#### **Problemen oplossen**

 $\ddagger$ 

 $\ddot{\phantom{1}}$ 

 $+$ 

Geen geluid? Verkeerd geluid? Als een dergelijk probleem zich voordoet, controleert u eerst het gedeelte voor probleemoplossing voordat u ervan uitgaat dat het product niet in orde is. Veel problemen kunnen worden opgelost door *Initialize All Data* uit te voeren nadat u een back-up van uw data hebt gemaakt op een USB-flashstation.

Als het probleem zich blijft voordoen, moet u de Yamaha-dealer raadplegen.

**De respons van het aanraakscherm is slecht**

Als dit niet het geval is, kalibreer dan het aanraakscherm. **Wijst de cursor naar de exacte locatie die u op het aanraakscherm hebt aangeraakt?**

**[UTILITY] + [DAW REMOTE] →** *Calibrate Touch Panel*

**[UTILITY] →** *Settings* **→** *System* **→** *Calibrate Touch Panel*

**De reactie van de lintregelaar is slecht**

**Kalibreer de lintregelaar.**

**[UTILITY] →** *Settings* **→** *System* **→** *Calibrate Ribbon Controller*

#### **Geen geluid**

- **Zijn alle schuifregelaars op het juiste niveau ingesteld (niet op nul of de minimumwaarde)?**
- Omdat dit instrument geen ingebouwde luidsprekers heeft, is het noodzakelijk om versterkers, luidsprekers of een hoofdtelefoon aan te sluiten om geluiden te kunnen horen. **Zijn er versterkers, luidsprekers of hoofdtelefoons op het instrument aangesloten?**

**Zijn dit instrument en eventuele aangesloten apparaten ingeschakeld?**

**Hebt u alle niveaus juist ingesteld, waaronder het mastervolume op dit instrument en de volume-instellingen op andere aangesloten apparatuur?**

Zorg dat een voetregelaar is aangesloten op de [FOOT CONTROLLER]-aansluiting en probeer de voetregelaar te bewegen.

**Is Local Control ingesteld op 'Off'?**

Als *Local Control* op Off is ingesteld, wordt er geen geluid geproduceerd als u het toetsenbord bespeelt.

**[UTILITY] →** *Settings* **→** *MIDI I/O* **→** *Local Control*

**Is er een lege partij geselecteerd?**

Wijs in dat geval een geluid toe aan de partij of selecteer een andere partij.

**Is de schakelaar Mute voor elke partij ingeschakeld?**
Als de schakelaar Mute is ingeschakeld, wordt er geen geluid geproduceerd als u het toetsenbord bespeelt.

**[PERFORMANCE] →** *Part* **-selectie →** *Mute*

## **Is de toetsenbordbesturing van elke partij uitgeschakeld?**

**[PERFORMANCE] →** *Part* **-selectie →** *Kbd Ctrl*

#### **Is** *Arp Play Only* **van elke partij ingeschakeld?**

Als deze parameter is ingeschakeld, produceert de overeenkomstige partij alleen geluid via afgespeelde arpeggio.

```
[PERFORMANCE] → Part -selectie → [EDIT/ ] → General/Pitch → Part Settings →
Arp Play Only
```
**[PERFORMANCE] →** *Part* **-selectie → [EDIT/ ] →** *Arpeggio* **→** *Common* **→** *Arp Play Only*

## **Is het MIDI-volume en/of zijn de instellingen voor MIDI-expressie te laag bij het gebruik van een externe controller?**

#### **Zijn de effect- en filterinstellingen correct?**

Als u een filter gebruikt, probeer dan de afsnijfrequentie te wijzigen. Bepaalde afsnij-instellingen kunnen ervoor zorgen dat al het geluid wordt uitgefilterd.

**[SHIFT] + [NAVIGATION]**

**[PERFORMANCE] →** *Common* **-selectie → [EDIT/ ] →** *Effect*

**[PERFORMANCE] →** *Part* **-selectie → [EDIT/ ] →** *Element* **of** *Key* **-selectie →** *Filter* **[PERFORMANCE] →** *Part* **-selectie → [EDIT/ ] →** *Effect* Voor normale partijen (AWM2) en drumpartijen

Voor normale partijen (FM-X) en normale partijen (AN-X)

**[PERFORMANCE] →** *Part* **-selectie → [EDIT/ ] →** *Filter/Amp*

**[PERFORMANCE] →** *Part* **-selectie → [EDIT/ ] →** *Effect*

#### **Is Vocoder geselecteerd als het invoegeffecttype van de partij?**

Als dit het geval is, stelt u de parameters die betrekking hebben op de A/D INPUT-aansluitingen in op de juiste waarden en bespeelt u het toetsenbord vervolgens terwijl u spreekt of zingt in de microfoon die op dit instrument is aangesloten. Controleer of de A/D INPUT [GAIN]-knop op het bovenpaneel op een andere waarde dan 0 is ingesteld.

**[PERFORMANCE] →** *Part* **-selectie → [EDIT/ ] →** *Effect* **→** *Routing*

**[PERFORMANCE] →** *Common* **-selectie → [EDIT/ ] →** *Audio In*

#### ■ Zijn het volume of de niveaus te laag ingesteld?

**[UTILITY] →** *Settings* **→** *Sound* **→** *Tone Generator Volume*

**[PERFORMANCE] →** *Common* **-selectie → [EDIT/ ] →** *General/Pitch* **→** *Perf Settings* **→** *Volume*

**[PERFORMANCE] →** *Part* **-selectie → [EDIT/ ] →** *General/Pitch* **→** *Part Settings* **→** *Volume*

#### **[PERFORMANCE] →** *Part* **-selectie → [EDIT/ ] →** *Part Settings* **→** *General* **→** *Dry Level*

 $I$  **[PERFORMANCE]**  $\rightarrow$  *Part*  $\cdot$ selectie  $\rightarrow$  [EDIT/ $\left(\sum_{i=1}^{n}$ ]  $\rightarrow$  *Element* of *Key*  $\cdot$ selectie  $\rightarrow$  *Amplitude*  $\rightarrow$ *Level/Pan* **→** *Level* Voor normale partijen (AWM2) en drumpartijen

**[PERFORMANCE] →** *Part* **-selectie → [EDIT/ ] →** *Operator* **-selectie →** *Level* **→** *Level* • Voor normale partijen (FM-X)

**[PERFORMANCE] →** *Part* **-selectie → [EDIT/ ] →** *Oscillator* **-selectie →** *OSC/Tune* **→** *Out Level* Voor normale partijen (AN-X)

**Zijn de instellingen zoals** *Element Switch***,** *Note Limit***,** *Velocity Limit* **en** *Velocity Offset* **juist?**

**[PERFORMANCE] →** *Part* **-selectie → [EDIT/ ] →** *General/Pitch* **→** *Part Settings* **[PERFORMANCE] →** *Part* **-selectie → [EDIT/ ] →** *Element* **of** *Key* **-selectie →** *Osc/Tune* Voor normale partijen (AWM2) en drumpartijen

**[PERFORMANCE] →** *Part* **-selectie → [EDIT/ ] →** *General/Pitch* **→** *Part Settings* Voor normale partijen (FM-X) en normale partijen (AN-X)

**[PERFORMANCE] →** *Part* **-selectie →** *Element* **,** *Operator* **of de** *Oscillator* **-status op de** *Navigation bar* **Is de schakelaar Mute voor elk element of elke operator van de partij ingeschakeld?**

**[PERFORMANCE] →** *Part* **-selectie → [EDIT/ ] →** *Operator* **-selectie →** *Level* **→** *Level* **Is in het geval van een normale partij (FM-X) het niveau van de draaggolf ingesteld op 0?**

**[PERFORMANCE] →** *Part* **-selectie → [EDIT/ ] →** *General/Pitch* **→** *Part Settings* **→** *Part Output* **Is de uitgangsinstelling van elke partij uitgeschakeld?**

#### **Zijn de regelaarinstellingen correct?**

Wanneer *Destination* is ingesteld op *Volume* of *Cutoff*, wordt er geen geluid geproduceerd, afhankelijk van de instelling en regelaarstatus.

**[PERFORMANCE] →** *Part* **-selectie → [EDIT/ ] →** *Mod / Control* **→** *Control Assign*

**Er komt geen geluid uit de A/D INPUT-aansluitingen**

 $\ddot{}$ 

**Is de aangesloten microfoon ingeschakeld?**

- **Is er een dynamische microfoon op het instrument aangesloten?**
- **Is de kabel tussen de microfoon of de audio-apparatuur en dit instrument correct aangesloten?**

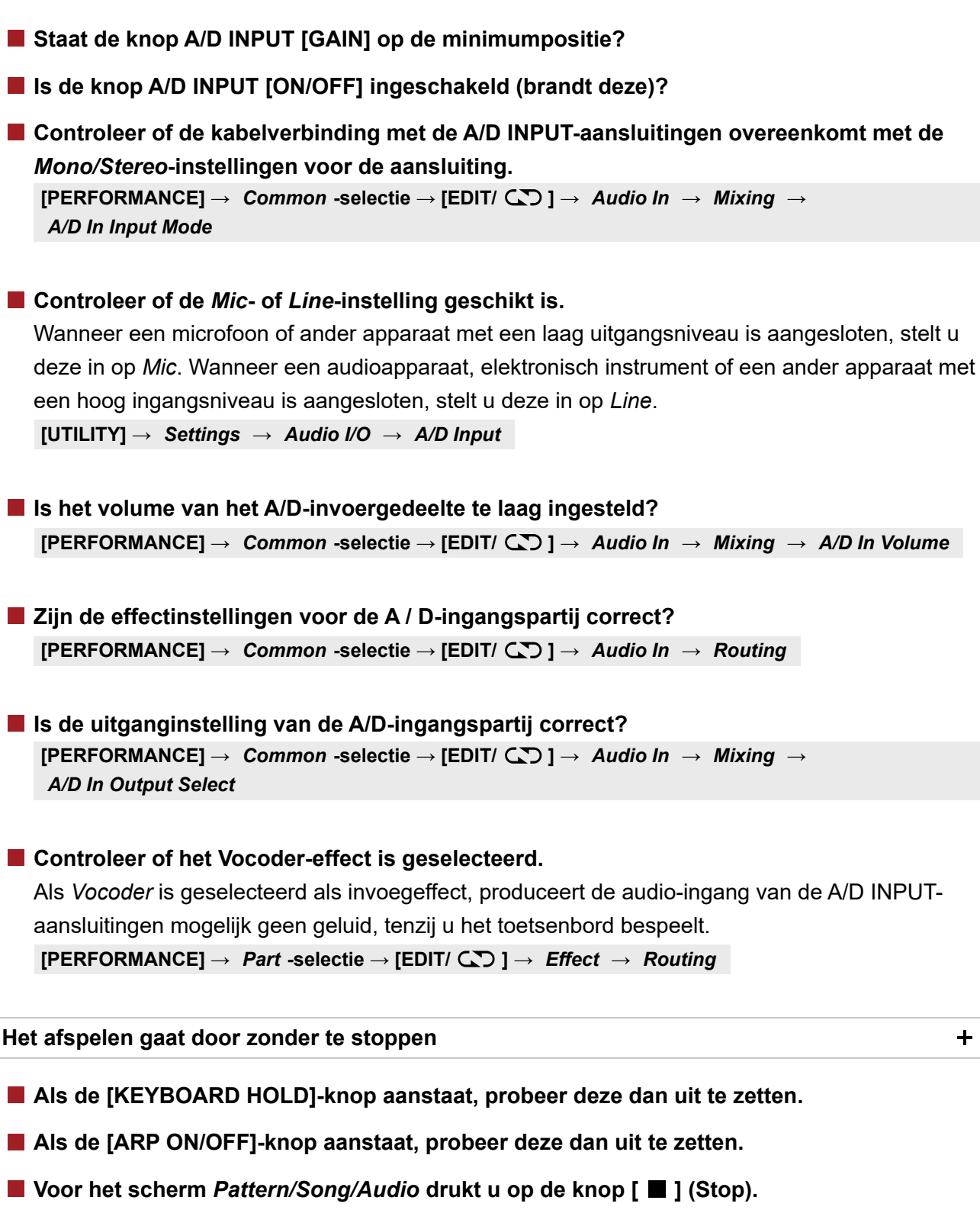

- **Als een effectgeluid (zoals vertraging) doorgaat en niet stopt, wijzigt u de effectinstelling of selecteert u een andere performance.**
- Stel deze parameter in op een andere waarde dan *always*, omdat met deze instelling het klikgeluid altijd wordt afgespeeld, ongeacht de status van de sequencer. **[UTILITY] →** *Tempo Settings* **→ Click Mode Als het klikgeluid zich blijft voordoen, controleert u de volgende instelling.**

# **Vervormd geluid**

I

 $\ddot{\phantom{1}}$ 

### **Zijn de effectinstellingen correct?**

Het geluid is mogelijk vervormd, afhankelijk van het effecttype en de instellingen.

 $[PERFORMANCE] \rightarrow Part \cdot selective \rightarrow [EDIT / C.D] \rightarrow Effect$ 

#### **Zijn de filterinstellingen correct?**

Bovenmatige instellingen voor filterresonantie kunnen vervorming veroorzaken.

**[PERFORMANCE] →** *Part* **-selectie → [EDIT/ ] →** *Element* **of** *Key* **-selectie →** *Filter* Voor normale partijen (AWM2) en drumpartijen

**[PERFORMANCE] →** *Part* **-selectie → [EDIT/ ] →** *Filter/Amp* **→** *Filter Type* Voor normale partijen (FM-X) en normale partijen (AN-X)

#### **Is het volume te hoog ingesteld?**

**[UTILITY] →** *Settings* **→** *Sound* **→** *Tone Generator Volume*

**[UTILITY] →** *Settings* **→** *Audio I/O*

**[PERFORMANCE] →** *Common* **-selectie → [EDIT/ ] →** *General/Pitch* **→** *Perf Settings* **→** *Volume*

**[PERFORMANCE] →** *Part* **-selectie → [EDIT/ ] →** *General/Pitch* **→** *Part Settings* **→** *Volume*

**[PERFORMANCE] →** *Part* **-selectie → [EDIT/ ] →** *Element* **-selectie →** *Amplitude* **→** *Level/Pan* **→** *Level* • Normale partijen (AWM2)

**[PERFORMANCE] →** *Part* **-selectie → [EDIT/ ] →** *Key* **-selectie →** *Level/Pan* **→** *Level* Voor drumpartijen

**[PERFORMANCE] →** *Part* **-selectie → [EDIT/ ] →** *Operator* **-selectie →** *Level* **→** *Level* Voor normale partijen (FM-X)

**[PERFORMANCE] →** *Part* **-selectie → [EDIT/ ] →** *Oscillator* **-selectie →** *OSC/Tune* **→** *Out Level* • Voor normale partijen (AN-X)

 $+$ 

 $\ddag$ 

**Het geluid wordt afgesneden.**

#### **Overschrijdt het totaalgeluid de maximale polyfonie?**

- AWM2 (vooraf ingestelde golfvormen): 128 (zowel stereo als mono)
- AWM2 (gebruikers- of bibliotheekgolfvormen): 128 (zowel stereo als mono)
- $\bullet$  FM-X $\cdot$  128
- AN-X: 16

#### **Er klinkt slechts één noot tegelijkertijd**

#### **Controleer of de toongeneratiemodus is ingesteld op** *Mono***.**

Als u akkoorden wilt spelen, moet u deze parameter instellen op *Poly*.

**[PERFORMANCE] →** *Part* **-selectie → [EDIT/ ] →** *General/Pitch* **→** *Part Settings* **→** *Mono/Poly*

 $+$ 

**Verkeerde toonhoogte**

- **[UTILITY] →** *Settings* **→** *Sound* **→** *Tone Generator Tune* **Is** *Tune* **ingesteld op een andere waarde dan 0?**
- **[PERFORMANCE] →** *Part* **-selectie → [EDIT/ ] →** *General/Pitch* **→** *Pitch* **→** *Note Shift* **[PERFORMANCE] →** *Part* **-selectie → [EDIT/ ] → General/Pitch →** *Pitch* **→** *Detune* **Is** *Note Shift* **of** *Detune* **ingesteld op een andere waarde dan 0?**
- **[PERFORMANCE] →** *Part* **-selectie → [EDIT/ ] →** *General/Pitch* **→** *Pitch* **→** *Micro Tuning Name* **Als de partij een verkeerde toonhoogte produceert, heeft u dan een speciaal temperament geselecteerd in** *Micro Tuning***?**

**[UTILITY] →** *Settings* **→** *Sound* **→** *Global Settings* **Hebt u een speciaal temperament ingesteld in** *Global Tuning***?**

**Als de partij een verkeerde toonhoogte produceert: is de** *LFO Pitch Modulation Depth* **te hoog ingesteld?**

```
[PERFORMANCE] → Part -selectie → [EDIT/ ] → Element -selectie → Element LFO →
 Pitch Mod
Voor normale partijen (AWM2)
```
 $[PERFORMANCE] \rightarrow Part \cdot selective \rightarrow [EDIT/\sim] \rightarrow Mod/Control \rightarrow 2nd \cdot LFO \rightarrow$ *Pitch Modulation Depth* • Voor normale partijen (FM-X)

```
[PERFORMANCE] → Part -selectie → [EDIT/ ] → General/Pitch → Pitch LFO →
 Pitch LFO Depth
• Voor normale partijen (AN-X)
```
**Als een partij een verkeerde toonhoogte produceert: zijn de juiste waarden voor** *Coarse Tune* **en** *Fine Tune* **ingesteld?**

**[PERFORMANCE] →** *Part* **-selectie → [EDIT/ ] →** *Element* **of** *Key* **-selectie →** *Osc/Tune* **→** *Coarse* **[PERFORMANCE] →** *Part* **-selectie → [EDIT/ ] →** *Element* **of** *Key* **-selectie →** *Osc/Tune* **→** *Fine* Voor normale partijen (AWM2) en drumpartijen

**[PERFORMANCE] →** *Part* **-selectie → [EDIT/ ] →** *Operator* **-selectie →** *Form/Freq* **→** *Coarse* Voor normale partijen (FM-X)

**Als de partij een verkeerde toonhoogte produceert: is de** *Controller Destination* **ingesteld op Pitch?**

**[PERFORMANCE] →** *Part* **-selectie → [EDIT/ ] →** *Mod/Control* **→** *Control Assign* **→** *Destination*

**[PERFORMANCE] →** *Part* **-selectie → [EDIT/ ] →** *General/Pitch* **→** *AN-X Settings* **Is** *Voltage Drift* **voor een AN-X-onderdeel ingesteld op een te hoge waarde?**

**Er wordt geen effect toegepast**

 $+$ 

 $\ddag$ 

Controleer de effectinstellingen met behulp van [SHIFT] + [NAVIGATION].

**[UTILITY] →** *Effect Switch* **Is de effectschakelaar uitgeschakeld?**

**[PERFORMANCE] →** *Part* **-selectie → [EDIT/ ] →** *Effect* **→** *Routing* **→** *Var Send* **[PERFORMANCE] →** *Part* **-selectie → [EDIT/ ] →** *Effect* **→** *Routing* **→** *Rev Send* **Is** *Variation Send* **of** *Reverb Send* **ingesteld op een andere waarde dan 0?**

**[PERFORMANCE] →** *Common* **-selectie → [EDIT/ ] →** *Effect* **→** *Routing* **→** *Var Return* **[PERFORMANCE] →** *Common* **-selectie → [EDIT/ ] →** *Effect* **→** *Routing* **→** *Rev Return* **Is** *Variation Return* **of** *Reverb Return* **ingesteld op een andere waarde dan 0?**

- **[PERFORMANCE] →** *Part* **-selectie → [EDIT/ ] →** *Effect* **→** *Routing* **→** *Connect* **Is het invoegeffect op alle elementen of alle toetsen in de partij ingesteld op** *Thru***?**
- **(Voor systeemeffecten) Is het geselecteerde effecttype voor elk effect ingesteld op** *No Effect***?**
- **(Voor invoegeffecten) Is het geselecteerde effecttype voor elk effect ingesteld op** *Thru***?**
- **[PERFORMANCE] →** *Part* **-selectie → [EDIT/ ] →** *Effect* **→** *Ins A* **of** *Ins B* **Is de instelling van de invoegschakelaar juist?**

**Kan het arpeggio niet starten.**

- **Staat de [ARP ON/OFF]-knop aan?**
- U kunt de arpeggio's van maximaal acht partijen tegelijkertijd afspelen. **Controleer het aantal partijen waarvoor de arpeggioschakelaar is ingeschakeld.**
- **[PERFORMANCE] →** *Part* **-selectie → [EDIT/ ] →** *Arpeggio* **→** *Common* **Zijn de** *Note Limit***- en** *Velocity Limit***-instellingen voor het arpeggio geschikt?**

**Is het arpeggiotype ingesteld op Off?**

Als de arpeggioschakelaar is uitgeschakeld, wordt het arpeggio niet afgespeeld, zelfs niet als u de knop [ARP ON/OFF] op het bovenpaneel inschakelt. **[PERFORMANCE] →** *Part* **-selectie →** *Arp Part* **Controleer de instellingen van de arpeggioschakelaar voor elke partij.**

**Kan het arpeggio niet stoppen.**

**Als u het afspelen van het arpeggio niet kunt stoppen door uw vinger van de toets te halen, zet u de schakelaar Arpeggio Hold op Off.**

**[PERFORMANCE] →** *Part* **-selectie → [EDIT/ ] →** *Arpeggio* **→** *Common* **→** *Hold*

■ Zet de knop [KEYBOARD HOLD] op het bovenpaneel uit.

**Het afspelen van patronen of songs start niet als u op de knop [ ] (Play) drukt**  $\ddag$ 

**Zijn er data in het geselecteerde patroon of de geselecteerde song?**

**Kan geen patroon of song opnemen**

De geheugenruimte op het instrument kan maximaal 128 patronen en 128 songs bevatten. Als u meer dan 128 songs of patronen probeert op te nemen, krijgt u de melding Song full en is opnemen niet meer mogelijk. **Is er geheugenruimte beschikbaar voor het opnemen van een patroon of song?**

**Datacommunicatie tussen het instrument en de aangesloten computer werkt niet correct.**  $+$ 

**Is de poortinstelling op de computer juist?**

**[UTILITY] →** *Settings* **→** *MIDI I/O* **→** *MIDI IN/OUT* **Hebt u de juiste terminal (MIDI of USB) geselecteerd op het scherm** *Utility***?** 

**Verzending of ontvangst van MIDI-bulkdumpdata werkt niet correct.**

 $\ddagger$ 

 $\ddag$ 

 $\ddag$ 

Schakel *Receive Bulk* in. **[UTILITY] →** *Settings* **→** *Advanced* **→** *MIDI Receive Bulk* **IS Receive Bulk beveiligd?** 

**Om de ontvangst mogelijk te maken van data die zijn opgenomen met de bulkdumpfunctie van dit instrument, moet u voor zowel verzending als ontvangst hetzelfde apparaatnummer instellen.**

**[UTILITY] →** *Settings* **→** *Advanced* **→** *MIDI Device Number*

**[UTILITY] →** *Settings* **→** *Advanced* **→** *MIDI Device Number* **Is hetzelfde apparaatnummer ingesteld op het aangesloten MIDI-apparaat?**

#### **Heeft het USB-flashstation schrijfbeveiliging?**

#### **Is er voldoende vrije ruimte op het USB-flashstation?**

Open het scherm *Save* en stel het apparaat in op een USB-flashstation. Controleer of de vrije opslagruimte die rechtsboven in het scherm wordt weergegeven, 0,0 KB bedraagt. **[UTILITY] →** *Contents* **→** *Save*

Controleer de volgende URL voor de lijst met USB-apparaten waarvan is bevestigd dat ze met dit instrument werken. **Gebruikt u een USB-flashstation waarvan is bevestigd dat het met dit instrument werkt?**

https://download.yamaha.com/

**In de display zijn zwarte puntjes (lichten niet op) of witte puntjes (branden continu) zichtbaar**

**Dit is een kenmerk van kleuren-LCD's en duidt niet op een storing.** 

 $\ddag$ 

 $\ddotmark$ 

☆

# **De oorspronkelijke fabrieksinstellingen terugzetten (***Initialize All Data***)**

### **LET OP**

Als de functie *Initialize All Data* wordt uitgevoerd, worden alle performances en songs die u hebt opgeslagen in het gebruikersgeheugen en de *Utility*-instellingen voor de algemene toetsenbordinstellingen overschreven met de standaardwaarden. Zorg ervoor dat u geen belangrijke data verliest. Het is daarom verstandig om regelmatig back-ups van belangrijke instellingen op de slaan op een USB-flashstation.

# 1. **Open het instellingenscherm via [UTILITY] →** *Settings* **→** *System***.**

Hiermee wordt het instellingenscherm voor het gehele instrument opgeroepen.

# 2. **Tik op [Initialize All Data].**

Het bevestigingsscherm wordt weergegeven. Als u de handeling wilt annuleren, tikt u op de knop *Cancel No* op het scherm of drukt u op de knop [DEC/NO] op het bovenpaneel.

# 3. **Tik op de knop [Initialize Yes] op het scherm of druk op de knop [INC/YES] op het bovenpaneel.**

De bewerking *Initialize All Data* wordt uitgevoerd.